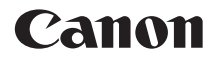

# **EOS 5Ds EOS 5BSR**

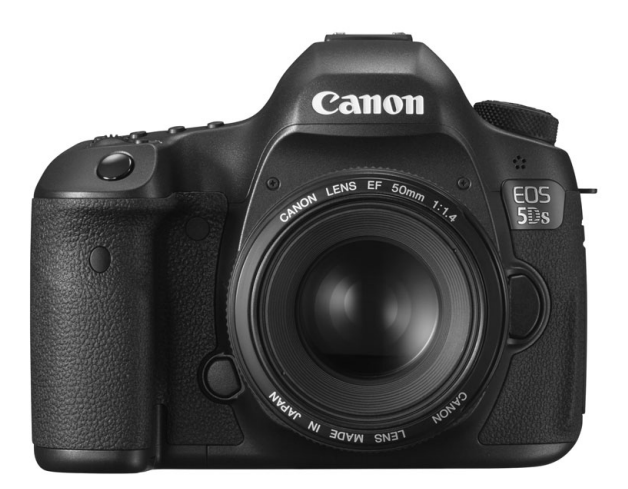

I manuali di istruzioni (file PDF) e il software possono essere scaricati dal sito Web Canon (p[.4\)](#page-3-0). **[www.canon.com/icpd](http://www.canon.com/icpd)**

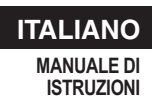

## <span id="page-1-0"></span>**Introduzione**

La EOS 5DS/EOS 5DS R è una fotocamera reflex digitale monobiettivo con sensore CMOS a pieno formato (circa 36,0 mm x 24,0 mm) da circa 50,6 megapixel effettivi, processore Dual DIGIC 6, copertura del mirino prossima al 100%, AF ad alta precisione e velocità su 61 punti, scatto continuo a circa 5,0 fps, monitor LCD da 3,2", scatto Live View e ripresa di filmati in Full HD (Full High-Definition).

#### **Leggere le seguenti indicazioni prima di iniziare a utilizzare la fotocamera**

Per evitare di ottenere foto difettose e incorrere in altri problemi, leggere prima di tutto le sezioni dedicate alle norme di sicurezza (p. [20-](#page-19-0)[22](#page-21-0)) e alle precauzioni per l'uso (p. [23](#page-22-0)[-25\)](#page-24-0).

#### **Consultare il presente manuale durante l'uso della fotocamera in modo da familiarizzare ulteriormente con il prodotto**

Durante la lettura di questo manuale, eseguire alcuni scatti di prova e controllare i risultati ottenuti. È possibile così comprendere a fondo il funzionamento della fotocamera.

#### **Prove con la fotocamera prima dell'uso e responsabilità di Canon**

Dopo lo scatto, riprodurre le immagini e controllare che siano state registrate correttamente. Canon non potrà essere ritenuta responsabile di eventuali perdite o altri inconvenienti dovuti a malfunzionamenti della fotocamera o della scheda di memoria che determinano l'impossibilità di registrare o trasferire le immagini su computer.

### **Copyright**

Le leggi locali sul copyright potrebbero proibire l'uso di immagini registrate di persone e soggetti specifici in contesti diversi da quello privato. L'uso della fotocamera (anche per uso privato) potrebbe inoltre essere proibito durante alcune manifestazioni pubbliche, mostre ed eventi analoghi.

#### **Informazioni su EOS 5DS R**

Il filtro ottico passa-basso della EOS 5DS R è disabilitato e l'effetto eliminato allo scopo di ottenere una risoluzione migliore.

Poiché il filtro ottico passa-basso serve a ridurre disturbi moiré e falsi colori, le immagini scattate con la EOS 5DS R potrebbero mostrare più disturbi moiré e falsi colori di quelle scattate con la EOS 5DS, a seconda del soggetto e delle condizioni di scatto.

## <span id="page-2-0"></span>**Elenco di controllo dei componenti**

Prima di iniziare, verificare che nella confezione della fotocamera siano inclusi tutti i componenti elencati di seguito. Qualora alcuni componenti risultassero mancanti, contattare il rivenditore presso cui è stata acquistata la fotocamera.

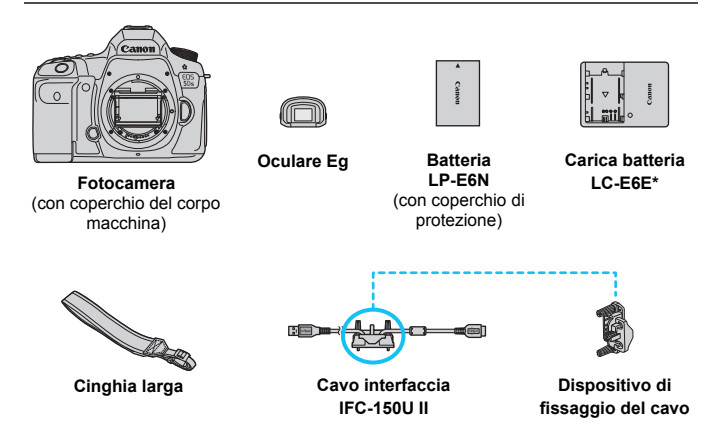

- \* Il carica batteria LC-E6E viene fornito con un cavo di alimentazione.
- Il manuale di istruzioni e i CD-ROM in dotazione sono elencati a pagina seguente.
- Fare attenzione a non smarrire nessuno dei componenti sopra elencati.

#### **Collegamento a periferiche**

Quando si collega la fotocamera a un computer o una stampante, utilizzare il cavo interfaccia in dotazione o un altro cavo fornito da Canon. Quando si collega un cavo interfaccia, utilizzare anche il dispositivo di fissaggio del cavo in dotazione (p. [36](#page-35-0)).

## <span id="page-3-0"></span>**Manuale di istruzioni e CD-ROM**

**Manuale di istruzioni base della fotocamera**

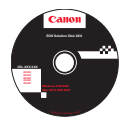

**EOS Solution Disk** (CD-ROM del software) Contiene il software per l'editing delle immagini e altri programmi.

Per ulteriori informazioni e la procedura di installazione del software, vedere le pagine [504-](#page-503-0)[506.](#page-505-0)

#### **Download dei manuali di istruzioni (file PDF).**

I manuali di istruzioni (file PDF) possono essere scaricati nel computer o in altro dispositivo dal sito Web Canon.

- **Sito per il download dei manuali di istruzioni (file PDF):**
	- **Manuale di istruzioni base della fotocamera**
	- **Manuale di istruzioni della fotocamera**
		- **<www.canon.com/icpd>**

**Per visualizzare i manuali di istruzioni (file PDF), è necessario Adobe Acrobat Reader DC o un'altra applicazione per la visualizzazione di file PDF Adobe (è consigliabile utilizzare la versione più recente).**

- È possibile scaricare gratuitamente Adobe Acrobat Reader DC da Internet.
- Fare doppio clic su un manuale di istruzioni (file PDF) scaricato per aprirlo.
- Per istruzioni sull'utilizzo di un software per la visualizzazione di PDF, consultare la specifica sezione della Guida o una analoga.

## <span id="page-4-0"></span>**Schede compatibili**

La fotocamera è compatibile con le seguenti schede (di qualsiasi capacità): **se la scheda è nuova o è stata precedentemente formattata (inizializzata) tramite un'altra fotocamera o un computer, formattare la scheda con la fotocamera in uso** (p. [67\)](#page-66-0).

- **Schede CF** (CompactFlash)
	- \* Tipo I, compatibili con la modalità UDMA 7.
- **Schede di memoria SD/SDHC\*/SDXC\*** \* Sono supportate le schede UHS-I.

#### **Schede adatte alla registrazione di filmati**

Quando si riprendono filmati, utilizzare una scheda con capacità e velocità di lettura/scrittura elevate seguendo le indicazioni nella tabella.

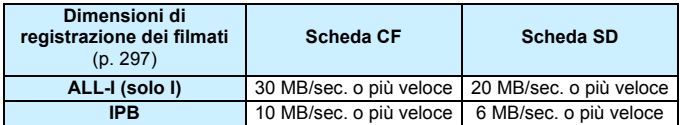

- Se per le riprese si utilizza una scheda con scrittura lenta, il filmato potrebbe non essere registrato correttamente. Inoltre, se si riproduce un filmato su una scheda con velocità di lettura lenta, il filmato potrebbe non essere riprodotto correttamente.
- **•** Per scattare foto mentre si riprende un filmato è necessaria una scheda ancora più veloce.
- Per verificare la velocità di lettura/scrittura della scheda, consultare il sito Web del produttore della scheda.

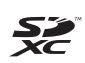

In questo manuale, per "scheda CF" si intende la scheda CompactFlash, mentre per "scheda SD" si intende la scheda SD/ SDHC/SDXC. Con il termine "scheda" ci si riferisce a tutte le schede di memoria utilizzate per registrare immagini o filmati.

\* **La fotocamera non ha in dotazione una scheda per la registrazione delle immagini o dei filmati.** La scheda può essere acquistata separatamente.

## <span id="page-5-0"></span>**Guida rapida all'avvio**

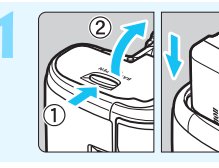

#### **1 Inserire la batteria** (p. [42\)](#page-41-0)**.**

Per caricare la batteria, vedere a pagina [40.](#page-39-0)

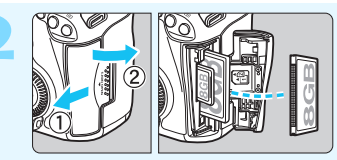

#### **2 Inserire la scheda** (p. [43\)](#page-42-0)**.**

Lo slot anteriore della fotocamera è destinato alle schede CF, mentre quello posteriore alle schede SD.

\* È possibile eseguire scatti con una scheda CF o SD inserita nella fotocamera.

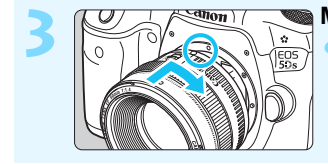

#### **3 Montare l'obiettivo** (p. [52\)](#page-51-0)**.**

Allineare l'obiettivo al puntino rosso.

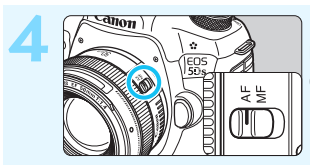

**4 Impostare il selettore di modalità della messa a fuoco dell'obiettivo su <AF>** (p. [52](#page-51-0)).

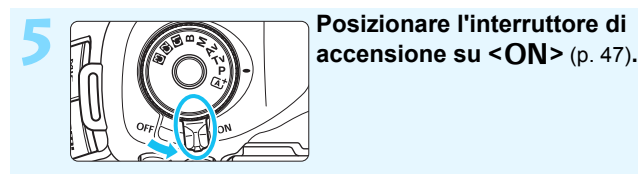

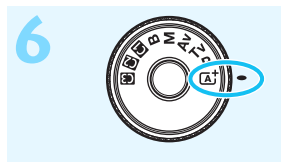

**force 19 <b>Tenendo premuta la parte**<br> **centrale della ghiera di selezione,** impostare la ghiera su < $A^+$ > **(Scena Smart Auto)** (p. [33\)](#page-32-0)**.**

> Tutte le impostazioni necessarie vengono regolate automaticamente dalla fotocamera.

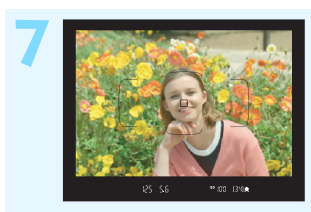

- **7 Mettere a fuoco il soggetto** (p. [55\)](#page-54-0)**.**
	- Guardare nel mirino e posizionare il centro del mirino sul soggetto.
	- Premere il pulsante di scatto a metà per mettere a fuoco il soggetto.

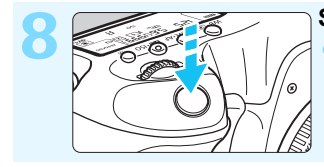

#### **8 Scattare la foto** (p. [55\)](#page-54-0)**.** Premere completamente il pulsante di scatto per scattare la foto.

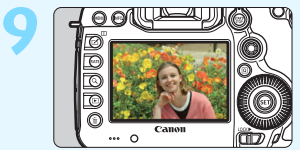

#### **9 Rivedere l'immagine.**

L'immagine acquisita viene visualizzata sul monitor LCD per 2 secondi. Per visualizzare di nuovo l'immagine, premere il pulsante  $<$   $\sqrt{P}$  > (p. [320\)](#page-319-0).

- Per scattare osservando il monitor LCD, consultare "Scatto Live View" (p. [255\)](#page-254-0).
- Per visualizzare le immagini acquisite, vedere "Riproduzione delle immagini" (p. [320\)](#page-319-0).
- Per eliminare un'immagine, vedere "Eliminazione delle immagini" (p. [358\)](#page-357-0).

## <span id="page-7-0"></span>**Simboli utilizzati in questo manuale**

#### **Icone presenti nel manuale**

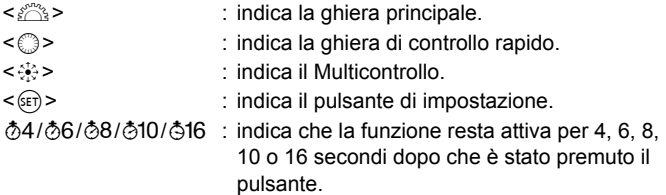

\* Nel presente manuale, le icone e i simboli relativi ai pulsanti, alle ghiere e alle impostazioni della fotocamera corrispondono alle icone e ai simboli presenti sulla fotocamera e sul monitor LCD.

- **MENU** : indica una funzione che è possibile modificare premendo il pulsante <MENU> per cambiarne le impostazioni.
- $\star$  : quando compare nella parte superiore destra di una pagina. indica che la funzione è disponibile soltanto nella modalità  $\langle P \rangle$ ,  $\langle Tv \rangle$ ,  $\langle Av \rangle$ ,  $\langle M \rangle$  o  $\langle B \rangle$ .
- (p. \*\*) : numeri delle pagine di riferimento per ulteriori informazioni.
- : avviso utile per evitare di utilizzare la fotocamera in modo  $\mathbf{v}$ non corretto.
- $\overline{\mathbb{E}}$ : informazioni aggiuntive.
- ेूूँ : consigli o suggerimenti per un migliore uso della fotocamera.
- $\overline{a}$ : suggerimento per la risoluzione dei problemi.

#### **Prerequisiti**

- Tutte le operazioni descritte nel presente manuale presuppongono che l'interruttore di accensione sia posizionato su  $\langle ON \rangle$  e che l'interruttore < $C(K)$  sia spostato a sinistra (blocco multifunzione sbloccato) (p. [47,](#page-46-1) [59\)](#page-58-0).
- Si presuppone che tutte le impostazioni dei menu, le funzioni personalizzate, ecc. siano impostate sui valori predefiniti.
- A scopo illustrativo, la EOS 5DS mostrata nelle istruzioni monta un obiettivo EF50mm f/1.4 USM.

## <span id="page-8-0"></span>**Capitoli**

**Nei capitoli 1 e 2 vengono illustrate le funzioni e le procedure di scatto di base della fotocamera per i gli utenti che utilizzano per la prima volta una fotocamera DSLR.**

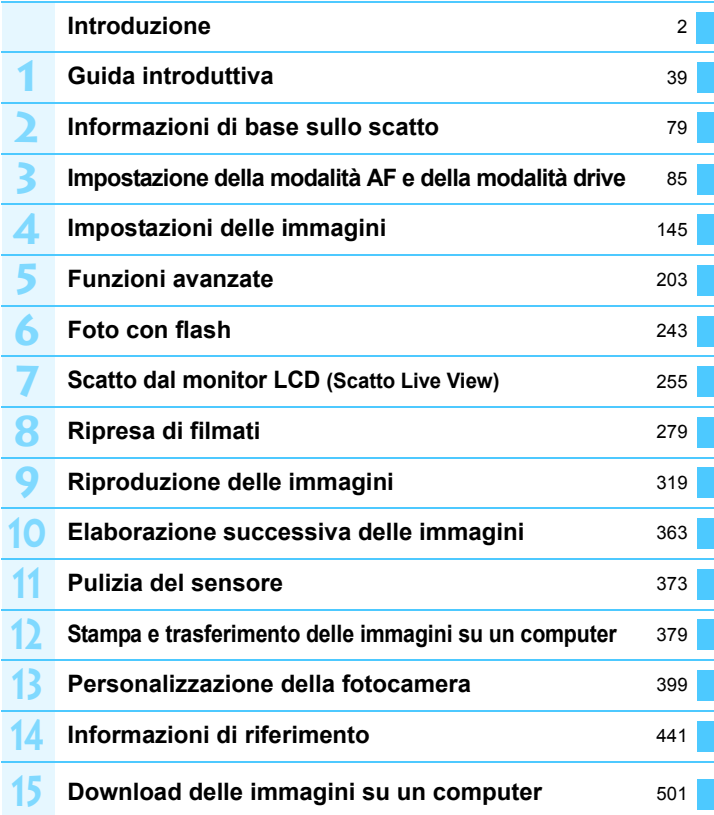

## **Sommario**

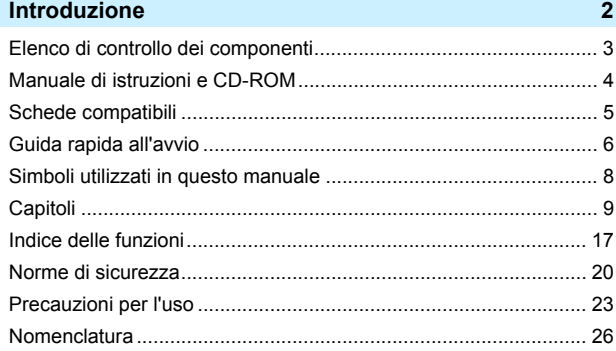

## **1 [Guida introduttiva](#page-38-0) 39**

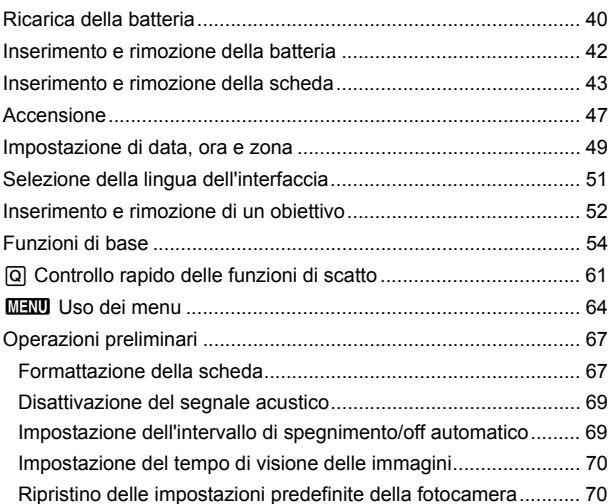

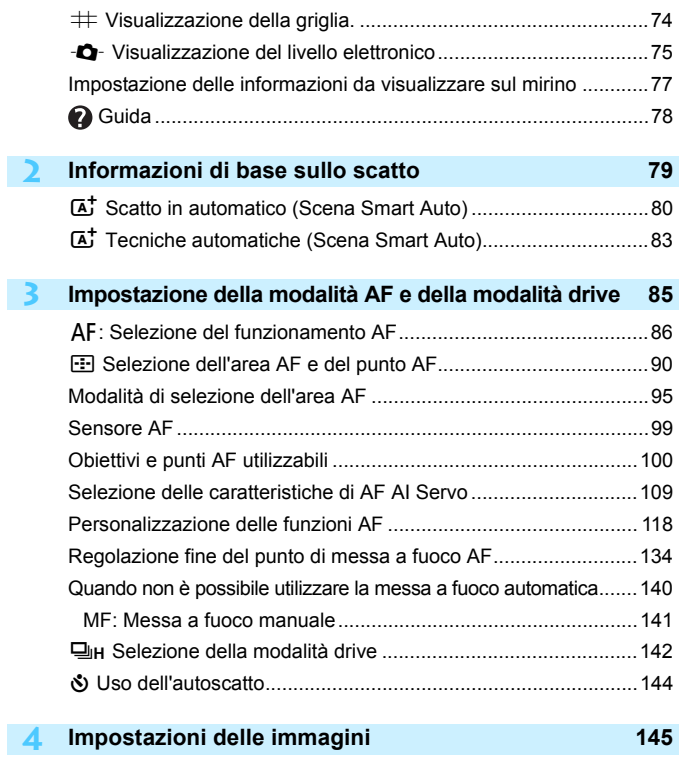

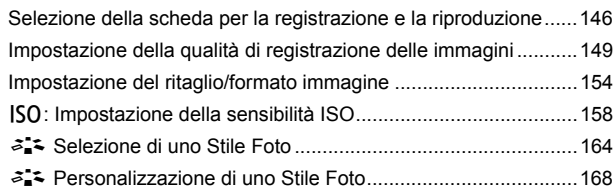

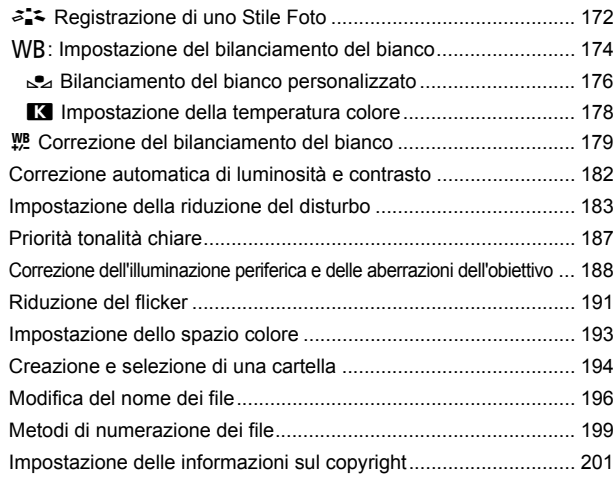

## **5 [Funzioni avanzate](#page-202-0) 203**

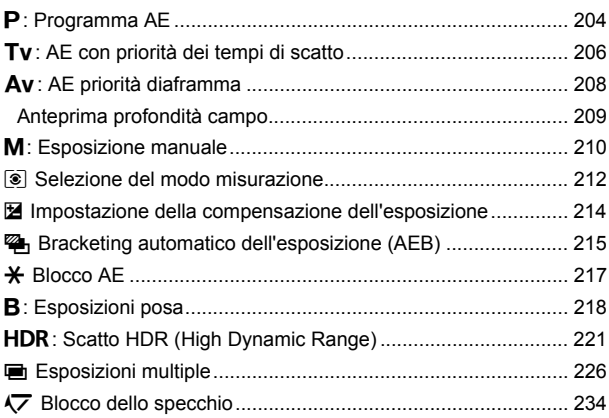

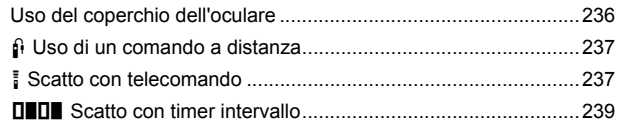

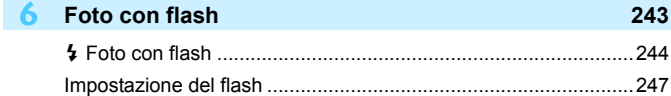

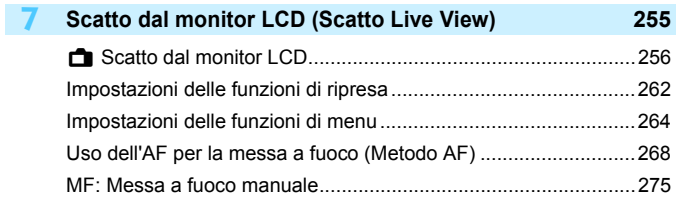

## **8 [Ripresa di filmati](#page-278-0) 279**

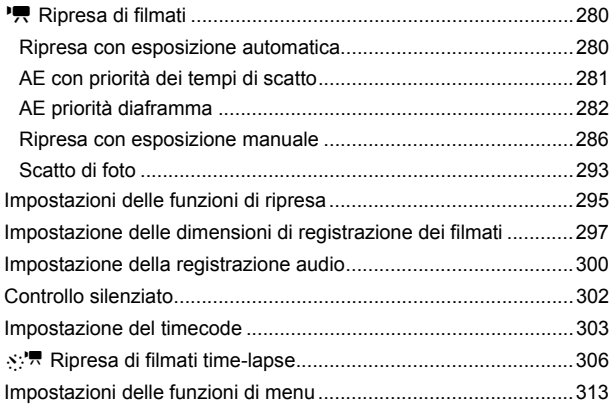

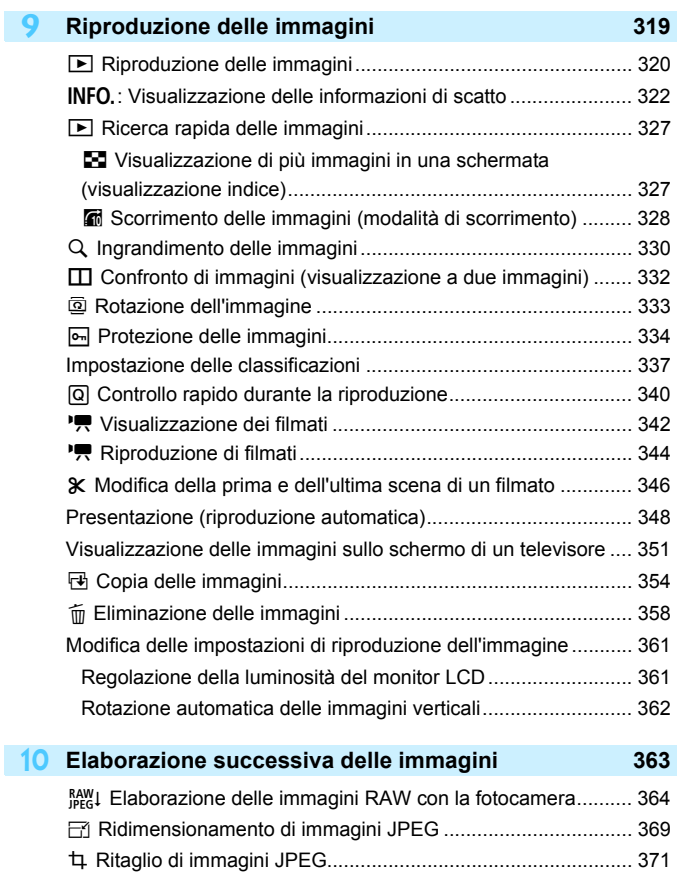

15

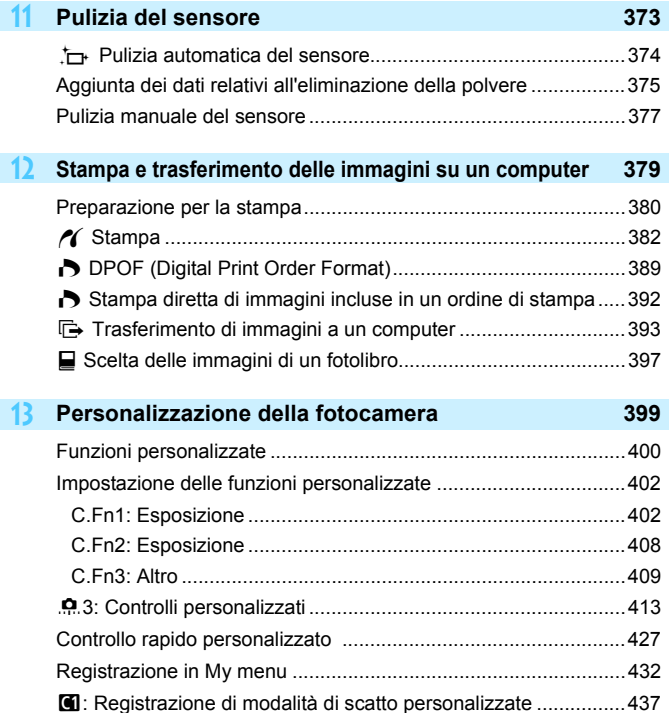

#### Sommario

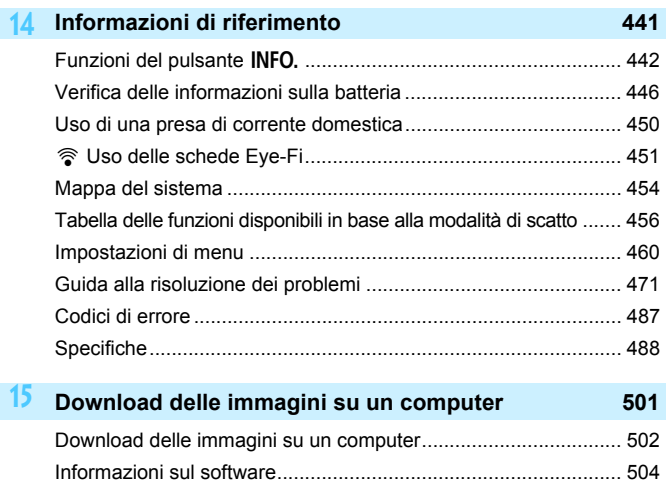

[Installazione del software ............................................................. 505](#page-504-0) [Indice............................................................................................ 509](#page-508-0)

## <span id="page-16-0"></span>**Indice delle funzioni**

#### **Alimentazione**

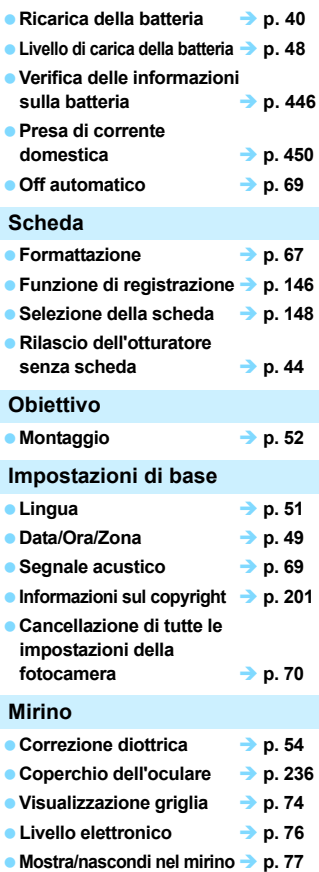

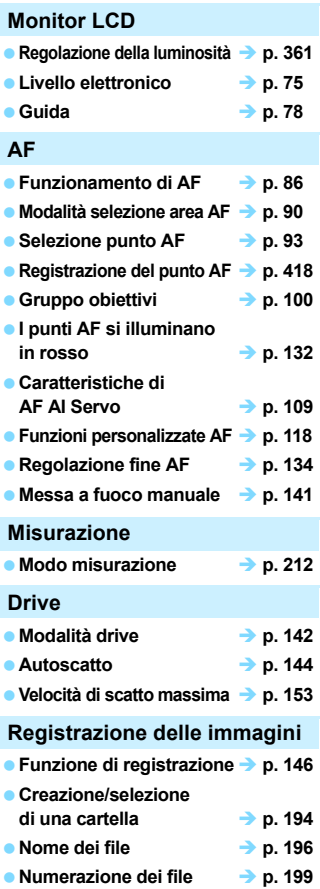

### **Qualità dell'immagine**

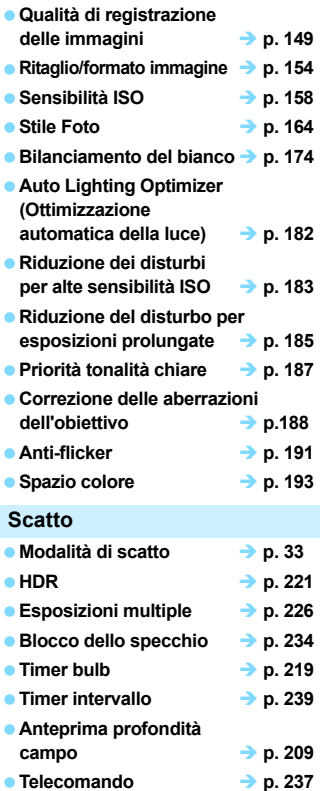

● Controllo rapido → p. [61](#page-60-0)

## **Esposizione**

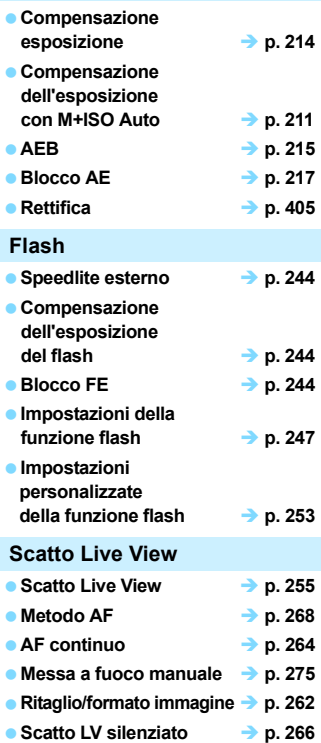

#### Indice delle funzioni

#### **Ripresa di filmati**

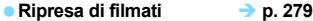

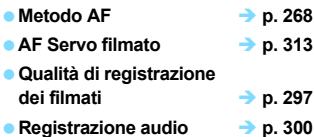

- **a** Timecode  $\rightarrow$  **p. [303](#page-302-0)**
- **e** Filmato time-lapse **b** p. [306](#page-305-0) ■ **Scatto di foto → p. [293](#page-292-0)**

#### **Riproduzione**

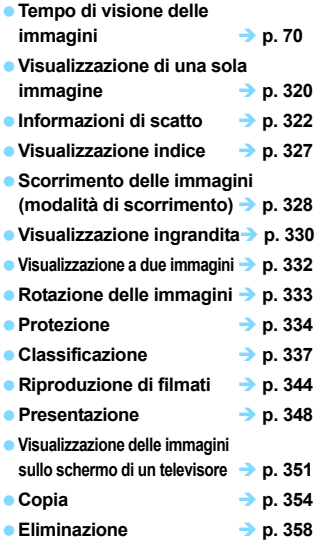

● Controllo rapido → p. [340](#page-339-0)

#### **Modifica delle immagini Elaborazione delle**   $\frac{1}{2}$  p. [364](#page-363-0) **Ridimensionamento delle immagini JPEG p. [369](#page-368-0) Ritaglio delle immagini JPEG p. [371](#page-370-0) Stampa e trasferimento delle immagini** ● PictBridge **→ p. [379](#page-378-0) Ordine stampa (DPOF) p. [389](#page-388-0) Trasferimento di immagini p. [393](#page-392-0) Impostazione di un fotolibro p. [397](#page-396-0) Personalizzazione Funzioni personalizzate (C.Fn) p. [400](#page-399-0)** ■ Controlli personalizzati → p. [413](#page-412-0) **Controllo rapido personalizzato → p. [427](#page-426-0)**  $\bullet$  My menu  $\rightarrow$  p. [432](#page-431-0) **■ Modalità di scatto personalizzata → p. [437](#page-436-0) Pulizia sensore e riduzione della polvere e** Pulizia del sensore **c**  $\rightarrow$  p. [374](#page-373-0) **Aggiunta dei dati relativi all'eliminazione della polvere p. [375](#page-374-0) Interfaccia Dispositivo di fissaggio**  del cavo  $\rightarrow$  p. [36](#page-35-0) **Software • Panoramica** → **p. [504](#page-503-1)**

**Installazione b p. [505](#page-504-0)** 

## <span id="page-19-0"></span>**Norme di sicurezza**

Le seguenti precauzioni devono essere adottate per impedire di causare danni o lesioni a se stessi e ad altre persone. Leggere attentamente e seguire queste precauzioni prima di utilizzare il prodotto.

#### **Se si riscontrano malfunzionamenti, problemi o danni al prodotto, rivolgersi al Centro di assistenza Canon più vicino o al rivenditore presso cui è stato acquistato il prodotto.**

**Avvertenze:** Seguire le avvertenze riportate di seguito. La mancata osservanza di<br>queste avvertenze potrebbe provocare lesioni gravi e anche mortali.

- **Per evitare il rischio di incendi, surriscaldamento, fuoriuscite di sostanze chimiche,** esplosioni e scosse elettriche, rispettare le seguenti norme di sicurezza:
	- Non utilizzare batterie, fonti di alimentazione o accessori non specificati nel Manuale di istruzioni. Non utilizzare batterie di fabbricazione artigianale o modificate.
	- Non causare il corto circuito, smontare o modificare la batteria. Non esporre a fonti di calore o saldare la batteria. Non esporre la batteria a fuoco o acqua. Non sottoporre la batteria a forti urti.
	- Non inserire la batteria con i poli (+ e -) invertiti.
	- Non ricaricare la batteria a temperature ambientali al di fuori dell'intervallo (operativo) consentito. Inoltre, non superare il tempo di ricarica indicato nel Manuale di istruzioni.
	- Non inserire oggetti metallici tra i contatti elettrici della fotocamera, negli accessori, nei cavi di collegamento e così via.
- Prima dello smaltimento della batteria, proteggere i contatti elettrici con nastro isolante per evitare che possano venire a contatto con altri oggetti metallici o batterie. Questa misura consente di prevenire il rischio di incendi o esplosioni.
- In caso di emissioni eccessive di fumo, calore o esalazioni durante la ricarica della batteria, scollegare immediatamente il carica batteria dalla presa di corrente per interrompere la ricarica. In caso contrario, c'è il rischio di scosse elettriche o danni causati dal calore o che possa svilupparsi un incendio.
- Nel caso in cui la batteria perda liquidi, cambi colore, si deformi o emetta fumo o esalazioni, rimuoverla immediatamente. Prestare particolare attenzione per evitare di ustionarsi. Se si continua a utilizzarla, potrebbe sviluppare un incendio o causare scosse elettriche o ustioni.
- Evitare che eventuali liquidi fuoriusciti dalla batteria vengano a contatto con occhi, pelle e indumenti poiché potrebbero causare cecità o lesioni cutanee. Nel caso in cui i liquidi della batteria vengano a contatto con occhi, pelle o indumenti, risciacquare immediatamente la parte interessata con abbondante acqua pulita senza strofinare. Consultare immediatamente un medico.
- Non lasciare i cavi in prossimità di una fonte di calore. I cavi potrebbero deformarsi o la guaina isolante potrebbe fondersi e causare incendi o scosse elettriche.
- Non tenere la fotocamera nella stessa posizione per periodi di tempo prolungati. Anche se la fotocamera non si surriscalda eccessivamente, il contatto prolungato con una parte del corpo potrebbe causare arrossamenti o vesciche sulla pelle o lievi ustioni da contatto. L'uso di un treppiede è consigliato a chi soffre di disturbi della circolazione o di ipersensibilità cutanea o quando si adopera la fotocamera in ambienti con temperature molto alte.
- Non attivare il flash per fotografare un conducente alla guida di un'automobile o un altro veicolo per evitare di causare incidenti.
- Quando la fotocamera e gli accessori non vengono utilizzati, rimuovere la batteria e scollegare la presa dall'apparecchio prima di conservarli. Questa precauzione consente di evitare il rischio di scosse elettriche, surriscaldamento, incendi o corrosione.
- Non utilizzare l'apparecchiatura in presenza di gas infiammabili. Questa misura consente di prevenire il rischio di incendi o esplosioni.
- Se l'apparecchio cade e l'involucro esterno si apre in modo da rendere visibili i componenti interni, non toccarli per evitare il rischio di scosse elettriche.
- Non smontare né modificare l'apparecchiatura. I componenti interni ad alta tensione possono causare scosse elettriche.
- Non guardare il sole o una sorgente luminosa estremamente forte attraverso la fotocamera o l'obiettivo. Ciò potrebbe causare danni agli occhi.
- Tenere l'apparecchio fuori dalla portata dei bambini, anche mentre lo si utilizza. Cinghie o cavi potrebbero causare accidentalmente soffocamenti, scosse elettriche o lesioni. Il rischio di soffocamento o lesione esiste anche quando un bambino ingerisce accidentalmente un componente o un accessorio della fotocamera. Se un bambino ingerisce un componente o un accessorio, consultare immediatamente un medico.
- Non utilizzare o conservare l'apparecchio in ambienti umidi o polverosi. Analogamente, conservare la batteria con il coperchio di protezione inserito per impedire corto circuiti. Questa precauzione consente di evitare il rischio di scosse elettriche, surriscaldamento e ustioni.
- Prima di utilizzare la fotocamera su un aereo o in un ospedale, verificare che ne sia consentito l'uso. Le onde elettromagnetiche emesse dalla fotocamera potrebbero interferire con la strumentazione aerea o medica.
- Per evitare il rischio di incendi e scosse elettriche, attenersi alle norme di sicurezza riportate di seguito:
	- Inserire sempre la presa fino in fondo.
	- Non toccare la presa con le mani umide.
	- Scollegare la presa estraendo la spina senza tirare il cavo.
	- Non graffiare, tagliare o piegare eccessivamente il cavo né poggiarvi sopra oggetti pesanti. Non attorcigliare né legare i cavi.
	- Non collegare troppi cavi di alimentazione alla stessa presa.
	- Non utilizzare cavi il cui filo è rotto o con l'isolamento danneggiato.
- Scollegare periodicamente la spina e togliere la polvere che si è depositata sulla presa di corrente con un panno asciutto. Se l'area circostante la presa è polverosa, umida o unta, la polvere depositata sulla presa di corrente potrebbe inumidirsi e causare un corto circuito con il rischio di incendi.
- Non collegare la batteria direttamente a una presa di corrente o alla presa dell'accendisigari di un'auto. La batteria potrebbe perdere liquidi, surriscaldarsi o esplodere causando incendi, ustioni o lesioni.
- Se il prodotto viene utilizzato da un bambino, è necessario che un adulto fornisca una spiegazione accurata su come deve essere utilizzato. Sorvegliare i bambini mentre utilizzano il prodotto. Un uso non corretto potrebbe provocare scosse elettriche o lesioni.
- Non lasciare l'obiettivo o la fotocamera con l'obiettivo montato al sole senza il copriobiettivo poiché potrebbe concentrare i raggi solari e provocare un incendio.
- Non coprire né avvolgere il prodotto in un panno. A causa della mancata dispersione del calore, l'involucro esterno potrebbe deformarsi o prendere fuoco.
- **Fare attenzione a non far bagnare la fotocamera. Se il prodotto cade in acqua o se** acqua o oggetti di metallo penetrano all'interno del prodotto, rimuovere immediatamente la batteria. Questa misura consente di prevenire il rischio di incendi o esplosioni.
- Non utilizzare diluenti, benzene o altri solventi organici per pulire il prodotto. Ciò potrebbe causare incendi o danni alla salute.

#### <span id="page-21-0"></span> **Attenzione: Seguire le precauzioni riportate di seguito. La mancata osservanza di queste precauzioni può provocare lesioni fisiche o danni alla proprietà.**

- Non utilizzare o lasciare il prodotto all'interno di un'autovettura sotto il sole o in prossimità di una fonte di calore. Il prodotto potrebbe surriscaldarsi e provocare ustioni. Vi è inoltre il pericolo di perdita di liquidi o esplosione della batteria, con conseguente degrado delle prestazioni o riduzione della vita utile del prodotto.
- Non trasportare la fotocamera mentre è installata su un treppiede per evitare il rischio di causare lesioni. Accertarsi che il treppiede sia in grado di sostenere la fotocamera e l'obiettivo.
- Non lasciare il prodotto in un ambiente con una bassa temperatura per periodi di tempo prolungati. Il prodotto infatti si raffredda e potrebbe provocare lesioni se toccato.
- Non far scattare il flash vicino agli occhi. Potrebbe causare un danno agli occhi.
- Non riprodurre il CD-ROM in dotazione in unità non compatibili con il CD-ROM. Se il supporto viene utilizzato in un lettore di CD musicali, potrebbe danneggiare gli altoparlanti o altri componenti del sistema. Se si utilizzano le cuffie, vi è inoltre il pericolo di lesioni alle orecchie causate dal volume troppo alto.

## <span id="page-22-0"></span>**Precauzioni per l'uso**

#### **Manutenzione della fotocamera**

- Questa fotocamera è uno strumento di precisione. Evitare di farla cadere o di sottoporla a urti.
- La fotocamera non è impermeabile e non può pertanto essere utilizzata sott'acqua.
- Per massimizzare la resistenza alla polvere e agli sgocciolamenti della fotocamera, tenere ben chiusi il copriterminale, il coperchio del vano batteria, il coperchio slot scheda e tutti gli altri coperchi.
- Questa fotocamera è stata progettata per resistere a polvere e sgocciolamenti, per evitare che sabbia, polvere, sporco o acqua penetrino inavvertitamente nell'apparecchio, È tuttavia impossibile garantire la totale resistenza dell'apparecchio. Cercare in ogni modo di evitare che sporco, polvere, acqua e sale penetrino nella fotocamera.
- Se la fotocamera si bagna, asciugarla con un panno pulito e asciutto. Se la fotocamera entra a contatto con polvere, sporco o sale, pulirla con un panno pulito e umido.
- Se si utilizza la fotocamera in un luogo polveroso o sporco, si potrebbe verificare un'anomalia.
- È consigliabile pulire la fotocamera dopo l'uso. Se si lascia polvere, sporco, acqua o sale sulla fotocamera, si potrebbe verificare un'anomalia.
- Se si lascia involontariamente cadere la fotocamera nell'acqua oppure si pensa che acqua, sporco, polvere o sale siano penetrati nell'apparecchio, contattare immediatamente il Centro di assistenza Canon più vicino.
- Non lasciare mai la fotocamera vicino a dispositivi che generano forti campi magnetici, ad esempio magneti o motori elettrici. Evitare inoltre di utilizzare o lasciare la fotocamera in prossimità di dispositivi che emettono forti onde radio, ad esempio grosse antenne. Campi magnetici di intensità elevata possono provocare il malfunzionamento della fotocamera o danneggiare i dati delle immagini.
- Non lasciare la fotocamera in luoghi surriscaldati o in un'auto esposta alla luce solare diretta. Le temperature elevate possono causare il malfunzionamento della fotocamera.
- La fotocamera contiene circuiti elettronici di precisione. Non tentare di smontare la fotocamera.
- <span id="page-23-0"></span> Non bloccare l'azionamento dello specchio, ad esempio con un dito, per evitare possibili malfunzionamenti.
- Utilizzare una pompetta ad aria per eliminare la polvere da obiettivo, mirino, specchio riflettente e schermo di messa a fuoco. Non utilizzare detergenti contenenti solventi organici per pulire il corpo della fotocamera o l'obiettivo. Per una pulizia accurata, contattare un Centro di assistenza Canon.
- Non toccare i contatti elettrici della fotocamera con le dita poiché potrebbero corrodersi. La corrosione dei contatti potrebbe compromettere le prestazioni della fotocamera.
- Se la fotocamera viene improvvisamente spostata da un ambiente freddo a uno caldo, è possibile che si formi della condensa all'esterno e all'interno del dispositivo. Per evitare che ciò si verifichi, inserire la fotocamera in un sacchetto di plastica sigillato e lasciare che si adatti alla temperatura più calda prima di estrarla dal sacchetto.
- Se si è formata della condensa sulla fotocamera, non utilizzarla per evitare di danneggiarla. Rimuovere l'obiettivo, la scheda e la batteria, quindi attendere che la condensa evapori prima di utilizzare di nuovo la fotocamera.
- Se si prevede di non utilizzare la fotocamera per un lungo periodo, rimuovere la batteria e riporre il dispositivo in un luogo fresco, asciutto e ben ventilato. Durante il periodo di inattività, premere il pulsante di scatto di tanto in tanto per verificare il funzionamento della fotocamera.
- Evitare di riporre la fotocamera in luoghi in cui sono presenti prodotti chimici ad azione corrosiva e che possono provocare la ruggine, ad esempio laboratori chimici.
- Se la fotocamera è rimasta inutilizzata per un tempo prolungato, verificarne tutte le funzioni prima di utilizzarla. Se si desidera utilizzare la fotocamera per un'occasione importante, ad esempio in occasione di un viaggio all'estero, o dopo che non è stata utilizzata per molto tempo, si consiglia di far verificare il dispositivo nel più vicino Centro di assistenza Canon o di controllare personalmente che il dispositivo funzioni correttamente.
- Se si eseguono scatti continui, si utilizza la modalità di scatto Live View o si riprende un filmato per un periodo di tempo prolungato, la fotocamera potrebbe surriscaldarsi. Si tratta del funzionamento normale.
- Se all'interno o all'esterno dell'area dell'immagine è presente una sorgente di luce intensa, potrebbero prodursi effetti fantasma.

#### **Pannello LCD e monitor LCD**

- Sebbene il monitor LCD sia stato realizzato con tecnologie ad altissima precisione che garantiscono il corretto funzionamento di oltre il 99,99% dei pixel effettivi, è tuttavia possibile che lo 0,01% (o meno) di pixel restanti sia costituito da pixel bruciati (pixel solo neri o rossi, ecc.). I pixel bruciati non denotano un difetto di funzionamento e non influiscono sulle immagini registrate.
- Se il monitor LCD viene lasciato acceso per un lungo periodo, potrebbe verificarsi un surriscaldamento dello schermo che, pertanto, potrebbe visualizzare solo parti delle immagini. Si tratta, tuttavia, di un effetto temporaneo che scompare se la fotocamera non viene utilizzata per alcuni giorni.
- La visualizzazione sul monitor LCD può apparire più lenta a basse temperature o nera ad alte temperature. A temperatura ambiente, le prestazioni del monitor ritornano normali.

#### **Schede**

Per proteggere la scheda e i dati memorizzati, seguire questi accorgimenti:

- Evitare di far cadere, piegare o bagnare la scheda. Evitare di sottoporla a pressioni, urti o vibrazioni.
- Non toccare i contatti elettronici della scheda con le dita o con strumenti metallici.
- Non incollare adesivi o altro sulla scheda.
- Non riporre né utilizzare la scheda in prossimità di dispositivi che generano forti campi magnetici, quali apparecchi televisivi, altoparlanti o magneti. Si consiglia, inoltre, di evitare i luoghi soggetti a elettricità statica.
- Non lasciare la scheda in luoghi esposti alla luce solare diretta o in prossimità di fonti di calore.
- Conservare la scheda in una custodia.
- Non riporre la scheda in luoghi caldi, polverosi o umidi.

#### <span id="page-24-0"></span>**Obiettivo**

Dopo aver rimosso l'obiettivo dalla fotocamera,

appoggiarlo con l'estremità posteriore rivolta verso l'alto e inserire il copriobiettivo posteriore in modo da evitare di graffiare la superficie dell'obiettivo e i contatti elettrici.

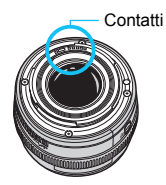

## <span id="page-25-0"></span>**Nomenclatura**

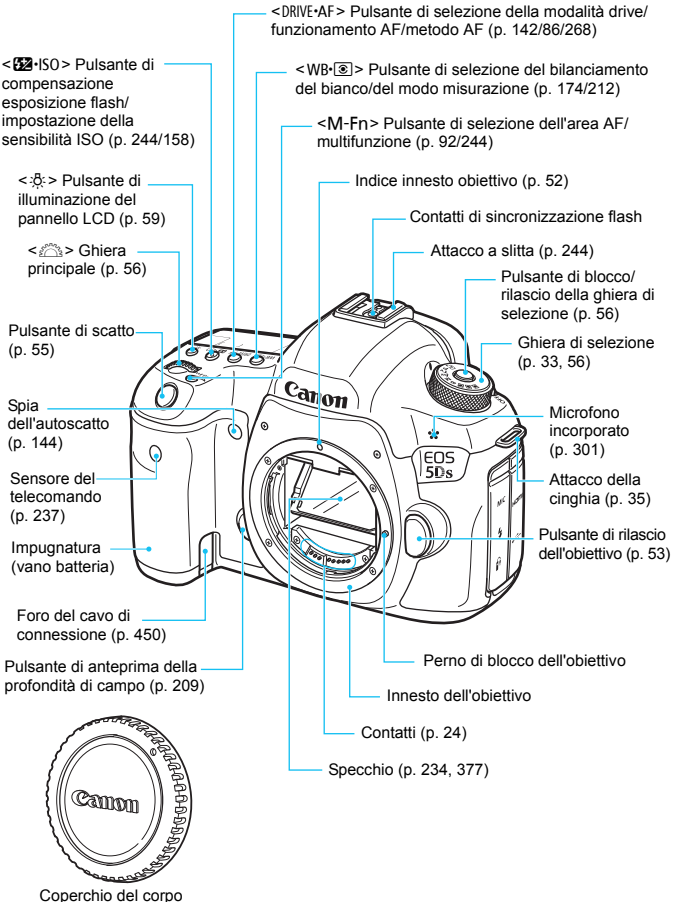

macchina (p. [52\)](#page-51-1)

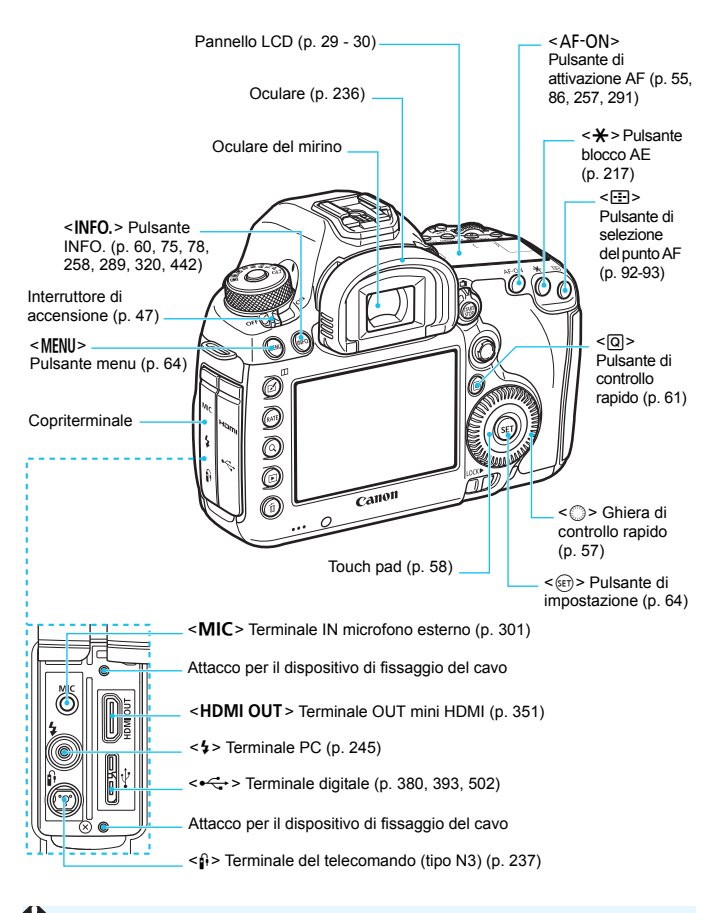

Quando si collega il cavo interfaccia a un terminale digitale, utilizzare il dispositivo di fissaggio del cavo in dotazione (p. [36\)](#page-35-0).

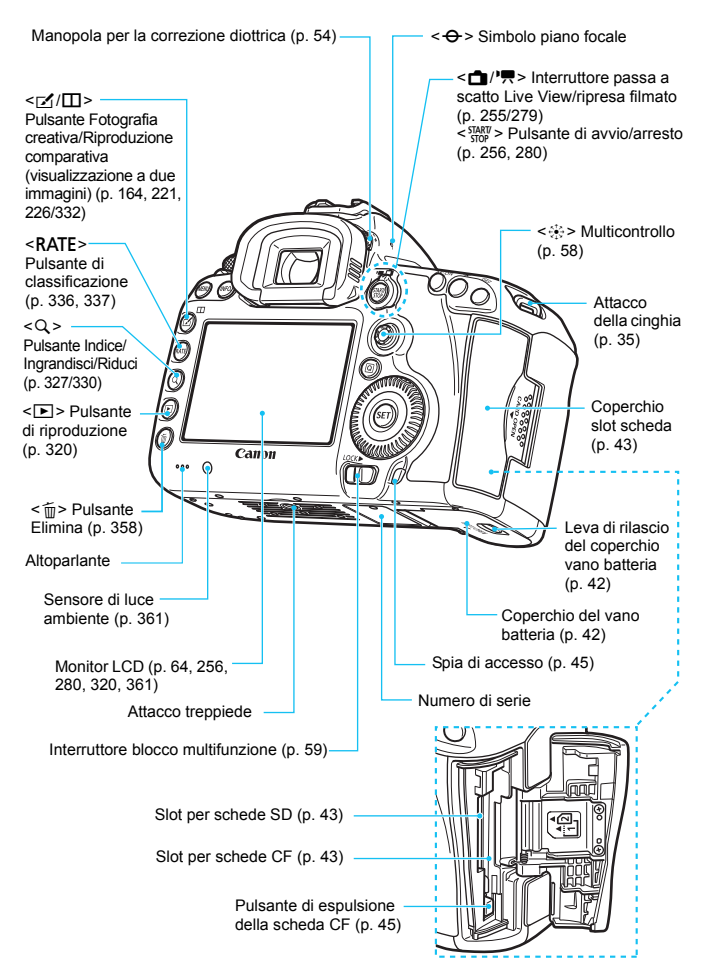

#### <span id="page-28-0"></span>**Pannello LCD**

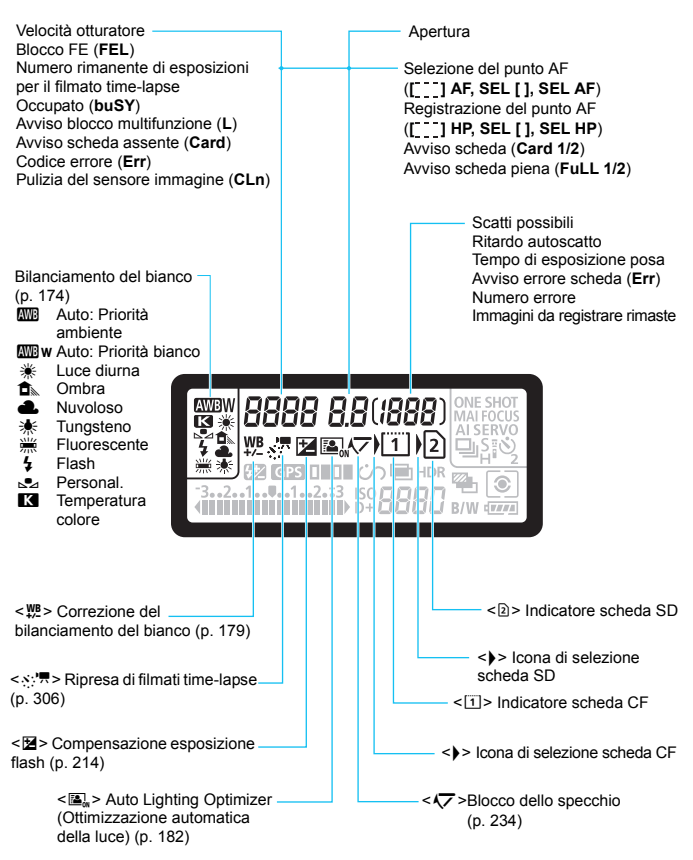

\* Il display mostra solo le impostazioni attualmente applicate.

<span id="page-29-0"></span>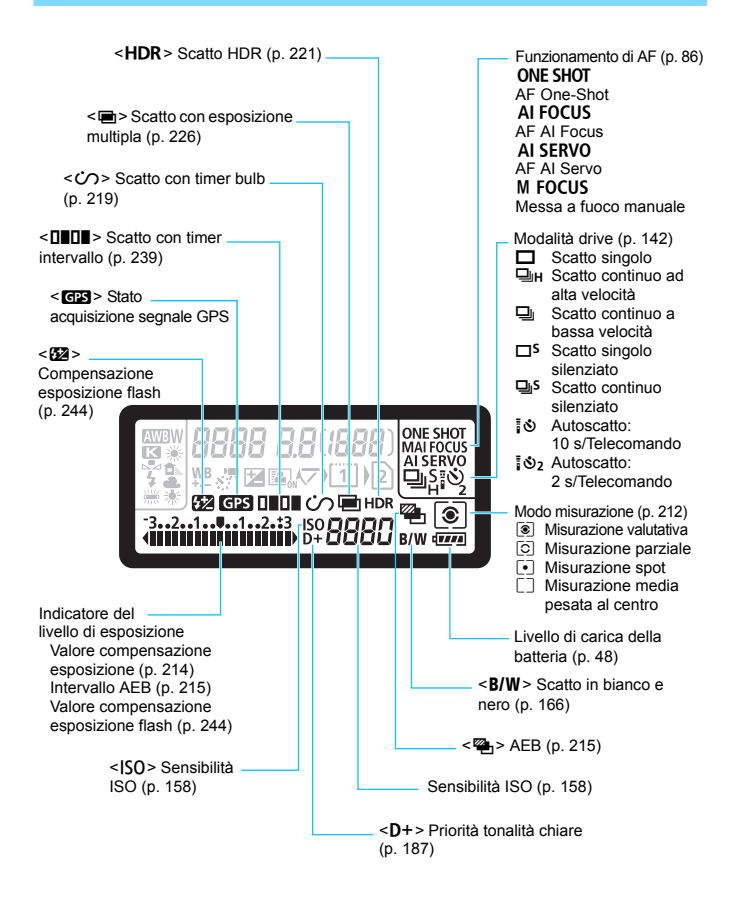

#### **Informazioni sul mirino**

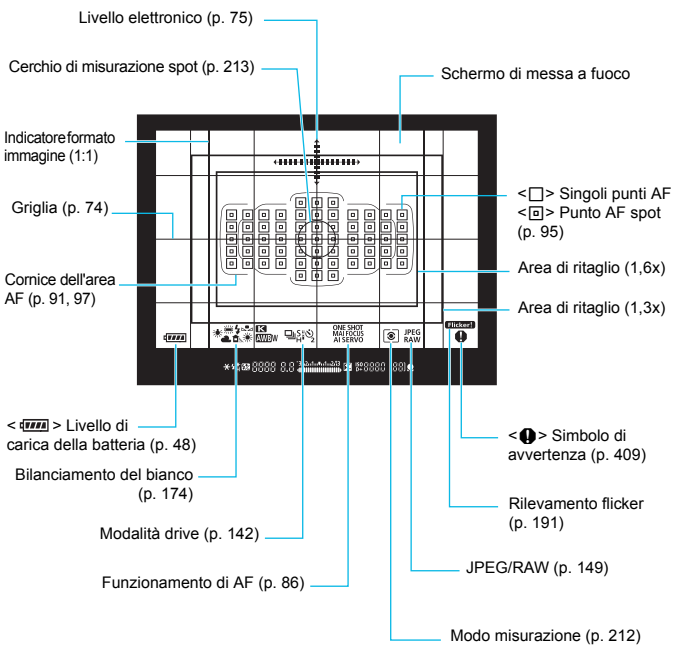

\* Il display mostra solo le impostazioni attualmente applicate.

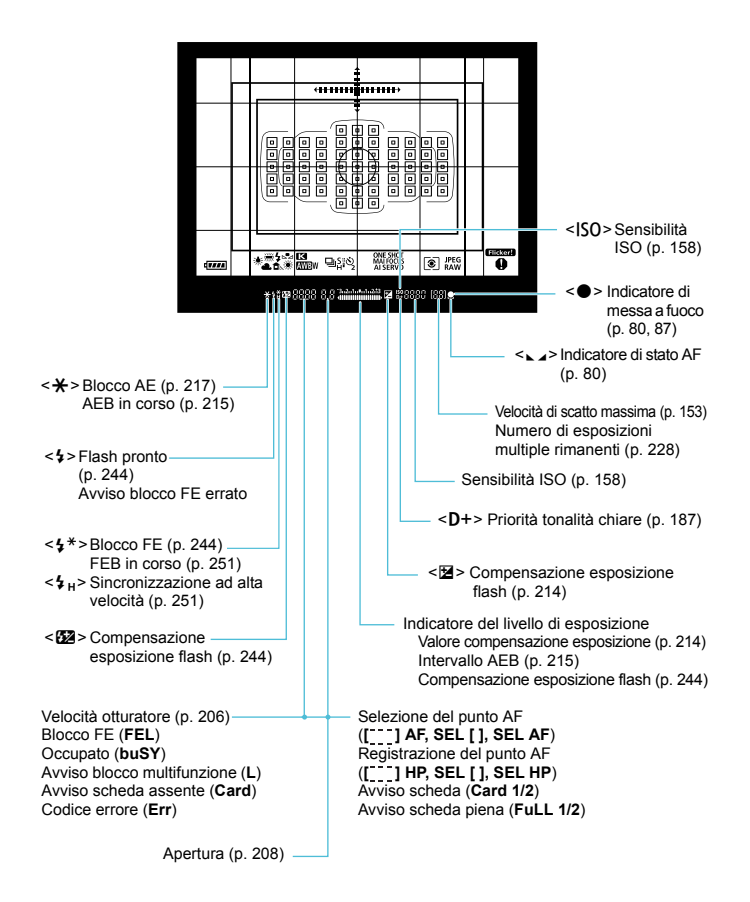

#### <span id="page-32-0"></span>**Ghiera di selezione**

È possibile impostare la modalità di scatto. Ruotare la ghiera di selezione tenendola premuta al centro (pulsante di sblocco della ghiera).

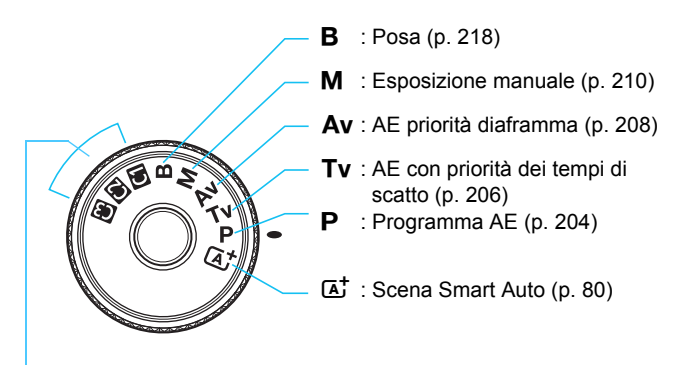

#### **Modalità di scatto personalizzata**

È possibile registrare la modalità di scatto ( $P/Tv/Av/M/B$ ), il funzionamento AF, le impostazioni dei menu, ecc. nelle posizioni  $\blacksquare$ ,  $\blacksquare$  e  $\blacksquare$  della ghiera di selezione (p. [437\)](#page-436-0).

#### **Carica batteria LC-E6E**

Carica batteria per batteria LP-E6N/LP-E6 (p. [40](#page-39-0)).

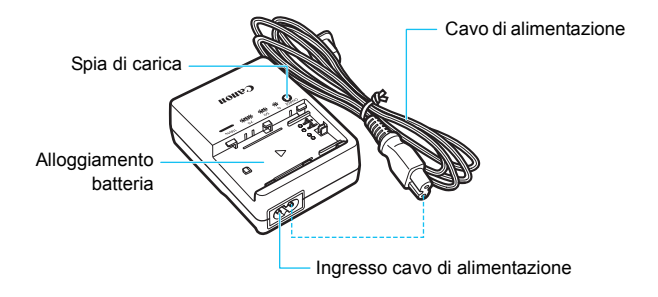

#### <span id="page-34-0"></span>**Inserimento della cinghia**

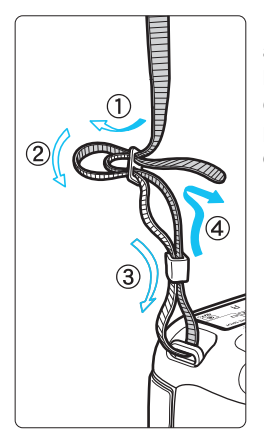

Inserire l'estremità della cinghia nell'apposito attacco con un movimento dal basso verso l'alto, quindi farla passare attraverso la fibbia come mostrato nella figura. Tirare la cinghia per tenderla e accertarsi che non scivoli fuori dalla fibbia.

 Anche il coperchio dell'oculare viene inserito nella cinghia (p. [236\)](#page-235-0).

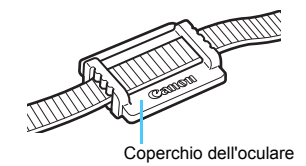

#### <span id="page-35-0"></span>**Uso del dispositivo di fissaggio del cavo**

Quando si collega la fotocamera a un computer, a una stampante o a un trasmettitore file Wireless o al ricevitore GPS, utilizzare il cavo interfaccia in dotazione o un altro cavo fornito da Canon (mostrato nella mappa del sistema riportata a pagina [454\)](#page-453-0).

Quando si collega il cavo interfaccia, utilizzare anche il dispositivo di fissaggio del cavo in dotazione. L'uso del dispositivo di fissaggio del cavo impedisce il distacco accidentale del cavo evitando che il terminale si danneggi.

**Uso del cavo interfaccia in dotazione e di un cavo HDMI originale (venduti separatamente)**

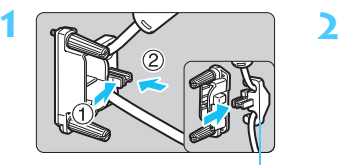

Pressacavo

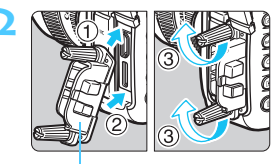

Dispositivo di fissaggio del cavo

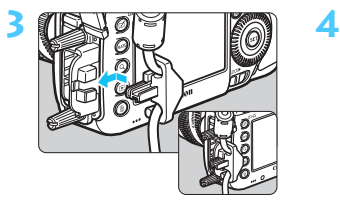

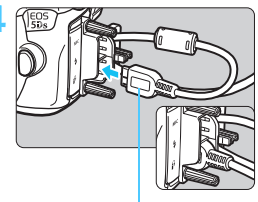

Cavo interfaccia in dotazione

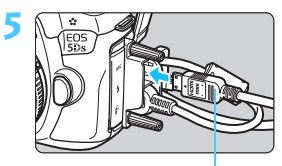

Cavo HDMI (venduto separatamente)
#### **Uso di un cavo interfaccia originale (venduto separatamente)**

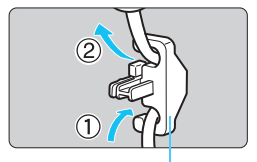

Pressacavo

Se si utilizza un cavo interfaccia originale (venduto separatamente, p.[454](#page-453-0)), inserirlo nel pressacavo prima di collegare il pressacavo al dispositivo di fissaggio del cavo.

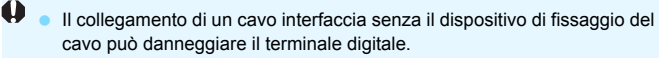

- Non utilizzare cavi USB 2.0 con presa micro B poiché questo tipo di presa può danneggiare il terminale digitale della fotocamera.
- Come mostrato nell'illustrazione in basso a destra del passo 4, verificare che il cavo interfaccia sia saldamente inserito nel terminale digitale.

 $\overline{B}$  Per collegare la fotocamera a un televisore, si consiglia di utilizzare il cavo HDMI HTC-100 (venduto separatamente). Si consiglia di utilizzare il dispositivo di fissaggio del cavo anche quando si collega un cavo HDMI.

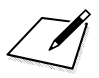

# **1**

# **Guida introduttiva**

In questo capitolo, vengono descritte le procedure preliminari allo scatto e le funzioni di base della fotocamera.

# <span id="page-39-0"></span>**Ricarica della batteria**

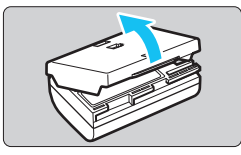

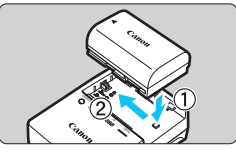

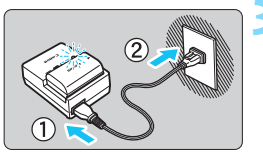

#### **1 Rimuovere il coperchio di protezione.**

 Rimuovere il coperchio di protezione fornito con la batteria.

#### **2 Inserire la batteria.**

- Inserire la batteria nel carica batteria come illustrato nella figura.
- Per rimuovere la batteria, effettuare le operazioni della procedura sopra descritta nell'ordine inverso.

#### **3 Ricaricare la batteria.**

- Collegare il cavo di alimentazione al carica batteria e inserire la spina in una presa di corrente.
- La ricarica si avvia automaticamente e la spia di carica lampeggia in arancione.

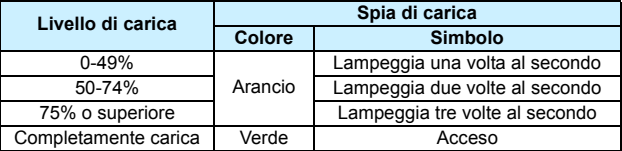

- **Sono necessarie circa 2 ore e 30 minuti per ricaricare completamente una batteria completamente scarica a temperatura ambiente (23 °C).** Il tempo necessario per ricaricare la batteria dipende dalla temperatura ambiente e dal livello di carica residuo della batteria.
- Per ragioni di sicurezza, la ricarica a temperature basse (5 °C 10 °C) richiede più tempo (fino a 4 ore circa).

## **Consigli sull'uso della batteria e del carica batteria**

- **All'acquisto, la batteria non è completamente carica.** Caricare la batteria prima dell'uso.
- **Ricaricare la batteria il giorno prima o il giorno stesso in cui si intende utilizzare la fotocamera.** Una batteria carica, anche se inutilizzata, nel tempo si scarica e si esaurisce.
- **Una volta completata la ricarica, rimuovere la batteria e scollegare il carica batteria dalla presa di corrente.**
- **È possibile inserire il coperchio con un orientamento diverso in modo da indicare se la batteria è stata ricaricata o meno.**

Se la batteria è stata ricaricata, inserire il coperchio in modo che la cavità su cui è riportata

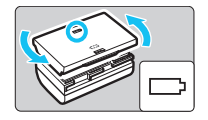

l'immagine della batteria < > sia allineata all'adesivo blu sulla batteria. Se la batteria è scarica, inserire il coperchio nel senso opposto.

 **Quando la fotocamera non viene utilizzata, rimuovere la batteria.** Se la batteria viene lasciata nella fotocamera per un lungo periodo, è possibile che venga emessa una piccola quantità di corrente che può incidere sulla durata della batteria. Conservare la batteria con il coperchio di protezione inserito. La conservazione della batteria completamente carica può ridurne le prestazioni.

 **Il carica batteria può essere usato anche in altri paesi.** Il carica batteria è compatibile con sorgenti di alimentazione da 100 V CA a 240 V CA a 50/60 Hz. Se necessario, utilizzare un adattatore specifico per il paese o la regione reperibile in commercio. Non collegare il carica batteria a trasformatori portatili per non rischiare di danneggiarlo.

- **Se la batteria si esaurisce rapidamente anche dopo una ricarica completa, significa che ha raggiunto il termine della propria vita utile.** Verificare le prestazioni di ricarica della batteria (p. [446](#page-445-0)) e acquistare una nuova batteria.
- Una volta scollegato il cavo del carica batteria, non toccare la presa (gli spinotti) per circa 10 secondi.
	- Se la carica residua della batteria (p. [446](#page-445-0)) è pari al 94% o superiore, la batteria non viene ricaricata.
	- Il carica batteria non è in grado di ricaricare batterie diverse dalla LP-E6N/LP-E6.

## **Inserimento e rimozione della batteria**

Inserire nella fotocamera una batteria LP-E6N (o LP-E6) completamente carica. Il mirino della fotocamera si illumina quando si installa la batteria e si spegne quando si rimuove la batteria.

#### **Inserimento della batteria**

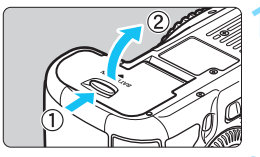

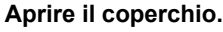

 Far scorrere la leva nella direzione indicata dalle frecce e aprire il coperchio.

#### **2 Inserire la batteria.**

- Inserire l'estremità con i contatti.
- Inserire la batteria finché non si blocca in posizione.

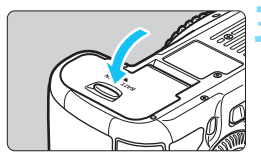

#### **3 Chiudere il coperchio.**

 Spingere il coperchio fino ad avvertire uno scatto.

È possibile utilizzare solo la batteria LP-E6N/LP-E6.

#### **Rimozione della batteria**

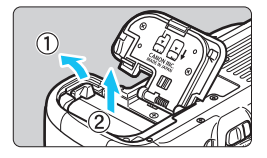

#### **Aprire il coperchio e rimuovere la batteria.**

- Premere la leva di blocco della batteria nella direzione indicata dalla freccia e rimuovere la batteria.
- **Per evitare corto circuiti dei contatti** accertarsi di reinserire il coperchio di protezione in dotazione (p. [40](#page-39-0)) sulla batteria.

## **Inserimento e rimozione della scheda**

È possibile utilizzare schede CF e schede SD. **Le immagini possono essere memorizzate solo se nella fotocamera è installata almeno una scheda.**

Se sono stati inseriti entrambi i tipi di scheda, è possibile selezionare quella sulla quale registrare le immagini o registrare simultaneamente le immagini su entrambe le schede (p. [146-](#page-145-0)[148](#page-147-0)).

## **Raccomandazioni per l'uso delle schede SD**

**Se si utilizza una scheda SD, verificare che l'interruttore di protezione da scrittura della scheda sia rivolto verso l'alto in modo che sia possibile scrivere/cancellare i dati.**

#### **Installazione della scheda**

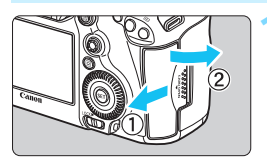

#### **Scheda CF**

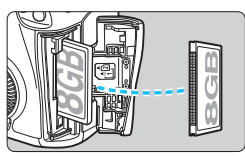

#### **Scheda SD**

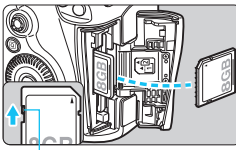

Interruttore di protezione da scrittura

#### **1 Aprire il coperchio.**

**•** Far scorrere il coperchio nella direzione indicata dalla freccia per aprirlo.

#### **2 Inserire la scheda.**

- Lo slot anteriore della fotocamera è destinato alle schede CF, mentre quello posteriore alle schede SD.
- **Posizionare la scheda CF in modo che l'etichetta sia rivolta verso di sé e inserire il lato con i forellini nella fotocamera.**

**Se la scheda viene inserita in modo errato è possibile che la fotocamera venga danneggiata.**

- Il pulsante di espulsione della scheda CompactFlash Card fuoriesce.
- **Con l'etichetta rivolta verso di sé, spingere la scheda SD finché non scatta in posizione.**

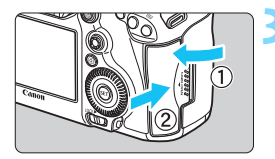

Icona di selezione scheda possibili **Scatti** 

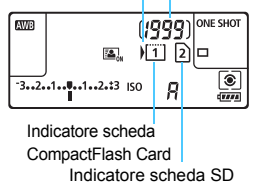

#### **3 Chiudere il coperchio.**

- Chiudere il coperchio e farlo scorrere nella direzione indicata dalla freccia finché non si avverte uno scatto.
- Quando l'interruttore di accensione viene posizionato su  $\leq$  ON  $\geq$  (p. [47\)](#page-46-0). la spia di accesso lampeggia e sul pannello LCD viene visualizzato il numero di scatti possibili.

**Le immagini vengono registrate sulla scheda indicata dall'icona**  con la freccia <**)** >.

- **Q** a La fotocamera non è in grado di utilizzare schede CF Tipo II, schede tipo disco rigido o schede CFast.
	- Non è possibile utilizzare schede MultiMedia (MMC) (compare un errore relativo alla scheda).
- 围 È possibile utilizzare con la fotocamera anche schede CF Ultra DMA (UDMA). Le schede UDMA consentono una scrittura dei dati più rapida.
	- Sono supportate le schede di memoria SD/SDHC/SDXC. Sono utilizzabili anche schede di memoria SDHC e SDXC UHS-I.
	- Il numero di scatti possibili dipende da vari fattori, tra cui lo spazio disponibile sulla scheda, la qualità di registrazione delle immagini e la sensibilità ISO.
	- "Scatti possibili" indica il numero di scatti in base all'impostazione di [z**4: Ritaglio/Rapp. dim.**] (p. [154\)](#page-153-0).
	- Anche se è possibile scattare 2000 o più foto, l'indicatore mostra solo fino a 1999 scatti.
	- **Per non dimenticare di installare una scheda, impostare [** $\Omega$ **1: Rilascio otturat. senza scheda**] su [**Disattiva**] (p. [460](#page-459-0)).

### **Rimozione della scheda**

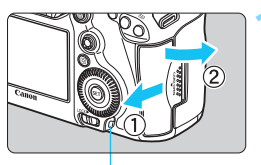

Spia di accesso

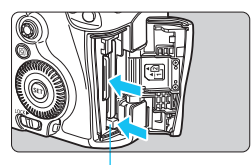

Pulsante di espulsione della scheda CF

#### **1 Aprire il coperchio.**

- **Posizionare l'interruttore di** accensione su <**OFF**>.
- **Accertarsi che la spia di accesso sia spenta e aprire il coperchio.**
- Se sul monitor LCD viene visualizzato [**Registrazione...**], chiudere il coperchio.

#### **2 Rimuovere la scheda.**

- Per rimuovere la scheda CF, premere il pulsante di espulsione.
- **Per rimuovere la scheda SD,** spingerla delicatamente e rilasciarla. Estrarre la scheda.
- Estrarre la scheda, quindi chiudere il coperchio.
- **T Quando la spia di accesso è accesa o lampeggia, sono in corso la scrittura, la lettura o l'eliminazione di immagini presenti sulla scheda, oppure un trasferimento di dati. Durante lo svolgimento di queste operazioni, non aprire il coperchio dello slot della scheda. Non compiere inoltre alcuna delle operazioni indicate di seguito se la spia di accesso è accesa o lampeggia. In caso contrario, i dati delle immagini, la scheda o la fotocamera potrebbero riportare danni.**
	- **Rimuovere la scheda.**
	- **Rimuovere la batteria.**
	- **Scuotere o sottoporre la fotocamera a urti.**
	- **Scollegare e collegare il cavo di alimentazione** (quando si utilizzano accessori per prese di corrente domestiche (venduti separatamente, p. [450\)](#page-449-0))**.**
	- Se la scheda contiene già immagini registrate, la numerazione potrebbe non iniziare da 0001 (p. [199](#page-198-0)).
	- Se sul monitor LCD viene visualizzato un messaggio di errore riguardante la scheda, rimuovere e reinserire la scheda. Se l'errore persiste, utilizzare un'altra scheda.

Se è possibile trasferire tutte le immagini della scheda su un computer, trasferire tutte le immagini e formattare la scheda con la fotocamera (p. [67\)](#page-66-0). La scheda dovrebbe tornare a funzionare normalmente.

 Non toccare i contatti della scheda SD con le dita o con oggetti metallici. Non esporre i contatti a polvere o acqua. Se i contatti si macchiano, potrebbero non funzionare più.

## <span id="page-46-0"></span>**Accensione**

**Se si accende la fotocamera e viene visualizzata la schermata di impostazione di data/ora/fuso orario, vedere a pagina [49](#page-48-0) per le istruzioni su come impostare data, ora e fuso orario.**

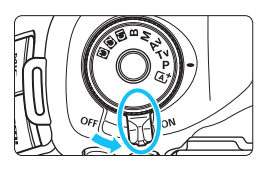

- $\langle \mathsf{ON}\rangle$  : la fotocamera si accende.
- $\leq$ OFF $>$ : la fotocamera si spegne e non funziona. Impostarla in questa posizione quando non viene utilizzata.

#### **Pulizia automatica del sensore**

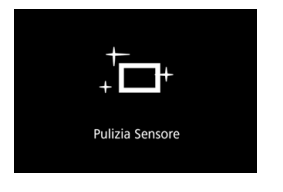

- Quando l'interruttore di accensione viene posizionato su  $\leq$ ON > o <OFF>, la pulizia del sensore viene eseguita automaticamente (è possibile che venga emesso un leggero rumore). Durante la pulizia del sensore, sul monitor LCD viene visualizzato  $<\tau$  >.
- È possibile scattare foto anche durante la pulizia del sensore; a tale scopo, premere a metà il pulsante di scatto (p. [55](#page-54-0)) per interrompere la pulizia e scattare una foto.
- $\bullet$  Se si posiziona ripetutamente l'interruttore di accensione su < $ON$ >  $\leq$ OFF > a un breve intervallo di distanza, l'icona  $\leq$   $\Rightarrow$  > potrebbe non essere visualizzata. Si tratta del funzionamento normale.

#### **MENU Off automatico**

- Per ridurre il consumo della batteria, la fotocamera si spegne automaticamente se rimane inutilizzata per circa un minuto. Per riaccenderla, premere il pulsante di scatto a metà.
- È possibile modificare il tempo di spegnimento automatico con [5**2: Off automatico**] (p. [69\)](#page-68-0).
- $|\overline{\overline{\phantom{a}}}|$  Se si posiziona l'interruttore di accensione su < **OFF** > mentre è in corso la registrazione di un'immagine sulla scheda, viene visualizzato il messaggio [**Registrazione...**] e la fotocamera si spegne al termine della registrazione.

#### z **Indicatore del livello di carica della batteria**

Quando l'interruttore di accensione è posizionato su < $ON$ >, il livello della batteria viene indicato in uno dei sei modi seguenti: l'icona della batteria che lampeggia <  $\pm i$  > indica che la batteria sta per scaricarsi.

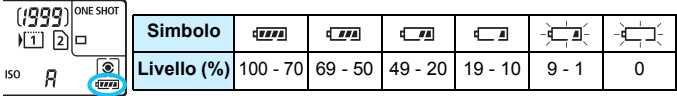

#### **Numero di scatti possibili**

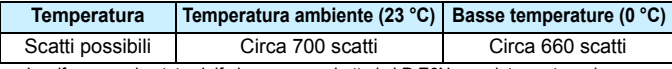

 Le cifre sopra riportate si riferiscono a una batteria LP-E6N completamente carica, senza scatto Live View e agli standard di prova CIPA (Camera & Imaging Products Association).

- Scatti possibili con l'impugnatura porta batteria BG-E11 (venduta separatamente)
	- Con 2 LP-E6N: circa il doppio degli scatti possibili senza l'impugnatura porta batteria.
	- Con batterie alcaline formato AA/LR6 a temperatura ambiente (23 °C): circa 140 scatti.
- $\overline{\mathbb{R}}$   $\bullet$  La carica della batteria si esaurisce prima se si utilizzano le sequenti funzioni:
	- Premendo il pulsante di scatto a metà per un periodo di tempo prolungato.
	- Attivando spesso la messa a fuoco automatica senza scattare una foto.
	- Utilizzando la funzione Image Stabilizer (Stabilizzatore d'immagine) dell'obiettivo.
	- Utilizzando di frequente il monitor LCD.
	- Il numero di scatti possibili può ridursi in base alle condizioni effettive in cui si eseguono gli scatti.
	- Il funzionamento dell'obiettivo è alimentato dalla batteria della fotocamera. A seconda dell'obiettivo utilizzato, la carica della batteria può esaurirsi più velocemente.
	- Per conoscere il numero di scatti possibili utilizzando la funzione di scatto Live View, vedere a pagina [257](#page-256-0).
	- Consultare [**43: Info batteria**] per controllare lo stato della batteria (p. [446\)](#page-445-0).
	- Con l'impugnatura porta batteria BG-E11 (venduta separatamente) caricata con batterie AA/R6 viene visualizzato un indicatore a quattro tacche (le icone  $\sqrt{m} / \sqrt{m}$  non vengono visualizzate).

## <span id="page-48-0"></span>**MENU Impostazione di data, ora e zona**

Alla prima accensione o se data/ora/zona sono state reimpostate, viene visualizzata la schermata di impostazione di data/ora/zona. Attenersi alla procedura indicata di seguito assicurandosi di impostare per primo il fuso orario. Impostare sulla fotocamera il fuso orario dell'area in cui si vive. In questo modo, quando si viaggia, sarà sufficiente cambiare l'impostazione sul fuso orario della destinazione mentre data e ora verranno regolate automaticamente dalla fotocamera.

**Tenere presente che la data/ora aggiunta alle immagini registrate si basa su tale impostazione. Accertarsi di aver impostato data e ora corrette.**

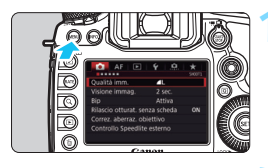

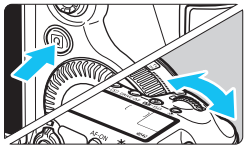

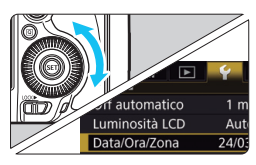

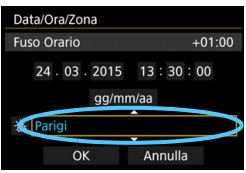

#### **1 Visualizzare la schermata dei menu.**

**•** Premere il pulsante <MENU> per visualizzare la schermata dei menu.

#### **2 Nella scheda [**5**2], selezionare [Data/Ora/Zona].**

- Premere il pulsante < Q > e selezionare la scheda [ $91$ .
- Ruotare la ghiera < $65$ > per selezionare la scheda [5**2**].
- Ruotare la ghiera  $\leq$  > per selezionare [**Data/Ora/Zona**], quindi premere  $\leq$   $\sqrt{(3E)}$  >.

#### **3 Impostare il fuso orario.**

- **[Londra] è l'impostazione predefinita.**
- Ruotare la ghiera < $\textcircled{\scriptsize\textsf{I}}>$  per selezionare [**Fuso Orario**].
- Premere  $\leq$  (set) > fino a visualizzare  $\leq$   $\triangle$  >.
- Ruotare la ghiera < $\textcircled{\scriptsize\textsf{I}}>$  per selezionare il fuso orario, quindi premere  $\leq$   $\sqrt{(3E)}$  >.

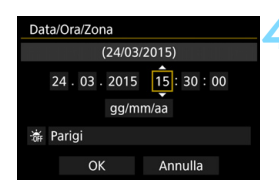

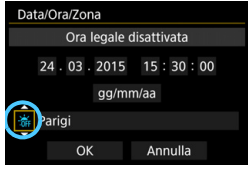

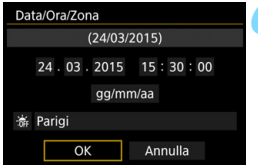

#### **4 Impostare la data e l'ora.**

- Ruotare la ghiera < selezionare il numero.
- Premere  $\leq$  (set) > fino a visualizzare  $\leq$   $\stackrel{\frown}{\sim}$  >.
- Ruotare la ghiera < $\textcircled{\scriptsize\textsf{F}}$  > per selezionare l'impostazione desiderata, quindi premere  $\leq$   $\leq$   $\geq$   $\geq$ (si torna  $a \leq b$ ).

#### **5 Impostare l'ora legale.**

- Se necessario, impostare l'ora legale.
- Ruotare la ghiera < $\textcircled{\scriptsize\textsf{sp}}$  > per selezionare [ $\frac{1}{2}$ ].
- Premere < $(s_{ET})$ > fino a visualizzare < $\Rightarrow$ .
- Ruotare la ghiera  $\leq$  > per selezionare  $[\frac{1}{2}, \frac{1}{2}]$ , quindi premere < $(s_{ET})$  >.
- Impostando l'ora legale su [ $\div$ ], l'orario impostato nel passo 4 viene spostato avanti di 1 ora. Se si imposta [ $\leq 1$  l'ora legale viene annullata e l'orario viene spostato indietro di 1 ora.

#### **6 Uscire dall'impostazione.**

- Ruotare la ghiera < $\textcircled{3}$  > per selezionare  $[OK]$ , quindi premere  $\leq$   $\leq$   $\leq$   $\geq$ .
- Data, ora, fuso orario e ora legale vengono impostati e il menu viene visualizzato nuovamente.
- Le impostazioni di data/ora/zona possono azzerarsi se la fotocamera viene riposta senza la batteria, oppure se la batteria si esaurisce o viene esposta a temperature inferiori a zero per un periodo di tempo prolungato. Se ciò si verifica, impostare di nuovo data/ora/fuso orario.
	- Dopo aver modificato il fuso orario, controllare che siano impostate la data e l'ora corrette.
	- Quando si utilizza la funzione [**Sincronizza ora fotocamere**] con il trasmettitore file Wireless, si consiglia di usare un'altra EOS 5DS/ EOS 5DS R. Se la funzione [**Sincronizza ora fotocamere**] viene utilizzata con due modelli diversi, è possibile che il fuso orario o l'ora non vengano impostati correttamente.

 L'impostazione di data/ora parte da quando si seleziona [**OK**] al passo 6. Al passo 3, l'ora visualizzata nella parte superiore destra dello schermo è la differenza di orario rispetto al tempo coordinato universale (UTC). Se il fuso orario della propria località non compare, impostare il fuso orario facendo riferimento alla differenza rispetto all'ora UTC.

## **1<sup>MENU</sup> Selezione della lingua dell'interfaccia**

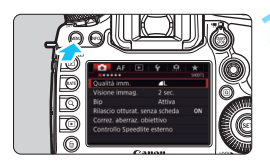

凮

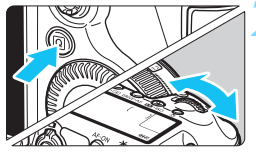

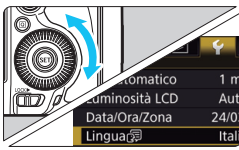

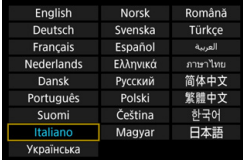

#### **1 Visualizzare la schermata dei menu.**

**•** Premere il pulsante <MENU> per visualizzare la schermata dei menu.

#### **2 Nella scheda [**5**2], selezionare [Lingua**K**].**

- **Premere il pulsante <** $\overline{Q}$  **> e** selezionare la scheda [ $\blacklozenge$ ].
- Ruotare la ghiera  $\leq \frac{1}{2}$  per selezionare la scheda [5**2**].
- Ruotare la ghiera < $\textcircled{\scriptsize\textsf{sp}}$  > per selezionare [**Lingua**風], quindi premere  $\leq$   $(F)$

#### **3 Impostare la lingua desiderata.**

- Ruotare la ghiera  $\leq$  > per selezionare la lingua, quindi premere  $<$  (SET)  $>$ .
- La lingua dell'interfaccia viene modificata.

## **Inserimento e rimozione di un obiettivo**

Questa fotocamera è compatibile con tutti gli obiettivi Canon EF. **Non è possibile utilizzare la fotocamera con obiettivi EF-S o EF-M.**

#### **Inserimento di un obiettivo**

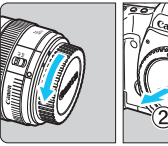

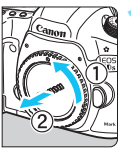

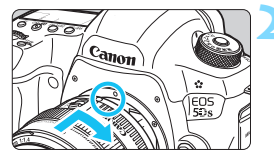

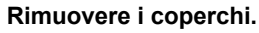

 Rimuovere il copriobiettivo posteriore e il coperchio del corpo macchina ruotandoli nella direzione indicata dalle frecce.

#### **2 Montare l'obiettivo.**

 Allineare i punti rossi sull'obiettivo e sulla fotocamera, quindi ruotare l'obiettivo nella direzione indicata dalla freccia fino a che non scatta in posizione.

#### **3 Impostare il selettore di modalità della messa a fuoco dell'obiettivo su <AF>.**

- <**AF**> è l'acronimo di autofocus (messa a fuoco automatica).
- <**MF**> è l'acronimo di Manual Focus (messa a fuoco manuale). La messa a fuoco automatica non funziona.

#### **4 Rimuovere il copriobiettivo anteriore.**

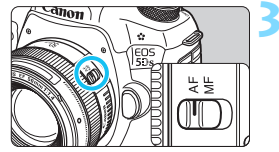

#### **Rimozione dell'obiettivo**

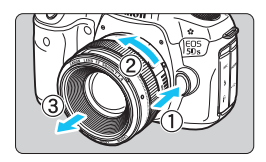

**Ruotare l'obiettivo nella direzione indicata dalla freccia tenendo premuto il pulsante di rilascio dell'obiettivo.**

- **Ruotare l'obiettivo finché non si** blocca, quindi rimuoverlo.
- **Inserire il copriobiettivo posteriore** sull'obiettivo smontato.

- Non guardare direttamente il sole attraverso l'obiettivo per evitare possibili problemi alla vista.
	- Quando si monta o si rimuove un obiettivo, impostare l'interruttore di accensione della fotocamera su  $\leq$ OFF $\geq$ .
	- Se la parte anteriore (anello di messa a fuoco) dell'obiettivo ruota durante la messa a fuoco automatica, non toccare la parte rotante.

#### **Riduzione della polvere**

- Quando si cambia l'obiettivo, eseguire rapidamente l'operazione in un luogo il più possibile privo di polvere.
- Quando si ripone la fotocamera senza l'obiettivo, accertarsi di applicare il coperchio del corpo macchina alla fotocamera.
- Rimuovere la polvere presente sul coperchio del corpo macchina prima di applicarlo.

# **Funzioni di base**

#### **Regolazione della nitidezza del mirino**

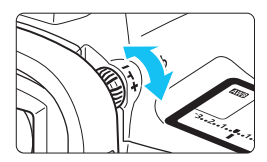

#### **Ruotare la manopola per la correzione diottrica.**

- Ruotare la manopola verso sinistra o destra fino a quando i punti AF visibili nel mirino non appaiono nitidi.
- Se risulta difficile ruotare la manopola, rimuovere l'oculare (p. [236](#page-235-0)).

 $\boxed{5}$  Se le immagini nel mirino non sono nitide anche dopo la correzione diottrica, si consiglia di inserire la lente di correzione diottrica Eg (venduta separatamente).

#### **Come impugnare la fotocamera**

Per ottenere foto nitide, mantenere saldamente la fotocamera in modo da ridurne al minimo le vibrazioni.

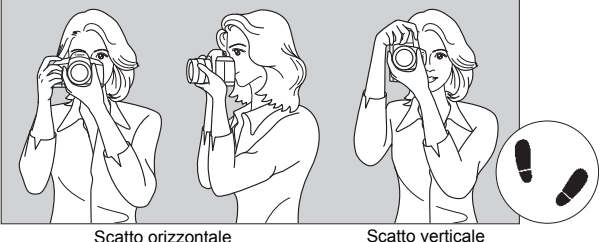

- 1. Impugnare saldamente la fotocamera con la mano destra.
- 2. Sorreggere la base dell'obiettivo con la mano sinistra.
- 3. Poggiare l'indice della mano destra sul pulsante di scatto.
- 4. Premere leggermente le braccia e i gomiti sulla parte anteriore del corpo.
- 5. Per mantenere una posizione stabile, mettere un piede in posizione leggermente più avanzata rispetto all'altro.
- 6. Avvicinare la fotocamera al viso e guardare attraverso il mirino.

 $\boxed{5}$  Per scattare osservando il monitor LCD, vedere a pagina [255](#page-254-0).

#### **Pulsante di scatto**

Il pulsante di scatto ha due posizioni: è possibile premere il pulsante di scatto a metà, quindi premerlo fino in fondo.

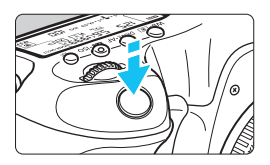

#### <span id="page-54-0"></span>**Pressione a metà**

Consente di attivare la messa a fuoco automatica e la misurazione automatica dell'esposizione per impostare, rispettivamente, velocità dell'otturatore e apertura. L'impostazione dell'esposizione (velocità dell'otturatore e apertura) viene visualizzata sul pannello LCD per 4 secondi (timer misurazione/あ4).

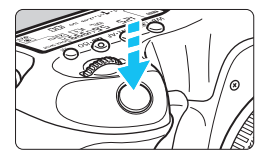

#### **Pressione fino in fondo**

Consente di rilasciare l'otturatore e di scattare la foto.

#### **Blocco delle vibrazioni della fotocamera**

Il movimento della fotocamera quando tenuta in mano nel momento dell'esposizione viene chiamato vibrazione e può causare immagini sfocate. Per impedire alla fotocamera di vibrare, seguire questi accorgimenti:

- Impugnare saldamente la fotocamera come illustrato nella pagina precedente.
- Premere a metà il pulsante di scatto per eseguire la messa a fuoco automatica, quindi lentamente premere completamente il pulsante di scatto.
- 围 Nelle modalità di scatto < $P$ >, < $Tv$ >, < $Av$ >, < $M$ > e < $B$ >, la pressione del pulsante <AF-ON> equivale a premere il pulsante di scatto a metà.
	- Se si preme il pulsante di scatto fino in fondo senza averlo prima premuto a metà (oppure se lo si preme a metà e, immediatamente dopo, fino in fondo), la fotocamera attenderà un istante prima di scattare la foto.
	- $\bullet$  Anche durante la visualizzazione dei menu o la riproduzione di immagini, è possibile ripristinare la condizione in cui la fotocamera è pronta per scattare una foto premendo il pulsante di scatto a metà.

#### **Ghiera di selezione**

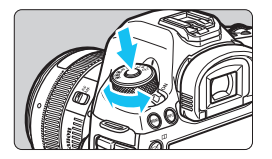

#### **Ruotare la ghiera tenendo premuto il pulsante di sblocco al centro della ghiera.**

Utilizzare la ghiera per impostare la modalità di scatto.

#### 6 **Ghiera principale**

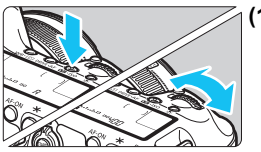

#### **(1) Dopo aver premuto un pulsante, ruotare la ghiera <**6**>.**

Quando si preme un pulsante, ad  $esempio < WB \cdot \circled{s} > \cdot < DRIVE \cdot AF > o$ < $\mathbb{Z}$  · ISO >. Ia funzione corrispondente rimane selezionata per 6 secondi ( $\delta$ 6). Durante questo lasso di tempo, è possibile ruotare la ghiera < $\mathbb{R}^n$ > per modificare l'impostazione.

Al termine della selezione delle funzioni o se si preme il pulsante di scatto a metà, la fotocamera è pronta per scattare la foto.

 Utilizzare questa ghiera per selezionare il modo misurazione, il funzionamento AF, la sensibilità ISO, il punto AF e così via.

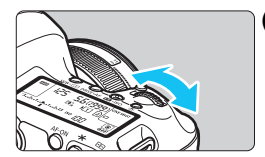

#### **(2) Ruotare solo la ghiera <**6**>.**

Guardando il mirino o il pannello LCD, ruotare la ghiera < $\frac{6}{2}$ > per modificare l'impostazione.

 Utilizzare questa ghiera per impostare per impostare velocità dell'otturatore, apertura, ecc.

 $\boxed{5}$  Le operazioni descritte al punto (1) sono possibili anche quando l'interruttore <LOCK > è spostato a destra (Blocco multifunzione, p. [59](#page-58-0)).

#### 5 **Ghiera di controllo rapido**

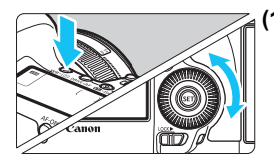

#### **(1) Dopo aver premuto un pulsante, ruotare la ghiera <**5**>.**

Quando si preme un pulsante, ad esempio <WB·<sup>3</sup>>, <DRIVE·AF> o <m>, la funzione corrispondente rimane selezionata per 6 secondi ( $\delta$ 6). Durante questo lasso di tempo, è possibile ruotare la ghiera  $\leq$  > per modificare l'impostazione. Al termine della selezione delle funzioni o se si preme il pulsante di scatto a metà, la fotocamera è pronta per scattare la foto.

 Utilizzare questa ghiera per selezionare il bilanciamento del bianco, la modalità drive, la compensazione dell'esposizione flash, il punto AF, ecc.

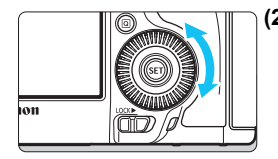

**(2) Ruotare solo la ghiera <**5**>.**

Guardando il mirino o il pannello LCD, ruotare la ghiera  $\leq$  > per modificare l'impostazione.

 Utilizzare questa ghiera per impostare il valore di compensazione dell'esposizione, l'apertura per le esposizioni manuali, ecc.

#### 9 **Multicontrollo**

 $II \leq \frac{35}{2}$  è un tasto a otto direzioni con un pulsante al centro. Utilizzare il pollice per inclinare  $\leq \frac{25}{20}$  nella direzione desiderata.

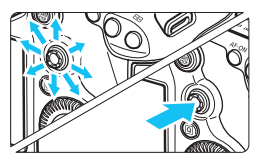

- Che consente di selezionare il punto AF, correggere il bilanciamento del bianco, spostare il punto AF o ingrandire la cornice durante lo scatto Live View, scorrere le immagini ingrandite durante la riproduzione, utilizzare lo schermo di controllo rapido e così via.
- È inoltre possibile utilizzare questo pulsante per selezionare o impostare le voci dei menu.
- Con i menu e il Controllo rapido, il Multicontrollo funziona solo nelle direzioni orizzontale e verticale e non in diagonale.

## $\bigoplus$  Touch pad

Durante la ripresa di filmati, il touch pad consente di regolare silenziosamente velocità dell'otturatore, apertura, compensazione dell'esposizione, sensibilità ISO e livello della registrazione audio (p. [302](#page-301-0)). Il touch pad funziona quando [z**5: Contr. silenz.**] è impostato su [**Attiva D**].

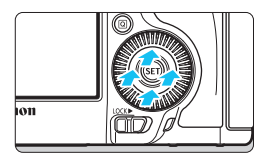

**Dopo aver premuto il pulsante <**Q**>, toccare la parte superiore, inferiore, sinistra o destra dell'anello interno della ghiera <**5**>.**

#### <span id="page-58-0"></span>R **Blocco multifunzione**

Impostando [8**3: Blocco multifunzione**] (p. [410\)](#page-409-0) e spostando l'interruttore <LOCK > a destra si impedisce ogni movimento della ghiera principale, della ghiera di controllo rapido e del Multicontrollo evitando così la modifica accidentale di un'impostazione.

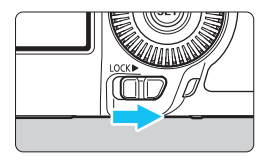

Interruttore <LOCK> > spostato a sinistra: blocco disinserito Interruttore <LOCK
ightharpoonup a destra: blocco inserito

Se l'interruttore <LOCK > è spostato a destra e si tenta di utilizzare uno dei controlli della fotocamera bloccati, nel mirino e sul pannello LCD viene visualizzato <**L**>. Inoltre, nello schermo di controllo rapido viene visualizzato [**LOCK**] (p. [60\)](#page-59-0).

#### U **Illuminazione del pannello LCD**

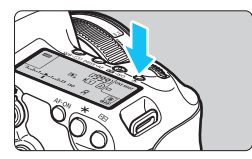

È possibile illuminare il pannello LCD premendo il pulsante <- B: >. Attivare ( $\triangle$ 6) o disattivare l'illuminazione del pannello LCD premendo il pulsante  $\lt: \delta \gt$ .

Durante un'esposizione posa, se si preme a fondo il pulsante di scatto, l'illuminazione del pannello LCD viene disattivata.

#### <span id="page-59-0"></span>**Visualizzazione dello schermo di controllo rapido**

Dopo aver premuto diverse volte il pulsante <INFO .> (p. [442](#page-441-0)), compare lo schermo di controllo rapido (p. [62](#page-61-0)) o lo schermo di controllo rapido personalizzato (p. [427\)](#page-426-0). Da questi schermi è possibile controllare le impostazioni correnti delle funzioni di scatto.

Premere il pulsante < $\overline{Q}$  > per abilitare il controllo rapido delle impostazioni delle funzioni di scatto (p. [61\)](#page-60-0).

A questo punto è possibile premere <INFO. > per spegnere lo schermo.

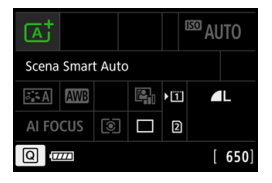

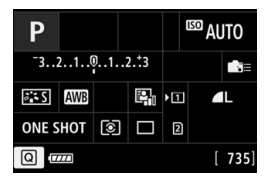

#### 61

## <span id="page-60-0"></span>Q **Controllo rapido delle funzioni di scatto**

È possibile selezionare e impostare direttamente le funzioni di scatto visualizzate sul monitor LCD. Questa funzionalità viene chiamata Controllo rapido.

Le procedure di base per l'utilizzo dello schermo di controllo rapido (p. [60\)](#page-59-0) e dello schermo di controllo rapido personalizzato (p. [427\)](#page-426-0) sono identiche.

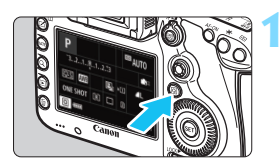

# **10 Premere il pulsante <** $\overline{Q}$  **> (** $\overset{\circ}{\circ}10$ **).**

 Viene visualizzato lo schermo di controllo rapido.

#### **2 Impostare le funzioni desiderate.**

- Utilizzare <9> per selezionare una funzione.
- L'impostazione della funzione selezionata viene visualizzata.
- Ruotare la ghiera < > o < < > per modificare l'impostazione.
- 

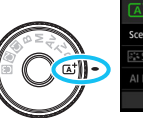

#### **ED** AUTO Scena Smart Auto **AWR** 图 m AI FOCUS **8**

#### $Modalità \leq \overline{A}^+ >$  **Modalità**  $\leq P/T_V/\Delta_V/M/R >$

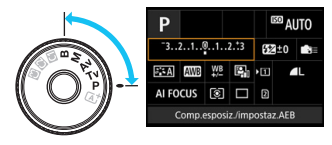

#### **3 Scattare la foto.**

- **Premere completamente il pulsante di** scatto per scattare la foto.
- Viene visualizzata l'immagine acquisita.

 $\boxed{3}$  Se è attiva la modalità < $\boxed{4}$  > ed è visualizzato lo schermo di controllo rapido, è possibile impostare solo la funzione di registrazione, la selezione della scheda, la qualità di registrazione delle immagini e la modalità drive.

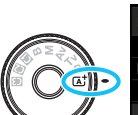

#### <span id="page-61-0"></span>**Funzioni che è possibile impostare sullo schermo di controllo rapido**

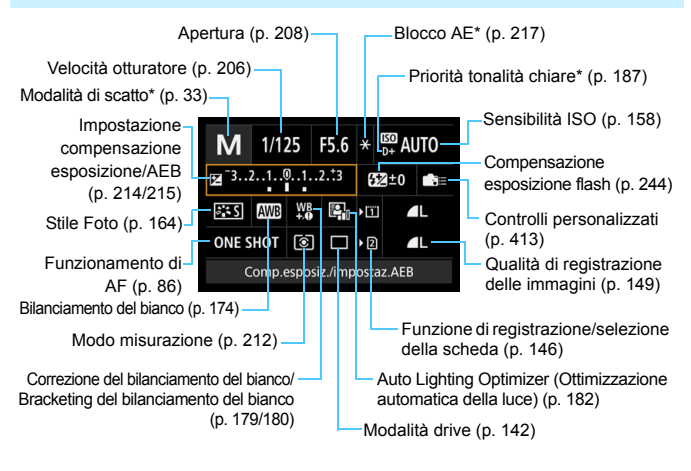

Le funzioni contrassegnate con un asterisco non possono essere impostate dalla schermata di controllo rapido.

#### **Schermo di controllo rapido personalizzato**

È possibile personalizzare il layout dello schermo di controllo rapido. Questa funzione consente di visualizzare e posizionare nel modo che si preferisce le funzioni di scatto nello schermo di controllo rapido personalizzato. Per ulteriori informazioni, vedere a pagina [427](#page-426-0).

 $\boxed{3}$  Se si preme il pulsante < $\boxed{0}$ > nello schermo di controllo rapido personalizzato e non ci sono funzioni che è possibile impostare con il controllo rapido, l'icona Controllo rapido nella parte in basso a sinistra dello schermo viene visualizzata in arancione.

#### **Schermo di controllo rapido**

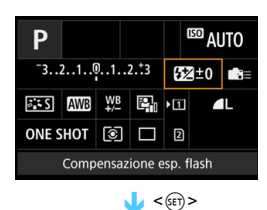

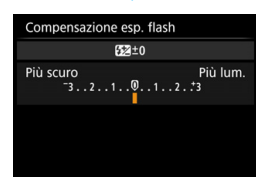

- Selezionare una funzione, quindi premere  $\leq$   $(F)$  >. Viene visualizzata la schermata di impostazione delle funzioni.
- Ruotare la ghiera < $\text{Im} > 0$  < sign> per modificare le impostazioni. Premendo il pulsante è possibile impostare anche alcune funzioni.
- Premere  $\leq$  ( $\epsilon$ ) > per finalizzare l'impostazione e tornare alla schermata precedente.
- Se si seleziona  $\leq$   $\approx$  (p. [413](#page-412-0)) e si preme il pulsante <MENU>, riappare la schermata precedente.

## 3 **Uso dei menu**

Varie impostazioni possono essere configurate con i menu, ad esempio la qualità di registrazione delle immagini, date e ora, ecc.

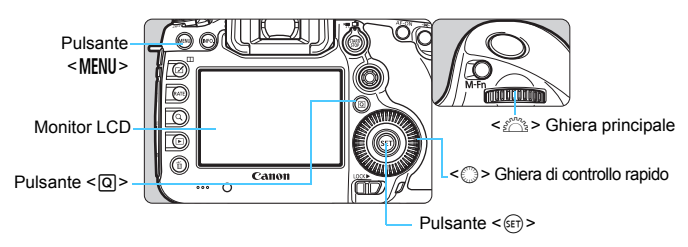

**Schermata dei menu della modalità** A

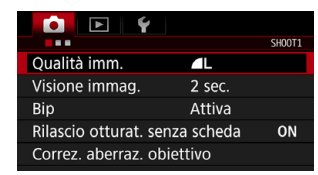

**\* Alcune schede e voci dei menu non vengono visualizzate nella modalità <**A**>.**

#### **Schermata dei menu delle modalità**  $P/Tv/Av/M/B$

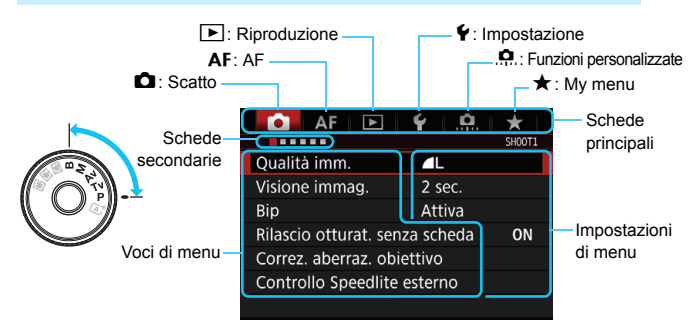

#### **Procedura per l'impostazione dei menu**

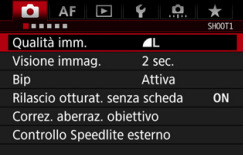

#### **1 Visualizzare la schermata dei menu.**

Premere il pulsante <MFNII> per visualizzare la schermata dei menu.

#### **2 Selezionare una scheda.**

- Ogni volta che si preme il pulsante  $\leq$   $\boxed{Q}$  > la scheda principale cambia.
- Ruotare la ghiera < $\frac{6}{200}$  > per selezionare una scheda secondaria.
- **La scheda [** $\Omega$ **5**] si riferisce ad esempio alla schermata visualizzata quando si seleziona il quinto punto " " da sinistra della scheda  $\Box$  (Scatto).

#### $\bullet$  AF  $\overline{\phantom{0}}$ O. **The R** SHOOTS: Ly fun **Scatto Live View** Attiva Metodo AF と+Inseguim. AF continuo **Disattiva** Con griglia  $Off$ Simulaz.Esposiz. Attiva

#### $\bullet$  AF ٩  $\star$  $1.111$ SHOOTS: Ly fun Metodo AF  $\Sigma$ +Insequim. ▶ FlexiZoneAF<sub>□</sub>

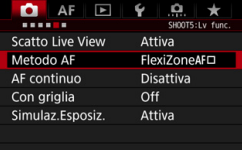

#### **3 Selezionare la voce desiderata.**

Ruotare la ghiera < selezionare la voce, quindi premere  $\leq$   $\left(\frac{1}{2}$ .

#### **4 Selezionare l'impostazione.**

- Ruotare la ghiera  $\leq \textcircled{?}$  > per selezionare l'impostazione desiderata.
- **L'impostazione selezionata viene** indicata in blu.

#### **5 Modificare l'impostazione.**

Premere  $\leq$   $(n)$  per impostare il parametro prescelto.

#### **6 Uscire dall'impostazione.**

**• Premere il pulsante <MENU> per uscire** dal menu e tornare allo stato in cui la fotocamera è pronta per lo scatto.

- 凮 La spiegazione delle funzioni di menu riportata di seguito presuppone che sia stato premuto il pulsante <MENU > per visualizzare la schermata dei menu.
	- Anche < $\frac{43}{5}$  > può essere utilizzato per selezionare e impostare le opzioni dei menu (ad eccezione di [3**1: Elimina immag.**] e [5**1: Formatta card**]).
	- Per annullare l'operazione, premere il pulsante <MENU>.
	- Per informazioni dettagliate su ciascuna voce di menu, vedere pagina [460.](#page-459-0)

#### **Voci di menu visualizzate in grigio**

Esempio: se è impostato Riduz.disturbi scatti mul

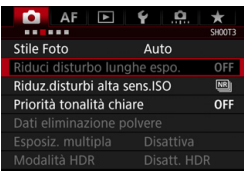

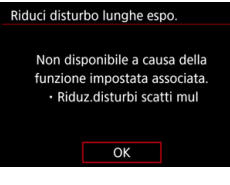

Le voci di menu visualizzate in grigio non possono essere impostate. La voce di menu viene visualizzata in grigio se l'impostazione di un'altra funzione ha la precedenza su di essa.

Per conoscere qual è la funzione che ha la precedenza, selezionare la voce di menu visualizzata in grigio e premere  $\leq$   $\leq$   $\geq$ . Annullando l'impostazione della funzione che ha la precedenza, la voce di menu visualizzata in grigio viene riattivata e può essere impostata.

Alcune voci di menu visualizzate in grigio non permettono di vedere la funzione che ha la precedenza su di esse.

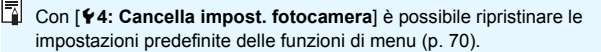

# <span id="page-66-0"></span>**Operazioni preliminari**

#### **MENU Formattazione della scheda**

Se la scheda è nuova o è stata precedentemente formattata tramite un'altra fotocamera o un computer, formattare la scheda con la fotocamera in uso.

## **Raccomandazioni per la formattazione delle schede**

**Al termine della formattazione, tutte le immagini e i dati presenti nella scheda vengono eliminati, incluse le immagini protette. Prima di attivare questa funzione, si consiglia quindi di controllare che la scheda non contenga dati utili. Se necessario, prima di formattare la scheda trasferire le immagini e i dati su un computer o altro dispositivo.**

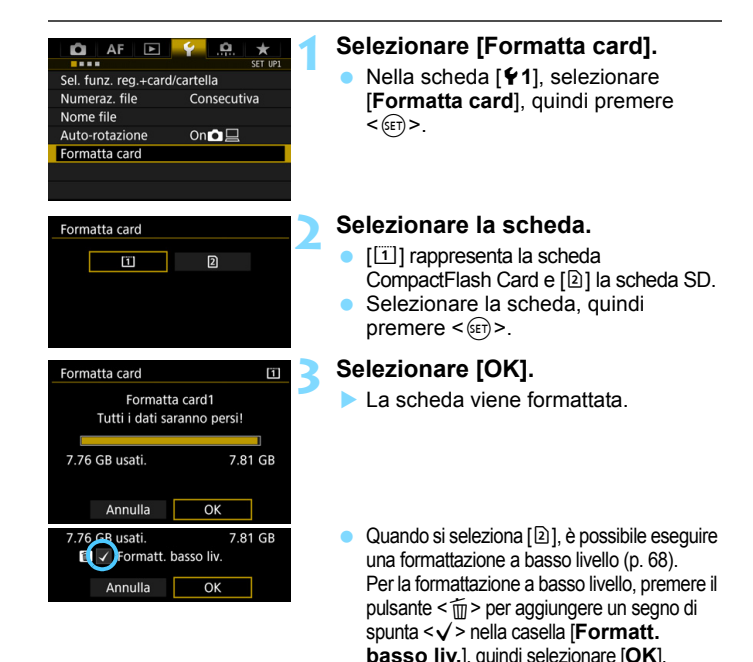

#### <span id="page-67-0"></span>**La scheda va formattata nei seguenti casi:**

- **La scheda è nuova.**
- **La scheda è stata formattata su un'altra fotocamera o un computer.**
- **La scheda è piena di immagini o dati.**
- **Viene visualizzato un errore relativo alla scheda** (p. [487](#page-486-0)).

#### **Formattazione a basso livello**

- Eseguire una formattazione a basso livello se la velocità di lettura o scrittura della scheda SD è lenta o se si desidera eliminare completamente tutti i dati memorizzati sulla scheda.
- Poiché la formattazione a basso livello elimina il contenuto di tutti i settori registrabili della scheda SD, tale operazione richiede più tempo rispetto a una formattazione normale.
- È possibile interrompere tale operazione selezionando [**Annulla**]. Anche in tal caso, la formattazione normale viene completata e sarà possibile utilizzare normalmente la scheda SD.

Ω Una volta formattata la scheda o eliminati i dati, risulteranno modificate solo le informazioni relative alla gestione dei file, mentre i dati effettivi non verranno completamente eliminati. Tenere presente quanto detto se si desidera vendere o smaltire la scheda. Prima di gettare via la scheda, eseguire una formattazione a basso livello o distruggere fisicamente la scheda per impedire un'eventuale sottrazione dei dati personali.

 Prima di utilizzare una scheda Eye-Fi nuova (p. [451\)](#page-450-0), occorre installare sul computer il software presente sulla scheda. Quindi, formattare la scheda dalla fotocamera.

Ħ La capacità della scheda visualizzata sulla schermata di formattazione potrebbe essere inferiore rispetto a quella indicata sulla scheda.

Questo dispositivo include la tecnologia exFAT concessa in licenza da Microsoft.

#### 3 **Disattivazione del segnale acustico**

È possibile disattivare il segnale acustico emesso quando si raggiunge la messa a fuoco o durante l'autoscatto.

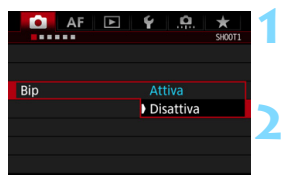

#### **1 Selezionare [Bip].**

 Nella scheda [z**1**], selezionare  $[Bip]$ , quindi premere  $\leq$   $\leq$   $\leq$   $\geq$ .

#### **2 Selezionare [Disattiva].**

- Selezionare [**Disattiva**], quindi premere  $\leq$   $\sqrt{(3E)}$  >.
- Non vengono più emessi segnali acustici.

#### <span id="page-68-0"></span>**MENU** Impostazione dell'intervallo di spegnimento/ **spegnimento automatico**

Per risparmiare sul consumo della batteria, la fotocamera si spegne automaticamente una volta trascorso un intervallo di inattività impostato. L'impostazione predefinita è 1 min., ma è possibile modificarla. Se non si desidera che la fotocamera si spenga automaticamente, impostare questa opzione su [**Disattivato**]. Se la fotocamera si è spenta, è sufficiente premere il pulsante di scatto o un altro pulsante per riaccenderla.

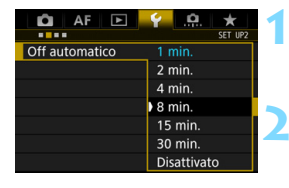

## **1 Selezionare [Off automatico].**

 Nella scheda [5**2**], selezionare [**Off automatico**], quindi premere  $\leq$   $(F)$  >.

**2 Impostare l'intervallo desiderato.**

 Selezionare l'impostazione desiderata, quindi premere  $\leq$   $(F)$  >.

Anche se è stata impostata l'opzione [**Disattivato**], il monitor LCD si spegne automaticamente dopo 30 minuti per risparmiare energia (la fotocamera rimane accesa).

#### 3 **Impostazione del tempo di visione delle immagini**

È possibile impostare la durata di visualizzazione dell'immagine sul monitor LCD subito dopo lo scatto. Per mantenere l'immagine visualizzata, impostare [**Tenere**]. Per non visualizzare l'immagine, impostare [**Off**].

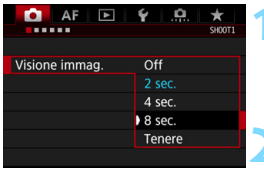

#### **1 Selezionare [Visione immag.].**

 Nella scheda [z**1**], selezionare [**Visione immag.**], quindi premere  $<$  (SET)  $>$ .

#### **2 Impostare l'intervallo desiderato.**

 Selezionare l'impostazione desiderata, quindi premere  $\leq$   $(F)$  >.

Se si imposta [**Tenere**], l'immagine viene visualizzata fino al termine dell'intervallo di spegnimento automatico.

#### <span id="page-69-0"></span>**MENU** Ripristino delle impostazioni predefinite della fotocamera<sup>\*</sup>

È possibile ripristinare i valori predefiniti delle impostazioni delle funzioni di scatto della fotocamera e dei menu.

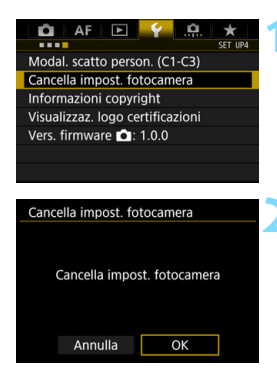

#### **1 Selezionare [Cancella impost. fotocamera].**

 Nella scheda [5**4**], selezionare [**Cancella impost. fotocamera**], quindi premere  $\leq$   $\sqrt{\sin}$  >.

#### **2 Selezionare [OK].**

Cancellando tutte le impostazioni della fotocamera vengono ripristinate le sue impostazioni predefinite alle pagine [71](#page-70-0)-[73.](#page-72-0)

#### <span id="page-70-0"></span>**Impostazioni delle funzioni di ripresa Impostazioni AF**

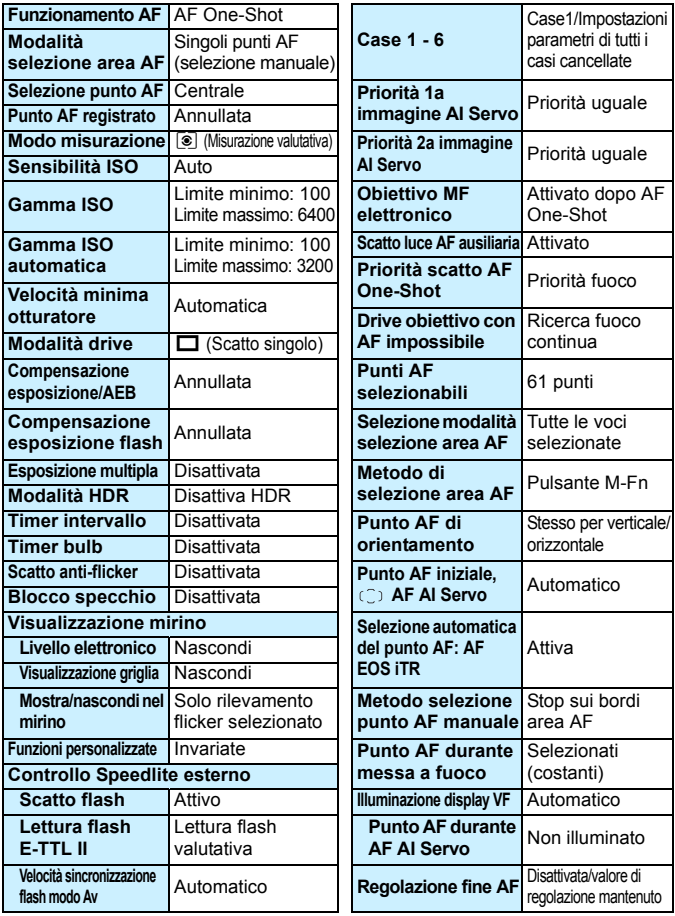

#### **Impostazioni di registrazione delle Impostazioni della fotocamera**

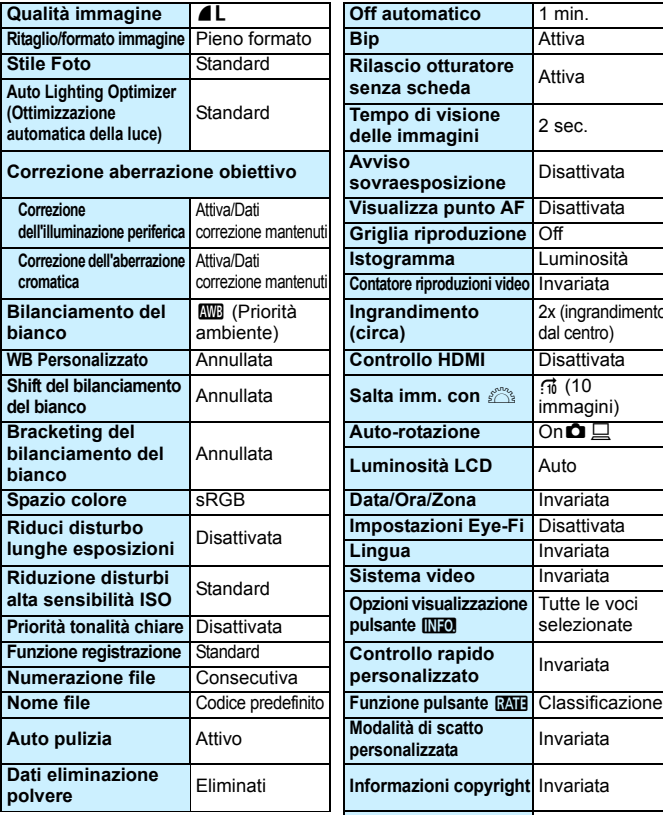

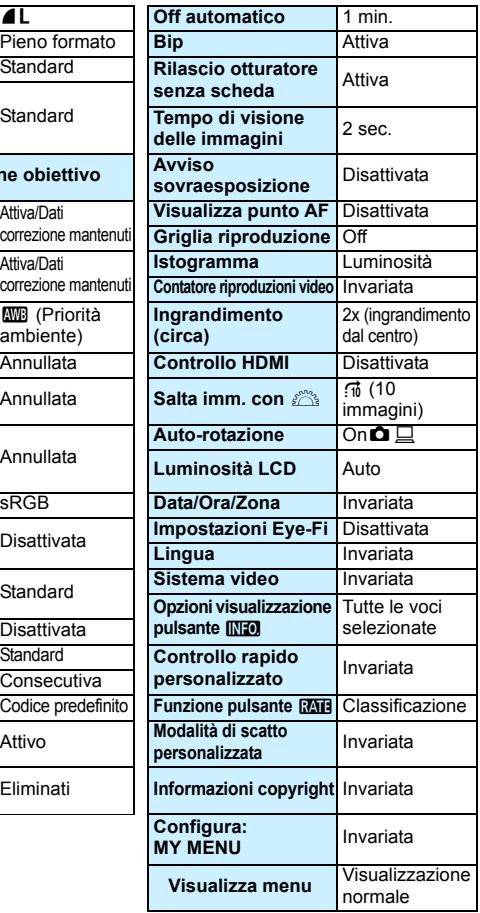
**Impostazioni scatto Live View Impostazioni ripresa filmato**

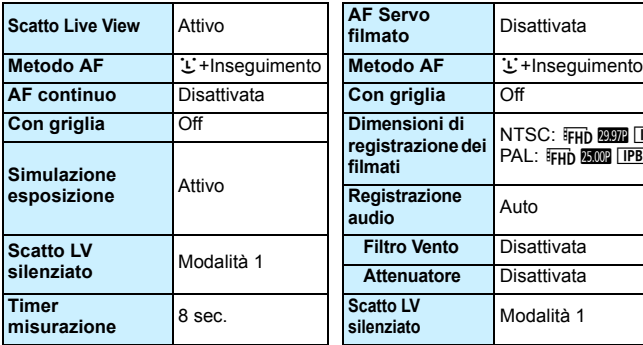

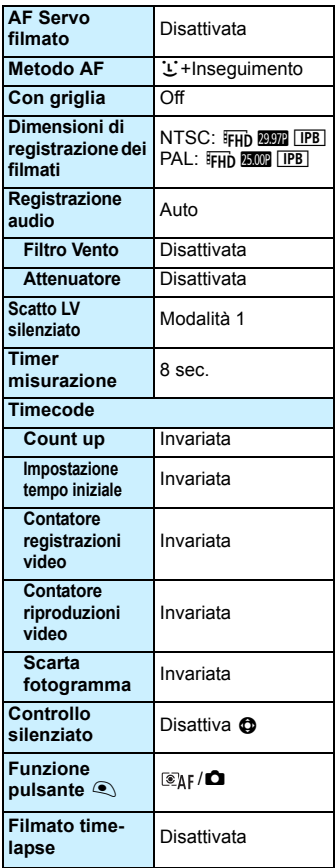

# l **Visualizzazione della griglia**

È possibile visualizzare una griglia nel mirino come aiuto per verificare l'inclinazione della fotocamera o comporre l'inquadratura.

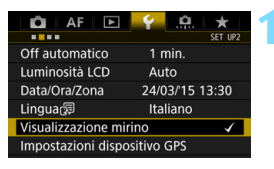

#### Visualizzazione mirino Livella elettron. Nascondi Visual. griglia Nascondi Mostra/nascondi nel mirino

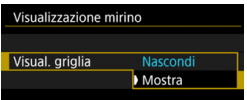

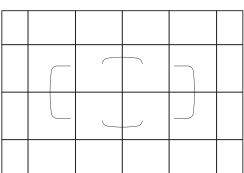

#### **1 Selezionare [Visualizzazione mirino].**

- Nella scheda [5**2**], selezionare [**Visualizzazione mirino**], quindi  $premer <  $(s_{ET})>$ .$
- **2 Selezionare [Visual. griglia].**

#### **3 Selezionare [Mostra].**

Quando si esce dal menu, la griglia compare nel mirino.

R Durante lo scatto Live View e prima di iniziare la ripresa di un filmato, è possibile visualizzare una griglia sul monitor LCD (p. [265](#page-264-0), [315\)](#page-314-0).

# Q **Visualizzazione del livello elettronico**

È possibile visualizzare il livello elettronico sul monitor LCD e nel mirino per verificare la corretta inclinazione della fotocamera.

#### **Visualizzazione del livello elettronico sul monitor LCD**

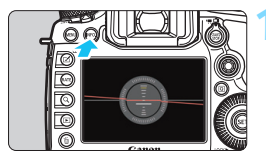

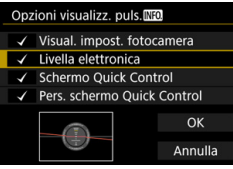

#### **Premere il pulsante <INFO.>.**

- Ogni volta che si preme il pulsante <INFO, >, la visualizzazione dello schermo cambia.
- Visualizzare il livello elettronico.
- Se il livello elettronico non compare, impostare [5**3: Opzioni visualizz.**  puls. **INFO**] per visualizzarlo (p. [442\)](#page-441-0).

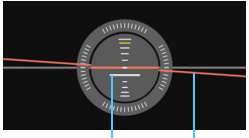

Livello verticale Livello orizzontale

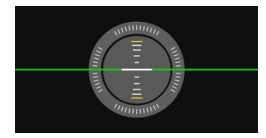

#### **2 Verificare l'inclinazione della fotocamera.**

- L'inclinazione orizzontale e verticale viene visualizzata in incrementi di 1°.
- **Quando la linea rossa diventa verde.** l'inclinazione è quasi corretta.

Anche quando l'inclinazione è corretta, può esservi un margine di errore pari a circa ±1°. Se la fotocamera è considerevolmente inclinata, il margine di errore del livello elettronico sarà maggiore.

Durante lo scatto Live View e prima di riprendere un filmato, è possibile visualizzare il livello elettronico anche come descritto più sopra (tranne che con  $\ddot{ }$  + Inseguim.).

#### 3 **Visualizzazione del livello elettronico nel mirino**

È possibile visualizzare un livello elettronico nella parte superiore del mirino. Questo indicatore può restare visibile durante lo scatto, consentendo di correggere l'inclinazione della fotocamera mentre si scatta.

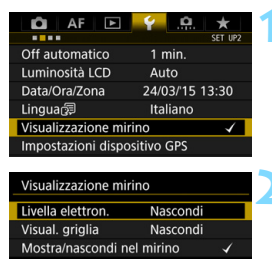

Nascondi Mostra

Visualizzazione mirino Livella elettron

#### **1 Selezionare [Visualizzazione mirino].**

 Nella scheda [5**2**], selezionare [**Visualizzazione mirino**], quindi  $premer <  $(s_{ET})>$ .$ 

#### **2 Selezionare [Livella elettron.].**

#### **3 Selezionare [Mostra].**

#### **4 Premere il pulsante di scatto a metà.**

 Il livello elettronico compare nel mirino e può essere visualizzato anche per gli scatti verticali.

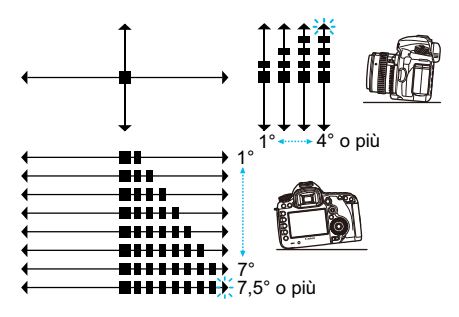

Anche quando l'inclinazione è corretta, può esservi un margine di errore pari a circa ±1°.

## **MENU Impostazione delle informazioni da visualizzare sul mirino**

È possibile visualizzare nel mirino le impostazioni delle funzioni di scatto (Batteria, Bilanciamento bianco, Modalità drive, Funzionamento AF, Modo lettura, Qualità immagine: JPEG/RAW, Rilevamento flicker). Per impostazione predefinita è presente un segno di spunta [√] solo per Rilevamento flicker.

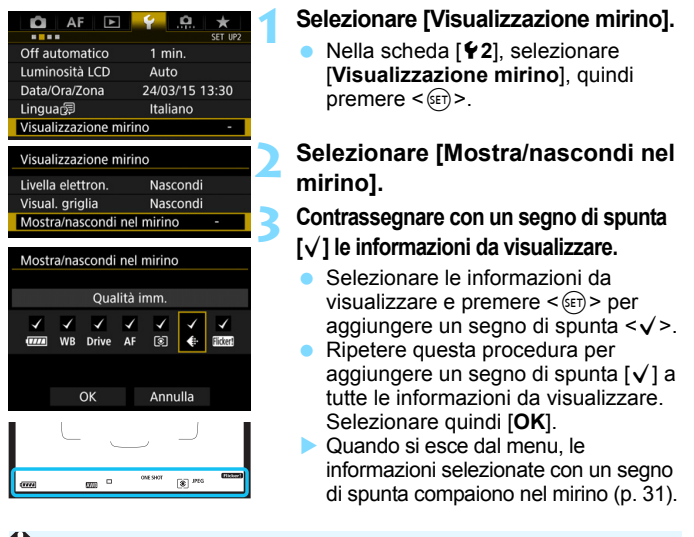

Se nella fotocamera non è inserita una scheda, la qualità di registrazione delle immagini non viene visualizzata.

- h Quando si premono i pulsanti <WB·<sup>(3)</sup> > o <DRIVE·AF >, si aziona il selettore di modalità della messa a fuoco dell'obiettivo o si utilizza un obiettivo dotato della funzione di messa a fuoco manuale elettronica e la modalità AF/MF cambia a mano a mano che si ruota l'anello di messa a fuoco dell'obiettivo (p. [120\)](#page-119-0), le rispettive informazioni vengono visualizzate nel mirino, indipendentemente dal fatto che siano selezionate con un segno di spunta.
	- Se la voce [**Batteria**] non è selezionata, l'icona che indica il livello di carica della batteria ( $\frac{1}{2}$ / $\frac{1}{2}$ ) viene visualizzata nel mirino quando la batteria sta per scaricarsi.

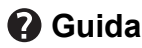

Quando nella parte inferiore della schermata dei menu è presente l'indicazione [**[NEO]** Guida], è possibile visualizzare una descrizione delle funzioni (Guida). La schermata della guida compare solo mentre si tiene premuto il pulsante <INFO, >. Se il testo della Guida occupa più schermate, sul margine destro compare una barra di scorrimento. Per scorrere le schermate, tenere premuto il pulsante <INFO, > e ruotare la ahiera  $\leq \mathbb{S}$ >.

**Esempio: [**2**1: Case2]**

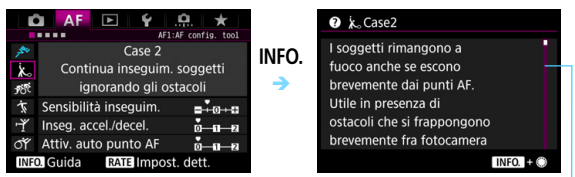

Barra di scorrimento

#### **Esempio: [**2**4: Punto AF di orientamento]**

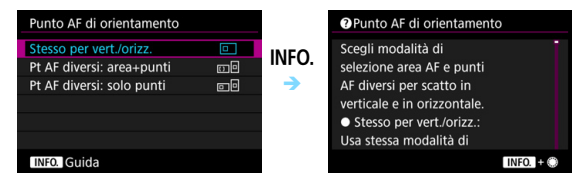

#### **Esempio: [**8**3: Blocco multifunzione]**

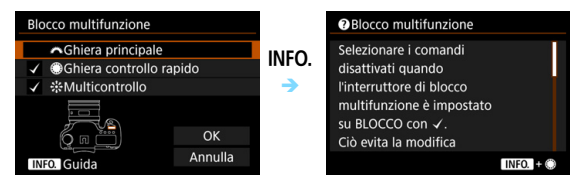

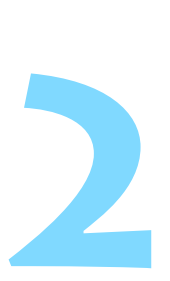

# **Informazioni di base sullo scatto**

Questo capitolo spiega come si utilizza la modalità <A> (Scena Smart Auto) della ghiera di selezione per semplificare lo scatto delle foto.

Nella modalità < $A^+$  > è sufficiente inquadrare e scattare poiché la fotocamera imposta automaticamente tutti i valori (p. [456](#page-455-0)). Inoltre, per evitare di ottenere foto difettose a causa di operazioni non eseguite correttamente, non è possibile modificare le funzioni di scatto avanzate.

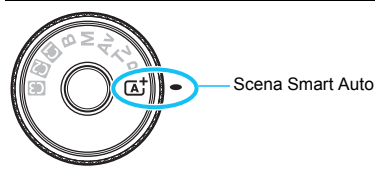

**Auto Lighting Optimizer (Ottimizzazione automatica della luce)** Nella modalità < $A^+$ > si attiva la funzione Auto Lighting Optimizer (Ottimizzazione automatica della luce) (p. [182\)](#page-181-0) che regola automaticamente l'immagine al fine di ottenere contrasto e luminosità ottimali. La funzione è attiva per impostazione predefinita anche nelle modalità < $P$ >, < $Tv$ > e < $Av$ >.

# A **Scatto in automatico (Scena Smart Auto)**

**<**A**> è una modalità completamente automatica. La fotocamera analizza la scena e configura automaticamente le impostazioni più adatte.** Inoltre regola automaticamente la messa a fuoco rilevando se il soggetto è fermo o si sta muovendo (p. [83\)](#page-82-0).

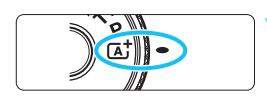

Cornice area AF

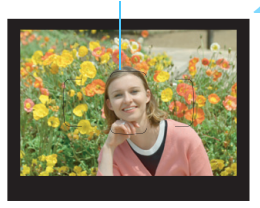

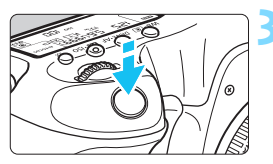

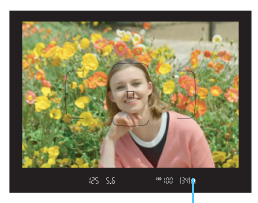

Indicatore di messa a fuoco

#### **1 Impostare la ghiera di selezione**   $\mathsf{S}$  $\mathsf{U}$   $\mathsf{S}$  $\mathsf{A}$  $\mathsf{A}$  $\mathsf{B}$  $\mathsf{S}$

**Ruotare la ghiera di selezione** tenendo premuto al centro il pulsante di sblocco.

#### **2 Posizionare la cornice dell'area AF sul soggetto.**

- Tutti i punti AF vengono utilizzati per la messa a fuoco e la fotocamera mette a fuoco l'oggetto più vicino.
- Posizionando il centro della cornice dell'area AF sul soggetto, la messa a fuoco viene eseguita più facilmente.

### **3 Mettere a fuoco il soggetto.**

- Premere il pulsante di scatto a metà. Gli elementi dell'obiettivo si spostano per mettere a fuoco.
- Durante la messa a fuoco automatica viene visualizzato  $\leq_{\kappa}$
- Viene visualizzato il punto AF che ha raggiunto la messa a fuoco. Contemporaneamente, viene emesso un segnale acustico e si accende l'indicatore di messa a fuoco  $\leq 2$
- In condizioni di scarsa illuminazione, i punti AF si illuminano per pochi istanti in rosso.

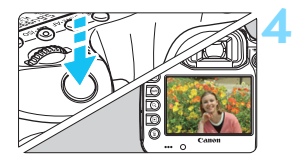

#### **4 Scattare la foto.**

- Premere completamente il pulsante di scatto per scattare la foto.
- **L'immagine acquisita viene visualizzata** sul monitor LCD per 2 secondi.
- Nella modalità < $\overline{\mathbb{A}}^+$  > i colori appaiono più intensi negli scatti che ritraggono la natura, gli ambienti esterni e i tramonti. Se non si riesce a ottenere le tonalità di colore desiderate, cambiare la modalità di scatto in  $\leq P$  >,  $\leq$  T $v$  >,  $\leq$  A $v$  >  $o$   $\leq$  M $>$ , impostare uno Stile Foto diverso da  $\leq$   $\frac{1}{24}$  > e ripetere lo scatto (p. [164](#page-163-0)).

#### 2 **Domande frequenti**

**e** L'indicatore di messa a fuoco < $\bullet$  > lampeggia e la messa a **fuoco non viene raggiunta.**

Posizionare la cornice dell'area AF su un'area con un adeguato contrasto, quindi premere il pulsante di scatto a metà (p. [55\)](#page-54-0). Se si è troppo vicini al soggetto, allontanarsi e riprovare. Se non è possibile raggiungere la messa a fuoco, anche l'indicatore di stato AF < $\Box$  > lampeggia.

#### **Quando viene raggiunta la messa a fuoco, i punti AF non si illuminano in rosso.**

I punti AF si illuminano in rosso solo quando si raggiunge la messa a fuoco in condizioni di scarsa luminosità.

#### **Diversi punti AF si illuminano simultaneamente.**

La messa a fuoco è stata raggiunta su tutti i punti illuminati. È possibile scattare la foto purché sia illuminato almeno un punto AF sul soggetto da ritrarre.

#### **Viene emesso un lieve segnale acustico (l'indicatore di messa a**  fuoco <<sup>•</sup>> non si accende).

Ciò indica che la fotocamera effettua costantemente la messa a fuoco su un soggetto in movimento (l'indicatore di stato AF  $\leq$   $\geq$   $\geq$  si illumina ma la luce di conferma della messa a fuoco  $\leq$  > non si accende). È possibile scattare foto nitide di un soggetto in movimento. Tenere presente che in questo caso il blocco della messa a fuoco (p. [83](#page-82-0)) non funziona.

 **Anche se si preme il pulsante di scatto a metà, il soggetto non viene messo a fuoco.**

Se il selettore di modalità della messa a fuoco dell'obiettivo è impostato su <**MF**> (messa a fuoco manuale), impostarlo su <**AF**> (messa a fuoco automatica).

- **L'indicatore della velocità dell'otturatore lampeggia.** Poiché la scena è troppo scura, la foto potrebbe risultare sfocata a causa delle vibrazioni della fotocamera. Si consiglia l'uso di un treppiede o di uno Speedlite Canon serie EX (venduto separatamente, p. [244](#page-243-0)).
- **In una foto scattata con il flash esterno, la parte inferiore della foto risulta scura in modo innaturale.**

Se sull'obiettivo è montato un paraluce, quest'ultimo potrebbe ostruire la luce del flash. Se il soggetto è vicino, rimuovere il paraluce prima di scattare la foto con il flash.

# <span id="page-82-0"></span>A **Tecniche automatiche (Scena Smart Auto)**

#### **Correzione dell'inquadratura**

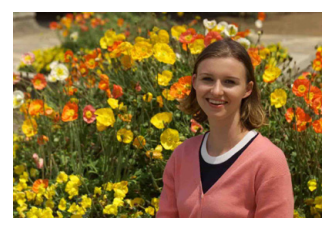

In base alla scena, posizionare il soggetto verso sinistra o destra per creare uno sfondo bilanciato e una buona prospettiva. Nella modalità < $A^+$ >, premendo il pulsante di scatto a metà per mettere

a fuoco un soggetto immobile, la messa a fuoco viene bloccata sul soggetto. Correggere l'inquadratura tenendo premuto il pulsante di scatto a metà, quindi premere completamente il pulsante di scatto per scattare la foto. Questa funzione è denominata "blocco della messa a fuoco".

#### **Foto di soggetti in movimento**

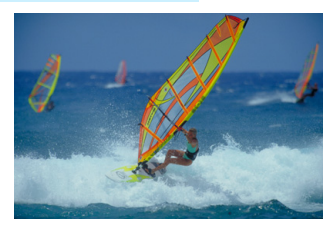

Nella modalità < $A^+$ >, se il soggetto si muove (ossia la sua distanza dalla fotocamera varia) durante o dopo la messa a fuoco, si attiva la modalità AF AI Servo, che consente di mantenere costantemente a fuoco il soggetto (viene emesso un lieve segnale acustico). Fino a quando la cornice dell'area AF viene lasciata sul soggetto col pulsante di scatto premuto a metà, la messa a fuoco viene mantenuta. Quando si desidera scattare la foto, premere completamente il pulsante di scatto.

#### A **Scatto Live View**

È possibile scattare mentre si visualizza l'immagine sul monitor LCD. Questa funzione è denominata "scatto Live View". Per ulteriori informazioni, vedere a pagina [255](#page-254-0).

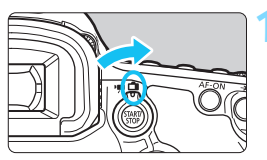

**1 Impostare l'interruttore passa a scatto Live View/ripresa filmati su <**A**>.**

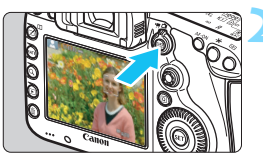

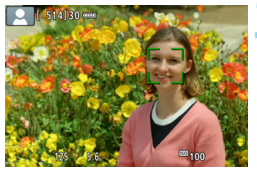

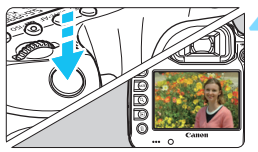

#### **2 Visualizzazione dell'immagine Live View sul monitor LCD.**

- Premere il pulsante  $\leq 57487$  >.
- ▶ Sul monitor LCD viene visualizzata l'immagine Live View.

#### **3 Mettere a fuoco il soggetto.**

- Premere il pulsante di scatto a metà per eseguire la messa a fuoco.
- Una volta eseguita la messa a fuoco, il punto AF diventa verde e viene emesso un segnale acustico.

#### **4 Scattare la foto.**

- Premere completamente il pulsante di scatto.
- La foto viene scattata e l'immagine acquisita viene visualizzata sul monitor LCD.
- Al termine della riproduzione dell'immagine, la fotocamera torna automaticamente alla funzione di scatto Live View.
- **Premere il pulsante <** $\frac{S_{\text{R}}}{S_{\text{R}}}\geq$  per uscire dalla modalità di scatto Live View.

# **Impostazione della modalità AF e della modalità drive**

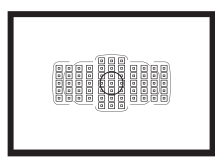

La disposizione dei punti AF nel mirino consente di utilizzare lo scatto AF per un'ampia gamma di soggetti e scenari.

**3**

È possibile anche selezionare il funzionamento AF e la modalità drive che creano la corrispondenza ottimale tra le condizioni di scatto e il soggetto.

- La presenza di un'icona  $\hat{x}$  in alto a destra del titolo di una pagina indica una funzione che può essere utilizzata soltanto nelle sequenti modalità: <**P**> <**Tv**> <**Av**> <**M**> <**B**>.
- Nella modalità < $A^+$ >, il funzionamento AF e la modalità di selezione dell'area AF vengono impostati automaticamente.

<**AF**> è l'acronimo di autofocus (messa a fuoco automatica). <**MF**> è l'acronimo di Manual Focus (messa a fuoco manuale).

# AF: Selezione del funzionamento AF<sup>★</sup>

È possibile selezionare le caratteristiche del funzionamento AF più adatte alle condizioni di scatto o al soggetto. Nella modalità  $\leq$   $\mathbb{A}^+$ >, "AF AI Focus" viene impostato automaticamente.

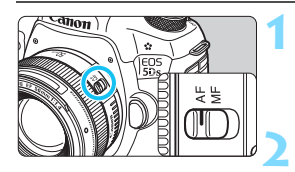

**1 Impostare il selettore di modalità della messa a fuoco dell'obiettivo su <AF>.**

**1mpostare la modalità <<b>P**>, <**Tv>.** <**Av>.** <**M>e <<b>B**>.

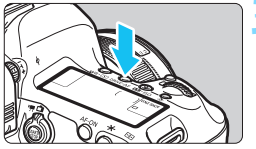

**Premere il pulsante <DRIVE · AF >.**  $(56)$ 

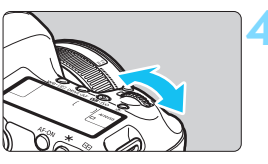

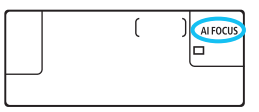

#### **4 Selezionare il metodo di funzionamento AF.**

 Osservando il pannello LCD o guardando nel mirino, ruotare la ghiera <*ట్*క>.

ONE SHOT: AF One-Shot AI FOCUS: AF AI Focus AI SERVO: AF AI Servo

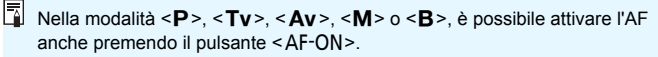

#### **AF One-Shot per soggetti immobili**

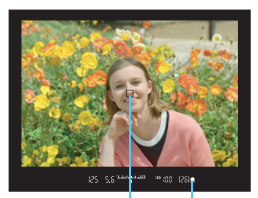

Indicatore di messa a fuoco Punto AF

**Adatta per soggetti immobili. Quando si preme il pulsante di scatto a metà, la fotocamera esegue la messa a fuoco solo una volta.**

- **Una volta raggiunta la messa a fuoco.** viene visualizzato il punto AF che ha raggiunto la messa a fuoco e si accende anche l'indicatore di messa  $a \text{ f } \text{u}$ oco  $\leq 0$  > nel mirino.
- Con la misurazione valutativa (p. [212](#page-211-0)), l'impostazione dell'esposizione viene determinata contemporaneamente al raggiungimento della messa a fuoco.
- Tenendo premuto il pulsante di scatto a metà, la messa a fuoco viene bloccata. A questo punto, è possibile correggere l'inquadratura, se lo si desidera.

- 同 Se non è possibile raggiungere la messa a fuoco, l'indicatore di messa a fuoco  $\leq 0$  > presente nel mirino lampeggia. In questo caso, non è possibile scattare la foto anche se si preme completamente il pulsante di scatto. Correggere l'inquadratura e provare a ripetere la messa a fuoco, oppure vedere la voce "Quando non è possibile utilizzare la messa a fuoco automatica" (p. [140](#page-139-0)).
	- Se [ $\Omega$ **1: Bip**] è impostato su [**Disattiva**], il segnale acustico non viene emesso al raggiungimento della messa a fuoco.
	- Una volta raggiunta la messa a fuoco con AF One-Shot, è possibile bloccare la messa a fuoco su un soggetto e correggere l'inquadratura. Questa funzione è denominata "blocco della messa a fuoco". Questa funzione è utile quando si desidera mettere a fuoco un soggetto periferico non coperto dalla cornice dell'area AF.

#### **AF AI Servo per soggetti in movimento**

**Questo metodo di funzionamento di AF è ideale per i soggetti in movimento, quando la distanza di messa a fuoco cambia continuamente. Tenendo premuto il pulsante di scatto a metà, la fotocamera mantiene continuamente la messa a fuoco sul soggetto.**

- L'esposizione viene impostata al momento dello scatto della foto.
- Quando la modalità di selezione dell'area AF (p. [90](#page-89-0)) è impostata su Selezione automatica 61 punti AF, l'inseguimento della messa a fuoco continua fintantoché la cornice dell'area AF copre il soggetto.

 $\boxed{5}$  Con la messa a fuoco automatica AI Servo, non viene emesso alcun segnale acustico, anche dopo che è stata raggiunta la messa a fuoco e l'indicatore di messa a fuoco < $\bullet$  > presente nel mirino non si accende.

#### **Cambio automatico del funzionamento AF con AF AI Focus**

#### **AF AI Focus cambia il funzionamento di AF da AF One-Shot ad AF AI Servo se un soggetto immobile si mette in movimento.**

 Se il soggetto messo a fuoco in AF One-Shot inizia a muoversi, la fotocamera rileva il movimento, passa automaticamente ad AF AI Servo e inizia a seguire il soggetto che si muove.

 $\boxed{5}$  Quando la messa a fuoco viene raggiunta con AF AI Focus ed è attivo il funzionamento Servo, viene emesso un lieve segnale acustico continuo ma l'indicatore di messa a fuoco <  $\bullet$  > presente nel mirino non si accende. Tenere presente che in questo caso la messa a fuoco non può essere bloccata.

#### **Indicatore del funzionamento AF**

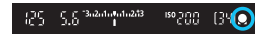

Quando si preme il pulsante di scatto a metà e la fotocamera sta mettendo a fuoco con l'AF, l'icona  $\leq$   $\leq$   $\geq$  sotto l'indicatore di messa a fuoco nel mirino.

In modalità AF One-Shot, l'icona compare inoltre se si preme il pulsante di scatto a metà dopo aver raggiunto la messa a fuoco.

#### **I punti AF si illuminano in rosso**

Per impostazione predefinita, i punti AF si illuminano in rosso in condizioni di luce scarsa. Nelle modalità <**P**>, <**Tv**>, <**Av**>, <**M**> o  $\leq$ B >, è possibile impostare se fare illuminare in rosso i punti AF (p. [132](#page-131-0)).

# <span id="page-89-0"></span>**E** Selezione dell'area AF e del punto AF<sup>\*</sup>

La fotocamera utilizza 61 punti AF per la messa a fuoco automatica. È possibile scegliere la modalità di selezione dell'area AF e i punti AF più adatti alla scena o al soggetto.

**A seconda dell'obiettivo montato sulla fotocamera, il numero di punti AF utilizzabili e la disposizione dei punti AF varia. Per ulteriori informazioni, vedere "Obiettivi e punti AF utilizzabili" a pagina [100.](#page-99-0)**

#### **Modalità selezione area AF**

È possibile selezionare una delle sei modalità di selezione dell'area AF disponibili. Per conoscere la procedura di impostazione, vedere a pagina [92](#page-91-0).

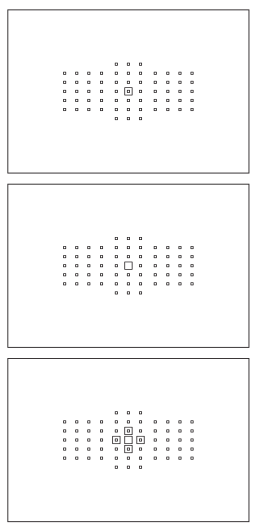

#### **AF spot con punto singolo (selezione manuale)**

Per localizzare la messa a fuoco.

#### **Singoli punti AF (selezione manuale)**

Selezionare un punto AF su cui eseguire la messa a fuoco.

#### **Espansione punto AF (selezione manuale )**

Per la messa a fuoco vengono utilizzati il punto  $AF < \Box$ > selezionato manualmente e quattro punti  $AF < *o*$ adiacenti (sopra, sotto, a sinistra e a destra).

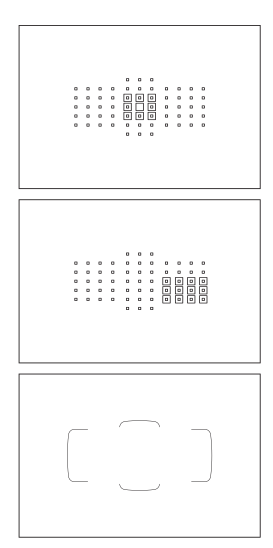

#### **Espansione punto AF (selezione manuale, punti circostanti)**

Per la messa a fuoco vengono utilizzati il punto AF selezionato manualmente < $\Box$ > e i punti AF adiacenti <=>.

#### **Zona AF (selezione manuale di una zona)**

Per la messa a fuoco viene utilizzata una delle nove zone disponibili.

#### **Selezione automatica AF 61 punti**

Per la messa a fuoco viene utilizzata la cornice dell'area AF (l'intera area AF). **Questa modalità viene impostata automaticamente in modalità <**A**>.**

#### <span id="page-91-0"></span>**Scelta della modalità di selezione dell'area AF**

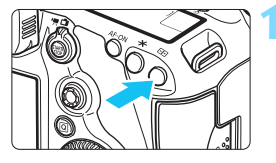

**Premere il pulsante <<b>ED**>. ( $\&$ 6)

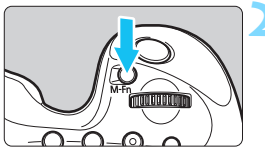

#### **Premere il pulsante <M-Fn>.**

- **Guardare nel mirino e premere il** pulsante <M-Fn>.
- **•** Premere il pulsante <M-Fn> per modificare la modalità di selezione dell'area AF.

围

Con [AF4: Selezion. mod. sel. area AF] è possibile limitare le modalità di selezione dell'area AF disponibili (p. [125\)](#page-124-0).

Se si imposta [AF4: Metodo di selezione area AF] su [**□** → Ghiera **principale**], è possibile scegliere la modalità di selezione dell'area AF premendo il pulsante < $\Xi$ > e ruotando la ghiera < $\angle$  \\cdots 2).

#### **Selezione manuale del punto AF**

È possibile selezionare manualmente il punto o la zona AF.

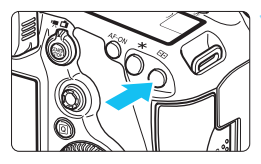

## **Premere il pulsante <<b>ED>**. ( $\&&0$ 6)

- I punti AF vengono visualizzati nel mirino.
- Nelle modalità di espansione del punto AF, vengono visualizzati anche i punti AF adiacenti.
- Nella modalità Zona AF, viene visualizzata la zona selezionata.

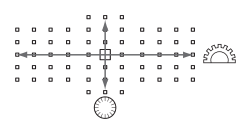

#### **2 Selezionare un punto AF.**

- La selezione del punto AF viene modificata nella direzione in cui viene inclinata la < $\circledast$ >. Se si preme < $\circledast$ > al centro, viene selezionato il punto (o la zona) AF centrale.
- È inoltre possibile selezionare un punto AF orizzontale ruotando la ghiera < $\leq$  > e selezionare un punto AF verticale ruotando la ghiera  $\leq$  >.
- Nella modalità Zona AF, ruotare la ghiera < $65 > 0 <$  per scorrere ciclicamente la sequenza di zone.
- 同 Quando [AF4: Pt. AF iniz, (2) AF AI Servo] è impostato su [Pt. AF iniz  **selezionato**] (p. [128](#page-127-0)), è possibile utilizzare questo metodo per selezionare manualmente la posizione iniziale AF AI Servo.
	- Quando si preme il pulsante  $\leq$ :  $\geq$  >, sul pannello LCD viene visualizzato quanto segue:
		- Selezione automatica AF 61 punti e Zona AF: **AF**
		- AF spot con punto singolo, AF con punto singolo ed Espansione punto AF: **SEL** (al centro) / **SEL AF** (non al centro)

#### **Indicazioni sui punti AF visualizzate**

Premendo il pulsante <<a>
Si illuminano i punti AF di tipo a croce per la messa a fuoco ad alta precisione. I punti AF che lampeggiano sono sensibili alle linee orizzontali o a quelle verticali. Per ulteriori informazioni, vedere le pagine [99-](#page-98-0)[104.](#page-103-0)

#### <span id="page-93-0"></span>**Registrazione del punto AF**

È possibile registrare sulla fotocamera un punto AF di uso frequente. Quando si utilizza il pulsante impostato con le schermate delle impostazioni di dettaglio del menu [8**3: Controlli personalizzati**] (p. [413\)](#page-412-0) per [**Misurazione e attivazione AF**], [**Passa a punto AF registrato**], [**Selezione diretta punto AF**] o [**Registra/richiama funz. scatto**], è possibile passare istantaneamente dal punto AF corrente a quello registrato.

Per ulteriori informazioni sulla registrazione del punto AF, vedere a pagina [418](#page-417-0).

## Modalità di selezione area AF<sup>\*</sup>

#### **AF spot con punto singolo (selezione manuale)**

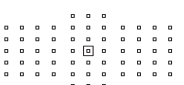

Localizzazione della messa a fuoco su un'area più ristretta di quella disponibile con AF punto singolo (selezione manuale). Selezionare un punto AF < 回 > per la messa a fuoco. Ideale per la messa a fuoco localizzata o di soggetti sovrapposti, ad esempio animali in gabbia.

Poiché l'impostazione AF spot con punto singolo (selezione manuale) copre un'area molto ridotta, è possibile che la messa a fuoco risulti difficile quando si fotografano soggetti in movimento tenendo la fotocamera in mano.

#### **Singoli punti AF (selezione manuale)**

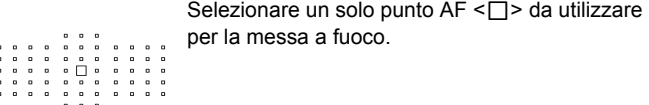

#### <span id="page-94-0"></span>**Espansione punto AF (selezione manuale )**

Per la messa a fuoco vengono utilizzati il punto AF selezionato manualmente < $\square$ > e i punti AF adiacenti < $\square$ > (sopra, sotto, a sinistra e a destra). Ideale quando risulta complesso mantenere la messa a fuoco su un soggetto in movimento con un solo punto AF. Con AF AI Servo, il punto AF iniziale  $\leq$   $\Box$  > selezionato manualmente deve anzitutto inseguire il soggetto mantenendolo a fuoco. Questa opzione è tuttavia migliore della Zona AF nella messa a fuoco del soggetto da fotografare. Con AF One-Shot, quando si raggiunge la messa a fuoco con l'espansione dei punti AF, oltre al punto AF selezionato manualmente  $\leq$  > vengono visualizzati anche i punti AF espansi  $\leq$  >.

#### **Espansione punto AF (selezione manuale, punti circostanti)**

Per la messa a fuoco vengono utilizzati il punto AF selezionato manualmente < $\Box$ > e i punti AF circostanti < $\circ$ >. L'espansione del punto AF è maggiore rispetto a quella ottenuta con Espansione punto AF (selezione manuale  $\frac{1}{2}$ ), pertanto la messa a fuoco viene eseguita su un'area più ampia. Ideale quando risulta complesso mantenere la messa a fuoco su un soggetto in movimento con un solo punto AF. AF AI Servo e AF One-Shot funzionando in modo identico alla modalità Espansione punto AF (selezione manuale  $\frac{1}{2}$ , p. [95\)](#page-94-0).

#### **Zona AF (selezione manuale di una zona)**

Per la messa a fuoco, l'area AF è suddivisa in nove zone di messa a fuoco. Tutti i punti AF nella zona selezionata vengono utilizzati per la selezione automatica del punto AF. Questa opzione è superiore alle impostazioni AF punto singolo o Espansione punto AF nel raggiungere la messa a fuoco, ed è efficace per i soggetti in movimento. Essendo tuttavia incline a mettere a fuoco il soggetto più vicino, la messa a fuoco di un soggetto specifico può risultare più difficile che con le impostazioni AF punto singolo o Espansione punto AF. I punti AF che hanno raggiunto la messa a fuoco sono visualizzati con <⊓>.

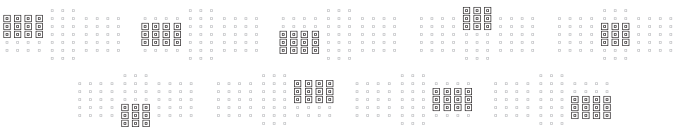

#### **Selezione automatica AF 61 punti**

Per la messa a fuoco viene utilizzata la cornice dell'area AF (l'intera area AF). Questa modalità viene impostata automaticamente in modalità  $\leq$   $\sqrt{\Delta}$  >.

I punti AF che hanno raggiunto la messa a fuoco sono visualizzati con  $<\sqcap$ 

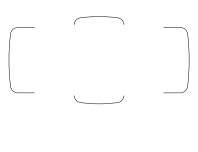

Con AF One-Shot, premendo il pulsante di scatto a metà vengono mostrati i punti  $AF < \Box$  che hanno raggiunto la messa a fuoco. Se vengono visualizzati più punti AF, tutti hanno raggiunto la messa a fuoco. Questa modalità tende a mettere a fuoco il soggetto più vicino.

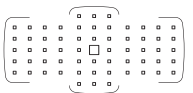

Con AF AI Servo, è possibile impostare il punto di attivazione della funzione AF AI Servo con [**Pt. AF iniz., (C) AF AI Servo**] (p. [128](#page-127-0)). La messa a fuoco prosegue fintantoché la cornice dell'area AF riesce a inseguire il soggetto durante lo scatto.

- Quando è impostata la modalità AF AI Servo con Selezione automatica AF 61 punti o Zona AF (selezione manuale di una zona), il punto AF attivo  $\leq \Box$  continuerà a cambiare per seguire il soggetto. Tuttavia, in determinate condizioni di scatto (ad esempio quando il soggetto è piccolo), potrebbe non essere possibile continuare a seguire il soggetto. A basse temperature, è inoltre possibile che la risposta di inseguimento diventi più lenta.
	- Con la modalità AF spot con punto singolo (selezione manuale), è possibile che la messa a fuoco con la luce ausiliaria AF di uno Speedlite esterno specifico per EOS risulti difficile.
	- Se si utilizzano un punto AF periferico o un obiettivo grandangolare, è possibile che vi siano difficoltà nella messa a fuoco con la luce ausiliaria AF di uno Speedlite esterno specifico per EOS. In tal caso, utilizzare un punto AF più vicino al centro.
	- Quando i punti AF si illuminano, parte o l'intero mirino potrebbe illuminarsi in rosso. Inoltre, se è impostato [z**4: Ritaglio/Rapp. dim.**], l'area mascherata semitrasparente potrebbe illuminarsi in rosso. Si tratta di una caratteristica della visualizzazione dei punti AF (su un display a cristalli liquidi).
	- A basse temperature, è possibile che l'indicazione del punto AF risulti scarsamente visibile. Si tratta di una caratteristica della visualizzazione dei punti AF (su un display a cristalli liquidi).
- 围 Con [2**4: Punto AF di orientamento**] è possibile impostare separatamente modalità di selezione dell'area AF + punto AF (o solo punto AF) per l'orientamento orizzontale e verticale (p. [126](#page-125-1)).
	- In [AF4: Punti AF selezionabili], è possibile modificare il numero di punti AF selezionabili manualmente (p. [124\)](#page-123-0).

## <span id="page-98-0"></span>**Sensore AF**

Il sensore AF della fotocamera utilizza 61 punti AF. La figura riportata di seguito mostra lo schema del sensore AF corrispondente a ciascun punto AF. Con obiettivi con apertura massima di f/2.8 o superiore, è possibile ottenere la messa a fuoco automatica ad alta precisione al centro del mirino. **A seconda dell'obiettivo montato sulla fotocamera, il numero di punti AF utilizzabili e la disposizione dei punti AF varia. Per ulteriori informazioni, vedere le pagine [100](#page-99-1)[-108.](#page-107-0)**

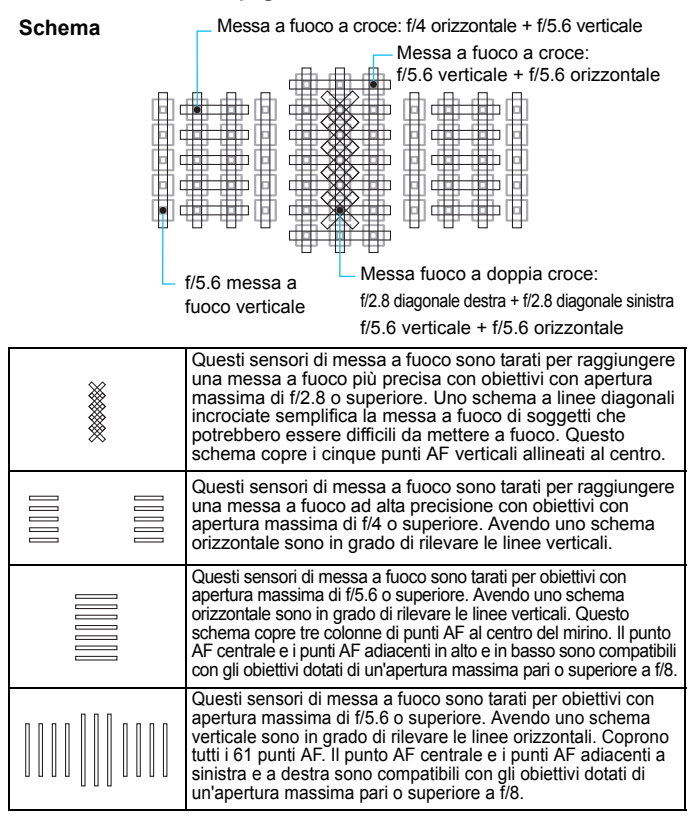

# <span id="page-99-0"></span>**Obiettivi e punti AF utilizzabili**

- Anche se la fotocamera può utilizzare fino a 61 punti AF, **il numero di punti e di schemi di messa a fuoco effettivamente disponibili varia a seconda dell'obiettivo. Gli obiettivi vengono pertanto classificati in nove gruppi, da A a I.**
	- **Quando si utilizza un obiettivo dei gruppi da F a H, saranno utilizzabili meno punti AF.**
	- **I gruppo di appartenenza di ciascun obiettivo è indicato alle pagine [105](#page-104-0)[-108.](#page-107-1) Verificare a quale gruppo appartiene l'obiettivo in uso.**
- 围 Quando si preme il pulsante < $\Xi$ >, i punti AF indicati dal simbolo  $\Box$ lampeggiano (i punti AF  $\blacksquare/\blacksquare/\blacksquare$  AF restano accesi). Per conoscere in quali casi i punti AF si illuminano o lampeggiano, vedere a pagina [94](#page-93-0).
	- **Per quanto riguarda i nuovi obiettivi commercializzati dopo l'inizio della** vendita di EOS 5DS/EOS 5DS R (primo semestre del 2015), verificare il gruppo di appartenenza sul sito Web di Canon.
	- Alcuni obiettivi potrebbero non essere disponibili in tutti i paesi o le regioni.

### <span id="page-99-1"></span>**Gruppo A**

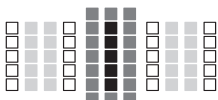

- **:** Punto AF a doppia croce. L'inseguimento del soggetto è più efficace e la precisione della messa a fuoco più alta rispetto agli altri punti AF.
- **E:** Punto AF a croce. L'insequimento del soggetto è più efficace e viene raggiunta una messa a fuoco ad alta precisione.
- $\Box$ : Punti AF sensibili alle linee orizzontali.

#### **Gruppo B**

È possibile la messa a fuoco automatica con 61 punti. Sono disponibili tutte le modalità di selezione dell'area AF.

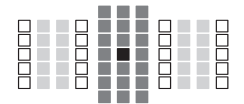

- ■: Punto AF a doppia croce. L'inseguimento del soggetto è più efficace e la precisione della messa a fuoco più alta rispetto agli altri punti AF.
- ■: Punto AF a croce. L'inseguimento
	- del soggetto è più efficace e viene raggiunta una messa a fuoco ad alta precisione.
- $\Box$ : Punti AF sensibili alle linee orizzontali.

### **Gruppo C**

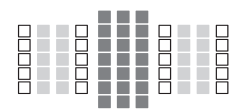

- **:** Punto AF a croce. L'insequimento
	- del soggetto è più efficace e viene raggiunta una messa a fuoco ad alta precisione.
- $\Box$ : Punti AF sensibili alle linee orizzontali.

#### **Gruppo D**

È possibile la messa a fuoco automatica con 61 punti. Sono disponibili tutte le modalità di selezione dell'area AF.

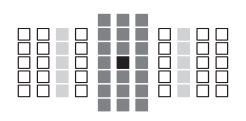

- **:** Punto AF a doppia croce. L'inseguimento del soggetto è più efficace e la precisione della messa a fuoco più alta rispetto agli altri punti AF.
- ■: Punto AF a croce. L'inseguimento del soggetto è più efficace e viene raggiunta una messa a fuoco ad alta precisione.
- : Punti AF sensibili alle linee orizzontali.

#### **Gruppo E**

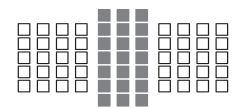

- **E:** Punto AF a croce. L'inseguimento del soggetto è più efficace e viene raggiunta una messa a fuoco ad alta precisione.
- : Punti AF sensibili alle linee orizzontali.

#### **Gruppo F**

È possibile solo la messa a fuoco automatica con 47 punti (non disponibile con tutti i 61 punti AF). Sono disponibili tutte le modalità di selezione dell'area AF. Durante la selezione automatica del punto AF, la cornice esterna che delimita l'area AF (cornice area AF) sarà diversa da come appare nella modalità di selezione automatica AF 61 punti.

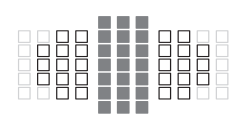

- **:** Punto AF a croce. L'insequimento del soggetto è più efficace e viene raggiunta una messa a fuoco ad alta precisione.
- $\Box$ : Punti AF sensibili alle linee orizzontali.
- : Punti AF disattivati (non visualizzati).

#### **Gruppo G**

È possibile solo la messa a fuoco automatica con 33 punti (non disponibile con tutti i 61 punti AF). Sono disponibili tutte le modalità di selezione dell'area AF. Durante la selezione automatica del punto AF, la cornice esterna che delimita l'area AF (cornice area AF) sarà diversa da come appare nella modalità di selezione automatica AF 61 punti.

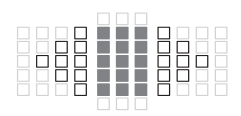

- **E:** Punto AF a croce. L'inseguimento del soggetto è più efficace e viene raggiunta una messa a fuoco ad alta precisione.
- : Punti AF sensibili alle linee orizzontali.
- □: Punti AF disattivati (non visualizzati).

#### <span id="page-103-0"></span>**Gruppo H**

La messa a fuoco automatica è possibile con il punto AF centrale e i punti AF adiacenti in alto, in basso, a sinistra e a destra. È possibile selezionare soltanto le seguenti modalità di selezione dell'area AF: Singoli punti AF (selezione manuale), AF spot con punto singolo (selezione manuale) e Espansione del punto AF (selezione manuale  $\frac{1}{2}$ ).

Se sull'obiettivo è montato un moltiplicatore di focale e l'apertura massima dell'obiettivo è f/8 (tra f/5.6 e f/8), è possibile utilizzare la messa a fuoco automatica.

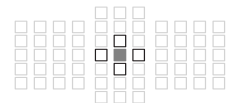

- **:** Punto AF a croce. L'inseguimento del soggetto è più efficace e viene raggiunta una messa a fuoco ad alta precisione.
- $\Box$ : Punti AF sensibili alle linee verticali (punti AF adiacenti in alto e in basso al punto AF centrale) o alle linee orizzontali (punti AF adiacenti a sinistra e a destra al punto AF centrale). Non selezionabile manualmente. Funziona solo quando è selezionato "Espansione punto AF (selezione

manuale  $\cdot \cdot \cdot$ ".

□: Punti AF disattivati (non visualizzati).

- Se l'apertura massima è inferiore a f/5.6 (massimo numero di apertura compreso fra f/5.6 e f/8), è possibile che la messa a fuoco con AF risulti impossibile quando si riprendono soggetti in condizioni di contrasto o luminosità scarsi.
	- Quando sull'obiettivo EF180mm f/3.5L Macro USM è montato un Extender EF2x, non è possibile eseguire la messa a fuoco automatica.
	- Se l'apertura massima è inferiore a f/8 (il valore massimo di apertura è superiore a f/8), non è possibile eseguire la messa a fuoco automatica durante lo scatto dal mirino.

### **Gruppo I**

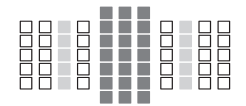

- ■: Punto AF a croce. L'inseguimento del soggetto è più efficace e viene raggiunta una messa a fuoco ad alta precisione.
- $\Box$ : Punti AF sensibili alle linee orizzontali.

#### <span id="page-104-0"></span>**Denominazione dei gruppi di obiettivi**

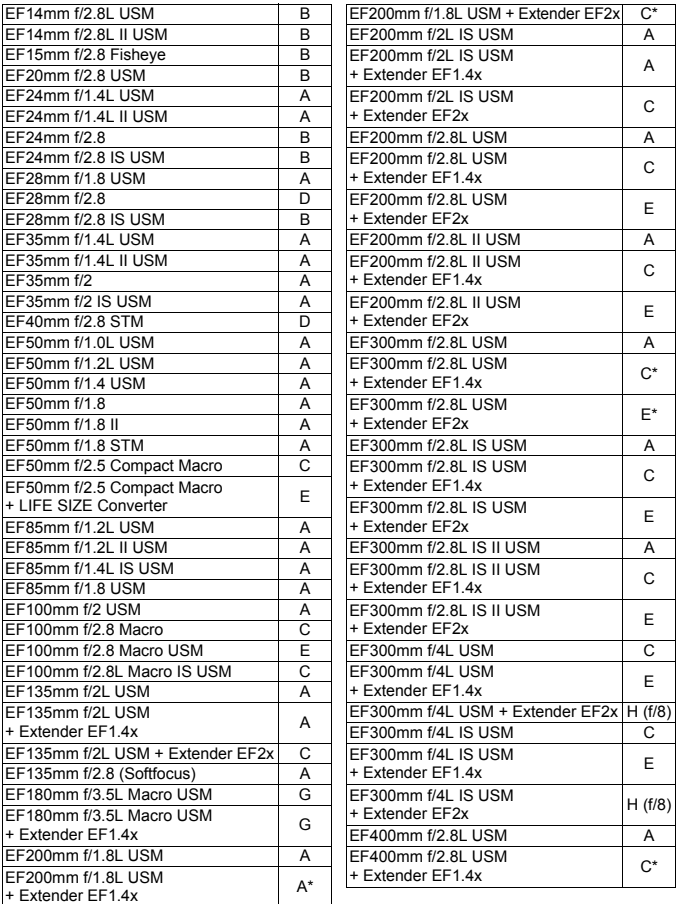

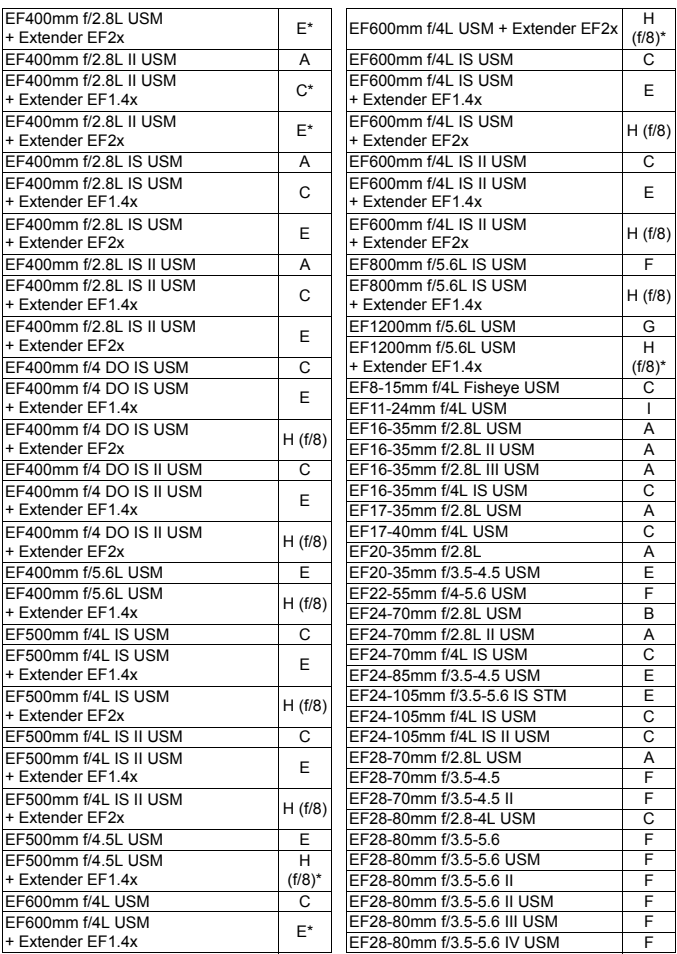

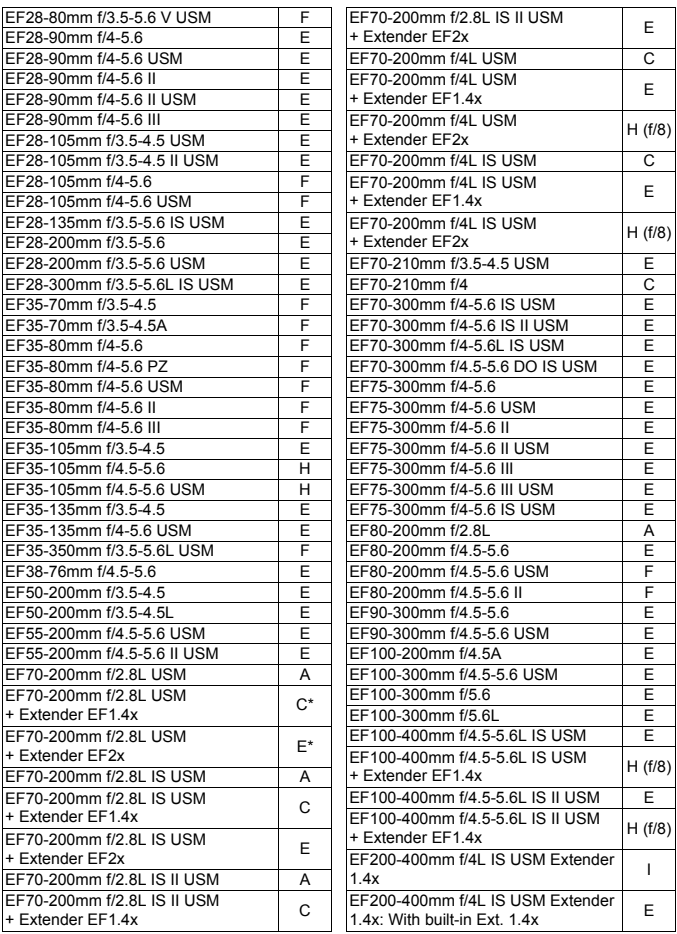

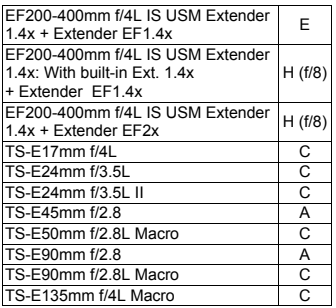

<span id="page-107-1"></span>Quando si utilizza una combinazione di obiettivo e moltiplicatore di focale contrassegnata con \*, è possibile che non si riesca a raggiungere una messa a fuoco precisa con l'AF. Consultare il manuale di istruzioni dell'obiettivo o del moltiplicatore di focale in uso.

<span id="page-107-0"></span> $\boxed{7}$  A tutti i modelli I/II/III (di questo gruppo) si applicano sia "Extender EF1.4x", sia "Extender EF2x".

 Se si utilizza un obiettivo TS-E, la messa a fuoco dovrà essere eseguita manualmente. La designazione del gruppo di obiettivi TS-E si applica solo quando non si utilizza la funzione di decentramento o basculaggio.
## **MENU** Selezione delle caratteristiche di AF AI Servo<sup>\*</sup>

Per adattarsi a soggetti o scene particolari, è possibile regolare facilmente in modo fine la modalità AF AI Servo selezionando un'opzione da Case 1 a Case 6. Questa funzione viene definita "Strumento di configurazione AF".

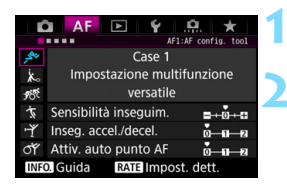

## **Selezionare la scheda [AF1].**

### **2 Selezionare un caso.**

- Ruotare la ghiera  $\leq$  > per selezionare l'icona di un caso, quindi premere  $\leq$   $\sqrt{(s_{ET})}$  >.
- Viene impostato il caso selezionato. Il caso selezionato viene indicato in blu.

## **Case 1 - 6**

Come spiegato alle pagine [114](#page-113-0)[-116](#page-115-0), i casi numerati da Case 1 a Case 6 rappresentano sei combinazioni di impostazioni di "Sensibilità inseguim.", "Inseg. accel./decel." e "Attiv. auto punto AF". Fare riferimento alla seguente tabella per selezionare il caso più adatto a un soggetto o una scena.

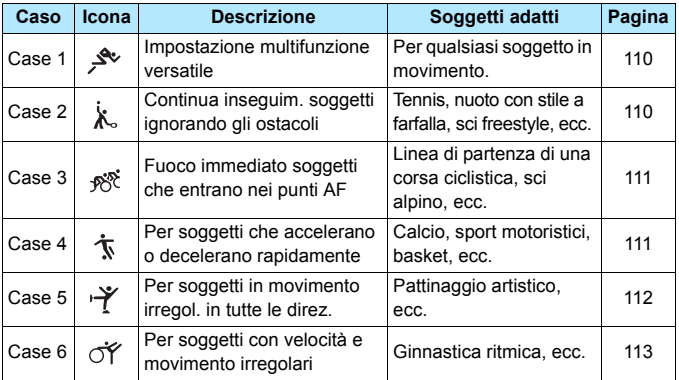

## <span id="page-109-0"></span>**Case 1: Impostazione multifunzione versatile**

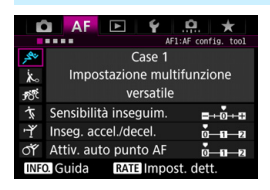

#### **Impostazioni predefinite**

- Sensibilità inseguim.: 0
- Inseg. accel./decel.: 0
- Attiv. auto punto AF: 0

Impostazione standard adatta a qualsiasi soggetto in movimento. Efficace con numerosi tipi di soggetti e scene. Selezionare le impostazioni da [**Case 2**] a [**Case 6**] nelle seguenti condizioni: quando un ostacolo invade i punti AF o il soggetto tende ad allontanarsi da essi AF, quando si desidera mettere a fuoco un soggetto che appare all'improvviso, quando la velocità di un soggetto in movimento cambia improvvisamente o quando il soggetto compie spostamenti bruschi in orizzontale o in verticale.

## <span id="page-109-1"></span>**Case 2: Continua inseguim. soggetti ignorando gli ostacoli**

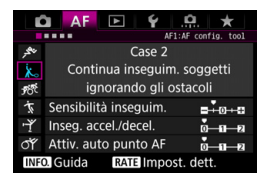

#### **Impostazioni predefinite**

- Sensibilità inseguim.: Lenta: -1
- Inseg. accel./decel.: 0
- Attiv. auto punto AF: 0

La fotocamera tenta di eseguire la messa a fuoco continua del soggetto anche se un ostacolo invade i punti AF o il soggetto si allontana da essi. Efficace quando è possibile che un ostacolo blocchi il soggetto o quando non si desidera mettere a fuoco lo sfondo.

 $\overline{S}$  Se si frappone un ostacolo, o il soggetto si allontana dai punti AF per un tempo prolungato, e l'impostazione predefinita non è in grado di inseguire il soggetto da fotografare, è possibile ottenere risultati migliori impostando [**Sensibilità inseguim.**] su [**-2**] (p. [114\)](#page-113-0).

## <span id="page-110-0"></span>**Case 3: Fuoco immediato soggetti che entrano nei punti AF**

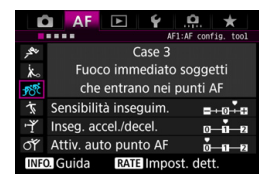

#### **Impostazioni predefinite**

- Sensibilità inseguim.: Rapida: +1
- Inseg. accel./decel.: +1
- Attiv. auto punto AF: 0

Quando un punto AF inizia a inseguire il soggetto, questa impostazione consente alla fotocamera di mettere a in successione soggetti a diverse distanze. Se un nuovo soggetto compare davanti al soggetto da fotografare, la fotocamera inizia a mettere a fuoco il nuovo soggetto. Efficace anche se si desidera mettere a fuoco il soggetto più vicino.

 $\boxed{5}$  Se si desidera mettere rapidamente a fuoco un soggetto che appare all'improvviso, è possibile ottenere risultati migliori impostando [**Sensibilità inseguim.**] su [**+2**] (p. [114\)](#page-113-0).

#### <span id="page-110-1"></span>**Case 4: Per soggetti che accelerano o decelerano rapidamente**

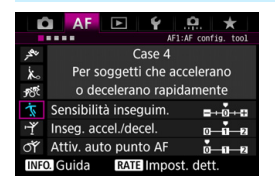

#### **Impostazioni predefinite**

- Sensibilità inseguim.: 0
- Inseg. accel./decel.: +1
- Attiv. auto punto AF: 0

Impostazione tarata per inseguire soggetti in movimento la cui velocità può cambiare bruscamente all'improvviso. Efficace per soggetti che compiono movimenti improvvisi, accelerazioni e decelerazioni improvvise o si fermano improvvisamente.

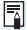

 $\boxed{\color{blue}\blacksquare}$  Con soquetti in movimento la cui velocità può cambiare significativamente e in modo repentino, si possono ottenere risultati migliori impostando [**Inseg. accel./decel.**] su [**+2**] (p. [115\)](#page-114-0).

## <span id="page-111-0"></span>**Case 5: Per soggetti in movimento irregol. in tutte le direz.**

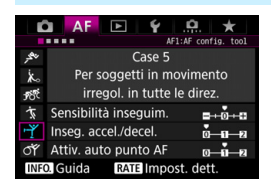

#### **Impostazioni predefinite**

- Sensibilità inseguim.: 0
- Inseg. accel./decel.: 0
- Attiv. auto punto AF: +1

Anche se il soggetto da fotografare si muove improvvisamente verso l'alto, il basso, a destra o a sinistra, il punto AF cambia automaticamente e continua a mettere fuoco il soggetto. Efficace per soggetti che si muovono improvvisamente verso l'alto, il basso, a destra o a sinistra. Si consiglia di utilizzare questa impostazione con le seguenti modalità: Espansione punto AF (selezione nanuale (فَاءِ ), Espansione punto AF (selezione manuale, punti circostanti), Zona AF (selezione manuale della zona) e Selezione automatica AF 61 punti. Con la modalità AF spot con punto singolo (selezione manuale) o Singoli punti AF (selezione manuale) il meccanismo dell'inseguimento è lo stesso del Case 1.

 $\overline{\mathbb{S}}$  Se il soggetto compie movimenti ancora più bruschi e ampi verso l'alto, il basso, a destra o a sinistra, è possibile ottenere risultati migliori impostando [**Attiv. auto punto AF**] su [**+2**] (p. [116](#page-115-0)).

## <span id="page-112-0"></span>**Case 6: Per soggetti con velocità e movimento irregolari**

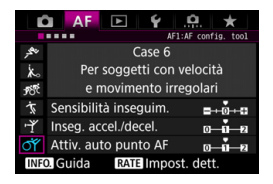

#### **Impostazioni predefinite**

- Sensibilità inseguim.: 0
- Inseg. accel./decel.: +1
- Attiv. auto punto AF: +1

Impostazione tarata per inseguire soggetti in movimento la cui velocità può cambiare bruscamente all'improvviso. Inoltre, se il soggetto da fotografare si muove improvvisamente verso l'alto, il basso, a destra o a sinistra ed è difficile da mettere a fuoco, il punto AF cambia automaticamente per inseguire il soggetto. Si consiglia di utilizzare questa impostazione con le seguenti modalità: Espansione punto AF (selezione manuale  $\cdot \dot{\phi}$ . Espansione punto AF (selezione manuale, punti circostanti), Zona AF (selezione manuale della zona) e Selezione automatica AF 61 punti. Con la modalità AF spot con punto singolo (selezione manuale) o Singoli punti AF (selezione manuale) il meccanismo dell'inseguimento è lo stesso del Case 4.

R. Con soggetti in movimento la cui velocità può cambiare significativamente e in modo repentino, si possono ottenere risultati migliori impostando [**Inseg. accel./decel.**] su [**+2**] (p. [115\)](#page-114-0).

 Se il soggetto compie movimenti ancora più bruschi e ampi verso l'alto, il basso, a destra o a sinistra, è possibile ottenere risultati migliori impostando [**Attiv. auto punto AF**] su [**+2**] (p. [116](#page-115-0)).

## <span id="page-113-0"></span>**Parametri**

### **Sensibilità inseguimento**

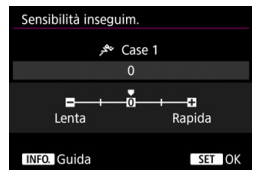

Imposta la sensibilità dell'inseguimento durante AF AI Servo quando un ostacolo invade i punti AF o quando i punti AF si allontanano dal soggetto.

**0**

Impostazione predef. Adatta per soggetti in movimento in generale.

#### **Lenta: -2 / Lenta: -1**

La fotocamera tenta di eseguire la messa a fuoco continua del soggetto anche se un ostacolo invade i punti AF o il soggetto si allontana da essi. Con l'impostazione -2 la fotocamera insegue il soggetto da fotografare più a lungo rispetto all'impostazione -1. Se la fotocamera mette a fuoco un soggetto sbagliato, è tuttavia possibile che impieghi più tempo a riportare la messa a fuoco sul soggetto iniziale.

#### **Rapida: +2 / Rapida: +1**

La fotocamera è in grado di mettere a fuoco consecutivamente soggetti a distanze diverse, coperte dai punti AF. Efficace anche se si desidera mettere a fuoco il soggetto più vicino. L'impostazione +2 è più rapida quando si mette a fuoco il soggetto successivo rispetto all'impostazione +1.

Tuttavia, le probabilità che la fotocamera metta a fuoco il soggetto sbagliato sono maggiori.

[**Sensibilità inseguim.**] è la funzione che in EOS-1D Mark III/IV, EOS-1Ds Mark III e EOS 7D era denominata [**Sensibilità inseg. AI Servo**].

#### <span id="page-114-0"></span>**Inseguimento accelerazione/decelerazione**

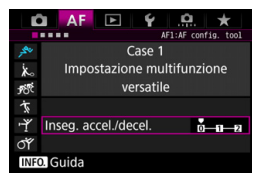

Consente di impostare la sensibilità inseguimento per soggetti in movimento la cui velocità può cambiare, ad esempio se il soggetto parte o si ferma improvvisamente.

#### **0**

Adatto a soggetti che si muovono a velocità costante (variazione minima della velocità di movimento).

#### **+2 / +1**

Efficace per soggetti che compiono movimenti improvvisi o improvvise accelerazioni/decelerazioni o si fermano improvvisamente. Anche se la velocità del soggetto in movimento varia in modo brusco e marcato, la fotocamera continua a mettere a fuoco il soggetto da fotografare. Ad esempio, per un soggetto che si avvicina, è meno probabile che la fotocamera metta a fuoco dietro il soggetto per evitarne la sfocatura. Per un soggetto che si ferma all'improvviso, è meno probabile che la fotocamera metta a fuoco davanti al soggetto. L'impostazione +2 è in grado di inseguire improvvisi cambi di velocità del soggetto in movimento meglio di quanto sia in grado di fare l'impostazione +1. Tuttavia, poiché la fotocamera diventa sensibile anche al minimo movimento del soggetto, è possibile che la messa a fuoco diventi temporaneamente instabile.

#### <span id="page-115-0"></span>**Attiva auto punto AF**

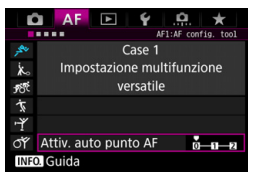

Consente di impostare la sensibilità di inseguimento dei punti AF mentre seguono il soggetto che si sposta improvvisamente verso l'alto, il basso, a sinistra o a destra.

Questa impostazione si attiva quando la modalità di selezione dell'area AF è impostata su Espansione punto AF (selezione manuale  $\cdot \hat{p}$ ). Espansione punto AF (selezione manuale, punti circostanti), Zona AF (selezione manuale di una zona) o Selezione automatica 61 punti AF.

#### **0**

Impostazione standard per il cambio graduale del punto AF.

#### **+2 / +1**

Anche se il soggetto da fotografare compie spostamenti bruschi e ampi verso l'alto, il basso, a sinistra o a destra allontanandosi dal punto AF, la fotocamera passa a punti AF vicini per mantenere a fuoco il soggetto. La fotocamera passa al punto AF che ritiene abbia le maggiori probabilità di mettere a fuoco il soggetto in base al movimento continuo di quest'ultimo, al contrasto e così via. Con l'impostazione +2 la fotocamera tende maggiormente a cambiare il punto AF di quanto non faccia con l'impostazione +1. Tuttavia, con un obiettivo grandangolare con una profondità di campo ampia o se il soggetto risulta troppo piccolo nell'inquadratura, la fotocamera potrebbe mettere a fuoco sul punto AF sbagliato.

## **Modifica delle impostazioni dei parametri dei casi**

È possibile regolare manualmente i tre parametri di ciascun caso, vale a dire: 1. Sensibilità inseguim., 2. Inseg. accel./decel. e 3. Attiv. auto punto AF.

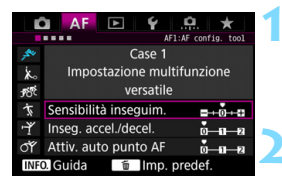

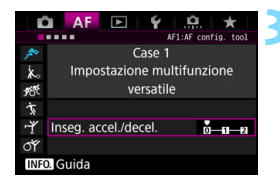

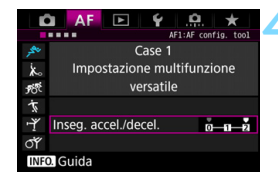

## **1 Selezionare un caso.**

Ruotare la ghiera  $\leq$  > per selezionare l'icona del caso da modificare.

## **Premere il pulsante <RATE>.**

 Il parametro selezionato viene evidenziato con una cornice viola.

## **3 Selezionare il parametro di cui eseguire la regolazione.**

- Selezionare il parametro di cui eseguire la regolazione, quindi premere  $\leq$   $\leq$   $\geq$ .
- **Quando si seleziona il parametro** Sensibilità inseguim., compare la schermata di impostazione.

## **4 Effettuare la regolazione.**

- Selezionare l'impostazione e quindi premere  $\leq$   $\leq$   $\geq$ .
- La modifica viene salvata.
- L'impostazione predefinita è indicata dal simbolo [<sup>1</sup>] grigio chiaro.
- **Per tornare alla schermata del passo 1.** premere il pulsante <RATE>.
- Ħ. Se nel passo 2 si premono il pulsante <RATE > e successivamente il pulsante < $\overline{m}$ >, è possibile ripristinare le impostazioni dei parametri 1, 2 e 3 indicate sopra per ciascun caso.
	- È anche possibile registrare le impostazioni dei parametri 1, 2 e 3 in My menu (p. [432\)](#page-431-0). Le impostazioni del caso selezionato vengono modificate.
	- Quando si scatta con un caso i cui parametri sono stati modificati, selezionare il caso modificato e scattare la foto.

## **MENU Personalizzazione delle funzioni AF**<sup>★</sup>

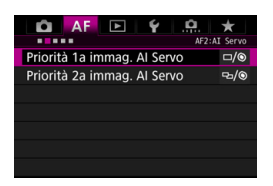

Nelle schede dei menu da [2**2**] a [AF<sub>5</sub>] è possibile impostare le funzioni AF adattandole al proprio stile di scatto o a soggetti particolari.

## AF<sub>2</sub>: AI Servo

## **Priorità 1a immagine AI Servo**

La funzione AF AI Servo permette di impostare le caratteristiche di funzionamento AF e il tempo di scatto.

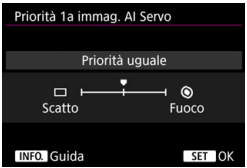

## **: Priorità uguale**

Messa a fuoco e scatto dell'otturatore hanno la stessa priorità.

## **: Priorità scatto**

Premendo il pulsante di scatto la foto viene scattata immediatamente, anche se non è stata raggiunta la messa a fuoco. Questa impostazione è efficace quando si desidera privilegiare l'acquisizione dell'immagine rispetto alla messa a fuoco.

## **: Priorità fuoco**

Quando si preme il pulsante di scatto, la foto non viene scattata fino a quando non viene raggiunta la messa a fuoco. Questa impostazione è efficace quando si desidera raggiungere la messa a fuoco prima di acquisire l'immagine.

## **Priorità 2a immagine AI Servo**

È possibile impostare le caratteristiche di funzionamento della messa a fuoco automatica e i tempi di scatto dell'otturatore dopo il primo scatto quando si utilizza lo scatto continuo in modalità AF AI Servo.

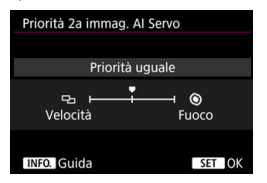

## **: Priorità uguale**

Messa a fuoco e velocità dello scatto continuo hanno la stessa priorità. In condizioni di scarsa illuminazione o con soggetti con poco contrasto, la velocità di scatto potrebbe rallentare.

## **: Priorità velocità scatto**

Viene data priorità alla velocità dello scatto continuo anziché alla messa a fuoco.

## **: Priorità fuoco**

Viene data priorità alla messa a fuoco anziché alla velocità dello scatto continuo. La foto non viene scattata fino a quando non viene raggiunta la messa a fuoco.

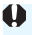

Nelle condizioni di scatto che attivano lo scatto anti-flicker (p. [191](#page-190-0)), anche se si imposta [**Priorità velocità scatto**] è possibile che la velocità di scatto continuo diminuisca leggermente o che l'intervallo di scatto diventi irregolare.

## AF3: One-Shot

### **Obiettivo MF elettronico**

Con gli obiettivi USM e STM indicati di seguito, dotati della funzione di messa a fuoco elettronica manuale, è possibile impostare se utilizzare la messa a fuoco manuale elettronica.

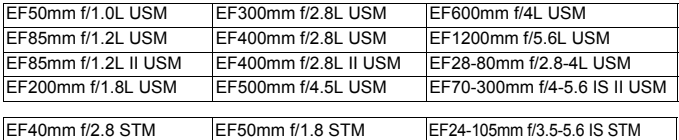

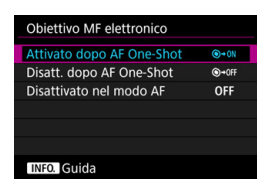

## **: Attivato dopo AF One-Shot**

Dopo il funzionamento AF, continuando a premere il pulsante di scatto a metà è possibile regolare manualmente la messa a fuoco.

## **: Disatt. dopo AF One-Shot**

Dopo il funzionamento di AF, la regolazione manuale della messa a fuoco manuale è disattivata.

### **OFF: Disattivato nel modo AF**

Quando il selettore di modalità della messa a fuoco dell'obiettivo è impostato su <**AF**>, la messa a fuoco manuale è disattivata.

## **Scatto luce AF ausiliaria**

Attiva o disattiva la luce ausiliaria AF emessa dallo Speedlite esterno specifico per EOS.

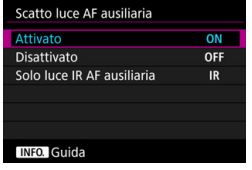

## **ON: Attivato**

Se necessario, lo Speedlite esterno emette la luce ausiliaria AF.

#### **OFF: Disattivato**

Lo Speedlite esterno non emette la luce ausiliaria AF. Si evita così che la luce ausiliaria AF disturbi altre persone.

## **IR: Solo luce IR AF ausiliaria**

Quando è montato uno Speedlite esterno, viene emessa soltanto luce ausiliaria AF infrarossa. In questo modo si evita l'attivazione della luce ausiliaria AF che utilizza una serie di piccoli flash. Con uno Speedlite serie EX dotato di luce LED, la luce non si accende automaticamente per la luce ausiliaria AF.

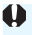

Se si imposta su [**Disattivato**] la funzione personalizzata [**Scatto luce AF ausiliaria**] di uno Speedlite esterno, quest'ultimo non emette la luce ausiliaria AF, a prescindere da questa impostazione.

## **Priorità scatto AF One-Shot**

È possibile impostare le caratteristiche di funzionamento di AF e i tempi di scatto dell'otturatore per la modalità AF One-Shot.

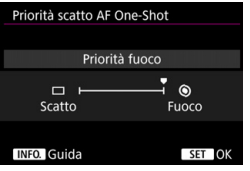

## **: Priorità fuoco**

La foto non viene scattata fino a quando non viene raggiunta la messa a fuoco. Utile se si desidera raggiungere la messa a fuoco prima di acquisire l'immagine.

## **: Priorità scatto**

Viene data priorità ai tempi di scatto dell'otturatore anziché alla messa a fuoco. L'acquisizione dell'immagine foto ha priorità sulla corretta messa a fuoco.

**Tenere presente che la foto verrà scattata anche se non è stata raggiunta la messa a fuoco.**

## 2**4**

## **Drive obiettivo con AF impossibile**

Se non è possibile mettere a fuoco con la messa a fuoco automatica, è possibile indicare alla fotocamera di continuare a cercare la messa a fuoco corretta o interrompere la ricerca.

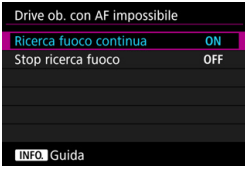

## **ON: Ricerca fuoco continua**

Se non è possibile mettere a fuoco con la messa a fuoco automatica, viene azionato l'obiettivo per cercare la messa a fuoco corretta.

## **OFF: Stop ricerca fuoco**

Se inizia la messa a fuoco automatica e la messa a fuoco non è equilibrata o non può essere raggiunta, l'obiettivo non viene azionato. In questo modo si impedisce che, per cercare la messa a fuoco, l'obiettivo vada notevolmente fuori fuoco.

 $\boxed{\color{blue}\frac{1}{2}}$  I super teleobiettivi e simili, con un'ampia gamma di azionamento della messa a fuoco, possono andare notevolmente fuori fuoco durante la ricerca della messa a fuoco e impiegano più tempo per raggiungere la messa a fuoco la volta successiva. Si consiglia di impostare [**Stop ricerca fuoco**].

## **Punti AF selezionabili**

È possibile modificare il numero dei punti AF selezionabili manualmente. Se si imposta Selezione automatica 61 punti AF, per la messa a fuoco automatica viene utilizzata la cornice dell'area AF (intera area AF), a prescindere dalle impostazioni indicate di seguito.

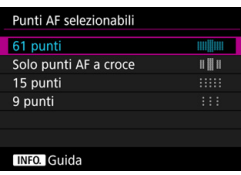

## **: 61 punti**

È possibile selezionare manualmente tutti i punti AF.

## **: Solo punti AF a croce**

È possibile selezionare manualmente solo i punti AF di tipo a croce. Il numero di punti AF di tipo a croce selezionabili dipende dall'obiettivo in uso.

## **: 15 punti**

È possibile selezionare manualmente 15 punti AF principali.

## **: 9 punti**

È possibile selezionare manualmente 9 punti AF principali.

Il numero di punti AF selezionabili manualmente sugli obiettivi dei gruppi da F a H (p. [103-](#page-102-0)[104\)](#page-103-0) è minore.

 $\overline{\phantom{1}}$  Anche con impostazioni diverse da [**61 punti**] è ugualmente possibile utilizzare Espansione AF (selezione manuale  $\psi$ ). Espansione AF (selezione manuale, punti adiacenti) e Zona AF (selezione manuale di una zona).

Quando si preme il pulsante  $\leq$   $\Rightarrow$  i punti AF che non è possibile selezionare manualmente non vengono visualizzati nel mirino.

### **Selezione modalità selezione area AF**

È possibile limitare le modalità di selezione dell'area AF che è possibile selezionare in base alle proprie preferenze di scatto. Scegliere la modalità di selezione desiderata e premere  $\leq$   $\leq$   $\geq$  per aggiungere un segno di spunta < $\sqrt{$ >. Selezionare [OK] per registrare l'impostazione.

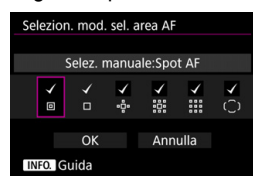

- **: Selez. manuale:Spot AF** Localizzazione della messa a fuoco con un'area più ristretta di quella disponibile con AF punto singolo (selezione manuale).
- **: Selez. manuale:1 punto AF** Può essere selezionato uno solo dei punti AF impostati con [**Punti AF selezionabili**].

## **: Espandi area AF:**

La fotocamera esegue la messa a fuoco con il punto AF selezionato manualmente e i punti AF adiacenti (sopra, sotto, a sinistra e a destra).

## **: Espandi area AF:Circost.**

La fotocamera mette a fuoco con il punto AF selezionato manualmente e i punti AF adiacenti.

## **: Selez. manuale:zona AF**

Per la messa a fuoco, l'area AF è suddivisa in nove zone di messa a fuoco.

## **: Selez. autom.:AF 61 punti**

Per la messa a fuoco viene utilizzata la cornice dell'area AF (intera zona AF).

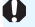

 $\bigoplus$  **Non è possibile rimuovere il segno <**  $\sqrt{ }$  **> da [Selez. manuale:1 punto AF**].

 Se l'obiettivo montato sulla fotocamera appartiene al gruppo H (p. [104](#page-103-0)), è possibile selezionare soltanto [**Selez. manuale:Spot AF**], [**Selez. manuale:1 punto AF] e [Espandi area AF:**  $\phi$ -].

## **Metodo di selezione area AF**

È possibile selezionare il metodo di modifica della modalità di selezione dell'area AF.

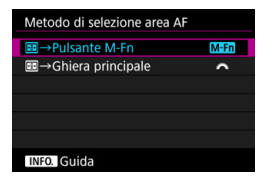

## 9 **Pulsante M-Fn**

Dopo aver premuto il pulsante  $\leq$   $\geq$   $>$ , quando si preme il pulsante  $\leq M-Fn$ . la modalità di selezione dell'area AF cambia.

## **<sup>3</sup> E**  $\rightarrow$  Ghiera principale

Dopo aver premuto il pulsante  $\leq$  $\geq$  $>$ , è possibile cambiare la modalità di selezione dell'area AF ruotando la chiera <*ী*ং>.

**E** Quando è impostato [**E** → **Ghiera principale**], usare < $\frac{4}{3}$  > per spostare il punto AF in direzione orizzontale.

## **Punto AF di orientamento**

È possibile impostare il punto AF o la modalità di selezione dell'area AF + il punto AF separatamente per lo scatto in verticale e in orizzontale.

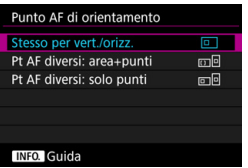

#### **: Stesso per vert./orizz.**

Viene utilizzata la stessa modalità di selezione dell'area AF e il punto (o la zona) AF selezionato manualmente sia per lo scatto verticale che orizzontale.

#### **: Pt AF diversi: area+punti**

È possibile impostare separatamente la modalità di selezione dell'area AF e il punto (o la zona) AF per ciascun orientamento della fotocamera (1. Orizzontale, 2. Verticale con impugnatura della fotocamera in alto, 3. Verticale con impugnatura della fotocamera in basso). Quando si selezionano manualmente la modalità di selezione dell'area AF e il punto (o la zona) AF per ciascuno dei tre orientamenti della fotocamera, le impostazioni vengono applicate all'orientamento corrispondente. Ogni volta che si cambia l'orientamento della fotocamera durante lo scatto, la fotocamera passa alla modalità di selezione dell'area AF e al punto (o alla zona) AF selezionato manualmente impostati per tale orientamento.

## **: Pt AF diversi: solo punti**

È possibile impostare separatamente il punto AF per ciascun orientamento della fotocamera (1. Orizzontale, 2. Verticale con impugnatura della fotocamera in alto, 3. Verticale con impugnatura della fotocamera in basso). Mentre si utilizza la stessa modalità di selezione dell'area AF, il punto AF cambia automaticamente per il rispettivo orientamento della fotocamera.

Quando si seleziona manualmente il punto AF per ciascuno dei tre orientamenti della fotocamera, tale punto viene registrato per il rispettivo orientamento. Durante lo scatto, il punto AF selezionato manualmente cambia in modo da corrispondere al rispettivo orientamento della fotocamera. Anche se si modifica la modalità di selezione dell'area AF in Selez. manuale:Spot AF, Selez. manuale:1 punto AF, Espandi area AF: o Espandi area AF:Circost., viene mantenuto il punto AF impostato per il rispettivo orientamento.

Se si modifica la modalità di selezione dell'area AF in Zona AF (selezione manuale di una zona), la zona cambia in modo da corrispondere al rispettivo orientamento della fotocamera.

- Se si ripristinano le impostazioni predefinite della fotocamera (p. [70\)](#page-69-0), l'impostazione sarà [**Stesso per vert./orizz.**]. Le impostazioni effettuate per i tre orientamenti della fotocamera (1, 2 e 3) vengono inoltre cancellate e tutti e tre gli orientamenti ritornano su AF punto singolo (selezione manuale) con il punto AF centrale selezionato.
	- Se si seleziona questa impostazione e successivamente si monta un obiettivo con un gruppo AF diverso (p. [100-](#page-99-0)[104,](#page-103-0) in particolare il Gruppo H), è possibile che l'impostazione venga cancellata.

## **Punto AF iniziale, (C) AF AI Servo**

È possibile impostare il punto AF iniziale della funzione AF AI Servo per il caso in cui la modalità di selezione dell'area AF è impostata su Selez. autom.:AF 61 punti.

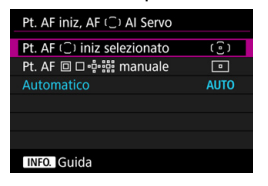

## **(** $\widehat{\cdot}$ **): Pt. AF (** $\widehat{\cdot}$ **) iniz selezionato**

Quando il funzionamento AF è impostato su AF AI Servo, e la modalità di selezione dell'area AF su Selez. autom.:AF 61 punti, AF AI Servo inizia con il punto AF selezionato manualmente.

## **<b>ind: Pt. AF o o o o o e is manuale**

Se si passa da Selez. manuale:Spot AF, Selez. manuale:1 punto AF, Espandi area AF: 55 o Espandi area AF: Circost. a Selez. autom.:AF 61 punti, AF AI Servo inizia con il punto AF selezionato manualmente prima del passaggio. Questa impostazione è utile se si desidera che AF AI Servo inizi con il punto AF che era stato selezionato prima che la modalità di selezione dell'area AF passasse a Selez. autom.:AF 61 punti.

Dopo avere impostato la modalità di selezione dell'area AF su Selez. autom.:AF 61 punti in [8**3: Controlli personalizzati**], utilizzando [**Misurazione e attivazione AF**] (p. [418](#page-417-0)), [**Attivare funzione AF registr.**] (p. [420](#page-419-0)) o [**Registra/richiama funz scatto**] (p. [425\)](#page-424-0), è possibile premere il pulsante assegnato durante Selez.

manuale:Spot AF, Selez. manuale: 1 punto AF, Espandi area AF: o Espandi area AF:Circost. per passare alla modalità AF AI Servo utilizzando Selez. autom.:AF 61 punti invece del punto AF utilizzato immediatamente prima.

## **AUTO: Automatico**

Il punto AF con cui inizia AF AI Servo viene impostato automaticamente in modo da adattarsi alle condizioni di scatto.

**E** Quando è impostato [Pt. AF **D** Dependies manuale], la funzione AF AI Servo inizia con la zona che corrisponde al punto AF selezionato manualmente, anche se si cambia modalità di selezione dell'area AF passando a Zona AF (selezione manuale di una zona).

### **Selezione automatica del punto AF: AF EOS iTR**

La funzione AF EOS iTR\* esegue la messa a fuoco automatica mediante il riconoscimento di volti e colori del soggetto. La funzione AF EOS iTR è disponibile quando la modalità di selezione dell'area AF è impostata su Selezione automatica AF 61 punti o Zona AF (selezione manuale di una zona).

\* intelligent Tracking and Recognition (Inseguimento e riconoscimento intelligente): funzione con cui il sensore di misurazione riconosce il soggetto e fa in modo che i punti AF lo inseguano.

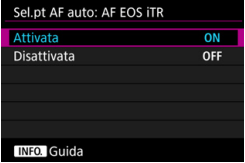

## **ON: Attivata**

Il punto AF viene selezionato automaticamente sulla base non soltanto delle informazioni AF, ma dei visi e di altri dettagli.

Nella modalità AF AI Servo, la fotocamera ricorda il colore presente nella posizione sulla quale ha eseguito inizialmente la messa a fuoco, e continua a inseguire e a mettere a fuoco il soggetto cambiando i punti AF per inseguire tale colore. Ciò rende più agevole inseguire il soggetto rispetto a quando sono disponibili soltanto le informazioni AF. Nella modalità AF One-Shot, la funzione AF EOS iTR agevola la messa a fuoco delle persone, consentendo di eseguire scatti assegnando la precedenza alla composizione.

## **OFF: Disattivata**

I punti AF vengono selezionati in modo automatico, basandosi esclusivamente sulle informazioni AF (l'AF non utilizza le informazioni su volti, colori del soggetto e altri dettagli).

- Se è impostato [**Attivata**], la fotocamera potrebbe impiegare più tempo per eseguire la messa a fuoco rispetto a quando è impostato [**Disattivata**].
	- Anche se si è impostato [**Attivata**], è possibile che a seconda delle condizioni di scatto e del soggetto non si riesca a ottenere il risultato previsto.
	- In condizioni di luminosità così scarsa da causare l'emissione automatica della luce ausiliaria AF da parte dello Speedlite esterno specifico per EOS, i punti AF vengono selezionati in modo automatico basandosi unicamente sulle informazioni AF
	- Se un viso è piccolo o in condizioni di scarsa luminosità, è possibile che il rilevamento del viso non funzioni.

## 2**5**

## **Metodo selezione punto AF manuale**

Durante la selezione manuale del punto AF, è possibile che la stessa si interrompa sul bordo esterno o prosegua fino al lato opposto. Questa funzione è disponibile nelle modalità di selezione dell'area AF diverse da Zona AF (selezione manuale di una zona) e Selezione automatica Af 61 punti (ma è disponibile con AF AI Servo).

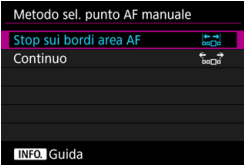

## **: Stop sui bordi area AF**

Questa impostazione è utile se si utilizza spesso un punto AF periferico.

### **: Continuo**

Anziché interrompersi sul bordo esterno, la selezione del punto AF continua fino al lato opposto.

### **Punto AF durante messa a fuoco**

È possibile impostare se visualizzare o meno i punti AF nei seguenti casi: 1. Quando si selezionano i punti AF. 2. Quando la fotocamera è pronta per scattare (prima dell'attivazione dell'AF). 3. Durante il funzionamento di AF e 4. Quando si raggiunge la messa a fuoco.

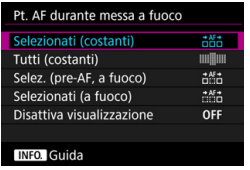

## **: Selezionati (costanti)** I punti AF selezionati sono sempre

visualizzati.

## **: Tutti (costanti)**

Tutti i punti AF sono sempre visualizzati.

## **: Selezionati (pre-AF, a fuoco)**

I punti AF selezionati sono visualizzati per 1, 2 e 4.

## **: Selezionati (a fuoco)**

I punti AF selezionati sono visualizzati per 1 e 4 e per l'avvio dell'AF.

## **OFF: Disattiva visualizzazione**

I punti AF per 2, 3 e 4 non vengono visualizzati.

## **Illuminazione display VF**

È possibile specificare se i punti AF presenti nel mirino devono illuminarsi in rosso quando viene raggiunta la messa a fuoco.

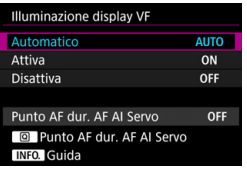

## **AUTO: Automatico**

In condizioni di scarsa luminosità, i punti AF si illuminano automaticamente in rosso.

## **ON: Attiva**

I punti AF si illuminano in rosso a prescindere dalla luminosità ambientale.

## **OFF: Disattiva**

I punti AF non si illuminano in rosso.

Se sono impostati [**Automatico**] o [**Attiva**], è possibile specificare se il punto AF deve illuminarsi in rosso (lampeggiare) quando si preme il pulsante  $\leq |\overline{Q}|$  in AF AI Servo.

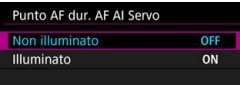

## **OFF: Non illuminato**

Il punto AF non si illumina in AF AI Servo.

## **ON: Illuminato**

I punti AF utilizzati per la messa a fuoco si illuminano in rosso in AF AI Servo. Questa impostazione non funziona se [**Illuminazione display VF**] è impostato su [**Disattiva**].

围 Quando si preme il pulsante < $\Xi$ >, i punti AF si illuminano in rosso a prescindere da questa impostazione.

 Si illuminano in rosso anche il livello elettronico, la griglia presente nel mirino e le informazioni impostate con [**Mostra/nascondi nel mirino**] (p. [77\)](#page-76-0).

## **Regolazione fine AF**

È possibile effettuare regolazioni dettagliate per il punto di messa a fuoco AF. Per ulteriori informazioni, vedere "Regolazione fine del punto di messa a fuoco AF" a pagina seguente.

## **MENU** Regolazione fine del punto di messa a fuoco AF<sup>\*</sup>

Questa impostazione permette di eseguire la regolazione fine del punto di messa a fuoco AF per lo scatto dal mirino. Questa funzione si chiama "Regolazione fine AF". Prima di effettuare la regolazione, leggere "Raccomandazioni generali per la regolazione dettagliata AF" a pagina [139](#page-138-0).

## **Precauzioni per la regolazione fine AF**

**Generalmente, questa regolazione non è necessaria. Eseguire questa regolazione solo se necessario. Tenere presente che l'esecuzione di questa regolazione può impedire una messa a fuoco precisa.**

## **Uguale tutti obiettivi**

Impostare manualmente la regolazione effettuando la regolazione, scattando e verificando i risultati. Ripetere l'operazione fino a ottenere una regolazione appropriata. Durante AF, a prescindere dall'obiettivo in uso, il punto di messa a fuoco viene sempre corretto in base al valore della regolazione.

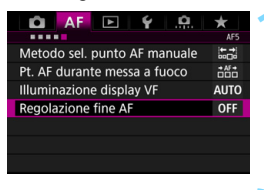

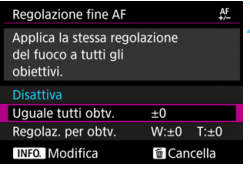

## **1 Selezionare [Regolazione fine AF].**

 Nella scheda [2**5**], selezionare [**Regolazione fine AF**], quindi  $premer <  $(s_{ET})>$ .$ 

## **2 Selezionare [Uguale tutti obtv.].**

**Premere il pulsante <INFO, >.** 

 Viene visualizzata la schermata [**Uguale tutti obtv.**].

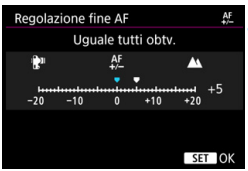

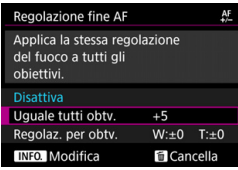

## **4 Effettuare la regolazione.**

- Impostare il valore della regolazione. L'intervallo di regolazione è ±20 incrementi.
- **Impostando la regolazione verso "-**:  $\mathbb{R}^n$ " il punto di messa a fuoco viene spostato davanti il punto di messa a fuoco standard.
- Impostando la regolazione verso "+:  $\triangle$  " il punto di messa a fuoco viene spostato dietro il punto di messa a fuoco standard.
- Dopo aver effettuato la regolazione, premere  $\leq$   $\leq$   $\geq$ .
- Selezionare [**Uguale tutti obtv.**] e premere  $\leq$   $\leq$   $\geq$ .

## **5 Verificare il risultato prodotto dalla regolazione.**

- Scattare una foto e riprodurre l'immagini (p. [320\)](#page-319-0) per verificare il risultato ottenuto con la regolazione.
- Se il risultato dello scatto mostra una messa a fuoco davanti al punto da fotografare, eseguire la regolazione verso il lato "+: A ". Se il risultato mostra una messa a fuoco dietro al punto da fotografare, eseguire la regolazione verso il lato " -:  $\mathbf{F}$ ".
- Se necessario, effettuare una nuova regolazione.

Se è selezionato [**Uguale tutti obtv.**], non è disponibile la regolazione AF per gli estremi grandangolo e teleobiettivo degli obiettivi zoom.

## **Regolazione per obiettivo**

È possibile effettuare la regolazione per un obiettivo specifico e registrarla nella fotocamera. È possibile registrare le regolazioni relative a un massimo di 40 obiettivi. Quando si esegue la messa a fuoco automatica con un obiettivo per il quale è registrata una regolazione, il punto di messa a fuoco viene sempre traslato del valore della regolazione. Impostare manualmente la regolazione effettuando la regolazione, scattando e verificando i risultati. Ripetere questi passaggi finché non si è soddisfatti della regolazione. Se si utilizza un obiettivo zoom, effettuare la regolazione per i valori estremi di grandangolo (W) e teleobiettivo (T).

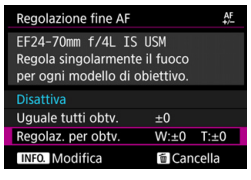

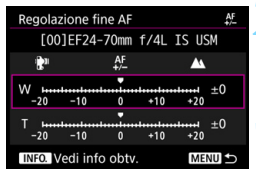

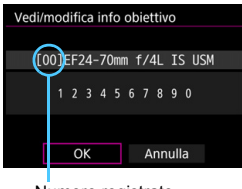

Numero registrato

## **1 Selezionare [Regolaz. per obtv.].**

## **Premere il pulsante <INFO.>.**

- Viene visualizzata la schermata [**Regolaz. per obtv.**].
- **3 Controllare e modificare le informazioni sull'obiettivo Controllare le informazioni sull'obiettivo**
	- Premere il pulsante <INFO.>.
	- Nella schermata sono riportati il nome dell'obiettivo e un numero di serie a dieci cifre. Quando viene visualizzato il numero di serie, selezionare [**OK**] e procedere al passo 4.
	- Se la verifica del numero di serie dell'obiettivo non riesce, viene visualizzata l'indicazione "0000000000". In tal caso, immettere il numero seguendo le istruzioni riportate nella pagina successiva.
	- Per quanto riguarda l'asterisco " \* " visualizzato davanti al numero di serie di alcuni obiettivi, vedere la pagina successiva.

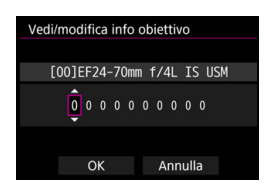

#### **Immissione del numero di serie**

- Selezionare la cifra da immettere, quindi premere  $\leq$   $(F)$  per far comparire  $\leq \triangle$ .
- Immettere il numero e premere  $\leq$   $(n)$  >.
- **Una volta immesse tutte le cifre,** selezionare [**OK**].

#### **Numero di serie dell'obiettivo**

- **Se al passo 3 compare un asterisco " \* " davanti al numero di serie a 10 cifre dell'obiettivo, è possibile registrare una sola unità dello stesso modello di obiettivo. Anche se si inserisce il numero di serie, " \* " continua a essere visualizzato.**
- **Il numero di serie sull'obiettivo potrebbe essere diverso dal numero visualizzato nella schermata del passo 3. Si tratta del funzionamento normale.**
- Se il numero di serie dell'obiettivo contiene anche delle lettere, immettere soltanto i numeri.
- Se il numero di serie dell'obiettivo è formato da un numero di cifre pari o superiore a undici, immettere soltanto le ultime dieci.
- L'ubicazione del numero di serie varia a seconda dell'obiettivo.
- Alcuni obiettivi potrebbero non riportare il numero di serie inciso. Per registrare un obiettivo sul quale non è inciso alcun numero di serie, immettere un numero di serie qualsiasi.

- Se è stata selezionata l'opzione **[Regolaz, per obtv.**] e si utilizza un moltiplicatore di focale, viene registrata la regolazione per la combinazione di obiettivo e moltiplicatore di focale.
	- Se sono già stati registrati 40 obiettivi, compare un messaggio. In tal caso, è possibile registrare un nuovo obiettivo solo dopo aver selezionato un obiettivo di cui si desidera eliminare (sovrascrivere) la registrazione.

Obiettivo a distanza focale singola

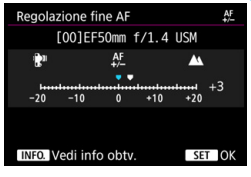

#### Obiettivo zoom

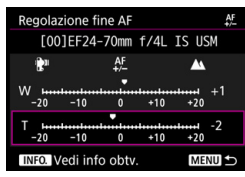

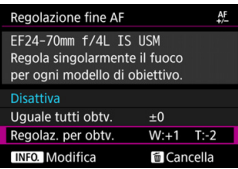

## **4 Effettuare la regolazione.**

- Per gli obiettivi zoom, selezionare il valore estremo di grandangolo (W) o teleobiettivo (T). Premere  $\leq$   $\leq$   $\geq$ ; la cornice viola scompare ed è possibile effettuare la regolazione.
- Impostare il valore di regolazione e premere <0>. L'intervallo di regolazione è ±20 incrementi.
- Impostando la regolazione verso "-: \" il punto di messa a fuoco viene spostato davanti il punto di messa a fuoco standard.
- Impostando la regolazione verso "+: A " il punto di messa a fuoco viene spostato dietro il punto di messa a fuoco standard.
- Per gli obiettivi zoom, ripetere questa procedura e regolare i valori estremi di grandangolo (W) o teleobiettivo (T).
- Una volta completata la regolazione, premere il pulsante <MENU> per tornare alla schermata del passo 1.
- Selezionare [**Regolaz. per obtv.**] e premere  $\leq$   $\sqrt{\sin}$  >.

## **5 Verificare il risultato prodotto dalla regolazione.**

- Scattare una foto e riprodurre l'immagini (p. [320](#page-319-0)) per verificare il risultato ottenuto con la regolazione.
- Se il risultato dello scatto mostra una messa a fuoco davanti al punto da fotografare, eseguire la regolazione verso il lato "+: ▲". Se il risultato mostra una messa a fuoco dietro al punto da fotografare, eseguire la regolazione verso il lato " -:  $\mathbb{R}^n$ ".
- Se necessario, effettuare una nuova regolazione.

 $\boxed{1}$  Quando si scatta con una gamma (distanza focale) intermedia di un obiettivo zoom, il punto AF viene corretto automaticamente rispetto alle regolazioni effettuate per i valori estremi di grandangolo e teleobiettivo. Anche se viene regolato soltanto il valore estremo di grandangolo o teleobiettivo, viene eseguita automaticamente una correzione anche per la gamma intermedia.

## **Eliminazione di tutte le regolazioni AF dettagliate**

Quando nella parte inferiore dello schermo compare [ **Cancella**], premere il pulsante < $m$ > per cancellare tutte le regolazioni effettuate per le impostazioni [**Uguale tutti obtv.**] e [**Regolaz. per obtv.**].

## <span id="page-138-0"></span>**Raccomandazioni generali per la regolazione fine AF**

- Il punto di messa a fuoco automatica varia leggermente a seconda delle condizioni del soggetto, la luminosità, la posizione dello zoom e altre condizioni di scatto. Pertanto, anche se si effettua la regolazione fine AF, la messa a fuoco potrebbe comunque non essere raggiunta nel punto ideale.
- Il valore di una regolazione pari a 1 stop dipende dall'apertura massima dell'obiettivo. Effettuare regolazioni, scattare e verificare diverse volte per regolare il punto di messa a fuoco automatica.
- La regolazione non viene applicata alla messa a fuoco automatica durante lo scatto Live View o la ripresa di filmati.
- Le regolazioni vengono mantenute fino a quando non si cancellano tutte le impostazioni della fotocamera (p. [70\)](#page-69-0). Tuttavia, l'impostazione stessa sarà [**Disattiva**].

## **Note per la regolazione fine AF**

- È consigliabile effettuare la regolazione nel luogo in cui si scatterà la fotografia. In questo modo la regolazione risulterà più precisa.
- Si consiglia di utilizzare un treppiede mentre si effettuano le regolazioni.
- Per effettuare le regolazioni, si consiglia di eseguire scatti con la qualità di registrazione delle immagini  $\blacksquare L$ .

## **Quando non è possibile utilizzare la messa a fuoco automatica**

È possibile che la messa a fuoco automatica non riesca (l'indicatore di messa a fuoco < $\bullet$ > del mirino lampeggia) in presenza di determinati soggetti, come:

## **Soggetti difficili da mettere a fuoco**

- Soggetti con scarso contrasto (ad esempio cieli azzurri, superfici piatte a tinta unita e così via)
- Soggetti con scarsa illuminazione.
- Soggetti in forte controluce o riflettenti (ad esempio vetture con carrozzerie molto riflettenti e così via)
- Soggetti vicini e lontani inquadrati vicino a un punto AF (ad esempio animali in gabbia e così via)
- Soggetti quali punti luminosi inquadrati vicino a un punto AF (ad esempio scene notturne e così via)
- **•** Motivi ripetitivi (ad esempio finestre di grattacieli, tastiere di computer e così via)

In questi casi, eseguire la messa a fuoco effettuando una delle seguenti operazioni:

- (1) Con AF One-Shot, mettere a fuoco un oggetto situato alla stessa distanza del soggetto da fotografare, bloccare la messa a fuoco e correggere l'inquadratura (p. [83](#page-82-0)).
- (2) Impostare il selettore di modalità della messa a fuoco dell'obiettivo su <**MF**> ed eseguire una messa a fuoco manuale (p. [141\)](#page-140-0).

- 围 A seconda del soggetto, è possibile che la messa a fuoco venga raggiunta mediante una lieve correzione dell'inquadratura e la ripetizione dell'operazione AF.
	- Nei casi in cui l'AF non riesce a eseguire la messa a fuoco con [ $\ddot{L}$ +Inseguim.]/[**FlexiZone - Single**], durante lo scatto in Live View o la ripresa di filmati, vedere a pagina [273](#page-272-0).

## <span id="page-140-0"></span>**MF: Messa a fuoco manuale**

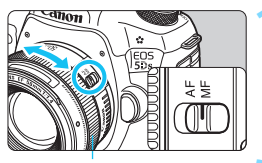

Anello di messa a fuoco

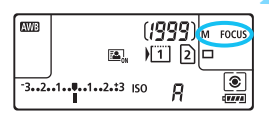

**1 Impostare il selettore di modalità della messa a fuoco dell'obiettivo su <MF>.**

Sul pannello LCD viene visualizzato <M FOCUS>.

## **2 Mettere a fuoco il soggetto.**

 Ruotare l'anello di messa a fuoco dell'obiettivo fino a quando il soggetto non risulta nitido nel mirino.

- $\boxed{5}$   $\bullet$  Se si preme il pulsante di scatto a metà durante la messa a fuoco manuale, l'indicatore di messa a fuoco < $\bullet$  > si accende quando viene raggiunta la messa a fuoco.
	- Con la selezione automatica 61 punti AF, quando il punto AF centrale raggiunge la messa a fuoco, l'indicatore di messa a fuoco < $\bullet$  > si illumina.

## o **Selezione della modalità drive**

È possibile scegliere tra modalità drive singola e continua. È possibile scegliere la modalità drive più adatta alla scena o al soggetto.

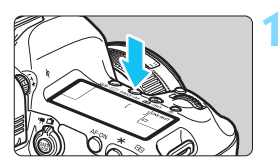

**Premere il pulsante <DRIVE.AF>.**  $(66)$ 

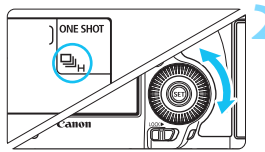

## **2 Selezionare la modalità drive.**

 Osservando il pannello LCD o il mirino, ruotare la ghiera  $\leq$   $\geq$ .

u : **Scatto singolo**

Quando si preme completamente il pulsante di scatto, viene scattata una sola foto.

## o: **Scatto continuo ad alta velocità**

Mentre si tiene premuto completamente il pulsante di scatto, la fotocamera esegue una serie di scatti consecutivi a una **velocità massima di circa 5,0 scatti al secondo.**

## i : **Scatto continuo a bassa velocità**

Mentre si tiene premuto completamente il pulsante di scatto, la fotocamera esegue una serie di scatti consecutivi a una velocità **massima di circa 3,0 scatti al secondo.**

## B: **Scatto singolo silenz.**

Scatto singolo che produce un rumore attenuato rispetto a < $\Box$ > quando si scatta dal mirino.

## M: **Scatto continuo silenz.**

Scatto continuo che produce un rumore attenuato rispetto a  $\leq \Box$ i> quando si scatta dal mirino. La fotocamera esegue una serie di scatti consecutivi a una velocità **massima di circa 3,0 scatti al secondo.**

Durante lo scatto Live View e la ripresa di filmati, lo scatto silenziato non è disponibile neppure se sono impostati  $\leq \square$ S > o  $\leq \square$ S >.

#### Q : **Autoscatto a 10 sec./Telecomando**

#### k: **Autoscatto a 2 sec./Telecomando**

Per l'uso dell'autoscatto, vedere a pagina [144.](#page-143-0) Per lo scatto con telecomando, vedere a pagina [237.](#page-236-0)

 $\bigoplus$   $\bigoplus$ <sub>H</sub>: la velocità massima di scatto continuo, pari a circa 5,0 scatti al secondo, viene raggiunta nelle seguenti condizioni\*: velocità dell'otturatore pari o superiore a 1/500 sec., apertura massima (variabile a seconda dell'obiettivo), scatto anti-flicker disattivato, batteria LP-E6N completamente carica e temperatura ambiente (23 °C). La velocità di scatto continuo può rallentare a seconda della velocità dell'otturatore, dell'apertura, delle condizioni del soggetto, della luminosità, dell'obiettivo, dell'uso del flash, della temperatura, del tipo di batteria, del livello di carica residuo della batteria e così via.

\* Con la modalità AF impostata su AF One-Shot e la funzione Image Stabilizer (Stabilizzatore d'immagine) disattivata, quando si utilizzano i seguenti obiettivi: EF300mm f/4L IS USM, EF28-135mm f/3.5-5.6 IS USM, EF75-300mm f/4-5.6 IS USM ed EF100-400mm f/4.5-5.6L IS USM.

 Nella modalità AF AI Servo, è possibile che la velocità di scatto continuo diminuisca a seconda del soggetto e dell'obiettivo utilizzato.

- Se si utilizza la batteria LP-E6 e si scatta a basse temperature (la temperatura della batteria è bassa), lo scatto continuo ad alta velocità potrebbe rallentare.
- La velocità dello scatto continuo può rallentare se il livello di carica della batteria è basso o se si scatta in condizioni di luce scarsa.
- Se si utilizza l'impugnatura porta batteria BG-E11 (venduta separatamente) con batterie AA/R6, la velocità massima dello scatto continuo sarà di circa 3,0 fps nello scatto continuo ad alta velocità.
- Se [ $\Omega$ 4: Sc. anti-flicker] è impostato su [Attiva] (p. [191\)](#page-190-0) e si scattano fotografie in presenza di una sorgente di luce con flicker, è possibile che la velocità di scatto continuo diminuisca leggermente, che l'intervallo di scatto continuo diventi irregolare o che il ritardo di scatto dell'otturatore sia più lungo.
- Se sono impostati < $\square$ S > o < $\square$ S >, il ritardo fra il momento in cui si preme completamente il pulsante di scatto e quello in cui viene scattata la foto sarà più lungo del normale.
- **■** Se nel menu [**41: Sel. funz. reg.+card/cartella.**] si imposta [**Funz. regis.**] su [**Registr. separata**] (p. [146](#page-145-0)) e l'impostazione della qualità di registrazione è diversa per la scheda CF [[1]] e la scheda SD [2], la velocità di scatto massima (p. [151](#page-150-0)) diminuisce.
- Se la memoria interna si riempie durante lo scatto continuo, è possibile che la velocità di scatto continuo diminuisca, poiché la funzione di scatto viene temporaneamente disattivata (p. [153](#page-152-0)).

# <span id="page-143-0"></span>j **Uso dell'autoscatto**

L'autoscatto consente a chi compone l'inquadratura di essere incluso nella foto.

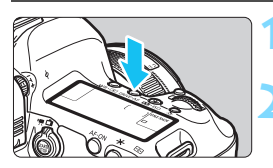

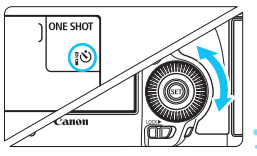

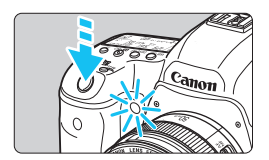

**Premere il pulsante <DRIVE.AF>.**  $(56)$ 

## **2 Selezionare l'autoscatto.**

- Osservando il pannello LCD o il mirino, ruotare la ghiera  $\leq$   $\geq$ .
	- Q : **Autoscatto a 10 sec.**
	- k: **Autoscatto a 2 sec.**

## **3 Scattare la foto.**

- Guardare nel mirino, mettere a fuoco il soggetto, quindi premere completamente il pulsante di scatto.
- È possibile controllare il funzionamento dell'autoscatto con la spia dell'autoscatto, il segnale acustico e la visualizzazione del ritardo (in secondi) sul pannello LCD.
- Due secondi prima dello scatto della foto, la spia dell'autoscatto si accende e il segnale acustico viene emesso più rapidamente.

Se non si guarda nel mirino mentre si preme il pulsante di scatto, inserire il coperchio dell'oculare (p. [236](#page-235-0)). Se raggi di luce penetrano nel mirino mentre la foto viene scattata, l'esposizione potrebbe essere compromessa.

- La funzione < $\&$  2> consente di scattare senza operare direttamente sulla fotocamera, montata su un treppiede. In questo modo è possibile fotografare nature morte o esposizioni prolungate evitando le vibrazioni della fotocamera.
	- Dopo avere scattato foto con l'autoscatto, si consiglia di riprodurre l'immagine (p. [320\)](#page-319-0) per controllare messa a fuoco ed esposizione.
	- Quando si utilizza l'autoscatto per fotografare se stessi, utilizzare il blocco della messa a fuoco (p. [83\)](#page-82-0) su un oggetto posto alla stessa distanza alla quale ci si verrà a trovare.
	- Per annullare l'autoscatto, premere il pulsante <DRIVE-AF>.

围
# **Impostazioni delle immagini**

**4**

Questo capitolo illustra le impostazioni delle funzioni relative alle immagini: qualità di registrazione delle immagini, ritaglio/formato immagine, sensibilità ISO, Stile Foto, bilanciamento del bianco, Auto Lighting Optimizer (Ottimizzazione automatica della luce), riduzione dei disturbi, priorità delle tonalità chiare, correzione delle aberrazioni dell'obiettivo, scatto antiflicker e così via.

La presenza di un'icona  $\hat{x}$  in alto a destra del titolo di una pagina indica una funzione che può essere utilizzata soltanto nelle sequenti modalità: < $P$ > < $T$ v > < $Av$  > < $M$  > < $B$ >.

## <span id="page-145-0"></span>3 **Selezione della scheda per la registrazione e la riproduzione**

**Se nella fotocamera è stata già inserita una scheda CF o una scheda SD, è possibile iniziare a registrare le immagini scattate. Quando è inserita una sola scheda, non è necessario seguire la procedura descritta alle pagine [146](#page-145-0)[-148](#page-147-0).**

Se si inseriscono due schede, una CompactFlash Card e una scheda SD, è possibile selezionare il metodo di registrazione e quale delle due schede utilizzare per registrare e riprodurre le immagini.

[f] indica la scheda CF e [g] la scheda SD.

#### **Metodo di registrazione con due schede inserite**

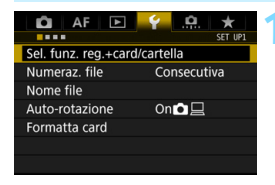

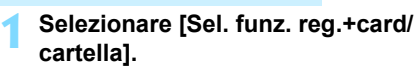

 Nella scheda [5**1**], selezionare [**Sel. funz. reg.+card/cartella**], quindi premere  $\leq$   $\leq$   $\geq$ .

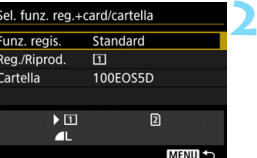

## **2 Selezionare [Funz. regis.].**

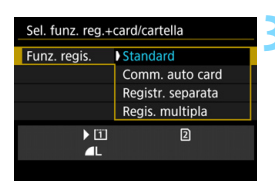

#### **3 Selezionare il metodo di registrazione.**

 Selezionare il metodo di registrazione e premere  $\leq$   $\sqrt{(}$  $\epsilon$  $\rightarrow$  $\geq$ .

#### **Standard**

Le immagini verranno registrate sulla scheda selezionata con [**Reg./ Riprod.**].

#### **Comm. auto card**

Stesso funzionamento dell'impostazione [**Standard**], ma se la scheda si riempie, la fotocamera passa automaticamente all'altra scheda per registrare le immagini. Quando si cambia scheda automaticamente, viene creata una nuova cartella.

#### **Registr. separata**

È possibile impostare la qualità di registrazione delle immagini per ciascuna scheda (p. [149](#page-148-0)). Ogni immagine viene registrata sia sulla scheda CF, sia su quella SD, con la qualità di registrazione delle immagini impostata. È possibile impostare liberamente la qualità di registrazione delle immagini desiderata, ad esempio  $\triangle$  L e  $\mathbb{R}\mathbb{W}$  o S3 e M $\mathbb{R}\mathbb{W}$ .

#### **Regis. multipla**

Ogni immagine viene registrata contemporaneamente su entrambe le schede CompactFlash Card e SD con la stessa dimensione immagine. È inoltre possibile selezionare RAW+JPEG.

- Se è impostato [**Registr. separata**] e vengono impostate qualità di registrazione diverse per le schede CF e SD, la velocità di scatto massima per lo scatto continuo diminuisce (p. [151](#page-150-0)).
	- Anche se [**Funz. regis.**] è impostato su [**Regis. multipla**], non è possibile registrare simultaneamente i filmati sia sulla scheda CF, sia sulla scheda SD. Se è stato impostato [**Registr. separata**] o [**Regis. multipla**], il filmato viene registrato sulla scheda impostata per la [**Riproduzione**].

## **[Registr. separata] e [Regis. multipla]**

- Viene utilizzato lo stesso numero di file sia per la registrazione sulla scheda CF, sia per quella sulla scheda SD.
- Sul pannello LCD viene inoltre visualizzato il numero di scatti disponibili sulla scheda con la capacità residua inferiore.

 Se una delle schede si riempie, viene visualizzato il messaggio [**Card\* piena**] e non è più possibile scattare. In tal caso, per continuare a fotografare occorre sostituire la scheda o impostare [**Funz. regis.**] su [**Standard**] o [**Comm. auto card**], quindi selezionare la scheda sulla quale è ancora disponibile spazio.

## <span id="page-147-0"></span>**Selezione della scheda CF o SD per la registrazione o la riproduzione**

Se l'opzione [**Funz. regis.**] è impostata su [**Standard**] o [**Comm. auto card**], selezionare la scheda per la registrazione e la riproduzione delle immagini.

Se l'opzione [**Funz. regis.**] è impostata su [**Registr. separata**] o [**Regis. multipla**], selezionare la scheda per la riproduzione delle immagini.

#### **Standard / Comm. auto card**

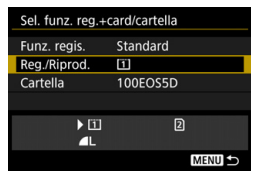

## **Selezionare [Reg./Riprod.].**

- Selezionare [**Reg./Riprod.**], quindi  $premer <  $(s_{ET})>$ .$ 
	- [1]: le immagini vengono registrate e riprodotte dalla scheda CF.
	- $\boxed{2}$  : le immagini vengono registrate e riprodotte dalla scheda SD.
- Selezionare la scheda, quindi premere  $\leq$   $\sqrt{(357)}$

#### **Registr. separata / Regis. multipla**

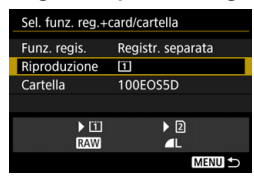

## **Selezionare [Riproduzione].**

- Selezionare [**Riproduzione**], quindi premere  $\leq$   $\leq$   $\geq$ .
	- $\boxed{1}$ : vengono riprodotte le immagini della scheda CF.
	- $[2]$  : vengono riprodotte le immagini della scheda SD.
- Selezionare la scheda, quindi  $premer <  $(s_{ET})>$ .$

Per [**Cartella**], vedere a pagina [194.](#page-193-0)

## <span id="page-148-0"></span>**MENU** Impostazione della qualità di registrazione delle immagini

È possibile selezionare il numero di pixel e la qualità dell'immagine. Sono disponibili dieci impostazioni della qualità di registrazione delle immagini JPEG:  $AL.$   $AL.$   $AM.$   $AM.$   $AM.$   $AM2.$   $AM2.$   $AS1.$   $AS1.$   $S2.$ S3. Per la qualità delle immagini RAW sono invece disponibili tre impostazioni:  $\overline{R}$   $\overline{M}$ ,  $M$  $\overline{R}$  $\overline{M}$ ,  $S$  $\overline{R}$  $\overline{M}$  (p. [152](#page-151-0)).

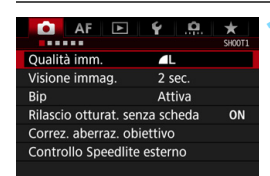

#### **Standard / Comm. auto card / Regis. multipla**

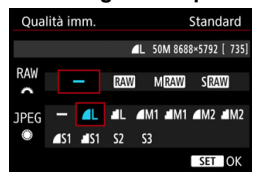

#### **Registr. separata**

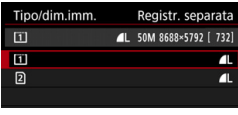

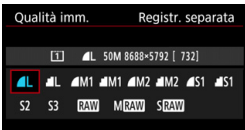

## **1 Selezionare [Qualità imm.].**

 Nella scheda [z**1**], selezionare  $[Qualità imm.]$ , quindi premere  $\langle \overline{\text{eff}} \rangle$  >.

## **2 Selezionare la qualità di registrazione delle immagini.**

- **Per selezionare una qualità RAW, ruotare** la ghiera < $\frac{6}{3}$ >. Per selezionare una qualità JPEG, ruotare la ghiera  $\leq$  >.
- Il numero "**\*\*M** (megapixel) **\*\*\*\*x\*\*\*\***", visualizzato in alto a destra, indica il numero di pixel registrati, mentre [**\*\*\***] è il numero degli scatti possibili (visualizzati fino a 9999).
- Premere  $\leq$   $(F)$  per impostare il parametro prescelto.
- In [5**1: Sel. funz. reg.+card/ cartella**], se [**Funz. regis.**] è impostata su [**Registr. separata**], selezionare la scheda CF [[1]] o la scheda SD  $[2]$ , quindi premere < $(s_{F})$ >.
- Selezionare la qualità di registrazione delle immagini desiderata, quindi premere  $\leq$   $\sqrt{\sqrt{3}}$  >.

#### **Esempi di impostazione della qualità di registrazione delle immagini**

Solo 4L

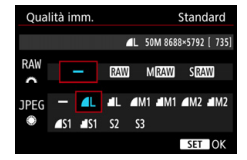

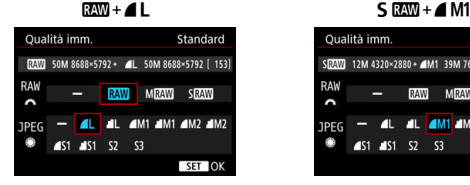

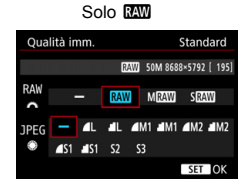

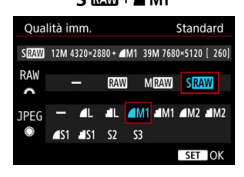

Le dimensioni dell'immagine [**\*\*\*\*x\*\*\*\***] e il numero di scatti possibili [**\*\*\*\***] visualizzati nella schermata di impostazione della qualità di registrazione delle immagini si riferiscono sempre all'impostazione [**Pieno formato**], a prescindere dall'impostazione [z**4: Ritaglio/Rapp. dim.**] (p. [154\)](#page-153-0). Il numero di scatti possibili indicato sul pannello LCD e nella schermata dello scatto Live View durante lo scatto si basa sull'impostazione [z**4: Ritaglio/Rapp. dim.**].

Se viene impostato [-] per le immagini RAW e JPEG, viene impostato  $\blacktriangle$ L. Il numero massimo di scatti possibili visualizzati sul pannello LCD è 1999.

ħ

<span id="page-150-0"></span>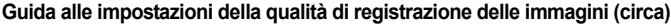

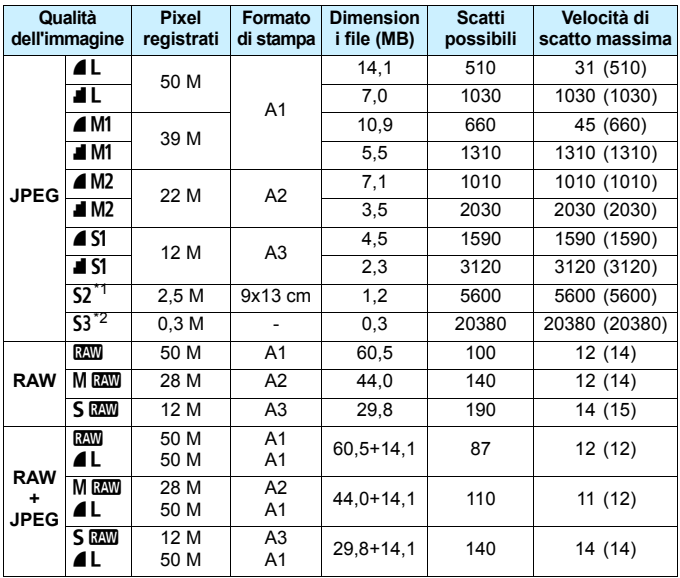

\*1: S2 è adatta per la riproduzione delle immagini su una cornice fotografica digitale.

- \*2: S3 è adatta per l'invio dell'immagine tramite e-mail o per la pubblicazione su un sito Web.
- La qualità di  $S2$  e  $S3$  sarà  $\blacktriangle$  (Fine).
- Le dimensioni dei file, gli scatti possibili e la velocità di scatto massima durante lo scatto continuo si basano sugli standard di prova Canon (ritaglio/formato immagine: Pieno formato, ISO 100 e Stile Foto Standard) con una scheda CF da 8 GB. **Queste cifre variano in base al soggetto, al tipo di scheda, al ritaglio/formato immagine, alla sensibilità ISO, allo Stile Foto, alle funzioni personalizzate e ad altre impostazioni.**
- La velocità di scatto massima si riferisce allo scatto continuo ad alta velocità < ]H>. I valori tra parentesi si riferiscono a una scheda CF DMA (UDMA) 7 e si basano sugli standard di prova Canon.
- 围 L'indicatore della velocità di scatto massima non cambia neanche se si utilizza una scheda UDMA. La velocità di scatto massima indicata tra parentesi a pagina precedente viene comunque applicata durante lo scatto continuo.
	- Se si seleziona sia RAW che JPEG, la stessa immagine verrà registrata contemporaneamente sulla scheda come immagine RAW e JPEG con le qualità di registrazione selezionate. Le due immagini vengono registrate con gli stessi numeri di file (estensione .JPG per quella JPEG e .CR2 per quella RAW).
	- La qualità di registrazione delle immagini è indicata alle seguenti icone: **RAW** (RAW), MRAW (RAW media), SRAW (RAW piccola), JPEG (JPEG),  $\triangle$  (Fine),  $\triangle$  (Normale),  $\triangle$  (Grande), M (Media) e  $\triangle$  (Piccola).

#### <span id="page-151-0"></span>**Immagini RAW**

Un'immagine RAW rappresenta i dati "grezzi", ossia non elaborati, prodotti dal sensore immagine e convertiti in formato digitale. Un'immagine di questo tipo viene registrata sulla scheda senza alcuna elaborazione ed è possibile selezionare una delle seguenti impostazioni di qualità:  $R_{\text{A}}$ ,  $M_{\text{A}}$ ,  $M_{\text{A}}$ ,  $O$   $S$   $R_{\text{A}}$ .

Un'immagine **RM** può essere elaborata con [▶ 1: Elaborazione **immagine RAW**] (p. [364\)](#page-363-0) e salvata come immagine JPEG (non è possibile elaborare le immagini  $M \mathbb{R} \mathbb{W}$  e  $S \mathbb{R} \mathbb{W}$  con la fotocamera). Poiché l'immagine RAW in sé non viene modificata, è possibile elaborare un'immagine RAW in base a condizioni di elaborazione diverse e creare da essa un numero illimitato di immagini JPEG. È possibile elaborare le immagini RAW utilizzando Digital Photo Professional (software EOS, p. [504\)](#page-503-0). È possibile adottare diverse regolazioni e creare immagini JPEG, TIFF e così, applicando tali regolazioni.

#### **Software di elaborazione delle immagini RAW**

- Per visualizzare le immagini RAW su un computer, si consiglia di utilizzare Digital Photo Professional (DPP, software EOS).
- Le versioni di DPP precedenti alla Ver. 4.x non possono elaborare le immagini RAW scattate con questa fotocamera. Se sul computer è installata una versione di DPP precedente alla Ver. 4.x, aggiornare il programma utilizzando EOS Solution Disk (p. [504\)](#page-503-0) (la versione precedente verrà sovrascritta). Tenere presente che DPP Ver. 3.x e precedenti non possono elaborare le immagini RAW scattate con questa fotocamera.
- Non tutti i software disponibili in commercio sono in grado di visualizzare le immagini RAW scattate con questa fotocamera. Per informazioni sulla compatibilità contattare il produttore del software.

#### **Impostazione della qualità immagine one-touch**

Utilizzando la funzione Controlli personalizzati è possibile assegnare al pulsante <M-Fn> o al pulsante di anteprima della profondità di campo l'impostazione della qualità dell'immagine e applicarla immediatamente. Se si assegnano [**Imp. qualità immag. one-touch**] o [Imp.qual.imm.one-t. (premuto)] al pulsante <M-Fn> o a quello di anteprima della profondità di campo, è possibile passare rapidamente alla qualità di registrazione delle immagini desiderata e scattare. Per ulteriori informazioni, vedere Controlli personalizzati (p. [413](#page-412-0)).

In [5**1: Sel. funz. reg.+card/cartella.**], se [**Funz. regis.**] è impostato su [**Registr. separata**], non è possibile passare all'impostazione della qualità immagine one-touch.

#### **Velocità di scatto massima per lo scatto continuo**

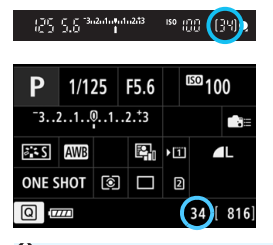

Il valore approssimativo della velocità di scatto massima viene indicato nel mirino, nello schermo di controllo rapido e in basso a destra dello schermo di controllo rapido personalizzato. Se la velocità di scatto massima per lo scatto continuo è pari o superiore a 99, viene visualizzato "99".

La velocità di scatto viene visualizzata anche quando nella fotocamera non è inserita una scheda. Accertarsi che nella fotocamera sia inserita una scheda prima di scattare una foto.

Se la velocità di scatto massima indicata è "**99**", è possibile eseguire 99 o più scatti consecutivi. Se la velocità di scatto massima viene ridotta a 98 o meno e la memoria del buffer interno si riempie, nel mirino e sul pannello LCD viene visualizzata l'indicazione "**buSY**". La capacità di scatto viene temporaneamente disabilitata. Se lo scatto continuo viene interrotto, la velocità di scatto massima aumenta. Una volta registrate sulla scheda tutte le immagini acquisite, è possibile riprendere lo scatto continuo fino alla velocità di scatto massima indicata a pagina [151.](#page-150-0)

## <span id="page-153-0"></span>**Impostazione del ritaglio/formato immagine** $\hat{X}$

Normalmente, le immagini vengono registrate alle dimensioni del sensore immagine, pari a circa 36,0 mm x 24,0 mm (scatto a pieno formato). È possibile registrare solo il centro dell'immagine ingrandita di circa 1,3 volte (formato equivalente a APS-H) o di circa 1,6 volte (formato equivalente a APS-C) come se si stesse utilizzando un teleobiettivo (scatto con ritaglio dell'immagine) oppure impostare il formato immagine desiderato prima dello scatto.

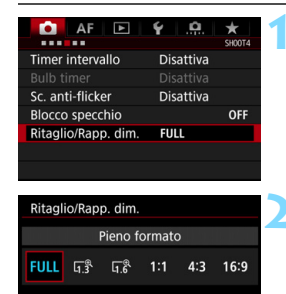

INFO. | Area di scatto

## **1 Selezionare [Ritaglio/Rapp. dim.].**

 Nella scheda [z**4**], selezionare [**Ritaglio/Rapp. dim.**], quindi  $\overline{\text{premer}} \leq \text{SET}$ 

### **2 Selezionare l'impostazione desiderata. Scatto dal mirino**

- Selezionare una delle seguenti impostazioni: [**Pieno formato**], [**1,3x (ritaglio)**], [**1,6x (ritaglio)**] o [**1:1 (rapporto dimens.)**].
- Se si imposta [**4:3 (rapporto dimens.)**] o [**16:9 (rapporto dimens.)**] e si utilizza il mirino per scattare, si otterrà lo stesso scatto che si otterrebbe con l'impostazione [**Pieno formato**].

### **Scatto Live View** (p. [256\)](#page-255-0)

- È possibile selezionare una qualsiasi impostazione.
- Se non si intende cambiare la visualizzazione dell'area di scatto, premere  $\leq$   $\sqrt{\sin}$  > e procedere al passo 4.

### **3 Selezionare la visualizzazione dell'area di scatto.**

- Quando è visualizzata la schermata mostrata al passo 2, premere il pulsante  $\leq$  INFO,  $\geq$ .
- Selezionare [**Mascherato**] o **[Bordato]**, quindi premere < $(F)$ >.

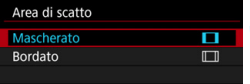

**Esempi di impostazioni Con G**<sup>8</sup> •□

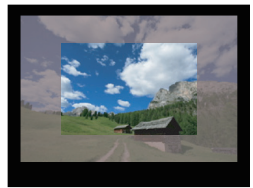

## Con 1:1•l<del>□</del>

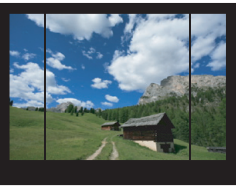

#### **Con G®**

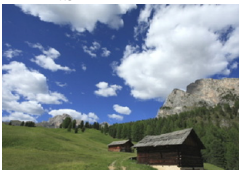

#### $Con 43 \cdot \square$

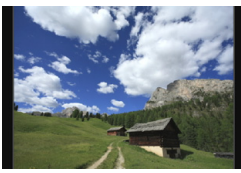

## **4 Scattare la foto. Scatto dal mirino**

- L'area di scatto nel mirino viene mascherata o incorniciata da linee.
- **L'area compresa nella maschera** semitrasparente o nella cornice viene registrata come immagine.

### **Scatto Live View**

- Quando sono impostati [**1,3x (ritaglio)**] o [**1,6x (ritaglio)**], l'immagine visualizzata viene ingrandita, rispettivamente, di 1,3 o 1,6 volte.
- Qualunque sia l'impostazione di [**Area di scatto**], viene registrata l'area mostrata nell'immagine visualizzata.
- Se si seleziona [**1:1 (rapporto dimens.)**], [**4:3 (rapporto dimens.)**] o [**16:9 (rapporto dimens.)**], viene registrata come immagine l'area compresa nella maschera o nella cornice.
- $\bullet$ L'impostazione [ $\bigcirc$ 4: Ritaglio/Rapp. dim.] non è utilizzabile con la ripresa di filmati e le esposizioni multiple.
	- **I** formati immagine 4:3 e 16:9 non possono essere utilizzati con lo scatto dal mirino.
	- È possibile impostare [8**3: Aggiungi info ritaglio**] solo se per il ritaglio/ formato immagine è stata selezionata l'impostazione [**Pieno formato**].
	- Lo zoom flash di uno Speedlite esterno (copertura del flash automatico) non funziona insieme all'impostazione [ $\Delta$ 4: Ritaglio/Rapp. dim.].
	- La copertura dell'immagine con lo scatto dal mirino è la seguente:
		- Con [**1,3x (ritaglio)**]: circa il 99% della copertura verticale/orizzontale.
		- Con [**1,6x (ritaglio)**]: circa il 98% della copertura verticale/orizzontale.
		- Con [**1:1 (rapporto dimens.)**]: circa il 100% della copertura verticale e circa il 99% della copertura orizzontale.
		- Quando la qualità di registrazione delle immagini è RAW, l'immagine viene registrata a pieno formato e viene aggiunta l'impostazione del ritaglio/ formato immagine. Durante la riproduzione di immagini RAW, l'area di scatto viene indicata da una cornice nella visualizzazione a pieno formato. Nelle presentazioni, invece, viene mostrata solo l'area di scatto (p. [348\)](#page-347-0).
		- Se si utilizza [ $\Omega$ **3: Controlli personalizzati**] per assegnare la funzione **[Passa tra ritaglio/rapporto dimens.]** al pulsante <M-Fn> (p. [413](#page-412-0)), è possibile premere il pulsante <M-Fn> durante lo scatto dal mirino o lo scatto Live View per cambiare l'area di scatto del ritaglio/formato immagine (p. [423\)](#page-422-0).
		- **.** Durante lo scatto Live View, è possibile utilizzare lo schermo di controllo rapido per impostare [**Ritaglio/Rapp. dim.**] (p. [263](#page-262-0)).

围

#### **Pixel registrati nelle impostazioni del ritaglio/formato immagine**

(circa)

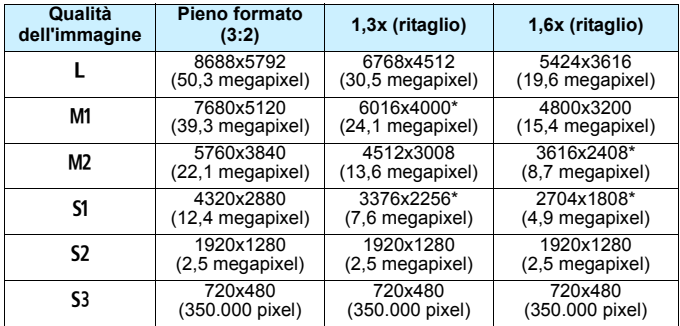

(circa)

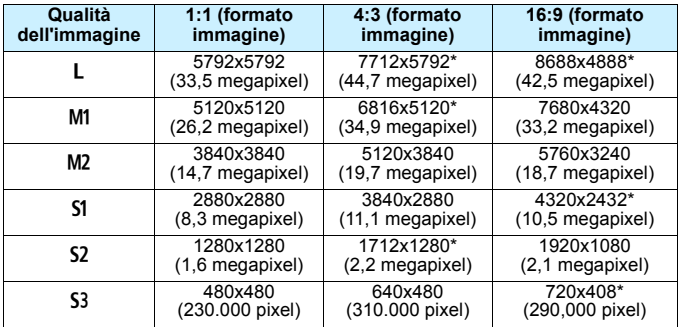

 $\boxed{5}$   $\bullet$  Le voci contrassegnate da un asterisco non corrispondono esattamente al formato immagine indicato.

**•** Per le dimensioni dei file delle immagini JPEG, vedere i valori relativi allo scatto a pieno formato a pagina [370](#page-369-0). Le dimensioni del file di un'immagine scattata con [ $\Omega$ 4: Ritaglio/Rapp. dim.] impostato saranno inferiori a quelle di un'immagine identica scattata con l'impostazione [**Pieno formato**].

 Le dimensioni dei file e la velocità di scatto massima delle immagini RAW sono le stesse delle immagini scattate a pieno formato. Vedere a pagina [151.](#page-150-0)

## **ISO: Impostazione della sensibilità ISO**<sup>\*</sup>

Impostare la sensibilità ISO (sensibilità alla luce del sensore immagine) in base al livello di luminosità dell'ambiente. Se si seleziona la modalità  $\leq$   $\mathbb{A}^+$  >, la sensibilità ISO viene impostata automaticamente (p. [160\)](#page-159-0). Per informazioni sulla sensibilità ISO durante la ripresa di filmati, vedere le pagine [283](#page-282-0) e [287.](#page-286-0)

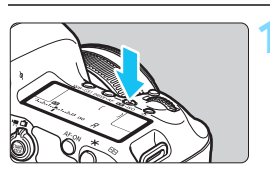

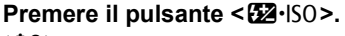

 $(66)$ 

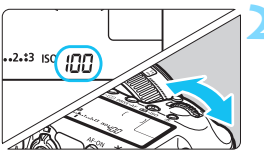

## **2 Impostare la sensibilità ISO.**

- **Osservando il pannello LCD o** guardando nel mirino, ruotare la dhiera < $6 \leq 6$
- È possibile impostare la sensibilità ISO su un valore compreso tra ISO 100 e ISO 6400 in incrementi di 1/3 di stop.
- "**A**" indica l'ISO automatica. La sensibilità ISO viene impostata automaticamente (p. [160\)](#page-159-0).

## **Guida alla sensibilità ISO**

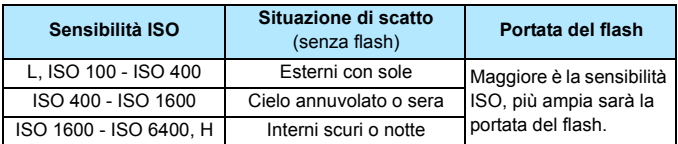

Sensibilità ISO elevate producono immagini più sgranate.

- Dal momento che H (equivalente a ISO 12800) è un'estensione della sensibilità ISO, disturbi (puntini luminosi, strisce, ecc.) e colori irregolari saranno più evidenti e la risoluzione risulterà al di sotto della norma.
	- Poiché L (equivalente a ISO 50) è un'impostazione estesa della sensibilità ISO, la gamma dinamica risulterà meno ampia del normale.
	- **■** Se si imposta [ $\bullet$  **3: Priorità tonalità chiare**] su [**Attiva**] (p. [187](#page-186-0)), non è possibile selezionare i valori ISO L (equivalente a ISO 50), ISO 100/125/ 160 e H (equivalente a ISO 12800).
	- Lo scatto ad elevate temperature può risultare in immagini sgranate. Le esposizioni prolungate possono inoltre produrre immagini dai colori irregolari.
	- Quando si scatta a sensibilità ISO elevate, potrebbero i disturbi (come puntini luminosi, righe) potrebbero risultare più evidenti.
	- Quando si scatta in condizioni che producono disturbi molto intensi, ad esempio con una combinazione di sensibilità ISO elevata, temperatura elevata ed esposizione prolungata, è possibile che le immagini non vengano registrate correttamente.
	- Se si utilizza una sensibilità ISO elevata e il flash per ritrarre un soggetto vicino, la foto potrebbe risultare sovraesposta.

In [z**2: Impostazioni sensibilità ISO**] è possibile utilizzare [**Gamma ISO**] per espandere da L (equivalente a ISO 50) a H (equivalente a ISO 12800) la gamma ISO configurabile (p. [161\)](#page-160-0).

### <span id="page-159-0"></span>**ISO Auto**

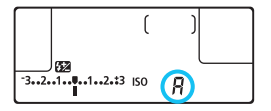

Se la sensibilità ISO è impostata su "**A**" (Auto), la sensibilità ISO effettiva da impostare viene visualizzata quando si preme il pulsante di scatto a metà. Come indicato di seguito, la sensibilità ISO viene impostata automaticamente in base alla modalità di scatto.

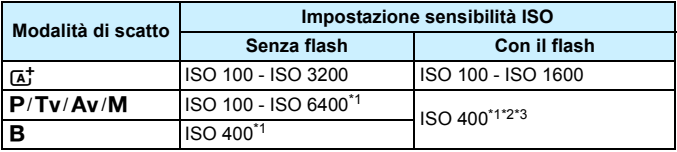

\*1: La gamma effettiva della sensibilità ISO dipende dalle impostazioni [**Minima**] e [**Massima**] configurate in [**Gamma ISO autom.**].

- \*2: Se il flash di riempimento causa una sovraesposizione, è possibile ridurre la sensibilità ISO fino a un minimo pari a ISO 100 (salvo nelle modalità <**M**> ed  $\leq$ B $>$ ).
- \*3: Nella modalità < $\mathbf{P}$ >, se si imposta lo Speedlite esterno per un flash riflesso, viene impostato automaticamente un valore compreso fra ISO 400 e ISO 1600.

## <span id="page-160-0"></span>**MENU** Configurazione della gamma ISO configurabile **manualmente**

È possibile configurare manualmente la gamma della sensibilità ISO (limite minimo e massimo). Il limite minimo può essere impostato da L (equivalente a ISO 50) a ISO 6400, mentre il limite massimo da ISO 100 a H (equivalente a ISO 12800).

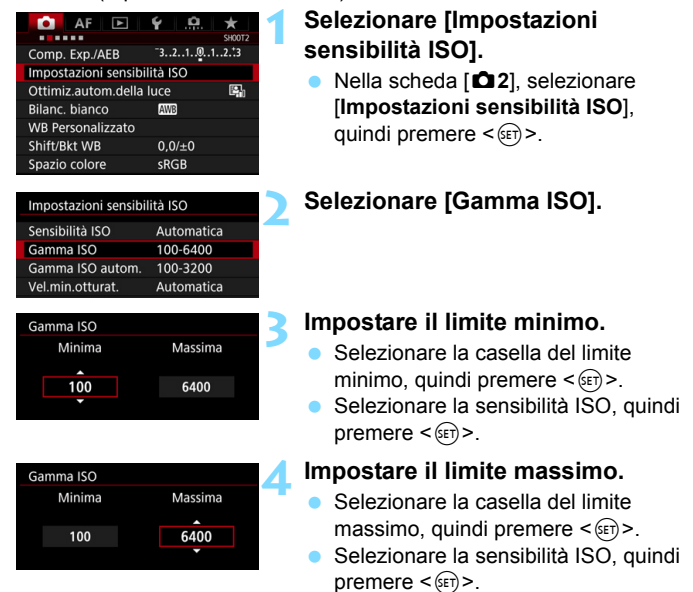

**5 Selezionare [OK].**

#### 3 **Impostazione della gamma ISO per ISO Auto**

È possibile impostare la gamma ISO automatica per ISO Auto fra ISO 100 e ISO 6400. È possibile impostare il limite minimo su un valore compreso tra ISO 100 e ISO 3200 e il limite massimo su un valore compreso tra ISO 200 e ISO 6400 in incrementi di 1 stop.

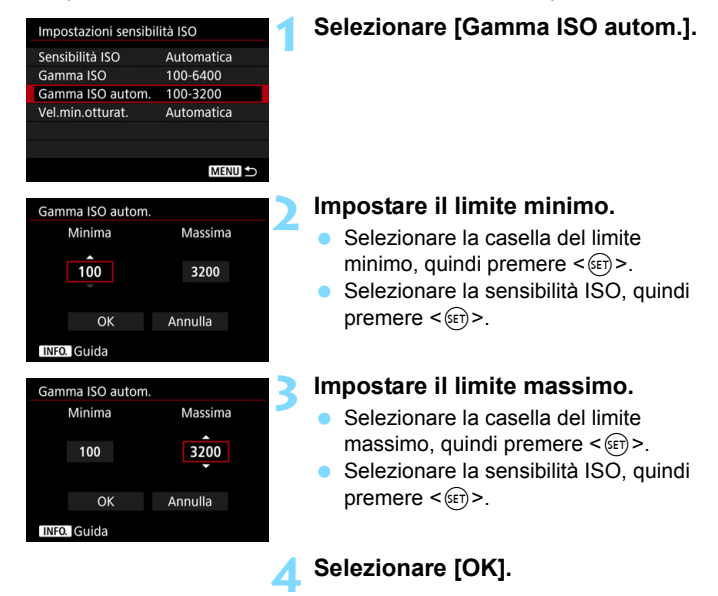

Le impostazioni [**Minima**] e [**Massima**] verranno applicate anche ai limiti minimo e massimo di sensibilità ISO della rettifica ISO (p. [405\)](#page-404-0).

#### 3 **Impostazione della velocità minima dell'otturatore per ISO Auto**

È possibile impostare la velocità minima dell'otturatore in modo che il valore della velocità dell'otturatore impostato automaticamente non sia troppo basso quando è impostata ISO Auto.

Questa funzione risulta utile nelle modalità < $P$  > ed < $Av$  > quando si utilizza un obiettivo grandangolare per fotografare un soggetto in movimento, oppure quando si utilizza un teleobiettivo. Tale impostazione contribuisce a ridurre le vibrazioni della fotocamera e la mancata messa a fuoco dei soggetti.

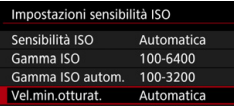

#### **Impostata automaticamente**

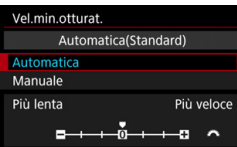

#### **Impostata manualmente**

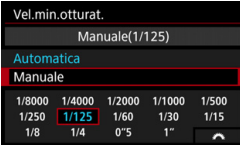

### **1 Selezionare [Vel.min.otturat.].**

## **2 Specificare la velocità minima dell'otturatore da impostare**

- Selezionare [**Automatica**] o [**Manuale**].
- Se si seleziona [**Automatica**], ruotare la ghiera < $\frac{1}{2}$ > per impostare la velocità desiderata, minore o maggiore, rispetto a quella standard, quindi premere  $\leq$   $(5E)$  >.
- Se si seleziona [**Manuale**], ruotare la per selezionare la <<br/> per selezionare la velocità dell'otturatore, quindi premere  $\leq$   $\left( \sin \right)$  >.

 Se non è possibile ottenere un'esposizione corretta con il limite massimo di sensibilità ISO impostato con [**Gamma ISO autom.**], verrà utilizzata una velocità dell'otturatore più bassa del valore di [**Vel.min.otturat.**] per ottenere un'esposizione standard.

Questa funzione non viene applicata agli scatti con il flash e alla ripresa dei filmati.

Quando è impostato [**Automatica: 0**], la velocità minima dell'otturatore è il reciproco della distanza focale dell'obiettivo. Un singolo passo da [**Più lenta**] a [**Più veloce**] è equivalente a un singolo stop di velocità dell'otturatore.

## a<sup>-</sup> Selezione di uno Stile Foto<sup>\*</sup>

Selezionando uno Stile Foto, è possibile ottenere le caratteristiche dell'immagine in base al tipo di foto o al soggetto.

Nella modalità < $A^+$ >, lo Stile Foto è impostato automaticamente su  $\sqrt{2.34}$ ] (Auto).

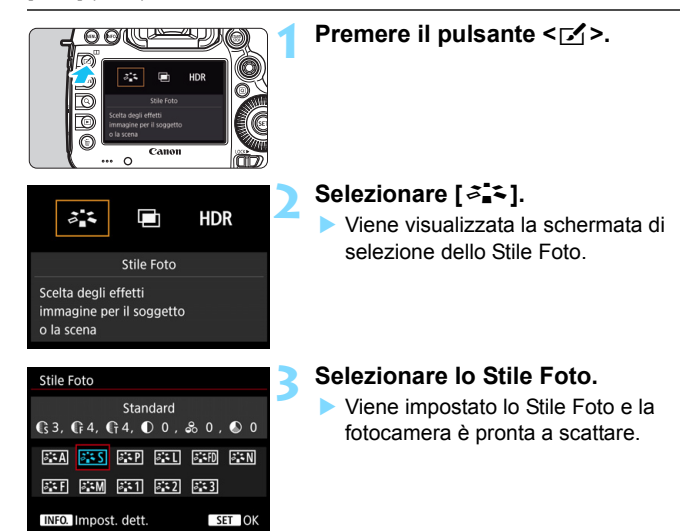

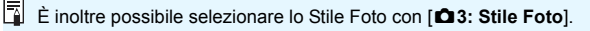

### **Caratteristiche Stile Foto**

#### D**Auto**

La tonalità colore viene regolata automaticamente in base alla scena. I colori appaiono vividi, in particolare per i cieli azzurri, il verde e i colori del tramonto, nonché nelle scene che ritraggono la natura, gli ambienti esterni e i tramonti.

Se non si riesce a ottenere la tonalità colore desiderata con [Auto], utilizzare un altro Stile Foto.

#### P**Standard**

L'immagine appare con colori vivaci, nitidi e luminosi. Si tratta di uno Stile Foto generico, ideale per la maggior parte delle scene.

#### Q**Ritratto**

Consente di ottenere tonalità della pelle gradevoli. L'immagine appare più sfumata. Adatto per ritratti macro.

Modificando [**Tonalità col.**] (p. [168\)](#page-167-0), è possibile regolare la tonalità dell'incarnato.

#### R**Paesaggio**

Consente di ottenere tonalità di blu e verde accese e immagini estremamente nitide e luminose. Ideale per ritrarre suggestivi paesaggi.

#### **EXAID** Dettaglio fine

Adatto per ritrarre il soggetto con contorni definiti e una resa dettagliata della texture. I colori sono leggermente vivaci.

#### S**Neutro**

Adatto per l'elaborazione dell'immagine con un computer. Consente di ottenere immagini dai colori tenui e naturali con livelli bassi di luminosità e saturazione dei colori.

#### U**Immag.fedele**

Adatto per l'elaborazione dell'immagine con un computer. Il colore di un soggetto ripreso alla luce del sole a una temperatura del colore di 5200 K viene regolato in modo da riprodurre il colore colorimetrico del soggetto. Consente di ottenere immagini dai colori tenui con livelli bassi di luminosità e saturazione dei colori.

#### *<u>EXM</u>* Monocromo

Consente di creare foto in bianco e nero.

 $\bigoplus$  Le immagini JPEG scattate in bianco e nero non possono diventare a colori. Se in seguito si desidera scattare foto a colori, verificare che sia stata annullata l'impostazione [**Monocromo**].

Quando è impostato [**Monocromo**] (p. [409](#page-408-0)), nel mirino può comparire < $\bigcirc$ .

#### W**Utente 1-3**

È possibile registrare uno stile di base, ad esempio [**Ritratto**], [**Paesaggio**], un file Stile Foto e così via, e regolarlo come desiderato (p. [172](#page-171-0)). Tutti gli Stili Foto utente non configurati hanno le stesse impostazioni dello Stile Foto [**Standard**].

## **Simboli**

La schermata dello Stile Foto contiene icone per l'impostazione di [**Intensità**], [**Precisione**] o [**Soglia**] relative a [**Nitidezza**], [**Contrasto**] e altri parametri. I numeri indicano i valori impostati per questi parametri nel rispettivo Stile Foto.

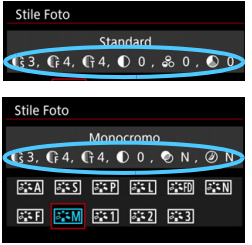

#### **Simboli**

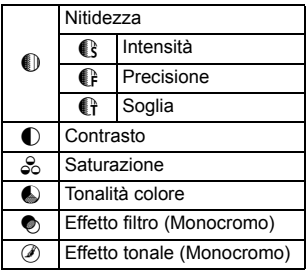

## <span id="page-167-0"></span>**a\_< Personalizzazione di uno Stile Foto**<sup>★</sup>

Gli Stili Foto possono essere personalizzati. È possibile modificare o regolare le impostazioni dei parametri di uno Stile Foto, ad esempio le impostazioni [**Intensità**], [**Precisione**] o [**Soglia**] relative a [**Nitidezza**], [**Contrasto**] e altri parametri, se non si desidera utilizzare le impostazioni predefinite. Per visualizzare il risultato, eseguire degli scatti di prova. Per personalizzare l'opzione [**Monocromo**], vedere a pagina [171](#page-170-0).

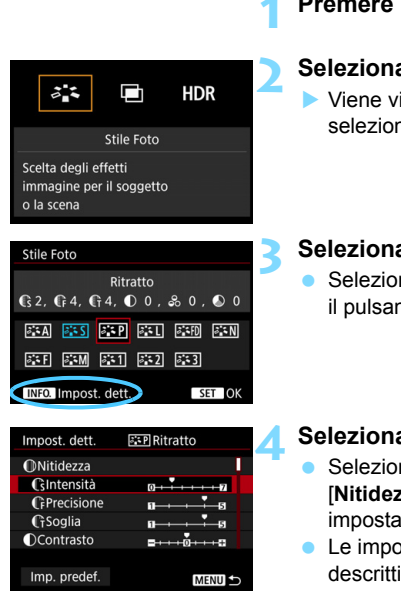

## **Premere il pulsante <** $\leq$  **>.**

## **2 Selezionare [**A**].**

 Viene visualizzata la schermata di selezione dello Stile Foto.

## **3 Selezionare lo Stile Foto.**

 Selezionare uno Stile Foto e premere il pulsante  $\leq$ **INFO.** $\geq$ .

#### **4 Selezionare un parametro.**

- Selezionare il parametro (ad esempio [**Nitidezza**] - [**Intensità**]) da impostare, quindi premere  $\leq$   $\leq$   $\geq$ .
- Le impostazioni e gli effetti sono descritti a pagina [170.](#page-169-0)

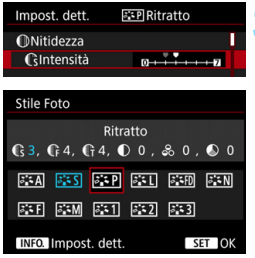

#### **5 Impostare il parametro.**

- **Regolare il parametro come** desiderato, quindi premere  $\leq$   $(F)$  >.
- **•** Premere il pulsante <MENU> per salvare i parametri modificati. Viene nuovamente visualizzata la schermata di selezione dello Stile Foto.
- **Tutti i parametri diversi da quelli** predefiniti vengono visualizzati in blu.

Selezionando [Imp. predef.] al passo 4, è possibile ripristinare i parametri di impostazione predefiniti del relativo Stile Foto.

**•** Per utilizzare lo Stile Foto modificato, selezionarlo e scattare la foto.

#### <span id="page-169-0"></span>**Effetti e impostazioni dei parametri**

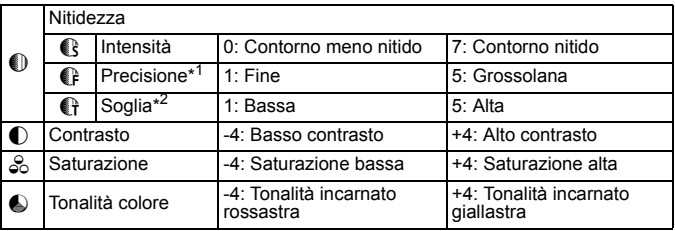

\*1: indica la precisione dei contorni da far risaltare. Più piccolo è il numero, maggiore sarà il risalto che può essere dato ai contorni.

\*2: specifica il grado di risalto dei contorni in base alla differenza di contrasto tra il soggetto e l'area circostante. Più piccolo è il numero, maggiore sarà il risalto dato ai contorni quando la differenza di contrasto è poca. Tuttavia, i disturbi alle alte velocità ISO tendono ad essere più evidenti quando questo numero è piccolo.

### <span id="page-170-0"></span>V **Regolazione del bianco e nero**

Oltre a [**Intensità**], [**Precisione**] o [**Soglia**] di [**Nitidezza**] e [**Contrasto**], è anche possibile impostare [**Effetto filtro**] e [**Effetto tonale**].

## **h**Effetto filtro

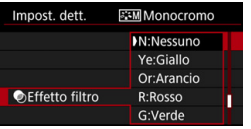

Con l'applicazione di un effetto filtro a un'immagine monocromatica, è possibile dare maggiore risalto ad alcuni soggetti, come nuvole bianche o alberi verdi.

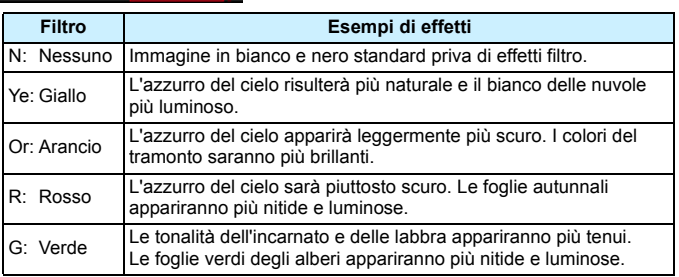

Aumentando il parametro [**Contrasto**] è possibile intensificare l'effetto del filtro.

## l**Effetto tonale**

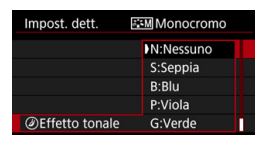

Applicando un effetto tonale, è possibile creare un'immagine monocromatica nel colore specificato, creando un'immagine più incisiva.

È possibile selezionare [**N:Nessuno**], [**S:Seppia**], [**B:Blu**], [**P:Viola**] o [**G:Verde**].

## <span id="page-171-0"></span>**∠್ಷ್** Registrazione di uno Stile Foto \*

È possibile selezionare uno Stile Foto di base, ad esempio [**Ritratto**] o [**Paesaggio**], regolare i relativi parametri nel modo desiderato e registrarli in [**Utente 1**], [**Utente 2**] o [**Utente 3**]. È possibile creare una serie di Stili Foto con impostazioni diverse per parametri quali nitidezza e contrasto. È inoltre possibile regolare i parametri di uno Stile Foto registrato nella fotocamera utilizzando EOS Utility (software EOS, p. [504\)](#page-503-0).

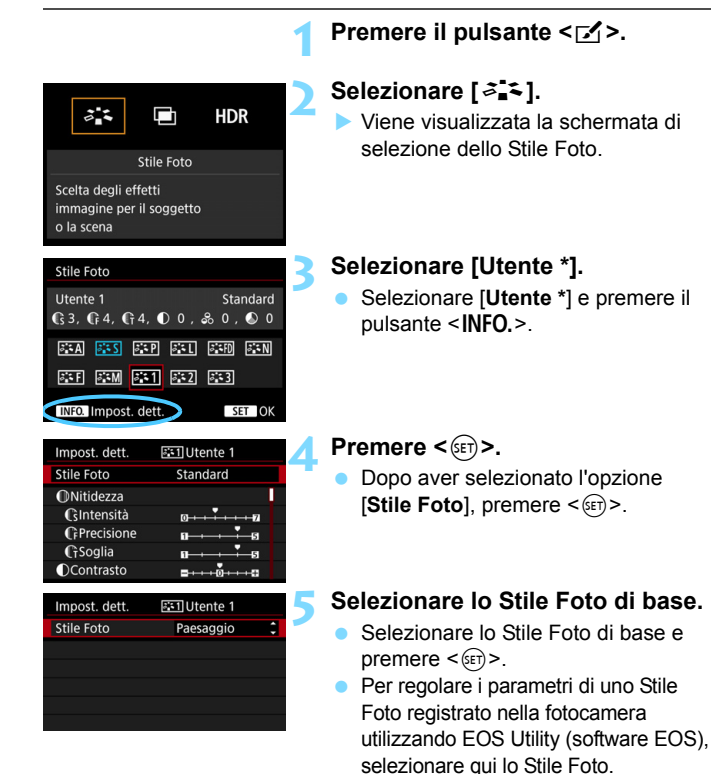

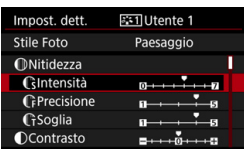

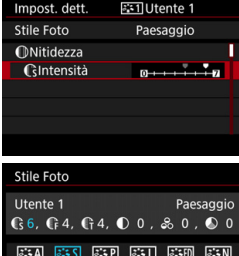

**BEED BEEN BEED BEED** INFO. Impost. dett.

SET OK

## **6 Selezionare un parametro.**

 Selezionare il parametro (ad esempio [**Nitidezza**] - [**Intensità**]) da impostare, quindi premere  $\leq$   $\leq$   $\geq$ .

## **7 Impostare il parametro.**

- Regolare il parametro come desiderato, quindi premere  $\leq$   $\frac{1}{2}$ . Per informazioni dettagliate, vedere la sezione "Personalizzazione di uno Stile Foto" (p. [168\)](#page-167-0).
- **Premere il pulsante <MENU> per** registrare lo Stile Foto modificato. Viene nuovamente visualizzata la schermata di selezione dello Stile Foto.
- Lo Stile Foto di base viene indicato a destra dell'opzione [**Utente \***].

- Se in [**Utente \***] è già stato registrato uno Stile Foto, la modifica dello Stile Foto di base descritta al passo 5 annulla le impostazioni dei parametri dello Stile Foto registrato.
	- Se si esegue il comando [**Cancella impost. fotocamera**] (p. [70\)](#page-69-0), tutti gli stili e le impostazioni [**Utente \***] vengono ripristinate ai valori predefiniti. Per qualunque Stile Foto registrato tramite EOS Utility (software EOS). vengono ripristinati i valori predefiniti soltanto per i parametri modificati.
- 围 Per utilizzare lo Stile Foto modificato, selezionare l'[**Utente \***] registrato e scattare.
	- **Per conoscere la procedura per registrare un file Stile Foto nella** fotocamera, consultare EOS Utility Istruzioni.

## **WB**: Impostazione del bilanciamento del bianco<sup>★</sup>

L'impostazione del bilanciamento del bianco (WB, White Balance) consente di rendere nitido il colore delle aree bianche. Normalmente, il bilanciamento del bianco ottimale si ottiene con l'impostazione Auto [**MV**] (Priorità ambiente) o [Q**w**] (Priorità bianco). Se non si riescono a ottenere colori naturali con l'impostazione Auto, è possibile selezionare il bilanciamento del bianco adatto alla sorgente di luce o impostarlo manualmente fotografando un oggetto bianco. Nella modalità  $|\overline{N} \overline{N}|$  (Priorità ambiente) < $\overline{A}$  > viene impostato automaticamente.

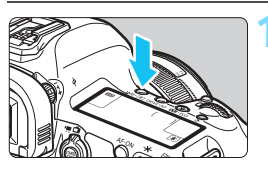

## **Premere il pulsante <** $WB \cdot \circled{s}$  **>.** ( $\phi$ 6)

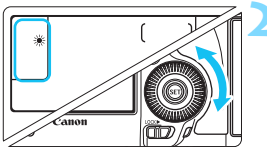

## **2 Selezionare un'impostazione del bilanciamento del bianco.**

 Osservando il pannello LCD o il mirino, ruotare la ghiera  $\leq$   $\geq$ .

(circa)

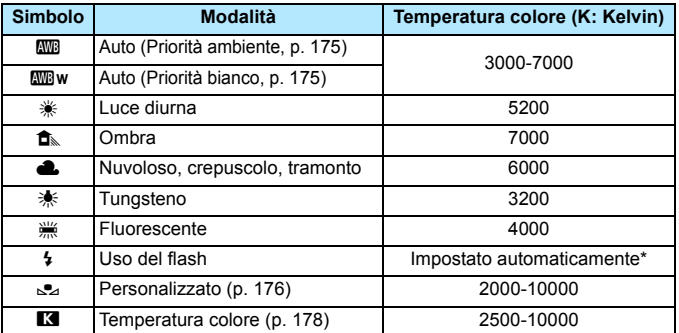

\* Applicabile agli Speedlite che dispongono della funzione di trasmissione della temperatura colore. Negli altri casi, viene impostata su circa 6000 K.

È inoltre possibile effettuare questa impostazione con [z**2: Bilanc. bianco**].

#### **Bilanciamento del bianco**

L'occhio umano percepisce un oggetto bianco come tale indipendentemente dal tipo di illuminazione. Con le fotocamere digitali, il bianco da utilizzare per la correzione del colore viene determinato in base alla temperatura colore dell'illuminazione. Il colore viene quindi regolato tramite software in modo che le aree bianche appaiano bianche. Questa funzione consente di scattare foto con sfumature di colore naturali.

#### <span id="page-174-0"></span>Q **Bilanciamento del bianco automatico**

Con l'impostazione [**WB**] standard (Priorità ambiente), è possibile aumentare l'intensità della tinta calda dei colori dell'immagine quando si scatta una scena illuminata da luci al tungsteno. Se si seleziona l'impostazione [Q**w**] (Priorità bianco), è possibile invece ridurre l'intensità della tinta calda dei colori dell'immagine.

Per utilizzare lo stesso bilanciamento del bianco automatico di un modello precedente di fotocamera EOS, selezionare [**WE**] (Priorità ambiente).

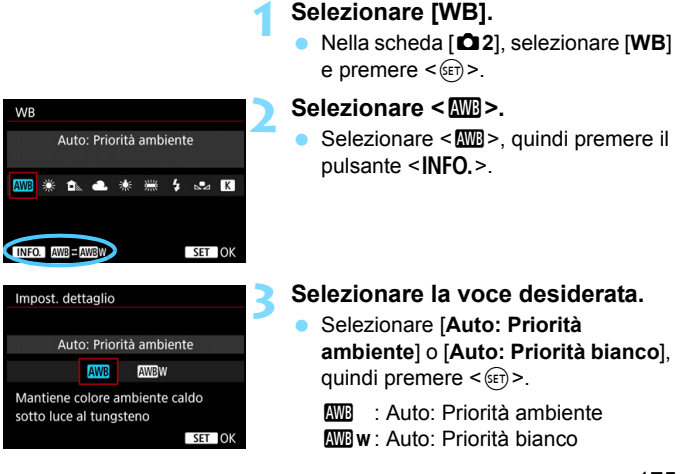

## **Raccomandazioni per l'impostazione di [**Q**w] (Priorità bianco)**

- La tinta dei colori rossastri dei soggetti potrebbe sbiadire.
- Quando sullo schermo compaiono diverse sorgenti luminose, la tinta del colore rosso dell'immagine potrebbe non essere attenuata.
- Quando si utilizza il flash, la tonalità colore sarà la stessa dell'impostazione [MB] (Priorità ambiente).

## <span id="page-175-0"></span>O **Bilanciamento del bianco personalizzato**

L'impostazione di bilanciamento del bianco personalizzato consente di impostare manualmente il bilanciamento del bianco per una sorgente luminosa specifica in modo da ottenere una maggiore precisione. Eseguire questa procedura con la sorgente di luce da utilizzare.

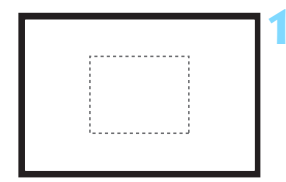

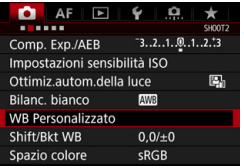

## **1 Fotografare un oggetto bianco.**

- Guardare attraverso il mirino e inquadrare l'intero rettangolo tratteggiato (mostrato nella figura) su un oggetto completamente bianco.
- Eseguire la messa a fuoco manuale e scattare una foto con l'esposizione standard impostata per l'oggetto bianco.
- È possibile utilizzare una qualsiasi impostazione di bilanciamento del bianco.

## **2 Selezionare [WB Personalizzato].**

- Nella scheda [z**2**], selezionare [**WB Personalizzato**], quindi premere  $\langle \text{SET} \rangle$
- Viene visualizzata la schermata di selezione del bilanciamento del bianco personalizzato.

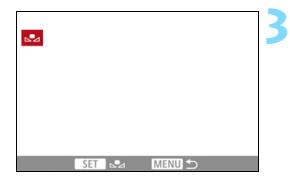

## **3 Importare i dati relativi al bilanciamento del bianco.**

- Ruotare la ghiera < $\textcircled{\scriptsize\textsf{sp}}$  > per selezionare l'immagine acquisita al passo 1, quindi premere  $\leq$   $\sqrt{\epsilon}$ ) >.
- Nella finestra di dialogo della schermata visualizzata, selezionare [**OK**] per importare i dati.
- **•** Premere il pulsante <MENU> per uscire dal menu.

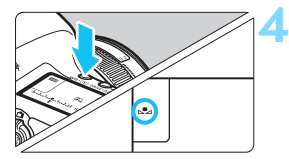

## **Premere il pulsante <**WB $\cdot$  **(3)** >  $\cdot$  ( $\circ$ 6)

## **5 Selezionare il bilanciamento del bianco personalizzato.**

- **Osservare il pannello LCD e ruotare** la ghiera < $\mathcal{L}$  > per selezionare < $\mathcal{L}$ >.
- Se l'esposizione ottenuta in corrispondenza del passo 1 è considerevolmente diversa dal valore standard, è possibile che non si ottenga un'impostazione del bilanciamento del bianco corretta.
	- Al passo 3, non è possibile selezionare le immagini acquisite con lo Stile Foto impostato su [**Monocromo**], le immagini con esposizione multipla e le immagini scattate con un'altra fotocamera.
- R. Al posto di un oggetto bianco, è possibile utilizzare un cartoncino grigio o un riflettore grigio 18% (disponibile in commercio) per ottenere un bilanciamento del bianco più preciso.
	- Il bilanciamento del bianco personale registrato con il software EOS viene registrato in  $\leq$   $\leq$  >. Se si effettua quanto descritto al passo 3, vengono eliminati i dati di bilanciamento del bianco personalizzato registrato.

#### <span id="page-177-0"></span>P **Impostazione della temperatura colore**

È possibile impostare un valore numerico per la temperatura colore del bilanciamento del bianco. Questa impostazione è riservata a utenti esperti.

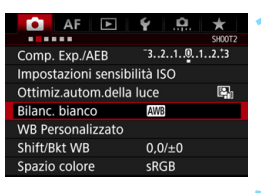

## **1 Selezionare [Bilanc. bianco].**

 Nella scheda [z**2**], selezionare **[Bilanc. bianco]** e premere < $(F)$ >.

## **WR** Temp. colore  $R$  $5200 + 0$ SET OK

## **2 Impostare la temperatura colore.**

- Selezionare [K].
- Puotare la ghiera < $\ell \rightarrow \infty$  per impostare la temperatura colore desiderata, quindi premere  $\leq$   $\left( \sin \right)$  >.
- È possibile impostare una temperatura del colore compresa tra 2500 e 10000 K circa con incrementi di 100 K.

围 Quando si desidera impostare la temperatura colore per una fonte luminosa artificiale, impostare la correzione del bilanciamento del bianco (magenta o verde) in base alle necessità.

Se si imposta [K] sulla lettura rilevata con un misuratore della temperatura colore reperibile in commercio, scattare alcune foto di prova e regolare l'impostazione in modo da compensare la differenza tra questa lettura e la lettura della fotocamera.

## <sup>W</sup> Correzione del bilanciamento del bianco<sup>★</sup>

È possibile correggere il valore impostato per il bilanciamento del bianco. Con questa regolazione è possibile ottenere lo stesso effetto prodotto mediante un filtro di conversione della temperatura colore o un filtro di compensazione del colore reperibile in commercio. È possibile regolare ciascun colore su uno dei nove livelli disponibili. Questa funzione è destinata agli utenti esperti che hanno familiarità con le funzioni di conversione della temperatura colore o dei filtri di compensazione del colore.

## **Correzione del bilanciamento del bianco**

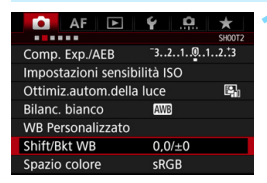

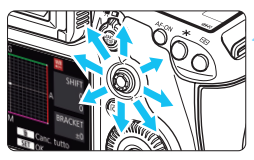

Esempio di impostazione: A2, G1

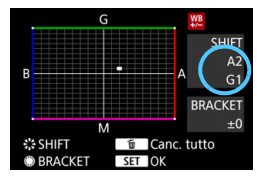

## **1 Selezionare [Shift/Bkt WB].**

 Nella scheda [z**2**], selezionare [**Shift/Bkt WB**], quindi premere  $<$  (SET)  $>$ .

## **2 Impostare la correzione del bilanciamento del bianco.**

- Utilizzare <<sup>2</sup> > per spostare il simbolo "" nella posizione appropriata.
- B corrisponde al blu, A all'ambra, M al magenta e G al verde. Il bilanciamento dei colori dell'immagine verrà regolato verso il colore nella direzione dello spostamento.
- Il messaggio "**SHIFT**", visualizzato nella parte destra dello schermo, indica rispettivamente la direzione e il valore della correzione.
- **•** Premendo il pulsante  $\leq \widehat{m}$  > si annullano tutte le impostazioni [**Shift/Bkt WB**].
- Premere  $\leq$   $(F)$  per uscire dall'impostazione.
- 同 Durante la correzione del bilanciamento del bianco, sul pannello LCD viene visualizzato il simbolo < W<sup>8</sup> >.</u>
	- Quando si imposta la correzione del bilanciamento del bianco, è possibile che nel mirino venga visualizzato < $\bigcirc$  > (p. [409\)](#page-408-0).
	- Un livello di correzione blu/ambra equivale a circa 5 mired di un filtro per la conversione della temperatura del colore (il mired è l'unità di misura che indica la densità di un filtro di conversione della temperatura colore).

### **Bracketing automatico del bilanciamento del bianco**

Con un solo scatto, vengono registrate contemporaneamente tre immagini con tonalità colore differenti. In base alla temperatura colore dell'impostazione di bilanciamento del bianco corrente, l'immagine verrà sottoposta a bracketing con viraggio al blu/ambra o al magenta/verde. Questa operazione è denominata bracketing del bilanciamento del bianco (BKT WB). È possibile impostare il bracketing del bilanciamento del bianco fino a un massimo di ±3 livelli con incrementi di un livello alla volta.

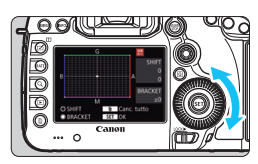

Viraggio B/A, ±3 livelli

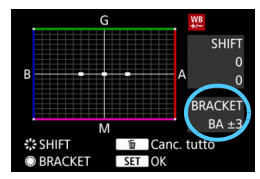

## **Impostare il valore di bracketing del bilanciamento del bianco.**

- Al passo 2 della correzione del bilanciamento del bianco, quando si ruota la ghiera < 
simbolo "■" sullo schermo diventa " $\blacksquare$  $\blacksquare$ " (3 punti). La rotazione della ghiera a destra consente di impostare bracketing B/A e la rotazione a sinistra il bracketing M/G.
- Il messaggio "**BRACKET**", visualizzato a destra, indica la direzione e il valore della correzione.
- **Premendo il pulsante**  $\leq \widehat{m}$  **> si** annullano tutte le impostazioni [**Shift/ Bkt WB**].
- Premere  $\leq$   $(F)$  per uscire dall'impostazione.

### **Sequenza bracketing**

Le immagini verranno sottoposte a bracketing nell'ordine riportato di seguito: 1. Bilanciamento bianco standard, 2. Viraggio blu (B) e 3. Viraggio ambra (A) o 1. Bilanciamento bianco standard, 2. Viraggio magenta (M) e 3. Viraggio verde (G).
- Durante il bracketing del bilanciamento del bianco, la velocità di scatto massima per lo scatto continuo diminuisce.
	- **Poiché per ogni scatto vengono registrate tre immagini, la registrazione** della foto sulla scheda richiede più tempo.
- 6 Insieme al bracketing del bilanciamento del bianco, è possibile inoltre impostare la correzione del bilanciamento del bianco e l'impostazione di scatto con AEB. Se si seleziona l'impostazione AEB insieme al bracketing del bilanciamento del bianco, vengono registrate nove immagini per ogni singolo scatto.
	- Una volta impostato il bracketing del bilanciamento del bianco, l'icona del bilanciamento del bianco lampeggia.
	- È possibile modificare il numero di scatti per il bracketing del bilanciamento del bianco (p. [404\)](#page-403-0).
	- "**Bkt.**" è l'abbreviazione di bracketing.

### <span id="page-181-0"></span>**MENU** Correzione automatica di luminosità e contrasto<sup>\*</sup>

Se l'immagine risulta troppo scura o con un contrasto basso, la luminosità e il contrasto vengono corretti automaticamente. Questa funzione è denominata Auto Lighting Optimizer (Ottimizzazione automatica della luce). L'impostazione predefinita è [**Standard**]. Con le immagini JPEG, la correzione viene applicata quando si acquisisce l'immagine. [Standard] viene impostato automaticamente nella modalità < $A^+$ >.

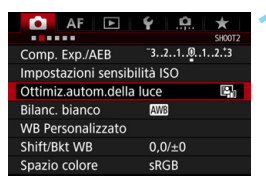

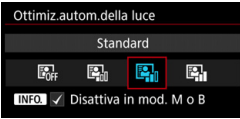

#### **1 Selezionare [Auto Lighting Optimizer/ Ottimiz.autom.della luce].**

 Nella scheda [z**2**], selezionare [**Auto Lighting Optimizer/ Ottimiz.autom.della luce**], quindi premere  $\leq$   $\sqrt{(357)}$ 

#### **2 Selezionare l'impostazione.**

 Selezionare l'impostazione desiderata, quindi premere  $\leq$   $(F)$  >.

#### **3 Scattare la foto.**

 L'immagine viene registrata con la luminosità e il contrasto corretti, se necessario.

 $\bullet$ 

- A seconda delle condizioni di scatto, il disturbo potrebbe aumentare. Se l'effetto di Auto Lighting Optimizer (Ottimizzazione automatica della luce) è troppo forte e l'immagine è troppo luminosa, impostare [**Basso**] o [**Disattiva**].
- Se viene selezionata un'impostazione diversa da [**Disattivato**] e si utilizza la compensazione dell'esposizione o la compensazione esposizione flash, l'immagine potrebbe comunque risultare chiara. Se si desidera un'esposizione più scura, impostare questa funzione su [**Disattivato**].
- Se [z**3: Priorità tonalità chiare**] è impostato su [**Attiva**], **[Auto Lighting Optimizer/ Ottimiz.autom.della luce]** viene impostato automaticamente [**Disattiva**].
- Se al passo 2 si preme il pulsante <INFO .> e si toglie il segno di spunta <X> dell'impostazione [**Disattiva in mod. M o B**], la funzione [**Auto Lighting Optimizer/Ottimiz.autom.della luce**] può essere impostata anche nelle modalità  $\langle M \rangle$ e  $\langle R \rangle$

### **MENU Impostazione della riduzione dei disturbi** $\star$

#### **Riduzione disturbi alta sensibilità ISO**

Questa funzione riduce il disturbo generato nell'immagine. Sebbene la riduzione del disturbo si applichi a tutte le sensibilità ISO, è particolarmente efficace a sensibilità ISO elevate. A sensibilità ISO ridotte, il disturbo nelle aree più scure (zone d'ombra) si riduce ulteriormente.

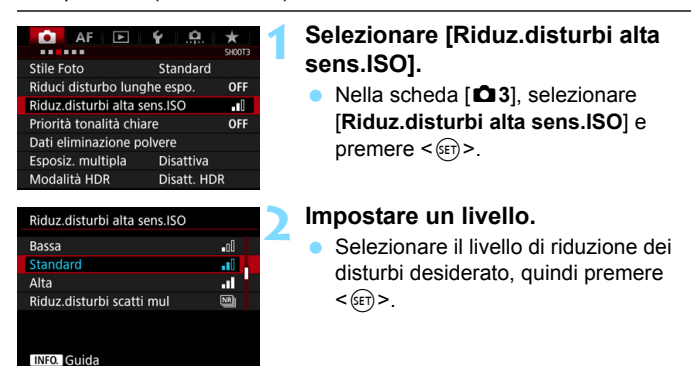

#### **M**: Riduzione disturbi scatti multipli

La riduzione del disturbo viene applicata con una qualità dell'immagine maggiore rispetto all'impostazione [**Alta**]. Per ogni foto vengono eseguiti quattro scatti consecutivi, che vengono quindi automaticamente allineati e uniti in una singola immagine JPEG. Se la qualità di registrazione delle immagini è impostata su RAW o RAW+JPEG, non è possibile impostare [**Riduz.disturbi scatti mul**].

#### **3 Scattare la foto.**

 L'immagine verrà registrata con la riduzione del disturbo applicata.

 $\boxed{5}$  Quando è impostata la riduzione disturbi scatti multipli, nel mirino può comparire  $\leq$   $\bullet$  > (p. [409\)](#page-408-0).

#### **Raccomandazioni per l'uso della funzione Riduzione disturbi scatti multipli**

- Se le immagini differiscono notevolmente a causa delle vibrazioni della fotocamera, l'effetto di riduzione del disturbo potrebbe essere minimo.
- Se la fotocamera viene tenuta in mano, mantenerla ferma per evitare vibrazioni. Si consiglia di utilizzare un treppiede.
- Se si fotografa un soggetto in movimento, possono prodursi immagini fantasma.
- L'allineamento delle immagini potrebbe non funzionare correttamente se si fotografano motivi ripetitivi (reticoli, strisce, ecc.) o immagini piatte monotonali.
- Se la luminosità del soggetto cambia mentre vengono eseguiti i quattro scatti consecutivi, è possibile che l'esposizione all'interno dell'immagine risulti irregolare.
- Dopo lo scatto, potrebbe trascorrere un certo tempo prima che l'immagine venga registrata sulla scheda per permettere la riduzione del rumore e l'unione delle immagini. Durante l'elaborazione delle immagini, nel mirino e sul pannello LCD compare l'indicazione "**buSY**", e non è possibile scattare altre foto fino al termine dell'operazione.
- Non è possibile utilizzare le funzioni AEB e Bracketing WB.
- Se sono impostati [ $\Omega$ **3: Riduci disturbo lunghe espo.**], [z**3: Esposizione multipla**], [z**3: Modalità HDR**], AEB o bracketing WB, non è possibile impostare [**Riduz.disturbi scatti mul**].
- Non è possibile impostare [**Riduz.disturbi scatti mul**] per le esposizioni posa e le riprese dei filmati.
- Non è possibile scattare con il flash. La luce ausiliaria AF dello Speedlite esterno specifico per EOS viene emessa in base all'impostazione di [2**3: Scatto luce AF ausiliaria**].
- Effettuando una qualsiasi delle seguenti operazioni, l'impostazione passa automaticamente su [**Standard**]: portare l'interruttore di accensione su  $\leq$ OFF >, sostituire la batteria, sostituire la scheda, selezionare la modalità di scatto < $A^+$ > o < $B$ >, impostare o cambiare la qualità di registrazione delle immagini su RAW o RAW+JPEG oppure passare alla ripresa di filmati.

#### **Riduzione del disturbo nelle lunghe esposizioni**

La riduzione dei disturbi è possibile con esposizioni dell'immagine di 1 secondo o più lunghe.

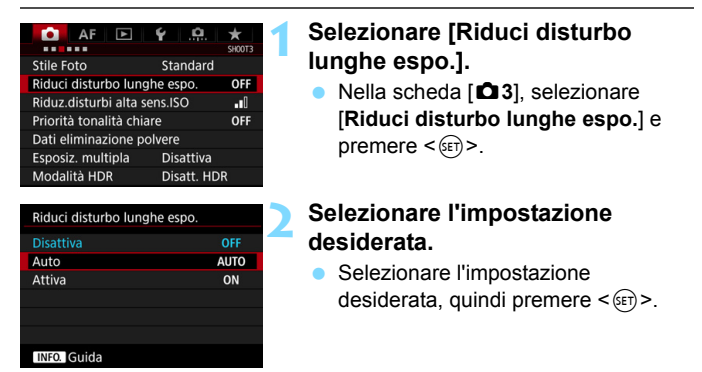

#### **Auto**

Per esposizioni di 1 secondo o più lunghe, la riduzione del disturbo viene eseguita automaticamente se viene rilevato un disturbo tipico delle lunghe esposizioni. L'impostazione [**Auto**] è adatta per la maggior parte dei casi.

#### **Attiva**

La riduzione del disturbo viene eseguita per tutte le esposizioni di 1 secondo o più lunghe. L'impostazione [**Attiva**] può ridurre i disturbi non rilevabili con l'impostazione [**Auto**].

#### **3 Scattare la foto.**

**L'immagine verrà registrata con la** riduzione del disturbo applicata.

- Con le impostazioni [**Auto**] e [**Attiva**], dopo l'acquisizione della foto, il processo di riduzione del disturbo potrebbe avere la stessa durata di quello dell'esposizione. Durante la riduzione del disturbo, è ancora possibile scattare foto finché l'indicatore della velocità di scatto massima nel mirino indica "1" o un valore superiore.
	- Le immagini scattate a ISO 1600 o sensibilità superiori possono apparire più sgranate con l'impostazione [**Attiva**] che con l'impostazione [**Disattiva**] o [**Auto**].
	- Con l'impostazione [**Attiva**], se viene acquisita una lunga esposizione con l'immagine Live View visualizzata, durante il processo di riduzione dei disturbi viene visualizzato "**BUSY**". La visualizzazione Live View non compare finché l'elaborazione di riduzione del disturbo non è completa (nel frattempo non è possibile scattare un'altra foto).

### **MENU Priorità tonalità chiare**<sup>★</sup>

È possibile ridurre le aree chiare sovraesposte in cui vi è perdita di dettaglio.

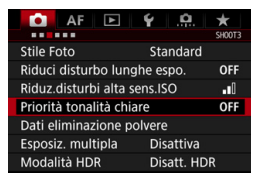

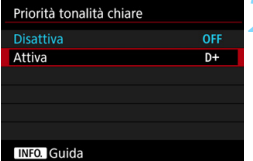

#### **1 Selezionare [Priorità tonalità chiare].**

 Nella scheda [z**3**], selezionare [**Priorità tonalità chiare**] e premere  $<$  (SET)  $>$ .

#### **2 Selezionare [Attiva].**

 I dettagli nelle aree chiare vengono migliorati. L'intervallo dinamico viene ampliato dal grigio al 18% standard per mostrare i dettagli delle aree luminose. Le differenze tra le tonalità comprese tra i grigi e le aree luminose vengono attenuate.

#### **3 Scattare la foto.**

**L'immagine viene registrata con la** priorità tonalità chiare applicata.

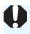

Quando è impostato [**Attiva**], è possibile che i disturbi aumentino leggermente.

Con l'impostazione [**Attiva**], è possibile impostare la gamma da ISO 200 a ISO 6400. Quando è attiva la priorità tonalità chiare, nel mirino e sul pannello LCD viene inoltre visualizzata l'icona  $\leq D\cdot\geq$ .

### 3 **Correzione dell'illuminazione periferica e delle aberrazioni dell'obiettivo**

La riduzione dell'illuminazione periferica è un fenomeno, dovuto alle caratteristiche dell'obiettivo, per cui gli angoli di un'immagine appaiono più scuri. La comparsa di sfrangiature di colore sui bordi di un soggetto viene definita aberrazione cromatica. È possibile correggere questo tipo di aberrazione e la diminuzione della luce dell'obiettivo. Per impostazione predefinita, la correzione dell'illuminazione periferica e dell'aberrazione cromatica sono impostate su [**Attiva**].

Se viene visualizzato [**Correz. imposs. - nessun dato**], vedere "Dati di correzione dell'obiettivo" a pagina seguente.

#### **Correzione dell'illuminazione periferica**

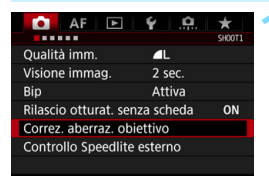

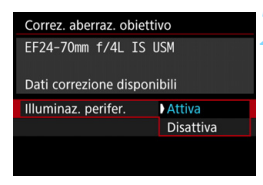

**1 Selezionare [Correz. aberraz. obiettivo].**

 Nella scheda [z**1**], selezionare [**Correz. aberraz. obiettivo**] e premere  $\leq$   $\sqrt{(357)}$ 

#### **2 Selezionare l'impostazione.**

- Verificare che venga visualizzata l'opzione [**Dati correzione disponibili**] per l'obiettivo montato.
- Selezionare [**Illuminaz. perifer.**], quindi premere  $\leq$   $(F)$  >.
- Selezionare [**Attiva**], quindi premere  $<$  (SET)  $>$ .

#### **3 Scattare la foto.**

 L'immagine verrà registrata con l'illuminazione periferica corretta.

A seconda delle condizioni di scatto, possono comparire disturbi sulla periferia dell'immagine.

- 围 Il valore di correzione applicato è inferiore al valore di correzione massimo che è possibile impostare con Digital Photo Professional (software EOS, p. [504](#page-503-0)).
	- Maggiore è la sensibilità ISO, più basso sarà il valore di correzione.

#### **Correzione dell'aberrazione cromatica**

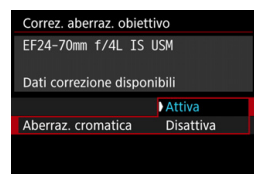

#### **1 Selezionare l'impostazione.**

- Verificare che venga visualizzata l'opzione [**Dati correzione disponibili**] per l'obiettivo montato.
- Selezionare [**Aberraz. cromatica**], quindi premere  $\leq$   $(F)$  >.
- Selezionare [**Attiva**], quindi premere  $<$  (SET)  $>$ .

#### **2 Scattare la foto.**

**• L'immagine verrà registrata con** l'aberrazione cromatica corretta.

#### **Dati di correzione dell'obiettivo**

La fotocamera include già i dati di correzione dell'illuminazione periferica e di aberrazione cromatica per circa 30 obiettivi. Se si seleziona [**Attiva**], la correzione della luce periferica e dell'aberrazione cromatica verrà applicata automaticamente per tutti gli obiettivi che dispongono di dati di correzione registrati nella fotocamera.

Con EOS Utility (software EOS), è possibile controllare per quali obiettivi sono registrati nella fotocamera i dati di correzione. È anche possibile registrare i dati di correzione per obiettivi non registrati. Per ulteriori informazioni, consultare il manuale EOS Utility Istruzioni.

Per gli obiettivi che includono i dati di correzione, non è necessario registrare i dati di correzione sulla fotocamera.

### **Precauzioni relative alla correzione dell'obiettivo**

- La correzione dell'illuminazione periferica e la correzione dell'aberrazione cromatica non possono essere applicate a immagini JPEG già scattate.
- Quando si utilizza un obiettivo non Canon, si consiglia di impostare le correzioni su [**Disattiva**], anche se è indicato [**Dati correzione disponibili**].
- Se si utilizza la visualizzazione ingrandita durante lo scatto Live View, le correzioni dell'illuminazione periferica e dell'aberrazione cromatica non saranno visibili nell'immagine mostrata sullo schermo.
- Il valore di correzione è inferiore se l'obiettivo utilizzato non dispone delle informazioni relative alla distanza.

### **Note relative alla correzione dell'obiettivo**

- Se gli effetti della correzione non sono visibili, dopo lo scatto ingrandire l'immagine e controllare di nuovo.
- Le correzioni possono essere applicate anche quando è montato un moltiplicatore di focale o un Life-size Converter.

### **MENU Riduzione del flicker**<sup>★</sup>

Se si scatta un'immagine con una velocità dell'otturatore alta in presenza di luci artificiali, ad esempio una luce fluorescente, la variazione di intensità della sorgente luminosa causa uno sfarfallio (flicker) e l'immagine potrebbe presentare un esposizione verticale non uniforme. Se in queste condizioni si utilizza lo scatto continuo, nelle immagini potrebbero comparire esposizioni o colori non uniformi. Con la funzione anti-flicker, la fotocamera rileva la frequenza delle variazioni di luce della sorgente luminosa e scatta la foto quando l'effetto del flicker sull'esposizione o i colori è attenuato.

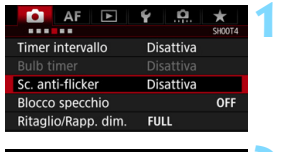

#### **1 Selezionare [Sc. anti-flicker].**

 Nella scheda [z**4**], selezionare [**Sc. anti-flicker**], quindi premere < $(SE)$ >.

#### **2 Selezionare [Attiva].**

#### **3 Scattare la foto.**

 La foto viene scattata con una minore difformità di esposizione o colore dovuta al flicker.

û

Sc. anti-flicker **Disattiva** Attiva

Se impostato su l'Attival, il ritardo di scatto può aumentare o lo scatto continuo può diventare più lento

- Quando è impostato [**Attiva**] e si eseguono scatti in presenza di una sorgente di luce con flicker, il ritardo di scatto dell'otturatore può aumentare. Lo scatto continuo può inoltre diventare leggermente più lento, e l'intervallo di scatto irregolare.
- Non è possibile utilizzare questa funzione con lo scatto Live View e la ripresa dei filmati.
- $\bullet$  Nella modalità < $\bullet$ > o < $\text{Av}$ >, se la velocità dell'otturatore varia durante lo scatto continuo o se si eseguono più scatti della stessa scena a diverse velocità dell'otturatore, è possibile che la tonalità del colore risulti incoerente. Per evitare incoerenze della tonalità del colore, utilizzare la modalità < $Tv$  >  $o$  < $M$  > con una velocità dell'otturatore fissa.
- La tonalità del colore delle immagini scattate quando [**Sc. anti-flicker.**] è impostato su [**Attiva**] può presentare un aspetto diverso da quando è impostato [**Disattiva**].
- Il flicker a frequenze diverse da 100 Hz o 120 Hz non è rilevabile. Inoltre, se la frequenza del flicker della luce varia durante lo scatto continuo, non è possibile ridurre gli effetti del flicker.
- $\bullet$  Se il soggetto si trova davanti a uno sfondo scuro o se nell'immagine è presente una luce brillante, è possibile che il flicker non venga rilevato.
	- Con speciali tipi di luce, è possibile che la fotocamera non sia in grado di ridurre gli effetti del flicker anche se è visualizzato < Eliaken >.
	- A seconda della sorgente di luce, è possibile che il flicker non venga rilevato correttamente.
	- Se si corregge uno scatto, è possibile che < Flicker > compaia e scompaia in modo intermittente.
	- A seconda delle sorgenti di luce o delle condizioni di scatto, è possibile che non si riesca a ottenere il risultato atteso anche se si utilizza questa funzione.
- R ● Si consiglia di eseguire scatti di prova.
	- Se nel mirino non è visualizzato < **Eliatea** >, inserire un segno di spunta per [**Rilevamento flicker**] in [**Mostra/nascondi nel mirino**] (p. [77](#page-76-0)). Quando la fotocamera riduce gli effetti del flicker al momento dello scatto, <G> si illumina. Con le sorgenti di luce che non presentano flicker, o se quest'ultimo non viene rilevato, < **Elickeri,** > non viene visualizzato.
	- Se è presente un segno di spunta per **[Rilevamento flicker**] e [ $\Box$ 4: Sc. **anti-flicker**] è impostato su [**Disattiva**], la misurazione in presenza di una sorgente luminosa con flicker fa sì che < **Eliqiene** > lampeggi nel mirino come avvertenza. Si consiglia di impostare [**Attiva**] prima di scattare.
	- Nella modalità < $A^+$ >, gli effetti del flicker della luce vengono ridotti al momento dello scatto, ma < Eliaken > non viene visualizzato.
	- Lo scatto anti-flicker funziona anche con il flash. È tuttavia possibile che non si ottenga il risultato previsto durante lo scatto con flash wireless.

### **MENU** Impostazione dello spazio colore<sup>\*</sup>

La gamma dei colori riproducibili è detta "spazio colore". Questa fotocamera consente di impostare lo spazio colore per le immagini acquisite su sRGB o Adobe RGB. Per lo scatto normale, si consiglia di scegliere sRGB.

Nella modalità < $A^+$  > lo spazio colore è impostato automaticamente su [**sRGB**].

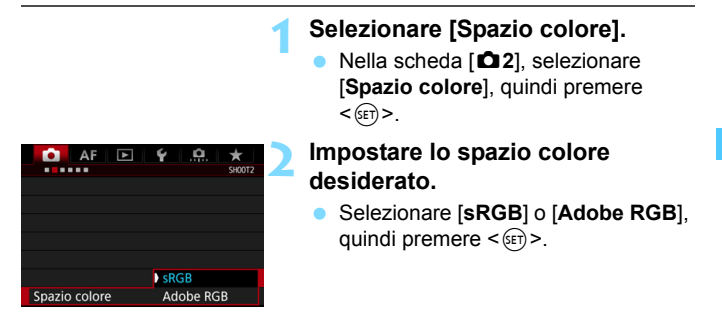

#### **Adobe RGB**

Questo spazio colore viene utilizzato principalmente per stampe commerciali e altri usi industriali. L'uso di questa impostazione è sconsigliato agli utenti che non hanno familiarità con l'elaborazione delle immagini, Adobe RGB e Design rule for Camera File System 2.0 (Exif 2.21 e versioni successive). I colori delle immagini ottenute con computer e stampanti sRGB non compatibili con lo standard Design rule for Camera File System 2.0 (Exif 2.21 o versioni successive) risulteranno particolarmente sbiaditi. Sarà necessaria una successiva elaborazione delle immagini tramite un'applicazione software.

R Se la foto acquisita è stata scattata con lo spazio colore Adobe RGB, il primo carattere del nome del file è un carattere di sottolineatura "\_".

 Il profilo ICC non viene applicato. Consultare il manuale Digital Photo Professional Istruzioni per indicazioni sui profili ICC.

### **MENU** Creazione e selezione di una cartella

È possibile creare liberamente e selezionare la cartella quando è necessario salvare le immagini acquisite.

Questa operazione è facoltativa poiché verrà creata automaticamente una cartella per il salvataggio delle immagini acquisite.

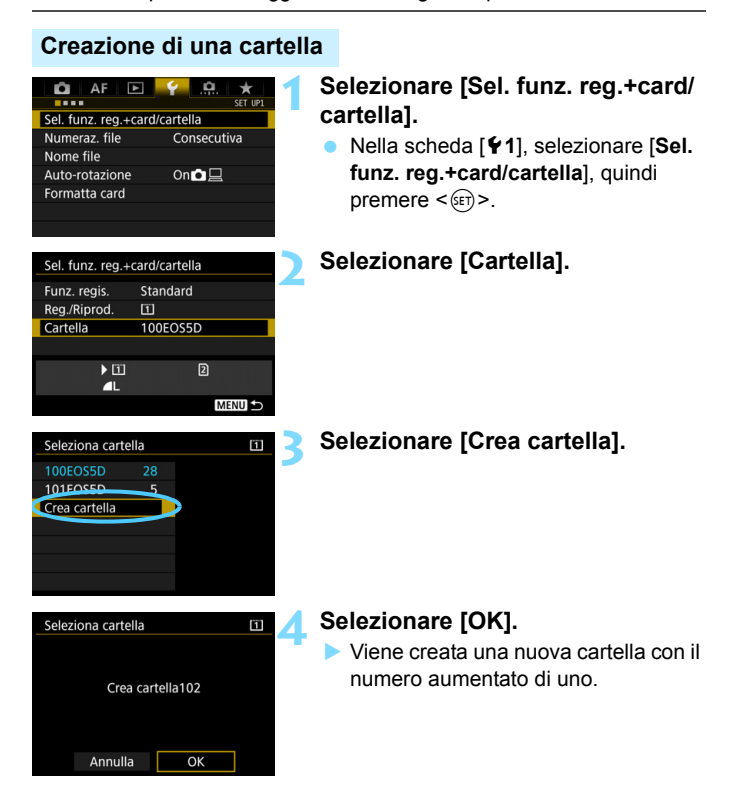

#### **Selezione di una cartella**

Numero di immagini in una cartella Numero file più basso

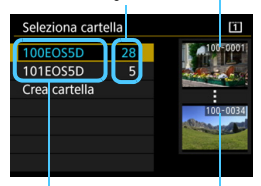

Nome cartella Numero file più alto

- Selezionare una cartella nella schermata di selezione delle cartelle, quindi premere  $\leq$   $\sqrt{\text{err}}$  >.
- Viene selezionata la cartella in cui sono state salvate le immagini acquisite.
- **Le successive immagini acquisite** verranno registrate nella cartella selezionata.

### **K** Cartelle

Ad esempio il nome della cartella "**100EOS5D**" inizia con tre cifre (numero cartella) seguite da cinque caratteri alfanumerici. Una cartella può contenere fino a 9999 immagini (numeri dei file da 0001 a 9999). Quando una cartella si riempie, viene creata automaticamente una nuova cartella con il numero aumentato di uno. Inoltre, se si esegue il reset manuale (p. [200](#page-199-0)), viene creata automaticamente una nuova cartella. È possibile creare cartelle numerate da 100 a 999.

#### **Creazione di cartelle con un computer**

Con la scheda aperta sullo schermo, creare una nuova cartella denominata "**DCIM**". Aprire la cartella DCIM e creare il numero di cartelle necessario per salvare e organizzare le immagini. Il nome della cartella deve essere nel formato "**100ABC\_D**". Le prime tre cifre rappresentano il numero di cartella (da 100 a 999). Gli ultimi cinque caratteri possono essere costituiti da qualunque combinazione di lettere maiuscole o minuscole dalla A alla Z, numeri e il carattere di sottolineatura "\_". Non è possibile inserire spazi. Tenere inoltre presente che due nomi di cartelle non possono contenere lo stesso numero di tre cifre (ad esempio, "100ABC\_D" e "100W\_XYZ"), anche se i restanti cinque caratteri del nome sono diversi tra loro.

### **MENU** Modifica del nome dei file

Il nome del file è composto da quattro caratteri alfanumerici seguiti da un numero a 4 cifre (p. [199\)](#page-198-0) e l'estensione.

(Esempio) **BE3B0001.JPG**

I primi quattro caratteri alfanumerici vengono impostati in fabbrica e sono esclusivi per quella fotocamera. Tuttavia, è possibile modificarli. Con "Imp. utente 1" è possibile modificare e registrare i quattro caratteri come desiderato. Con "Imp. utente 2", se si registrano tre caratteri, il quarto carattere da sinistra sarà aggiunto automaticamente per indicare la dimensione dell'immagine.

#### **Registrazione o modifica del nome del file**

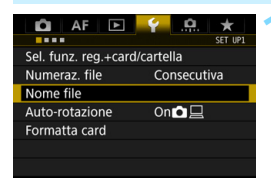

#### **1 Selezionare [Nome file].**

 Nella scheda [5**1**], selezionare [**Nome file**], quindi premere < $(F)$ >.

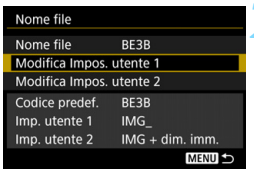

#### **2 Selezionare [Modifica Impos. utente\*].**

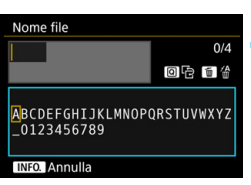

#### **3 Inserire i caratteri alfanumerici desiderati.**

- Per Imp. utente 1, inserire quattro caratteri. Per Imp. utente 2, inserire tre caratteri.
- **Premere il pulsante**  $\leq \widehat{m}$  **per eliminare** eventuali caratteri indesiderati.
- Premere il pulsante < $\overline{Q}$  >. Il riquadro è evidenziato con una cornice colorata, ed è possibile immettere il testo.

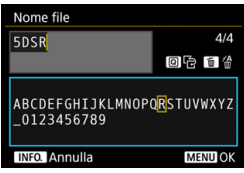

Ruotare la ghiera < $\textcircled{3}$  > o utilizzare < $\frac{2}{3}$  > per spostare e selezionare il carattere desiderato. Quindi premere  $<$   $(sF)$  > per inserirlo.

#### **L** Uscire dall'impostazione.

- Una volta immesso il numero di caratteri corretto, premere il <MENU> pulsante e selezionare [**OK**].
- Il nome del file registrato viene salvato.

#### **5 Selezionare il nome del file registrato.**

- Selezionare [**Nome file**] e premere  $<$  (SET)  $>$ .
- Selezionare il nome del file registrato e premere  $\leq$   $\leq$   $\geq$ .
- Se è registrato Imp. utente 2, selezionare "\*\*\* (i 3 caratteri registrati) + dimensione immagine".

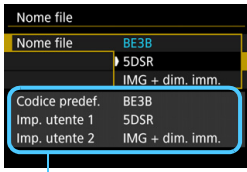

Impostazioni

Il primo carattere non può essere un trattino basso "\_".

### Imp. utente 2

Quando si seleziona "\*\*\* + dimensione immagine" registrato con Imp. utente 2 e si scattano foto, il carattere relativo alla qualità di registrazione dell'immagine viene aggiunto automaticamente come quarto carattere da sinistra del nome del file. Di seguito viene illustrato il significato dei caratteri relativi alla qualità di registrazione delle immagini:

"\*\*\***T**" =  $52$  "\*\*\***U**" =  $53$ 

"\*\*\*L" = **4L** / **4L** / RAW \*\*\*\*M" = **4**M1 / **4M** / M RAW "\*\*\*N" = **4**M2 / **4**M2 \*\*\*\*S" = **4**S1 / **4**S1 / S RAW

Quando l'immagine viene trasferita su un computer, viene incluso il quarto carattere aggiunto automaticamente. In questo modo è possibile visualizzare la dimensione dell'immagine senza aprire il file. È possibile distinguere le immagini RAW o JPEG dall'estensione.

- L'estensione sarà ".JPG" per le immagini JPEG, ".CR2" per le immagini RAW e ".MOV" per i filmati.
	- Quando si riprende un filmato con Imp. utente 2, il quarto carattere del nome è un carattere di sottolineatura "\_".

围

### <span id="page-198-0"></span>**MENU** Metodi di numerazione dei file

Il numero del file a quattro cifre equivale al numero del fotogramma impresso sulla pellicola. Alle immagini acquisite viene (Esempio) **BE3B0001.JPG**

assegnato un numero di file progressivo compreso tra 0001 e 9999; le immagini vengono salvate in un'unica cartella. È possibile modificare la modalità di assegnazione del numero di file.

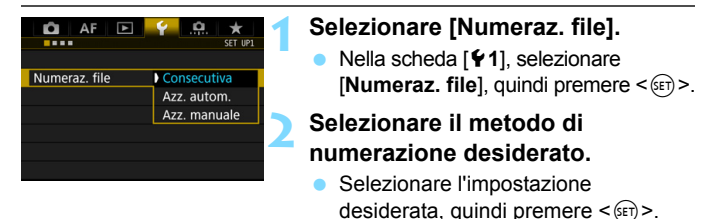

#### **Consecutiva**

**Consente di proseguire la sequenza di numerazione dei file anche dopo aver sostituito la scheda o dopo aver creato una nuova cartella.** Anche dopo aver sostituito la scheda, creato una cartella o cambiato scheda di destinazione (ad esempio  $[1] \rightarrow [2]$ ), la numerazione dei file delle immagini salvate prosegue sequenzialmente fino a 9999. Ciò risulta utile quando si desidera salvare in una sola cartella su computer le immagini numerate da 0001 a 9999 contenute in più schede o cartelle. Se sulla scheda sostitutiva o nella cartella esistente sono già presenti immagini registrate in precedenza, la numerazione delle nuove immagini potrebbe continuare dalla numerazione dei file delle immagini esistenti sulla scheda o nella cartella. Se si desidera utilizzare la numerazione dei file continua, si consiglia di inserire ogni volta una scheda formattata.

**Numerazione dei file dopo la sostituzione della scheda**

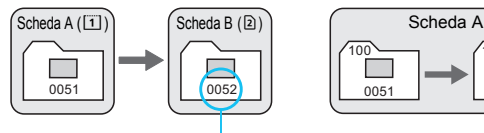

Numero di file progressivo

**Numerazione dei file dopo la creazione di una cartella**

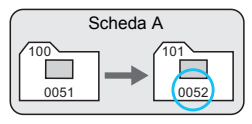

#### <span id="page-199-0"></span>**Azz. autom.**

#### **Riavvia la numerazione dei file da 0001 ogni volta che si sostituisce la scheda o si crea una nuova cartella.**

Quando si sostituisce la scheda, si crea una cartella o si cambia scheda di destinazione (ad esempio  $\boxed{1} \rightarrow \boxed{2}$ ), la numerazione dei file delle immagini salvate procede sequenzialmente a partire da 0001. Questa funzione risulta utile quando si desidera organizzare le immagini in base alle diverse schede o cartelle. Se sulla scheda sostitutiva o nella cartella esistente sono già presenti immagini registrate in precedenza, la numerazione delle nuove immagini potrebbe continuare dalla numerazione dei file delle immagini esistenti sulla scheda o nella cartella. Se si desidera salvare le immagini riprendendo la numerazione dei file da 0001, è necessario utilizzare ogni volta una scheda formattata.

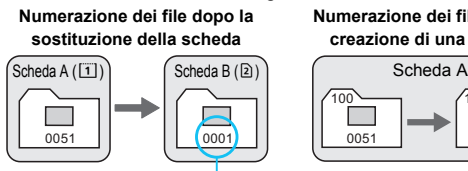

Numerazione file azzerata

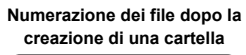

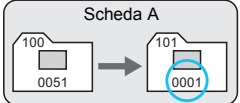

#### **Azz. manuale**

#### **Riporta la numerazione dei file a 0001 o fa sì che essa inizi dal numero di file 0001 in una nuova cartella.**

Quando si ripristina la numerazione dei file manualmente, viene creata automaticamente una nuova cartella e la numerazione dei file delle immagini salvate nella cartella inizia da 0001.

Questa funzione risulta utile se si desidera utilizzare, ad esempio, cartelle diverse per le immagini scattate il giorno prima e per quelle scattate oggi. Dopo il reset manuale, la numerazione dei file riprende con il metodo consecutivo o con azzeramento automatico (non viene visualizzata la finestra di dialogo di conferma dell'azzeramento manuale).

Se il numero dei file nella cartella 999 arriva a 9999, non è possibile scattare anche se la scheda dispone ancora di spazio. Sul monitor LCD della fotocamera viene visualizzato un messaggio che richiede di sostituire la scheda. Sostituirla con una scheda nuova.

### **MENU** Impostazione delle informazioni sul copyright  $*$

Quando si impostano le informazioni sul copyright, queste vengono registrate nelle immagini come dati Exif.

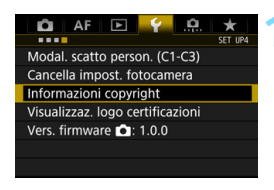

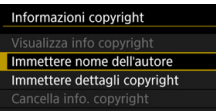

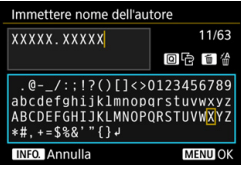

#### **1 Selezionare [Informazioni copyright].**

 Nella scheda [5**4**], selezionare [**Informazioni copyright**], quindi premere  $\leq$   $\leq$   $\geq$ .

#### **2 Selezionare l'opzione da impostare.**

 Selezionare [**Immettere nome dell'autore**] o [**Immettere dettagli copyright**], quindi premere  $\leq$   $(F)$  >.

#### **3 Immettere il testo.**

- $\bullet$  Premere il pulsante  $\leq |\overline{Q}|$  >. Il riquadro è evidenziato con una cornice colorata, ed è possibile immettere il testo.
- Ruotare la ghiera  $\leq$  > o utilizzare < $\frac{25}{20}$  > per spostare e selezionare il carattere desiderato. Quindi premere  $\langle \widehat{\text{gen}} \rangle$  per inserirlo.
- È possibile inserire fino a 63 caratteri.
- **Per eliminare un carattere, premere il** pulsante  $\leq m$ .
- **Per cancellare il testo immesso.** premere il pulsante <INFO.> e selezionare [**OK**].

#### **4 Uscire dall'impostazione.**

- Una volta inserito il testo, premere il pulsante <MENU> e selezionare [OK].
- Le informazioni vengono salvate.

#### **Verifica delle informazioni sul copyright**

#### Visualizza info copyright Autore XXXXX. XXXXX Copyright Canon Inc. MENU<sup>5</sup>

Quando si seleziona [**Visualizza info copyright**] al passo 2, è possibile verificare le informazioni inserite per [**Autore**] e [**Copyright**].

#### **Eliminazione delle informazioni sul copyright**

Quando si seleziona [**Cancella info. copyright**] al passo 2 della pagina precedente, è possibile eliminare le informazioni di [**Autore**] e [**Copyright**].

Se la voce per "Autore" o "Copyright" è lunga, è possibile che non venga visualizzata per intero quando si seleziona [**Visualizza info copyright.**].

 $\overline{\mathbb{E}}$  È inoltre possibile impostare o verificare le informazioni sul copyright con EOS Utility (software EOS, p. [504](#page-503-0)).

# **Funzioni avanzate**

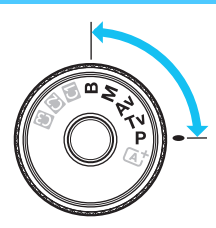

Nelle modalità di scatto  $\leq$ **P** $>$ .  $\langle$  Tv>,  $\langle$  Av>,  $\langle M \rangle$ e $\langle B \rangle$ è possibile selezionare la velocità dell'otturatore, il valore di apertura e altre impostazioni della fotocamera per modificare l'esposizione e ottenere il risultato desiderato.

**5**

- La presenza di un'icona  $\hat{x}$  in alto a destra del titolo di una pagina indica una funzione che può essere utilizzata soltanto nelle sequenti modalità: <**P**> <**Tv**> <**Av**> <**M**> <**B**>.
- Dopo aver premuto a metà e rilasciato il pulsante di scatto, i valori relativi all'esposizione restano visualizzati nel mirino e sul pannello LCD per 4 secondi ( $\&$ 4).
- Per le funzioni configurabili in ciascuna modalità di scatto, vedere a pagina [456](#page-455-0).

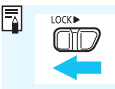

Spostare l'interruttore <LOCK
ille > a sinistra.

## d**: Programma AE**

La fotocamera seleziona automaticamente la velocità dell'otturatore e l'apertura in base alla luminosità del soggetto. Questa modalità viene denominata "Programma AE".

- $* **P** > è l'abbreviazione di Program (programma).$
- \* AE è l'acronimo di Auto Exposure (esposizione automatica).

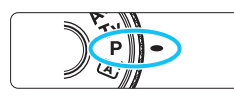

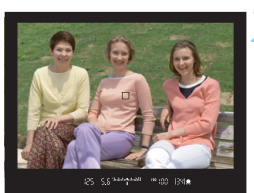

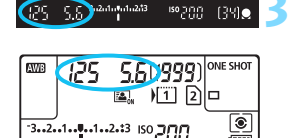

 $\frac{1}{\sqrt{2}}$ 

#### **1 Impostare la ghiera di selezione su <P**>.

#### **2 Mettere a fuoco il soggetto.**

- Guardando nel mirino, posizionare il punto AF selezionato sul soggetto, quindi premere il pulsante di scatto a metà.
- Quando si raggiunge la messa a fuoco, l'indicatore di messa a fuoco <  $\bullet$  > presente nel mirino si accende (nella modalità AF One-Shot).
- La velocità dell'otturatore e l'apertura vengono impostate automaticamente e visualizzate nel mirino e sul pannello LCD.

#### **3 Verificare i valori visualizzati.**

 Si otterrà un'esposizione standard se le indicazioni della velocità dell'otturatore e dell'apertura visualizzate non lampeggiano.

#### **4 Scattare la foto.**

 Inquadrare il soggetto e premere completamente il pulsante di scatto.

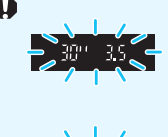

- 
- Se la velocità dell'otturatore "**30"**" e il numero f/ più basso lampeggiano, la foto è sottoesposta. Aumentare la sensibilità ISO o utilizzare il flash.
- Se la velocità dell'otturatore "**8000**" e il numero f/ più alto lampeggiano, la foto è sovraesposta. Ridurre la sensibilità ISO o utilizzare un filtro ND (venduto separatamente) per ridurre la quantità di luce che attraversa l'obiettivo.

### **Differenze tra le modalità <P> e <** $\overline{A}$ **<sup>+</sup>>**

In modalità  $\leq$   $\sqrt{4}$  > numerose funzioni come il funzionamento AF e il modo misurazione, vengono impostate automaticamente per evitare di scattare foto in modo errato. Le funzioni che è possibile impostare sono limitate. In modalità  $\langle P \rangle$ , solo la velocità dell'otturatore e l'apertura vengono impostate automaticamente. È possibile impostare manualmente il funzionamento di AF, il modo misurazione e altre funzioni (p. [456](#page-455-0)).

#### **Variazione programma**

- Nella modalità Programma AE, è possibile modificare manualmente la combinazione di apertura e velocità dell'otturatore impostata automaticamente (Programma) senza modificare il valore dell'esposizione. Questa funzione viene definita Variazione programma.
- **Per eseguire questa operazione, premere il pulsante di scatto a metà,** auindi ruotare la ghiera < $\mathbb{R}^*$ > fino a visualizzare la velocità dell'otturatore o il valore di apertura desiderati.
- La variazione programma viene annullata automaticamente quando scade il timer della misurazione (⑦4) (l'indicazione del valore di esposizione scompare).
- La variazione del programma non può essere utilizzata con il flash.

## s**: AE con priorità dei tempi di scatto**

In questa modalità è possibile impostare manualmente la velocità dell'otturatore, mentre la fotocamera imposta automaticamente l'apertura per ottenere l'esposizione standard adatta alla luminosità del soggetto. Questa modalità è denominata AE con priorità dei tempi di scatto. Una velocità più elevata dell'otturatore permette di "congelare" l'azione di un soggetto in movimento. Una velocità dell'otturatore più lenta, invece, consente di creare un effetto sfocato che trasmette la sensazione di movimento.

 $*$  <  $\mathsf{TV}$  > è l'acronimo di Time Value (valore dei tempi).

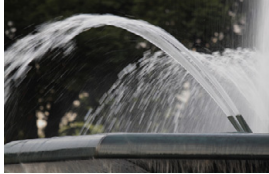

Movimento sfocato (velocità dell'otturatore bassa: 1/30 sec.)

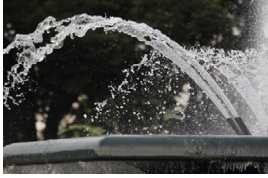

Azione congelata (velocità dell'otturatore alta: 1/2000 sec.)

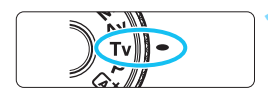

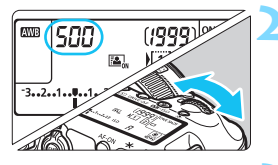

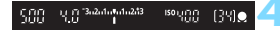

#### **1 Impostare la ghiera di selezione su <Tv>.**

#### **2 Impostare la velocità dell'otturatore desiderata.**

 Osservando il pannello LCD o guardando nel mirino, ruotare la ghiera < $6 \leq 2$ 

#### **3 Mettere a fuoco il soggetto.**

- Premere il pulsante di scatto a metà.
- L'apertura viene impostata automaticamente.

#### **4 Controllare il display del mirino e scattare la foto.**

 Se il valore di apertura non lampeggia, si otterrà un'esposizione standard.

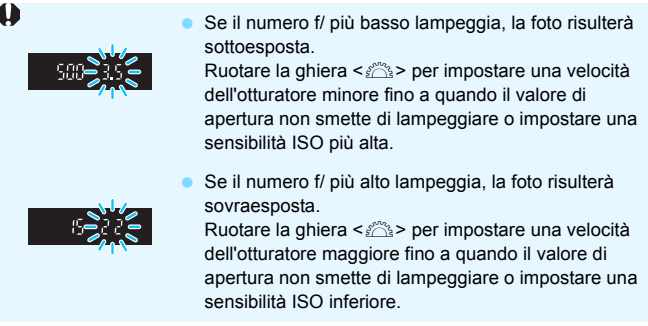

### **Indicazione della velocità dell'otturatore**

I valori compresi tra "**8000**" e "**4**" sono il denominatore della frazione che indica la velocità dell'otturatore. Ad esempio, "**125**" indica 1/125 sec., "**0 "5**" indica 0,5 secondi e "**15"**" corrisponde a 15 sec.

## f**: AE priorità diaframma**

In questa modalità, è possibile impostare manualmente il valore di apertura del diaframma desiderato, mentre per ottenere l'esposizione standard, la velocità dell'otturatore viene impostata automaticamente in base alla luminosità del soggetto. Questa modalità è denominata AE priorità diaframma. Un numero f/ più alto (foro di apertura più piccolo) consente una messa a fuoco soddisfacente della maggior parte dei soggetti in primo piano e sullo sfondo. D'altra parte, un numero f/ più basso (foro di apertura più grande) consente di mettere a fuoco una porzione minore di primo piano e sfondo. \* < Av > è l'acronimo di Aperture value (valore dell'apertura).

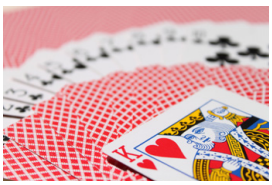

Sfondo sfocato (con un numero f/ di apertura basso: f/5.6)

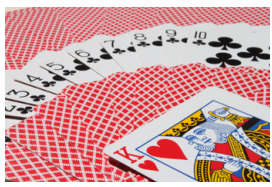

Primo piano e sfondo nitidi (con un numero f/ di apertura alto: f/32)

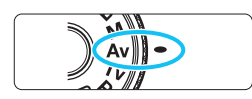

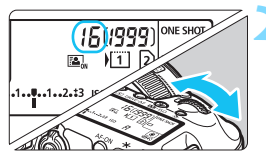

#### **1 Impostare la ghiera di selezione**   $s$  $u < \Delta v >$ .

#### **2 Impostare l'apertura desiderata.**

 Osservando il pannello LCD o guardando nel mirino, ruotare la ghiera <*ট*্রি>.

#### **3 Mettere a fuoco il soggetto.**

 Premere il pulsante di scatto a metà. La velocità dell'otturatore viene impostata automaticamente.

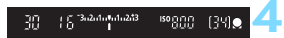

#### **4 Controllare il display del mirino e scattare la foto.**

Se il valore di apertura non lampeggia, si otterrà un'esposizione standard.

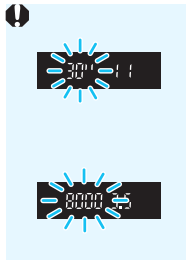

 Se la velocità dell'otturatore "**30"**" lampeggia, la foto risulterà sottoesposta.

Ruotare la ghiera < $\frac{28}{28}$ > per impostare un'apertura maggiore (numero f/ più basso) fino a quando la velocità dell'otturatore non smette di lampeggiare oppure impostare una sensibilità ISO più alta.

 Se sul display lampeggia la velocità dell'otturatore "**8000**", la fotografia risulterà sovraesposta. Ruotare la ghiera < $\frac{1}{2}$ > per impostare un'apertura inferiore (numero f/ maggiore) fino a quando la velocità dell'otturatore non smette di lampeggiare oppure impostare una sensibilità ISO inferiore.

#### **Indicazione dell'apertura**

Quanto più alto è il numero f/, tanto minore sarà l'apertura. I valori del numero f/ visualizzati variano a seconda dell'obiettivo. Se sulla fotocamera non è inserito alcun obiettivo, l'apertura visualizzata sarà "**00**".

#### Controllo visivo della profondità di campo<sup>\*</sup>

Il valore dell'apertura (diaframma) cambia soltanto nel momento in cui viene scattata la foto. Altrimenti, l'apertura resta al massimo. Pertanto, quando si osserva la scena attraverso il mirino o sul monitor LCD, la profondità di campo risulta inferiore.

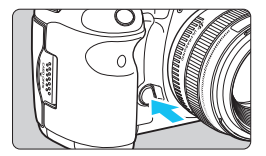

Premere il pulsante dell'anteprima della profondità di campo per mantenere l'impostazione di apertura corrente dell'obiettivo e controllare la profondità di campo (intervallo di messa a fuoco accettabile).

- R. Un numero f/ più alto consente una messa a fuoco soddisfacente della maggior parte dei soggetti in primo piano e sullo sfondo. Tuttavia, il mirino apparirà più scuro.
	- Osservando l'immagine in Live View (p. [256\)](#page-255-0), è possibile modificare l'apertura e premere il pulsante di anteprima della profondità di campo per vedere come quest'ultima varia.
	- Mentre si tiene premuto il pulsante di anteprima della profondità di campo, l'esposizione viene bloccata (blocco AE).

## a**: Esposizione manuale**

In questa modalità, è possibile impostare manualmente la velocità dell'otturatore e l'apertura desiderate. Per determinare l'esposizione, fare riferimento all'indicatore del livello di esposizione nel mirino o utilizzare un esposimetro tra quelli reperibili in commercio. Questo metodo è denominato esposizione manuale.

\* <M> è l'abbreviazione di Manual (manuale).

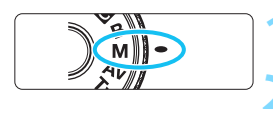

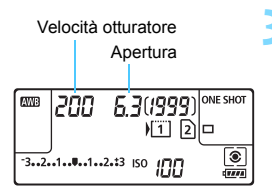

Indice esposizione standard

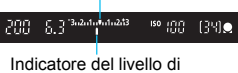

esposizione

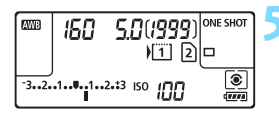

#### **1 Impostare la ghiera di selezione**   $\sin$   $\sin$

**2 Impostare la sensibilità ISO** (p. [158](#page-157-0))**.**

#### **3 Impostare la velocità dell'otturatore e il valore di apertura desiderati.**

- Per impostare la velocità dell'otturatore, ruotare la ghiera < $\mathcal{E}$ >.
- Per impostare l'apertura, ruotare la qhiera  $\leq$   $\geq$ .
- Se non è possibile eseguire l'impostazione, spostare l'interruttore <LOCK > a sinistra, quindi ruotare la ghiera < $\leq$ %> o < o>.

#### **4 Mettere a fuoco il soggetto.**

- Premere il pulsante di scatto a metà. L'impostazione dell'esposizione viene visualizzata nel mirino e sul pannello LCD.
- L'indicatore del livello di esposizione <1> segnala la differenza del livello di esposizione corrente rispetto al livello di esposizione standard.

#### **5 Impostare l'esposizione e scattare la foto.**

- Controllare l'indicatore del livello di esposizione e impostare la velocità dell'otturatore e l'apertura desiderate.
- Se il livello di esposizione supera di ±3 stop l'esposizione standard, alla fine dell'indicatore del livello di esposizione viene visualizzato < $\left\{\rightarrow$  o < $\right\}$  >.

#### <span id="page-210-0"></span>**Compensazione dell'esposizione con ISO Auto**

Se la sensibilità ISO è impostata su **A** (AUTO), è possibile impostare la compensazione dell'esposizione (p. [214\)](#page-213-0) come indicato di seguito:

- $\cdot$  [ $\Omega$ 2: Comp. Exp./AEB]
- In [.**O.3: Controlli personalizzati**], utilizzare [**SEE**]: Comp. esp **(pr.puls., ruot. )**] (p. [423](#page-422-0)).
- Controllo rapido (p. [61\)](#page-60-0)
- Se è impostata ISO Auto, l'impostazione della sensibilità ISO viene corretta e adattata alla velocità dell'otturatore e l'apertura al fine di ottenere un'esposizione standard. Pertanto è possibile che non venga raggiunto l'effetto di esposizione desiderato. In tal caso, impostare la compensazione dell'esposizione.
	- Se si utilizza il flash mentre è impostata la sensibilità ISO automatica, la compensazione dell'esposizione non viene applicata neppure se si imposta un valore per tale compensazione.
- 同 In [ $\Omega$ 2: Auto Lighting Optimizer/ $\Omega$ 2: Ottimiz.autom.della luce], se si rimuove il segno di spunta < V > relativo a [**Disattiva in mod. M o B**], è possibile impostare la funzione Auto Lighting Optimizer (Ottimizzazione automatica della luce) anche nella modalità < $M$  > (p. [182](#page-181-0)).
	- Quando è impostata ISO Auto, è possibile premere il pulsante  $\leq$   $\neq$  > per bloccare la sensibilità ISO.
	- Se si preme il pulsante  $\leq$   $\neq$  > e si corregge l'inquadratura, l'indicatore del livello di esposizione permette di osservare la differenza rispetto al livello di esposizione misurato quando è stato premuto il pulsante  $\leq$   $\neq$  >.
	- Se è stata applicata la compensazione dell'esposizione (p. [214](#page-213-0)) nella modalità < $P$ >, < $Tv$ > o < $Av$ >, e successivamente si passa alla modalità di scatto <M> con ISO automatica, il valore di compensazione dell'esposizione già impostato viene mantenuto.
	- Se sono impostati ISO automatica e, per [8**1: Increm. impostaz. veloc. ISO**], [**1/2 stop**], tutte le eventuali compensazioni dell'esposizione pari a 1/2 stop vengono implementate con la sensibilità ISO (1/3 stop) e la velocità dell'otturatore. Tuttavia, la velocità dell'otturatore visualizzate non cambia.

## $\boxed{\circ}$  Selezione del modo misurazione<sup>\*</sup>

È possibile selezionare uno dei quattro metodi per misurare la luminosità del soggetto. Nella modalità < $A^+$ >, viene impostata automaticamente la misurazione valutativa.

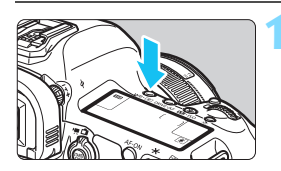

### **Premere il pulsante <** $W B \cdot \text{D}$  **>.** ( $\phi$ 6)

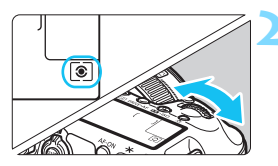

#### **2 Selezionare l'impostazione desiderata.**

- Osservando il pannello LCD o guardando nel mirino, ruotare la  $\alpha$ hiera < $\beta \gtrsim$ .
	- q**:Misurazione valutativa**
	- $\boxed{\circ}$ : Misurazione parziale
	- r**:Misurazione spot**
	- e**:Misurazione media pesata al centro**

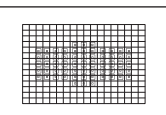

#### q **Misurazione valutativa**

Si tratta di un modo misurazione generico, adatto anche a soggetti controluce. La fotocamera imposta automaticamente l'esposizione in base alla scena.

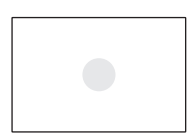

#### $\boxed{\circ}$  Misurazione parziale

Questa misurazione è efficace quando lo sfondo è molto più luminoso del soggetto, ad esempio in condizioni di controluce e così via. La misurazione parziale copre circa il 6,1% dell'area al centro del mirino.

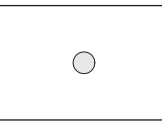

#### r **Misurazione spot**

Utilizzare questa modalità quando è necessario eseguire una misurazione di un punto preciso del soggetto o della scena. La misurazione spot copre circa l'1,3% dell'area al centro del mirino. Nel mirino viene visualizzato il cerchio della misurazione spot.

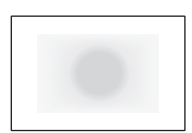

#### e **Misurazione media pesata al centro**

La misurazione viene effettuata al centro e in base ad essa viene calcolata la media da applicare a tutta la scena inquadrata.

- Ħ. Con  $\circledR$  (Misurazione valutativa), l'impostazione dell'esposizione si blocca quando si preme il pulsante di scatto a metà e viene raggiunta la messa a fuoco (in modalità AF One-Shot). Nei modi [C] (Misurazione parziale), [-] (Misurazione spot) e  $\Box$  (Misurazione media pesata al centro), l'esposizione viene impostata al momento dello scatto della foto (anche se si preme il pulsante di scatto a metà, l'esposizione non viene bloccata).
	- Quando è impostato  $\leq$   $\geq$   $\geq$  (misurazione spot), nel mirino e sul pannello LCD può comparire  $\leq$   $\bullet$  > (p. [409](#page-408-0)).

### <span id="page-213-0"></span> $⊤$  **Impostazione della compensazione dell'esposizione**<sup>★</sup>

La compensazione dell'esposizione può rendere più luminosa (maggiore esposizione) o più scura (minore esposizione) l'esposizione standard impostata dalla fotocamera. La compensazione dell'esposizione può essere impostata nelle modalità di scatto < $\mathbf{P}$  >  $\leq$ T $\vee$  > e  $\leq$  A $\vee$  > Anche se è possibile impostare la compensazione dell'esposizione fino a  $\pm$ 5 stop con incrementi di 1/3 di stop, nel mirino e sul pannello LCD l'indicatore di compensazione dell'esposizione può mostrare solo fino all'impostazione ±3 stop. Se si desidera impostare il valore di compensazione dell'esposizione oltre ±3 stop, utilizzare il Controllo rapido (p. [61\)](#page-60-0) o sequire le istruzioni relative a [ $\bigcirc$ 2: Comp. Exp./AEB] nella prossima pagina. Se è impostata la modalità <**M**> con ISO Auto, vedere a pagina 211 per informazioni su come impostare la compensazione dell'esposizione.

#### Esposizione aumentata per un'immagine più chiara

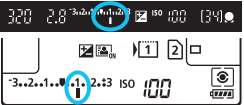

Esposizione diminuita per un'immagine più scura

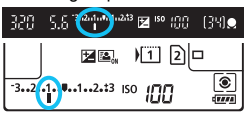

#### **1 Verificare l'esposizione.**

- Premere il pulsante di scatto a metà ( $\triangle 4$ ) e controllare l'indicatore del livello di esposizione.
- **2 Impostare il valore di compensazione dell'esposizione.**
	- Osservando il mirino o il pannello LCD, ruotare la ghiera  $\leq \text{S}$ >.
	- Se non è possibile eseguire l'impostazione, spostare l'interruttore  $\leq$ I OCK $\blacktriangleright$  a sinistra, quindi ruotare la ghiera  $\leq$   $\geq$ .

#### **3 Scattare la foto.**

 Per annullare la compensazione dell'esposizione, impostare l'indicatore del livello di esposizione <1/N > sull'indice di esposizione standard  $(**v** > 0 **0**)$ .

**Ⅰ** Se [ $\Omega$  2: Auto Lighting Optimizer/ $\Omega$  2: Ottimiz.autom.della luce] (p. [182\)](#page-181-0) è impostato su [**Disattivato**], è possibile che l'immagine appaia comunque luminosa anche se è impostata una compensazione dell'esposizione ridotta per un'immagine più scura.

- Il livello di compensazione dell'esposizione impostato rimane attivo anche dopo aver posizionato l'interruttore di accensione su  $\leq$ OFF $\geq$ .
	- Una volta impostato il valore di compensazione dell'esposizione, spostando l'interruttore <LOCK> verso destra si può impedire che tale valore venga modificato accidentalmente.
	- Se il valore della compensazione dell'esposizione supera ±3 stop, alla fine dell'indicatore del livello di esposizione viene visualizzato < $\langle\rightarrow\rangle$  o < $\rightarrow$  >.

围

## **Faracketing automatico dell'esposizione (AEB)**  $\tilde{X}$

Modificando automaticamente la velocità dell'otturatore o il valore dell'apertura, la fotocamera effettua il bracketing dell'esposizione fino a ±3 stop con incrementi di 1/3 di stop per tre scatti successivi. Questa funzione è denominata "AEB".

\* AEB è l'acronimo di Auto Exposure Bracketing (bracketing automatico dell'esposizione).

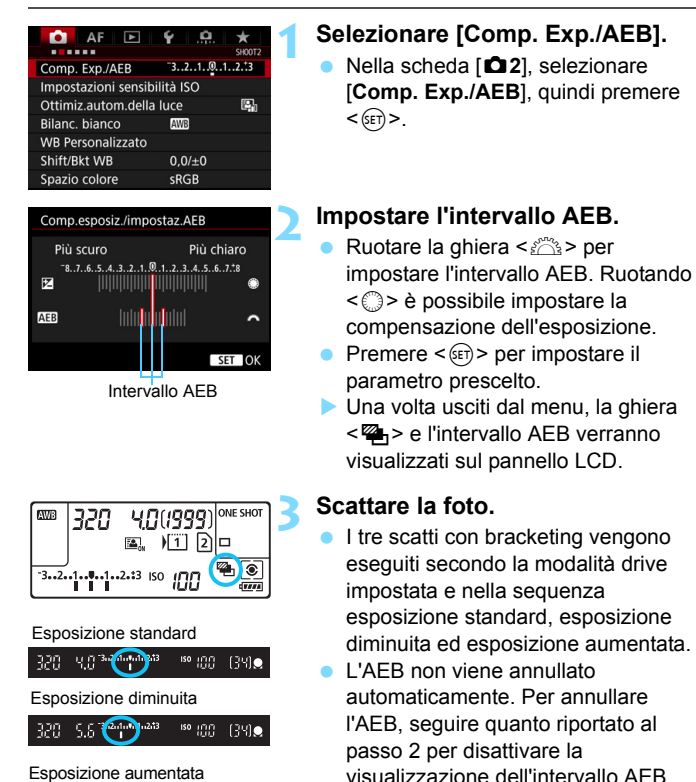

320 2.8<sup>344</sup> Mille

<sup>50</sup> 00 (34)

- Durante l'AEB, l'icona  $\leq$   $\neq$  > nel mirino e l'icona  $\leq$   $\leq$  sul pannello LCD lampeggiano.
- $\bullet$  Se la modalità drive è impostata su < $\square$ > o su < $\square$ <sup>5</sup>>, premere il pulsante di scatto tre volte per ogni scatto. Se si imposta  $\leq \Box_H$  >,  $\leq \Box_I$  > o  $\leq \Box_S$  > e si tiene premuto completamente il pulsante di scatto, i tre scatti con bracketing vengono eseguiti in sequenza e la fotocamera interrompe automaticamente oli scatti. Quando vengono impostati < $\> 0 \leq \> 0$ , i tre scatti con bracketing vengono eseguiti in sequenza con un ritardo di 10 o 2 secondi.
- È possibile impostare l'AEB in combinazione con la compensazione dell'esposizione.
- Se l'intervallo AEB supera ±3 stop, la parte finale dell'indicatore del livello di esposizione visualizza < $\left\{\rightarrow$  o < $\right\}$  >.
- Non è possibile utilizzare l'AEB quando sono impostati flash, esposizioni posa, [**Riduz.disturbi scatti mul**] o [**Modalità HDR**].
- L'AEB viene annullato automaticamente quando l'interruttore di accensione viene posizionato su  $\leq$ OFF > o quando il flash è pronto.

围
# $\frac{1}{\lambda}$  Blocco AF<sup>\*</sup>

Utilizzare il blocco AE quando l'area di messa a fuoco deve essere diversa dall'area di misurazione esposimetrica o quando si desidera effettuare più scatti con la stessa impostazione di esposizione. Premere il pulsante  $\leq$   $\neq$  > per bloccare l'esposizione, quindi correggere l'inquadratura e scattare la foto. Questa funzione è denominata "blocco AE" ed è efficace per soggetti controluce e così via.

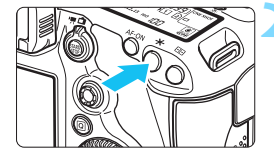

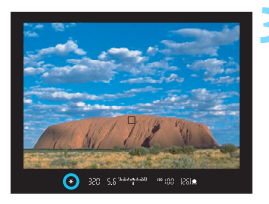

#### **Effetti del blocco AE**

#### **1 Mettere a fuoco il soggetto.**

- **Premere il pulsante di scatto a metà.**
- Viene visualizzata l'impostazione dell'esposizione.

#### **Premere il pulsante <** $\angle$  $\angle$  **>.** ( $\Diamond$ 4)

- L'icona < $\bigstar$ > si illumina nel mirino per indicare che l'impostazione dell'esposizione è bloccata (blocco AE).
- Ogni volta che si preme il pulsante <\*>>
settimpostazione dell'esposizione corrente viene bloccata.

#### **3 Ricomporre l'inquadratura e scattare la foto.**

 Per mantenere il blocco AE anche durante gli scatti successivi, tenere premuto il pulsante  $\leq$   $\neq$  > e premere il pulsante di scatto per scattare una nuova foto.

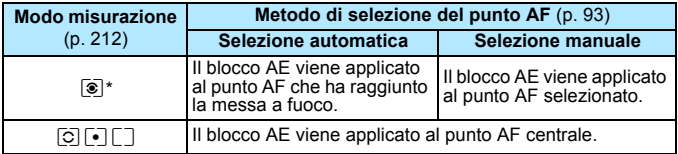

\* Se il selettore di modalità della messa a fuoco dell'obiettivo è impostato su <**MF**>, il blocco AE viene applicato al punto AF centrale.

 $\boxed{5}$  Non è possibile eseguire il blocco AE con le esposizioni posa.

# F**: Esposizioni posa**

In questa modalità, l'otturatore resta aperto per tutto il tempo in cui viene premuto il pulsante di scatto e si chiude quando si rilascia questo pulsante. Questa funzione viene definita "esposizione posa". Questo tipo di esposizione è adatta per fotografare scene notturne, fuochi d'artificio, cielo e altri soggetti che richiedono esposizioni prolungate.

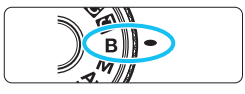

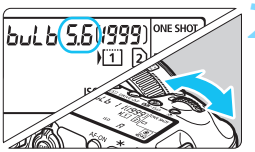

Tempo di esposizione già trascorso

 $bulb + 11$ 

**ONE SHOT** 

◉

四间

**ISO YOU** 

#### **1 Impostare la ghiera di selezione su <**F**>.**

#### **2 Impostare l'apertura desiderata.**

 Osservando il pannello LCD o il mirino, ruotare la ghiera < $6 \leq 10$  $\langle$ 

#### **3 Scattare la foto.**

- L'esposizione continua finché si tiene premuto completamente il pulsante di scatto.
- Il tempo di esposizione già trascorso viene visualizzato sul pannello LCD.
- Non puntare la fotocamera verso sorgenti di luce intensa, ad esempio verso il sole o verso una sorgente di luce artificiale intensa. In caso contrario, si potrebbe danneggiare il sensore immagine o i componenti interni della fotocamera.
	- Le lunghe esposizioni producono più disturbi del normale.
	- Se è impostata ISO Auto, la sensibilità sarà ISO 400 (p. [160](#page-159-0)).
	- Se per un'esposizione posa si utilizzano sia l'autoscatto, sia il blocco dello specchio invece del timer bulb, tenere premuto a fondo il pulsante di scatto (ritardo dell'autoscatto + tempo di esposizione posa). Se si rilascia il pulsante di scatto durante il conto alla rovescia dell'autoscatto, si avvertirà un rumore simile allo scatto dell'otturatore, ma non viene scattata alcuna foto. Se si utilizza il timer bulb nelle stesse condizioni di scatto, non occorre tenere premuto a fondo il pulsante di scatto.

**NVP** 

- 凮 Con [ $\bigcirc$ 3: Riduci disturbo lunghe espo.], è possibile ridurre i disturbi generati durante le esposizioni prolungate (p. [185](#page-184-0)).
	- Per le esposizioni posa si consiglia di utilizzare un treppiede e il timer bulb. Con le esposizioni posa è possibile utilizzare anche il blocco dello specchio (p. [234](#page-233-0)).
	- È inoltre possibile scattare foto con esposizioni posa utilizzando il comando a distanza RS-80N3 o il telecomando con timer TC-80N3 (entrambi venduti separatamente, p. [237\)](#page-236-0).
	- Per le esposizioni posa è anche possibile utilizzare il telecomando RC-6 (venduto separatamente, p. [237\)](#page-236-0). Quando si preme il pulsante di trasmissione del telecomando, l'esposizione posa si attiva istantaneamente o dopo 2 secondi. Premere nuovamente il pulsante per interrompere l'esposizione posa.

#### **C** Timer bulb<sup>\*</sup>

È possibile preimpostare il tempo di esposizione posa. Con il timer bulb, non occorre tenere premuto il pulsante di scatto durante l'esposizione posa. Ciò riduce le vibrazioni della fotocamera.

È possibile impostare il timer bulb soltanto nella modalità di scatto < $\mathbf{B}$  > (Posa). In tutte le altre modalità di scatto, tale timer non può essere impostato (o non funziona).

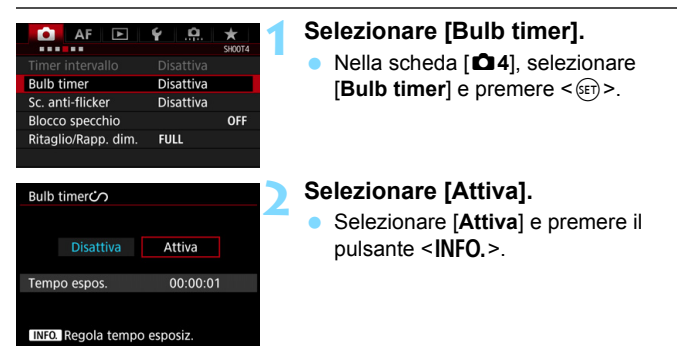

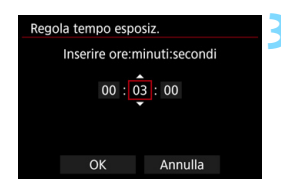

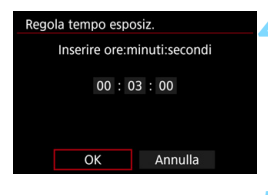

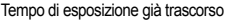

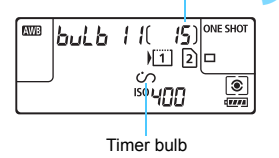

#### **3 Impostare il tempo di esposizione desiderato.**

- Selezionare l'ora, i minuti o i secondi.
- Premere  $\leq$  ( $\epsilon$ r) > fino a visualizzare  $<\stackrel{\frown}{\Box}$
- Impostare il numero desiderato e premere  $\leq$  (si torna a  $\leq$   $\equiv$  >).

#### **4 Selezionare [OK].**

- Il tempo impostato viene visualizzato nella schermata dei menu.
- Quando si esce dal menu, sul pannello LCD viene visualizzato  $\langle \hat{C} \rangle$ >.

#### **5 Scattare la foto.**

- **Premendo a fondo il pulsante di** scatto, l'esposizione posa si attiva e continua fino allo scadere del tempo impostato.
- Per annullare l'impostazione del timer, Timer bulb impostare [**Disattiva**] al passo 2.

 Se si preme a fondo il pulsante di scatto mentre è attivo il timer bulb, l'esposizione posa si interrompe.

 Il timer bulb si annulla (torna su [**Disattiva**]) nei seguenti casi: si imposta l'interruttore di accensione su  $\leq$ OFF >, si sostituisce la batteria, si sostituisce la scheda, si passa alla ripresa di filmati o si passa a una modalità di scatto diversa da  $\leq$ **R** $>$ .

# **HDR: Scatto HDR (High Dynamic Range)**<sup>\*</sup>

La perdita di dettaglio nelle aree luminose e in quelle in ombra viene ridotta in un'ampia gamma dinamica tonale, anche in scene con un elevato contrasto. Lo scatto HDR è efficace per foto di paesaggi e naturalistiche. **Con lo scatto HDR, per ogni scatto vengono acquisite tre immagini consecutive con tre diverse esposizioni (esposizione normale, sottoesposta e sovraesposta), poi combinate automaticamente in un'unica immagine. L'immagine HDR viene registrata come immagine JPEG.**

\* HDR è l'acronimo di High Dynamic Range (ampia gamma dinamica).

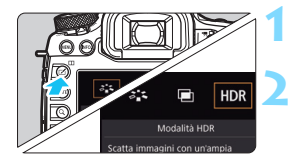

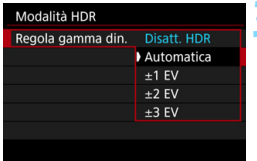

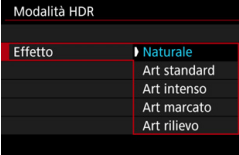

N

#### **Premere il pulsante <** $\leq$  **>.**

#### **2 Selezionare la modalità HDR.**

- Selezionare  $[HDR]$  e premere  $\langle \text{SFR} \rangle$  >.
- Viene visualizzata la schermata della modalità HDR.

#### **3 Impostare [Regola gamma din.].**

- Selezionare l'impostazione desiderata per la gamma dinamica, quindi premere  $\leq$   $\sqrt{\sin}$  >.
- Se si seleziona [**Automatica**], la gamma dinamica viene impostata automaticamente in base all'intera gamma tonale dell'immagine.
- **Quanto più alto è questo numero,** tanto più ampia sarà la gamma.
- **Per disattivare lo scatto HDR.** selezionare [**Disatt. HDR**].

#### **4 Impostare [Effetto].**

 Selezionare l'effetto desiderato, quindi premere  $\leq$   $(F)$  >.

È inoltre possibile impostare lo scatto HDR con [ $\bigcirc$ 3: Modalità HDR].

#### **Effetti**

#### **Naturale**

Le immagini mantengono un'ampia gamma tonale nelle aree luminose e scure dove i dettagli andrebbero altrimenti persi. La perdita di dettaglio nelle aree luminose e in quelle in ombra viene ridotta.

#### **Art standard**

Anche se la perdita di dettaglio nelle aree luminose e scure viene ridotta in modo più efficace rispetto all'impostazione [**Naturale**], il contrasto risulta inferiore e le tonalità appiattite, per conferire all'immagine un aspetto simile a un dipinto. I contorni del soggetto presentano bordi luminosi (o scuri).

#### **Art intenso**

I colori sono più saturi rispetto all'impostazione [**Art standard**], mentre il basso contrasto e le tonalità piatte creano un effetto di arte grafica.

#### **Art marcato**

La saturazione dei colori è massima e fa sì che il soggetto risalti, conferendo all'immagine un aspetto simile a un dipinto a olio.

#### **Art rilievo**

Saturazione dei colori, luminosità, contrasto e tonalità sono ridotte per conferire all'immagine un aspetto piatto. L'immagine appare sbiadita con un effetto anticato. I contorni del soggetto presentano bordi luminosi (o scuri).

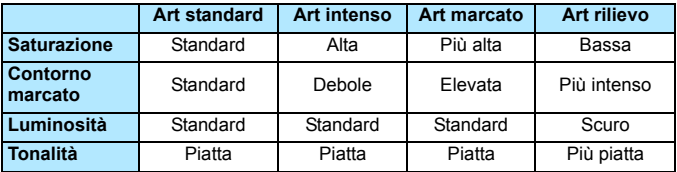

 $\overline{\mathbb{R}}$  Gli effetti vengono applicati in base alle caratteristiche dello Stile Foto in uso (p. [164\)](#page-163-0).

#### **HDR**: Scatto HDR (High Dynamic Range)<sup>\*</sup>

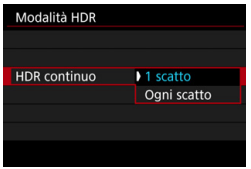

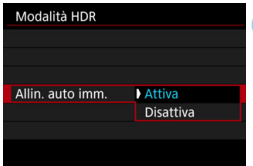

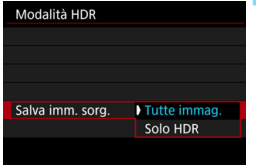

#### **5 Impostare [HDR continuo].**

- Selezionare [**1 scatto**] o [**Ogni scatto**], quindi premere < $(SF)$ >.
- Con [**1 scatto**], lo scatto HDR viene annullato automaticamente alla fine dello scatto.
- Con [**Ogni scatto**], lo scatto HDR rimane attivo fino a quando al passo 3 non si imposta [**Disatt. HDR**].

#### **6 Impostare [Allin. auto imm.].**

**Per scatti eseguiti con la fotocamera** in mano, selezionare [**Attiva**]. Se si utilizza un treppiede, selezionare [**Disattiva**], quindi premere < $(F)$ >.

#### **7 Impostare le immagini da salvare.**

- **Per salvare tutte e tre le immagini e** l'immagine HDR combinata, selezionare [**Tutte immag.**], quindi premere  $\leq$   $\leq$   $\geq$ .
- **Per salvare solo l'immagine HDR,** selezionare [**Solo HDR**], quindi  $premere < (SET) >$ .

#### **8 Scattare la foto.**

- **Lo scatto HDR è disponibile quando** si scatta con il mirino e nello scatto Live View.
- Sul pannello LCD viene visualizzato  $$\textsf{HDR}>$$
- Quando si preme completamente il pulsante di scatto, vengono acquisite tre immagini consecutive e l'immagine HDR viene registrata sulla scheda.

- 
- Se la qualità di registrazione dell'immagine è impostata su RAW, l'immagine HDR verrà registrata in qualità  $\blacksquare$ . Se la qualità di registrazione dell'immagine è impostata su RAW+JPEG, l'immagine HDR verrà registrata con la qualità JPEG impostata.
	- Lo scatto HDR non è disponibile con l'espansione ISO (L, H). Lo scatto HDR è disponibile con i valori ISO compresi fra 100 e 6400.
	- Il flash non si attiva durante lo scatto HDR.
	- Durante lo scatto HDR, le impostazioni di **[□ 2: Auto Lighting Optimizer**/z**2: Ottimiz.autom.della luce**], [z**3: Priorità tonalità chiare**] e [z**5: Simulaz.Esposiz.**] vengono automaticamente configurate su [**Disattiva**].
	- Non è possibile impostare la funzione AEB.
	- Se si fotografa un soggetto in movimento, possono prodursi immagini fantasma.
	- Nello scatto HDR vengono acquisite tre immagini a diverse velocità dell'otturatore impostate automaticamente. Anche nelle modalità di scatto < Ty > e < M >, la velocità dell'otturatore viene pertanto corretta in base a quella impostata dall'utente.
	- **•** Per evitare vibrazioni della fotocamera, è possibile impostare una sensibilità ISO elevata.
- Quando si scattano immagini HDR con [**Allin. auto imm.**] impostato su [**Attiva**], le informazioni visualizzate per il punto AF (p. [325\)](#page-324-0) e i dati relativi all'eliminazione della polvere (p. [375\)](#page-374-0) non vengono aggiunti all'immagine.
	- Se si esegue uno scatto HDR tenendo la fotocamera in mano con [**Allin. auto imm.**] impostato su [**Attiva**], la parte periferica dell'immagine viene leggermente tagliata e la risoluzione si riduce leggermente (tranne quando si scatta con [**1,3x (ritaglio)**] o [**1,6x (ritaglio)**]). Inoltre, se non è possibile allineare correttamente le immagini a causa di vibrazioni della fotocamera o altro, l'allineamento delle immagini potrebbe non produrre alcun effetto. Tenere presente che se si scatta con impostazioni dell'esposizione eccessivamente luminose o scure, l'allineamento automatico delle immagini potrebbe non funzionare correttamente.
	- Se lo scatto HDR viene eseguito tenendo la fotocamera in mano e [**Allin. auto imm.**] è impostata su [**Disattiva**], le tre immagini potrebbero non venire allineate correttamente e l'effetto HDR potrebbe risultare minimo. Si consiglia di utilizzare un treppiede.
	- L'allineamento automatico delle immagini potrebbe non funzionare correttamente se si fotografano motivi ripetitivi (reticoli, strisce, ecc.) o immagini piatte monotonali.
	- Le tonalità di colore del cielo o di pareti bianche potrebbero non venire riprodotte correttamente Possono manifestarsi colori irregolari, un'esposizione irregolare o disturbi.
	- Lo scatto HDR in presenza di luci fluorescenti o LED potrebbe risultare in una riproduzione innaturale dei colori delle aree illuminate.
	- Con lo scatto HDR, le immagini vengono unite e poi salvate sulla scheda e pertanto l'operazione richiede un po' di tempo. Pertanto è necessario più tempo per registrare l'immagine HDR sulla schede rispetto agli scatti normali. Durante l'elaborazione delle immagini, nel mirino e sul pannello LCD compare l'indicazione "**buSY**", e non è possibile scattare altre foto fino al termine dell'operazione.
	- Se si modifica la modalità di scatto o si passa alla ripresa di filmati dopo aver impostato lo scatto HDR, è possibile che tale impostazione venga cancellata (e che [**Regola gamma din.**] venga cambiata in [**Disatt. HDR**]).

# **P** Esposizioni multiple<sup> $\star$ </sup>

È possibile scattare utilizzando da due a nove esposizioni e poi combinare gli scatti in un'unica immagine. Se si scattano foto con esposizioni multiple e lo scatto Live View (p. [255\)](#page-254-0), è possibile visualizzare come le singole esposizioni vengono combinate durante lo scatto.

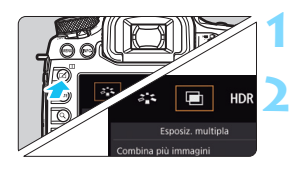

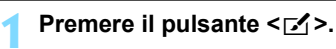

#### **2 Selezionare Esposiz. multipla.**

- Selezionare  $[\blacksquare]$ , quindi premere < $(s_{F})$ >.
- Viene visualizzata la schermata di impostazione dell'esposizione multipla.

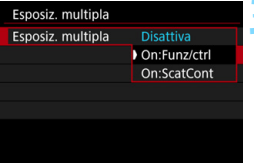

#### **3 Impostare [Esposiz. multipla].**

- Selezionare [**On:Funz/ctrl**] o [On:ScatCont], quindi premere < $(SET)$ >.
- **Per uscire dallo scatto con** esposizione multipla, selezionare [**Disattiva**].

#### **On:Funz/ctrl (priorità funzione e controllo)**

Utile per scattare con diverse esposizioni e verificare il risultato in tempo reale. Durante lo scatto continuo, la velocità dello scatto diminuisce notevolmente.

#### **On:ScatCont (priorità scatto continuo)**

Questa impostazione consente di scattare foto consecutive di un soggetto in movimento con diverse esposizioni. Lo scatto continuo è possibile, ma durante lo scatto vengono disattivate le operazioni di visualizzazione dei menu, visualizzazione Live View, revisione dell'immagine dopo l'acquisizione, riproduzione dell'immagine e annullamento dell'ultima immagine (p. [232\)](#page-231-0).

Inoltre, verrà salvata solo l'immagine con esposizione multipla (le singole immagini combinate nell'immagine con esposizione multipla non vengono salvate).

È inoltre possibile configurare l'esposizione multipla con [z**3: Esposiz. multipla**].

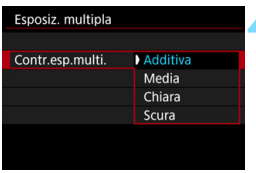

#### **4 Impostare [Contr.esp.multi.].**

● Selezionare un metodo di controllo dell'esposizione multipla e premere  $<$  (SET)  $>$ .

#### **Additiva**

Le singole esposizioni vengono sommate. In base al valore specificato per [**N. di esposizioni**], impostare una compensazione dell'esposizione negativa. Consultare la guida di base di seguito per informazioni sull'impostazione di una compensazione dell'esposizione negativa.

#### **Guida all'impostazione della compensazione dell'esposizione per esposizioni multiple**

Due esposizioni: -1 stop, tre esposizioni: -1,5 stop, quattro esposizioni: -2 stop

#### **Media**

In base al valore specificato per [**N. di esposizioni**], la compensazione dell'esposizione negativa viene impostata automaticamente mentre di scattano le immagini con le diverse esposizioni. Se si scattano immagini della stessa scena con diverse esposizioni, l'esposizione dello sfondo del soggetto viene automaticamente controllata in modo da ottenere un'esposizione standard.

#### **Chiara/Scura**

Il livello di luminosità dell'immagine base e delle immagini da aggiungere viene confrontato nella stessa posizione, quindi le aree chiare (o scure) vengono lasciate nell'immagine. In base alla sovrapposizione, i colori possono essere combinati a seconda del rapporto di luminosità (o di oscurità) delle immagini confrontate.

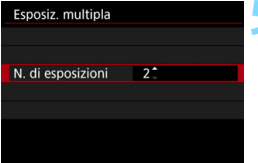

#### **5 Impostare il [N. di esposizioni].**

- **•** Specificare il numero di esposizioni, quindi premere  $\leq$   $\sqrt{\sin}$  >.
- È possibile impostare da 2 a 9 esposizioni.

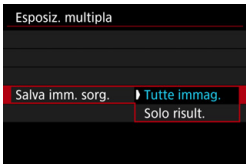

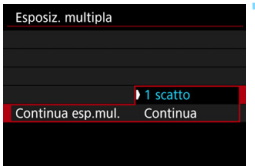

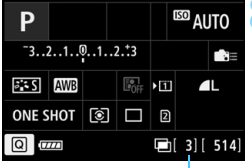

Numero di esposizioni restanti

#### **6 Impostare le immagini da salvare.**

- Per salvare tutte le esposizioni singole e l'immagine combinata a esposizione multipla, selezionare [**Tutte immag.**], quindi premere  $\leq$   $\left(\sin\right)$  >.
- Per salvare solo l'immagine combinata a esposizione multipla, selezionare [**Solo risult.**], quindi premere  $\leq$   $\leq$   $\geq$ .

#### **7 Impostare [Continua esp.mul.].**

- Selezionare [**1 scatto**] o [**Continua**], quindi premere  $\leq$   $(F)$  >.
- Con [**1 scatto**], lo scatto con esposizione multipla viene annullato automaticamente al termine degli scatti.
- **Con [Continua**], lo scatto con esposizione multipla rimane attivo finché al passo 3 non si imposta [**Disattiva**].

#### **8 Scattare la prima esposizione.**

- Quando è impostato [**On:Funz/ctrl**], viene visualizzata l'immagine acquisita.
- $\blacktriangleright$  L'icona < $\blacktriangleright$  lampeggia.
- Il numero di esposizioni restanti viene indicato tra parentesi [ ] nel mirino o sullo schermo.
- Premendo il pulsante  $\leq$   $\blacktriangleright$  > è possibile visualizzare l'immagine acquisita (p. [232\)](#page-231-0).

#### **9 Scattare con le esposizioni successive.**

- Quando è impostato [**On:Funz/ctrl**], viene visualizzata l'immagine combinata a esposizione multipla.
- Nello scatto Live View, vengono visualizzate le immagini combinate a esposizione multipla create fino a quel momento. Premendo il pulsante <INFO, > è possibile visualizzare solo l'immagine Live View.
- Dopo aver scattato il numero di esposizioni impostato, lo scatto con esposizione multipla termina. Con lo scatto continuo, dopo aver finito di scattare il numero di esposizioni impostato e tenendo premuto il pulsante di scatto, lo scatto si interrompe.
- Le impostazioni di qualità di registrazione dell'immagine, sensibilità ISO, Stile Foto, riduzione dei disturbi con alta sensibilità ISO, spazio colore, ecc. configurate per la prima esposizione vengono mantenute anche per le esposizioni successive.
	- Non è possibile utilizzare lo scatto con ritaglio o lo scatto con un formato immagine specificato nelle esposizioni multiple. Gli scatti vengono eseguiti con [**Pieno formato**] applicato per [z**4: Ritaglio/Rapp. dim.**].
	- Durante lo scatto con esposizione multipla, le impostazioni di [z**1: Correz. aberraz. obiettivol. [** $\Omega$ **2: Auto Lighting Optimizer/** $\Omega$ **2: Ottimiz.autom.della luce**] e [ $\Omega$ 3: Priorità tonalità chiare] vengono automaticamente configurate su [**Disattiva**].
	- Se [ $\Omega$ **3: Stile Foto**] è impostato su [**Auto**], per lo scatto viene applicato [**Standard**].
	- Se sono impostati sia [**On:Funz/ctrl**] che [**Additiva**], [**Chiara**] o [**Scura**], è possibile che nell'immagine visualizzata durante lo scatto siano visibili dei disturbi. Tuttavia, quando si finisce di scattare il numero di esposizioni impostato viene applicata la funzione di riduzione dei disturbi e l'immagine a esposizione multipla finale risulta meno disturbata.
	- Se si scattano foto in Live View mentre è impostato [**On:ScatCont**], la funzione Live View si interrompe automaticamente dopo il primo scatto. Dal secondo scatto in poi, è necessario scattare guardando nel mirino.

 $\frac{1}{2}$  Quando è impostato [On:Funz/ctrl], è possibile premere il pulsante <**E**> per visualizzare le esposizioni multiple scattate fino a quel momento o per eliminare l'ultima esposizione singola (p. [232\)](#page-231-0).

- Quando si utilizzano le esposizioni multiple, maggiore è il numero di esposizioni, più evidenti risulteranno disturbi, colori irregolari e strisce. Inoltre, poiché i disturbi si riducono con sensibilità ISO più alte, è consigliabile scattare con sensibilità ISO basse.
	- Se è impostato [**Additiva**], [**Chiara**] o [**Scura**], l'elaborazione delle immagini dopo lo scatto di esposizioni multiple richiederà molto tempo (la spia di accesso rimane accesa più a lungo).
	- Se si scattano foto in Live View mentre sono impostati sia [**On:Funz/ctrl**] che [**Additiva**], [**Chiara**] o [**Scura**], la funzione Live View si interrompe automaticamente al termine dello scatto con esposizione multipla.
	- Al passo 9, la luminosità e i disturbi dell'immagine a esposizione multipla visualizzata durante lo scatto Live View sono diversi da quelli dell'immagine a esposizione multipla finale registrata.
	- Se è impostato [**On:ScatCont**], rilasciare il pulsante di scatto dopo aver scattato il numero di esposizioni impostato.
	- Lo scatto con esposizione multipla si annulla nei seguenti casi: si imposta l'interruttore di accensione su  $\leq$ OFF >, si sostituisce la batteria, si sostituisce la scheda o si passa alla ripresa di filmati.
	- Se si passa alla modalità di scatto < $A^+$ > o < $A$ / $\mathbb{Z}/\mathbb{Z}/\mathbb{Z}$ > durante gli scatti, lo scatto con esposizione multipla termina.
	- Se si collega la fotocamera a un computer o una stampante, non è possibile eseguire scatti con esposizione multipla. Se si collega la fotocamera a un computer o una stampante mentre è in corso la ripresa di fotografie, lo scatto con esposizione multipla si arresta.

#### <span id="page-230-0"></span>**Combinazione di esposizioni multiple in un'immagine registrata sulla scheda**

 $\hat{E}$  possibile selezionare un'immagine  $\mathbb{R}$  registrata sulla scheda come prima esposizione singola. I dati dell'immagine **12.00** selezionata non vengono in alcun modo modificati.

**È possibile selezionare solo immagini** 1**.** Non è possibile selezionare immagini MRM/SRM o JPEG.

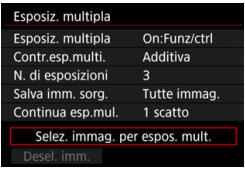

#### **1 Selezionare [Selez. immag. per espos. mult.].**

 Vengono visualizzate le immagini salvate sulla scheda.

#### **2 Selezionare un'immagine.**

- Ruotare la ghiera < s> per selezionare l'immagine da utilizzare come prima esposizione singola, quindi premere< $\varepsilon$ <sub>5F7</sub>>.
- Selezionare [**OK**].
- Il numero del file dell'immagine selezionata viene indicato nella parte inferiore dello schermo.

#### **3 Scattare la foto.**

- **Quando si seleziona la prima immagine, il** numero di esposizioni restanti specificato con [**N. di esposizioni**] si riduce di 1. Ad esempio, se il [**N. di esposizioni**] è 3, è possibile scattare altre due esposizioni.
- Non è possibile selezionare come prima esposizione singola le immagini scattate con [z**3: Priorità tonalità chiare**] impostata su [**Attiva**], le immagini il cui [z**4: Ritaglio/Rapp. dim.**] è impostato su un'opzione diversa da [**Pieno formato**] (p. [154](#page-153-0)) e le immagini cui sono associate informazioni di ritaglio (p. [411](#page-410-0)).
	- Viene applicato [**Disattiva**] per [z**1: Correz. aberraz. obiettivo**] e [z**2: Auto Lighting Optimizer**/z**2: Ottimiz.autom.della luce**] indipendentemente dalle impostazioni dell'immagine **12 selezionate** come prima esposizione singola.
	- Le impostazioni di sensibilità ISO, Stile Foto, riduzione dei disturbi con alta sensibilità ISO, spazio colore, ecc. selezionate per la prima immagine 1339 vengono mantenute anche per le immagini successive.
	- **Se [** $\Omega$ **3: Stile Foto**] è impostato su Auto per l'immagine RAW selezionata come prima immagine  $100$ , per lo scatto viene applicato lo stile Standard.
	- Non è possibile selezionare immagini scattate con un'altra fotocamera.
- 凮 È anche possibile selezionare un'immagine a esposizione multipla 1200 come prima esposizione singola.
	- Se si seleziona [**Desel. imm.**], l'immagine selezionata viene annullata.

#### <span id="page-231-0"></span>**Verifica ed eliminazione di esposizioni multiple durante lo scatto**

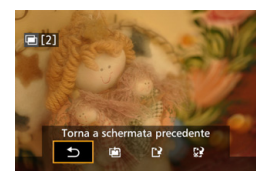

Quando è impostato [**On:Funz/ctrl**] e non sono state ancora scattate tutte le esposizioni impostate, è possibile premere il pulsante  $\leq$   $\blacktriangleright$  > per visualizzare l'immagine a esposizione multipla combinata creata fino a quel momento. È possibile verificare come appare l'immagine e l'esposizione (non disponibile se è impostato [**On:ScatCont**]). Se si preme il pulsante < fm>, vengono visualizzate le operazioni eseguibili durante lo scatto con esposizione multipla.

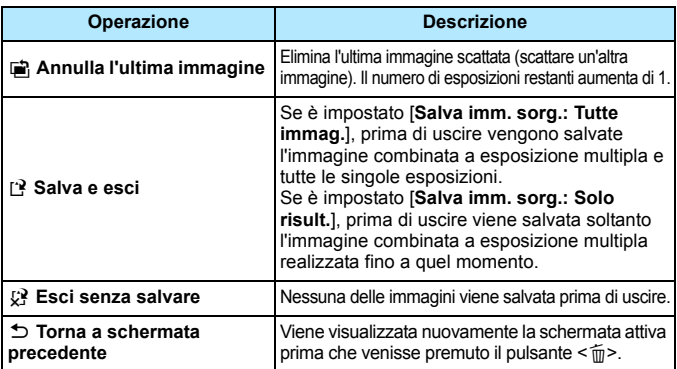

Durante lo scatto con esposizione multipla, è possibile riprodurre solo le immagini a esposizione multipla.

#### **Domande frequenti**

 **Esistono limitazioni sulla qualità di registrazione delle immagini?** È possibile selezionare tutte le impostazioni di qualità di registrazione disponibili per le immagini JPEG. Se si imposta  $M \mathbb{Z} \mathbb{W}$  o  $S \mathbb{Z} \mathbb{W}$ , l'immagine combinata a esposizione multipla è un'immagine **12.00**.

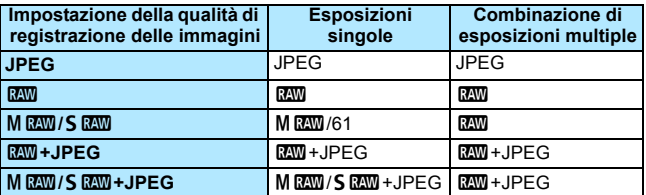

- **È possibile combinare immagini registrate sulla scheda?** Con [**Selez. immag. per espos. mult.**] è possibile selezionare la prima esposizione singola dalle immagini registrate sulla scheda (p. [231\)](#page-230-0). Tenere presente che non è possibile combinare più immagini già registrate sulla scheda.
- **Le esposizioni multiple sono compatibili con lo scatto Live View?** Con [**On:Funz/ctrl**] è possibile scattare esposizioni multiple in Live View (p. [255\)](#page-254-0). Tenere presente che gli scatti vengono eseguiti con [**Pieno formato**] applicato per [z**4: Ritaglio/Rapp. dim.**].

 **Quali numeri di file vengono utilizzati per salvare la combinazione di esposizioni multiple?**

Se è stato impostato il salvataggio di tutte le immagini, il numero di file dell'immagine combinata a esposizione multipla sarà il numero successivo al numero di file dell'ultima esposizione singola utilizzata per creare l'immagine combinata.

 **L'impostazione di spegnimento automatico si attiva durante lo scatto con esposizione multipla?**

Fintanto che [5**2: Off automatico**] è impostato su un'opzione diversa da [**Disattiva**], la fotocamera si spegne automaticamente dopo 30 minuti di inattività. Se si attiva lo spegnimento automatico, lo scatto con esposizione multipla termina e le impostazioni relative all'esposizione multipla vengono annullate. Prima di avviare lo scatto con esposizione multipla, lo spegnimento automatico viene applicato in base all'impostazione configurata sulla fotocamera e le impostazioni di esposizione multipla vengono annullate.

# <span id="page-233-0"></span> $\sqrt{7}$  **Blocco dello specchio**\*

Le vibrazioni della fotocamera causate dall'azionamento dello specchio riflettente quando si scatta la foto vengono definite "vibrazioni da specchio". La funzione Blocco specchio mantiene lo specchio sollevato prima e durante lo scatto, riducendo l'effetto mosso causato dalle vibrazioni della fotocamera. Questa funzione è utile per scattare primi piani (fotografia macro), quando si utilizza un super teleobiettivo e quando si scatta con basse velocità dell'otturatore.

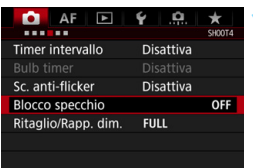

#### **1 Selezionare [Blocco specchio].**

 Nella scheda [z**4**], selezionare [**Blocco specchio**], quindi premere  $<$  (SET)  $>$ .

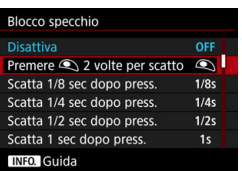

#### **2 Selezionare l'impostazione desiderata.**

Quando si esce dal menu, sul pannello LCD viene visualizzato  $\langle \sqrt{7} \rangle$ .

#### **3 Scattare la foto.**

- Se si seleziona [Premere  $\subseteq$  2 volte **per scatto**], premere completamente il pulsante di scatto per bloccare lo specchio, quindi premerlo di nuovo completamente per scattare la foto.
- Se si seleziona [**Scatta \* sec dopo press.**], premere completamente il pulsante di scatto per bloccare lo specchio. La foto viene scattata una volta trascorso l'intervallo di tempo impostato. È possibile selezionare i seguenti intervalli: 1/8 sec. dopo, 1/4 sec. dopo, 1/2 sec. dopo, 1 sec. dopo o 2 sec. dopo.

#### *K*: Ridurre al minimo le foto mosse

- Utilizzare un treppiede robusto, adatto a sostenere il peso della fotocamera. Fissare saldamente la fotocamera al treppiede.
- Si consiglia di utilizzare un comando a distanza o un telecomando (p. [237\)](#page-236-0).
- Altre funzioni utili, oltre al blocco dello specchio, sono lo scatto LV silenziato (p. [266](#page-265-0)) e lo scatto singolo silenziato (p. [142\)](#page-141-0).
- Quando si utilizza il blocco dello specchio, è consigliabile impostare [**Scatta\* sec dopo press.**]. Se si seleziona un intervallo più lungo, ad esempio [**Scatta 2 sec dopo press.**], il ritardo prima dello scatto aumenta, riducendo l'effetto delle vibrazioni da specchio.
- Non puntare la fotocamera verso sorgenti di luce intensa, ad esempio verso il sole o verso una sorgente di luce artificiale intensa. In caso contrario, si potrebbe danneggiare il sensore immagine o i componenti interni della fotocamera.
	- In condizioni di illuminazione molto intensa, ad esempio su una spiaggia o una pista da sci in una giornata di sole, scattare la foto subito dopo che il blocco dello specchio si è stabilizzato.
	- Quando è impostato [**Premere 
	<b>E** 2 volte per scattol, si attiva lo scatto singolo anche se la modalità drive è impostata sullo scatto continuo.
	- Se [**CH**4: Timer intervallol o [CH4: Bulb timer] sono impostati su [Attiva], non è possibile selezionare [**Premere**  $\bigcirc$  2 volte per scatto].
	- Se si utilizza [**Scatta\* sec dopo press.**] per lo scatto con riduzione dei disturbi per gli scatti multipli o lo scatto HDR, l'impostazione [**Scatta\* sec dopo press.**] viene applicata solo al primo scatto (per gli scatti successivi si attiva lo scatto continuo).
	- Durante il blocco dello specchio, le impostazioni delle funzioni di scatto e i menu sono disattivati.
- **T** Quando è impostato [Scatta\* sec dopo press.], con il blocco dello specchio è possibile utilizzare anche l'autoscatto o il timer bulb.
	- **Trascorsi 30 secondi dal blocco, lo specchio si riabbassa** automaticamente. Premendo a fondo il pulsante di scatto, lo specchio viene nuovamente bloccato.
	- Per il blocco dello specchio, si consiglia di utilizzare un treppiede e il comando a distanza RS-80N3 o il telecomando con timer TC-80N3 (entrambi venduti separatamente) (p. [237](#page-236-0)).
	- È inoltre possibile utilizzare un telecomando (venduto separatamente, p. [237](#page-236-0)) per gli scatti con blocco dello specchio. Si raccomanda di impostare il telecomando su un ritardo di 2 secondi.

# <span id="page-235-0"></span>**Uso del coperchio dell'oculare**

Quando si utilizzano autoscatto, bulb o un comando a distanza senza guardare nel mirino, è possibile che l'immagine risulti scura per via dei raggi di luce che penetrano nel mirino. Per evitare questo problema, utilizzare il coperchio dell'oculare (p. [35\)](#page-34-0) fissato al cinturino della fotocamera. Durante lo scatto Live View e la ripresa di filmati, non è necessario montare il coperchio dell'oculare.

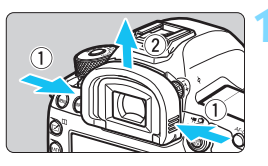

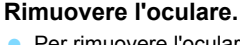

 Per rimuovere l'oculare, afferrarlo da entrambi i lati e farlo scorrere verso l'alto.

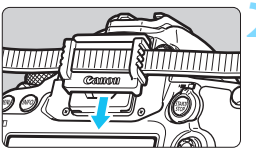

#### **2 Inserire il coperchio dell'oculare.**

- Per inserire il coperchio dell'oculare, farlo scorrere verso il basso nell'apposita scanalatura.
- Quando si è terminato di fotografare, rimuovere il coperchio dell'oculare e inserire l'oculare.

# F **Uso di un comando a distanza**

Per scattare le foto è possibile collegare alla fotocamera il comando a distanza RS-80N3 o il telecomando con timer TC-80N3 (entrambi venduti separatamente) o qualsiasi altro accessorio EOS dotato di terminale tipo N3 (p. [454](#page-453-0)).

Per il funzionamento degli accessori, consultare il relativo manuale di istruzioni.

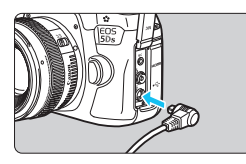

#### **1 Aprire il coperchio del terminale.**

#### **2 Collegare il connettore al terminale del telecomando.**

- Collegare la spina, come mostrato nell'illustrazione.
- **Per scollegare la spina, afferrare e** tirare la parte argentata.

### <span id="page-236-0"></span>**E** Scatto con telecomando

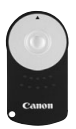

Con il telecomando RC-6 (venduto separatamente), è possibile scattare in remoto a una distanza massima di 5 metri dalla fotocamera. È possibile scattare immediatamente o dopo un ritardo di 2 secondi. È anche possibile utilizzare il telecomando RC-1 e RC-5.

**1 Mettere a fuoco il soggetto.**

**2 Impostare il selettore di modalità della messa a fuoco dell'obiettivo su <MF>.**

 $\bullet$  È inoltre possibile scattare con  $\leq$ AF $\geq$ .

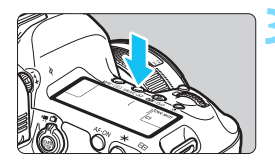

**Premere il pulsante <DRIVE+AF>.**  $(56)$ 

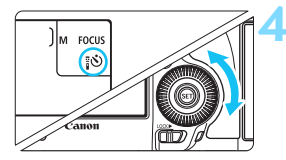

# Sensore telecomando

#### **4 Selezionare l'autoscatto.**

 Guardando il pannello LCD o nel mirino, ruotare la ghiera  $\leq$  > per  $s$ elezionare  $\leq$  $\delta$ > o  $\leq$  $\delta$  $\geq$ .

#### **5 Premere il pulsante di trasmissione del telecomando.**

- Puntare il telecomando verso il relativo sensore presente sulla fotocamera, quindi premere il pulsante di trasmissione.
- La spia dell'autoscatto si accende e viene scattata la foto.

 Luci fluorescenti o a LED possono causare un malfunzionamento della fotocamera azionando inavvertitamente l'otturatore. Tenere la fotocamera lontana da questo tipo di sorgenti di luce.

- Se si punta il telecomando di un televisore verso la fotocamera e si premono i tasti, si potrebbe provocare il funzionamento indesiderato della fotocamera attivando inavvertitamente l'otturatore.
- Se la luce viene emessa da un flash montato su un'altra fotocamera nei pressi di questa fotocamera, si potrebbe provocare il funzionamento indesiderato della fotocamera attivando inavvertitamente l'otturatore. Evitare che il sensore del telecomando venga colpito dalla luce di un flash montato su un'altra fotocamera.

 $\boxed{\color{blue}{5}}$  È anche possibile utilizzare lo scatto a distanza servendosi di dispositivi come uno Speedlite serie EX provvisto della funzione di scatto remoto (venduto separatamente).

# **■ Scatto con timer intervallo**

Il timer intervallo permette di impostare l'intervallo e il numero degli scatti. La fotocamera scatta una foto alla volta con l'intervallo impostato, fino a quando non è stato eseguito il numero di scatti impostato.

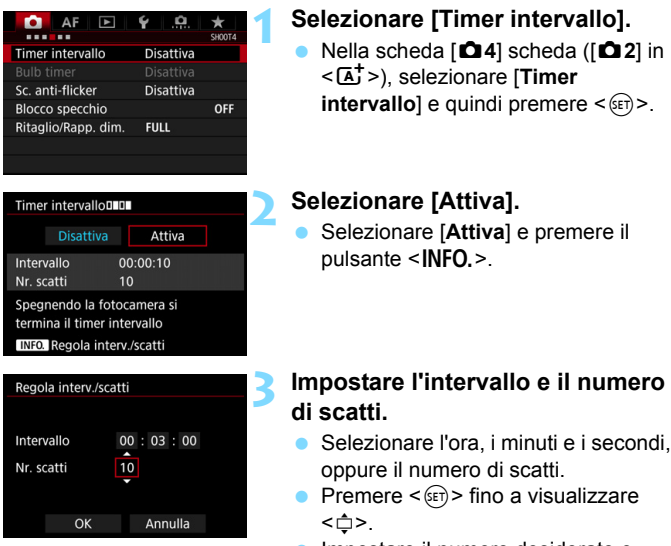

**Impostare il numero desiderato e** premere  $\leq$  (si torna a  $\leq$   $\equiv$  >).

#### **Intervallo**

Configurabile da [**00:00:01**] a [**99:59:59**].

#### **N. di scatti**

Configurabile da [**01**] a [**99**]. Se si imposta [**00**], la fotocamera continua a scattare foto fino a quando non arresta il timer intervallo.

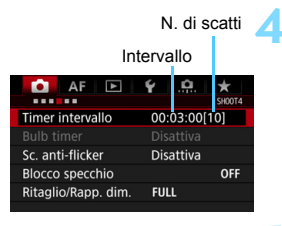

#### Timer intervallo

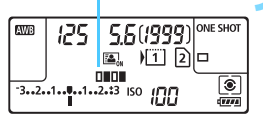

#### **4 Selezionare [OK].**

- Le impostazioni del timer intervallo vengono visualizzate nella schermata dei menu.
- Quando si esce dal menu, sul pannello LCD viene visualizzato  $\leq$ **n=n=** $>$

#### **5 Scattare la foto.**

- Lo scatto viene avviato in base alle impostazioni del timer intervallo.
- Durante lo scatto con timer intervallo, <**OHOM** > lampeggia.
- Una volta effettuato il numero di scatti impostato, lo scatto con timer intervallo si arresta e viene annullato automaticamente.
- $\boxed{5}$   $\bullet$  Si consiglia di utilizzare un treppiede.
	- Si consiglia di eseguire scatti di prova.
	- Una volta avviato lo scatto con timer intervallo, è comunque possibile premere a fondo il pulsante di scatto per scattare una foto come di consueto. A partire da 5 secondi prima del successivo scatto con timer intervallo, tuttavia, le impostazioni della funzione di scatto, il funzionamento del menu, la riproduzione delle immagini e altre operazioni vengono sospesi, e la fotocamera è pronta per fotografare.
	- Se si scatta una foto, oppure è in corso l'elaborazione di un'immagine, in corrispondenza del successivo scatto con timer intervallo, quest'ultimo viene annullato. Il numero di immagini acquisite con il timer intervallo risulta pertanto inferiore al numero di scatti impostato.
	- Lo spegnimento automatico funziona con il timer intervallo. La fotocamera si accende automaticamente circa 1 minuto prima dello scatto successivo.
	- Lo scatto con timer a intervallo può essere combinato con AEB. bracketing WB, esposizioni multiple e modalità HDR.
	- È possibile interrompere lo scatto con timer a intervallo selezionando **[Disattiva**], oppure portando l'interruttore di alimentazione su <**OFF**>.
- $\bigoplus$  Non puntare la fotocamera verso sorgenti di luce intensa, ad esempio verso il sole o verso una sorgente di luce artificiale intensa. In caso contrario, si potrebbe danneggiare il sensore immagine o i componenti interni della fotocamera.
	- Se il selettore di modalità della messa a fuoco dell'obiettivo è impostato su <**AF**>, la fotocamera non scatta se non viene raggiunta la messa a fuoco. Si consiglia di selezionare l'impostazione <**MF**> e di eseguire la messa a fuoco manualmente.
	- Non è possibile eseguire lo scatto Live View, la ripresa di filmati e le esposizioni posa mentre è attivo il timer intervallo.
	- Durante lo scatto con timer intervallo prolungato, si consiglia di utilizzare un cavo di connessione DR-E6 (venduto separatamente) e un adattatore CA AC-E6N (venduto separatamente) come fonte di alimentazione per la fotocamera.
	- Se si impostano un'esposizione prolungata o una velocità dell'otturatore superiore all'intervallo di scatto, la fotocamera non è in grado di scattare le foto con l'intervallo impostato. La fotocamera esegue pertanto un numero di scatti inferiore a quello impostato per lo scatto con il timer intervallo. Il numero di scatti può inoltre ridursi quando la velocità dell'otturatore e l'intervallo di scatto sono molto simili.
	- Se il tempo di registrazione su scheda è superiore all'intervallo di scatto impostato, a causa delle prestazioni della scheda, delle impostazioni di scatto e così via, è possibile che la fotocamera non esegua lo scatto all'intervallo impostato.
	- Se si utilizza il flash unitamente allo scatto con timer intervallo, impostare un intervallo più lungo del tempo di ricarica del flash. In caso contrario, se l'intervallo è troppo breve, è possibile che il flash non si attivi.
	- Se l'intervallo di scatto è troppo breve, la fotocamera potrebbe non scattare una foto o potrebbe acquisire un'immagine senza eseguire la messa a fuoco automatica.
	- Lo scatto con timer intervallo viene annullato e reimpostato su **[Disattiva]** se si porta l'interruttore di accensione su <**OFF**>, si visualizza la schermata di scatto Live View o di ripresa dei filmati, si imposta la modalità di scatto su  $\leq$ B > o su una modalità personalizzata, oppure si utilizza EOS Utility (software EOS, p. [504](#page-503-0)).
	- Una volta avviato lo scatto con timer intervallo, non è possibile utilizzare lo scatto con telecomando (p. [237\)](#page-236-0) o lo scatto con rilascio remoto con uno Speedlite esterno specifico per EOS.
	- Durante lo scatto con timer intervallo, se non si tiene l'occhio sull'oculare del mirino, montare il coperchio dell'oculare (p. [236\)](#page-235-0). I raggi di luce che penetrano nel mirino possono falsare l'esposizione.

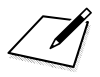

# **6**

# **Foto con flash**

Questo capitolo spiega come eseguire scatti con uno Speedlite esterno serie EX (venduto separatamente) e come impostare le funzioni dello Speedlite nella schermata dei menu della fotocamera.

**Il Il flash non può essere utilizzato durante la ripresa di filmati in** quanto non si attiva.

Non è possibile utilizzare l'AEB con il flash.

# **2 Foto con flash**

#### **Speedlite specifici per EOS serie EX**

L'unità Speedlite serie EX (venduta separatamente) rende le foto con flash semplici da eseguire come quelle normali.

**Per le istruzioni dettagliate, consultare il Manuale di istruzioni dello Speedlite serie EX.** Questa fotocamera è di tipo A ed è in grado di utilizzare tutte le funzioni degli Speedlite serie EX.

Per impostare le funzioni personalizzate del flash tramite il menu della fotocamera, vedere le pagine [247](#page-246-0)-[253](#page-252-0).

#### **Compensazione esposizione flash**

La compensazione dell'esposizione flash può essere impostata allo stesso modo di quella normale. È possibile impostare la compensazione dell'esposizione flash fino a ±3 stop con incrementi di 1/3 di stop. Premere il pulsante < $\mathbb{Z}$ ·ISO > della fotocamera, quindi ruotare la ghiera <5> mentre si osserva il mirino o il pannello LCD.

#### **Blocco FE**

Consente di ottenere un'esposizione flash corretta per una parte specifica del soggetto. Posizionare il centro del mirino sul soggetto, quindi premere il pulsante <M-Fn> della fotocamera per comporre l'inquadratura e scattare la foto.

 $\bigoplus$  Se [ $\bigoplus$ **2: Auto Lighting Optimizer/** $\bigoplus$ **2: Ottimiz.autom.della luce] (p. [182\)](#page-181-0)** è impostato su [**Disattivato**], è possibile che l'immagine appaia comunque luminosa anche se è impostata una compensazione dell'esposizione ridotta per un'immagine più scura.

Se necessario, lo Speedlite esterno specifico per EOS emette automaticamente una luce ausiliaria AF nei casi in cui è difficile raggiungere la messa a fuoco con la messa a fuoco automatica.

#### **Speedlite Canon serie diversa da EX**

 **Con uno Speedlite serie EZ/E/EG/ML/TL impostato in modalità flash automatico A-TTL o TTL, è possibile attivare il flash solo con la massima intensità.**

Impostare la modalità di scatto della fotocamera su  $\leq M$ (esposizione manuale) o su < $A$ v > (AE priorità diaframma) e regolare il valore dell'apertura prima di scattare.

 Quando si utilizza uno Speedlite con la modalità flash manuale, scattare in modalità flash manuale.

#### **Unità flash non Canon**

#### **Velocità di sincronizzazione**

È possibile sincronizzare la fotocamera con flash compatti di altri produttori (non Canon) con velocità dell'otturatore di 1/200 sec. o più lente. Con le unità flash da studio di grandi dimensioni, avere cura di verificare con una prova la sincronizzazione del flash prima di eseguire scatti con velocità di sincronizzazione fra 1/60 sec. e 1/30 sec. La durata del flash di tali unità è più lunga di quella dei flash compatti e varia a seconda del modello.

#### **Terminale PC**

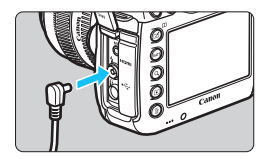

 È possibile utilizzare il terminale PC della fotocamera con le unità flash che dispongono di un cavo di sincronizzazione. Il terminale PC è filettato in modo da impedire lo scollegamento accidentale del cavo. Il terminale PC della fotocamera non ha polarità. È possibile collegare qualsiasi cavo di sincronizzazione indipendentemente dalla polarità.

#### **Raccomandazioni per l'uso della funzione di scatto Live View**

Se si utilizza un'unità flash non Canon per lo scatto Live View, impostare [ $\Omega$ 6: Scatto LV silenz.] su [Disattiva] (p. [266\)](#page-265-0). Il flash non si attiva se è stata selezionata l'opzione [**Modalità 1**] o [**Modalità 2**].

#### $L$  Foto con flash

- Se la fotocamera viene utilizzata con un'unità flash o un accessorio flash specifico di un'altra marca, potrebbero verificarsi problemi di funzionamento o persino danni alla fotocamera.
	- Non collegare al terminale PC della fotocamera unità flash con tensioni di uscita pari o superiori a 250 V.
	- Non collegare un'unità flash ad alta tensione all'attacco a slitta della fotocamera poiché potrebbe non funzionare.

 $\boxed{\color{blue}\mathbb{E}}$  È possibile utilizzare contemporaneamente un'unità flash collegata all'attacco a slitta della fotocamera e un'unità flash collegata al terminale PC.

## <span id="page-246-0"></span>**MENU** Impostazione del flash<sup>\*</sup>

Con uno Speedlite serie EX con impostazioni della funzione flash compatibili è possibile utilizzare la schermata dei menu della fotocamera per impostare le funzioni dello Speedlite e le funzioni personalizzate. **Montare lo Speedlite sulla fotocamera e accenderlo prima di impostare le funzioni flash.**

Per ulteriori informazioni sulle funzioni dello Speedlite, consultare il manuale di istruzioni dello Speedlite.

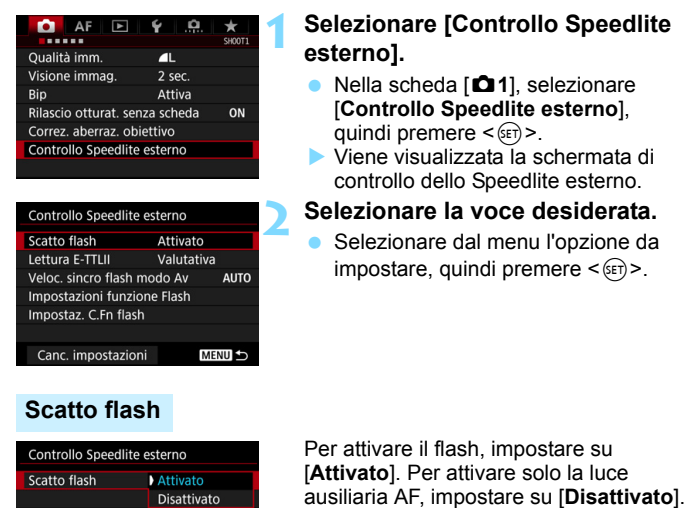

**Lettura E-TTL II**Controllo Speedlite esterno

> Valutativa Media

Lettura E-TTLII

Per esposizioni flash normali, impostare questa opzione su [**Valutativa**]. Se viene impostata su [**Media**], per l'esposizione del flash viene calcolata la media da applicare a tutta la scena misurata. A seconda della scena, è possibile che occorra una compensazione dell'esposizione. Questa impostazione è riservata a utenti esperti.

#### **Velocità sincronizzazione flash modo Av**

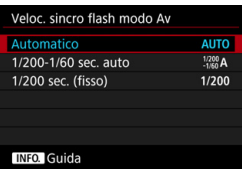

È possibile impostare la velocità di sincronizzazione del flash per le fotografie con flash nella modalità AE priorità diaframma  $(Av)$ .

#### **: Automatico**

La velocità di sincronizzazione del flash viene impostata automaticamente su un valore compreso tra 1/200 sec. e 30 sec., in funzione della luminosità della scena. È possibile anche la sincronizzazione ad alta velocità.

#### **: 1/200-1/60 sec. auto**

Evita l'impostazione automatica di una velocità dell'otturatore ridotta in condizioni di scarsa illuminazione. Risulta efficace per evitare sfocature del soggetto o vibrazioni della fotocamera. Tuttavia, mentre il soggetto viene esposto correttamente con il flash, lo sfondo potrebbe risultare scuro.

#### **: 1/200 sec. (fisso)**

La velocità di sincronizzazione del flash è fissa a 1/200 sec. Questa alternativa risulta più efficace per prevenire sfocature del soggetto e vibrazioni della fotocamera rispetto all'impostazione [**1/200-1/60 sec. auto**]. In condizioni di scarsa illuminazione, tuttavia, lo sfondo del soggetto risulta più scuro rispetto all'impostazione [**1/200-1/60 sec. auto**].

Se è impostato [**1/200-1/60 sec. auto**] o [**1/200 sec. (fisso)**], la sincronizzazione ad alta velocità non è disponibile in modalità  $\langle Av \rangle$ .

#### **Impostazioni funzione Flash**

**La schermata e le impostazioni di impostazione variano a seconda del modello di Speedlite, della modalità flash in uso, delle impostazioni delle funzioni personalizzate dello Speedlite e così via.**

Per conoscere le funzioni fornite dallo Speedlite in uso (venduto separatamente), fare riferimento al suo manuale di istruzioni.

#### Funzioni wireless/ controllo del rapporto flash Impostazioni funzione Flash Zoom flash WIRELESS<br>OFF Modo flash ETTI Zoom AUTO-(copertura del flash) Sincronizzazione **6210**  $\blacksquare$ FFB<sub>±0</sub> **Bracketing** otturatore esposizione flashCompensazione esposizione flash Lettura flash E-TTL II

#### **Esempio di informazioni visualizzate**

#### **Modo flash**

È possibile selezionare il modo flash in base allo scatto con flash desiderato.

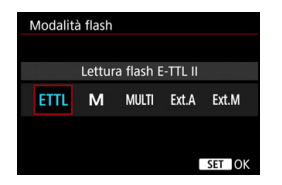

[**Lettura flash E-TTL II**] è la modalità standard per gli Speedlite serie EX per gli scatti con flash automatico.

La modalità [**Flash manuale**] permette all'utente di impostare il [**Livello di potenza flash**] dello Speedlite.

Per le altre modalità flash consultare il Manuale di istruzioni di uno Speedlite compatibile con le rispettive funzioni.

#### **Funzioni Wireless / controllo del rapporto flash**

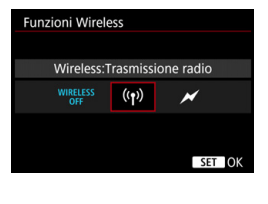

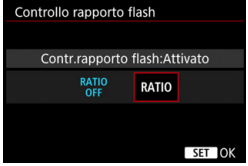

Lo scatto (multiplo) con flash wireless è possibile utilizzando la tecnologia di trasmissione radio o ottica. Per ulteriori informazioni sul flash wireless, consultare il manuale di istruzioni di uno Speedlite che supporti gli scatti con flash wireless.

Se si utilizza un flash macro (MR-14EX II, ecc.) compatibile con le impostazioni delle funzioni flash, è possibile impostare il rapporto flash fra i tubi flash o le testine flash A e B, oppure utilizzare flash wireless con unità secondarie. Per ulteriori informazioni sul controllo del rapporto flash, fare riferimento al manuale di istruzioni del flash macro.

#### **Zoom flash (copertura del flash)**

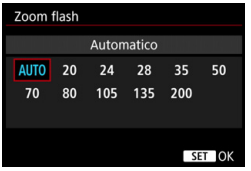

Se lo Speedlite è dotato di una testina flash con funzione di zoom, è possibile impostare la copertura del flash. Generalmente viene utilizzata l'opzione [**Automatico**] in modo che la fotocamera imposti automaticamente la copertura flash che corrisponde alla distanza focale dell'obiettivo.

#### **Sincronizzazione otturatore**

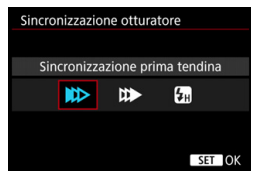

Generalmente viene utilizzata l'opzione [**Sincronizzazione prima tendina**] in modo che il flash si attivi immediatamente dopo l'avvio dell'esposizione.

Se viene impostata l'opzione [**Sincronizzaz. seconda tendina**], il flash si attiva subito prima che l'otturatore si chiuda. Combinando questa impostazione con una bassa velocità dell'otturatore, è possibile ricreare in modo più naturale una scia luminosa, come quella prodotta dai fari di un'automobile di notte. Con la sincronizzazione della seconda tendina, il flash viene attivato due volte: la prima quando si preme completamente il pulsante di scatto e la seconda immediatamente prima del termine dell'esposizione.

Se è stata impostata la funzione [**Sincronizzazione alta velocità**], il flash può essere utilizzato con tutte le velocità dell'otturatore. Questa funzione è utile per eseguire scatti con sfondo sfocato (apertura ampia), ad esempio in luoghi all'aperto con la luce del sole.

#### **Compensazione esposizione flash**

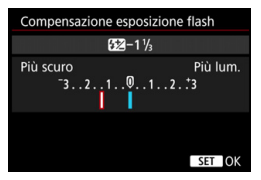

È possibile impostare la compensazione dell'esposizione flash fino a ±3 stop con incrementi di 1/3 di stop.

Per ulteriori informazioni, consultare il manuale di istruzioni dello Speedlite.

#### **Bracketing esposizione flash**

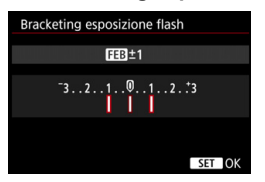

Mentre la potenza del flash cambia automaticamente, vengono eseguiti tre scatti.

Per informazioni dettagliate, fare riferimento al manuale di istruzioni di uno Speedlite dotato di bracketing dell'esposizione flash (FEB).

- Quando si utilizza la sincronizzazione della seconda tendina, impostare la velocità dell'otturatore su un valore non superiore a 1/25 sec. Se la velocità dell'otturatore è pari o superiore a 1/30 sec., viene applicata automaticamente la sincronizzazione della prima tendina anche se è selezionata l'impostazione [**Sincronizzaz. seconda tendina**].
- 围 **Con uno Speedlite serie EX che non supporta le impostazioni della** funzione flash, è possibile impostare solo le opzioni [**Scatto flash**], [**Lettura E-TTLII**] e [**Compensazione esposizione flash**] in [**Impostazioni funzione Flash**]. (con alcuni Speedlite serie EX è possibile impostare anche [**Sincronizzazione otturatore**]).
	- Se si imposta la compensazione dell'esposizione del flash su uno Speedlite, non è possibile impostare tale compensazione sulla fotocamera. Se viene impostata sulla fotocamera e sullo Speedlite, l'impostazione dello Speedlite annullerà quella della fotocamera.
# **Impostazione delle funzioni personalizzate relative al flash**

Per informazioni dettagliate sulle funzioni personalizzate dello Speedlite, fare riferimento al manuale di istruzioni dello Speedlite (venduto separatamente).

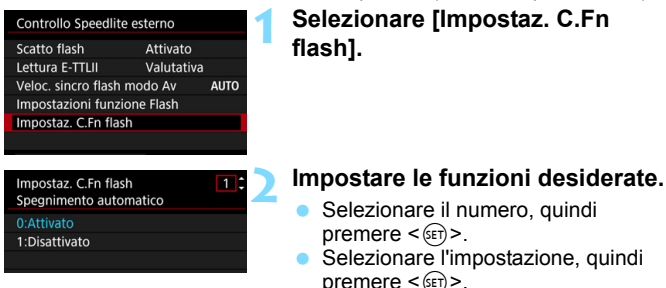

Se la funzione personalizzata [**Modalità lettura flash**] di uno Speedlite serie EX è impostata su [**Lettura flash TTL**] (flash automatico), lo Speedlite si attiva sempre alla massima potenza.

### **Canc. impostazioni**

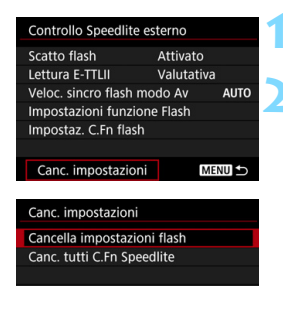

# **1 Selezionare [Canc. impostazioni].**

# **2 Selezionare le impostazioni da cancellare.**

- Selezionare [**Cancella impostazioni flash**] o [**Canc. tutti C.Fn Speedlite**], quindi premere  $\leq$   $\sqrt{(8E)}$
- Nella finestra di dialogo di conferma, selezionare [**OK**]. A questo punto tutte le impostazioni del flash o delle funzioni personalizzate vengono cancellate.

 $\boxed{\overline{a}}$  Le funzioni personali dello Speedlite (P.Fn) non possono essere impostate o annullate dalla schermata [**Controllo Speedlite esterno**] della fotocamera ma devono essere impostate direttamente dallo Speedlite.

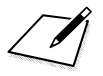

# **Scatto dal monitor LCD (Scatto Live View)**

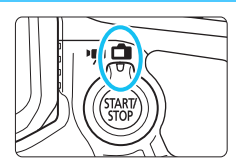

È possibile scattare mentre si visualizza un'immagine sul monitor LCD della fotocamera. Questa funzione è denominata "scatto Live View".

**7**

Lo scatto Live View si attiva impostandol'interruttore passa a scatto Live View/ripresa filmati  $su \leq \bigcirc$  >.

 Se la fotocamera viene tenuta in mano e si scattano foto guardando nel monitor LCD, la vibrazione della fotocamera può produrre immagini sfocate. Si consiglia di utilizzare un treppiede.

# **Scatto Live View in remoto**

Con EOS Utility (software EOS, p. [504\)](#page-503-0) installato sul computer, è possibile collegare la fotocamera al computer e scattare in remoto guardando lo schermo del computer. Per ulteriori informazioni, consultare il manuale EOS Utility Istruzioni.

<span id="page-255-0"></span>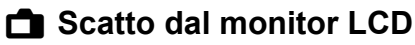

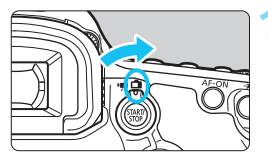

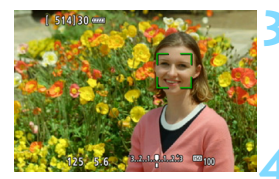

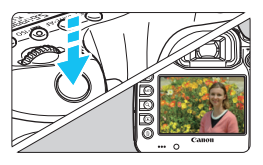

**1 Impostare l'interruttore passa a scatto Live View/ripresa filmati su <**A**>.**

# **2 Visualizzare l'immagine Live View.**

- Premere il pulsante  $\leq$ <sup>START</sup> $>$ .
- Sul monitor LCD viene visualizzata l'immagine Live View.
- L'immagine Live View offre il livello di luminosità più simile a quello dell'immagine ripresa.

# **3 Mettere a fuoco il soggetto.**

 Quando si preme il pulsante di scatto a metà, la fotocamera esegue la messa a fuoco con il metodo AF attualmente impostato (p. [268\)](#page-267-0).

# **4 Scattare la foto.**

- Premere completamente il pulsante di scatto.
- La foto viene scattata e l'immagine acquisita viene visualizzata sul monitor LCD.
- Al termine della riproduzione dell'immagine, la fotocamera torna automaticamente alla funzione di scatto Live View.
- **Premere il pulsante <** $\frac{START}{GOP}$  per uscire dalla modalità di scatto Live View.
- 围 Il campo visivo dell'immagine è circa il 100% (quando la qualità di registrazione delle immagini è impostata su JPEG ▲ L a pieno formato).
	- $\bullet$  Nelle modalità di scatto < $\mathsf{P}$ >, < $\mathsf{Tv}$ >, < $\mathsf{Av}$ >, < $\mathsf{M}$ > e < $\mathsf{B}$ >, è possibile verificare la profondità di campo premendo il pulsante di anteprima della profondità di campo.
	- Durante lo scatto continuo, l'esposizione impostata per il primo scatto viene applicata anche agli scatti successivi.
	- È inoltre possibile utilizzare un telecomando (venduto separatamente, p. [237](#page-236-0)) per lo scatto Live View.

### **Attivazione dello scatto Live View**

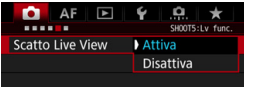

 $\mathbf{u}$ 

Impostare [z**5: Scatto Live View**]  $(scheda [23] in  $\langle \overline{A}^+ \rangle$ ) su [Attival].$ 

#### **Numero di scatti possibili durante l'uso dello scatto Live View**

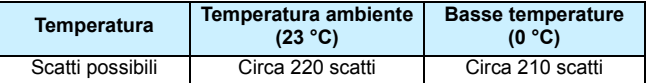

 I dati sopra indicati si riferiscono a una batteria LP-E6N completamente carica e agli standard di prova CIPA (Camera & Imaging Products Association).

- Con una batteria LP-E6N completamente carica, il tempo totale di scatto continuo Live View è pari a circa 1 ora e 45 minuti a temperatura ambiente (23 °C) e a circa 1 ora e 40 minuti a basse temperature (0 °C).
	- Non puntare la fotocamera verso sorgenti di luce intensa, ad esempio verso il sole o verso una sorgente di luce artificiale intensa. In caso contrario, si potrebbe danneggiare il sensore immagine o i componenti interni della fotocamera.

 **Le precauzioni generali per lo scatto Live View sono riportate alle pagine [277](#page-276-0)[-278.](#page-277-0)**

 $\overline{E}$   $\bullet$  È inoltre possibile eseguire la messa a fuoco premendo il pulsante < AF-ON>.

- Se si utilizza il flash, viene emesso un rumore simile a un doppio scatto ma viene eseguito un solo scatto. Inoltre, il tempo necessario per scattare la foto dopo avere premuto completamente il pulsante di scatto risulterà leggermente più lungo rispetto a quando si scatta guardando dal mirino.
- Se non utilizzata per un periodo di tempo prolungato, la fotocamera si spegne automaticamente dopo l'intervallo impostato in [5**2: Off automatico**] (p. [69\)](#page-68-0). Se [5**2: Off automatico**] è impostato su [**Disattivato**], lo scatto Live View termina automaticamente dopo 30 minuti (ma la fotocamera rimane accesa).
- Con il cavo HDMI HTC-100 (venduto separatamente), è possibile visualizzare l'immagine Live View sullo schermo di un televisore (p. [351](#page-350-0)). Tenere presente che non viene emesso alcun suono. Se l'immagine non compare sullo schermo del televisore, impostare l'opzione [5**3: Sistema video**] correttamente su [**Per NTSC**] o [**Per PAL**] (a seconda del sistema video del televisore in uso).

#### **Informazioni visualizzate**

Ogni volta che si preme il pulsante <INFO.>, le informazioni visualizzate cambiano.

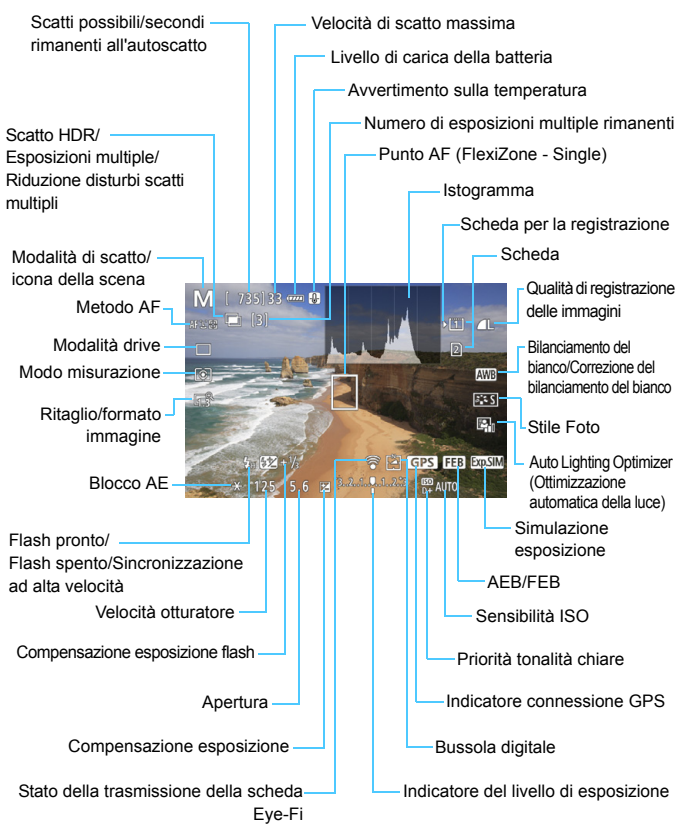

- 围 È possibile visualizzare l'istogramma impostando [z**5: Simulaz.Esposiz.: Attiva**] (p. [265\)](#page-264-0).
	- $\bullet$  È possibile visualizzare il livello elettronico premendo il pulsante <**INFO.** (p. [75\)](#page-74-0). Se il metodo AF è impostato su l'**L'+Inseguim.** o se la fotocamera è collegata a un televisore mediante cavo HDMI, non è possibile visualizzare il livello elettronico.
	- $\bullet$  Quando < $\sqrt{2}$   $\sqrt{2}$  > viene visualizzato in bianco, la luminosità dell'immagine Live View è molto simile alla luminosità ottenuta sull'immagine acquisita.
	- $\bullet$  Se < $\overline{3}$  Se =  $\overline{4}$  ampeggia, l'immagine Live View viene visualizzata con una luminosità diversa da quella effettivamente risultante dallo scatto a causa di scarsa o eccessiva luminosità. Tuttavia, l'immagine registrata rifletterà l'impostazione di esposizione. Tenere presente che il disturbo potrebbe essere più evidente di quello che appare nell'immagine effettivamente registrata.
	- Se si utilizzano la funzione Riduzione disturbi scatti multipli, l'esposizione posa o il flash, l'icona < $\sqrt{2.5}$  e l'istogramma potrebbero essere visualizzati in grigio (solo per riferimento). È possibile che l'istogramma non venga visualizzato correttamente in condizioni di scarsa o eccessiva luminosità.

### **Non tenere la fotocamera nella stessa posizione per periodi di tempo prolungati.**

Anche se la fotocamera non si surriscalda eccessivamente, il contatto prolungato con una parte del corpo potrebbe causare arrossamenti o vesciche sulla pelle o lievi ustioni da contatto. L'uso di un treppiede è consigliato a chi soffre di disturbi della circolazione o di ipersensibilità cutanea o quando si adopera la fotocamera in ambienti con temperature molto alte.

#### **Icone delle scene**

Nella modalità di scatto < $A^+$ >, la fotocamera rileva il tipo di scena e configura automaticamente tutte le impostazioni più adatte. Il tipo di scena rilevata è indicato nella parte superiore sinistra dello schermo. Con alcune scene o condizioni di scatto l'icona visualizzata potrebbe non corrispondere effettivamente alla scena.

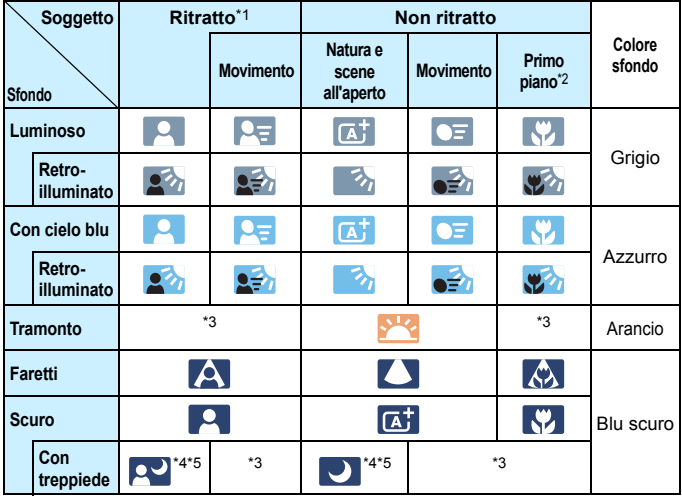

- \*1: visualizzato solo quando il metodo AF è impostato su [L+Insequim.]. Se è impostato un altro metodo AF, viene visualizzata l'icona "Non ritratto" anche se viene rilevato un soggetto umano.
- \*2: visualizzata quando l'obiettivo montato dispone di dati sulla distanza. Con una prolunga o un obiettivo macro, l'icona visualizzata potrebbe non corrispondere effettivamente alla scena.
- \*3: viene visualizzata l'icona appropriata per la scena rilevata.
- \*4: visualizzata quando sono presenti tutte le seguenti condizioni: la scena inquadrata è scura, è una scena notturna e la fotocamera è montata su un treppiede.
- \*5: visualizzata con uno dei seguenti obiettivi:
	- EF300mm f/2.8L IS II USM EF400mm f/2.8L IS II USM
		-
	- EF500mm f/4L IS II USM EF600mm f/4L IS II USM
		-
	- Obiettivi Image Stabilizer (Stabilizzatore d'immagine) commercializzati a partire dal 2012.
- \*4+\*5: se sono presenti le condizioni descritte nelle note \*4 e \*5, la velocità dell'otturatore rallenta.

### **Simulazione dell'immagine finale**

La simulazione dell'immagine finale mostra i risultati delle impostazioni correnti di Stile Foto, bilanciamento del bianco e altre funzioni ricreandole nell'immagine Live View, in modo da consentire di avere un'idea di come apparirà l'immagine una volta acquisita. L'immagine Live View mostra automaticamente gli effetti delle impostazioni indicate di seguito.

#### **Simulazione dell'immagine finale durante lo scatto Live View**

- Stile Foto
	- \* Vengono ricreati nitidezza (intensità), contrasto, saturazione del colore e tonalità colore.
- **Bilanciamento del bianco**
- Correzione del bilanciamento del bianco
- Modo misurazione
- Esposizione (con [**totalatic Simulaz.Esposiz.: Attiva**] impostata)
- Profondità di campo (con pulsante di anteprima della profondità di campo attivato)
- Auto Lighting Optimizer (Ottimizzazione automatica della luce)
- **Correzione dell'illuminazione periferica**
- Correzione dell'aberrazione cromatica
- **Priorità tonalità chiare**
- Ritaglio/formato immagine (conferma dell'area di scatto)

# **Impostazioni delle funzioni di ripresa**

# **Ritaglio/formato**

Non è possibile utilizzare lo scatto con ritaglio o lo scatto con un formato immagine specificato nello scatto Live View. Per impostare le funzioni con il menu, vedere a pagina [154.](#page-153-0) Per impostare le funzioni con lo schermo di controllo rapido, vedere a pagina seguente.

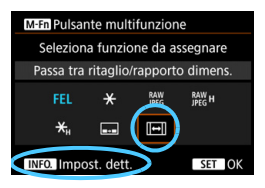

Se si utilizza [8**3: Controlli personalizzati**] per assegnare la funzione [**Passa tra ritaglio/rapporto dimens.**] al pulsante <M-Fn>, è sufficiente premere il pulsante <M-Fn> mentre si visualizza l'immagine Live View per cambiare l'impostazione del ritaglio/formato immagine. Per ulteriori informazioni, vedere a pagina [423](#page-422-0).

 $\overline{\mathbb{S}}$  Se il ritaglio/formato immagine è impostato per lo scatto Live View, il campo visivo dell'immagine è circa il 100% (quando la qualità di registrazione delle immagini è impostata su JPEG 4L).

# **Impostazioni WB/@/DRIVE/AF/82/ISO/22**

Se si premono i pulsanti <WB· $\circledast$ >, <DRIVE·AF>, < $\circledast$  ·ISO> o < $\circ$  < $\circ$  /> quando è visualizzata l'immagine Live View, sul monitor LCD compare la schermata delle impostazioni ed è possibile ruotare la ghiera < $\mathbb{R}^s$ > o <  $\circ$  > per configurare la rispettiva funzione di scatto.

**Premendo il pulsante <WBEE>** e successivamente il pulsante <INFO.>, è possibile impostare shift e bracketing del bilanciamento del bianco.

Se si imposta  $\boxed{5}$  (Misurazione parziale) o  $\boxed{•}$  (Misurazione spot), al centro viene visualizzato un cerchio di misurazione.

# Q **Controllo rapido**

Nelle modalità <P>, <Tv>, <Av>, <M> e <B> è possibile impostare **Metodo AF**, **Modalità drive**, Modo misurazione, Ritaglio/formato immagine, **Scheda e qualità di registrazione/riproduzione delle immagini**, Bilanciamento del bianco, Stile Foto e Auto Lighting Optimizer (Ottimizzazione automatica della luce).

**Nella modalità <**A**>, è possibile impostare soltanto le funzioni riportate sopra in** grassetto.

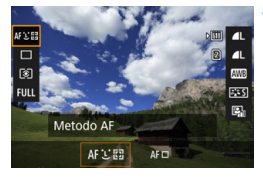

# **Premere il pulsante <** $\overline{Q}$  **> (** $\overset{\circ}{\circ}10$ **).**

 Vengono visualizzate le funzioni che è possibile impostare.

**2 Selezionare una funzione e impostarla.**

- $\bullet$  Utilizzare < $\frac{35}{27}$  per selezionare una funzione.
- L'impostazione della funzione selezionata viene visualizzata nello schermo.
- Ruotare la ghiera < $\frac{28}{100}$ > o < since of  $\ge$  per impostare la funzione.
- **Per impostare la qualità di registrazione** delle immagini RAW, premere  $\leq$   $\leq$   $\geq$ .
- **Per selezionare la scheda per la** registrazione/riproduzione, la funzione Shift/Bracketing WB o i parametri dello Stile Foto, premere il pulsante <INFO.>.
- **•** Per impostare il bilanciamento del bianco automatico, selezionare  $[\sqrt{M}$ ], quindi premere  $\leq$   $(F)$  >.
- **Premere <** $(F)$  **per finalizzare l'impostazione** e tornare allo scatto Live View.

Se è impostato [**Ritaglio/Rapp. dim.**], non è possibile impostare [**Area di scatto**] (p. [154](#page-153-0)).

# <span id="page-263-0"></span>3 **Impostazioni delle funzioni di menu**

# **05**

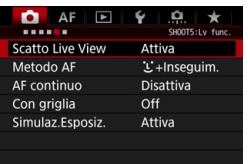

Quando l'interruttore passa a scatto Live View/ripresa filmati è impostato su <A>, nelle schede [z**5**] e [z**6**] (scheda  $\left[\bigcirc 3\right]$  in  $\leq \boxed{4}$  >) compaiono le opzioni di scatto Live View.

### **Le funzioni configurabili in questa schermata dei menu sono valide solo per lo scatto Live View e non funzionano se si scatta dal mirino (le impostazioni non sono più valide).**

# **Scatto Live View**

È possibile impostare lo scatto Live View su [**Attiva**] o [**Disattiva**].

### **Metodo AF**

È possibile selezionare [u**+Inseguim.**] o [**FlexiZone - Single**]. Per informazioni sul metodo AF, consultare le pagine [268-](#page-267-0)[272.](#page-271-0)

### **AF continuo**

L'impostazione predefinita è [**Disattiva**].

Quando è impostato [**Attiva**], la fotocamera esegue ininterrottamente una messa a fuoco approssimativa del soggetto. Ciò consente di raggiungere più velocemente la messa a fuoco quando di preme il pulsante di scatto a metà. Se si imposta [**Attiva**], l'obiettivo viene azionato continuamente e consumerà più batteria. Ciò riduce il numero di scatti possibili a causa della minore durata della batteria. Se si desidera impostare il selettore di modalità della messa a fuoco dell'obiettivo su <**MF**> durante l'AF continuo, interrompere prima lo scatto Live View.

#### **Con griglia**

Con  $[3x3 \n\pm ]$  o  $[6x4 \n\pm 1]$  è possibile visualizzare un reticolo che aiuta a mantenere la fotocamera a livello (verticale o orizzontale). Con l'impostazione [  $\#$  3x3+diag], la griglia viene inoltre visualizzata insieme a linee diagonali che aiutano a comporre l'immagine con un bilanciamento migliore allineando le intersezioni sul soggetto.

### <span id="page-264-0"></span>**Simulazione esposizione** $*$

La simulazione dell'esposizione consente di simulare e visualizzare quale sarà la luminosità (esposizione) effettiva dell'immagine.

#### • Attiva (**gost)**

La luminosità dell'immagine visualizzata sarà molto simile alla luminosità (esposizione) effettiva dell'immagine finale. Se si imposta la compensazione dell'esposizione, viene modificata di conseguenza la luminosità dell'immagine.

### • Durante  $\frac{e^{2}}{2e}$  (**CDISP** / Exp. SIM )

Normalmente l'immagine viene visualizzata con la luminosità standard per rendere più semplice visualizzare l'immagine Live View. L'immagine verrà visualizzata con una luminosità (esposizione) più prossima a quella reale dell'immagine prodotta solo mentre si tiene premuto il pulsante di anteprima della profondità di campo.

#### • Disattiva (**EDIS**)

L'immagine viene visualizzata con la luminosità standard per rendere più semplice visualizzare l'immagine Live View. Anche se si imposta la compensazione dell'esposizione, l'immagine viene visualizzata con la luminosità standard.

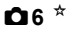

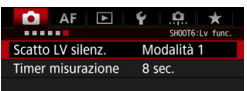

# Scatto LV silenziato<sup>\*</sup>

#### **• Modalità 1**

È possibile eliminare i disturbi della fotocamera durante lo scatto. È inoltre possibile eseguire lo scatto continuo. Se si imposta <**eta**H>, è possibile utilizzare lo scatto continuo a una velocità massima di circa 5,0 fps.

#### **• Modalità 2**

Quando si preme completamente il pulsante di scatto, viene scattata una sola foto. Tenendo premuto il pulsante di scatto, viene sospeso il funzionamento della fotocamera. Quindi, quando si torna alla pressione a metà del pulsante di scatto, il funzionamento della fotocamera riprende. Il rumore dello scatto risulta pertanto ridotto. Anche se è impostato lo scatto continuo, è possibile eseguire un solo scatto in questa modalità.

#### **• Disattivata**

Accertarsi di impostare questa funzione su [**Disattiva**] se si utilizza un obiettivo TS-E **per decentrare o inclinare l'obiettivo** o se si utilizza una prolunga. Se sono impostate [**Modalità 1**] o [**Modalità 2**], può risultare impossibile ottenere l'esposizione standard oppure l'esposizione può risultare irregolare.

- Se si utilizza [**Modalità 1**] con lo scatto continuo, al secondo scatto e a quelli successivi viene applicata l'impostazione [**Disattiva**].
	- Quando si scattano foto con il flash, viene applicata l'impostazione [**Disattiva**] indipendentemente dall'impostazione [**Scatto LV silenz.**] (non è possibile eseguire lo scatto silenzioso).
	- Se si utilizza un'unità flash non Canon, impostare l'opzione [**Disattiva**] Il flash non si attiva se è stata selezionata l'opzione [**Modalità 1**] o [**Modalità 2**].
	- Se è impostata la [**Modalità 2**] e si utilizza un telecomando (p. [237](#page-236-0)), il funzionamento sarà lo stesso della [**Modalità 1**].

# **C** Timer misurazione<sup>\*</sup>

È possibile modificare quanto a lungo visualizzare l'impostazione di esposizione (durata blocco AE).

 $\boxed{5}$  Eseguendo una qualsiasi delle seguenti operazioni, lo scatto Live View si interrompe. Per riprendere lo scatto Live View, premere il pulsante < START/>
state >

• Se si seleziona [ $\Omega$ 3: Dati eliminazione polvere], [ $\blacklozenge$ 3: Pulizia Sensore], [5**4: Cancella impost. fotocamera**] o [5**4: Vers. firmware** z].

# <span id="page-267-1"></span><span id="page-267-0"></span>**Uso dell'AF per la messa a fuoco (Metodo AF)**

# **Selezione del metodo AF**

È possibile impostare il metodo AF su [u**(viso)+Inseguim.**] (p. [269\)](#page-268-0) o [**FlexiZone - Single**] (p. [271\)](#page-270-0) per adattare l'AF alle condizioni di scatto o al soggetto.

Se si desidera ottenere una messa a fuoco accurata, impostare il selettore di modalità della messa a fuoco dell'obiettivo su <**MF**>, ingrandire l'immagine ed eseguire la messa a fuoco manuale (p. [275](#page-274-0)).

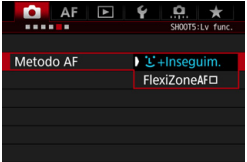

# **Selezionare un metodo AF.**

- Nella scheda [z**5**] (scheda [z**3**] in <A>), selezionare [**Metodo AF**].
- Selezionare il metodo AF desiderato, quindi premere  $\leq$   $(F)$  >.
- **Quando viene visualizzata l'immagine** Live View, è possibile premere il pulsante <DRIVE AF > per selezionare il metodo AF.

# <span id="page-268-0"></span>**U**(viso)+Inseguim.: AFUI

La fotocamera rileva e mette a fuoco i visi umani. Se un viso si muove, anche il punto  $AF <$ ;  $\ge$  si muove sequendo il viso.

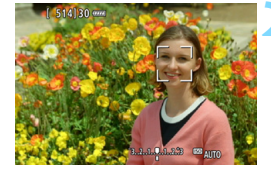

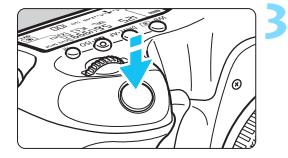

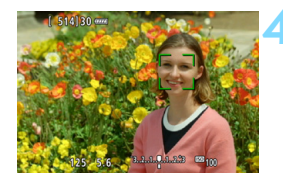

# **1 Visualizzare l'immagine Live View.**

- Premere il pulsante  $< \frac{START}{CTOP}$  >.
- Sul monitor LCD viene visualizzata l'immagine Live View.

# **2 Selezionare un punto AF.**

- Quando viene rilevato un viso, viene visualizzata una cornice  $\lt$   $\geq$   $\gt$  intorno al viso da mettere a fuoco.
- Se vengono rilevati più visi, viene visualizzato < $\leftrightarrow$  > Utilizzare < $\leftrightarrow$  > per spostare la cornice  $\leq$   $\geq$   $>$  sul viso che si desidera mettere a fuoco.
- Se non vengono rilevati visi, la fotocamera passa a FlexiZone - Single (p. [271\)](#page-270-0).

# **3 Mettere a fuoco il soggetto.**

- **Premere il pulsante di scatto a metà** per eseguire la messa a fuoco.
- Una volta eseguita la messa a fuoco, il punto AF diventa verde e viene emesso un segnale acustico.
- Se non viene eseguita la messa a fuoco, il punto AF diventa arancione.

### **4 Scattare la foto.**

 Verificare la messa a fuoco e l'esposizione, quindi premere completamente il pulsante di scatto per scattare la foto (p. [256\)](#page-255-0).

**Messa a fuoco su un soggetto diverso da un viso umano**

Premere  $\leq$   $\frac{43}{50}$  > o  $\leq$   $\frac{6}{50}$  > per visualizzare la cornice AF  $\leq$   $\frac{9}{5}$  > al centro. Utilizzare < $\frac{35}{2}$  > per spostare la cornice AF sul soggetto desiderato. Una volta raggiunta la messa a fuoco, la cornice  $AF <  $\leq$$  > segue il soggetto anche se questo si muove o se l'utente cambia l'inquadratura.

- Se il viso del soggetto è notevolmente fuori fuoco, non sarà possibile rilevare il viso. Regolare la messa a fuoco manualmente (p. [275](#page-274-0)) in modo che sia possibile rilevare il viso, quindi eseguire l'AF.
	- È possibile che un oggetto che non è un volto umano venga rilevato come viso.
	- Il rilevamento del viso non funziona se il viso è molto piccolo o grande all'interno della foto, se è troppo luminoso o troppo scuro oppure se è parzialmente nascosto.
	- Il punto  $AF < \frac{1}{2}$  potrebbe coprire solo una parte del viso.
- 围 Poiché non è possibile utilizzare l'AF con un viso o un soggetto rilevato vicino ai bordi dell'immagine, < settino o settino visualizzato in grigio. Se si preme il pulsante di scatto a metà in queste condizioni, il soggetto viene messo a fuoco utilizzando il metodo FlexiZone - Single.
	- Le dimensioni della cornice AF variano a seconda del soggetto o dell'impostazione [z**4: Ritaglio/Rapp. dim.**].

# <span id="page-270-0"></span>**FlexiZone - Single:** d

La fotocamera esegue la messa a fuoco con un solo punto AF. Utile quando si desidera eseguire la messa a fuoco su un soggetto specifico.

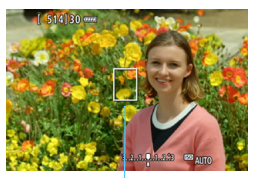

Punto AF

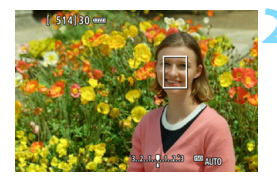

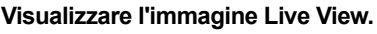

- Premere il pulsante  $\leq \frac{\text{START}}{\text{STOP}}$
- Sul monitor LCD viene visualizzata l'immagine Live View.
- Viene visualizzato il punto  $AF < \rceil$ >.

# **2 Spostare il punto AF.**

- Utilizzare < $\frac{65}{2}$  per spostare il punto AF nel punto in cui si desidera eseguire la messa a fuoco (il punto non può essere spostato ai bordi dello schermo).
- Se si preme < $\frac{1}{2}$ ; < $\frac{1}{2}$  > o il pulsante < m >, il punto AF torna al centro dello schermo.

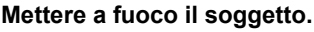

- Inquadrare il soggetto nel punto AF e premere a metà il pulsante di scatto. Una volta eseguita la messa a fuoco,
- il punto AF diventa verde e viene emesso un segnale acustico.
- Se non viene eseguita la messa a fuoco, il punto AF diventa arancione.

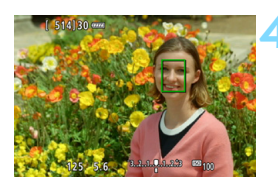

# **4 Scattare la foto.**

 Verificare la messa a fuoco e l'esposizione, quindi premere completamente il pulsante di scatto per scattare la foto (p. [256\)](#page-255-0).

- R. Le dimensioni del punto AF variano a seconda dell'impostazione [z**4: Ritaglio/Rapp. dim.**].
	- Durante la ripresa di filmati, se [**AF Servo filmato**] è impostato su [**Attiva**], il punto AF appare ingrandito.

# <span id="page-271-0"></span>**Note per AF**

#### **Funzionamento di AF**

- Anche una volta eseguita la messa a fuoco, se si preme il pulsante di scatto a metà la messa a fuoco viene eseguita nuovamente.
- La luminosità dell'immagine può essere modificata durante e dopo il funzionamento di AF.
- Se la sorgente di luce cambia mentre si visualizza l'immagine Live View, sullo schermo potrebbe comparire uno sfarfallio e la messa a fuoco risultare complessa. In tal caso, uscire dallo scatto Live View ed eseguire la messa a fuoco AF con la sorgente di luce disponibile.

- 围 Se non si riesce a raggiungere la messa a fuoco con l'AF, impostare il selettore di modalità della messa a fuoco dell'obiettivo su <**MF**> ed eseguire la messa a fuoco manualmente (p. [275](#page-274-0)).
	- Se si ritrae un soggetto in posizione periferica e leggermente fuori fuoco, posizionare il punto AF centrale sul soggetto da mettere a fuoco, eseguire nuovamente la messa a fuoco e infine scattare la foto.
	- Lo Speedlite esterno non emette la luce ausiliaria AF. Tuttavia, se viene utilizzato uno Speedlite serie EX (venduto separatamente) dotato di una luce LED, tale luce si accenderà all'occorrenza per la luce ausiliaria AF.

#### **Condizioni di scatto che possono rendere difficile la messa a fuoco**

- Soggetti con scarso contrasto, come cieli blu, superfici piatte in tinta unita o perdita di dettagli nelle aree chiare o scure.
- Soggetti scarsamente illuminati.
- Righe e altri schemi in cui sia presente un contrasto solo in direzione orizzontale.
- Soggetti con motivi che si ripetono (ad esempio, le finestre di un grattacielo, la tastiera di un computer, ecc.).
- **.** Linee sottili e contorni di soggetti.
- Con una sorgente di luce la cui luminosità, colore o schemi cambiano di continuo.
- Scenari notturni o puntini di luce.
- Con illuminazione fluorescente o a LED, quando si verificano sfarfallii dell'immagine.
- Soggetti estremamente piccoli.
- Soggetti sul bordo dell'immagine.
- Soggetti controluce o riflettenti (ad esempio, automobili con carrozzerie molto riflettenti, ecc.)
- Soggetti vicini e lontani coperti da un punto AF (esempio: animali in gabbia, ecc.)
- Soggetti che continuano a muoversi nell'area del punto AF e che non si mantengono fermi a causa di vibrazioni della fotocamera o della sfocatura del soggetto.
- Un soggetto che si avvicina o si allontana dalla fotocamera.
- Esecuzione della messa a fuoco AF mentre il soggetto non è a fuoco
- L'effetto di messa a fuoco flou viene applicato utilizzando un obiettivo flou.
- Viene utilizzato un filtro per effetti speciali.
- Durante l'AF sullo schermo compaiono dei disturbi (macchie, strisce, ecc.).
- $\boxed{5}$  Se si utilizza l'AF con uno dei seguenti obiettivi, potrebbe essere necessario più tempo per raggiungere la messa a fuoco o potrebbe non essere possibile raggiungere la messa a fuoco corretta.

EF50mm f/1.4 USM, EF50mm f/1.8 II, EF50mm f/2.5 Compact Macro, EF75-300mm f/4-5.6 III, EF75-300mm f/4-5.6 III USM

Per informazioni sugli obiettivi fuori produzione, visitare il sito Web di Canon.

### **Visualizzazione ingrandita per FlexiZone - Single**

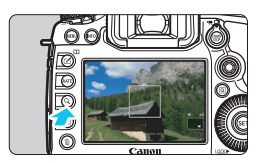

Premendo il pulsante  $< Q >$ in [**FlexiZone - Single**], l'immagine viene ingrandita ed è possibile controllare la messa a fuoco nel seguente ordine: con un ingrandimento di circa 6 volte, quindi di circa 16 volte.

- L'immagine viene ingrandita in corrispondenza del punto AF.
- Se si preme il pulsante di scatto a metà, la messa a fuoco viene eseguita nella visualizzazione ingrandita.
- Se la messa a fuoco risulta complicata nella visualizzazione ingrandita, tornare alla visualizzazione normale ed eseguire la messa a fuoco automatica.
	- la visualizzazione ingrandita non è disponibile con [じ +Inseguim.].
		- Se l'AF viene eseguito nella visualizzazione normale e poi la visualizzazione viene ingrandita, potrebbe non essere possibile raggiungere una messa a fuoco precisa.
		- La velocità dell'AF nella visualizzazione normale e in quella ingrandita è diversa.
		- Le funzioni AF continuo (p. [264](#page-263-0)) e AF Servo filmato (p. [313\)](#page-312-0) non sono utilizzabili durante la visualizzazione ingrandita.
		- Le visualizzazioni [**x6**] e [**x16**] sono sempre mostrate come ingrandimento della visualizzazione quando è impostato [**Pieno formato**], indipendentemente dall'impostazione di [z**4: Ritaglio/Rapp. dim.**].
		- Durante la visualizzazione ingrandita potrebbe essere più difficile raggiungere la messa a fuoco a causa delle vibrazioni della fotocamera. Si consiglia di utilizzare un treppiede.
- 围 Se [z**4: Ritaglio/Rapp. dim.**] è impostato su [**1,3x (ritaglio)**] o su [**1,6x (ritaglio)**], [**X1,3**] o [**X1,6**] compaiono all'inizio della visualizzazione ingrandita. Nella visualizzazione ingrandita l'esposizione è bloccata (velocità
	- dell'otturatore e apertura vengono visualizzate in rosso).

# <span id="page-274-0"></span>**MF: Messa a fuoco manuale**

È possibile ingrandire l'immagine ed eseguire manualmente una messa a fuoco più accurata (MF, messa a fuoco manuale).

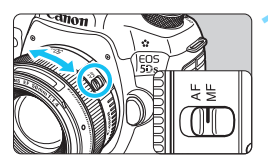

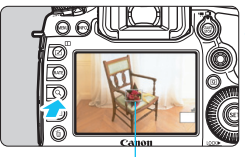

Cornice di ingrandimento

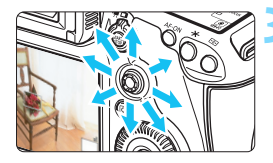

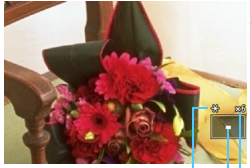

Blocco AE Posizione dell'area ingrandita Ingrandimento (circa)

# **1 Impostare il selettore di modalità della messa a fuoco dell'obiettivo su <MF>.**

 Ruotare l'anello di messa a fuoco dell'obiettivo ed eseguire una messa a fuoco approssimativa.

# **2 Visualizzare la cornice di ingrandimento.**

- Premere il pulsante</u> < Q >.
- Viene visualizzata la cornice di ingrandimento.

# **3 Spostare la cornice di ingrandimento.**

- Utilizzare < $\frac{45}{2}$  per spostare la cornice di ingrandimento nella posizione in cui si desidera eseguire la messa a fuoco.
- Se si preme < $\frac{2}{3}$ , < $\frac{2}{3}$ , < $\frac{2}{3}$  o il pulsante < $m$ >, la cornice di ingrandimento torna al centro dello schermo.

# **4 Ingrandire l'immagine.**

 Ogni volta che si preme il pulsante <u>, l'immagine ingrandita all'interno della cornice cambia in quest'ordine:

 $\rightarrow$  Visualizzazione normale  $\rightarrow$  1x  $\rightarrow$  6x  $\rightarrow$  16x -

 Durante la visualizzazione ingrandita è possibile utilizzare < $\frac{6}{5}$  > per spostarsi all'interno dell'immagine ingrandita.

# **5 Eseguire la messa a fuoco manuale.**

- **•** Durante la visualizzazione dell'immagine ingrandita, ruotare l'anello di messa a fuoco dell'obiettivo per mettere a fuoco.
- **·** Dopo che il soggetto è stato messo a fuoco, premere il pulsante  $Q$  > per tornare alla visualizzazione normale.

# <span id="page-275-0"></span>**6 Scattare la foto.**

**•** Verificare l'esposizione, quindi premere completamente il pulsante di scatto per scattare la foto (p. [256\)](#page-255-0).

 Se [z**4: Ritaglio/Rapp. dim.**] è impostato su [**1,3x (ritaglio)**] o su [**1,6x (ritaglio)**], [**X1,3**] o [**X1,6**] compaiono all'inizio della visualizzazione ingrandita.

- Quando sono impostati [**1,3x (ritaglio)**] o [**1,6x (ritaglio)**], la cornice di ingrandimento appare più grande del normale.
- Nella visualizzazione ingrandita l'esposizione è bloccata (velocità dell'otturatore e apertura vengono visualizzate in rosso).

# <span id="page-276-0"></span>**Raccomandazioni generali per l'uso dello scatto Live View**

#### **Qualità dell'immagine**

- Quando si scatta a sensibilità ISO elevate, potrebbero i disturbi (come puntini luminosi, righe) potrebbero risultare più evidenti.
- Quando si scatta a temperature elevate, nell'immagine possono comparire disturbi e colori irregolari.
- Se si utilizza ininterrottamente lo scatto Live View per un periodo di tempo prolungato, la temperatura interna della fotocamera potrebbe aumentare pregiudicando la qualità dell'immagine. Uscire sempre dallo scatto Live View quando non si scattano foto.
- Se si scatta con un'esposizione prolungata mentre la temperatura interna della fotocamera è alta, la qualità dell'immagine potrebbe deteriorarsi. Uscire dallo scatto Live View e attendere alcuni minuti prima di riprendere a scattare.

#### Icone di avviso bianca <**B>** e rossa <B> della temperatura interna

- Se la temperatura interna della fotocamera aumenta a causa dell'utilizzo prolungato dello scatto Live View o perché la temperatura esterna è elevata, viene visualizzata un'icona <a> di colore bianco o un'icona <= MI > di colore rosso
- $\bullet$  L'icona < $\bullet$  > di colore bianco indica che la qualità dell'immagine delle foto peggiorerà. Si consiglia di uscire temporaneamente dallo scatto Live View e lasciare raffreddare la fotocamera prima di riprendere a scattare.
- $\bullet$  L'icona  $\leq$  $\mathbb{R}$  > di colore rosso avverte che lo scatto Live View verrà interrotto a breve automaticamente. In tal caso, non sarà possibile riprendere nuovi filmati fin quando la temperatura interna della fotocamera non si abbassa. Interrompere lo scatto Live View o spegnere la fotocamera e lasciarla a riposo per un po' di tempo.
- L'icona <B > o <B > compare prima se si utilizza lo scatto Live View ad alte temperature e per un periodo di tempo prolungato. Quando non si sta riprendendo, spegnere sempre la fotocamera.
- Se la temperatura interna della fotocamera è alta, la qualità delle immagini riprese con valori elevati di esposizione o sensibilità ISO può deteriorarsi anche prima che compaia l'icona bianca < $\blacksquare$ >.

#### **Risultato degli scatti**

- Nella visualizzazione ingrandita, la velocità dell'otturatore e l'apertura vengono visualizzate in rosso. Se si scatta la foto durante la visualizzazione ingrandita, l'esposizione potrebbe risultare diversa da quella desiderata. Tornare alla visualizzazione normale prima di acquisire la foto.
- Anche se si acquisisce la foto durante la visualizzazione ingrandita, l'immagine viene acquisita nell'intervallo di visualizzazione normale.

# <span id="page-277-0"></span>**Raccomandazioni generali per l'uso dello scatto Live View**

#### **Immagine Live View**

- In condizioni di scarsa o intensa illuminazione, l'immagine Live View potrebbe non riflettere la luminosità effettiva dell'immagine acquisita.
- Anche se è impostata una sensibilità ISO bassa, il disturbo potrebbe essere evidente nell'immagine Live View visualizzata in condizioni di scarsa illuminazione. Quando si scatta, tuttavia, il disturbo nell'immagine registrata sarà minore (la qualità dell'immagine Live View è diversa da quella dell'immagine registrata).
- Se la sorgente di luce (illuminazione) all'interno dell'immagine cambia, sullo schermo potrebbe comparire uno sfarfallio. In tal caso, uscire dallo scatto Live View e riprendere lo scatto Live View con la sorgente di luce disponibile.
- Se si punta la fotocamera in una direzione diversa, la luminosità dell'immagine Live View potrebbe risultare temporaneamente compromessa. Attendere che il livello di luminosità si stabilizzi prima di scattare.
- Se nell'immagine è presente una sorgente di luce intensa, è possibile che l'area luminosa appaia oscurata sul monitor LCD. Tuttavia, nell'immagine acquisita l'area luminosa verrà visualizzata correttamente.
- In condizioni di scarsa illuminazione, se si imposta [**42: Luminosità LCD**] su un'impostazione chiara, potrebbero comparire disturbi o colori irregolari nell'immagine Live View. Tuttavia, i disturbi o i colori irregolari non verranno registrati nell'immagine acquisita.
- **Quando si ingrandisce l'immagine, la nitidezza potrebbe apparire più** pronunciata di quanto lo sia nell'immagine reale.

#### **Funzioni personalizzate**

 Durante lo scatto Live View, alcune funzioni personalizzate non funzionano (le impostazioni diventano inattive). Per ulteriori informazioni, vedere le pagine [400-](#page-399-0)[401](#page-400-0).

#### **Obiettivo e flash**

- Se l'obiettivo montato sulla fotocamera dispone della funzione Image Stabilizer (Stabilizzatore d'immagine) e si porta l'interruttore IS su < ON >. tale funzione si attiva sempre anche quando non si preme a metà il pulsante di scatto. L'uso dell'Image Stabilizer (Stabilizzatore d'immagine) influisce sulla carica della batteria e può ridurre il numero di scatti possibili. Se si utilizza un treppiede o se l'Image Stabilizer (Stabilizzatore d'immagine) non è necessario, è consigliabile impostare l'interruttore IS su <**OFF** >.
- L'uso della funzione di preimpostazione della messa a fuoco per lo scatto Live View è possibile soltanto con un (super) teleobiettivo in commercio dalla seconda metà del 2011 e dotato della modalità di preimpostazione della messa a fuoco.
- Il blocco FE e il flash di riempimento non funzionano se si utilizza uno Speedlite esterno.

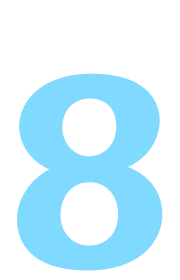

# **Ripresa di filmati**

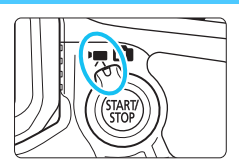

La ripresa di filmati si attiva impostando l'interruttore passa a scatto Live View/ripresa filmati  $su < 2.$ 

- **Per conoscere le schede su cui è possibile registrare i** filmati, vedere a pagina [5.](#page-4-0)
- Se la fotocamera viene tenuta in mano e si riprende un filmato, la vibrazione della fotocamera può produrre un video sfocato. Si consiglia di utilizzare un treppiede.

# **Full HD 1080**

La dicitura Full HD 1080 indica la compatibilità con l'alta definizione con 1080 pixel verticali (linee di scansione).

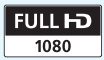

# <span id="page-279-0"></span>**"只 Ripresa di filmati**

# <span id="page-279-1"></span>**/ Ripresa con esposizione automatica**

Quando la modalità di scatto è impostata su < $A^+$ >, < $P$ > o < $B$ >, viene attivato il controllo dell'esposizione automatica, che adatta l'esposizione alla luminosità della scena. Il controllo dell'esposizione è lo stesso per tutte e tre le modalità di scatto.

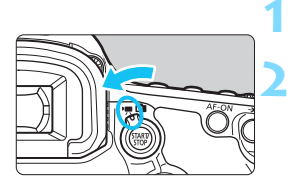

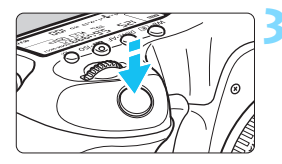

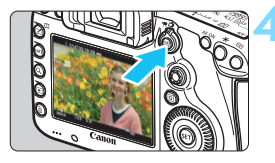

Registrazione di filmati

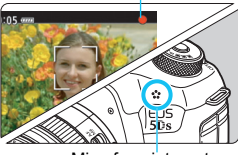

Microfono integrato

# **1 Impostare la ghiera di selezione**   $\frac{1}{2}$  su < A<sup>2</sup> > . < P > 0 < B >.

# **2 Impostare l'interruttore passa a scatto**  Live View/ripresa filmati su <'<sup>'</sup>,

Lo specchio riflettente emetterà un suono, quindi l'immagine verrà visualizzata sul monitor LCD.

# **3 Mettere a fuoco il soggetto.**

- Prima di acquisire un filmato, eseguire la messa a fuoco AF o manuale (p. [268](#page-267-1)[-276\)](#page-275-0).
- Quando si preme il pulsante di scatto a metà, la fotocamera esegue la messa a fuoco con il metodo AF attualmente impostato.

# **4 Riprendere il filmato.**

- Premere il pulsante  $\leq \frac{\text{START}}{\text{STOP}}$  per avviare la ripresa del filmato.
- Mentre si riprende il filmato, sullo schermo in alto a destra viene visualizzato il simbolo " $\bullet$ ".
- L'audio viene registrato dal microfono integrato.
- Per interrompere la ripresa, premere di nuovo il pulsante  $\langle \frac{START}{STOP} \rangle$ .

# **AE con priorità dei tempi di scatto**

Quando la modalità di scatto è impostata su < $Tv$ , è possibile impostare manualmente la velocità dell'otturatore per la ripresa di filmati. La sensibilità ISO e l'apertura vengono impostate automaticamente per ottenere un'esposizione standard.

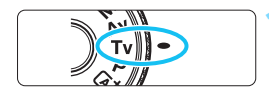

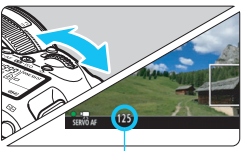

Velocità otturatore

**1 Impostare la ghiera di selezione su <Tv>.** 

**2 Impostare l'interruttore passa a scatto**  Live View/ripresa filmati su <'...

# **3 Impostare la velocità dell'otturatore desiderata.**

- Osservando il monitor LCD, ruotare la ahiera < $\frac{6}{3}$ >. Le velocità dell'otturatore che è possibile impostare dipendono dalla frequenza immagini.
	- $\bullet$  29.97P 25.00P 23.98P:

1/4000 sec. - 1/30 sec.

•  $822$   $822$   $822$   $1/4000$  sec.  $-1/60$  sec.

# **4 Eseguire la messa a fuoco e riprendere il filmato.**

 La procedura è identica a quella descritta ai passi 3 e 4 della sezione "Ripresa con esposizione automatica" (p. [280](#page-279-0)).

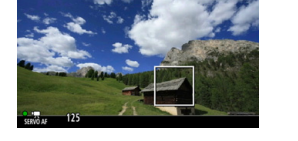

- Non è consigliabile modificare la velocità dell'otturatore o l'apertura durante la ripresa di filmati poiché le modifiche verranno registrate nell'esposizione.
	- Quando si riprende il filmato di un soggetto in movimento, si consiglia una velocità dell'otturatore compresa tra 1/30 e 1/125 di secondo. Maggiore è la velocità dell'otturatore, meno fluidi saranno i movimenti del soggetto.
	- Se si modifica la velocità dell'otturatore mentre si riprende in presenza di luci fluorescenti o a LED, nell'immagine registrata potrebbe comparire uno sfarfallio.

# **AE priorità diaframma**

Quando la modalità di scatto è <Av>, è possibile impostare manualmente l'apertura per la ripresa di filmati. La sensibilità ISO e l'apertura vengono impostate automaticamente per adattarsi alla luminosità e ottenere un'esposizione standard.

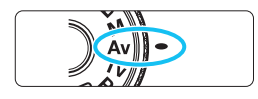

- **1 Impostare la ghiera di selezione**   $su < Av$ .
- **2 Impostare l'interruttore passa a scatto Live View/ripresa filmati su <**k**>. 3 Impostare l'apertura desiderata.**

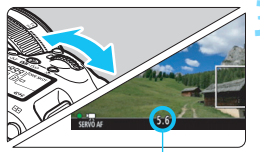

Apertura

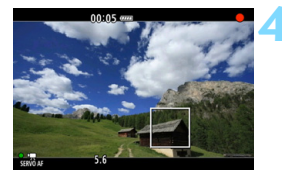

# Osservando il monitor LCD, ruotare la

ghiera < $6$ 

#### **4 Eseguire la messa a fuoco e riprendere il filmato.**

 La procedura è identica a quella descritta ai passi 3 e 4 della sezione "Ripresa con esposizione automatica" (p. [280](#page-279-1)).

Si sconsiglia di modificare l'apertura durante la ripresa del filmato poiché vengono registrate le variazioni all'esposizione dovute all'azionamento dell'apertura dell'obiettivo.

# Sensibilità ISO nella modalità < $A^+$ >

 La sensibilità ISO viene impostata automaticamente su un valore compreso tra ISO 100 e ISO 6400.

# Sensibilità ISO nelle modalità <P>, <Tv>, <Av> e <B>

- La sensibilità ISO viene impostata automaticamente su un valore compreso tra ISO 100 e ISO 6400.
- Se in **[○2: Impostazioni sensibilità ISO**] si imposta la voce **[Massima] di [Gamma ISO] su [H (12800)] nelle modalità <** $\mathbf{P}$ **>,**  $\leq$  Av >  $\circ$   $\leq$  B > (p. [161\)](#page-160-0), la gamma ISO automatica viene estesa a H (equivalente a ISO 12800). Anche se si impostano [**Massima**] e [**Minima**] su un intervallo ridotto rispetto alla gamma ISO predefinita (ISO 100 - ISO 6400), tale intervallo non viene applicato.
- **Se [** $\Omega$ **3: Priorità tonalità chiare**] è impostato su [Attiva] (p. [187\)](#page-186-0), la gamma ISO automatica è ISO 200 - ISO 6400.
- In [z**2: Impostazioni sensibilità ISO**], [**Gamma ISO autom.**] o [**Vel.min.otturat.**] non possono essere impostate (p. [162](#page-161-0)-[163](#page-162-0)) per la ripresa di filmati. Non è inoltre possibile impostare [z**2: Gamma ISO**] nella modalità <**Tv**>.

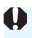

Se la sensibilità [**Minima**] è impostata su [**L(50)**] in [**Gamma ISO**] e si passa dallo scatto di foto alla ripresa di filmati, l'impostazione minima della gamma ISO automatica per la ripresa di filmati sarà ISO 100 e non è possibile espanderla a ISO 50.

# Note relative alle modalità <<br/>  $\overline{A}$ , <<  $\overline{P}$ >, <  $\overline{TV}$ >, <  $\overline{A}V$ > e <  $\overline{B}$ >

- Nella modalità < $A^+$ >. l'icona della scena rilevata dalla fotocamera viene visualizzata nella parte superiore sinistra dello schermo (p. [285](#page-284-0)).
- È possibile bloccare l'esposizione (blocco AE) premendo il pulsante < $\bigstar$  > (tranne nella modalità < $A^+$ >, p. [217](#page-216-0)). L'impostazione dell'esposizione viene indicata per il tempo specificato con [ $\bullet$ 6: Timer misurazione]. Dopo aver applicato il blocco AE durante la ripresa di un filmato, è possibile annullarlo premendo il pulsante <S> (l'impostazione del blocco AE viene mantenuta finché non viene premuto il pulsante  $\leq$   $\geq$   $>$ ).
- È possibile impostare una compensazione dell'esposizione fino a ±3 stop spostando l'interruttore < $C(S)$  a sinistra e ruotando la ghiera < $C$ > (tranne nella modalità  $\leq$   $\sqrt{\Delta}$ <sup>+</sup> $>$ ).
- Premendo il pulsante di scatto a metà nella parte inferiore dello schermo vengono visualizzate la sensibilità ISO, la velocità dell'otturatore e l'apertura. Si tratta dell'impostazione dell'esposizione per lo scatto di una foto (p. [289\)](#page-288-0). L'impostazione dell'esposizione per la ripresa del filmato non viene visualizzata. Tenere presente che l'impostazione dell'esposizione per la ripresa di filmati può essere diversa da quella per lo scatto di foto.
- Nelle modalità < $\overline{\mathbf{A}}^{\dagger}$ >, < $\mathbf{P}$ > e < $\mathbf{B}$ >, la velocità dell'otturatore e l'apertura non vengono registrate nelle informazioni Exif sul filmato.

# **Uso di uno Speedlite serie EX (venduto separatamente) dotato di luce LED**

Durante la ripresa di filmati nelle modalità < $A^+$ >, < $P$ >, < $Y$ , < $Y$ , < $A$ v> e  $\leq$ B >, questa fotocamera supporta una funzione che attiva automaticamente la luce a LED dello Speedlite in condizioni di scarsa illuminazione. **Per le istruzioni dettagliate, consultare il Manuale di istruzioni dello Speedlite serie EX.**

#### <span id="page-284-0"></span>**Icone delle scene**

Durante la ripresa di filmati nella modalità <<a>
d</a>
d</a>
d</a>
d</a>
d</a>
d<br/>
viene visualizzata un'icona che rappresenta la scena rilevata dalla fotocamera, e la ripresa viene adattato a tale scena. Con alcune scene o condizioni di scatto l'icona visualizzata potrebbe non corrispondere effettivamente alla scena.

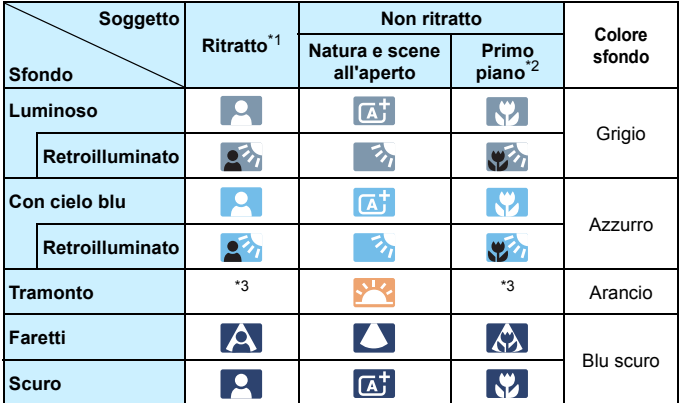

- \*1: visualizzato solo quando il metodo AF è impostato su [U+Insequim.]. Se è impostato un altro metodo AF, viene visualizzata l'icona "Non ritratto" anche se viene rilevato un soggetto umano.
- \*2: visualizzata quando l'obiettivo montato dispone di dati sulla distanza. Con una prolunga o un obiettivo macro, l'icona visualizzata potrebbe non corrispondere effettivamente alla scena.
- \*3: viene visualizzata l'icona appropriata per la scena rilevata.

# **Ripresa con esposizione manuale**

È possibile impostare manualmente la velocità dell'otturatore, l'apertura e la sensibilità ISO per la ripresa di filmati. L'uso dell'esposizione manuale per la ripresa di filmati è consigliato solo a utenti esperti.

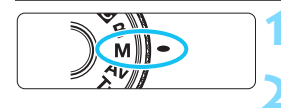

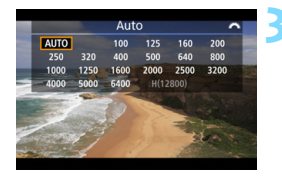

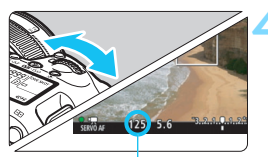

Velocità otturatore

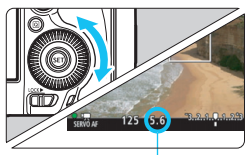

Apertura

# **1 Impostare la ghiera di selezione su <M>.**

**2 Impostare l'interruttore passa a scatto**  Live View/ripresa filmati su <'!!!!!

# **3 Impostare la sensibilità ISO.**

- Premere il pulsante  $\leq 2$ -ISO >.
- Sul monitor LCD viene visualizzata la schermata di impostazione della sensibilità ISO.
- Ruotare la ghiera  $\leq \frac{1}{2}$  per impostare la sensibilità ISO.
- Per ulteriori informazioni sulla sensibilità ISO, vedere a pagina seguente.

# **4 Impostare la velocità dell'otturatore e il valore di apertura desiderati.**

- Premere il pulsante di scatto a metà e controllare l'indicatore del livello di esposizione.
- Per impostare la velocità dell'otturatore, ruotare la ghiera <6>. Le velocità dell'otturatore che è possibile impostare dipendono dalla frequenza immagini.
	- $\bullet$  29.97P 25.00P 23.98P:

1/4000 sec. - 1/30 sec.

- $59.94$   $50.00$  : 1/4000 sec. 1/60 sec.
- Per impostare l'apertura, ruotare la  $\alpha$ hiera < $\mathbb{C}$  >.
- Se non è possibile eseguire l'impostazione, spostare l'interruttore <l OCK > a sinistra, quindi ruotare la  $\alpha$ hiera < $\alpha$ <sup>2</sup> $\geq$  o <  $\geq$   $\geq$ .

# **5 Eseguire la messa a fuoco e riprendere il filmato.**

 La procedura è identica a quella descritta ai passi 3 e 4 della sezione "Ripresa con esposizione automatica" (p. [280](#page-279-1)).

#### **Sensibilità ISO nella modalità <M>>**

- Con [**Auto**] (**A**), la sensibilità ISO viene impostata automaticamente su un valore compreso fra ISO 100 e ISO 6400. Se in [<sup>12]</sup>2: **Impostazioni sensibilità ISO**] si imposta la voce [**Massima**] di [**Gamma ISO**] su [**H (12800)**] (p. [161](#page-160-0)), la gamma ISO automatica non viene estesa al massimo H. Anche se si impostano [**Massima**] e [**Minima**] su un intervallo ridotto rispetto alla gamma ISO predefinita (ISO 100 - ISO 6400), tale intervallo non viene applicato.
- È possibile impostare manualmente la sensibilità ISO su un valore compreso fra ISO 100 e ISO 6400 in incrementi di 1/3 stop. Se in [z**2: Impostazioni sensibilità ISO**] si imposta la voce [**Massima**] di [**Gamma ISO**] su [**H (12800)**], il valore massimo della gamma di impostazione manuale della sensibilità ISO viene esteso a H (equivalente a ISO 12800). È inoltre possibile impostare [**Massima**] e [**Minima**] su un intervallo ridotto rispetto a quello predefinito (ISO 100 - ISO 6400).
- Se si imposta [z**3: Priorità tonalità chiare**] su [**Attiva**] (p. [187](#page-186-0)), l'intervallo di impostazione manuale o automatica della sensibilità ISO sarà ISO 200 o superiore.
- In [ $\Omega$ 2: Impostazioni sensibilità ISO], [Gamma ISO autom.] o [**Vel.min.otturat.**] non possono essere impostate (p. [162](#page-161-0)-[163](#page-162-0)) per la ripresa di filmati.
- Se la sensibilità [**Minima**] è impostata su [**L(50)**] in [**Gamma ISO**] e si passa dallo scatto di foto alla ripresa di filmati, l'impostazione minima della gamma ISO manuale per la ripresa di filmati sarà ISO 100. e non è possibile espanderla a ISO 50.
	- Non è consigliabile modificare la velocità dell'otturatore o l'apertura durante la ripresa di filmati poiché le modifiche verranno registrate nell'esposizione.
	- Quando si riprende il filmato di un soggetto in movimento, si consiglia una velocità dell'otturatore compresa tra 1/30 e 1/125 di secondo. Maggiore è la velocità dell'otturatore, meno fluidi saranno i movimenti del soggetto.
	- Se si modifica la velocità dell'otturatore mentre si riprende in presenza di luci fluorescenti o a LED, nell'immagine registrata potrebbe comparire uno sfarfallio.
	- Se in [ $\Omega$ 3: Controlli personalizzati] è impostato [**SEI**]: Comp. esp **(pr.puls., ruot. )**] (p. [423](#page-422-1)), è possibile impostare la compensazione dell'esposizione mentre è impostata la funzione ISO Auto.
		- Quando è impostata ISO Auto, è possibile premere il pulsante  $\leq$   $\neq$  > per bloccare la sensibilità ISO.
		- Se si preme il pulsante  $\langle x \rangle$  e si corregge l'inquadratura, sull'apposito indicatore (p. [289\)](#page-288-1) è possibile osservare la differenza con il livello di esposizione misurato quando è stato premuto il pulsante  $\leq$   $\neq$  >.
		- **Premendo il pulsante <INFO.** >, è possibile visualizzare l'istogramma.

围
#### **Informazioni visualizzate**

Ogni volta che si preme il pulsante <INFO.>, le informazioni visualizzate cambiano.

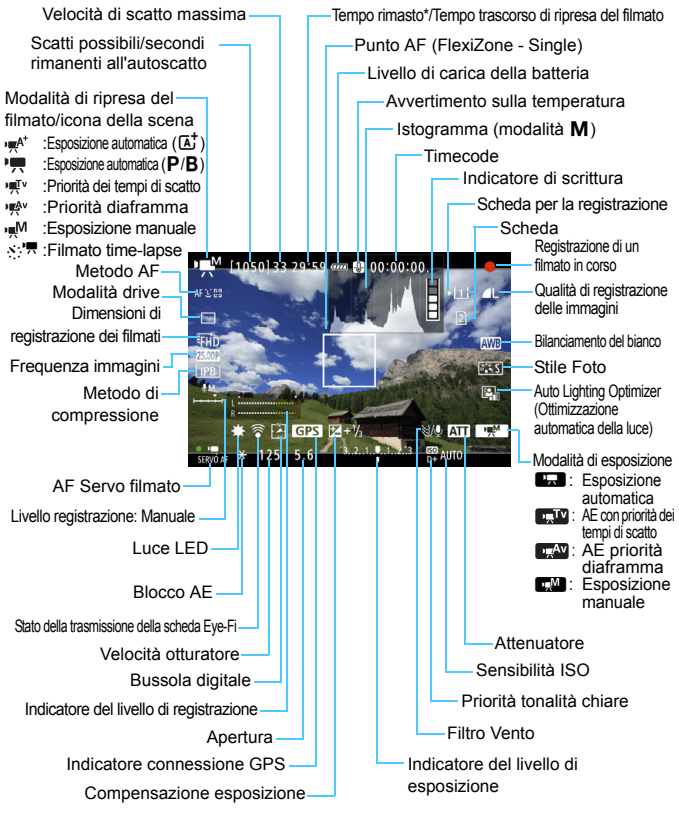

\* Si applica a un unico clip video.

- 围  $\dot{\mathsf{E}}$  possibile visualizzare il livello elettronico premendo il pulsante <**INFO.** > (p. [75\)](#page-74-0).
	- Se il metodo AF è impostato su [**j** +Inseguim.] o se la fotocamera è collegata allo schermo di un televisore mediante cavo HDMI (p. [351](#page-350-0)), non è possibile visualizzare il livello elettronico.
	- Durante la ripresa di filmati, non è possibile visualizzare il livello elettronico, la griglia o l'istogramma (questi indicatori scompaiono non appena si inizia a riprendere un filmato).
	- Quando si avvia la ripresa del filmato, il tempo rimasto di ripresa viene sostituito dal tempo trascorso.

## **Precauzioni per la ripresa di filmati**

- Non puntare la fotocamera verso sorgenti di luce intensa, ad esempio verso il sole o verso una sorgente di luce artificiale intensa. In caso contrario, si potrebbe danneggiare il sensore immagine o i componenti interni della fotocamera.
- Se si ritrae un soggetto con dettagli molto fini, potrebbero comparire disturbi moiré o falsi colori.
- In [5**1: Sel. funz. reg.+card/cartella**], anche se [**Funz. regis**.] è impostato su [**Regis. multipla**] (p. [147](#page-146-0)), non è possibile registrare il filmato sia sulla scheda CF [[1] che sulla scheda SD [2]. Se è stato impostato [**Registr. separata**] o [**Regis. multipla**], il filmato viene registrato sulla scheda impostata per la [**Riproduzione**].
- Se è stato impostato <**WE** > o <**WE** w> e la sensibilità ISO o l'apertura cambiano durante la ripresa del filmato, potrebbe cambiare anche il bilanciamento del bianco.
- Se si riprende un filmato in un ambiente in cui sono presenti luci fluorescenti o a LED, potrebbero verificarsi sfarfallii.
- È consigliabile riprendere qualche filmato di prova eseguendo lo zoom durante la ripresa. Se si esegue lo zoom durante la ripresa di filmati, è possibile che le variazioni dell'esposizione o il suono meccanico dell'obiettivo vengano registrati, oppure le immagini potrebbero non essere a fuoco.
- Quando è stata selezionata una scheda SD per registrare le immagini e non è possibile riprendere filmati nonostante vi sia ancora spazio sulla scheda, trasferire le immagini registrate sulla scheda su un computer, o un altro dispositivo, quindi formattare la scheda.
- Durante la ripresa di filmati l'immagine non può essere ingrandita nemmeno premendo il pulsante < Q >.</u>
- **•** Prestare attenzione a non coprire con le dita o altro il microfono integrato (p. [280\)](#page-279-0).
- Non è possibile impostare [**Riduz.disturbi scatti mul**] (p. [183\)](#page-182-0).
- Se si collega o scollega il cavo HDMI durante la ripresa di un filmato, la ripresa si interrompe.
- **Le precauzioni generali per la ripresa di filmati sono riportate alle pagine [317-](#page-316-0)[318.](#page-317-0)**
- **Se necessario, leggere anche le precauzioni generali per lo scatto Live View alle pagine [277](#page-276-0)[-278.](#page-277-0)**

#### **Note sulla ripresa di filmati**

- <span id="page-290-0"></span>**•** Le impostazioni relative ai filmati si trovano nelle schede [ $\Omega$ 4] e [ $\Omega$ 5] (p. [313\)](#page-312-0). In modalità  $\leq$   $\sqrt{A}$ <sup>+</sup>  $>$  si trovano invece nelle schede  $\lfloor \text{ln} 2 \rfloor$  e  $\lfloor \text{ln} 3 \rfloor$ .
- Viene registrato il file di un filmato ogni volta che si riprende un filmato. Se le dimensioni del file sono superiori a 4 GB, viene creato un nuovo file per ogni 4 GB successivi circa.
- Il campo visivo dell'immagine dei filmati è pari al 100% circa (quando le dimensioni di registrazione dei filmati sono impostate su FFHD).
- $\bullet$  È inoltre possibile mettere a fuoco l'immagine premendo il pulsante  $\leq$  AF-ON $\geq$ .
- **Se in [<b>△5**: Funz. puls. ③] è selezionato [  $\mathbb{Z}_A$   $\mathbb{Z}$ <sup>, *I*</sup>, **F**], è possibile premere completamente il pulsante di scatto per avviare o interrompere la ripresa di un filmato (p. [316](#page-315-0)).
- **L'audio in modalità monoaurale viene registrato dal microfono integrato** della fotocamera (p. [280](#page-279-0)).
- È possibile registrare l'audio in stereo anche collegando un microfono stereo direzionale DM-E1 (venduto separatamente) al terminale IN per microfono esterno della fotocamera (p. [27](#page-26-0) da utilizzare come microfono esterno a cui dare la priorità.
- È possibile utilizzare il telecomando RC-6 (venduto separatamente, p. [237](#page-236-0)) per avviare e interrompere la ripresa di un filmato se la modalità drive è impostata su < $\bar{\mathbf{S}} > 0$  < $\bar{\mathbf{S}} > 0$ . Impostare l'interruttore del timer di scatto su <**2**> (ritardo di 2 secondi), quindi premere il pulsante di trasmissione. Se l'interruttore è impostato su  $\leq \bullet$  / (scatto immediato), viene eseguito lo scatto di foto.
- Con una batteria LP-E6N completamente carica, il tempo totale di ripresa di filmati è il seguente: circa 1 ora e 30 minuti a temperatura ambiente (23 °C) e circa 1 ora e 25 minuti a basse temperature (0 °C) (con l'impostazione [z**4: AF Servo filmato: Disattiva**]).
- L'uso della funzione di preimpostazione della messa a fuoco durante la ripresa di filmati è possibile con un (super) teleobiettivo in commercio dalla seconda metà del 2011 e dotato della modalità di preimpostazione della messa a fuoco.

#### **Non tenere la fotocamera nella stessa posizione per periodi di tempo prolungati.**

Anche se la fotocamera non si surriscalda eccessivamente, il contatto prolungato con una parte del corpo potrebbe causare arrossamenti o vesciche sulla pelle o lievi ustioni da contatto. L'uso di un treppiede è consigliato a chi soffre di disturbi della circolazione o di ipersensibilità cutanea o quando si adopera la fotocamera in ambienti con temperature molto alte.

#### **Simulazione dell'immagine finale**

La simulazione dell'immagine finale mostra i risultati delle impostazioni correnti di Stile Foto, bilanciamento del bianco e altre funzioni ricreandole nell'immagine in modo da consentire di avere un'idea di come apparirà l'immagine acquisita.

Durante la ripresa di filmati, l'immagine visualizzata mostra automaticamente gli effetti delle impostazioni indicate di seguito.

#### **Simulazione dell'immagine finale per la ripresa di filmati**

- **Co.** Stile Foto
	- \* Vengono ricreati nitidezza (intensità), contrasto, saturazione del colore e tonalità colore.
- Bilanciamento del bianco
- Correzione del bilanciamento del bianco
- **Esposizione**
- Profondità di campo (tranne che durante la ripresa di un filmato time-lapse)
- Auto Lighting Optimizer (Ottimizzazione automatica della luce)
- **Correzione dell'illuminazione periferica**
- Correzione dell'aberrazione cromatica
- **Priorità tonalità chiare**

#### <span id="page-292-0"></span>**Scatto di foto**

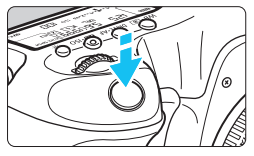

Durante la ripresa di un filmato, è possibile scattare istantanee premendo completamente il pulsante di scatto.

#### **Scatto di foto durante l'acquisizione di un filmato**

- Se si scatta una foto durante la ripresa di un filmato, il filmato si interrompe per circa un secondo.
- La foto scattata viene registrata sulla scheda e la ripresa del filmato riprende automaticamente una volta visualizzata l'immagine Live View.
- **I** filmati e le fotografie vengono registrati sulla scheda come file separati.
- Se in [5**1: Sel. funz. reg.+card/cartella.**] si imposta [**Funz. regis.**] (p. [146\)](#page-145-0) su [**Standard**] o [**Comm. auto card**], i filmati e le fotografie vengono registrati sulla stessa scheda. Se è impostato [**Registr. separata**] o [**Regis. multipla**], i filmati vengono registrati sulla scheda impostata per [**Riproduzione**] (p. [148\)](#page-147-0). Le foto vengono registrate con la qualità di registrazione delle immagini impostata per la rispettiva scheda.

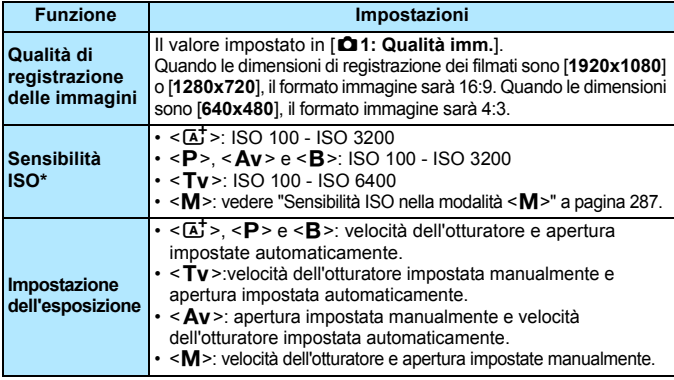

Le funzioni specifiche dello scatto di foto sono descritte di seguito.

\* Se è impostata la priorità tonalità chiare, la gamma di sensibilità ISO parte da 200.

- Se [**△5: Funz. puls.** | è impostata su [ **a**<sub>k</sub>[/ $\sqrt{$ , 0 [ **a**]/ $\sqrt{}$ ] (p. [316](#page-315-0)), non è possibile scattare foto.
	- Le foto scattate durante la ripresa di filmati hanno una copertura del 100% circa con FHD, THD e VGA (quando la qualità di registrazione delle immagini è impostata su JPEG  $\blacktriangle$ L).
	- **Non è possibile utilizzare AEB.**
	- Anche se utilizzato, il flash non si attiva.
	- Lo scatto continuo di foto è compatibile con la ripresa di filmati. Tuttavia, le immagini acquisite non vengono visualizzate sullo schermo. A seconda della qualità di registrazione delle immagini delle foto, del numero di scatti durante lo scatto consecutivo, delle prestazioni della scheda, ecc., la ripresa del filmato potrebbe interrompersi automaticamente.
	- Durante la ripresa dei filmati è possibile eseguire la messa a fuoco automatica. Può tuttavia verificarsi quanto segue:
		- La messa a fuoco potrebbe risultare momentaneamente non equilibrata.
		- La luminosità del filmato registrato potrebbe essere diversa.
		- Il filmato registrato potrebbe fermarsi temporaneamente.
		- Nel filmato potrebbe venire registrato anche il rumore meccanico dell'obiettivo.
		- Se non è possibile raggiungere la messa a fuoco, non è possibile scattare foto.
- 围 Durante la ripresa di filmati, è possibile applicare allo scatto di foto una compensazione dell'esposizione fino a ±3 stop.
	- Per eseguire una serie di scatti consecutivi durante la ripresa di un filmato si consiglia di utilizzare una scheda ad alta velocità. Si consiglia inoltre di impostare un formato immagine più piccolo per le foto e di eseguire meno scatti continui.
	- È possibile scattare foto in tutte le modalità drive.
	- È possibile impostare l'autoscatto prima di iniziare la ripresa di un filmato. Durante la ripresa del filmato, la fotocamera passa allo scatto singolo.

## **Impostazioni delle funzioni di ripresa**

#### **Impostazioni WB/DRIVE/AF/ISO/** $\geq$ **<sup>\*</sup>**

Se si premono i pulsanti <n>, <o>, <m> o <b> mentre l'immagine è visualizzata sul monitor LCD, su quest'ultimo compare la schermata delle impostazioni ed è possibile ruotare la ghiera < $\frac{1}{2}$ > o <1) per impostare la rispettiva funzione.

- **Durante le riprese con esposizione manuale (p. [286\)](#page-285-0), è possibile** premere il pulsante < $\mathbb{Z}$ ·ISO> per impostare la sensibilità ISO.
- **Premendo il pulsante <WB·** $\circled{s}$  **> e successivamente il pulsante** <INFO.>, è possibile impostare shift e bracketing del bilanciamento del bianco.
- Tenere presente che non è possibile impostare:  $\leq \circledast$  Modalità lettura, <**22** > Compensazione esp. flash, <**HDR** > Modalità HDR e <■> Esposizione multipla.

#### Q **Controllo rapido**

Nelle modalità < $P$ >, <  $Tv$ >, <  $Av$ >, <  $M$ > e <  $B$ >, è possibile impostare **Metodo AF**, **Modalità drive, Dimensioni reg. filmato**, Livello registrazione (solo impostazione manuale), **Scheda e qualità di registrazione/riproduzione delle immagini** (foto), Bilanciamento bianco, Stile Foto e Auto Lighting Optimizer (Ottimizzazione automatica della luce). **Nella modalità <**A**>, è possibile impostare soltanto le funzioni riportate sopra in grassetto**.

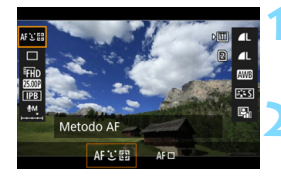

**10 Premere il pulsante <** $\overline{Q}$  **> (** $\hat{\otimes}10$ **).** 

 Vengono visualizzate le funzioni che è possibile impostare.

#### **2 Selezionare una funzione e impostarla.**

- Utilizzare < $\frac{45}{27}$  > per selezionare una funzione.
- L'impostazione della funzione selezionata viene visualizzata nello schermo.
- Ruotare la ghiera <<<<<<<<<<<<<<<>>>>>> impostare la funzione.
- Per impostare la qualità di registrazione delle immagini su RAW,  $premere < (SET)$ .
- Per selezionare la scheda per la registrazione/riproduzione, la funzione Shift/Bracketing WB o i parametri dello Stile Foto, premere il pulsante <INFO.>.
- **•** Per impostare il bilanciamento del bianco automatico, selezionare  $[\sqrt{N}$ . quindi premere  $\leq$   $\sqrt{(8E)}$  >.
- $\bullet$  Se si preme  $\leq$   $($  set)  $>$  la fotocamera ritorna alla ripresa di filmati.

Se si preme il pulsante < $\overline{Q}$ > prima di iniziare la ripresa di un filmato timelapse (p. [306](#page-305-0)), il livello di registrazione non viene visualizzato.

### <span id="page-296-0"></span>3 **Impostazione delle dimensioni di registrazione dei filmati**

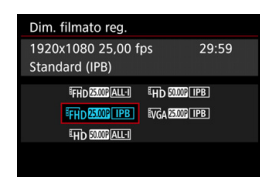

Con [ $\Omega$ 4: Dim. filmato reg.] (la scheda [ $\Omega$ <sup>2</sup>] in < $\overline{A}$ <sup>+</sup>>), è possibile impostare le dimensioni immagine, la frequenza immagini (frame al secondo) e il metodo di compressione del filmato. La frequenza immagini indicata nella schermata [**Dim. filmato reg.]** cambia automaticamente in base all'impostazione [5**3: Sistema video**] (p. [467](#page-466-0)).

#### **Dimensioni immagine** L**1920x1080**

Qualità di registrazione Full HD (Full High-Definition). Il formato immagine è 16:9.

#### w**1280x720**

Qualità di registrazione HD (High-Definition). Il formato immagine è 16:9. x**640x480**

qualità di registrazione con definizione standard. Il formato immagine è 4:3.

**Frequenza immagini** (fps: fotogrammi al secondo)

#### 6**29,97 fps**/8**59,94 fps**

per le zone in cui il formato TV è NTSC (America del Nord, Giappone, Corea del Sud, Messico, ecc.).

#### 5**25,00 fps**/7**50,00 fps**

per le zone in cui il formato TV è PAL (Europa, Russia, Cina, Australia, ecc.).

#### 4**23,98 fps**

utilizzata prevalentemente per ottenere un filmato con una serie di foto in successione.

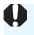

Se si modifica l'impostazione [5**3: Sistema video**], impostare nuovamente le dimensioni di registrazione dei filmati.

#### **Metodo di compressione**

**ALL-I** (per editing/solo I)

Comprime un solo fotogramma registrato alla volta. Anche se le dimensioni del file sono maggiori rispetto al formato IPB (Standard), il filmato è più adatto per l'editing.

#### **IPB** (Standard)

Comprime efficacemente più fotogrammi registrati contemporaneamente. Poiché le dimensioni del file sono più piccole di quelle prodotte con ALL-I (per l'editing), è possibile riprendere per un tempo maggiore (a parità di capacità della scheda).

#### **Tempo di registrazione del filmato totale e dimensioni file per minuto**

(circa)

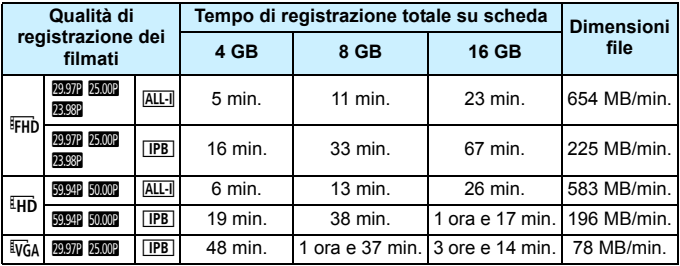

Un aumento della temperatura interna della fotocamera (p. [317\)](#page-316-0) potrebbe causare l'interruzione della ripresa del filmato prima che venga raggiunto il tempo massimo di registrazione indicato nella tabella.

#### **File dei filmati di dimensioni superiori a 4 GB**

Anche se si riprende un filmato le cui dimensioni superano i 4 GB, è possibile continuare a riprendere senza interruzioni.

Durante la ripresa di un filmato, circa 30 secondi prima che il file del filmato raggiunga le dimensioni di 4 GB, il tempo di ripresa già trascorso o il timecode indicato nella schermata di ripresa del filmato inizia a lampeggiare. Se si continua a riprendere il filmato finché le dimensioni di quest'ultimo superano 4 GB, viene automaticamente creato un nuovo file di filmato e l'indicazione del tempo di ripresa trascorso o il timecode smette di lampeggiare.

Quando il filmato viene riprodotto, sarà necessario riprodurre separatamente ciascun file. I file dei filmati non possono essere riprodotti automaticamente in sequenza. Al termine della riproduzione di un filmato, selezionare il filmato successivo e riprodurlo.

#### **Limite del tempo di ripresa di un filmato**

Il tempo massimo di registrazione di un singolo clip video è 29 minuti e 59 secondi. Se il tempo di ripresa raggiunge i 29 minuti e 59 secondi, la ripresa del filmato si interrompe automaticamente. È possibile iniziare immediatamente la ripresa di un altro filmato premendo il pulsante  $\leq$ <sup>START</sup> $>$  (viene avviata la registrazione di un nuovo file di filmato).

Quando si eseguono riprese di filmati, se le dimensioni del file superano i 4 GB sul pannello LCD potrebbe essere visualizzata per alcuni istanti l'indicazione "**buSY**". Non è possibile scattare foto mentre sullo schermo è visualizzata l'indicazione "**buSY**".

## <span id="page-299-0"></span>3 **Impostazione della registrazione audio**

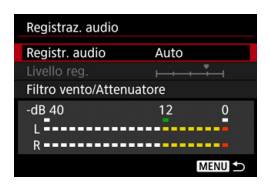

È possibile riprendere filmati registrando contemporaneamente l'audio con il microfono monoaurale integrato o un microfono stereo direzionale DM-E1 (venduto separatamente). È anche possibile regolare la registrazione audio sul livello desiderato. Le impostazioni di registrazione

dell'audio si trovano in [**D4: Registraz. audio**] (scheda  $[\triangle 2]$  in  $\leq \frac{\triangle 1}{\triangle 2}$ ).

#### **Registrazione audio/Livello di registrazione audio**

- **Auto** : Il livello di registrazione dell'audio viene regolato automaticamente. Il controllo del livello Auto si attiva automaticamente in risposta al livello audio.
- **Manuale** : Per utenti esperti. È possibile regolare il livello di registrazione del suono su uno dei 64 livelli disponibili. Selezionare [**Livello reg.**] e osservare il misuratore di livello mentre si ruota la ghiera  $\leq$  > per regolare il livello di registrazione dell'audio. Osservare l'indicatore di tenuta del picco e regolarlo in modo che il misuratore di livello si illumini a destra dell'indicazione "12" (-12 dB) per i suoni più forti. Se supera "0", l'audio risulterà distorto.
- **Disattiva** : L'audio non viene registrato.

#### **Filtro vento/Attenuatore**

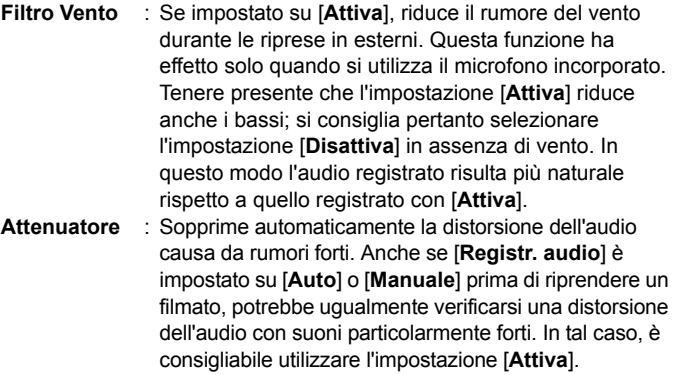

#### **Uso di un microfono**

Generalmente, il microfono incorporato registra l'audio in modalità monoaurale.

È possibile registrare l'audio in stereo anche collegando un microfono stereo direzionale DM-E1 (venduto separatamente) al terminale IN per microfono esterno della fotocamera (p. [27\)](#page-26-1) da utilizzare come microfono esterno a cui dare la priorità.

- 6 Nella modalità < $\overline{A}^+$ >, è possibile impostare [**Registraz. audio**] [On] o [**Off**]. Se si imposta [**On**], il livello di registrazione audio viene regolato automaticamente (come con l'impostazione [**Auto**]) ma la funzione di filtro del vento non produce alcun effetto.
	- Il bilanciamento del volume audio tra L (sinistra) e R (destra) non può essere regolato.
	- L'audio viene registrato con una frequenza di campionamento di 48 kHz/ 16 bit.
	- **■** Se [ $\Omega$ **5: Contr. silenz.**] è impostato su [**Attiva**  $\Omega$ ] (p. [302\)](#page-301-0), è possibile regolare il livello di registrazione audio con il touch pad  $\leq \mathbf{Q}$  > per ridurre i rumori di funzionamento durante la ripresa di filmati.

## <span id="page-301-0"></span>MENU Controllo silenziato<sup>\*</sup>

È possibile modificare le impostazioni della sensibilità ISO, del livello di registrazione audio e così via senza fare troppo rumore durante le riprese di un filmato.

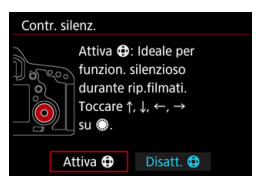

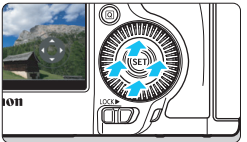

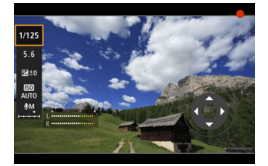

Quando [z**5: Contr. silenz.**] è impostato su [**Attiva <b>b**], è possibile utilizzare il touch pad  $\leq \mathbf{0}$  sull'anello interno della ghiera di controllo rapido.

 $\dot{E}$  sufficiente toccare < $\bigcirc$  > in alto, in basso a destra o a sinistra per attivare il funzionamento silenziato.

Durante la ripresa di filmati, è possibile premere il pulsante < Q > per visualizzare la schermata di controllo rapido e modificare  $con **②** > le funzioni indicate di seguito.$ 

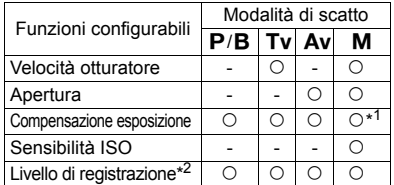

\* 1: Con ISO Auto impostato.

\* 2: Con [**Registraz. audio: manuale**] impostata.

Se [ $\Omega$ 5: Contr. silenz.] è impostato su [Attiva  $\Omega$ ], non è possibile modificare le impostazioni di controllo rapido con la ghiera di controllo rapido <5> durante la ripresa di un filmato.

Anche se l'apertura viene modificata in modo silenzioso con  $\leq \bigcirc$  >, nel filmato verrà ugualmente registrato il rumore prodotto dall'azionamento dell'obiettivo.

Se su < $\bigcirc$  > sono presenti acqua o sporcizia, il touch pad potrebbe non funzionare. In tal caso, pulire  $\leq \bigcirc$  con un panno pulito. Se il touch pad continua a non funzionare, attendere qualche istante e riprovare.

Prima riprendere un filmato, è possibile utilizzare < $\bigcirc$  > e l'impostazione [**Livello reg.**] per regolare il livello di registrazione dell'audio.

## <span id="page-302-0"></span>**MENU** Impostazione del timecode

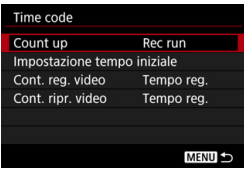

Il timecode è un riferimento temporale registrato automaticamente per sincronizzare i filmati durante la ripresa dei medesimi. Il timecode viene sempre registrato nelle seguenti unità: ore, minuti, secondi e fotogrammi. Viene utilizzato prevalentemente durante l'editing dei filmati. Per impostare il timecode, utilizzare **[Checa**  $[\triangle 5:$  **Time code**] (scheda  $[\triangle 3]$  in  $\leq \overline{A}^{\dagger}$  >).

#### **Count up**

- **Rec run** : Il timecode si incrementa soltanto mentre si sta riprendendo un filmato. Il timecode prosegue nella sequenza dei file dei filmati acquisiti.
- **Free run** : Il timecode si incrementa a prescindere dal fatto che si stia riprendendo un filmato o no.

#### **Impostazione tempo iniziale**

È possibile impostare il tempo iniziale del timecode.

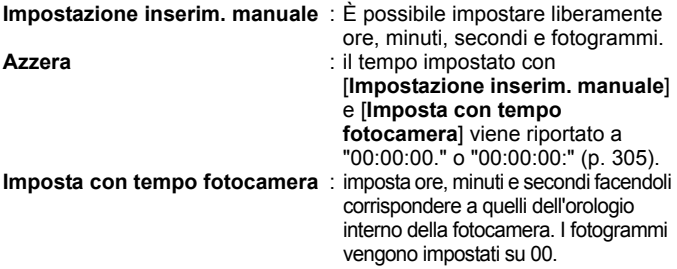

- $\bigoplus$  . Lo scatto di foto durante la ripresa di un filmato provoca uno scarto tra il tempo effettivo e il timecode.
	- Se è stato impostato [**Free run**] e si cambia l'ora, il fuso orario o l'ora legale (p. [49\)](#page-48-0), il timecode non viene interessato dalla modifica.

#### **Contatore registrazioni video**

È possibile selezionare i contenuti da visualizzare sulla schermata di ripresa dei filmati.

- **Tempo reg.** : Indica il tempo trascorso dall'inizio della ripresa di un filmato.
- **Timecode** : Indica il timecode durante la ripresa di un filmato.

#### **Contatore riproduzioni video**

È possibile selezionare i contenuti da visualizzare sulla schermata di riproduzione del filmato.

- **Tempo reg.** : Visualizza il tempo di registrazione e quello di riproduzione durante la riproduzione dei filmati.
- **Timecode** : Visualizza il timecode durante la riproduzione dei filmati.

#### **Con [Time code] impostato:**

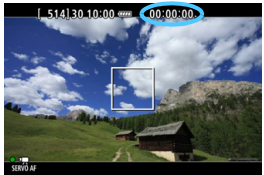

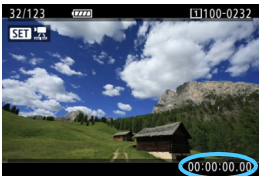

**Durante la ripresa del filmato Durante la riproduzione del filmato**

同

 Indipendentemente dall'impostazione di [**Cont. reg. video**], il timecode verrà sempre registrato nel file del filmato (tranne che durante la ripresa di filmati time-lapse).

- L'impostazione [**Cont. ripr. video**] in [z**5: Time code**] cambia insieme all'impostazione [x**3: Cont. ripr. video**]. Cambiando un'impostazione si cambia automaticamente anche l'altra.
- Le "cornici" non vengono visualizzate durante la ripresa e la riproduzione dei filmati.

#### <span id="page-304-0"></span>**Scarta fotogramma**

Se l'impostazione della frequenza fotogrammi è **1997** (29,97 fps) o 5999 (59,94 fps), il conteggio dei fotogrammi del timecode causa uno scarto tra il tempo effettivo e il timecode. È possibile correggere automaticamente questa differenza. Questa funzione di correzione è detta "Scarta fotogrammi".

**Attiva** :Lo scarto viene corretto automaticamente ignorando i numeri del timecode (DF: Drop Frame).

**Disattiva** :Lo scarto non viene corretto (NDF: Non-Drop Frame).

Il timecode viene visualizzato nel modo seguente:

Attiva (DF) : 00:00:00. (tempo di riproduzione: 00:00:00.00) Disattiva (NDF) : 00:00:00: (tempo di riproduzione: 00:00:00:00)

 $\boxed{5}$  Se la frequenza immagini è  $\frac{1}{25}$ (23,98 fps),  $\frac{1}{25}$ (25,00 fps) o  $\frac{5}{25}$ (50,00 fps), la funzione Scarta fotogramma non viene utilizzata (se è impostato **A segni**o se [5**3: Sistema video**] è impostato su [**Per PAL**], l'opzione [**Scarta fotogramma**] non viene visualizzata).

## <span id="page-305-0"></span>**<del>※</del> Ripresa di filmati time-lapse**

Le foto scattate a intervalli definiti possono essere unite automaticamente per creare un filmato time-lapse. Un filmato time-lapse mostra i cambiamenti di un soggetto in un intervallo di tempo più breve di quello reale. È utile per l'osservazione da un punto fisso di una scena che evolve, per riprendere una pianta che cresce o il moto di corpi celesti, ecc. I filmati time-lapse vengono registrati in FHD **2002** ALL (NTSC) o FHD **EMP** ALL (PAL). La frequenza immagini viene regolata automaticamente a seconda dell'impostazione [5**3: Sistema video**] (p. [467](#page-466-0)).

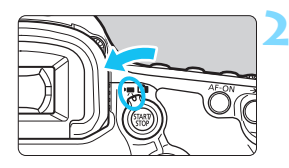

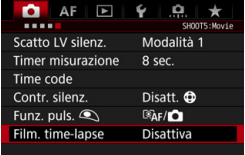

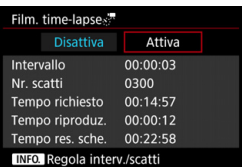

#### **1 Selezionare la modalità di scatto.**

#### **2 Impostare l'interruttore passa a scatto Live View/ripresa filmati su <**k**>.**

**L'immagine viene visualizzata sul** monitor LCD.

#### **3 Selezionare [Film. time-lapse].**

- Nella scheda [z**5**], selezionare [**Film. time-lapse**] (la scheda [z**3**] in  $\leq$   $\mathbf{A}^+$ >), quindi premere  $\leq$   $\leq$   $\leq$   $\geq$ .
- Se l'opzione [**Film. time-lapse**] non è attivabile, premere il pulsante  $\langle \frac{START}{STOP} \rangle$ per abilitare la ripresa di filmati. Eseguire nuovamente il passo 3.

#### **4 Selezionare [Attiva].**

 Selezionare [**Attiva**], quindi premere  $\langle$ INFO. $>$ 

Non puntare la fotocamera verso sorgenti di luce intensa, ad esempio verso il sole o verso una sorgente di luce artificiale intensa. In caso contrario, si potrebbe danneggiare il sensore immagine o i componenti interni della fotocamera.

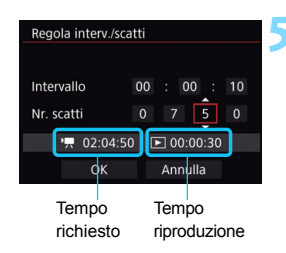

#### **5 Impostare l'intervallo di ripresa e il numero di scatti.**

- Selezionare le opzioni [<sup>•</sup>興 : **Tempo richiesto**] e [3**: Tempo riproduz.**] visualizzate nella parte inferiore dello schermo per impostare l'intervallo di ripresa e il numero di scatti.
- Selezionare il numero da impostare (ore: minuti: secondi / Numero di scatti).
- Premere  $\leq$  (set) > fino a visualizzare  $\leq$   $\Rightarrow$  >.
- Selezionare il numero desiderato, quindi premere < $\varepsilon$ <sub>( $\epsilon$ F)</sub> > (ridiventa < $\Box$ ).

#### **Intervallo di ripresa**

Configurabile da [**00:00:01**] a [**99:59:59**].

#### **Numero di scatti**

Configurabile da [**0002**] a [**3600**]. Impostare un numero alla volta. Se è impostato 3600, il filmato time-lapse durerà circa 2 minuti per NTSC e circa 2 minuti e 24 secondi per PAL.

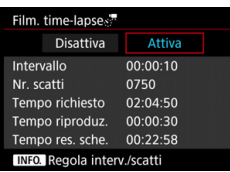

#### **6 Selezionare [OK].**

 Viene nuovamente visualizzata la schermata del passo 3.

#### **7 Verificare le impostazioni.**

- Dopo aver selezionato [**Film. timelapse**] nella schermata al passo 3,  $premere < (SET) >$ .
- Vengono visualizzate le impostazioni correnti.

#### **Tempo richiesto**

Indica il tempo necessario per acquisire il numero di scatti impostato nell'intervallo specificato. Se supera 24 ore, viene indicato "\*\*\* giorni".

#### **Tempo riproduzione**

Indica il tempo di riproduzione (il tempo necessario per riprodurre il filmato) del filmato time-lapse che verrà creato con le foto scattate nell'intervallo specificato e registrato in FHD **PPP** ALL (NTSC) o FHD  $25.00P$   $\overline{\text{AUL}}$   $(PAL)$ .

#### **Tempo restante scheda**

Provare e impostare esposizione su questo schermo. Premere a fondo 
service per scatto di prova. Premere and per preparare ripresa del filmato time-lapse.  $OK$ 

La durata totale di un filmato time-lapse che è possibile registrare sulla scheda in base alla capacità ancora disponibile.

#### **8 Uscire dal menu.**

Premere il pulsante <MENU> per disattivare la schermata dei menu.

#### **9 Leggere il messaggio.**

Leggere il messaggio e selezionare [**OK**].

#### **10 Eseguire degli scatti di prova.**

- Impostare le funzioni di esposizione e scatto, quindi premere il pulsante di scatto a metà per mettere a fuoco come si farebbe con lo scatto Live View.
- **Premere completamente il pulsante di** scatto per iniziare a scattare delle foto di prova. Le immagini di prova vengono registrate sulla scheda.
- Se non si riscontrano problemi con gli scatti di prova, procedere al passo successivo.
- Per ripetere gli scatti di prova. eseguire nuovamente questo passaggio.

#### **Premere il pulsante <** $\frac{START}{STOP}$  >.

- La fotocamera è pronta per iniziare la ripresa del filmato time-lapse.
- Per tornare al passo 9, premere nuovamente il pulsante  $\leq \frac{\text{START}}{\text{COP}}$ .

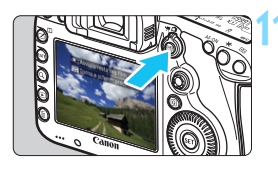

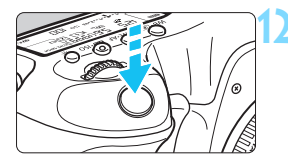

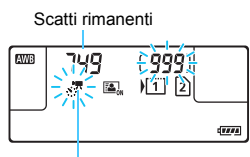

Filmato time-lapse

h.

#### **12 Riprendere il filmato time-lapse.**

- Premere il pulsante di scatto a metà per controllare la messa a fuoco e l'esposizione.
- Premere completamente il pulsante di scatto per iniziare la ripresa del filmato time-lapse.
- L'AF non funziona durante la ripresa di un filmato time-lapse. L'esposizione impostata per il primo scatto viene applicata anche agli scatti successivi.
- Durante la ripresa del filmato time-lapse, sul monitor LCD non appare nulla. Sul pannello LCD lampeggia < $\cdot$ .  $\cdot$ .
- Poiché per gli scatti viene utilizzato l'otturatore elettronico, lo specchio riflettente e l'otturatore non emettono alcun rumore durante la ripresa del filmato time-lapse.
- Una volta effettuato il numero di scatti impostato, la ripresa del filmato timelapse si interrompe e viene annullata automaticamente.
- Si consiglia di utilizzare un treppiede.
	- Si consiglia di eseguire scatti di prova.
- **Indipendentemente dall'impostazione [** $\Omega$ **1: Qualità imm.**], i filmati timelapse vengono registrati in FHD **WW ALL** (NTSC) o FHD **LIGH** (PAL).
- Per annullare la ripresa del filmato time-lapse prima della fine, premere completamente il pulsante di scatto o premere il pulsante  $\langle \frac{\text{NAPV}}{\text{QNP}} \rangle$  (viene impostato [**Disattiva**]). Sulla scheda viene registrato il filmato time-lapse ripreso fino a quel momento.
- È possibile riprodurre il filmato time-lapse ripreso con la fotocamera così come si riproducono i normali filmati.
- Se il tempo necessario per la ripresa è di 24-48 ore, viene indicato "2 giorni". Se sono necessari tre o più giorni, il numero di giorni viene indicato in incrementi di 24 ore.
- Il file del filmato viene creato anche se il tempo di riproduzione del filmato time-lapse è inferiore a 1 sec. "00:00:00" verrà visualizzato come [**Tempo riproduz.**].
- Se il tempo di ripresa è lungo, si consiglia di utilizzare un cavo di connessione DR-E6 (venduto separatamente) e un adattatore CA AC-E6N (venduto separatamente) come fonte di alimentazione per la fotocamera.
- $\bullet$
- Se il filmato time-lapse è impostato su [**Attiva**], non è possibile impostare [z**4: Dim. filmato reg.**] e [5**3: Sistema video**].
- Se la fotocamera è collegata a un computer o una stampante con il cavo interfaccia o se alla fotocamera è collegato un cavo HDMI, non è possibile selezionare [**Attiva**].
- La sensibilità ISO massima sarà ISO 3200 nelle modalità < $P$ >, < $T$ v>, <**Av**> e <**B**> e nella modalità <**M**> con l'impostazione ISO Auto.
- Non è possibile eseguire esposizioni posa. Se la modalità di scatto è  $\leq$ B >, il funzionamento sarà lo stesso della modalità  $\leq$ P >.
- **AF Servo filmato non funziona**
- Se la velocità dell'otturatore è 1/30 sec. o inferiore, l'esposizione indicata per il filmato potrebbe non corrispondere all'esposizione del filmato risultante.
- Non eseguire lo zoom dell'obiettivo mentre si riprende un filmato timelapse. Lo zoom dell'obiettivo potrebbe provocare la sfocatura dell'immagine o una variazione dell'esposizione e la correzione delle aberrazioni dell'obiettivo potrebbe non funzionare correttamente.
- Quando si riprende un filmato time-lapse in presenza di una luce con flicker, nella registrazione potrebbero comparire flicker dell'immagine, strisce orizzontali (rumore) o esposizioni irregolari.
- L'immagine visualizzata durante la ripresa di un filmato time-lapse e il filmato risultante possono apparire diversi (in termini di flicker, profondità di campo, ecc.).
- Se si muove la fotocamera da sinistra a destra (panning) o si riprende un soggetto in movimento durante un filmato time-lapse, l'immagine potrebbe presentare forti distorsioni.
- Durante la ripresa di un filmato time-lapse, lo spegnimento automatico non funziona. Inoltre, non è possibile regolare le impostazioni delle funzioni di scatto e delle funzioni di menu né riprodurre immagini.
- Audio e timecode non vengono registrati nei filmati time-lapse.
- L'impostazione Scatto singolo viene applicata alla ripresa di filmati timelapse indipendentemente dalla modalità drive impostata.
- Le impostazioni delle funzioni di scatto specificate per il primo scatto vengono applicate anche agli scatti successivi.
- Se si impostano un'esposizione prolungata o una velocità dell'otturatore superiore all'intervallo di scatto, la fotocamera non è in grado di scattare con l'intervallo impostato. Gli scatti potrebbero non essere eseguiti anche quando la velocità dell'otturatore e l'intervallo di scatto sono molto simili.
- Se lo scatto successivo programmato non può essere eseguito, viene saltato. Ciò potrebbe ridurre il tempo di registrazione del filmato time-lapse.
- Se il tempo impiegato per la registrazione sulla scheda supera l'intervallo tra gli scatti per via delle funzioni di scatto impostate o delle prestazioni della scheda, alcuni degli scatti potrebbero non essere eseguiti agli intervalli specificati.
	- **Le immagini acquisite non vengono registrate come foto. Anche se si** annulla la ripresa del filmato time-lapse dopo un solo scatto, viene ugualmente registrato un file filmato.
	- Se sulla scheda non è disponibile spazio sufficiente per registrare il numero di scatti impostato, l'indicazione [**Tempo riproduz.**] viene visualizzata in rosso. Anche se la fotocamera continua a scattare, gli scatti si interrompono quando si esaurisce lo spazio sulla scheda.
	- Se si collega la fotocamera a un computer con il cavo interfaccia in dotazione e si utilizza EOS Utility (software EOS), impostare [z**5: Film. time-lapse**] su [**Disattiva**]. Se è impostato [**Attiva**], infatti, la fotocamera non può comunicare con il computer.
	- Durante la ripresa di un filmato time-lapse, l'Image Stabilizer (Stabilizzatore d'immagine) dell'obiettivo non funziona.
	- $\bullet$  Se l'interruttore di accensione è impostato su  $\leq$ OFF > o si aziona l'interruttore passa a scatto Live View/ripresa filmati, la ripresa del filmato time-lapse si interrompe e l'impostazione diventa [**Disattiva**].
	- Anche se utilizzato, il flash non si attiva.
	- Lo stato pronta per lo scatto per il filmati time-lapse viene annullato e l'impostazione passa a [**Disattiva**] con tutte le operazioni seguenti:
		- Se si seleziona [ $\Omega$ 3: Dati eliminazione polvere], [ $\blacklozenge$ 3: Pulizia Sensore], **[64: Cancella impost. fotocamera**] o **[64: Vers. firmware**  $\bullet$ **]**.
		- Si seleziona le modalità di scatto < $\blacksquare$ >, < $\blacksquare$ > o < $\blacksquare$ >>.
	- Alla fine della ripresa del filmato time-lapse, le impostazioni vengono cancellate automaticamente e si torna alla ripresa normale di filmati. Tenere presente che se è stata impostata una velocità dell'otturatore inferiore a 1/60 sec. o superiore a 1/4000 sec. per la ripresa del filmato time-lapse e le impostazioni vengono cancellate automaticamente, la velocità dell'otturatore potrebbe essere regolata automaticamente su una velocità nell'intervallo configurabile per la ripresa normale di filmati.
	- Se si inizia la ripresa di un filmato time-lapse mentre è visualizzata l'icona < $\blacksquare$  > bianca (p. [317](#page-316-0)), la qualità dell'immagine del filmato time-lapse potrebbe non essere ottimale.

 $\boxed{\color{blue}\frac{1}{2}}$  È possibile eseguire la ripresa di un filmato time-lapse con una batteria LP-E6N completamente carica per la durata (dall'inizio della ripresa fino all'esaurimento della batteria) indicata nella tabella qui di seguito.

#### **Tempo di ripresa totale possibile per i filmati time-lapse**

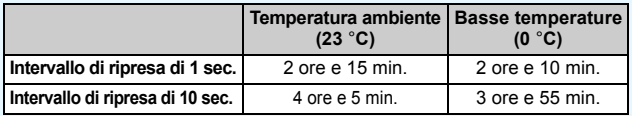

 $\overline{S}$  Se si utilizza il telecomando RC-6 (venduto separatamente, p. [237](#page-236-0)), è possibile avviare o interrompere la ripresa di un filmato time-lapse con la modalità drive impostata su < $\&$  > o < $\&$  > o >.

#### **Utilizzando il Telecomando RC-6**

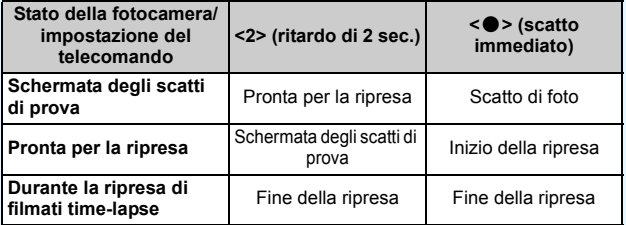

## <span id="page-312-0"></span>**MENU** Impostazioni delle funzioni di menu

#### z**4**

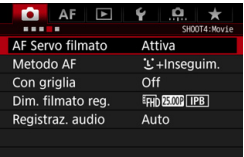

Quando l'interruttore passa a scatto Live View/ripresa filmati è impostato su  $\langle \mathbf{P}^*$  >, nelle schede  $[\mathbf{\Omega} 4]$  e  $[\mathbf{\Omega} 5]$ compaiono le opzioni del menu di ripresa dei filmati (schede [z**2**] e [z**3**] in  $\leq$  $\sqrt{A}$  $\geq$  $\geq$ 

#### **AF Servo filmato**

Durante la ripresa di un filmato, la fotocamera mette continuamente a fuoco il soggetto. L'impostazione predefinita è [**Disattiva**].

#### **Quando è impostato [Attiva]:**

- La fotocamera mette continuamente a fuoco il soggetto, anche quando non si tiene premuto il pulsante di scatto a metà.
- Poiché in questo modo l'obiettivo viene azionato ininterrottamente, la batteria si consuma e il tempo totale di ripresa dei filmati si riduce (p. [291](#page-290-0)).
- Con alcuni obiettivi, il rumore meccanico dell'obiettivo durante la messa a fuoco potrebbe venire registrato. In tal caso, utilizzando il microfono stereo direzionale DM-E1 (venduto separatamente) è possibile ridurre tali rumori nel filmato.
- Se si desidera impostare il selettore di modalità della messa a fuoco dell'obiettivo su <**MF**> durante l'AF Servo filmato, impostare preventivamente su  $\leq$  > l'interruttore passa a scatto Live View/ripresa filmati.
- Per mantenere la messa a fuoco in un punto specifico o per impedire che venga registrato il rumore meccanico prodotto dall'obiettivo, è possibile interrompere momentaneamente la funzione AF Servo filmato premendo il pulsante assegnato a [**Pausa AF servo filmato**] o [**Blocco AF**] in [8**3: Controlli personalizzati**]. Quando si interrompe AF Servo filmato, il punto AF diventa grigio.
	- Se in [.**Q. 3: Controlli personalizzati**] è stato assegnato un pulsante a [**Pausa AF servo filmato**] (p. [421](#page-420-0)), è possibile interrompere l'AF Servo filmato tenendo premuto tale pulsante. Quando si preme di nuovo il pulsante, l'AF Servo filmato riprende.
	- Se è stato assegnato un pulsante a [**Blocco AF**] (p. [419](#page-418-0)), è possibile interrompere l'AF Servo filmato tenendo premuto tale pulsante. Quando si rilascia il pulsante, l'AF Servo filmato riprende.
- Se l'AF Servo filmato è stato messo in pausa e si torna alla ripresa di filmati dopo aver premuto il pulsante <MENU >  $o$  < $\square$  > o avere eseguito altre operazioni, come ad esempio la modifica del metodo AF, l'AF Servo filmato riprende automaticamente.

#### **Quando è impostato [Disattiva]:**

 Per eseguire la messa a fuoco, premere il pulsante di scatto a metà o premere il pulsante  $\leq$ AF-ON $\geq$ .

#### **Raccomandazioni da seguire quando [AF Servo filmato] è impostato su [Attiva]**

- **Condizioni di scatto che possono rendere difficile la messa a fuoco**
	- Un soggetto che si avvicina o si allontana dalla fotocamera muovendosi velocemente.
	- Un soggetto che si muove a distanza ravvicinata davanti alla fotocamera.
	- Vedere anche "Condizioni di scatto che possono rendere difficile la messa a fuoco" a pagina [273.](#page-272-0)
- L'AF Servo filmato viene messo in pausa mentre si utilizza lo zoom o nella visualizzazione ingrandita.
- Durante la ripresa di filmati, se un soggetto si avvicina o si allontana, o se la fotocamera viene spostata in orizzontale o in verticale (panoramica), l'immagine registrata nel filmato potrebbe temporaneamente espandersi o restringersi (variazione nell'ingrandimento dell'immagine).

#### **Metodo AF**

È possibile selezionare [u**+Inseguim.**] o [**FlexiZone - Single**] (p. [269-](#page-268-0)[272\)](#page-271-0)

#### **Con griglia**

Con  $[3x3 \#]$  o  $[6x4 \#]$  è possibile visualizzare un reticolo che aiuta a mantenere la fotocamera a livello (verticale o orizzontale). Con l'impostazione [ $\neq$  3x3+diag], la griglia viene inoltre visualizzata insieme a linee diagonali che aiutano a comporre l'immagine con un bilanciamento migliore allineando le intersezioni sul soggetto.

Tenere presente che la griglia non viene visualizzata durante la ripresa di filmati.

#### **Dimensioni di registrazione dei filmati**

È possibile impostare le dimensioni di registrazione dei filmati (formato immagine, frequenza immagini e metodo di compressione). Per ulteriori informazioni, vedere a pagina [297](#page-296-0).

#### **Registrazione audio**

È possibile configurare le impostazioni della registrazione audio. Per ulteriori informazioni, vedere a pagina [300](#page-299-0).

#### **05**

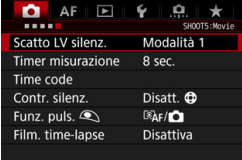

#### **Scatto LV silenziato**<sup>\*</sup>

Questa funzione si applica allo scatto di foto. Per ulteriori informazioni, vedere a pagina [266](#page-265-0).

#### **Timer misurazione** $*$

È possibile modificare quanto a lungo visualizzare l'impostazione di esposizione (durata blocco AE).

#### **Timecode**

È possibile impostare il timecode. Per ulteriori informazioni, vedere le pagine [303](#page-302-0)-[305](#page-304-0).

#### **Controllo silenziato** $*$

Se è impostato [**Attiva**  $\bigcirc$ ], è possibile utilizzare il touch pad < $\bigcirc$  > e lo schermo di controllo rapido per modificare le impostazioni in modo silenzioso durante la ripresa di filmati. Per ulteriori informazioni, vedere a pagina [302](#page-301-0).

#### <span id="page-315-0"></span>**• Funzione pulsante**  $\mathbb{Q}^{\star}$

È possibile impostare le funzioni eseguite quando si preme il pulsante di scatto a metà o completamente durante la ripresa di filmati.

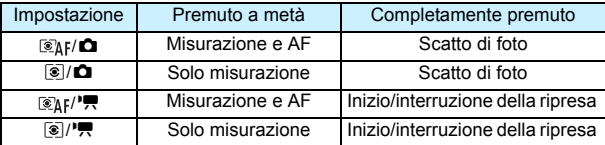

Se sono impostati  $[\mathcal{F}_k]$ <sup>1</sup>, o  $[\mathcal{F}_k]$ , oltre che premendo il pulsante  $\leq$   $\frac{57887}{500}$  > è possibile avviare/interrompere la ripresa dei filmati anche premendo completamente il pulsante di scatto, oppure utilizzando il comando a distanza RS-80N3 o il telecomando con timer TC-80N3 (entrambi venduti separatamente, p. [237\)](#page-236-1). Quando sono impostati  $\left[\binom{m}{k}$ ,  $\binom{m}{k}$ , o  $\left[\binom{m}{k}, \frac{m}{k}\right]$ , non è tuttavia possibile scattare fotografie (p. [293\)](#page-292-0).

Durante la ripresa di filmati, l'impostazione [**Funz. puls. Q**] prevale su qualunque funzione assegnata al pulsante di scatto con [8**3: Controlli personalizzati**].

## **Precauzioni generali per la ripresa di filmati**

#### <span id="page-316-0"></span>**Icone di avviso bianca <**s**> e rossa <**E**> della temperatura interna**

- Se la temperatura interna della fotocamera aumenta a causa dell'utilizzo prolungato della ripresa di filmati o perché la temperatura esterna è elevata, viene visualizzata un'icona <  $\mathbb{S}$  > di colore bianco o un'icona <  $\mathbb{S}$  > di colore rosso.
- $\bullet$  L'icona < $\bullet$  > di colore bianco indica che la qualità dell'immagine delle foto peggiorerà. Si consiglia di interrompere lo scatto di foto e lasciare raffreddare la fotocamera. Poiché ciò non influisce in modo percepibile sulla qualità dell'immagine del filmato, è possibile continuare le riprese.
- L'icona < . The rossa indica che la ripresa del filmato si interromperà automaticamente a breve. In tal caso, non sarà possibile riprendere nuovi filmati fin quando la temperatura interna della fotocamera non si abbassa. Spegnere la fotocamera e lasciarla a riposo per un po' di tempo.
- L'icona < $\mathbb{S}$  > o < $\mathbb{S}$  > compare prima se si riprende un filmato ad alte temperature e per un periodo di tempo prolungato. Quando non si sta riprendendo, spegnere sempre la fotocamera.

#### **Qualità della registrazione e delle immagini**

- Se l'obiettivo montato sulla fotocamera dispone della funzione Image Stabilizer (Stabilizzatore d'immagine) e si porta l'interruttore IS su  $\leq$ ON >, tale funzione si attiva sempre anche quando non si preme a metà il pulsante di scatto. L'Image Stabilizer (Stabilizzatore d'immagine) influisce sulla carica della batteria e potrebbe ridurre il tempo totale di ripresa dei filmati o il numero di scatti possibili. Se si utilizza un treppiede o se l'Image Stabilizer (Stabilizzatore d'immagine) non è necessario, è consigliabile impostare l'interruttore IS su  $\leq$ OFF $\geq$ .
- **Durante le riprese, il microfono incorporato della fotocamera capta anche i** suoni di funzionamento e il rumore meccanico della fotocamera. Utilizzare il microfono stereo direzionale DM-E1 (venduto separatamente) per ridurre tali rumori nel filmato.
- Non inserire nel terminale IN del microfono esterno della fotocamera dispositivi diversi dal microfono esterno.
- Quando sono impostati la ripresa con esposizione automatica o l'AE con priorità dei tempi di scatto, se la luminosità varia durante la ripresa di un filmato è possibile che il medesimo si blocchi momentaneamente. In questi casi, riprendere i filmati utilizzando l'AE con priorità del diaframma o l'esposizione manuale.
- Se nell'immagine è presente una sorgente di luce intensa, è possibile che l'area luminosa appaia oscurata sul monitor LCD. Il filmato viene registrato quasi esattamente come appare sul monitor LCD.
- In condizioni di scarsa illuminazione, disturbi o colori irregolari potrebbero comparire nell'immagine. Il filmato viene registrato quasi esattamente come appare sul monitor LCD.
- Se si riproduce un filmato con altri dispositivi, è possibile che la qualità delle immagini o dell'audio si deteriorino o che la riproduzione risulti impossibile (anche se i dispositivi supportano il formato MOV).

#### <span id="page-317-0"></span>**Precauzioni generali per la ripresa di filmati Qualità della registrazione e delle immagini**

 Se si utilizza una scheda con velocità di scrittura ridotta, durante la ripresa di un filmato potrebbe essere visualizzato nella parte destra dello schermo un indicatore a cinque livelli della quantità di dati non ancora scritti sulla scheda (capacità restante della memoria del buffer interno). Più è lenta la scheda, più velocemente si riempirà l'indicatore. Se l'indicatore si riempie, la ripresa del filmato si interrompe automaticamente.

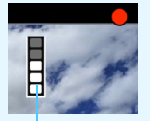

Indicatore

Se la scheda dispone di una velocità di scrittura elevata, il livello (se visualizzato) si riempie molto lentamente o l'indicatore non viene visualizzato affatto. Riprendere prima qualche filmato di prova per verificare la velocità di scrittura della scheda.

- Se l'indicatore segnala che la scheda è piena e la ripresa del filmato si interrompe automaticamente, è possibile che l'audio in prossimità della fine del filmato non venga registrato correttamente.
- Se la velocità di scrittura della scheda diminuisce (a causa della frammentazione) e compare l'indicatore, è possibile che una formattazione della scheda CF (p. [67](#page-66-0)) o una formattazione a basso livello della scheda SD (p. [67](#page-66-0)[-68\)](#page-67-0) risolvano il problema.

#### **Scatto di foto durante la ripresa di filmati**

 Per informazioni sulla qualità di registrazione delle foto, vedere "Qualità dell'immagine" a pagina [277.](#page-276-1)

## **Riproduzione delle immagini**

**9**

Questo capitolo descrive le procedure per riprodurre o eliminare foto e filmati, visualizzare le immagini sullo schermo di un televisore e altre funzioni associate alla riproduzione.

**Immagini acquisite e salvate con un altro dispositivo**

È possibile che la fotocamera non sia in grado di visualizzare correttamente le immagini acquisite con una fotocamera differente, modificate con un computer o il cui nome è stato modificato.

## <span id="page-319-0"></span>**E** Riproduzione delle immagini

#### **Visualizzazione di una sola immagine**

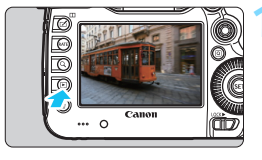

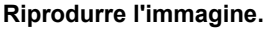

- Premere il pulsante  $\leq$   $\blacktriangleright$   $\geq$ .
- Viene visualizzata l'ultima immagine acquisita o riprodotta.

# MU

#### **2 Selezionare un'immagine.**

- Per riprodurre le immagini iniziando dall'ultima immagine acquisita, ruotare la ghiera < senso antiorario. Per riprodurre le immagini iniziando dalla prima immagine acquisita, ruotare la ghiera in senso orario.
- Ogni volta che si preme il pulsante <INFO.>. le informazioni visualizzate cambiano.

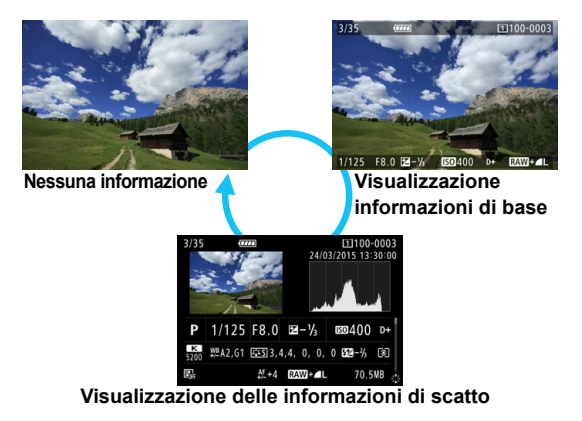

**同** Quando si riproducono immagini RAW scattate con l'impostazione [z**4: Ritaglio/Rapp. dim.**] (p. [154\)](#page-153-0), vengono visualizzate delle linee che indicano l'area di scatto.

#### **3 Uscire dalla riproduzione dell'immagine.**

**Premere il pulsante <** $\blacktriangleright$  **> per uscire** dalla riproduzione dell'immagine e tornare allo stato pronta per lo scatto.

#### **Visualizzazione delle informazioni di scatto**

Quando è visualizzata la schermata delle informazioni di scatto (p. [320](#page-319-0)), è possibile spostare < $\langle \frac{2}{2} \rangle$  > in alto o in basso per modificare le informazioni di scatto visualizzate nella parte inferiore dello schermo, come descritto di seguito. Per ulteriori informazioni, vedere le pagine [323-](#page-322-0)[324.](#page-323-0)

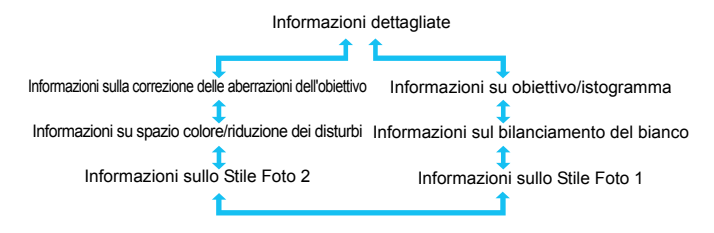

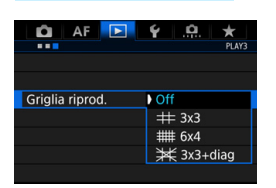

**MENU** Con griglia

Nella visualizzazione di una sola immagine e a due immagini (p. [332\)](#page-331-0), è possibile sovrapporre la griglia alle immagini riprodotte.

Con [3**3: Griglia riprod.**] è possibile selezionare [# 3x3], [# 6x4] o [ $\neq$ **3x3+diag**].

Questa funzione è utile per verificare l'inclinazione orizzontale o verticale nonché l'inquadratura di un'immagine.

 $\boxed{1}$  La griglia non viene visualizzata durante la riproduzione dei filmati.

## B**: Visualizzazione delle informazioni di scatto**

#### **Esempio di informazioni disponibili per le foto**

#### **Visualizzazione informazioni di base**

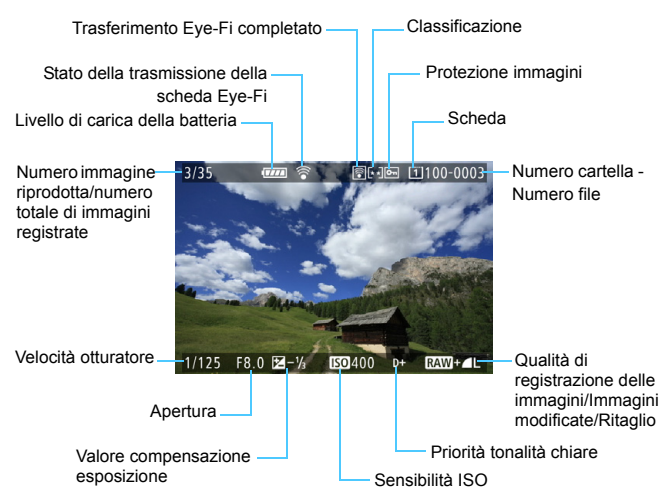

- Se l'immagine è stata ripresa con un'altra fotocamera, è possibile che alcune informazioni di scatto non vengano visualizzate.
	- Potrebbe non essere possibile riprodurre le immagini scattate con i modelli EOS 5DS/EOS 5DS R o altre fotocamere.

#### <span id="page-322-0"></span> **Visualizzazione delle informazioni di scatto • Informazioni dettagliate**

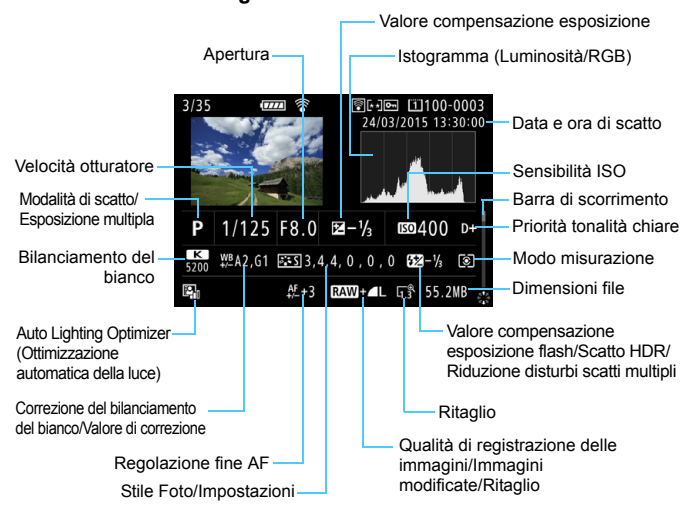

- \* Quando si effettuano scatti con qualità dell'immagine RAW+JPEG, vengono visualizzate le dimensioni del file dell'immagine RAW.
- \* Le linee che indicano l'area di scatto vengono visualizzate per le immagini scattate con il ritaglio/formato immagine impostato e con qualità dell'immagine impostata su RAW o RAW+JPEG.
- \* Le linee che indicano l'area di scatto vengono visualizzate per le immagini cui sono state aggiunte informazioni di ritaglio (p. [411\)](#page-410-0).
- \* Durante gli scatti con flash senza compensazione dell'esposizione flash, viene visualizzato  $\leq 2$  >.
- \* Per le immagini acquisite con lo scatto HDR, vengono visualizzati  $\leq HDR \geq e$  il valore di correzione della gamma dinamica.
- \* Per le foto con esposizione multipla, viene visualizzato <<a>
- \* <
setting > viene visualizzato per le immagini scattate con la funzione di riduzione dei disturbi per gli scatti multipli.
- \* Per le foto scattate durante la ripresa di un filmato, viene visualizzato  $\leq$ .
- \* Per le immagini elaborate (funzione di elaborazione delle immagini RAW, ridimensionate o ritagliate</u>) e poi salvate, viene visualizzato < $\Box$ >.
- \* Per le immagini ritagliate e poi salvate, viene visualizzato  $\leq \pm$ .

<span id="page-323-0"></span>**• Informazioni su obiettivo/istogramma**

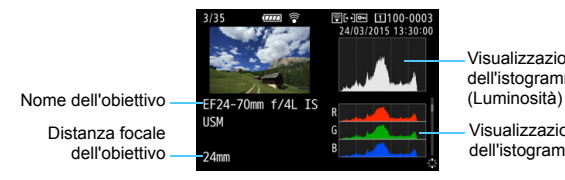

Visualizzazione dell'istogramma

Visualizzazione dell'istogramma (RGB)

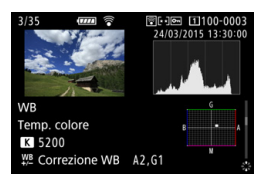

**• Informazioni sullo Stile Foto 2**

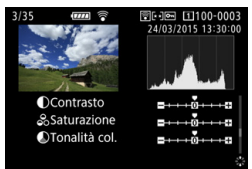

**• Informazioni sul bilanciamento del bianco • Informazioni sullo Stile Foto 1**

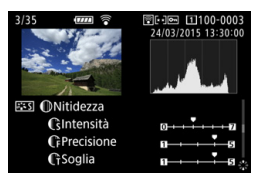

**• Informazioni su spazio colore/riduzione dei disturbi**

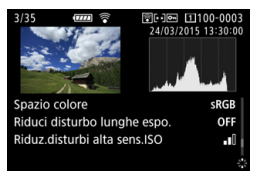

**• Informazioni sulla correzione delle aberrazioni dell'obiettivo**

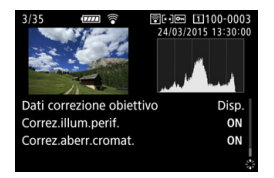

同 Se è stato utilizzato il ricevitore GPS GP-E2 per registrare le informazioni GPS dell'immagine, spostare  $\leq \frac{25}{10}$  in alto o in basso per visualizzare la schermata "Informazioni GPS".
#### **Esempio di informazioni visualizzate per un filmato**

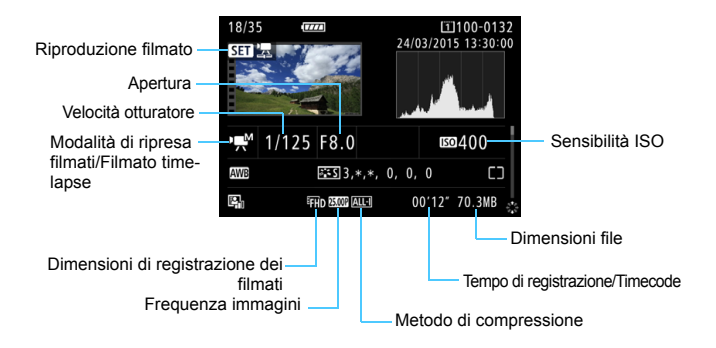

- Modalità < $\psi$  > e <  $\psi$  >: la velocità dell'otturatore, l'apertura e la sensibilità ISO non vengono visualizzate.
- Modalità <  $\psi$  >: l'apertura e la sensibilità ISO non vengono visualizzate.
- Modalità < explicità velocità dell'otturatore e la sensibilità ISO non vengono visualizzate.
- Modalità <**-N** + ISO Auto: la sensibilità ISO non viene visualizzata.

#### **Avviso sovraesposizione**

Impostando [3**3: Avviso sovraesp.**] su [**Attivato**], le aree luminose in cui vi è perdita di dettaglio lampeggiano. Per ottenere una maggiore definizione dei dettagli nelle aree sovraesposte lampeggianti, impostare la compensazione dell'esposizione su un valore negativo e riprendere nuovamente il filmato.

#### **Visualizza punto AF**

Se [3**3: Display pun.AF**] è impostato su [**Attivato**], il punto AF che ha raggiunto la messa a fuoco viene indicato in rosso. Se è impostata la modalità di selezione automatica del punto AF, è possibile che vengano visualizzati più punti AF.

#### **Istogramma**

L'istogramma della luminosità mostra la distribuzione del livello di esposizione e la luminosità complessiva. L'istogramma RGB consente di verificare la gradazione e la saturazione del colore. È possibile cambiare la visualizzazione tramite [3**3: Istogramma**].

#### **Visualizzazione di [Luminosità]**

Questo istogramma è un grafico che mostra la distribuzione del livello di luminosità dell'immagine. L'asse orizzontale indica il livello di luminosità (minore a sinistra e maggiore a destra), mentre l'asse verticale indica il numero di pixel per ciascun livello di luminosità. Quanto maggiore è il numero di pixel sulla sinistra, tanto più scura risulterà l'immagine. Quanto maggiore è il numero di pixel sulla destra, tanto più chiara risulterà l'immagine. Se è presente un numero eccessivo di pixel sulla sinistra, le parti in ombra risulteranno meno dettagliate, mentre se è presente un numero eccessivo di pixel sulla

destra si riscontrerà un minor livello di dettaglio nelle zone luminose. Verranno riprodotte le tonalità intermedie. Verificando l'istogramma della luminosità dell'immagine, è possibile notare le imperfezioni del livello di esposizione e la tonalità complessiva.

#### **Visualizzazione di [RGB]**

Questo istogramma è un grafico che mostra la distribuzione del livello di luminosità di ciascun colore primario nell'immagine (RGB o rosso, verde e blu). L'asse orizzontale indica il livello di luminosità del colore (minore a sinistra e maggiore a destra), mentre l'asse verticale indica il numero di pixel per ciascun livello di luminosità. Quanto maggiore è il numero di pixel sulla sinistra, tanto più scuro e meno dominante risulterà il colore. Quanto maggiore è il numero di pixel sulla destra, tanto più chiaro e denso risulterà il colore. Se è presente un numero eccessivo di pixel sulla sinistra, non verranno fornite le informazioni sul colore, mentre se è presente un numero eccessivo di pixel sulla destra, si riscontrerà un eccessivo livello di saturazione del colore e un'assenza di gradazione.

Verificando l'istogramma RGB dell'immagine, è possibile notare la condizione della gradazione e della saturazione del colore nonché le imperfezioni del bilanciamento del bianco.

#### **Esempi di istogramma**

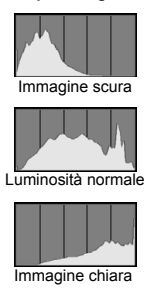

# <span id="page-326-0"></span>x **Ricerca rapida delle immagini**

# <span id="page-326-1"></span>H **Visualizzazione di più immagini in una schermata (visualizzazione indice)**

È possibile cercare rapidamente le immagini grazie alla visualizzazione indice con 4, 9, 36 o 100 immagini su una schermata.

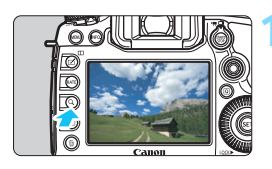

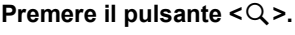

- Durante la riproduzione di un'immagine, o quando la fotocamera è pronta per scattare la foto, premere il pulsante  $Q$ .
- $\blacktriangleright$  [ $\mathcal{E}$  \call viene visualizzato in basso a destra dello schermo.

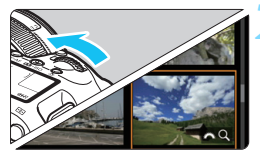

# **2 Selezionare la visualizzazione indice.**

- Ruotare la ghiera < $\frac{6}{3}$  > in senso antiorario.
- La visualizzazione passa all'indice a quattro immagini. L'immagine selezionata è racchiusa in una cornice arancione.
- Continuando a ruotare la ghiera  $\langle \xi \rangle^{\text{max}}$  in senso antiorario la visualizzazione passa a 9 immagini, 36 immagini e infine a 100 immagini. Ruotando la ghiera in senso orario, si passa dalla visualizzazione a 100, 36, 9, 4 e infine a una sola immagine.

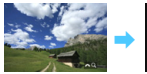

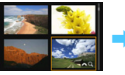

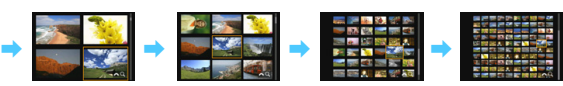

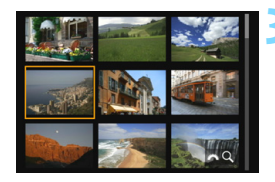

# **3 Selezionare un'immagine.**

- Utilizzare la ghiera < $\frac{5}{2}$ > o <1> per spostare la cornice arancione e selezionare l'immagine.
- Premere il pulsante  $Q$  > per disattivare l'icona  $\left[\stackrel{\text{def}}{\underset{i=1}{\sum}} Q_i\right]$ , quindi ruotare la ghiera > per passare alla schermata successiva o all'immagine precedente.
- Premere < $(F)$ > nella visualizzazione indice per visualizzare l'immagine selezionata come immagine singola.

## I **Scorrimento delle immagini (modalità di scorrimento)**

Nella visualizzazione di una sola immagine, ruotare la ghiera < $\mathbb{Z}^s$ > per scorrere le immagini avanti e indietro in base al metodo di scorrimento impostato.

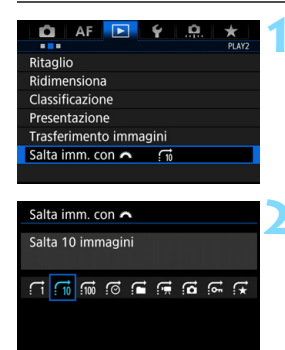

# **1 Selezionare [Salta imm. con** 6**].**

 Nella scheda [3**2**], selezionare [**Salta imm. con**6], quindi premere  $\leq$   $\sqrt{(3E)}$  >.

# **2 Selezionare il metodo di scorrimento.**

- Selezionare il metodo di scorrimento e premere  $\leq$   $\sqrt{(8E)}$  >.
	- d: **Visualizza immagini una per volta**
	- e: **Salta 10 immagini**
	- **fm: Salta 100 immagini**
	- g: **Visualizza per data**
	- h: **Visualizza per cartella**
	- i: **Visualizza solo filmati**
	- j: **Visualizza solo foto**
	- P: **Visualizza solo immagini protette**
	- k: **Visualizza per classificazione immagine** (p. [337](#page-336-0)) Ruotare la ghiera < $\frac{2}{2}$ > per selezionare.

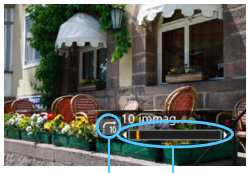

Avanzamento riproduzione Metodo di scorrimento

## **3 Scorrere le foto.**

- **Premere il pulsante <** $\blacktriangleright$  **per** riprodurre le immagini.
- **Durante la visualizzazione di una sola** immagine, ruotare la ghiera < $\frac{28}{2}$ >.
- È possibile scorrere le immagini con il metodo specificato.

- **Per cercare le immagini in base alla data di scatto, selezionare [Data].** 
	- Per cercare le immagini in base alla cartella, selezionare [**Cartella**].
	- Se la scheda contiene sia filmati che foto, selezionare [**Filmati**] o [**Foto**] per visualizzare solo gli uni o le altre.
	- Se nessuna immagine corrisponde all'impostazione di [**Protezione**] o [**Classificazione**], non è possibile scorrere le immagini con la ghiera <6>.

# u **Ingrandimento delle immagini**

È possibile ingrandire un'immagine scattata da 1,5 a 16 volte circa sul monitor LCD.

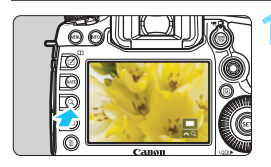

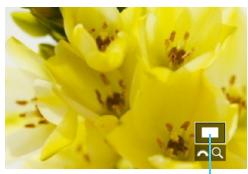

Posizione dell'area ingrandita

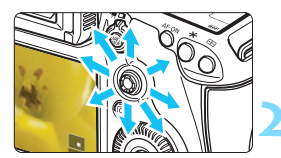

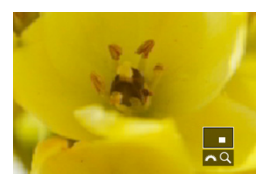

# **1 Ingrandire l'immagine.**

- È possibile ingrandire un'immagine nei modi seguenti: 1. Durante la riproduzione dell'immagine (visualizzazione di una sola immagine), 2. Durante la revisione dell'immagine dopo che è stata scattata e 3. Quando la fotocamera è nello stato pronta per lo scatto.
- Premere il pulsante  $<\,Q>$ .
- Viene visualizzata l'immagine ingrandita. L'area ingrandita e I $\ell \rightarrow \infty$  1 vengono visualizzati in basso a destra dello schermo.
- L'ingrandimento dell'immagine aumenta man mano che si ruota la ghiera  $\leq$   $\approx$ in senso orario. È possibile ingrandire l'immagine fino a circa 16 volte.
- L'ingrandimento dell'immagine diminuisce man mano che si ruota la  $\alpha$ hiera < $\frac{1}{2}$ > in senso antiorario. Solo nei casi 1 e 3, continuando a ruotare la ghiera si passa alla visualizzazione indice (p. [327](#page-326-0)).

## **2 Scorrere all'interno dell'immagine.**

- Utilizzare  $\leq \frac{25}{22}$  per scorrere l'immagine in qualsiasi direzione.
- Per uscire dalla visualizzazione ingrandita</u>, premere il pulsante < Q >  $o \leq$  > per tornare alla visualizzazione di una sola immagine.
- 围 Solo nei casi 1 e 3, è possibile ruotare la ghiera < $\circ$  > visualizzare un'altra immagine con lo stesso ingrandimento.
	- Non è possibile ingrandire un filmato.

### 3 **Impostazioni di ingrandimento**

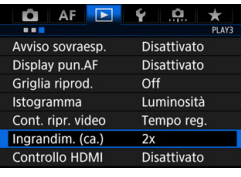

Ingrandim. (ca.) 1x (no ingrandimento) 2x (ingrand. dal centro) 4x (ingrand. dal centro) Nella scheda [3**3**], selezionando [**Ingrandim. (ca.)**] è possibile impostare l'inizio dell'ingrandimento e la posizione iniziale della visualizzazione ingrandita.

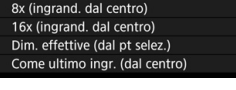

#### **1x (no ingrandimento)**

L'immagine non viene ingrandita. L'ingrandimento inizia dalla visualizzazione di una sola immagine.

#### **2x, 4x, 8x, 16x (ingrand. dal centro)**

La visualizzazione ingrandita inizia dal centro dell'immagine con il livello di ingrandimento selezionato.

#### **Dim. effettive (dal pt selez.)**

I pixel dell'immagine registrata vengono visualizzati al 100% circa. La visualizzazione ingrandita inizia dal punto AF che ha raggiunto la messa a fuoco. Se la foto viene scattata con la messa a fuoco manuale, la visualizzazione ingrandita inizia dal centro dell'immagine.

#### **Come ultimo ingr. (dal centro)**

L'ingrandimento è lo stesso dell'ultimo visualizzato (prima di chiuderlo con il pulsante  $\leq$  >  $>$  o  $\leq$  Q >). La visualizzazione ingrandita inizia al centro dell'immagine.

Per le immagini riprese con [u**+Inseguim.**] o [**FlexiZone - Single**] (p. [268\)](#page-267-0), la visualizzazione ingrandita inizia dal centro dell'immagine anche se è impostato [**Dim. effettive (dal pt selez.)**].

# <span id="page-331-0"></span>X **Confronto di immagini (visualizzazione a due immagini)**

È possibile confrontare due immagini affiancandole sul monitor LCD. Nella visualizzazione a due immagini, è possibile utilizzare la visualizzazione ingrandita o una modalità di scorrimento delle immagini e inoltre proteggere, classificare ed eliminare immagini.

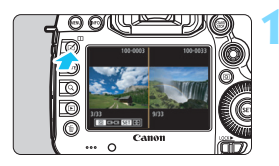

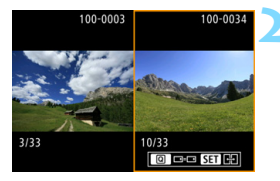

# **1 Impostare la visualizzazione a due immagini.**

- Durante la riproduzione delle immagini, premere il pulsante  $\leq \square$ .
- Compare la visualizzazione indice a due immagini. L'immagine selezionata al momento è evidenziata con una cornice arancione.

# **2 Selezionare le immagini da confrontare.**

- Premendo  $\leq$   $\sqrt{\text{sn}}$  >. la cornice arancione passa da un'immagine all'altra.
- Ruotare la ghiera < $\textcircled{\scriptsize\textsf{sp}}$  > per selezionare un'immagine.
- Ripetere questa procedura per selezionare l'altra immagine da confrontare.
- Se le immagini di sinistra e di destra sono uguali, nella parte superiore sinistra di entrambe appare l'icona [ $\approx$ ].
- Premendo il pulsante  $\leq$   $\sqrt{Q}$  > è possibile impostare lo stesso livello di ingrandimento e la stessa area ingrandita per entrambe le immagini. (Le impostazioni di ingrandimento corrispondono a quelle dell'immagine non evidenziata con una cornice arancione.)
- Tenendo premuto il pulsante  $\leq$   $\geq$   $\geq$  è possibile visualizzare come immagine singola quella evidenziata con una cornice arancione.
- Per tornare alla visualizzazione precedente, premere il pulsante  $\leq \square$ .
- 围 Premendo il pulsante <INFO .> è possibile modificare la visualizzazione delle informazioni.
	- Non è possibile riprodurre filmati nella visualizzazione a due immagini.

# b **Rotazione dell'immagine**

È possibile ruotare l'immagine visualizzata con l'orientamento desiderato.

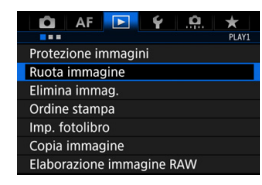

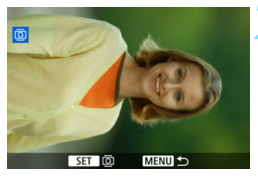

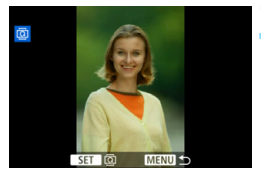

# **1 Selezionare [Ruota immagine].**

 Nella scheda [3**1**], selezionare [**Ruota immagine**], quindi premere < $(s_{ET})$  >.

# **2 Selezionare un'immagine.**

- Ruotare la ghiera  $\leq \text{P}$  per selezionare l'immagine da ruotare.
- **È possibile selezionare un'immagine** anche nella visualizzazione indice (p. [327](#page-326-0)).

# **3 Ruotare l'immagine.**

- $\bullet$  Ogni volta che si preme < $(F)$ >, l'immagine viene ruotata in senso orario nel modo seguente:  $90^\circ \rightarrow$  $270^\circ \rightarrow 0^\circ$
- **Per ruotare un'altra immagine,** ripetere i passi 2 e 3.

- Se si imposta l'opzione [5**1: Auto-rotazione**] su [**On**zD] (p. [362](#page-361-0)) prima di effettuare scatti in verticale, non occorre ruotare l'immagine come descritto in precedenza.
	- Se durante la riproduzione, l'immagine ruotata non viene visualizzata con l'orientamento della rotazione, impostare [5**1: Auto-rotazione**] su [**On**zD].
	- Non è possibile ruotare un filmato.

# <span id="page-333-0"></span>**Exagged Protezione delle immagini**

È possibile proteggere le immagini dall'eliminazione accidentale con la funzione di eliminazione della fotocamera.

# **MENU** Protezione di una singola immagine

n

**MENU** 

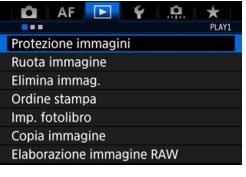

o-Protezione immagini Seleziona immagini Tutte le immag, nella cartella Rimuovi protezione immag.cartel. Tutte le immag. sulla card Rimuovi protezione immag. card

# **1 Selezionare [Protezione immagini].**

 Nella scheda [3**1**], selezionare [**Protezione immagini**], quindi premere  $\leq$   $\leq$   $\geq$ .

# **2 Selezionare [Seleziona immagini].**

Viene visualizzata un'immagine.

Icona di protezione delle immagini

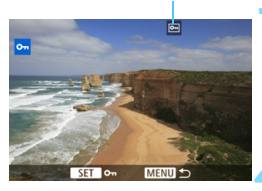

# **3 Selezionare un'immagine.**

- Ruotare la ghiera < selezionare l'immagine da proteggere.
- È possibile selezionare un'immagine o un filmato anche dalla visualizzazione indice (p. [327](#page-326-1)).

# **4 Proteggere l'immagine.**

- $P$ remere  $\leq$   $(F)$   $>$  per proteggere l'immagine selezionata. Nella parte superiore dello schermo compare  $l'icona  $\sqrt{m}$ .$
- **•** Per annullare la protezione dell'immagine, premere nuovamente < (set) >. L'icona <  $\overline{m}$  > scompare.
- Per proteggere un'altra immagine, ripetere i passi 3 e 4.

#### 3 **Protezione di tutte le immagini di una cartella o scheda**

È possibile proteggere in una sola operazione tutte le immagini contenute in una cartella o su una scheda.

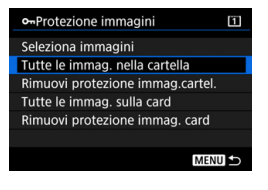

Quando si seleziona [**Tutte le immag. nella cartella**] o [**Tutte le immag. sulla card**] in [3**1: Protezione immagini**], tutte le immagini presenti nella cartella o sulla scheda vengono protette. Per annullare la protezione delle immagini, selezionare [**Rimuovi protezione immag.cartel.**] o [**Rimuovi protezione immag. card**].

#### **Se si formatta la scheda di memoria** (p. [67](#page-66-0)), **vengono eliminate anche le immagini protette.**

- Ħ. Anche i filmati possono essere protetti.
	- Non è possibile cancellare un'immagine protetta utilizzando la funzione di eliminazione. Per eliminare un'immagine protetta, è necessario prima disattivare la protezione.
	- Se si eliminano tutte le immagini (p. [360\)](#page-359-0), restano memorizzate soltanto le immagini protette. Questa funzione è utile quando si desidera eliminare tutte le immagini non necessarie con un'unica operazione.
	- Quando sono selezionate [**Tutte le immag. sulla card**] o [**Rimuovi protezione immag. card**], viene applicata o annullata la protezione delle immagini presenti sulla scheda selezionata per [**Reg. /Riprod.**] o [**Riproduzione**] in [5**1: Sel. funz. reg.+card/cartella**].

# **Protezione delle immagini con il pulsante <RATE>**

Durante la riproduzione delle immagini, è possibile utilizzare il pulsante <RATE> per proteggere un'immagine.

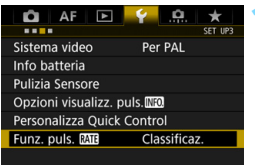

# **1 Selezionare [Funz. puls. <b>MATE]**.

 Nella scheda [5**3**], selezionare **[Funzione pulsante <b>MIE**], quindi  $premere < (SET) >$ .

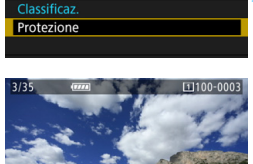

Funz. puls. RATE

# **2 Selezionare [Protezione].**

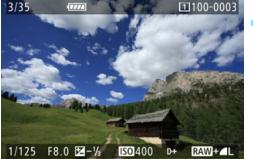

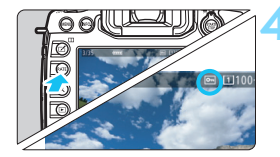

# **3 Selezionare un'immagine.**

- Premere il pulsante  $\leq$   $\blacktriangleright$  per riprodurre le immagini.
- Ruotare la ghiera  $\leq$  > per selezionare l'immagine da proteggere.
- È possibile selezionare un'immagine o un filmato anche dalla visualizzazione indice (p. [327](#page-326-0)).

## **4 Proteggere l'immagine.**

- Quando si preme il pulsante <RATE>, l'immagine viene protetta e compare l'icona <<sub>[예</sub>>.
- Per rimuovere la protezione da un'immagine, premere nuovamente il pulsante <RATE >. L'icona <M> scompare.

# <span id="page-336-0"></span>**Impostazione delle classificazioni**

È possibile classificare le immagini (foto e filmati) con uno dei cinque simboli di classificazione: [\*]/[\*\*]/[\*\*]/[\*\*]/[\*\*]. Questa funzione è denominata classificazione.

# **Classificazione delle immagini con il pulsante <RATE>**

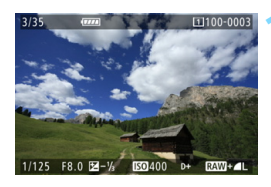

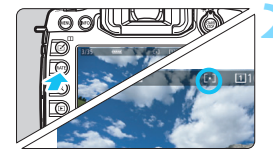

凮

# **1 Selezionare un'immagine.**

- Durante la riproduzione dell'immagine, ruotare la ghiera <  $\textcircled{3}$  > per selezionare l'immagine o il filmato da classificare.
- **E** possibile selezionare un'immagine o un filmato anche dalla visualizzazione indice (p. [327](#page-326-0)).

# **2 Assegnare una classificazione all'immagine.**

- Ogni volta che si preme il pulsante <RATE>, il simbolo di classificazione cambia: [\*]/[\*\*]/[\*\*]/[\*\*]/[\*\*]/nessuno.
- Per classificare un'altra immagine. ripetere i passi 1 e 2.

Se [ $\blacklozenge$ 3: Funz. puls. **[XII]** è impostato su [Protezione], cambiare tale impostazione in [**Classificazione**].

Se si preme il pulsante  $\leq$   $\textcircled{a}$  > quando è selezionata l'opzione [Classificazione] in [ $\blacklozenge$ 3: Funz. puls. **[XII]**], è possibile impostare i simboli di classificazione selezionabili quando si preme il pulsante <RATE>.

# **MENU** Impostazione delle classificazioni con il menu

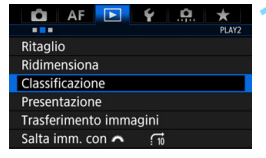

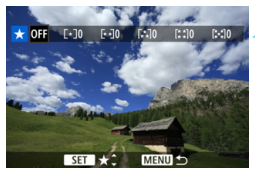

## **1 Selezionare [Classificazione].**

 Nella scheda [3**2**], selezionare **[Classificazione]**, quindi premere < $(SET)$ >.

# **2 Selezionare un'immagine.**

- Ruotare la ghiera  $\leq$  > per selezionare l'immagine o il filmato da classificare.
- Se si preme il pulsante  $Q > e$  si ruota la ghiera < $6 \leq 1$  in senso antiorario, è possibile selezionare un'immagine da una visualizzazione a tre immagini. Per tornare alla visualizzazione di una sola immagine, ruotare la ghiera  $\langle\hat{m}_s\rangle$  in senso orario.

#### **3 Assegnare una classificazione all'immagine.**

- Premendo  $\leq$   $(F)$  appare una cornice blu di evidenziazione, come mostrato nella figura.
- Ruotare la ghiera  $\leq$  > per selezionare una classificazione, quindi premere  $\leq$   $\left(\frac{1}{2}r\right)$  >.
- Quando si imposta un simbolo di classificazione per l'immagine, il numero totale delle immagini visualizzato accanto al simbolo aumenta.
- Per assegnare una classificazione a un'altra immagine, ripetere i passi 2 e 3.

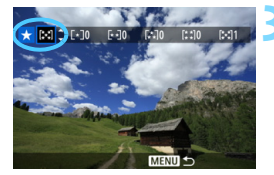

 $\boxed{5}$  È possibile visualizzare fino a 999 immagini con una determinata classificazione. Se sono presenti più di 999 immagini con la stessa classificazione, viene visualizzato [**###**].

# **Fal** Uso delle classificazioni

- [3**2: Salta imm. con** 6] permette di visualizzare soltanto le immagini con la classificazione specificata.
- **●** [**E**]2: Presentazione] permette di riprodurre soltanto le immagini con una classificazione specifica.
- **Il software Digital Photo Professional (software EOS, p. [504\)](#page-503-0) permette di** selezionare soltanto le immagini con una classificazione specifica (solo foto).
- Con Windows 8.1, Windows 8, Windows 7, ecc. è possibile verificare la classificazione di ciascun file nelle informazioni relative al file o utilizzando il visualizzatore di immagini in dotazione (solo immagini JPEG).

# Q **Controllo rapido durante la riproduzione**

Durante la riproduzione è possibile premere il pulsante  $\leq |\mathbb{Q}|$  per impostare le sequenti voci: [**o<sub>n</sub>: Protezione**], [**@: Ruota immagine**], [★ : Classificazione], [RAW] : Elaboraz. immagine RAW] (solo immagini RAW), [ $\Xi$ ]: Ridimensiona] (solo immagini JPEG), [ $\pm$ : Ritaglio] (solo immagini JPEG), [ $\mathbf{B}_n$ ]: Avviso sovraes], [ $\mathbf{F}_0$ <sub>i</sub>: Visualizza punto AF] e [d**: Salta imm. con** 21].

Per i filmati è possibile impostare **soltanto le funzioni indicate sopra in grassetto**.

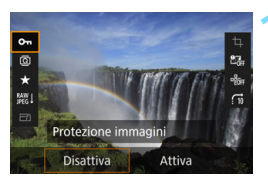

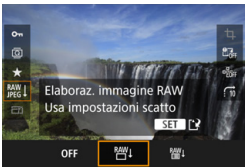

# **1 Premere il pulsante <**Q**>.**

- Durante la riproduzione dell'immagine, premere il pulsante  $\leq |\mathbb{Q}|$ .
- Vengono visualizzate le opzioni di controllo rapido.

# **2 Selezionare un elemento e impostarlo.**

- Inclinare < $\frac{5}{2}$  > verso l'alto o verso il basso per selezionare una funzione.
- L'impostazione della funzione selezionata viene visualizzata in basso.
- Ruotare la ghiera  $\leq$  > per impostarla.
- Per Elaborazione immagine RAW,  $Ridimensional$ e Ritaglio, premere  $\leq 6$ <sub>ET</sub> $>$ e impostare la funzione. Per informazione dettagliate, vedere a pagina [364](#page-363-0) per la funzione Elaborazione immagine RAW, a pagina [369](#page-368-0) per la funzione Ridimensiona e a pagina [371](#page-370-0) per la funzione Ritaglio. Per annullare l'operazione, premere il pulsante  $<$ MENII $>$

# **3 Uscire dall'impostazione.**

Premere il pulsante  $\leq |\overline{Q}|$  per uscire dallo schermo di controllo rapido.

**P** Per ruotare un'immagine, impostare [ $\blacklozenge$  1: Auto-rotazione] su [On $\Omega$  **Q**]. Se è impostato [**On**D] o [**Off**], l'impostazione [b **Ruota immagine**] viene registrata nell'immagine, tuttavia la fotocamera non ruota l'immagine per la visualizzazione.

围 Se si preme il pulsante < [Q] > durante la visualizzazione dell'indice, si passa dalla visualizzazione di una sola immagine allo schermo di controllo rapido. Premendo il pulsante < $\overline{Q}$  > viene nuovamente visualizzato l'indice.

**Per le immagini acquisite con un'altra fotocamera, è possibile che le** opzioni selezionabili siano soggette a restrizioni.

# k **Visualizzazione dei filmati**

È possibile riprodurre i filmati nei seguenti tre modi:

#### **Riproduzione sullo schermo di un televisore** (p. [351\)](#page-350-0)

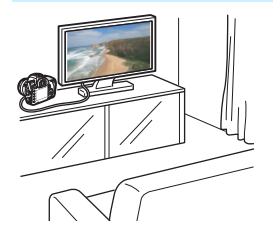

Collegando la fotocamera a un televisore con un cavo HDMI HTC-100 (venduto separatamente), è possibile riprodurre sul televisore le foto e i filmati realizzati con la fotocamera.

- Poiché i registratori con disco rigido non dispongono di una porta HDMI IN, non è possibile collegare la fotocamera a un registratore con disco rigido con un cavo HDMI.
	- Anche se la fotocamera è collegata a un registratore con disco rigido con un cavo USB, non è possibile riprodurre o salvare filmati e foto.

# **Riproduzione sul monitor LCD della fotocamera** (p. [344-](#page-343-0)[345\)](#page-344-0)

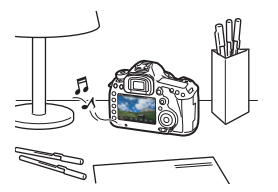

È possibile riprodurre i filmati sul monitor LCD della fotocamera. È inoltre possibile modificare la prima e l'ultima scena del filmato e riprodurre le foto e i filmati presenti sulla scheda in una presentazione automatica.

Non è possibile riscrivere sulla scheda e riprodurre sulla fotocamera un filmato modificato al computer.

#### **Riproduzione e modifica con un computer**

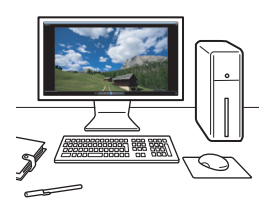

Per riprodurre o modificare un filmato, utilizzare un software preinstallato o un qualsiasi software di riproduzione compatibile con il formato di registrazione del filmato.

 $\boxed{5}$  Per riprodurre o modificare un filmato con un qualunque software commerciale, utilizzare un software compatibile con filmati in formato MOV. Per ulteriori informazioni su questi software, rivolgersi al produttore del software.

# <span id="page-343-0"></span>**"只 Riproduzione di filmati**

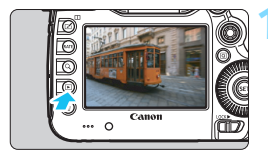

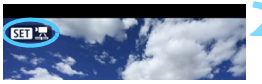

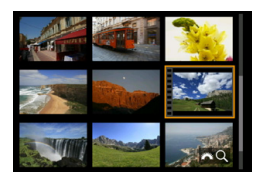

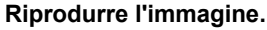

Premere il pulsante  $\leq$   $\blacktriangleright$  > per visualizzare un'immagine.

# **2 Selezionare un filmato.**

- Ruotare la ghiera  $\leq$  > per selezionare il filmato da riprodurre.
- Nella visualizzazione di una sola immagine,  $l'icona **ST**$   $\overline{B}$  > che compare in alto a sinistra indica che si tratta di un filmato.
- Nella visualizzazione indice, le perforazioni sul bordo sinistro della miniatura di un'immagine indicano che si tratta di un filmato. **Non è possibile riprodurre filmati dalla visualizzazione indice, quindi premere <** $(SE)$  **> per passare alla visualizzazione di una sola immagine.**

## **3 Nella visualizzazione di una sola immagine, premere <** $(E_{\text{F}})$ >.

 Nella parte inferiore dello schermo compare il pannello di riproduzione dei filmati.

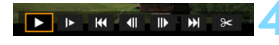

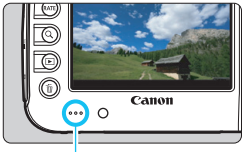

**Altoparlante** 

## **4 Riprodurre il filmato.**

- Selezionare [▶] (Riproduzione), quindi premere  $\leq$   $\sqrt{\sin}$  >.
- Viene avviata la riproduzione del filmato.
- È possibile mettere in pausa la riproduzione premendo  $\leq$   $(n)$  >.
- Durante la riproduzione del filmato, è possibile regolare il volume dell'audio ruotando la ghiera < $6 \leq 1$
- Per ulteriori informazioni sulla procedura di riproduzione, vedere la pagina seguente.

La fotocamera potrebbe non essere in grado di riprodurre filmati ripresi con un'altra fotocamera.

#### <span id="page-344-0"></span>**Pannello di riproduzione dei filmati**

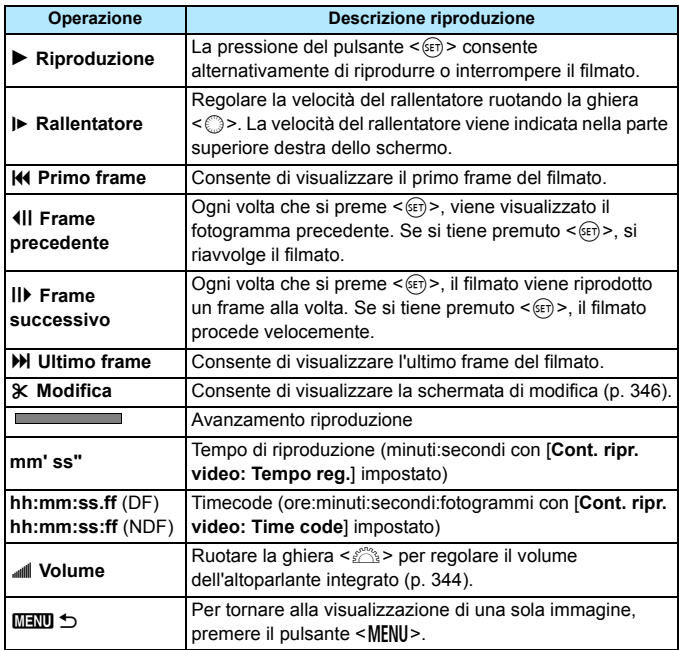

- 围. Con una batteria LP-E6N completamente carica, il tempo di riproduzione continua a temperatura ambiente (23 °C) è pari a circa 3 ore e 20 minuti.
	- Se si collega la fotocamera a un televisore per riprodurre un filmato (p. [351](#page-350-0)), regolare il volume dell'audio dal televisore (ruotando la ghiera < $\frac{1}{2}$ > non si modifica il volume dell'audio). Se è presente un feedback audio, allontanare la fotocamera dal televisore o abbassare il volume dell'audio di quest'ultimo.
	- Se si scatta una foto durante la ripresa di un filmato, la foto viene visualizzata per circa 1 secondo durante la riproduzione del filmato.

# <span id="page-345-0"></span>X **Modifica della prima e dell'ultima scena di un filmato**

È possibile modificare la prima e ultima scena di un filmato in incrementi di circa 1 secondo. Anche i filmati time-lapse possono essere modificati.

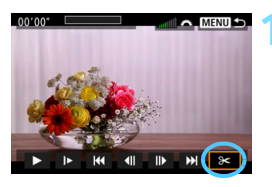

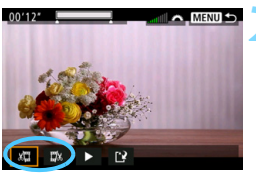

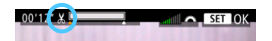

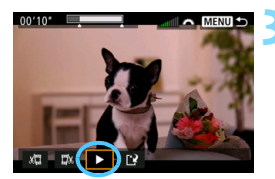

# **1 Nella schermata di riproduzione del filmato, selezionare [**X**].**

 Il riquadro di modifica del filmato viene visualizzato nella parte inferiore dello schermo.

## **2 Specificare la parte da modificare.**

- Selezionare [ $\sqrt{u}$ ] (Taglia inizio) o [ $\sqrt{u}$ ] (Taglia fine), quindi premere  $\leq$   $\sqrt{(367)}$ ).
- Inclinare  $\leq$  > a sinistra o a destra per visualizzare i fotogrammi precedenti o successivi. Tenendo premuto il tasto i fotogrammi procedono velocemente in avanti o all'indietro. Ruotare la ghiera  $\leq$  > per riprodurre il filmato un fotogramma alla volta.
- Dopo avere deciso quale parte modificare, premere  $\leq$   $(n)$  >. La parte evidenziata in bianco nella parte superiore dello schermo rappresenta la porzione rimanente.

## **3 Verificare il filmato modificato.**

- Selezionare  $[\triangleright]$  e premere  $\leq$   $(\epsilon \cdot \tau)$  > per riprodurre il filmato modificato.
- Per cambiare la modifica, tornare al passo 2.
- Per annullare la modifica, premere il pulsante <MENU> e selezionare [OK] nella finestra di dialogo di conferma.

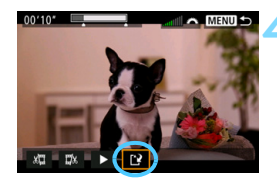

# **4 Salvare il filmato modificato.**

Selezionare  $[1]^2$ ] e premere < $(n)$ >.

- Viene visualizzata la schermata di salvataggio.
- **Per salvarlo come nuovo filmato.** selezionare [**Nuovo file**]. Per salvare e sovrascrivere il file del filmato originale, selezionare [**Sovrascrivere**], quindi  $premer < (ser) >$ .
- Nella finestra di dialogo di conferma, selezionare [**OK**] per salvare il filmato modificato e tornare alla scherma di riproduzione.

- Poiché la modifica viene eseguita in incrementi di circa 1 secondo (posizione indicata da [  $\angle$  ] nella parte superiore dello schermo), la posizione effettiva in cui il filmato viene modificato potrebbe essere diversa da quella specificata.
	- Se la scheda non dispone di spazio libero sufficiente, l'opzione [**Nuovo file**] non può essere selezionata.
	- Se il livello di carica della batteria è basso, non è possibile modificare il filmato. Utilizzare una batteria completamente carica.
	- Non è possibile modificare con questa fotocamera i filmati ripresi con un'altra fotocamera.

# **MENU** Presentazione (riproduzione automatica)

È possibile riprodurre le immagini presenti sulla scheda in una sequenza automatica di diapositive.

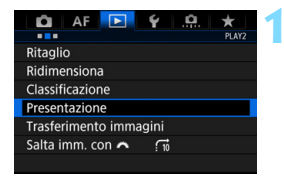

Numero di immagini da riprodurre

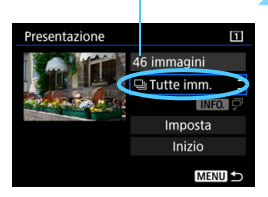

# **1 Selezionare [Presentazione].**

 Nella scheda [3**2**], selezionare [**Presentazione**], quindi premere  $\langle \text{SET} \rangle$ 

## **2 Selezionare le immagini da riprodurre.**

 Selezionare sullo schermo l'opzione desiderata, quindi premere  $\leq$   $\left( \sin \right)$  >.

#### **Tutte imm./Filmati/Foto/Protezione**

 Selezionare una delle seguenti voci: [j**Tutte imm.**] [k**Filmati**] [z**Foto**] [O<sub>T</sub> Protezione]. Premere <(ET)>.

## **Data/Cartella/Classificazione**

- Selezionare una delle seguenti voci: [i**Data**] [n**Cartella**] [9**Classificazione**].
- $\bullet$  Con < $\blacksquare$   $\blacksquare$  > evidenziato, premere il pulsante  $\leq$ **INFO.** $\geq$ .
- **Selezionare l'impostazione** desiderata, quindi premere  $\leq$   $\left( \sin \right)$  >.

#### **Data Cartella Classificazione**

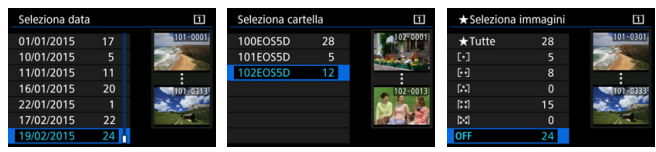

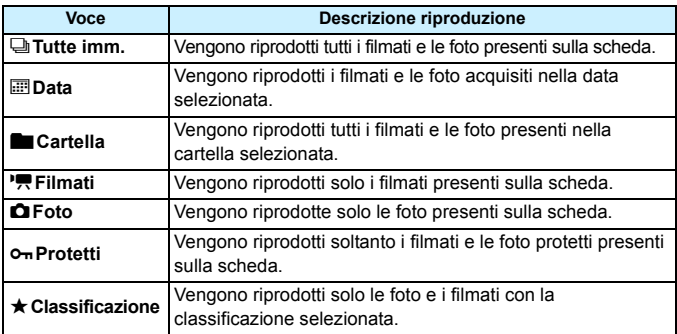

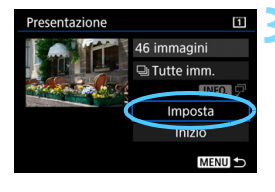

# **3 Configurare [Imposta] come desiderato.**

- Selezionare [**Imposta**], quindi  $premere < (set)$ .
- Definire le impostazioni [**Tempo visione**] e [**Ripetizione**] per le foto.
- **Una volta completate le impostazioni,** premere il pulsante <MENU>.

#### **Tempo visione Ripetizione**

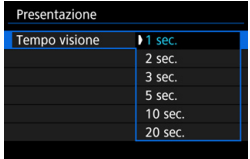

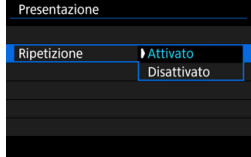

Vengono riprodotte le immagini presenti sulla scheda selezionata per [**Reg./ Riprod.**] o [**Riproduzione**] in [5**1: Sel. funz. reg.+card/cartella**].

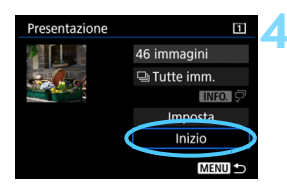

#### **4 Avviare la presentazione.**

- Selezionare [**Inizio**], quindi premere  $<$  (SET)  $>$ .
- Dopo la visualizzazione del messaggio [**Caricamento immagine...**], la presentazione si avvia.

#### **5 Uscire dalla presentazione.**

**Per uscire dalla presentazione e** tornare alla schermata di impostazione, premere il pulsante  $<$ MFNII $>$ .

- $|\overline{7}|$ Per mettere in pausa la presentazione, premere < $\varepsilon$ ( $\varepsilon$ r) >. Durante la pausa, in alto a sinistra sull'immagine viene visualizzato il simbolo [II]. Premere di nuovo  $\leq$   $(n)$  per riprendere la presentazione.
	- Durante la riproduzione automatica, premere il pulsante <INFO. > per modificare il formato di visualizzazione delle foto (p. [320](#page-319-0)).
	- Durante la riproduzione del filmato, è possibile regolare il volume dell'audio ruotando la ghiera < $\mathcal{E}$
	- O Durante la pausa, è possibile ruotare la ghiera  $\leq$  > per visualizzare un'altra immagine.
	- Durante la riproduzione automatica, lo spegnimento automatico non viene eseguito.
	- La durata della visualizzazione può variare in base all'immagine.
	- Per visualizzare la presentazione sullo schermo di un televisore, vedere pagina [351](#page-350-0).

# <span id="page-350-0"></span>**Visualizzazione delle immagini sullo schermo di un televisore**

Collegando la fotocamera a un televisore con un cavo HDMI (venduto separatamente), è possibile riprodurre sul televisore le foto e i filmati realizzati con la fotocamera. Come cavo HDMI si consiglia un cavo HDMI HTC-100 (venduto separatamente).

Se l'immagine non compare sullo schermo del televisore, impostare l'opzione [5**3: Sistema video**] correttamente su [**Per NTSC**] o [**Per PAL**] (a seconda del sistema video del televisore in uso).

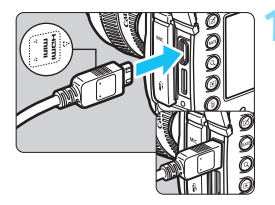

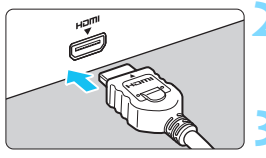

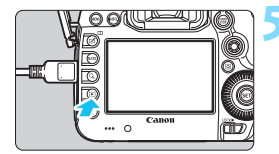

## **1 Collegare il cavo HDMI alla fotocamera.**

 Inserire l'estremità con il logo <**△HDMI MINI**> rivolto verso il retro della fotocamera nel terminale <HDMI OUT>

## **2 Collegare il cavo HDMI allo schermo del televisore.**

 Collegare il cavo HDMI alla porta HDMI IN del televisore.

**3 Accendere il televisore e passare all'ingresso video del televisore per selezionare la porta collegata.**

**4 Posizionare l'interruttore di accensione della fotocamera su <** $\bigcap N$ **>.** 

# **Premere il pulsante <** $\square$ **>.**

- L'immagine viene visualizzata sullo schermo (sul monitor LCD della fotocamera non viene visualizzato nulla).
- Le immagini vengono visualizzate automaticamente nella risoluzione massima supportata dal televisore collegato.
- $\bullet$  Premendo il pulsante <INFO $\bullet$  è possibile modificare la visualizzazione delle informazioni.
- **Per riprodurre i filmati, vedere a** pagina [344.](#page-343-0)
- Regolare il volume dell'audio del filmato dal televisore. Il volume dell'audio non può essere regolato con la fotocamera.
	- **Prima di collegare o scollegare il cavo dalla fotocamera e dal televisore.** spegnere la fotocamera e il televisore.
	- A seconda del modello di televisore, l'immagine potrebbe essere visualizzata solo parzialmente.
	- $\bullet$  Non collegare l'uscita di altri dispositivi al terminale  $\leq$ HDMI OUT  $>$  della fotocamera. Potrebbe infatti verificarsi un funzionamento anomalo.
	- È possibile che alcuni televisori non siano in grado di visualizzare i filmati acquisiti.

# **Uso di televisori HDMI CEC**

Se il televisore collegato alla fotocamera con un cavo HDMI è compatibile con HDMI CEC\*, è possibile utilizzare il telecomando del televisore per le operazioni di riproduzione.

\* Funzione dello standard HDMI che consente ai dispositivi HDMI di controllarsi reciprocamente in modo che sia possibile utilizzare un unico telecomando.

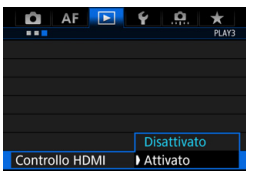

# **1 Impostare [Controllo HDMI] su [Attivato].**

- Nella scheda [3**3**], selezionare **[Controllo HDMI]**, quindi premere < $(SET)$ >.
- Selezionare [**Attiva**], quindi premere  $\leq$   $\sqrt{\sin}$  >.

#### **2 Collegare la fotocamera a un televisore.**

- **Utilizzare un cavo HDMI per collegare** la fotocamera al televisore.
- **L'ingresso del televisore verrà** automaticamente impostato sulla porta HDMI collegata alla fotocamera. Se la commutazione non avviene automaticamente, utilizzare il telecomando del televisore per selezionare la porta di ingresso HDMI cui il cavo è collegato.

#### **Menu di riproduzione foto**

#### **Menu di riproduzione filmati**

INFO.

INFO. তি

- ↰ : Indietro
- 鼺 : Indice 9 immagini
- 墂 : Riproduz. filmato
- $\oplus$ : Presentazione
- INFO.: Visualizzazione delle informazioni di scatto
- ⊡ : Rotazione

Ħ

#### **Premere il pulsante <** $\blacktriangleright$  **> della fotocamera.**

 Viene visualizzata un'immagine sul televisore ed è possibile utilizzare il telecomando del televisore per riprodurre le immagini.

#### **4 Selezionare un'immagine.**

 Puntare il telecomando verso il televisore e premere il pulsante  $\leftarrow/\rightarrow$ per selezionare un'immagine.

#### **5 Premere il pulsante di invio (Enter) del telecomando.**

- Viene visualizzato il menu ed è possibile effettuare le operazioni di riproduzione indicate a sinistra.
- Premere il tasto  $\leftarrow/\rightarrow$  del telecomando per selezionare l'opzione desiderata, quindi premere il pulsante di invio. Per visualizzare una presentazione, premere il tasto 1/1 per selezionare un'opzione, quindi premere il pulsante di invio.
- Se si seleziona [**Indietro**] e si preme il pulsante di invio, il menu scompare ed è possibile utilizzare il pulsante  $\leftarrow/\rightarrow$ per selezionare un'immagine.

Durante la visualizzazione a due immagini (p. [332](#page-331-0)), non è possibile controllare la riproduzione con il telecomando del televisore. Per controllare la riproduzione utilizzando il telecomando del televisore, premere anzitutto il pulsante  $\leq \Box$  per tornare alla visualizzazione di una sola immagine.

- **Per alcuni televisori, è necessario prima attivare la connessione HDMI CEC.** Per ulteriori informazioni, consultare il manuale di istruzioni del televisore.
- Alcuni televisori, anche se compatibili con HDMI CEC, potrebbero non funzionare correttamente. In tal caso, impostare il menu della fotocamera [3**3: Controllo HDMI**] su [**Disattivato**] e utilizzare la fotocamera per controllare la riproduzione dell'operazione.

# a **Copia delle immagini**

Le immagini registrate su una scheda possono essere copiate su un'altra scheda.

# **MENU** Copia di una sola immagine

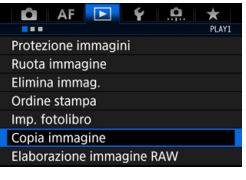

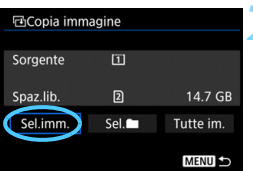

Numero file più basso

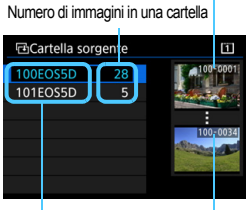

Nome cartella Numero file più alto

# **1 Selezionare [Copia immagine].**

 Nella scheda [3**1**], selezionare [**Copia immagine**], quindi premere  $\langle \text{SET} \rangle$ 

# **2 Selezionare [Sel.imm.].**

- Verificare il numero delle schede di origine e di destinazione della copia, nonché la capacità rimanente.
- Selezionare [**Sel.imm.**], quindi premere  $\leq$   $\leq$   $\geq$ .

## **3 Selezionare la cartella.**

- Selezionare la cartella contenente l'immagine che si desidera copiare, quindi premere  $\leq$   $(F)$  >.
- Fare riferimento alle immagini visualizzate a destra per selezionare la cartella desiderata.
- Vengono visualizzate le immagini contenute nella cartella selezionata.

L'origine della copia è la scheda selezionata per [**Reg. /Riprod.**] o [**Riproduzione**] in [5**1: Sel. funz. reg.+card/cartella**].

Totale delle immagini selezionate

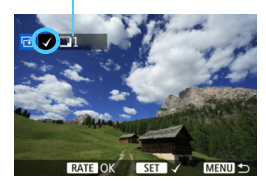

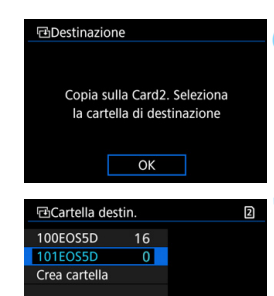

# **4 Selezionare le immagini da copiare.**

- Ruotare la ghiera < $\textcircled{\scriptsize\textsf{sp}}$  > per selezionare un'immagine da copiare, quindi premere  $\leq$   $\sqrt{(8+1)}$
- Nella parte superiore sinistra viene visualizzata l'icona [V].
	- $\bullet$  Se si preme il pulsante  $\leq Q \geq e$  si ruota la ghiera < $6 \leq$  in senso antiorario, è possibile selezionare un'immagine da una visualizzazione a tre immagini. Per tornare alla visualizzazione di una sola immagine, ruotare la ghiera  $\langle \xi \rangle^{\text{max}}$  > in senso orario.
	- **Per selezionare altre immagini da** copiare, ripetere il passo 4.

# **Fremere il pulsante <RATE>.**

 Dopo aver selezionato tutte le immagini da copiare, premere il pulsante <RATE>.

# **6 Selezionare [OK].**

 Controllare la scheda sulla quale verranno copiate le immagini, quindi selezionare [**OK**].

## **7 Selezionare la cartella di destinazione.**

- Selezionare la cartella di destinazione in cui si desidera copiare le immagini, quindi premere  $\leq$   $\left(\sin\right)$  >.
- **Per creare una nuova cartella.** selezionare [**Crea cartella**].

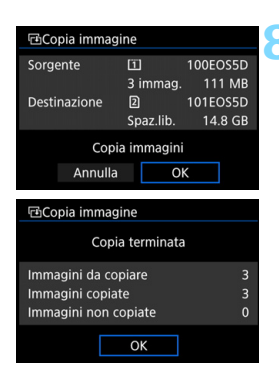

# **8 Selezionare [OK].**

- Controllare le informazioni relative alla scheda di origine e a quella di destinazione, quindi selezionare [**OK**].
- La copia viene avviata e viene visualizzato lo stato dell'operazione.
- **Una volta completata la copia, viene** visualizzato il risultato. Selezionare [**OK**] per tornare alla schermata del passo 2.

## 3 **Copia di tutte le immagini presenti in una cartella o su una scheda**

È possibile copiare in una sola operazione tutte le immagini contenute in una cartella o su una scheda.

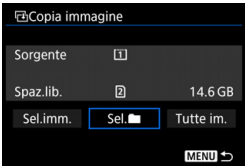

In [x**1: Copia immagine**], selezionando [Sel.<sup>11</sup>] o [Tutte im.] è possibile copiare tutte le immagini presenti in una cartella o su una scheda. Il nome file dell'immagine copiata è lo stesso dell'immagine di origine.

凮

- Se è stata impostata l'opzione [**Sel.imm.**], non è possibile copiare in una sola operazione le immagini contenute in più cartelle. Selezionare le immagini in ogni cartella per copiarle cartella per cartella.
- Se si copia un'immagine su una cartella/scheda di destinazione che contiene un'immagine con lo stesso numero file, viene visualizzato quanto segue: [**Salta immagine e continua**] [**Sostituisci immagine esistente**] **[Annulla copia**]. Selezionare la modalità di copia e premere <  $\sin$  >.
	- [**Salta immagine e continua**]: tutte le eventuali immagini contenute nella cartella di origine con lo stesso numero di file delle immagini della cartella di destinazione vengono saltate e non vengono copiate.
	- [**Sostituisci immagine esistente**]: tutte le eventuali immagini contenute nella cartella di destinazione con lo stesso numero di file delle immagini sorgente (incluse le immagini protette) vengono sovrascritte.

Se un'immagine con un ordine di stampa (p. [389](#page-388-0)) viene sovrascritta, è necessario impostare nuovamente l'ordine di stampa.

- Quando l'immagine viene copiata, le informazioni sull'ordine di stampa dell'immagine, sul trasferimento dell'immagine e sull'ordine relativo al libro fotografico non vengono conservate.
- Non è possibile eseguire scatti durante l'operazione di copia. Selezionare [**Annulla**] prima di scattare.

# L **Eliminazione delle immagini**

È possibile selezionare ed eliminare le immagini non necessarie una ad una o eliminarle in gruppo. Le immagini protette (p. [334](#page-333-0)) non vengono eliminate.

**Non è possibile recuperare un'immagine dopo averla eliminata. Si consiglia di eliminare solo le immagini che non sono più necessarie. Proteggere le immagini importanti per evitare di eliminarle inavvertitamente. Eliminando un'immagine RAW+JPEG, vengono eliminate entrambe le immagini RAW e JPEG.**

# **Eliminazione di una sola immagine**

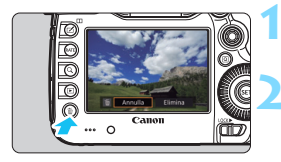

- **1 Riprodurre l'immagine da eliminare.**
- **2 Premere il pulsante <**L**>.**
	- Viene visualizzato il menu Elimina.

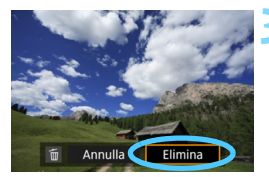

# **3 Eliminare l'immagine.**

 Selezionare [**Elimina**], quindi premere <  $(n)$  >. L'immagine visualizzata viene eliminata.

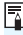

Impostando [8**3: Opzione predef. Cancella**] su [**[Cancella] selezionato**] si rende più rapida l'eliminazione delle immagini (p. [412](#page-411-0)).

#### 3 **Contrassegnare con [**X**] un gruppo di immagini da eliminare**

Contrassegnando con un segno di spunta  $\lt\sqrt{}$  le immagini da eliminare, è possibile eliminare più immagini in una sola operazione.

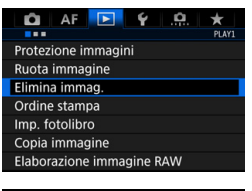

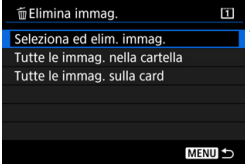

# **1 Selezionare [Elimina immag.].**

 Nella scheda [3**1**], selezionare [**Elimina immag.**], quindi premere  $<$  (SET)  $>$ .

# **2 Selezionare [Seleziona ed elim. immag.].**

- Viene visualizzata un'immagine.
- Se si preme il pulsante  $Q > e$  si ruota la ghiera < $6\frac{1}{2}$ > in senso antiorario, è possibile selezionare un'immagine da una visualizzazione a tre immagini. Per tornare alla visualizzazione di una sola immagine, ruotare la ghiera < $\frac{1}{2}$ > in senso orario.

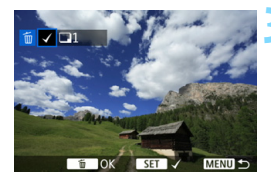

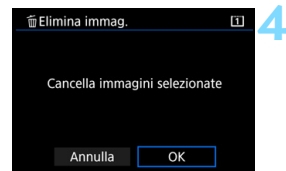

## **3 Selezionare le immagini da eliminare.**

- Ruotare la ghiera  $\leq \text{I}$  > per selezionare l'immagine da eliminare, quindi premere  $\leq 6$ .
- Nella parte superiore sinistra dello schermo compare un segno di spunta [V].
- **•** Per selezionare altre immagini da eliminare, ripetere il passo 3.
- **4 Eliminare l'immagine.**
- Premere il pulsante  $\leq \widehat{m}$  >, quindi premere [**OK**].
- Le immagini selezionate vengono eliminate come un unico gruppo.

#### <span id="page-359-0"></span>3 **Eliminazione di tutte le immagini di una cartella o scheda**

È possibile eliminare in una sola operazione tutte le immagini contenute in una cartella o su una scheda. Quando [3**1: Elimina immag.**] è impostata su [**Tutte le immag. nella cartella**] o su [**Tutte le immag. sulla card**], tutte le immagini nella cartella o nella scheda vengono eliminate.

围 **Per eliminare tutte le immagini, comprese quelle protette, formattare la** scheda (p. [67](#page-66-0)).

 Vengono cancellate le immagini presenti sulla scheda selezionata per [**Reg. /Riprod.**] o [**Riproduzione**] in [5**1: Sel. funz. reg.+card/cartella**].

360
## **Modifica delle impostazioni di riproduzione dell'immagine**

#### **MENU** Regolazione della luminosità del monitor LCD

La luminosità del monitor LCD viene regolata automaticamente per una visione ottimale in base al livello della luce ambiente. È inoltre possibile impostare il livello di luminosità della regolazione automatica (più scuro o più chiaro), o regolare manualmente la luminosità.

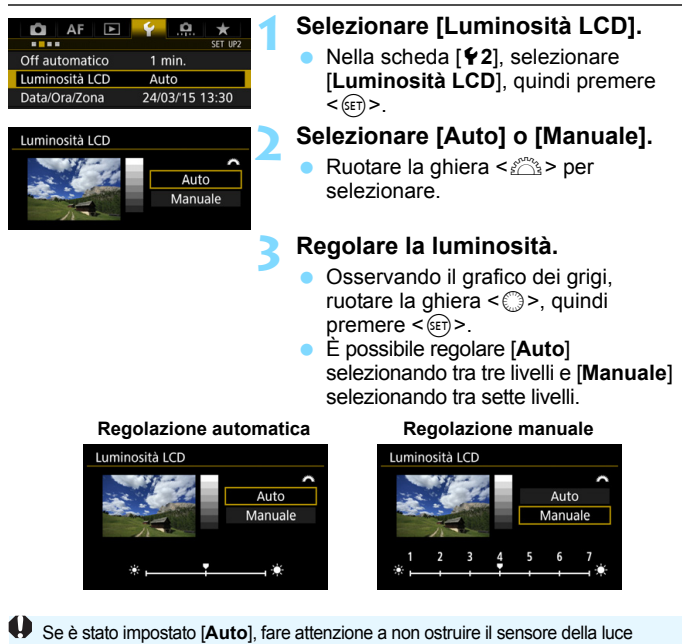

ambiente di forma circolare (p. [28](#page-27-0)) sotto il monitor LCD, ad esempio con un dito.

 Per verificare l'esposizione dell'immagine, è consigliabile osservare l'istogramma (p. [326](#page-325-0)).

围

O Durante la riproduzione, premendo il pulsante < $\mathcal{B}$  > viene visualizzata la schermata del passo 2.

#### **MENU** Rotazione automatica delle immagini verticali

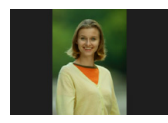

Le immagini verticali vengono ruotate automaticamente in modo da essere visualizzate sul monitor LCD della fotocamera e sul computer in senso verticale anziché orizzontale. È possibile cambiare l'impostazione di questa funzione.

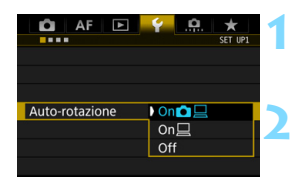

#### **1 Selezionare [Auto-rotazione].**

 Nella scheda [5**1**], selezionare [**Autorotazione**], quindi premere < $(F)$ >.

#### **2 Impostare la rotazione automatica.**

 Selezionare l'impostazione desiderata, quindi premere  $\leq$   $\left( \sin \right)$  >.

#### **Onn**<del>□</del>

l'immagine verticale viene ruotata automaticamente durante la riproduzione sia sul monitor LCD della fotocamera sia sul computer.

#### $\bullet$  On $\Box$

l'immagine verticale viene ruotata automaticamente solo sul computer.

**Off**

l'immagine verticale non viene ruotata automaticamente.

La rotazione automatica non è applicabile alle immagini verticali acquisite mentre la rotazione automatica era impostata su [**Off**]. La rotazione non viene applicata neanche se in seguito si imposta l'opzione su [**On**] per la riproduzione.

- 围 L'immagine verticale non viene ruotata automaticamente per rivederla subito dopo lo scatto.
	- Le immagini verticali acquisite con la fotocamera rivolta verso l'alto o verso il basso potrebbero non essere ruotate automaticamente per la riproduzione.
	- Se l'immagine non viene ruotata automaticamente sullo schermo del computer, il software che si sta utilizzando non consente la rotazione dell'immagine. Si consiglia di utilizzare il software EOS.

# **Elaborazione successiva delle immagini**

**10**

È possibile elaborare le immagini RAW e ridimensionare o ritagliare le immagini JPEG.

La presenza di un'icona  $\hat{x}$  in alto a destra del titolo di una pagina indica una funzione che può essere utilizzata soltanto nelle sequenti modalità: < $P$ > < $T$ v > < $Av$  > < $M$  > < $B$ >.

- $\bigoplus$  **La fotocamera potrebbe non essere in grado di elaborare** immagini scattate con un'altra fotocamera.
	- Come descritto in questo capitolo, l'elaborazione successiva delle immagini non può essere eseguita mentre la fotocamera è collegata a un computer tramite un cavo interfaccia.

# RAW<sub>L</sub> Elaborazione delle immagini RAW con la fotocamera<sup>\*</sup>

 $\dot{\mathsf{F}}$  possibile elaborare le immagini  $\mathbb{R}\mathbb{W}$  con la fotocamera e salvarle come immagini JPEG. Poiché l'immagine RAW in sé non viene modificata in alcun modo, è possibile applicare condizioni di elaborazione diverse per creare da essa un numero illimitato di immagini JPEG.

Tenere presente che le immagini MEN e 5 **RNM** non possono essere elaborate con la fotocamera. Utilizzare il software Digital Photo Professional (software EOS, p. [504\)](#page-503-0) per elaborare tali immagini.

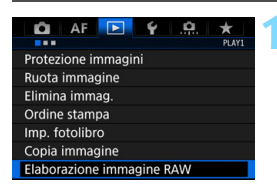

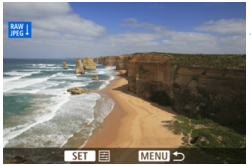

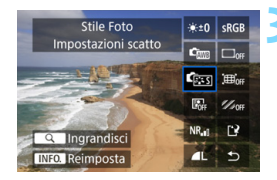

#### **1 Selezionare [Elaborazione immagine RAW].**

- Nella scheda [3**1**], selezionare [**Elaborazione immagine RAW**], quindi premere  $\leq$   $\sqrt{(8E)}$  >.
- Vengono visualizzate le immagini **1.4W**.

#### **2 Selezionare un'immagine.**

- Ruotare la ghiera  $\leq$  > per selezionare l'immagine da elaborare.
- Se si preme il pulsante  $< Q > e$  si ruota la ghiera < $6 \leq 1$  in senso antiorario, è possibile selezionare un'immagine dalla visualizzazione indice.

#### **3 Elaborare l'immagine.**

- Premere  $\leq$   $(F)$  per visualizzare le opzioni di elaborazione RAW (p. [366\)](#page-365-0).
- Utilizzare < $\frac{35}{27}$  > per selezionare un'opzione, quindi ruotare la ghiera <5> per cambiare l'impostazione.
- **L'immagine visualizzata rifletterà le** impostazioni "Regolazione luminosità", "Bilanciamento bianco" e così via.
- **•** Per ripristinare le impostazioni dell'immagine al momento dello scatto, premere il pulsante <INFO.>.

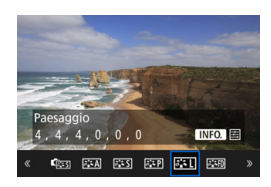

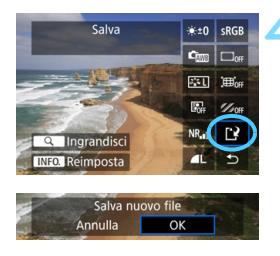

#### **Visualizzazione della schermata delle impostazioni**

Premere < $(s_{ET})$  per visualizzare la schermata delle impostazioni. Ruotare la ghiera < $\mathbb{S}$ > o < $\mathbb{S}$  > per modificare l'impostazione. Premere < GET) > per finalizzare l'impostazione e tornare alla schermata precedente.

#### **4 Salvare l'immagine.**

- Selezionare [[2] (Salva), quindi premere  $\leq$   $\sqrt{(s_{ET})}$  >.
- Selezionare [**OK**] per salvare l'immagine.
- Controllare la cartella di destinazione e il numero del file di immagine, quindi selezionare [**OK**].
- **Per elaborare un'altra immagine,** ripetere i passi da 2 a 4.

#### <span id="page-364-0"></span>**Visualizzazione ingrandita**

È possibile ingrandire l'immagine premendo il pulsante  $Q >$  al passo 3. Il fattore di ingrandimento dipende dal numero di pixel della [**Qualità imm.**] impostata in **[Elaborazione immagine RAW]**. Utilizzando < $\Rightarrow$ è possibile scorrere all'interno dell'immagine ingrandita.

Per uscire dalla visualizzazione ingrandita, premere nuovamente il pulsante</u>  $<\,Q>$ .

#### **Ritaglio/formato immagine**

Una cornice che indica l'area di scatto viene visualizzata sulle immagini scattate con [ $\Omega$ 4: Ritaglio/Rapp. dim.] (p. [154](#page-153-0)) impostata su un'opzione diversa da [**Pieno formato**]. Le immagini JPEG generate da immagini RAW vengono salvate con l'area di ritaglio o il formato immagine impostato.

#### <span id="page-365-0"></span>**Opzioni di elaborazione delle immagini RAW**

#### **Regolazione della luminosità**

È possibile regolare la luminosità dell'immagine fino a ±1 di stop in incrementi di 1/3. L'immagine visualizzata riproduce l'effetto dell'impostazione.

#### **C C**<sub>III</sub> Bilanciamento del bianco (p. [174](#page-173-0))

È possibile selezionare il bilanciamento del bianco. Se si seleziona [**QUE**] e si preme il pulsante <**|NFO**, >, è possibile selezionare [**Auto: Priorità ambiente**] o [**Auto: Priorità bianco**]. Se si seleziona [**K]** e si preme il pulsante <INFO, >, è possibile impostare la temperatura del colore. L'immagine visualizzata riproduce l'effetto dell'impostazione.

#### **• <b>Exa** Stile Foto (p. [164\)](#page-163-0)

 $\dot{E}$  possibile selezionare lo Stile Foto. Premendo il pulsante <INFO.>, è possibile regolare la nitidezza e altri parametri. L'immagine visualizzata riproduce l'effetto dell'impostazione.

#### **Auto Lighting Optimizer (Ottimizzazione automatica della luce)** (p. [182](#page-181-0))

È possibile impostare la funzione Auto Lighting Optimizer (Ottimizzazione automatica della luce). L'immagine visualizzata riproduce l'effetto dell'impostazione.

#### **Riduzione disturbi alta sensibilità ISO** (p. [183\)](#page-182-0)

È possibile impostare la riduzione dei disturbi per le alte sensibilità ISO. L'immagine visualizzata riproduce l'effetto dell'impostazione. Se l'effetto risulta poco evidente, ingrandire l'immagine (p. [365](#page-364-0)).

#### *I***L Qualità immagine (p. [149\)](#page-148-0)** È possibile impostare la qualità dell'immagine quando si genera un'immagine in formato JPEG.

#### **•** sRGB **Spazio colore** (p. [193](#page-192-0))

È possibile selezionare sRGB oppure Adobe RGB. Poiché il monitor LCD della fotocamera non è compatibile con Adobe RGB, l'immagine non si presenta in modo molto diverso quando viene impostato uno dei due spazi colore.

**• Correzione dell'illuminazione periferica (p. [188](#page-187-0))** Se è impostato [**Attiva**], viene visualizzata l'immagine corretta Se l'effetto risulta poco evidente, ingrandire l'immagine (p. [365\)](#page-364-0) e controllare i quattro angoli. La correzione dell'illuminazione periferica effettuata con la fotocamera è meno pronunciata di quella ottenuta con Digital Photo Professional (software EOS) e risulta meno evidente. In tal caso, utilizzare Digital Photo Professional per correggere l'illuminazione periferica.

#### **• Example 20 Correzione distorsione**

È possibile correggere la distorsione delle immagini dovuta alle caratteristiche dell'obiettivo. Se è impostato [**Attiva**], viene visualizzata l'immagine corretta. L'area ai bordi dell'immagine viene ritagliata nell'immagine corretta.

Poiché la risoluzione dell'immagine potrebbe apparire leggermente inferiore, regolare la nitidezza come necessario impostando il parametro [**Nitidezza**] dello Stile Foto.

**•**  $\frac{Z_{\text{OFF}}}{Z}$  **Correzione dell'aberrazione cromatica (p. [189\)](#page-188-0)** È possibile correggere le aberrazioni cromatiche (frange di colore lungo il contorno del soggetto) dovute alle caratteristiche dell'obiettivo. Se è impostato [**Attiva**], viene visualizzata l'immagine corretta Se l'effetto risulta poco evidente, ingrandire l'immagine (p. [365\)](#page-364-0).

#### **Correzione dell'illuminazione periferica, correzione della distorsione e correzione dell'aberrazione cromatica**

Per effettuare la correzione dell'illuminazione periferica, la correzione della distorsione e la correzione dell'aberrazione cromatica sono necessari i dati di correzione dell'obiettivo utilizzato per lo scatto. Se non è possibile applicare la correzione quando si elaborano immagini RAW sulla fotocamera, utilizzare EOS Utility (software EOS, p. [504](#page-503-0)) per registrare i dati di correzione sulla fotocamera.

 L'elaborazione di immagini RAW nella fotocamera non produce gli stessi risultati dell'elaborazione delle immagini RAW eseguita con Digital Photo Professional.

 Quando si elaborano immagini e la voce [**Distorsione**] è impostata su [**Attiva**], le informazioni di visualizzazione del punto AF (p. [325](#page-324-0)) e i dati di eliminazione della polvere (p. [375](#page-374-0)) non vengono aggiunti all'immagine.

# <span id="page-368-0"></span>S **Ridimensionamento di immagini JPEG**

È possibile ridimensionare un'immagine JPEG per ridurre il numero di pixel, quindi salvarla come una nuova immagine. È possibile ridimensionare soltanto le immagini JPEG L/M1/M2/S1/S2. Le **immagini JPEG 53 e RAW non possono essere ridimensionate.** 

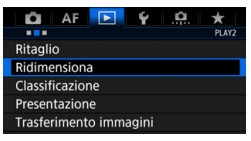

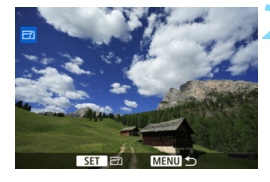

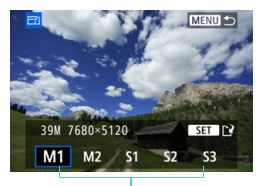

Formati di destinazione

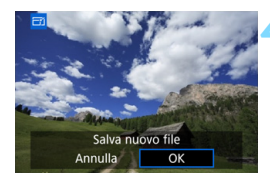

#### **1 Selezionare [Ridimensiona].**

- Nella scheda [3**2**], selezionare [**Ridimensiona**], quindi premere  $<$  (SET)  $>$ .
- Viene visualizzata un'immagine.

#### **2 Selezionare un'immagine.**

- Ruotare la ghiera  $\leq$  > per selezionare l'immagine da ridimensionare.
- $\bullet$  Se si preme il pulsante  $\leq Q \geq e$  si ruota la ghiera < $6\frac{1}{2}$ > in senso antiorario, è possibile selezionare un'immagine dalla visualizzazione indice.

#### **3 Selezionare il formato immagine desiderato.**

- Premere < $(s_{ET})$  per visualizzare i formati immagine.
- Selezionare le dimensioni desiderate per l'immagine, quindi premere  $\leq$   $\leq$   $\geq$ .

#### **4 Salvare l'immagine.**

- Selezionare [**OK**] per salvare l'immagine nel nuovo formato.
- Controllare la cartella di destinazione e il numero del file di immagine, quindi selezionare [**OK**].
	- Per ridimensionare un'altra immagine, ripetere i passi da 2 a 4.

#### **Opzioni di ridimensionamento in funzione delle dimensioni dell'immagine originale**

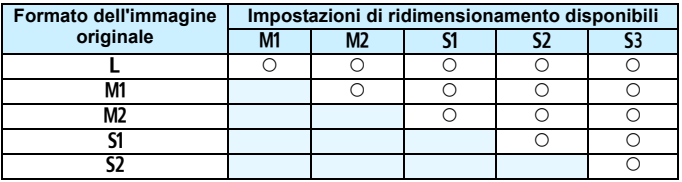

#### **Dimensioni immagine**

Di seguito è indicato il formato delle immagini ridimensionate.

(circa)

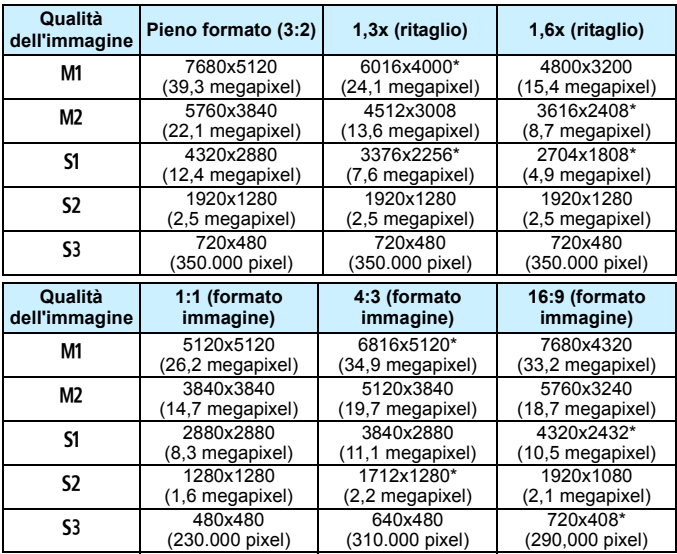

 $\boxed{5}$  Le voci contrassegnate da un asterisco non corrispondono esattamente al formato immagine indicato. L'immagine verrà leggermente ritagliata.

# N **Ritaglio di immagini JPEG**

È possibile ritagliare un'immagine JPEG e salvarla come nuova immagine. È possibile ritagliare immagini JPEG  $L$ , M1, M2, S1 e S2. Non è possibile ritagliare immagini JPEG 53 e RAW.

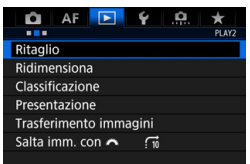

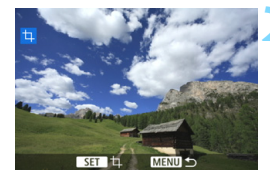

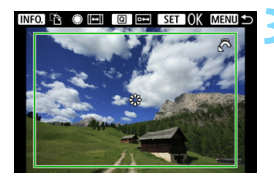

#### **1 Selezionare [Ritaglio].**

- Nella scheda **<b>▶2**], selezionare [Ritaglio], quindi premere < $(F)$ >.
- Viene visualizzata un'immagine.

#### **2 Selezionare un'immagine.**

- Ruotare la ghiera  $\leq$  > per selezionare l'immagine da ritagliare.
- $\bullet$  Se si preme il pulsante  $\lt Q$  > e si ruota la ghiera < $\frac{6}{3}$ > in senso antiorario, è possibile selezionare un'immagine dalla visualizzazione indice.

#### **3 Impostare le dimensioni, il formato immagine, la posizione e l'orientamento della cornice di ritaglio.**

- Premere < $(SET)$  per visualizzare la cornice di ritaglio.
- L'area dell'immagine visualizzata all'interno della cornice di ritaglio viene ritagliata.

#### **Modifica delle dimensioni della cornice di ritaglio**

Puotare la ghiera < $\frac{2\pi}{3}$  > per modificare le dimensioni della cornice di ritaglio. Più piccola è la cornice di ritaglio, maggiore sarà l'ingrandimento dell'immagine ritagliata.

#### **Modifica del formato immagine**

Ruotare la ghiera < se > per modificare il formato immagine della cornice di ritaglio. I formati immagine che è possibile selezionare sono: [**3:2**], [**16:9**], [**4:3**] e [**1:1**].

#### **Spostamento della cornice di ritaglio**

Utilizzare < $\frac{25}{2}$  > per spostare la cornice sull'immagine in senso verticale o orizzontale. Spostare la cornice di ritaglio fino a coprire l'area dell'immagine.

#### **Modifica dell'orientamento della cornice di ritaglio**

Premendo il pulsante <INFO, >, la cornice di ritaglio passa dall'orientamento verticale a quello orizzontale e viceversa. In questo modo è possibile creare un'immagine orientata in senso verticale da un'immagine orizzontale.

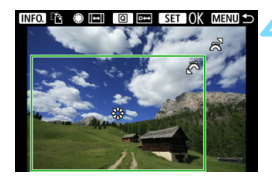

#### **4 Verificare l'area dell'immagine da ritagliare.**

- **Premere il pulsante <** $\overline{Q}$  **>.**
- Viene visualizzata l'area dell'immagine da ritagliare.
- **Premere nuovamente il pulsante** <Q> per tornare all'immagine originale.

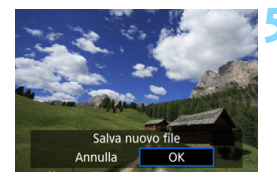

#### **5 Salvare l'immagine ritagliata.**

- **•** Premere <(ET) > e selezionare [OK] per salvare l'immagine ritagliata.
- Controllare la cartella di destinazione e il numero dell'immagine, quindi selezionare [**OK**].
- **•** Per ritagliare un'altra immagine, ripetere i passi da 2 a 4.

- Dopo aver salvato un'immagine ritagliata, l'immagine non può essere ritagliata nuovamente né ridimensionata.
- Le informazioni sulla visualizzazione del punto AF (p. [325](#page-324-1)) e i dati di eliminazione della polvere (p. [375](#page-374-1)) non vengono aggiunti alle immagini ritagliate.

# **11**

# **Pulizia del sensore**

La fotocamera dispone di un'unità di autopulizia del sensore per eliminare automaticamente i depositi di polvere dallo strato anteriore del sensore di immagine (filtro passa-basso).

È possibile applicare all'immagine la funzione Dati eliminazione polvere in modo da poter rimuovere automaticamente le tracce di polvere residue mediante Digital Photo Professional (software EOS, p. [504](#page-503-0)).

#### **Macchie nella parte anteriore del sensore**

Oltre alla polvere che penetra nella fotocamera dall'esterno, in rari casi è possibile che il lubrificante delle parti interne della fotocamera aderisca alla parte anteriore del sensore. In caso di macchie visibili che persistono anche dopo la pulizia automatica del sensore, si consiglia di far pulire il sensore in un Centro di assistenza Canon.

 $\boxed{\color{blue}\textcolor{blue}{\mathbf{A}}}$  Anche quando è in funzione l'unità di autopulizia del sensore è possibile premere il pulsante di scatto a metà per interrompere la pulizia e iniziare a scattare immediatamente.

# f **Pulizia automatica del sensore**

Quando si imposta l'interruttore di accensione su < ON > o < OFF >. l'unità di autopulizia del sensore si attiva per eliminare automaticamente la polvere presente sulla parte anteriore del sensore. In genere, non è necessario preoccuparsi di questa operazione, ma è comunque possibile eseguire manualmente la pulizia del sensore o disattivarla del tutto.

#### **Pulizia immediata del sensore**

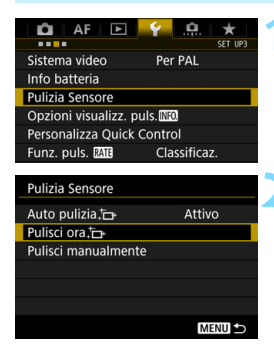

#### **1 Selezionare [Pulizia Sensore].**

 Nella scheda [5**3**], selezionare [**Pulizia Sensore**], quindi premere  $\langle \text{SET} \rangle$ 

#### **2 Selezionare [Pulisci ora**f**].**

- Selezionare [**Pulisci ora** T<sub>1</sub>, quindi premere  $\leq$   $\leq$   $\geq$ .
- Selezionare [**OK**].
- Lo schermo indica che il sensore è stato pulito (è possibile che venga emesso un leggero rumore). Benché si avverta un rumore simile allo scatto dell'otturatore, non è stata scattata alcuna foto.

围 Per ottenere risultati ottimali, eseguire la pulizia del sensore posizionando la fotocamera in orizzontale su un tavolo o un'altra superficie piana e stabile.

 Anche se la pulizia del sensore viene ripetuta, il risultato non cambia di molto. Al termine della pulizia del sensore, l'opzione [**Pulisci ora** fra ] viene temporaneamente disattivata.

#### **Disattivazione della pulizia automatica del sensore**

- Al passo 2, selezionare [**Auto pulizia**  $\uparrow$ ] e impostarla su [**Disattiv.**].
- La pulizia del sensore non viene più eseguita quando l'interruttore di accensione viene posizionato su < $ON$ >  $\circ$   $\circ$  OFF >.

## <span id="page-374-0"></span>**MENU** Aggiunta dei dati relativi all'eliminazione della polvere<sup>\*</sup>

Generalmente, l'unità di autopulizia del sensore elimina la maggior parte della polvere che potrebbe essere visibile sulle immagini acquisite. Tuttavia, nel caso in cui siano ancora visibili tracce di polvere, è possibile aggiungere i dati relativi all'eliminazione della polvere all'immagine per eliminare le tracce di polvere in un secondo momento. I dati relativi all'eliminazione della polvere vengono utilizzati dal software Digital Photo Professional (software EOS, p. [504](#page-503-0)) per eliminare automaticamente le tracce di polvere.

#### **Preparazione**

- Procurarsi un oggetto completamente bianco, ad esempio un foglio di carta bianca.
- Impostare la distanza focale dell'obiettivo su 50 mm o un valore più alto.
- Impostare il selettore di modalità della messa a fuoco dell'obiettivo su <**MF**> e la messa a fuoco su infinito (∞). Se l'obiettivo non dispone della scala delle distanze, ruotare la fotocamera in modo da rivolgerla verso di sé e ruotare a fondo in senso antiorario l'anello di messa a fuoco dell'obiettivo.

#### <span id="page-374-1"></span>**Come ottenere i dati relativi all'eliminazione della polvere**

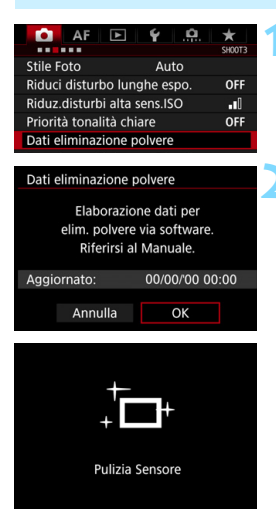

#### **1 Selezionare [Dati eliminazione polvere].**

 Nella scheda [z**3**], selezionare [**Dati eliminazione polvere**], quindi  $premere < (SET) >$ .

#### **2 Selezionare [OK].**

 Al termine dell'autopulizia automatica del sensore, viene visualizzato un messaggio. Benché durante la pulizia si avverta un rumore simile allo scatto dell'otturatore, non è stata scattata alcuna foto.

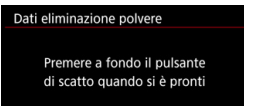

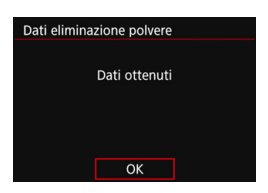

#### **3 Fotografare un oggetto completamente bianco.**

- Ponendosi a una distanza di 20 30 cm, inquadrare con il mirino un oggetto bianco privo di motivi e scattare una foto.
- La foto viene scattata nella modalità AE priorità diaframma con un'apertura di f/22.
- **L'immagine non viene salvata e** pertanto è possibile ottenere i dati anche se non è presente alcuna scheda nella fotocamera.
- Dopo aver scattato la foto, la fotocamera inizierà a raccogliere i dati relativi all'eliminazione della polvere. Una volta ottenuti i Dati eliminazione polvere, viene visualizzato un messaggio.
- Se non è possibile ottenere i dati richiesti, viene visualizzato un messaggio di errore. Seguire la procedura di "Preparazione" illustrata nella pagina precedente, quindi selezionare [**OK**]. Scattare nuovamente la foto.

#### **Dati eliminazione polvere**

Una volta recuperati, i dati relativi all'eliminazione della polvere vengono applicati a tutti i file immagine JPEG e RAW acquisiti successivamente. Prima di uno scatto importante, è consigliabile ripetere l'operazione per aggiornare i dati di eliminazione della polvere.

Per informazioni dettagliate sull'uso di Digital Photo Professional (software EOS, p. [504\)](#page-503-0) per eliminare le tracce di polvere, consultare il manuale Digital Photo Professional Istruzioni.

La dimensione dei dati relativi all'eliminazione della polvere applicati all'immagine non incide sulle dimensioni del file dell'immagine.

Accertarsi di utilizzare un oggetto completamente bianco, ad esempio un foglio nuovo di carta bianca. Se sull'oggetto sono presenti schemi o disegni, il sensore può rilevarli come dati di polvere e ciò potrebbe influire negativamente sulla precisione di eliminazione della polvere mediante il software EOS.

# **MENU** Pulizia manuale del sensore<sup>★</sup>

È possibile rimuovere manualmente la polvere che non viene rimossa mediante la pulizia automatica del sensore utilizzando, ad esempio, una comune pompetta ad aria. Prima di pulire il sensore, rimuovere l'obiettivo dalla fotocamera.

**Il sensore di immagine è estremamente delicato. Se è necessario pulire il sensore direttamente, si consiglia di far eseguire la pulizia presso un Centro di assistenza Canon.**

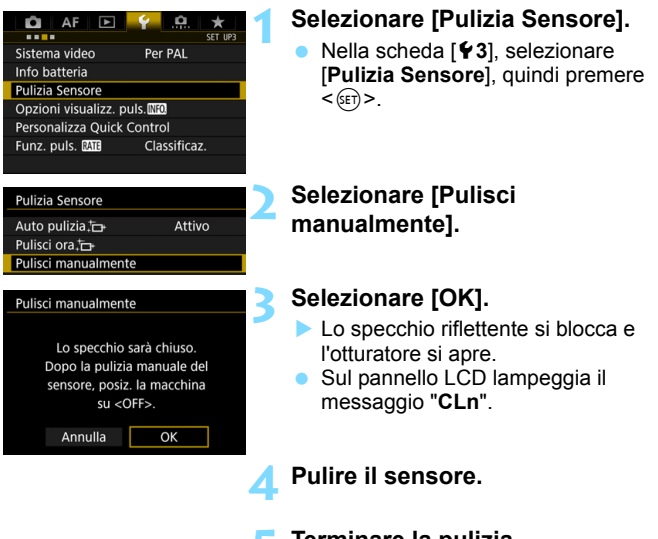

# **5 Terminare la pulizia.**

 Posizionare l'interruttore di accensione su  $\leq$ OFF $\geq$ .

- Se la fotocamera è alimentata a batteria, accertarsi che quest'ultima sia completamente carica.
	- Se si utilizza un'impugnatura porta batteria BG-E11 (venduta separatamente) con batterie AA/R6, non è possibile effettuare la pulizia manuale del sensore.

Per la fonte di alimentazione, si consiglia di utilizzare un cavo di connessione DR-E6 (venduto separatamente) e un adattatore CA AC-E6N (venduto separatamente).

- **Durante la pulizia del sensore, si raccomanda di non effettuare le operazioni descritte di seguito. Se la fotocamera si spegne, l'otturatore si chiude e le tendine dell'otturatore e il sensore di immagine potrebbero danneggiarsi.**
	- Posizionare l'interruttore di accensione su <OFF>.
	- **Rimuovere o inserire la batteria.**
	- La superficie del sensore immagine è estremamente delicata. Pulire il sensore con attenzione.
	- Utilizzare una pompetta priva di spazzola per evitare di graffiare il sensore.
	- Non inserire la punta della pompetta nella fotocamera oltre l'innesto dell'obiettivo. Se la fotocamera si spegne, l'otturatore si chiude e le tendine dell'otturatore o lo specchio riflettente potrebbero danneggiarsi.
	- Non utilizzare aria compressa o gas per pulire il sensore. La pressione potrebbe danneggiare il sensore, oppure il gas potrebbe gelarsi sulla sua superficie e graffiarla.
	- Se il livello di carica della batteria si riduce durante la pulizia del sensore, viene emesso un segnale acustico di avvertimento. Interrompere la pulizia del sensore.
	- Se restano macchie che non è possibile rimuovere con l'ausilio di una pompetta, si consiglia di far pulire il sensore in un Centro di assistenza Canon.

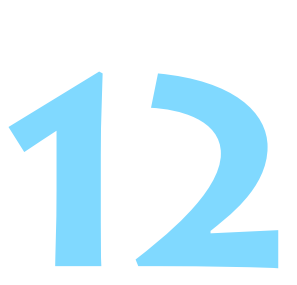

# <span id="page-378-0"></span>**Stampa e trasferimento delle immagini su un computer**

#### **Stampa** (p. [382](#page-381-0))

È possibile collegare la fotocamera direttamente a una stampante e stampare le immagini memorizzate sulla scheda. La fotocamera è compatibile con la funzionalità "<sup>/</sup> PictBridge", che rappresenta lo standard per la stampa diretta.

 **Digital Print Order Format (DPOF)** (p. [389\)](#page-388-0) Il formato DPOF (Digital Print Order Format) consente di stampare le immagini registrate sulla scheda in base alle istruzioni di stampa definite dall'utente, ad esempio selezione delle immagini, numero di copie, ecc. È possibile stampare più immagini con un'unica operazione o creare un ordine di stampa da consegnare a un laboratorio fotografico.

 **Trasferimento delle immagini su un computer** (p. [393\)](#page-392-0) È possibile collegare la fotocamera a un computer e controllare dalla fotocamera il trasferimento sul computer delle immagini registrate sulla scheda.

 **Scelta delle immagini di un fotolibro** (p. [397\)](#page-396-0) È possibile specificare quali immagini contenute nella scheda devono essere stampate in un fotolibro.

# <span id="page-379-0"></span>**Preparazione per la stampa**

**La procedura di stampa diretta può essere eseguita interamente dalla fotocamera** attenendosi alle istruzioni visualizzate sul monitor LCD.

#### **Collegamento della fotocamera a una stampante**

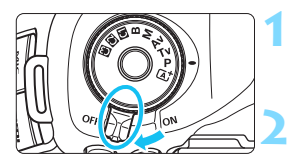

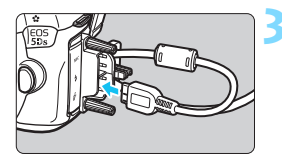

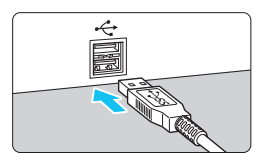

#### **1 Posizionare l'interruttore di accensione della fotocamera su <**2**>.**

#### **2 Configurare la stampante.**

 Per ulteriori informazioni, consultare il manuale di istruzioni della stampante.

#### **3 Collegare la fotocamera a una stampante.**

- Utilizzare il cavo interfaccia fornito con la fotocamera.
- Quando si collega il cavo alla fotocamera, utilizzare il dispositivo di fissaggio del cavo (p. [36\)](#page-35-0). Collegare il cavo al terminale digitale con l'icona <ss — del connettore del cavo rivolta verso la parte posteriore della fotocamera.
- **Per il collegamento alla stampante.** consultare il manuale di istruzioni della stampante.

#### **4 Accendere la stampante.**

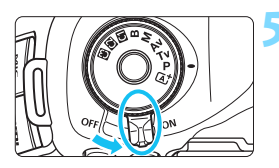

#### **5 Posizionare l'interruttore di accensione della fotocamera su <**1**>.**

Alcune stampanti emettono un segnale acustico.

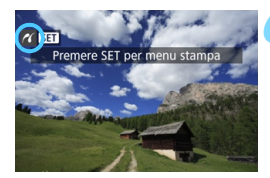

#### **6 Riprodurre l'immagine.**

- Premere il pulsante  $\leq$   $\blacktriangleright$   $\geq$ .
- Viene visualizzata l'immagine e nella parte superiore sinistra dello schermo compare l'icona < $\mathcal{M}$  >, a indicare che la fotocamera è collegata a una stampante.
- Verificare che la stampante sia provvista di una porta di collegamento PictBridge.
	- Utilizzare il cavo interfaccia in dotazione o un altro cavo fornito da Canon (p. [454\)](#page-453-0). Quando si collega il cavo interfaccia, utilizzare il dispositivo di fissaggio del cavo in dotazione (p. [36\)](#page-35-0).
	- Non è possibile stampare i filmati.
	- La fotocamera non può essere utilizzata con stampanti compatibili esclusivamente con CP Direct o Bubble Jet Direct.
	- L'emissione di un segnale acustico prolungato quando si effettua l'operazione indicata nel passo 5 indica che si è verificato un problema relativo alla stampante. Risolvere il problema indicato nel messaggio di errore (p. [388](#page-387-0)).
	- Non è possibile stampare se sono impostate la funzione Riduzione disturbi scatti multipli o la modalità HDR.
- $\boxed{5}$   $\bullet$  È possibile stampare anche immagini compresse RAW scattate con questa fotocamera.
	- È anche possibile stampare immagini JPEG/RAW scattate con l'impostazione [z**4: Ritaglio/Rapp. dim.**] (p. [154\)](#page-153-0).
	- Se la fotocamera è alimentata a batteria, verificare che quest'ultima sia completamente carica. Con una batteria completamente carica, è possibile eseguire stampe per un massimo di 3 ore circa.
	- **Prima di scollegare il cavo, spegnere la fotocamera e la stampante.** Per scollegare il cavo afferrare il connettore (non il cavo).
	- Durante la stampa diretta, si consiglia di utilizzare un cavo di connessione DR-E6 (venduto separatamente) e un adattatore CA AC-E6N (venduto separatamente) come fonte di alimentazione per la fotocamera.

<span id="page-381-0"></span>*K* Stampa

**La modalità di visualizzazione dello schermo e le opzioni di configurazione variano in base alla stampante.** Alcune impostazioni potrebbero non essere disponibili. Per ulteriori informazioni, consultare il manuale di istruzioni della stampante.

Icona stampante collegata

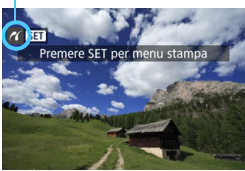

#### **1 Selezionare l'immagine da stampare.**

- Controllare che nell'angolo in alto a sinistra del monitor LCD sia visualizzata l'icona  $\leq$   $\gamma$  >.
- Ruotare la ghiera  $\leq$  > per selezionare l'immagine da stampare.

#### **2 Premere <**0**>.**

 Viene visualizzata la schermata delle impostazioni di stampa.

#### **Schermata di impostazione della stampa**

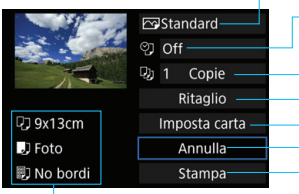

Imposta gli effetti di stampa (p. [384\)](#page-383-0).

Consente di specificare se stampare la data o il numero del file (p. [385\)](#page-384-0).

Consente di impostare la quantità da stampare (p. [385](#page-384-1)). Consente di impostare l'area di stampa (p. [387](#page-386-0)). Consente di impostare layout, formato e tipo di carta (p. [383](#page-382-0)). Consente di tornare alla schermata del passo 1. Avvia la stampa.

Vengono visualizzate le opzioni impostate per layout, formato e tipo di carta.

**\* A seconda della stampante, alcune impostazioni potrebbero non essere disponibili, come le opzioni di stampa della data e del numero del file o di ritaglio.**

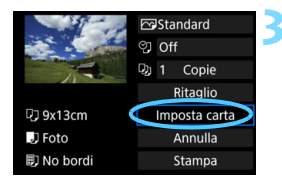

#### **3 Selezionare [Imposta carta].**

 Viene visualizzata la schermata delle impostazioni della carta.

#### <span id="page-382-0"></span>Q **Impostazione del formato della carta**

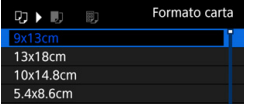

 Selezionare il formato carta caricato nella stampante, quindi premere  $\leq$   $\leq$   $\geq$ . Viene visualizzata la schermata del tipo di carta.

#### Y **Impostazione del tipo di carta**

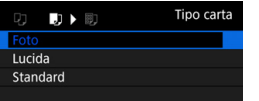

- Selezionare il tipo di carta caricato nella stampante, quindi premere  $\leq$   $\leq$   $\geq$ .
- Viene visualizzata la schermata dell'impostazione del layout.

#### U **Impostazione del layout pagina**

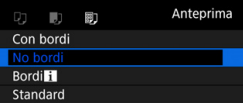

- Selezionare l'impostazione del layout, quindi premere  $\leq$   $\left(\sin\right)$  >.
- Viene nuovamente visualizzata la schermata delle impostazioni di stampa.

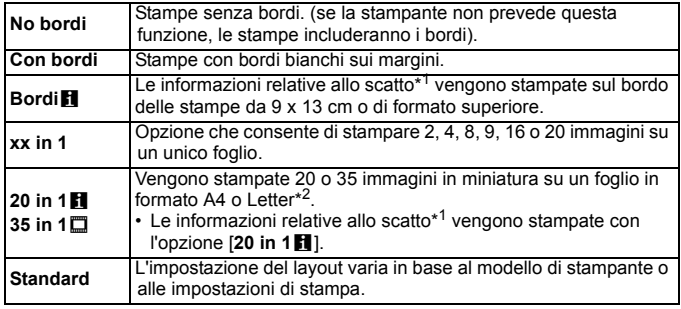

1\*:in base ai dati Exif, vengono stampati il nome della fotocamera, il nome dell'obiettivo, la modalità di scatto, la velocità dell'otturatore, l'apertura, il valore di compensazione dell'esposizione, la sensibilità ISO, il bilanciamento del bianco, ecc.

\*2:dopo aver ordinato le stampe con "Digital Print Order Format (DPOF)" (p. [389](#page-388-0)), si consiglia di stampare seguendo le istruzioni riportate in "Stampa diretta di immagini incluse in un ordine di stampa" (p. [392\)](#page-391-0).

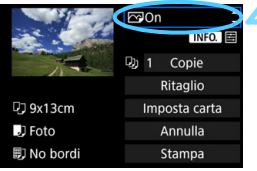

#### <span id="page-383-0"></span>**4 Impostare gli effetti di stampa.**

- Se necessario, impostare gli effetti di stampa. Se non si desidera impostare alcun effetto di stampa, andare al passo 5.
- **Il contenuto visualizzato sullo schermo varia in base alla stampante.**
- Selezionare l'impostazione, quindi premere  $\leq$   $\sqrt{(3E)}$  >.
- Selezionare l'effetto di stampa desiderato, quindi premere  $\leq$   $(F)$  >.
- $\bullet$  Se le icone < $\overline{IN}$   $\overline{ID}$   $\overline{E}$  > sono visualizzate illuminate, è possibile regolare anche gli effetti di stampa (p. [386\)](#page-385-0).

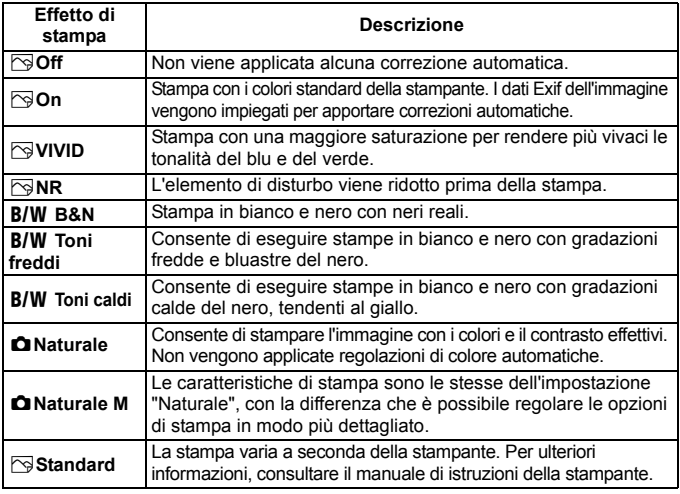

\* **Quando si modificano gli effetti di stampa, le modifiche vengono riportate nell'immagine visualizzata in alto a sinistra dello schermo. Tenere presente che l'immagine stampata può risultare leggermente diversa dall'immagine visualizzata, che è puramente indicativa. Ciò è valido anche per le impostazioni [Luminosità] e [Regol.livelli] illustrate a pagina [386.](#page-385-0)**

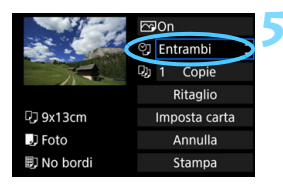

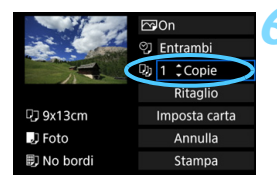

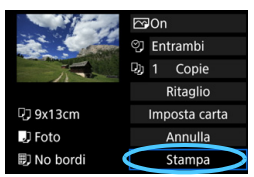

#### <span id="page-384-0"></span>**5 Impostare la stampa della data e del numero del file.**

- Se necessario, impostare gli effetti di stampa.
- Selezionare < $\heartsuit$ >, quindi premere < $(F)$ >.
- Configurare le impostazioni di stampa come desiderato, quindi premere  $\leq$   $\leq$   $\geq$ .

#### <span id="page-384-1"></span>**6 Impostare il numero di copie.**

- Se necessario, impostare l'ora legale.
- Selezionare < $\Box$ >, quindi premere < $\sin$ >.
- **Specificare il numero di copie, quindi** premere  $\leq$   $\leq$   $\leq$   $\geq$ .

#### **7 Avviare la stampa.**

 Selezionare [**Stampa**], quindi premere  $\leq$   $\sqrt{(3E)}$  >.

- 凮 L'impostazione [**Standard**] corrisponde agli effetti e alle impostazioni di stampa predefiniti dal produttore della stampante. Per informazioni sulle impostazioni [**Standard**], consultare il manuale di istruzioni della stampante.
	- A seconda delle dimensioni del file e della qualità di registrazione delle immagini, potrebbero trascorrere alcuni istanti prima dell'avvio della stampa dopo la selezione dell'opzione [**Stampa**].
	- Se viene applicata la correzione dell'inclinazione dell'immagine (p. [387\)](#page-386-0), il tempo necessario per la stampa dell'immagine potrebbe essere maggiore.
	- **Per interrompere la stampa, premere <** $(F)$  **mentre viene visualizzato** [**Stop**], quindi selezionare [**OK**].
	- Se si esegue il comando [5**4: Cancella impost. fotocamera**] (p. [70](#page-69-0)), tutte le impostazioni vengono ripristinate ai valori predefiniti.

#### <span id="page-385-0"></span>e **Regolazione gli effetti di stampa**

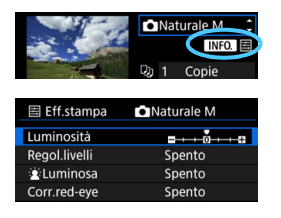

Al passo 4 a pagina [384](#page-383-0), selezionare l'effetto di stampa desiderato. Quando le  $icone \leq \blacksquare$   $\blacktriangleright$  sono visualizzate illuminate, è possibile premere il pulsante <INFO. > A questo punto, è possibile regolare gli effetti di stampa. Le impostazioni che è possibile regolare e gli elementi visualizzati dipendono dalla selezione effettuata al passo 4.

#### **Luminosità**

È possibile regolare la luminosità dell'immagine.

#### **Regol.livelli**

Quando si seleziona [**Manuale**], è possibile modificare la distribuzione dell'istogramma e regolare la luminosità e il contrasto dell'immagine. Nella schermata di regolazione dei livelli, premere il pulsante <INFO .> per modificare la posizione di lection. Ruotare la ghiera < sep > per regolare liberamente il livello di ombra (0 - 127) o di luminosità (128 - 255).

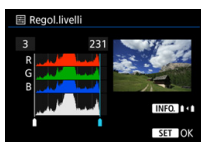

#### k**Luminosa**

Risulta efficace in condizioni di controluce nelle quali il viso del soggetto si presenta scuro. Quando è impostata su [**Acceso**], il viso viene illuminato per la stampa.

#### **Corr.red-eye**

Consente di eliminare l'effetto occhi rossi causato dal flash. Quando è impostata su [**Acceso**], gli occhi rossi vengono corretti per la stampa.

围 Gli effetti  $\left[\begin{array}{c} \bullet \\ \bullet \end{array}\right]$ **Luminosa**] e [**Corr.red-eye**] non compaiono sullo schermo.

 Quando viene selezionato [**Impost. dett.**], è possibile regolare [**Contrasto**], [**Saturazione**], [**Tonalità col.**] e [**Bilan.colore**]. Per regolare l'impostazione **[Bilan.colore**], utilizzare < $\langle \cdot | \cdot \rangle$  >. B corrisponde al blu, A all'ambra, M al magenta e G al verde. Il bilanciamento dei colori dell'immagine verrà regolato verso il colore nella direzione dello spostamento.

 Se si seleziona [**Canc.settaggi**], vengono ripristinate tutte le impostazioni degli effetti di stampa predefinite.

#### <span id="page-386-0"></span>**Ritaglio dell'immagine**

Correzione dell'inclinazione

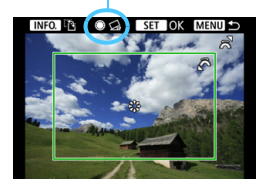

È possibile ritagliare l'immagine e stampare solo una versione ingrandita della porzione ritagliata, come se l'inquadratura dell'immagine fosse stata corretta. **Specificare il ritaglio subito prima della stampa.** Se si modificano le impostazioni di stampa dopo l'impostazione del ritaglio, prima della stampa potrebbe essere necessario impostare nuovamente l'area da ritagliare.

#### **1 Nella schermata delle impostazioni di stampa, selezionare [Ritaglio].**

#### **2 Impostare le dimensioni, la posizione e il formato immagine della cornice di ritaglio.**

Viene stampata l'area dell'immagine visualizzata all'interno della cornice di ritaglio. Il formato immagine della cornice di ritaglio può essere modificato con [**Imposta carta**].

#### **Modifica delle dimensioni della cornice di ritaglio**

Ruotare la ghiera < $\frac{2}{3}$ > per modificare le dimensioni della cornice di ritaglio. Quanto più piccola sarà la cornice di ritaglio, tanto maggiore sarà l'ingrandimento dell'immagine per la stampa.

#### **Spostamento della cornice di ritaglio**

Utilizzare < $\circledast$  > per spostare la cornice sull'immagine in senso verticale o orizzontale. Spostare la cornice di ritaglio fino a coprire l'area dell'immagine.

#### **Modifica dell'orientamento della cornice di ritaglio**

Premendo il pulsante <INFO. >, la cornice di ritaglio passa dall'orientamento verticale a quello orizzontale e viceversa. In questo modo è possibile creare una stampa orientata in senso verticale da un'immagine orizzontale.

#### **Correzione dell'inclinazione dell'immagine**

Ruotando la ghiera <  $\textcircled{\texttt{}}$  > è possibile inclinare l'immagine fra -10 e +10 gradi in incrementi di 0,5 gradi. Quando si regola l'inclinazione dell'immagine, l'icona < $Q$  > sullo schermo diventa blu.

#### **3 Premere <**0**> per terminare le operazioni di ritaglio.**

- Viene nuovamente visualizzata la schermata delle impostazioni di stampa.
- È possibile verificare l'area dell'immagine ritagliata nella schermata delle impostazioni di stampa.
- A seconda della stampante, potrebbe non essere possibile stampare un'immagine in grande formato. In questo caso, ridimensionare l'immagine (p. [369\)](#page-368-0) e poi stamparla.
	- Se il formato dell'immagine è diverso dal formato immagine della carta utilizzata per la stampa, l'immagine potrebbe essere ritagliata considerevolmente quando si esegue una stampa senza bordi. Se l'immagine viene ritagliata, è possibile che la stampa si presenti più sgranata a causa del minor numero di pixel.
	- Se si stampano le informazioni di scatto su un'immagine scattata con una sensibilità ISO estesa (H), è possibile che sulla stampa non venga riportata la sensibilità ISO corretta.
	- A seconda della stampante utilizzata, l'area dell'immagine ritagliata potrebbe non essere stampata come specificato.
	- Quanto più piccola sarà la cornice di ritaglio, tanto meno nitida sarà la foto stampata.
	- Mentre si esegue il ritaglio dell'immagine, controllare il monitor LCD della fotocamera. Se si osserva l'immagine sullo schermo di un televisore, la cornice di ritaglio potrebbe non venire visualizzata con precisione.

#### **Gestione degli errori della stampante**

<span id="page-387-1"></span>Se la stampa non riprende una volta eliminato un errore della stampante (mancanza di inchiostro, carta, ecc.) e selezionato [**Continua**], utilizzare i pulsanti della stampante per riprendere la stampa. Per ulteriori informazioni sulla ripresa della stampa, consultare il manuale di istruzioni della stampante.

#### <span id="page-387-0"></span>**Messaggi di errore**

Se si verifica un problema durante la stampa, viene visualizzato un messaggio di errore sul monitor LCD della fotocamera. Premere <  $\varepsilon$ <sub>0</sub> > per interrompere la stampa. Una volta risolto il problema, riavviare la stampa. Per ulteriori informazioni sulla risoluzione di un problema di stampa, consultare il manuale di istruzioni della stampante.

#### **Errore carta**

Controllare che la carta sia caricata correttamente nella stampante.

#### **Errore inchiostro**

Controllare il livello di inchiostro della stampante e il serbatoio dell'inchiostro di scarto.

#### **Errore hardware**

Controllare l'eventuale presenza di problemi relativi alla stampante non correlati alla carta e all'inchiostro.

#### **Errore file**

L'immagine selezionata non può essere stampata tramite PictBridge. Potrebbe non essere possibile stampare le immagini scattate con un'altra fotocamera o le immagini modificate con un computer.

# <span id="page-388-0"></span>W **DPOF (Digital Print Order Format)**

È possibile specificare una serie di impostazioni di stampa, quali tipo di stampa, stampa della data e del numero di file, ecc. Le impostazioni di stampa verranno applicate a tutte le immagini incluse nell'ordine di stampa (non è possibile selezionare impostazioni specifiche per ciascuna immagine).

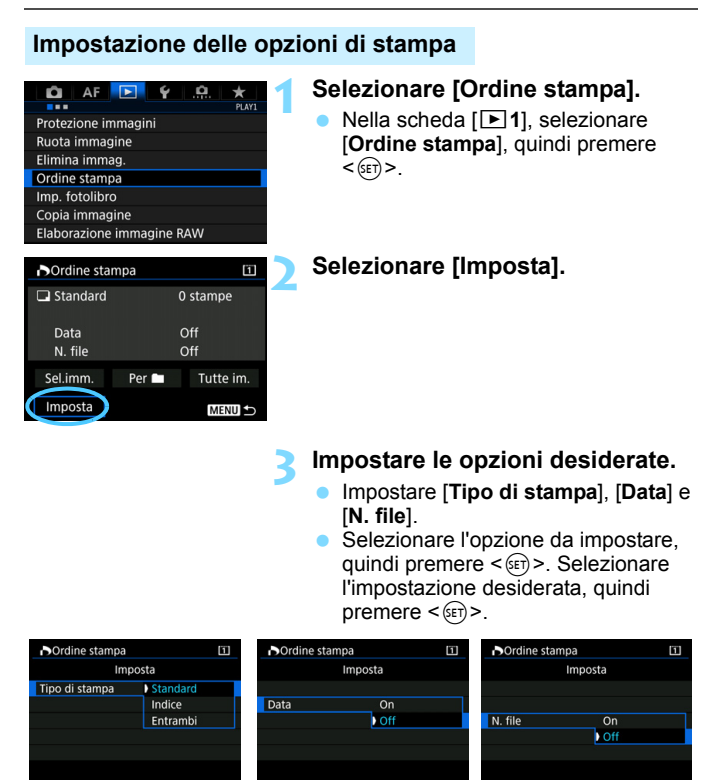

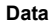

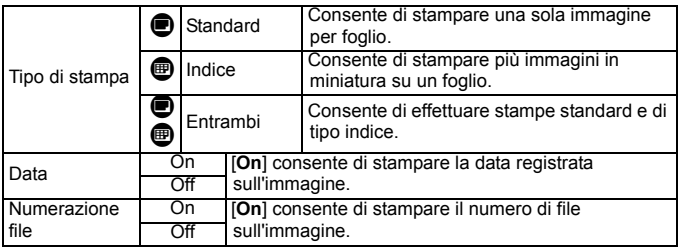

#### **4 Uscire dall'impostazione.**

- Premere il pulsante <MENU>.
- Viene nuovamente visualizzata la schermata dell'ordine stampa.
- Successivamente, selezionare [**Sel.imm.**], [**Per** n] o [**Tutte im.**] per ordinare le immagini da stampare.
- Non è possibile effettuare ordini di stampa per le immagini RAW e i filmati. È possibile stampare immagini RAW con PictBridge (p. [379](#page-378-0)).
	- Se si stampa un'immagine con dimensioni dell'immagine maggiori utilizzando l'impostazione [**Indice**] o [**Entrambi**] (p. [392\)](#page-391-0), su alcune stampanti potrebbe non essere possibile stampare la stampa indice. In questo caso, ridimensionare l'immagine (p. [369](#page-368-0)), quindi stampare la stampa indice.
	- Anche se [**Data**] e [**N. file**] sono impostati su [**On**], è possibile che, con alcune impostazioni del tipo di stampa e su alcuni modelli di stampante, queste informazioni non vengano stampate.
	- Con le stampe [**Indice**], non è possibile configurare contemporaneamente su [**On**] le impostazioni [**Data**] e [**N. file**].
	- Quando si stampa tramite DPOF, utilizzare la scheda di cui sono impostate le specifiche relative all'ordine di stampa. Non è possibile stampare con l'ordine di stampa specificato se si estraggono semplicemente le immagini dalla scheda per stamparle.
	- Alcune stampanti DPOF e alcuni laboratori fotografici potrebbero non essere in grado di stampare le immagini come specificato. Prima della stampa, consultare il manuale di istruzioni della stampante o verificare presso il laboratorio fotografico la compatibilità delle foto che si intende far stampare.
	- Non specificare un nuovo ordine di stampa per una scheda contenente immagini il cui ordine di stampa sia stato impostato con una fotocamera diversa. L'ordine di stampa potrebbe venire sovrascritto. L'ordine di stampa potrebbe inoltre non essere eseguibile a seconda del tipo di immagine.

#### **Ordine di stampa**

#### **Sel.imm.**

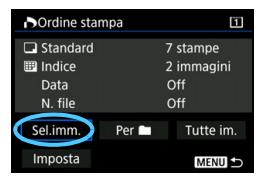

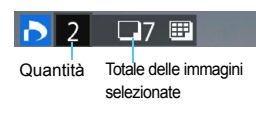

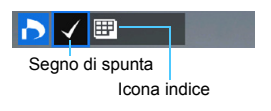

Selezionare e ordinare le immagini una alla volta. Se si preme il pulsante  $\leq Q$  > e si ruota la ghiera < $6 \leq 1$  in senso antiorario, è possibile selezionare un'immagine da una visualizzazione a tre immagini. Per tornare alla visualizzazione di una sola immagine, ruotare la ghiera < $\frac{1}{2}$  in senso orario. Premere due volte il pulsante <MENU > per salvare l'ordine di stampa sulla scheda.

#### **Standard / Entrambi**

Premendo  $\leq$   $(F)$  >, viene avviato un ordine di stampa per una copia dell'immagine visualizzata. Ruotando la ghiera <5>, è possibile impostare il numero di copie da stampare (fino a 99).

#### **Indice**

Premere  $\leq$   $(F)$  > per aggiungere un segno di spunta nella casella [X]. L'immagine contrassegnata verrà inclusa nella stampa indice.

Selezionare [**Segna tutto nella cartella**] e selezionare la cartella. Viene avviato un ordine di stampa per una copia di tutte le immagini presenti nella cartella. Se si seleziona [**Cancella tutto dalla cartella**] e si seleziona la cartella, l'ordine di stampa viene annullato per l'intera cartella.

#### **Tutte im.**

**Per** 

Se si seleziona [**Seleziona tutto nella card**], viene impostata la stampa di una copia di tutte le immagini presenti sulla scheda di memoria. Se si seleziona [**Cancella tutto dalla card**], l'ordine di stampa per tutte le immagini presenti sulla scheda di memoria viene annullato.

 Tenere presente che immagini compresse RAW e filmati non vengono inclusi nell'ordine di stampa anche se si imposta l'opzione [**Per**n] o [**Tutte im.**].

**Quando si utilizza una stampante PictBridge, non è possibile stampare più di** 400 immagini per ciascun ordine di stampa. Se viene indicato un valore superiore, è possibile che non vengano stampate tutte le immagini.

# <span id="page-391-0"></span>W **Stampa diretta di immagini incluse in un ordine di stampa**

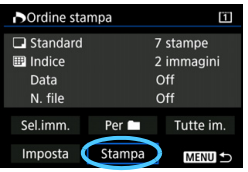

Con una stampante PictBridge, è possibile stampare facilmente immagini con DPOF.

#### **1 Prepararsi per la stampa.**

- Vedere a pagina [380.](#page-379-0) Seguire la procedura "Collegamento della fotocamera a una stampante" fino al passo 5.
- **2 Nella scheda [**3**1], selezionare [Ordine stampa].**

#### **3 Selezionare [Stampa].**

L'opzione [**Stampa**] viene visualizzata solo se la fotocamera è collegata a una stampante ed è possibile stampare.

#### **4 Impostare i valori per [Imposta carta]** (p. [382\)](#page-381-0)**.**

Se necessario, impostare gli effetti di stampa (p[.384](#page-383-0)).

### **5 Selezionare [OK].**

- **O** Prima di stampare, accertarsi di impostare il formato carta.
	- Alcune stampanti potrebbero non essere in grado di stampare il numero del file.
	- Se è impostato [**Con bordi**], alcune stampanti potrebbero stampare la data sul bordo.
	- A seconda della stampante, la data potrebbe non essere chiaramente visibile se stampata su uno sfondo o un bordo chiaro.
	- In [**Regol.livelli**], non è possibile selezionare l'opzione [**Manuale**].
- 同 Se si è interrotta la stampa e si desidera riavviarla per stampare le immagini rimanenti, selezionare [**Riavvio**]. Tenere presente che la stampa non riprende nei seguenti casi:
	- Prima di riprendere la stampa, l'ordine di stampa è stato modificato o è stata eliminata una delle immagini incluse in esso.
	- In caso di stampa dell'indice, prima di riprendere la stampa sono state modificate le impostazioni della carta.
	- Lo spazio ancora disponibile sulla scheda era insufficiente quando la stampa è stata messa in pausa.
	- Se il problema si verifica durante la stampa, vedere a pagina [388.](#page-387-1)

# <span id="page-392-0"></span> $\Box$  **Trasferimento di immagini a un computer**

È possibile collegare la fotocamera a un computer e controllare dalla fotocamera il trasferimento delle immagini dalla scheda al computer. Questa procedura viene denominata trasferimento diretto delle immagini. **La procedura di trasferimento diretto delle immagini può essere eseguita dalla fotocamera attenendosi alle istruzioni visualizzate sul monitor LCD.**

Le immagini trasferite sul al computer vengono salvate nella cartella [**Immagini**] o [**Le mie immagini**] e organizzate in cartelle basate sulla data di scatto.

#### **Raccomandazione per il trasferimento delle immagini**

**Prima di collegare la fotocamera a un computer, installare EOS Utility**  (p. [504\)](#page-503-0) **sul computer.**

#### **Preparazione del trasferimento delle immagini**

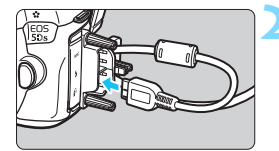

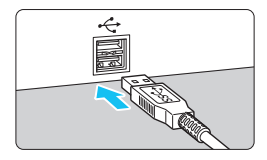

#### **1 Posizionare l'interruttore di accensione della fotocamera su <**2**>.**

#### **2 Collegare la fotocamera a un computer.**

- Utilizzare il cavo interfaccia fornito con la fotocamera.
- Quando si collega il cavo alla fotocamera, utilizzare il dispositivo di fissaggio del cavo (p. [36](#page-35-0)). Collegare il cavo al terminale digitale con l'icona <ss cidato del connettore del cavo rivolta verso la parte posteriore della fotocamera.
- Collegare il connettore del cavo al terminale USB del computer.

Utilizzare il cavo interfaccia in dotazione o un altro cavo fornito da Canon (p. [454](#page-453-0)). Quando si collega il cavo interfaccia, utilizzare il dispositivo di fissaggio del cavo in dotazione (p. [36](#page-35-0)).

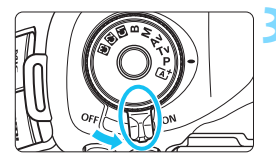

- **3 Posizionare l'interruttore di accensione della fotocamera su <**1**>.**
- Quando sul computer compare una schermata di selezione del programma, selezionare [**EOS Utility**].
- La schermata di EOS Utility viene visualizzata sul computer.

**Quando viene visualizzata la schermata di EOS Utility, non utilizzare EOS Utility.** Se sul computer è visualizzata una schermata diversa da quella principale di EOS Utility, al passo 5 di pagina [396](#page-395-0) non viene visualizzata l'opzione [**Trasferim. diretto**] (la funzione di trasferimento immagini non è disponibile).

- $\overline{\mathbb{S}}$  . Se la schermata di EOS Utility non viene visualizzata, consultare EOS Utility Istruzioni.
	- **Prima di scollegare il cavo, spegnere la fotocamera. Per scollegare il** cavo afferrare il connettore (non il cavo).

#### <span id="page-393-0"></span>3 **Trasferimento di immagini RAW+JPEG**

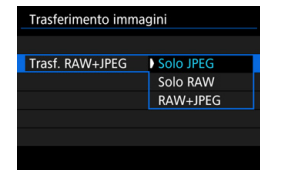

Per le immagini RAW+JPEG è possibile specificare l'immagine da trasferire. Al passo 2 della pagina successiva, selezionare [**Trasf. RAW+JPEG**], quindi selezionare l'immagine da trasferire: [**Solo JPEG**], [**Solo RAW**] o [**RAW+JPEG**].

#### **MENU** Selezione delle immagini da trasferire

#### **Sel.imm.**

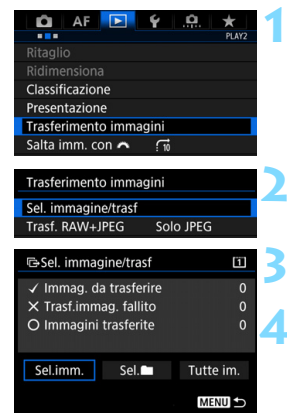

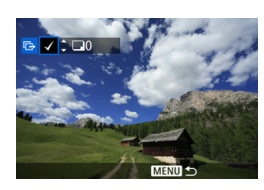

围

#### **1 Selezionare [Trasferimento immagini].**

 Nella scheda [3**2**], selezionare [**Trasferimento immagini**], quindi  $p$ remere  $\langle \text{SET} \rangle$ 

#### **2 Selezionare [Sel. immagine/trasf].**

#### **3 Selezionare [Sel.imm.].**

#### **4 Selezionare le immagini da trasferire.**

- Ruotare la ghiera  $\leq$   $\geq$  per selezionare l'immagine da trasferire, quindi premere  $\leq 6$ .
- Ruotare la ghiera < se > per visualizzare il simbolo  $\sqrt{ }$  nella parte superiore sinistra dello schermo, quindi premere  $\leq$   $\sqrt{(3+1)}$
- $\bullet$  Se si preme il pulsante  $\leq Q \geq e$  si ruota la ghiera < $\frac{1}{2}$ > in senso antiorario, è possibile selezionare un'immagine da una visualizzazione a tre immagini. Per tornare alla visualizzazione di una sola immagine, ruotare la ghiera < $\frac{1}{2}$ > in senso orario.
- **•** Per selezionare altre immagini da trasferire, ripetere il passo 4.

 Quando è selezionato [**Sel.imm.**], è possibile verificare lo stato di trasferimento delle immagini nella parte superiore sinistra dello schermo: Nessun simbolo: l'immagine non è stata selezionata.  $\checkmark$ : l'immagine è stata selezionata per il trasferimento.  $\times$ : il trasferimento dell'immagine non è riuscito. O: l'immagine è stata trasferita.

 È possibile eseguire le procedure relative a [**Trasf. RAW+JPEG**] (p. [394\)](#page-393-0) e i precedenti passi da 1 a 4 anche mentre la fotocamera non è collegata a un computer.

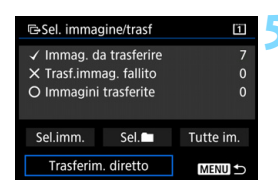

#### <span id="page-395-0"></span>**5 Trasferire l'immagine.**

- Verificare che sullo schermo del computer sia visualizzata la schermata principale di EOS Utility.
- Selezionare [**Trasferim. diretto**], quindi premere  $\leq$   $\sqrt{\text{err}}$  >.
- Nella finestra di dialogo di conferma, selezionare [**OK**] per trasferire le immagini sul computer.
- Anche le immagini selezionate con [**Sel.**n] e [**Tutte im.**] possono essere trasferite seguendo questa procedura.

#### **Sel.**n

Selezionare [Sel.<sup>1</sup>], quindi selezionare [**Immag.cartella non trasfer.**]. Quando si seleziona una cartella, vengono selezionate tutte le immagini contenute al suo interno e non ancora trasferite sul computer. Selezionando [**Trasf. immag. carte. fallito**] vengono selezionate le immagini nella cartella il cui trasferimento non è stato completato. Selezionando [**Canc. storico trasf.cartella**] la cronologia dei trasferimenti relativi alle immagini nella cartella selezionata viene cancellato. Una volta cancellata la cronologia dei trasferimenti, è possibile selezionare [**Immag.cartella non trasfer.**] e trasferire nuovamente tutte le immagini della cartella.

#### **Tutte im.**

Se si selezionano [**Tutte imm.**] e [**Immag. scheda no trasfer.**], vengono selezionate tutte le immagini presenti sulla scheda e non ancora trasferite su un computer.

Per la descrizione delle opzioni [**Trasf. immag. scheda fallito**] e **[Canc. storico trasf. cartella**], vedere "Sel. in " più sopra.

- Se sul computer è visualizzata una schermata diversa da quella principale di EOS Utility, non viene visualizzata l'opzione [**Trasferim. diretto**].
	- Durante il trasferimento delle immagini, alcune opzioni di menu non sono disponibili.
- 围 È possibile trasferire anche i filmati.
	- È possibile trasferire fino a 9.999 immagini alla volta.
	- Non è possibile eseguire scatti durante il trasferimento delle immagini.
## p **Scelta delle immagini di un fotolibro**

È possibile specificare fino a 998 immagini da stampare in un fotolibro. Quando si utilizza EOS Utility (software EOS) per trasferire le immagini su un computer, le immagini specificate vengono copiate in una cartella dedicata. Questa funzione è utile per ordinare fotolibri online.

### **Selezione di una sola immagine alla volta**

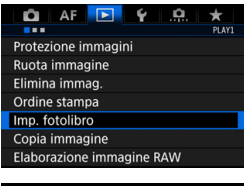

N. immagini:0

Imp. fotolibro

Seleziona immagini Tutte le immag. nella cartella Cancella tutto dalla cartella Tutte le immag. sulla card Cancella tutto dalla card

### **1 Selezionare [Imp. fotolibro].**

Nella scheda [**▶1**], selezionare [**Imp. fotolibro**], quindi premere  $<$  (SET)  $>$ .

### **2 Selezionare [Seleziona immagini].**

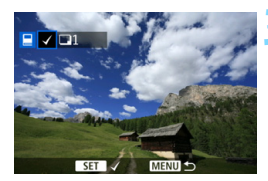

**MENU** 

### **3 Selezionare l'immagine da includere nel fotolibro.**

- Ruotare la ghiera  $\leq$  > per selezionare l'immagine da includere, quindi premere  $\leq$   $\sqrt{\sin}$  >.
- $\bullet$  Se si preme il pulsante  $\lt Q$  > e si ruota la ghiera < $\frac{1}{6}$ > in senso antiorario, è possibile selezionare un'immagine da una visualizzazione a tre immagini. Per tornare alla visualizzazione di una sola immagine, ruotare la ghiera <<br />
senso orario.
- **•** Per selezionare altre immagini da trasferire, ripetere il passo 3. Viene visualizzato il numero di immagini specificate.

### **Specifica di tutte le immagini di una cartella o scheda**

È possibile specificare in una sola operazione tutte le immagini contenute in una cartella o su una scheda.

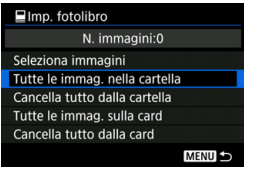

Quando [x**1: Imp. fotolibro**] è impostata su [**Tutte le immag. nella cartella**] o su [**Tutte le immag. sulla card**], vengono specificate tutte le immagini nella cartella o nella scheda.

Per annullare le selezioni, selezionare [**Cancella tutto dalla cartel.**] o [**Cancella tutto dalla card**].

 Non è possibile effettuare ordini di stampa per le immagini RAW e i filmati. Sulla fotocamera in uso, non specificare immagini già selezionate per un fotolibro in un'altra fotocamera come immagini da includere in un altro fotolibro sulla fotocamera in uso. Le impostazioni del fotolibro potrebbero venire sovrascritte.

# **Personalizzazione della fotocamera**

**13**

Con le funzioni personalizzate è possibile personalizzare svariate funzioni della fotocamera adattandole alle proprie preferenze di scatto. È inoltre possibile salvare le impostazioni correnti della fotocamera nelle posizioni < $\blacksquare$ >, < $\blacksquare$ > e < $\blacksquare$ > della ghiera di selezione.

Le funzioni descritte in questo capitolo possono essere impostate e utilizzate nelle seguenti modalità di scatto:  $\langle P \rangle$ ,  $\langle Tv \rangle$ ,  $\langle Av \rangle$ ,  $\langle M \rangle$  e  $\langle B \rangle$ .

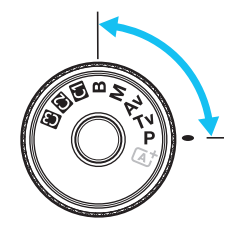

## **MENU** Funzioni personalizzate<sup>\*</sup>

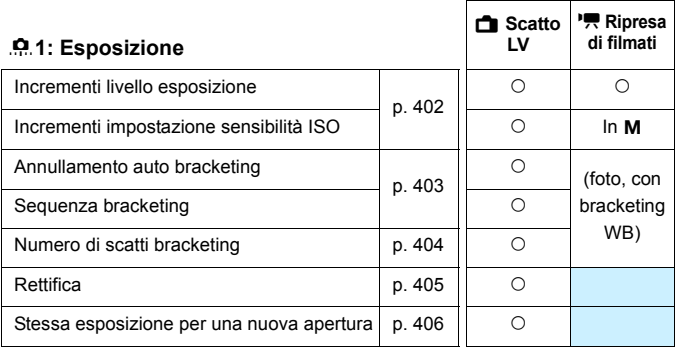

### 8**2: Esposizione**

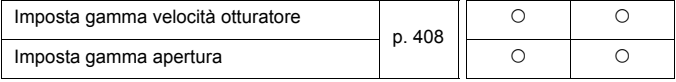

 $\overline{a}$  Le funzioni personalizzate visualizzate in grigio non funzionano né durante lo scatto Live View (LV) né durante la ripresa di filmati (le impostazioni non vengono applicate).

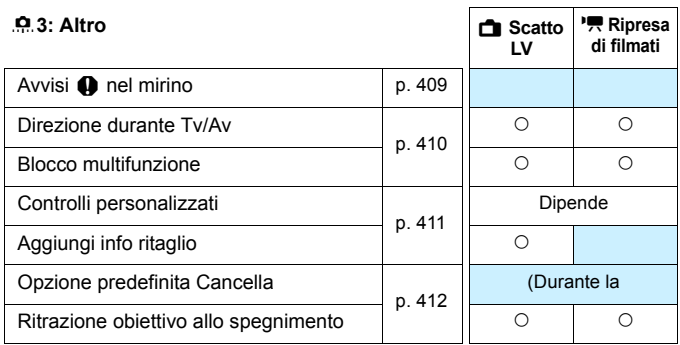

#### 8**4: Cancella**

Selezionando [8**4: Canc. tutte funz. pers (C.Fn)**] vengono cancellate tutte le impostazioni delle funzioni personalizzate.

## **MENU Impostazioni delle funzioni personalizzate** \*

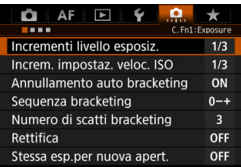

Nella scheda [8] è possibile personalizzare le diverse funzioni della fotocamera in base alle preferenze di scatto Tutte le impostazioni non predefinite vengono visualizzate in blu.

### <span id="page-401-0"></span>**C.Fn1: Esposizione**

### **Incrementi livello esposizione**

#### **1/3:1/3 stop 1/2:1/2 stop**

Consente di impostare in incrementi di 1/2 stop la velocità dell'otturatore, l'apertura, la compensazione dell'esposizione, l'AEB, la compensazione esposizione flash e così via. Utile per controllare l'esposizione in incrementi più precisi, inferiori a 1/3 di stop.

**A** Quando è impostato [1/2 stop], il livello di esposizione viene visualizzato come illustrato di seguito.

125 5.5 3-4-4 (iii) 43 E4 59 (00 13M) a

 $\frac{1}{3}$ ...2..1...  $\frac{1}{10}$ ...2.13 ISO  $\frac{1}{10}$ 

### **Incrementi impostazione sensibilità ISO**

### **1/3: 1/3 stop**

### **1/1: 1 stop**

È possibile modificare gli incrementi per l'impostazione manuale della sensibilità ISO a 1 stop.

Anche se è impostato [1/1], la sensibilità ISO viene automaticamente impostata in incrementi di 1/3 di stop quando è attiva ISO Auto.

### **Annullamento auto bracketing**

#### **ON: Attiva**

Quando si imposta l'interruttore di accensione su < OFF >, le impostazioni relative a AEB e bracketing del bilanciamento del bianco vengono annullate. L'AEB viene inoltre annullato quando il flash è pronto o se si passa alla ripresa di filmati.

#### **OFF: Disattiva**

Le impostazioni relative a AEB e bracketing del bilanciamento del bianco non vengono annullate anche se si imposta l'interruttore di accensione su  $\leq$ OFF > (se il flash è pronto o se si passa alla ripresa di filmati, l'AEB viene annullato temporaneamente, ma il valore AEB viene conservato).

### <span id="page-402-0"></span>**Sequenza bracketing**

È possibile modificare la sequenza di scatti AEB e il bracketing del bilanciamento del bianco.

**0-+: 0, -, + -0+: -, 0, + +0-: +, 0, -**

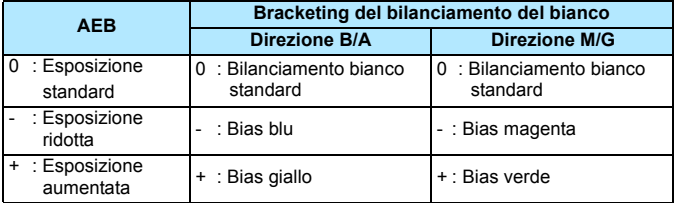

### <span id="page-403-0"></span>**Numero di scatti bracketing**

È possibile modificare il numero di scatti effettuati con AEB e con il bracketing del bilanciamento del bianco dal valore predefinito, vale a dire 3, a 2, 5 o 7 scatti.

Quando è impostato [**Sequenza bracketing: 0, -, +**], gli scatti in bracketing vengono effettuati come mostrato nella tabella riportata di seguito.

- **3: 3 scatti**
- **2: 2 scatti**
- **5: 5 scatti**
- **7: 7 scatti**

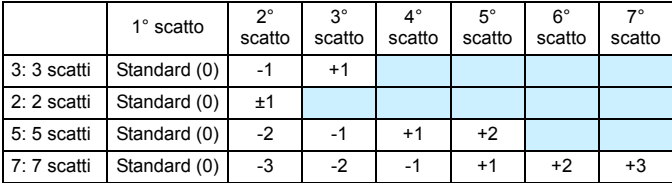

(Incrementi di 1 stop)

Se è impostato [**2 scatti**], è possibile selezionare la metà + o - per impostare l'intervallo AEB. Se si imposta il bracketing del bilanciamento del bianco, si ha un'esposizione inferiore nella direzione B/A o M/G.

### **Rettifica**

#### <span id="page-404-0"></span>**OFF: Disattivato**

#### **Tv/Av: Velocità otturatore/apertura**

Questa funzione può essere utilizzata nelle modalità AE con priorità dei tempi di scatto ( $Tv$ ) e AE priorità diaframma ( $Av$ ). In caso di variazione nella luminosità del soggetto e se non è possibile ottenere l'esposizione standard nell'intervallo di valori di esposizione automatica, la fotocamera passa automaticamente alla selezione manuale dell'impostazione per ottenere un'esposizione standard.

#### **ISO: Sensibilità ISO**

Questa funzione può essere utilizzata nelle modalità Programma AE ( $P$ ), AE con priorità dei tempi di scatto ( $Tv$ ) e AE priorità diaframma  $f(\mathbf{A}v)$ . In caso di variazione nella luminosità del soggetto e se non è possibile ottenere l'esposizione standard nell'intervallo di valori di esposizione automatica, la fotocamera passa automaticamente all'impostazione manuale della sensibilità ISO per ottenere un'esposizione standard.

- 围 In [z**2: Impostazioni sensibilità ISO**], anche se [**Gamma ISO**] o [**Vel.min.otturat.**] vengono modificate rispetto all'impostazione predefinita, la rettifica le ignorerà se non è possibile ottenere un'esposizione standard.
	- La sensibilità ISO minima e massima della rettifica che utilizza la sensibilità ISO viene ricavata dall'impostazione [**Gamma ISO autom.**] (p. [162\)](#page-161-0). Tuttavia, se la sensibilità ISO impostata manualmente eccede l'impostazione di [**Gamma ISO autom.**], la rettifica viene applicata alla sensibilità ISO impostata manualmente.
	- Se necessario, la rettifica viene applicata anche se si utilizza il flash.

### <span id="page-405-0"></span>**Stessa esposizione per nuova apertura**

Se è impostata la modalità < $M$ > (scatto con esposizione manuale) e la sensibilità ISO è impostata manualmente (è selezionata un'impostazione diversa da ISO Auto o H (12800)), è possibile che il numero f/ dell'apertura massima venga aumentato (apertura inferiore) se si effettua una delle seguenti operazioni: 1. Cambiare l'obiettivo, 2. Montare o rimuovere Extender, o 3. Utilizzare un obiettivo zoom un numero f/ dell'apertura massima diverso. Se si scatta con l'impostazione di esposizione esistente, l'immagine risulta sottoesposta in misura pari alla differenza fra il numero f/ dell'apertura massima e quello superiore. Variando la sensibilità ISO o velocità dell'otturatore (Tv) in modo automatico, è tuttavia possibile ottenere la stessa esposizione che si sarebbe ottenuta prima delle operazioni 1, 2 o 3.

#### **OFF: Disattivato**

Le modifiche automatiche delle impostazioni per mantenere l'esposizione specificata non vengono applicate. Per lo scatto vengono utilizzate la sensibilità ISO, la velocità dell'otturatore e l'apertura già impostate. Se si effettuano le operazioni 1, 2 o 3 e il numero f/ dell'apertura massima aumenta, regolare la sensibilità ISO e la velocità dell'otturatore prima di scattare.

### **ISO: sensibilità ISO**

Se si effettuano le operazioni 1, 2 o 3, la sensibilità ISO aumenta automaticamente per compensare l'aumento del numero f/ dell'apertura massima. Si ottiene pertanto la stessa esposizione che si sarebbe avuta prima delle operazioni 1, 2 o 3.

### **Tv: velocità otturatore**

Se si effettuano le operazioni 1, 2 o 3, viene impostata automaticamente una velocità inferiore dell'otturatore per compensare l'aumento del numero f/ dell'apertura massima. Si ottiene pertanto la stessa esposizione che si sarebbe avuta prima delle operazioni 1, 2 o 3.

- Non è possibile utilizzare questa funzione con gli obiettivi macro il cui numero f/ effettivo di apertura cambia al variare dell'ingrandimento.
	- Non è possibile utilizzare questa funzione con i filmati.
	- Se è selezionata l'impostazione [**Sensibilità ISO**] e non è possibile mantenere l'esposizione entro l'intervallo impostato con [**Gamma ISO**], la sensibilità ISO viene regolata automaticamente entro l'intervallo specificato.
	- Se è selezionata l'impostazione [**Velocità otturatore**] e non è possibile mantenere l'esposizione entro l'intervallo impostato con [.**...**... **imp. gamma velocità otturat.**], la velocità dell'otturatore viene regolata automaticamente entro l'intervallo specificato.
	- Se si effettuano le operazioni 1, 2 o 3 e la fotocamera si spegne (interruttore di accensione impostato su  $\leq$ OFF > e così via) mentre l'esposizione viene mantenuta, l'esposizione standard viene aggiornata al valore in cui si trovava al momento dello spegnimento della fotocamera.
- 围 **Questa funzione è compatibile anche con le modifiche del massimo** numero f/ (apertura minima).
	- Se si impostano [**Sensibilità ISO**] o [**Velocità otturatore**], si effettuano le operazioni 1, 2 o 3 e successivamente le si annulla senza modificare manualmente la sensibilità ISO, la velocità dell'otturatore o l'apertura, in modo da riportare la fotocamera nello stato originale, viene ripristinata l'impostazione originale dell'esposizione.
	- Se è selezionata l'impostazione [**Sensibilità ISO**] e viene adottata la sensibilità ISO espansa, è possibile che la velocità dell'otturatore vari per mantenere l'esposizione.

### <span id="page-407-0"></span>**C.Fn2: Esposizione**

### **Imposta gamma velocità otturatore**

È possibile impostare la gamma di velocità dell'otturatore. Nelle modalità < $Tv$  > e < $M$  >, è possibile impostare manualmente la velocità dell'otturatore entro la gamma specificata. Nelle modalità <P> e <Av>, la velocità dell'otturatore viene impostata automaticamente entro la gamma specificata.

#### **Velocità massima**

È possibile impostare una velocità compresa tra 1/8000 sec. e 15 sec.

#### **Velocità minima**

È possibile impostare una velocità compresa tra 30 sec. e 1/4000 sec.

### **Imposta gamma apertura**

È possibile impostare la gamma dell'apertura. Nelle modalità < $Av$ >, <M> e <B>, è possibile impostare manualmente l'apertura entro la gamma specificata. Nelle modalità < $P$ > e < $Tv$ >, l'apertura viene impostata automaticamente entro la gamma specificata.

### **Apertura minima (f/ max.)**

È possibile impostare un'apertura compresa tra f/91 e f/1.4.

### **Apertura massima (f/ min.)**

È possibile impostare un'apertura compresa tra f/1.0 e f/64.

 $\boxed{1}$  La gamma di aperture selezionabile varia a seconda dell'apertura massima e minima dell'obiettivo.

### **C.Fn3: Altro**

### <span id="page-408-0"></span>**Avvisi** z **nel mirino**

Quando è impostata una delle sequenti funzioni, l'icona  $\leq 1$  può comparire nel mirino (p. [31](#page-30-0)).

Selezionare la funzione per la quale si desidera visualizzare l'icona di avviso, quindi premere  $\leq$   $\leq$   $\geq$   $\geq$  per aggiungere un segno di spunta ≺√ >. Selezionare [OK] per registrare l'impostazione.

#### **Con monocromo FIM**:

Se il Stile Foto è stato impostato su [**Monocromo**] (p. [166\)](#page-165-0), compare l'icona di avviso.

#### **Con WB corretto**

Se viene impostata la correzione del bilanciamento del bianco (p. [179\)](#page-178-0), compare l'icona di avviso.

#### **Con qualità immagine one-touch**

Se si modifica la qualità di registrazione delle immagini con la funzione di impostazione istantanea della qualità (p. [424\)](#page-423-0), compare l'icona di avviso.

#### **Quando è impostato** M

Se [ $\Omega$ 3: Riduz.disturbi alta sens.ISO] è impostato su [**Riduz.disturbi scatti mul**] (p. [183](#page-182-0)), compare l'icona di avviso. **Con lettura spot**

Se il modo misurazione è stato impostato su [**Misurazione spot**] (p. [213\)](#page-212-0), compare l'icona di avviso.

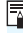

 $\boxed{\color{blue}\blacksquare}$  Se si imposta una delle funzioni contrassegnata con [ $\sqrt{}$ ], compare anche < $\bullet$  > per la rispettiva impostazione visualizzata nello schermo di controllo rapido (p. [60](#page-59-0)) e nello schermo di controllo rapido personalizzato (p. [427\)](#page-426-0).

### **Direzione durante Tv/Av**

### $\overrightarrow{c}$  : Normale

### **: Contraria**

È possibile invertire il senso di rotazione della ghiera per impostare la velocità dell'otturatore e l'apertura.

In modalità di scatto < $M$ >, la direzione delle ghiere < $\frac{1}{2}$ > e <  $\odot$ > viene invertita. Nelle altre modalità di scatto, viene invertito soltanto Il senso di rotazione della ghiera < $\frac{28}{100}$ >. Rimangono invece invariati il senso di rotazione della ghiera < $\textcircled{\scriptsize\textsf{a}}$  > nella modalità < $\textsf{M}$  > e quello da utilizzare per impostare la compensazione dell'esposizione nelle modalità < $P$ >, < $Tv$ > e < $Av$ >.

### **Blocco multifunzione**

<span id="page-409-0"></span>Quando l'interruttore <LOCK > è spostato a destra, si impedisce la e < $\frac{2}{3}$ >, <(2> e < $\frac{2}{3}$ ) e < $\frac{2}{3}$  e < $\frac{2}{3}$ }. Selezionare il comando della fotocamera che si desidera bloccare, quindi premere  $\leq$  (set) > per aggiungere un segno di spunta [ $\sqrt{}$ ]. Selezionare [**OK**] per registrare l'impostazione.

- 6 **Ghiera principale**
- 5 **Ghiera di controllo rapido**
- 9 **Multicontrollo**
- Ħ Se è impostato l'interruttore < $\sim$  e Sitenta di utilizzare uno dei controlli della fotocamera bloccati, nel mirino e sul pannello LCD viene visualizzato <**L**>. Inoltre, nello schermo di controllo rapido (p. [60\)](#page-59-0) e nello schermo di controllo rapido personalizzato (p. [427](#page-426-0)) viene visualizzato [**LOCK**].
	- Per impostazione predefinita, quando il blocco è attivo, viene bloccata la ghiera  $\leq \, >$ .
	- Anche se si aggiunge un segno di spunta  $\lceil \sqrt{\ } \rceil$  alla ghiera  $\leq \mathbb{Q}$  >, è ugualmente possibile utilizzare il touch pad  $\leq \bigcirc$ .

### **Controlli personalizzati**

È possibile assegnare pulsanti o ghiere alle funzioni della fotocamera utilizzate con maggiore frequenza secondo le proprie preferenze. Per ulteriori informazioni, vedere a pagina [413.](#page-412-0)

### <span id="page-410-0"></span>**Aggiungi info ritaglio**

Se si impostano le informazioni sul ritaglio, sull'immagine Live View compaiono linee verticali che indicano il formato immagine selezionato. È possibile correggere l'inquadratura come se si scattasse con una fotocamera di medio o grande formato (6x6 cm, 4x5 pollici, ecc.). Quando si scatta una foto, vengono aggiunte all'immagine le informazioni sul formato necessarie per ritagliarla con il software EOS. (l'immagine viene registrata sulla scheda senza ritagli). Una volta trasferita l'immagine su un computer, è possibile utilizzare Digital Photo Professional (software EOS, p. [504\)](#page-503-0) per ritagliare facilmente l'immagine secondo il formato immagine impostato.

- **OFF : Off** 6:7 : formato immagine 6:7
- **6:6 : formato immagine 6:6 5:6 : formato immagine 10:12**
- 
- **4:5 : formato immagine 4:5**
- **3:4 : formato immagine 3:4 5:7 : formato immagine 5:7**

- **♦** Se [ $\Omega$ **4: Ritaglio/Rapp. dim.**] è configurato su un'impostazione diversa da [**Pieno formato**], non è possibile specificare le informazioni di ritaglio.
	- Le informazioni di ritaglio vengono aggiunte anche per lo scatto dal mirino. L'intervallo di ritaglio, invece, non viene visualizzato.
	- Anche se un'immagine RAW cui sono state aggiunte informazioni di ritaglio viene elaborata con la fotocamera (p. [364\)](#page-363-0), l'immagine JPEG non può essere salvata come immagine ritagliata.

### <span id="page-411-0"></span>**Opzione predefinita Cancella**

Durante la riproduzione e il riesame delle immagini dopo l'acquisizione, premendo il pulsante <L> viene visualizzato il menu di eliminazione (p. [358](#page-357-0)). È possibile impostare quale opzione tra [**Annulla**] e [**Cancella**] deve essere pre-selezionata in questa schermata.

Se si sceglie [Cancella], è sufficiente premere <(et) >per eliminare rapidamente l'immagine.

- **: [Annulla] selezionato**
- L **: [Cancella] selezionato**

Se è impostato [**Cancella**], prestare attenzione a non eliminare immagini accidentalmente.

### **Ritrazione obiettivo allo spegnimento**

Questa funzione serve a impostare il meccanismo di ritrazione dell'obiettivo quando sulla fotocamera è montato un obiettivo STM motorizzato (ad esempio EF40mm f/2.8 STM). È possibile impostare che l'obiettivo esteso venga retratto automaticamente quando l'interruttore di accensione della fotocamera viene impostato su  $\leq$ OFF $\geq$ .

#### **ON: Attivato OFF: Disattivato**

- Se è attivo lo spegnimento automatico, l'obiettivo non si ritrae a prescindere dall'impostazione.
- Assicurarsi che l'obiettivo sia ritratto prima di rimuoverlo.

**ED** Con l'impostazione [Attiva], questa funzione viene utilizzata indipendentemente dal tipo di messa a fuoco dell'obiettivo (AF o MF) impostata con il selettore di modalità.

 $\mathbf u$ 

# <span id="page-412-0"></span>**9.3: Controlli personalizzati** $^{\star}$

È possibile assegnare pulsanti o ghiere alle funzioni della fotocamera utilizzate con maggiore frequenza secondo le proprie preferenze.

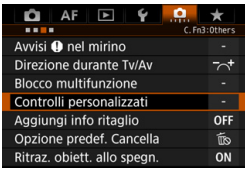

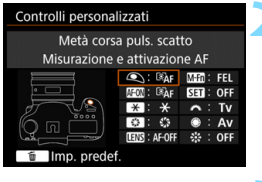

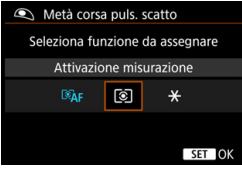

### **1 Selezionare [**8**3: Controlli personalizzati].**

- Nella scheda [8**3**], selezionare [**Controlli personalizzati**] e premere  $<$  (SET)  $>$ .
- Compare la schermata Controlli personalizzati per la scelta delle ghiere e dei pulsanti di controllo.

### **2 Selezionare un pulsante o una ghiera della fotocamera.**

- Selezionare un pulsante o una ghiera della fotocamera, quindi premere  $\leq$   $\leq$   $\geq$ .
- Vengono visualizzati il nome del controllo e le funzioni assegnabili.

## **3 Assegnare una funzione.**

- Selezionare una funzione, quindi premere  $\leq$   $\leq$   $\geq$ .
- Se in basso a sinistra compare l'icona [**[NEO]**, è possibile premere il pulsante  $\leq$  **INFO**,  $\geq$  e impostare altre opzioni correlate.

## **4 Uscire dall'impostazione.**

- Quando si preme  $\leq$   $\sqrt{\text{er}}$  > per uscire dall'impostazione, compare nuovamente la schermata descritta al passo 2.
- Premere il pulsante <MENU > per uscire.

 $\left| \overline{\overline{\phantom{x}}}\right|$  Quando è visualizzata la schermata del passo 2, è possibile premere il pulsante < $\overline{m}$  > per ripristinare i valori predefiniti delle impostazioni dei controlli personalizzati. Tenere presente che le impostazioni [8**3: Controlli personalizzati**] non vengono cancellate neppure se si seleziona

[8**4: Canc. tutte funz. pers (C.Fn)**].

### **Funzioni assegnabili ai controlli della fotocamera**

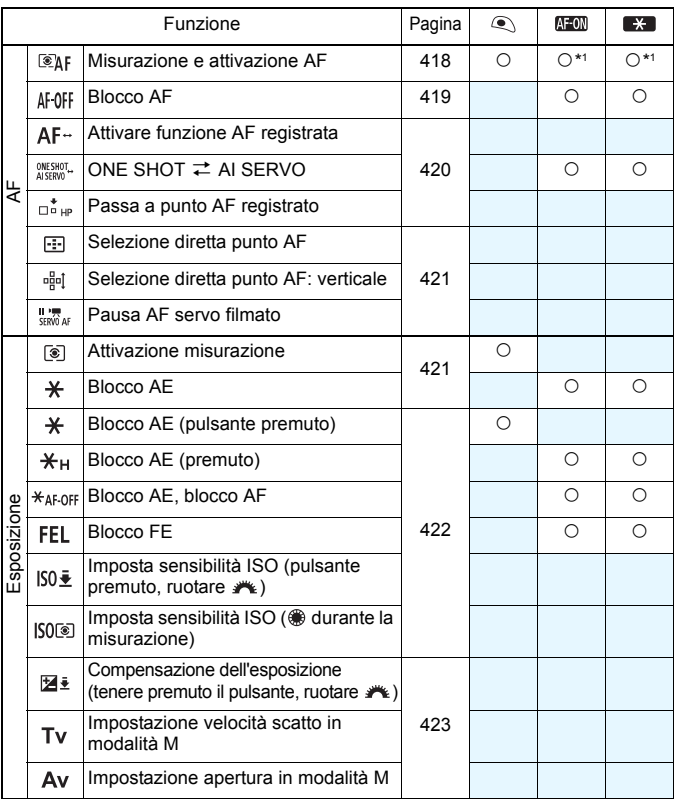

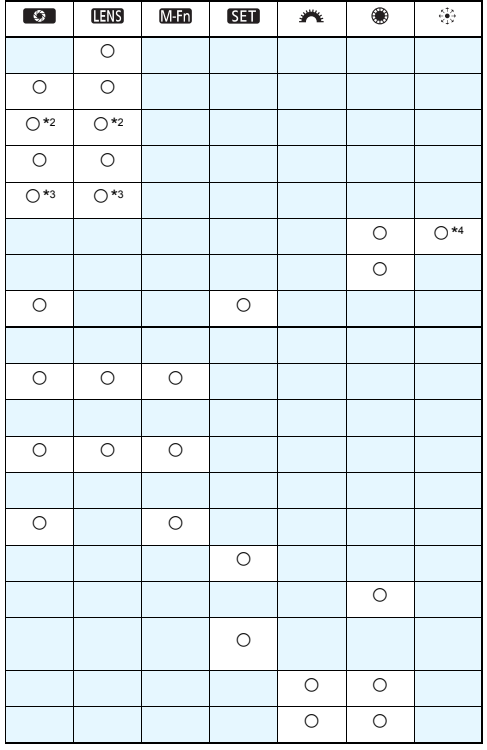

 $\overline{\mathbb{E}}$  <  $\overline{\mathbb{E}}$  <  $\overline{\mathbb{E}}$  > indica il "pulsante di blocco AF" presente sui super teleobiettivi dotati di Image Stabilizer (Stabilizzatore d'immagine).

### **Funzioni assegnabili ai controlli della fotocamera**

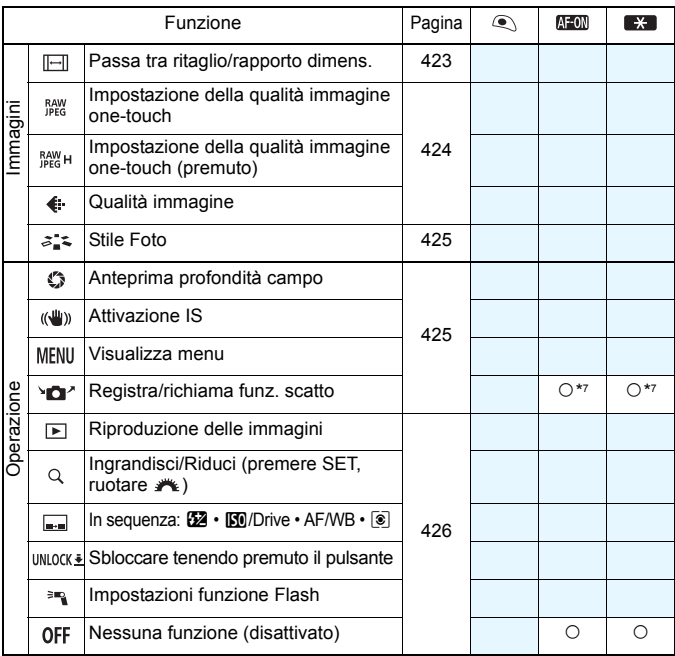

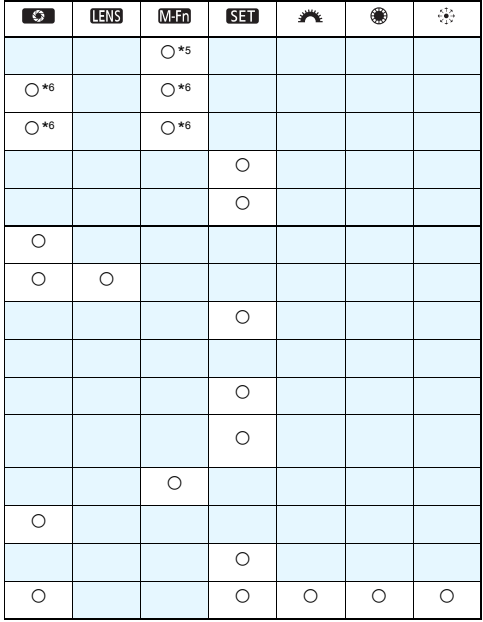

 $\overline{\mathbb{E}}$  <  $\overline{\mathbb{E}}$  <  $\overline{\mathbb{E}}$  > indica il "pulsante di blocco AF" presente sui super teleobiettivi dotati di Image Stabilizer (Stabilizzatore d'immagine).

#### <span id="page-417-0"></span>**: Misurazione e attivazione AF**

Quando si preme il pulsante assegnato alla funzione, vengono eseguite la misurazione e l'attivazione AF.

 $*$  1: Quando viene assegnato al pulsante  $\leq$ AF-ON $\geq$ o <\*>>, premendo il pulsante <INFO > mentre è visualizzata la schermata delle impostazioni è possibile effettuare le impostazioni AF di dettaglio. Durante lo scatto, premendo il pulsante  $\leq$ AF-ON $\geq$ o <\*> viene esequito l'AF impostato.

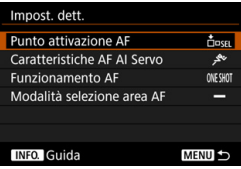

### <span id="page-417-1"></span>**Punto attivazione AF**

Quando è impostato [**Punto AF registrato**], è possibile premere il pulsante <AF-ON>  $\circ$  < $\star$ > per passare al punto AF registrato. **Registrazione del punto AF**

- 1. Impostare una delle seguenti alternative per la modalità di selezione dell'area AF: Spot AF punto singolo (selezione manuale), AF punto singolo (selezione manuale), Espansione punto AF (selezione manuale ), Espansione punto AF (selezione manuale, punti circostanti) o Selezione automatica 61 punti AF. Zona AF (selezione manuale di una zona) non può essere selezionato.
- 2. Selezionare manualmente un punto AF.
- 3. Tenendo premuto il pulsante  $\leq$   $\geq$  > premere il pulsante  $\leq$   $\frac{1}{2}$ . Viene emesso un segnale acustico e il punto AF viene registrato. Se la modalità di selezione dell'area AF è impostata su un'alternativa diversa da Selezione automatica 61 punti AF, il punto AF registrato lampeggia.
- $\boxed{7}$  Quando viene registrato il punto AF, viene visualizzato quanto segue:
	- Selezione automatica AF 61 punti: [III HP (HP: Home Position, posizione iniziale)
	- Spot AF, 1 punto AF, Espandi area AF: **SEL** (al centro), **SEL HP** (non al centro)

● Per annullare il punto AF registrato, premere contemporaneamente i pulsanti < $\left|\frac{1}{2}\right|$  > e < $\left|\frac{1}{2}\right|$  +  $\left|\frac{1}{2}\right|$  punto AF registrato viene annullato anche se si seleziona [5**4: Cancella impost. fotocamera**].

- **Caratteristiche AF AI Servo** (p. [109](#page-108-0)) Premere il pulsante <AF-ON>  $o$  < $\bigstar$ > per eseguire l'AF con l'impostazione del caso da [**Case1**] a [**Case6**].
- **Funzionamento AF** (p. [86](#page-85-0)) Premere il pulsante <AF-ON>  $\alpha$  < $\bigstar$ > per eseguire la messa a fuoco automatica con il funzionamento AF impostato.
- **Modalità selezione area AF** (p. [90\)](#page-89-0) Premere il pulsante <AF-ON>  $\circ$  < $\star$ > per eseguire la messa a fuoco automatica con la modalità di selezione dell'area AF impostata.

Se si desidera continuare a utilizzare il punto AF selezionato al momento quando si preme il pulsante <AF-ON> o <**X**>, impostare [**Punto attivazione AF**] su [**Punto AF selezionato man.**]. Se si desidera mantenere le caratteristiche AF AI Servo, l'operazione di messa a fuoco automatica e la modalità di selezione dell'area AF impostate al momento, selezionare [**Mantenere impostazioni correnti**].

- RI. Se [2**4: Punto AF di orientamento**] è impostato su [**Pt AF diversi: area+punti**] o [**Pt AF diversi: solo punti**], è possibile registrare i punti AF da utilizzare separatamente per lo scatto in verticale (impugnatura verso l'alto o verso il basso) e in orizzontale.
	- Se [**Punto attivazione AF: punto AF registrato**] e [**Modalità selezione area AF**] sono entrambi impostati, viene utilizzata l'impostazione [**Punto AF registrato**].

#### <span id="page-418-0"></span>*AF-OFF: Blocco AF*

L'AF si interrompe mentre si tiene premuto il pulsante assegnato a questa funzione. Questa impostazione è utile quando si desidera arrestare la messa a fuoco automatica durante l'utilizzo di AF AI Servo.

#### <span id="page-419-0"></span>**: Attivare funzione AF registr.**

Dopo aver impostato questa funzione e averla assegnata a un pulsante, è possibile applicare le impostazioni indicate di seguito tenendo premuto il pulsante assegnato per AF: modalità di selezione dell'area AF (p. [90](#page-89-0)), sensibilità inseguimento (p. [114\)](#page-113-0), inseguimento accelerazione/ decelerazione (p. [115\)](#page-114-0), attivazione automatica punto AF (p. [116](#page-115-0)), priorità 1a immagine AI Servo (p. [118\)](#page-117-0) e priorità 2° immagine AI Servo (p. [119\)](#page-118-0). Questa impostazione è utile quando si desidera modificare le caratteristiche dell'AF durante l'utilizzo di AF AI Servo.

\* 2: Nella schermata delle impostazioni, premere il pulsante <INFO, > per visualizzare la schermata delle impostazioni dettagliate. Ruotare la ghiera  $\leq$  > o > per selezionare il parametro da registrare, quindi premere <(ET) > per aggiungere un segno di spunta  $[\sqrt{]}$ . Selezionando il parametro e premendo <6fr) > è possibile impostare il parametro. Premendo il pulsante < fm > è possibile ripristinare i valori predefiniti delle impostazioni.

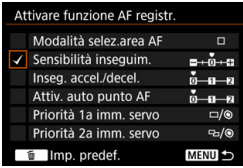

#### **: ONE SHOT** z **AI SERVO**

È possibile cambiare il funzionamento AF. In modalità AF One-Shot, quando si tiene premuto il pulsante a cui è assegnata questa funzione, la fotocamera passa alla modalità AF AI Servo. In modalità AF AI Servo, la fotocamera passa alla modalità AF One-Shot solo se si tiene premuto il pulsante. Questa impostazione è utile per scattare foto di soggetti che alternano continuamente movimento e soste ed è quindi necessario passare dalla modalità AF One-Shot a quella AF AI Servo e viceversa.

#### **: Passa a punto AF registrato**

Durante la misurazione, quando si preme il pulsante assegnato a questa funzione, è possibile impostare il punto AF registrato come punto di messa a fuoco.

\* 3: Nella schermata delle impostazioni, quando si preme il pulsante <INFO. > è possibile selezionare [**Attiva solo tenendo prem. puls.**] o [**Attiva a ogni press. pulsante**]. Per registrare il punto AF, vedere pagina [418](#page-417-1).

#### <span id="page-420-0"></span>**: Selezione diretta punto AF**

Durante la misurazione, è possibile selezionare un punto AF direttamente con la ghiera < $\Rightarrow$  > o < senza prima premere il pulsante  $\leq$ . Con la ghiera  $\leq$  > è possibile selezionare un punto AF a sinistra o a destra (le zone AF vengono visualizzate in sequenza).

\* 4: Nella schermata delle impostazioni del Multicontrollo, quando si preme il pulsante <INFO, > è possibile premere il centro del <9> per selezionare [**Passa a punto AF centrale**] o [**Passa a punto AF registrato**]. Per registrare il punto AF, vedere pagina [418](#page-417-1).

#### **: Selezione diretta punto AF: verticale**

Durante la misurazione, è possibile ruotare la ghiera < 
selezionare direttamente un punto AF superiore o inferiore senza premere il pulsante < $\overline{\text{S}}$  > (le zone AF vengono visualizzate in sequenza).

#### **: Pausa AF servo filmato**

Durante AF Servo filmato, è possibile sospendere l'AF premendo il pulsante di anteprima della profondità di campo o  $\leq$   $\leq$   $\geq$ . Premere di nuovo il pulsante per riprendere AF Servo filmato.

#### <span id="page-420-1"></span>**: Attivazione misurazione**

Quando si preme il pulsante di scatto a metà, viene eseguita la misurazione dell'esposizione (ma non l'AF).

#### **: Blocco AE**

Quando si preme il pulsante assegnato a questa funzione, è possibile bloccare l'esposizione (blocco AE) durante la misurazione. Utile se si desidera mettere a fuoco ed eseguire la misurazione dello scatto in aree diverse o quando si desidera scattare più foto con la stessa impostazione di esposizione.

**EU** Per modificare l'apertura in modalità <**M**> quando [**Selezione diretta punto AF**], [Selez. diretta pt AF: Verticale] o [Imp.sens.ISO ( ightarriante **lett.**)] (p. [422](#page-421-1)) è assegnato a < state la ghiera < $\frac{3}{2}$  > tenendo premuto il pulsante  $\leq$   $\neq$  >.

#### <span id="page-421-0"></span>**: Blocco AE (pulsante premuto)**

L'esposizione viene bloccata (blocco AE) mentre si tiene premuto il pulsante.

#### **: Blocco AE (premuto)**

Quando si preme il pulsante assegnato a questa funzione, è possibile bloccare l'esposizione (blocco AE). Il blocco AE viene mantenuto finché non si preme di nuovo il pulsante. Utile se si desidera mettere a fuoco ed eseguire la misurazione dello scatto in aree diverse o quando si desidera scattare più foto con la stessa impostazione di esposizione.

#### **: Blocco AE, blocco AF**

Quando si preme il pulsante assegnato a questa funzione, è possibile bloccare l'esposizione (blocco AE), e l'AF si blocca. Questa impostazione è utile durante quando si utilizza la funzione AF AI Servo se si desidera attivare il blocco AE nel momento in cui l'AF si blocca.

#### **: Blocco FE**

Durante le foto scattate con il flash, premendo il pulsante assegnato a questa funzione viene emesso un lampo preflash e registrata l'intensità del flash richiesta (blocco FE).

#### <span id="page-421-2"></span>**: Imposta sensibilità ISO (tenere premuto il pulsante, ruotare )**

È possibile impostare la sensibilità ISO tenendo premuto  $\langle \epsilon \rangle$  > e ruotando contemporaneamente la ghiera < $\mathcal{E}$ 

Se questo comando viene usato mentre è impostata la funzione ISO Auto, viene applicata l'impostazione manuale della sensibilità ISO. Non è possibile impostare ISO Auto. Se si utilizza questa funzione in modalità  $\leq M$ . è possibile regolare l'esposizione con la sensibilità ISO mantenendo velocità dell'otturatore e apertura correnti.

#### <span id="page-421-1"></span>**: Imposta sensibilità ISO ( durante la lettura)**

Durante la lettura, è possibile impostare la sensibilità ISO ruotando la ghiera <5>. La gamma che è possibile impostare è identica a quella  $per$  ISO $\ddot{\bullet}$ .

Se si assegna [**Blocco AE (pulsante premuto)**] al pulsante di scatto, gli eventuali pulsanti assegnati a [**Blocco AE**] o [**Blocco AE (premuto)**] avranno la stessa funzione di [**Blocco AE (pulsante premuto)**].

#### <span id="page-422-0"></span>**: Compensazione dell'esposizione (tenere premuto il pulsante, ruotare )**

È possibile impostare la compensazione dell'esposizione tenendo premuto < $(F)$  > e ruotando contemporaneamente la ghiera < $F^*$ >. Questa impostazione è utile quando si desidera impostare la compensazione dell'esposizione mentre sono impostati l'esposizione manuale  $\leq M$  > e ISO Auto.

#### **: Impostazione velocità scatto in modalità M**

In modalità esposizione manuale  $\langle M \rangle$  è possibile impostare la velocità dell'otturatore con la ghiera < $\mathcal{E}$  > o < o>.

#### **: Impostazione apertura in modalità M**

Nella modalità di esposizione manuale  $\leq M$  >, è possibile impostare l'apertura con la ghiera  $\leq$   $\geq$  o  $\leq$   $\leq$   $\geq$ .

#### <span id="page-422-1"></span>**: Passa tra ritaglio/rapporto dimens.**

Quando si preme il pulsante <M-Fn>, è possibile passare dallo scatto a pieno formato allo scatto con ritaglio (circa 1,3x o 1,6x) oppure scattare con il formato immagine impostato (1:1, 4:3 o 16:9). Premere il pulsante <M-Fn> per cambiare impostazione.

\* 5: Nella schermata delle impostazioni, premere il pulsante <INFO, > per visualizzare la schermata delle impostazioni dettagliate. Ruotare la ghiera <5> per selezionare l'impostazione a cui passare, quindi premere < $\epsilon$ F) > per aggiungere un segno di spunta  $\lceil \sqrt{\cdot} \rceil$ .

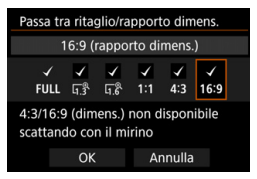

Le operazioni relative a [**Imp.sens.ISO (pr.puls.,rot. )**] (p[.422\)](#page-421-2) e [**Comp. esp (pr.puls., ruot.**  $\mathcal{L}$ **)] sono possibili anche se l'interruttore <LOCK**  $\triangleright$  **> è** spostato a destra (Blocco multifunzione, p. [59](#page-58-0)).

#### <span id="page-423-0"></span>**: Impostazione qualità immagine one-touch**

Premendo il pulsante assegnato a questa funzione è possibile passare alla qualità di registrazione delle immagini impostata qui. Mentre è attiva questa modifica, la qualità di registrazione delle immagini (JPEG/RAW) lampeggia nel mirino (quando in [**Mostra/nascondi nel mirino**] è presente un segno di spunta per [**Qualità immagine**]). Al termine degli scatti, l'impostazione della qualità immagine one-touch viene annullata e la qualità di registrazione dell'immagine ritorna al valore precedente.

\* 6: Nella schermata delle impostazioni, premendo il pulsante <INFO, > è possibile selezionare la qualità di registrazione delle immagini per questa funzione.

#### **: Qualità immagine one-touch (tenere premuto)**

Premendo il pulsante assegnato a questa funzione è possibile passare alla qualità di registrazione delle immagini impostata qui. Mentre è attiva questa modifica, la qualità di registrazione delle immagini (JPEG/RAW) lampeggia nel mirino (quando in [**Mostra/nascondi nel mirino**] è presente un segno di spunta per [**Qualità immagine**]). Anche al termine degli scatti, l'impostazione della qualità immagine one-touch non viene annullata. Per ripristinare la qualità di registrazione delle immagini precedente, premere nuovamente il pulsante assegnato a questa funzione.

\*6: È possibile selezionare la qualità di registrazione delle immagini per questa funzione premendo il pulsante <INFO. > nella schermata di impostazione.

#### **: Qualità immagine**

Premere <(ET) > per visualizzare la schermata di impostazione della qualità di registrazione delle immagini (p. [149](#page-148-0)) sul monitor LCD.

Se si imposta RAW o RAW+JPEG per la qualità di registrazione delle immagini cui passare con [**Imp. qualità immag. one-touch**] e [**Imp.qual.imm.one-t. (premuto)**], dopo la transizione l'impostazione [**Riduz.disturbi scatti mul**] non funziona (p. [183](#page-182-0)). Per [z**3: Riduzione disturbi alta sensibilità ISO**], per lo scatto viene applicato [**Standard**].

 $\boxed{1}$  Quando si passa all'impostazione di qualità immagine one-touch, è possibile visualizzare  $\leq \mathbf{Q}$  > nel mirino (p. [409](#page-408-0)).

#### <span id="page-424-0"></span>**: Stile Foto**

Premere <( $\epsilon$ ) > per visualizzare sul monitor LCD la schermata delle impostazioni di selezione dello Stile Foto (p. [164\)](#page-163-0).

#### <span id="page-424-1"></span>**: Anteprima profondità campo**

Quando si preme il pulsante di anteprima della profondità campo, l'apertura si arresta ed è possibile verificare la profondità di campo (p. [209](#page-208-0)).

#### **: Attivazione IS**

Se si preme il pulsante assegnato a questa funzione quando l'interruttore IS dell'obiettivo è impostato su  $\leq$ ON> si attiva l'Image Stabilizer (Stabilizzatore d'immagine) dell'obiettivo (p. [55](#page-54-0)).

#### **: Visualizza menu**

Premere < $(F)$  per visualizzare il menu sul monitor LCD.

#### **: Registra/richiama funz. scatto**

È possibile impostare manualmente le principali funzioni di scatto come la velocità dell'otturatore, l'apertura, la sensibilità ISO, il modo misurazione e la modalità di selezione dell'area AF, e registrarle nella fotocamera. È possibile richiamare e utilizzare le impostazioni delle funzioni di scatto registrate, ed eseguire lo scatto, soltanto quando si tiene premuto il pulsante assegnato a questa funzione.

\* 7: Nella schermata delle impostazioni, premere il pulsante <INFO. > per visualizzare le impostazioni dettagliate. Ruotare la ghiera <(1) > o < $\angle$ 12) > per selezionare la funzione da registrare, quindi premere  $\leq$   $\leq$   $\geq$  per aggiungere ad essa un segno di spunta [X]. Per regolare l'impostazione, selezionare una funzione e premere  $\leq$   $\leq$   $\geq$   $\ge$ ripristinare i valori predefiniti delle impostazioni. Selezionando [**Registra impostazioni correnti**], le impostazioni correnti della fotocamera vengono registrate. Per registrare il punto AF, vedere pagina [418](#page-417-1).

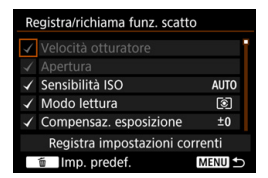

#### <span id="page-425-0"></span>**: Riproduzione delle immagini**

Premendo  $\leq$   $\sqrt{\epsilon}$  > vengono riprodotte le immagini.

#### **: Ingrandisci/Riduci (premere SET, ruotare )**

Premere  $\leq$   $\leq$   $\geq$  per ingrandire o ridurre le immagini registrate sulla scheda. Vedere a pagina [330](#page-329-0) per la procedura di utilizzo. Durante lo scatto Live View o la ripresa dei filmati (eccetto  $U+I$ nseguim.), è inoltre possibile ingrandire l'immagine (p. [274](#page-273-0), [275\)](#page-274-0).

#### **E. I**: In sequenza:  $\mathbb{Z} \cdot \mathbb{F}$  /Drive  $\cdot$  AF/WB  $\cdot \circledcirc$

Premendo il pulsante <M-Fn> la funzione configurabile viene modificata in questa sequenza:  $\mathbb{Z} \cdot \mathbb{S} \rightarrow \text{DRIVE} \cdot \text{AF} \rightarrow \text{WB} \cdot \text{S}.$ 

#### **: Sbloccare tenendo premuto il pulsante**

Anche quando l'interruttore < $\Omega$ CK $\triangleright$  è spostato verso destra, ma soltanto se si tiene premuto il pulsante di anteprima della profondità di campo, è possibile utilizzare le ghiere e i pulsanti di controllo della fotocamera limitati da [8**3: Blocco multifunzione**].

#### **: Impostazioni funzione flash**

Premendo  $\leq$ ( $\epsilon$ F) > viene visualizzata la schermata delle impostazioni della funzione flash.

#### **: Nessuna funzione (disattivato)**

Utilizzare questa impostazione quando non si desidera assegnare alcuna funzione al pulsante.

## <span id="page-426-0"></span>**Controllo rapido personalizzato**

Nello schermo di controllo rapido standard (p. [60](#page-59-0)), una serie di funzioni di scatto predeterminate vengono visualizzate nel layout predefinito. Nello schermo di controllo rapido personalizzato, è possibile personalizzare lo schermo scegliendo le funzioni di scatto da includere e il layout preferito. Questa funzionalità viene chiamata "Controllo rapido personalizzato". In questa pagina viene spiegato come cambiare il layout dello schermo di controllo rapido personalizzato. A pagina [61](#page-60-0) viene spiegato come utilizzare lo schermo di controllo rapido e a pagina [442](#page-441-0) come si visualizza lo schermo di controllo rapido personalizzato.

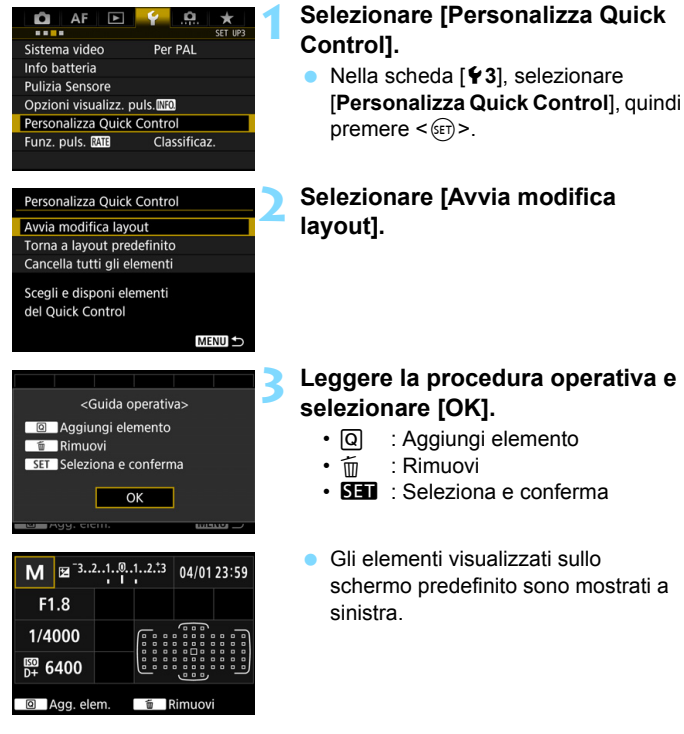

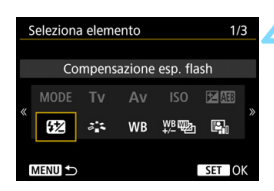

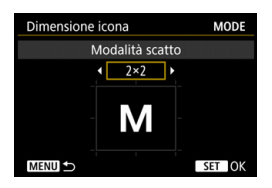

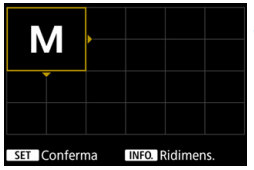

### **4 Aggiungere un elemento.**

- Premere il pulsante < Q >.
- Ruotare la ghiera  $\leq$   $\sqrt{5}$  o utilizzare <9> per selezionare l'elemento da aggiungere, quindi premere  $\leq$   $(F)$  >.
- Per rimuovere un elemento, selezionare l'elemento e premere il pulsante < m >. Oppure selezionare [**Cancella tutti gli elementi**] al passo 2.
- Per gli elementi che consentono di scegliere le dimensioni dell'icona. ruotare la ghiera < s> o utilizzare <9> per selezionare le dimensioni, quindi premere  $\leq$   $\sqrt{(8E)}$
- Per gli elementi che consentono di scegliere la posizione e le dimensioni di visualizzazione, vedere a pagina [430](#page-429-0).

### **5 Posizionare l'elemento.**

- Utilizzare  $\langle \hat{\mathcal{E}} \rangle$ ,  $\langle \hat{\mathcal{E}} \rangle$  o  $\langle \hat{\mathcal{E}} \rangle$  per spostare l'elemento (racchiuso tra indicatori direzionali) nella posizione desiderata.
- **Per modificare le dimensioni** dell'elemento, premere il pulsante  $\leq$  INFO.  $\geq$ .
- Premere  $\leq$   $(F)$  per posizionare l'elemento. Se la posizione è già occupata da un altro elemento, quest'ultimo verrà sovrascritto.
- Per spostare un elemento in un'altra posizione, selezionare l'elemento e premere  $\leq$  ( $\varepsilon$ ) > per spostarlo.

 $\boxed{1}$  Per eliminare prima tutti gli elementi visualizzati per impostazione predefinita, selezionare [**Cancella tutti gli elementi**] al passo 2 e poi procedere al passo 4.

### **Esempio di layout**

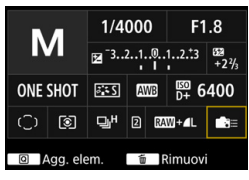

- Ripetere i passi 4 e 5 per posizionare altri elementi.
- **Per eliminare un elemento già** posizionato, selezionare l'elemento e premere il pulsante < $m$ >.

### **6 Uscire dall'impostazione.**

• Premere il pulsante <MENU> per uscire dall'impostazione. Viene nuovamente visualizzata la schermata del passo 2.

### **7 Verificare la schermata delle impostazioni.**

- **In [43: Opzioni visualizz.** puls. **MED**], verificare che [**Pers. schermo Quick Control**] sia selezionato (p. [442\)](#page-441-0).
- Premere il pulsante <INFO, > per visualizzare lo schermo di controllo rapido personalizzato (p. [442](#page-441-0)) e controllare il layout.
- $\bullet$  Premere il pulsante  $\leq |\overline{Q}|$  per utilizzare lo schermo di controllo rapido (p. [61](#page-60-0)).

### **Reimpostazione dello schermo di controllo rapido personalizzato o cancellazione di tutti gli elementi**

Al passo 2, selezionare [**Torna a layout predefinito**] per ripristinare il layout predefinito dello schermo di controllo rapido personalizzato (p. [427](#page-426-0)).

Selezionare [**Cancella tutti gli elementi**] per eliminare tutti gli elementi impostati. Lo schermo si svuota.

### **Esempio di schermo**

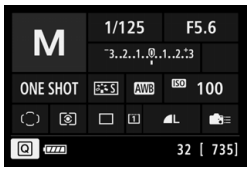

<span id="page-429-0"></span>**Elementi disponibili e dimensioni di visualizzazione per il layout dello schermo** (celle verticali x orizzontali)

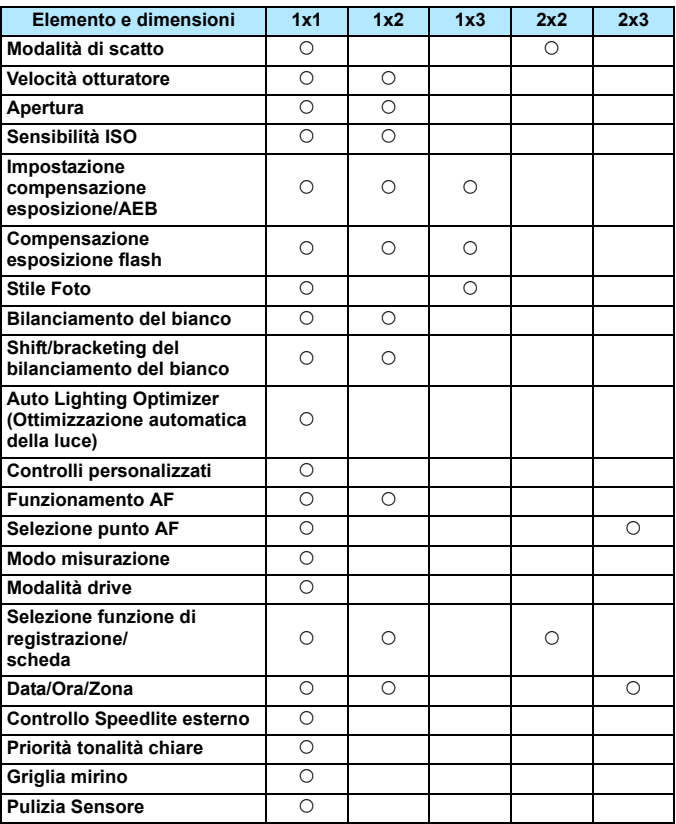

 A seconda degli elementi, il numero di informazioni disponibili e le funzioni configurabili per il controllo rapido può variare per via delle dimensioni di visualizzazione.

Lo stesso elemento non può occupare più posizioni sullo schermo.

### **Impostazioni della modalità <**A**> e condizioni di scatto**

È anche possibile impostare il controllo rapido personalizzato e visualizzare lo schermo di controllo rapido personalizzato in modalità  $\leq$   $\Delta^+$  >. In questo caso, tuttavia, funzioni, come ad esempio [**Comp. Exp./AEB**], che non compaiono nella schermata dei menu in modalità  $\leq \boxed{\Delta}$  > non vengono visualizzate nello schermo di controllo rapido personalizzato. Inoltre, [**Sensibilità ISO**] e altre funzioni che non è possibile impostare con lo schermo di controllo rapido in modalità < $A^+$ > non sono attivabili.

#### **Non visualizzate**

Compensazione esposizione/AEB, Compensazione esposizione flash, Shift/bracketing del bilanciamento del bianco, Controlli personalizzati, Controllo Speedlite esterno, Priorità tonalità chiare

 **Non attivabili** (non configurabili con lo schermo di controllo rapido) Velocità otturatore, Apertura, Sensibilità ISO, Stile Foto, Bilanciamento bianco, Auto Lighting Optimizer (Ottimizzazione automatica della luce), Funzionamento AF, Selezione punto AF, Modo misurazione

## **MENU** Registrazione in My menu<sup>\*</sup>

Nella scheda My menu è possibile registrare elementi di menu e funzioni personalizzate di cui si modificano spesso le impostazioni. È inoltre possibile assegnare un nome alle schede dei menu e premere il pulsante <MENU> per visualizzare per prima la scheda My menu.

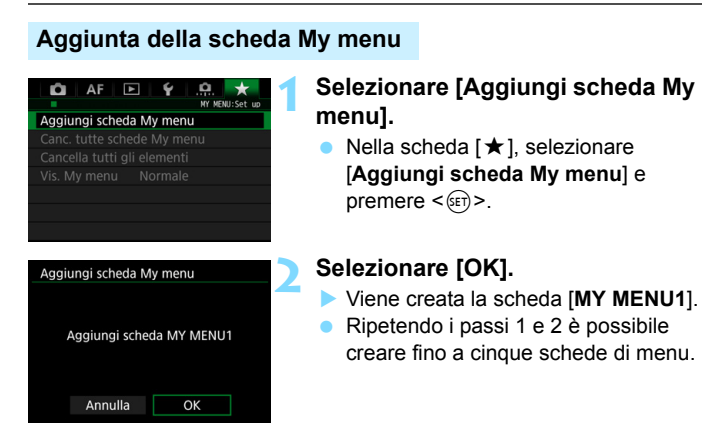

### **Registrazione di elementi di menu nella/ scheda/e My menu**

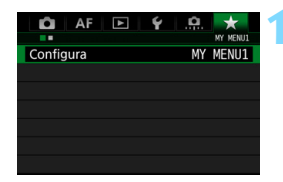

### **1 Selezionare [Configura: MY MENU\*].**

**• Ruotare la ghiera <** $\leq$  s > per selezionare [**Configura: MY MENU\***] (scheda per la registrazione degli elementi di menu), quindi premere  $\leq$   $(F)$  >.
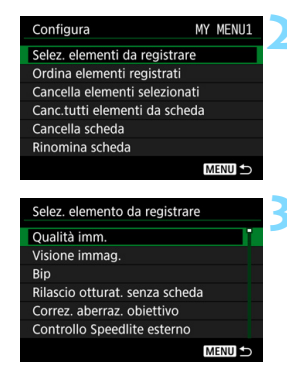

# **2 Selezionare [Selez. elementi da registrare].**

# **3 Registrare le voci desiderate.**

- Selezionare la voce desiderata e  $p$ remere  $\leq$   $\leq$   $\geq$ .
- Selezionare [**OK**] nella finestra di dialogo di conferma.
- **È possibile registrare fino a sei voci.**
- **Per tornare alla schermata nel passo** 2. premere il pulsante <MENU>.

# **Impostazioni della scheda My menu**

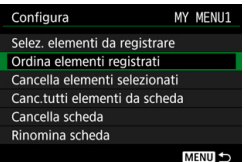

È possibile ordinare ed eliminare gli elementi presenti nella scheda di menu, nonché rinominare o eliminare la scheda stessa.

#### **Ordina elementi registrati**

È possibile modificare l'ordine delle voci registrate in My menu. Selezionare [**Ordina elementi registrati**], quindi l'elemento di cui si desidera modificare l'ordine. Premere <  $(F)$ >. Quando viene visualizzato  $[\triangleleft]$ , ruotare la ghiera < $\textcircled{>}$  per modificare l'ordine, quindi premere  $\leq$   $(F)$  >.

 **Cancella elementi selezionati / Canc. tutti elementi da scheda** È possibile eliminare una o tutte le voci registrate. [**Cancella elementi selezionati**] consente di cancellare un elemento per volta, mentre [**Canc. tutti elementi da scheda**] elimina tutti gli elementi registrati.

#### **Cancella scheda**

È possibile eliminare la scheda My menu visualizzata al momento. Selezionare [**Elimina scheda**] per eliminare la scheda [**MY MENU\***].

#### **Rinomina scheda**

È possibile rinominare la scheda My menu da [**MY MENU\***].

#### Rinomina scheda  $8/16$ MY MENU1 回它 首价  $1:1?()[] \times 0123456789$ mnopgrstuvwxyz. ABCDEFGHIJKLMNOPORSTUVWXY  $*#$ , +=\$%&' **INFO.** Annulla **MENU OK**

# **2 Immettere il testo.**

Premere il pulsante < $m$ > per eliminare eventuali caratteri indesiderati.

**1 Selezionare [Rinomina scheda].**

- Premere il pulsante  $\leq |\overline{Q}|$  >. Il riquadro è evidenziato con una cornice colorata, ed è possibile immettere il testo.
- Ruotare la ghiera  $\leq$   $\geq$  > o utilizzare < $\frac{35}{10}$  > per spostare  $\Box$  e selezionare il carattere desiderato. Quindi premere  $\leq$  (set) > per inserirlo.
- È possibile inserire fino a 16 caratteri.

# **3 Uscire dall'impostazione.**

 Una volta inserito il testo, premere il pulsante <MENU> e selezionare [OK]. Il nome viene salvato.

# <span id="page-434-0"></span>**Cancellazione di tutte le schede My menu/tutti gli elementi**

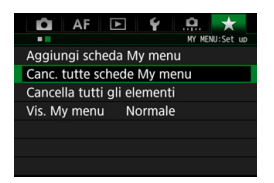

È possibile cancellare tutte le schede My menu e tutti gli elementi My menu.

#### **Cancella tutte le schede My menu**

È possibile cancellare tutte le schede My menu. Quando si seleziona [**Canc. tutte schede My menu**], vengono eliminate tutte le schede da [MY MENU1] a [MY MENU5] e la scheda [ $\star$ ] ritorna ai valori predefiniti.

#### **Cancella tutti gli elementi**

È possibile cancellare tutti gli elementi registrati nelle schede da [**MY MENU1**] a [**MY MENU5**], mantenendo tuttavia le schede. Le schede di menu non vengono eliminate. Quando si seleziona [**Cancella tutti gli elementi**] vengono eliminati tutti gli elementi registrati in tutte le schede create.

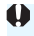

Se si seleziona [**Cancella scheda**] o [**Canc. tutte schede My menu**], vengono eliminate anche le schede rinominate con [**Rinomina scheda**].

# <span id="page-435-0"></span>**Impostazioni di visualizzazione dei menu**

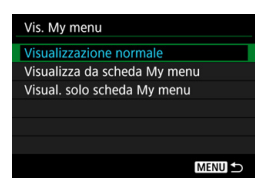

È possibile selezionare [**Vis. My menu**] per impostare la schermata del menu da visualizzare per prima quando si preme il pulsante <MENU>.

- **Visualizzazione normale** Mostra l'ultima schermata dei menu visualizzata.
- **Visualizza da scheda My menu** La visualizzazione avviene con la scheda [★] selezionata.
- **Visual. solo scheda My menu** Viene visualizzata soltanto la scheda  $[\star]$  (le schede  $\Box$ , AF,  $\Box$ ),  $\blacklozenge$  e  $\Omega$  non vengono visualizzate).

# <span id="page-436-0"></span>**W**: Registrazione delle modalità di scatto personalizzate<sup>\*</sup>

È possibile registrare le impostazioni correnti della fotocamera, ad esempio la modalità di scatto, le funzioni di menu e le impostazioni delle funzioni personalizzate, come modalità di scatto personalizzate nelle posizioni < $\mathbb{C}$  >, < $\mathbb{C}$  > e < $\mathbb{C}$  > della ghiera di selezione.

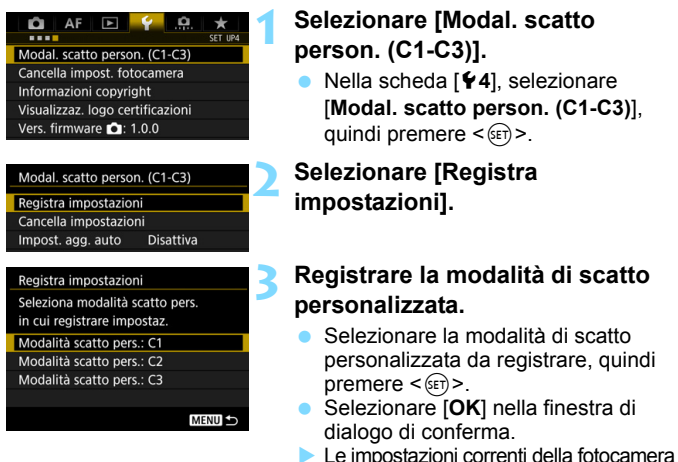

# (p. [438](#page-437-0) - [439](#page-438-0)) vengono registrate nella posizione C\* della ghiera di selezione.

# **Aggiornamento automatico**

Se si modifica un'impostazione mentre si sta fotografando nelle modalità < $\mathbb{C}$  >, < $\mathbb{C}$  > o < $\mathbb{C}$  >, è possibile aggiornare automaticamente la rispettiva modalità di scatto personalizzata per rispecchiare le modifiche delle impostazioni. Per attivare l'aggiornamento automatico, al passo 2 impostare [**Impost. agg. auto**] su [**Attiva**].

# **Annullamento delle modalità di scatto personalizzate registrate**

Se al passo 2 si seleziona [**Cancella impostazioni**], le impostazioni delle rispettive modalità vengono ripristinate ai valori predefiniti senza nessuna modalità di scatto personalizzata registrata.

#### <span id="page-437-0"></span>**Impostazioni da registrare**

#### **Funzioni di scatto**

Modalità di scatto, Velocità otturatore, Apertura, Sensibilità ISO, Funzionamento AF, Modalità selezione area AF, Punto AF, Modalità drive, Modo misurazione, Valore compensazione esposizione, Valore compensazione esposizione flash

#### **Funzioni di menu**

- [z**1**] Qualità immagine, Tempo di visione delle immagini, Bip, Rilascio otturatore senza scheda, Correzione aberrazioni obiettivo, Scatto flash, Lettura flash E-TTLII, Velocità sincro flash modo Av
- [z**2**] Compensazione esposizione/AEB, Impostazioni sensibilità ISO, Auto Lighting Optimizer (Ottimizzazione automatica della luce), Bilanciamento bianco, Bilanciamento bianco personalizzato, Shift/bracketing del bilanciamento del bianco, Spazio colore
- [z**3**] Stile Foto, Riduci disturbo lunghe esposizioni, Riduzione disturbi alta sensibilità ISO, Priorità tonalità chiare, Esposizione multipla (impostazioni), Modalità HDR (impostazioni)
- [ $\Omega$ 4] Timer intervallo, Bulb timer, Scatto anti-flicker, Blocco specchio, Ritaglio/formato immagine

#### [z**5 (Scatto Live View)**]

Scatto Live View, Metodo AF, AF continuo, Con griglia, Simulazione esposizione

#### [z**6 (Scatto Live View)**]

Scatto LV silenziato, Timer misurazione

#### [z**4 (Filmato)**]

AF Servo filmato, Metodo AF, Con griglia, Dimensioni di registrazione dei filmati, Registrazione audio

#### [z**5 (Filmato)**]

Scatto LV silenziato, Timer misurazione, Conteggio registrazione video, Contatore riproduzione video, Controllo silenziato, Funzione pulsante  $\subseteq$ . Filmato time-lapse (impostazioni)

- [AF1] Case 1, Case 2, Case 3, Case 4, Case 5, Case 6
- [2**2**] Priorità 1a immagine AI Servo, Priorità 2a immagine AI Servo
- [AF3] Obiettivo MF elettronico, Scatto luce AF ausiliaria, Priorità scatto AF One-Shot
- [2**4**] Drive obiettivo con AF impossibile, Punti AF selezionabili, Modalità selezione area AF, Metodo di selezione area AF, Punto AF di orientamento, Punto AF iniziale, (C) AF AI Servo, Selezione punto AF automatica: AF EOS iTR
- [AF5] Metodo selezione punto AF manuale, Punto AF durante messa a fuoco, Illuminazione display VF, Regolazione fine AF
- **[** $\blacktriangleright$  **2]** Presentazione (impostazioni), Salta immagini con  $\binom{8}{3}$
- [x**3**] Avviso sovraesposizione, Visualizza punto AF, Griglia riproduzione, Istogramma, Contatore riproduzione video, Ingrandimento (ca.)
- [5**1**] Numerazione file, Auto-rotazione, Impostazioni Eye-Fi
- [5**2**] Off automatico, Luminosità LCD, Visualizzazione mirino
- [ $93$ ] Auto pulizia, Opzioni visualizzazione pulsante **[NEO]**, Funzione pulsante **MTE**
- [8**1**] Incrementi livello esposizione, Incrementi impostazione velocità ISO, Annullamento auto bracketing, Sequenza bracketing, Numero di scatti bracketing, Rettifica, Stessa esposizione per nuova apertura
- [8**2**] Imposta gamma velocità otturatore, Imposta gamma apertura
- [8**3**] Direzione durante Tv/Av, Blocco multifunzione, Controlli personalizzati, Aggiungi info ritaglio, Opzione predefinita Cancella, Ritrazione obiettivo allo spegnimento

<span id="page-438-0"></span>Nelle modalità di scatto personalizzate, le impostazioni My menu non vengono registrate.

- $\boxed{3}$   $\bullet$  Quando la ghiera di selezione è impostata sulle posizioni < $\boxed{4}$  >, < $\boxed{2}$  > 0 <**E**>, è ancora possibile modificare la impostazioni delle funzioni di scatto e le impostazioni di menu.
	- **•** Premendo il pulsante <INFO, >, è possibile controllare quale modalità di scatto è registrata in  $\leq 4$  >,  $\leq 2$  > e  $\leq 2$  > (p. [442](#page-441-0) - [444](#page-443-0)).

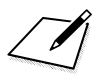

# **Informazioni di riferimento**

**14**

In questo capitolo vengono fornite informazioni di riferimento relative alle funzioni della fotocamera, gli accessori del sistema, ecc.

# **Logo di certificazione**

<span id="page-440-0"></span>Selezionare [5**4: Visualizzaz. logo certificazioni**] e premere <0> per visualizzare alcuni dei logo delle certificazioni della fotocamera. Altri logo delle certificazioni sono riportati nel Manuale di istruzioni e sul corpo e la confezione della fotocamera.

# <span id="page-441-1"></span>**Funzioni del pulsante INFO.**

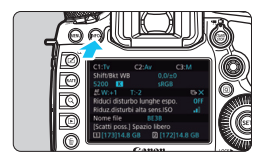

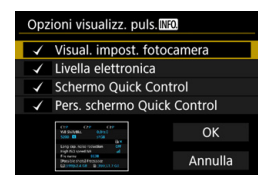

<span id="page-441-0"></span>Se si preme il pulsante <INFO .> quando la fotocamera è pronta a scattare, sul display vengono visualizzati in ordine: le impostazioni della fotocamera, il livello elettronico (p. [75](#page-74-0)), lo schermo di controllo rapido (p. [60](#page-59-0)) e lo schermo di controllo rapido personalizzato (p. [427](#page-426-0)). Nella scheda [5**3**], l'opzione [**Opzioni visualizz. puls. [NEO]** consente di selezionare che cosa visualizzare quando si preme il pulsante  $\leq$ **INFO.** $\geq$ .

- Selezionare l'opzione di visualizzazione desiderata e premere  $\leq$   $\sqrt{\text{sn}}$  > per aggiungere un segno di spunta  $\lceil \sqrt{\ } \rceil$ .
- **Una volta completata la scelta,** selezionare [**OK**].

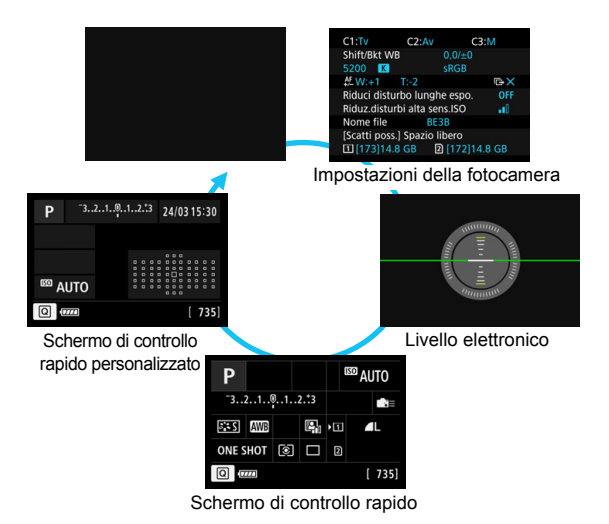

- 凮 Se si spegne la fotocamera mentre si visualizza il livello elettronico, lo schermo di controllo rapido o lo schermo di controllo rapido personalizzato, la stessa schermata viene visualizzata alla successiva accensione della fotocamera. Per annullare questo funzionamento, premere ripetutamente il pulsante <INFO. > finché lo schermo non è vuoto, quindi spegnere la fotocamera.
	- $\bullet$  Tenere presente che non è possibile rimuovere il segno di spunta  $\lceil \sqrt{1} \rceil$ per tutte e quattro le opzioni di visualizzazione.
	- La schermata di esempio [**Visual. impost. fotocamera**] viene visualizzata in inglese per tutte le lingue.
	- Anche se si deseleziona il [**Livella elettronica**] in modo che non venga visualizzato, verrà comunque visualizzato nello scatto Live View e durante la ripresa di filmati quando si preme il pulsante  $\leq$  INFO. $\geq$ .
	- Mentre è visualizzato lo schermo di controllo rapido o lo schermo di controllo rapido personalizzato, è possibile premere il pulsante  $\leq |\mathbb{Q}|$  per impostare una funzione con il Controllo rapido (p. [61\)](#page-60-0).

# **Impostazioni della fotocamera**

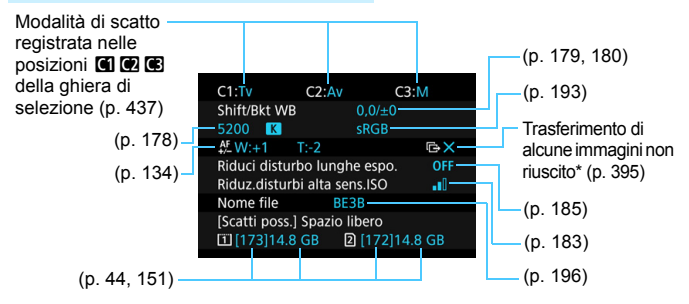

\* Questa icona viene visualizzata quando non si riesce a eseguire il trasferimento di alcune immagini.

# <span id="page-443-0"></span>**Schermo di controllo rapido**

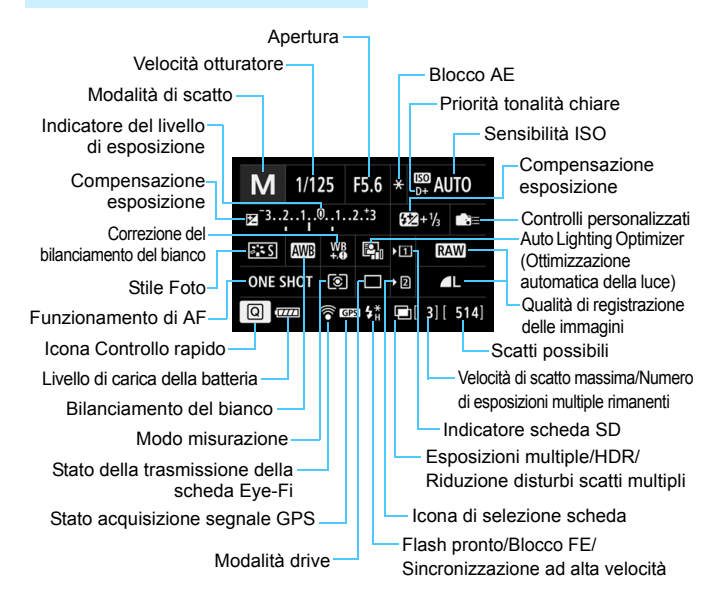

## **Schermo di controllo rapido personalizzato**

Per la descrizione dello schermo di controllo rapido personalizzato, vedere a pagina [427.](#page-426-0)

# **Funzioni dei pulsanti per gli schermi di controllo rapido e controllo rapido personalizzato**

Quando si premono i pulsanti e <WB·<sup>3></sup>, <DRIVE·AF>, < $\mathbb{Z}$ ·ISO> o <  $\equiv$  >, viene visualizzata la schermata delle impostazioni ed è possibile utilizzare < $\mathbb{S}$ >, <()>, < $\mathbb{S}$ >, > o <M-Fn> per impostare le funzioni.

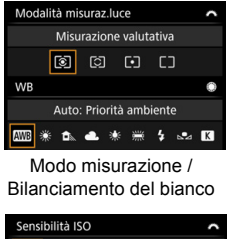

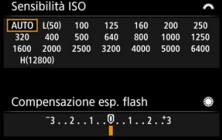

Sensibilità ISO / Selezione punto AF Compensazione esposizione flash

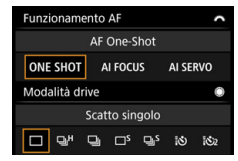

Funzionamento AF / Modalità drive

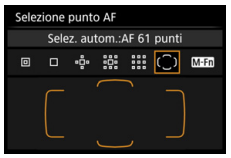

# <span id="page-445-0"></span>3 **Verifica delle informazioni sulla batteria**

È possibile controllare lo stato della batteria sul monitor LCD. Ciascuna batteria LP-E6N/LP-E6 ha un numero di serie univoco ed è possibile registrare più batterie sulla fotocamera. Se si utilizza questa funzione, è possibile verificare la carica rimanente approssimativa e lo storico d'uso delle batterie registrate.

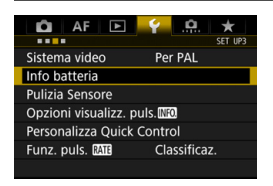

#### Posizione della batteria

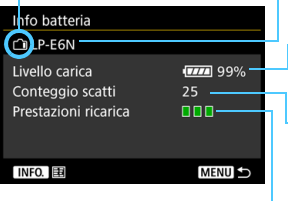

# **Selezionare [Info batteria].**

- Nella scheda [5**3**], selezionare [**Info batteria**] e premere  $\leq$   $\left(\sin\right)$  >.
- Viene visualizzata di nuovo la schermata Impost. dett.

Modello della batteria o tipo di presa domestica utilizzata.

L'indicatore del livello di carica della batteria (p. [48\)](#page-47-0) compare insieme al livello di carica rimanente della batteria indicato in incrementi dell'1%.

Il numero di scatti eseguiti con la batteria in uso. Il numero si azzera quando la batteria viene ricaricata.

Il livello di prestazioni di ricarica della batteria viene rappresentato da uno dei tre livelli seguenti.

**■■■** (Verde): Le prestazioni di ricarica della batteria sono buone.

 (Verde): Le prestazioni di ricarica della batteria sono leggermente diminuite. (Rosso): Si consiglia di acquistare una nuova batteria.

Si consiglia di utilizzare batterie Canon LP-E6N/LP-E6 originali. Se si utilizzano batterie non originali Canon, la fotocamera potrebbe non raggiungere prestazioni ottimali e non funzionare correttamente.

- Il conteggio degli scatti rappresenta il numero di scatti eseguiti (i filmati non vengono conteggiati).
	- Vengono visualizzate anche le informazioni sulla batteria quando la batteria LP-E6N/LP-E6 è inserita nell'impugnatura porta batteria BG-E11 (venduta separatamente). Se si utilizzano batterie formato AA/R6, viene visualizzato soltanto il livello di carica rimanente delle batterie.

 $\overline{\phantom{a}}$ 

 $\boxed{5}$  Se compare un messaggio che segnala un errore di comunicazione con la batteria, seguire le istruzioni contenute nel messaggio.

#### <span id="page-446-0"></span>**Registrazione della batteria sulla fotocamera**

È possibile registrare sulla fotocamera fino a sei batterie LP-E6N/LP-E6. Per registrare più batterie sulla fotocamera, eseguire la procedura riportata di seguito per ciascuna di esse.

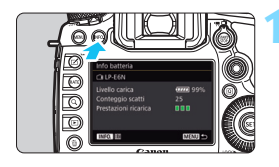

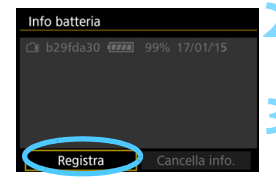

## **Premere il pulsante <INFO.>.**

- Mentre si visualizza la schermata Info batteria, premere il pulsante  $\leq$ INFO,  $\geq$ .
- Viene visualizzata la schermata dello storico batterie.
- Se non è registrata, la batteria viene visualizzata in grigio.

#### **2 Selezionare [Registra].**

 Viene visualizzata la finestra di conferma.

## **3 Selezionare [OK].**

- La batteria viene registrata e viene nuovamente visualizzata la schermata dello storico batterie.
- Il numero della batteria che in precedenza era visualizzato in grigio viene ora visualizzato in caratteri bianchi.
- **•** Premere il pulsante <MFNU>. Viene visualizzata di nuovo la schermata Info batteria.

ħ

- Non è possibile registrare la batteria se è stata installata l'impugnatura porta batteria BG-E11 (venduta separatamente) con batterie AA/R6 o se la fotocamera è alimentata con un cavo di connessione DR-E6 (venduto separatamente) e un adattatore CA AC-E6N (venduto separatamente).
- Se sono già registrate sei batterie, non è possibile selezionare [**Registra**]. Per eliminare le informazioni sulla batteria non necessarie, vedere a pagina [449.](#page-448-0)

#### **Etichettatura delle batterie con i numeri di serie**

È utile etichettare ciascuna batteria LP-E6N/LP-E6 registrata con il rispettivo numero di serie, utilizzando a tale scopo etichette reperibili in commercio.

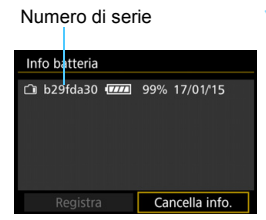

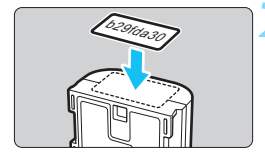

## **1 Scrivere il numero di serie su un'etichetta.**

 Scrivere il numero di serie visualizzato nella schermata dello storico batteria su un'etichetta da 25 mm x 15 mm circa.

# **2 Rimuovere la batteria e applicare l'etichetta.**

- **Posizionare l'interruttore di** accensione su  $\leq$ OFF $\geq$ .
- Aprire il vano batteria e rimuoverla.
- Applicare l'etichetta come mostrato nell'illustrazione (sul lato privo di contatti elettrici).
- Ripetere questa procedura per tutte le batterie in modo che il numero di serie sia facilmente visibile.
- Applicare l'etichetta esclusivamente nel punto indicato nella figura del passo 2, altrimenti l'etichetta potrebbe impedire il corretto inserimento della batteria o l'accensione della fotocamera.
	- Se si utilizza un'impugnatura porta batteria BG-E11 (venduta separatamente), è possibile che le etichette si stacchino in seguito all'inserimento e all'estrazione ripetuti delle batteria. Se l'etichetta si stacca, applicarne una nuova.

#### **Verifica della capacità residua di una batteria registrata**

È possibile verificare la capacità residua di una batteria (anche quando non è inserita) e quando è stata utilizzata l'ultima volta.

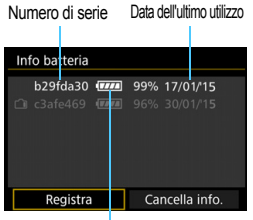

**Individuare il numero di serie.**

- **Leggere il numero di serie della** batteria sull'etichetta e individuare lo stesso numero nella schermata dello storico batterie.
- È possibile verificare la capacità residua della batteria e l'ultima volta che è stata utilizzata.

Carica residua della batteria

# <span id="page-448-0"></span>**Eliminazione delle informazioni sulle batterie registrate**

# **1 Selezionare [Cancella info.].**

 Seguire il passo 2 a pagina [447](#page-446-0) per selezionare [**Cancella info.**], quindi premere  $\leq$   $\sqrt{\sin 2}$ .

# **2 Selezionare le informazioni sulla batteria da eliminare.**

- Selezionare le informazioni sulla batteria da eliminare, quindi premere  $\leq$   $\sqrt{\text{sn}}$  >.
- Compare il simbolo  $\lceil \sqrt{\ } \rceil$ .
- Per eliminare le informazioni relative a un'altra batteria, ripetere la procedura.

## **3** Premere il pulsante < $\overline{m}$ >.

Viene visualizzata la finestra di conferma.

# **4 Selezionare [OK].**

 Le informazioni relative alla batteria vengono eliminate e viene visualizzata nuovamente la schermata del passo 1.

# **Uso di una presa di corrente domestica**

È possibile collegare la fotocamera a una comune presa di corrente utilizzando il cavo di connessione DR-E6 e l'adattatore CA AC-E6N (entrambi venduti separatamente).

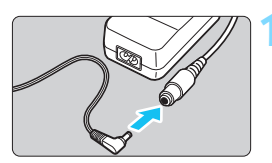

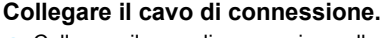

 Collegare il cavo di connessione alla presa dell'adattatore.

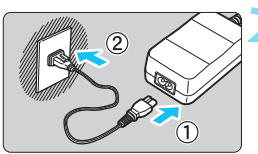

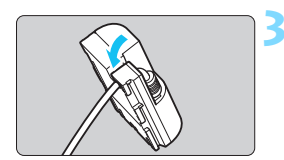

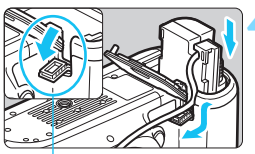

Foro del cavo di connessione

# **2 Collegare il cavo di alimentazione.**

- Collegare il cavo di alimentazione come illustrato nella figura.
- Al termine, staccare la spina dalla presa di corrente.

# **3 Posizionare il cavo nella scanalatura.**

 Inserire il cavo di connessione nella scanalatura facendo attenzione a non danneggiarlo.

# **4 Inserire il cavo di connessione.**

- Aprire il coperchio del vano batteria e lo sportellino del foro per il passaggio del cavo di connessione.
- Inserire saldamente il cavo di connessione finché non si blocca in posizione e far passare il cavo nel foro.
- Chiudere il coperchio.

Non collegare o scollegare il cavo di alimentazione o il cavo di connessione se l'interruttore di accensione della fotocamera è impostato su  $\leq$ ON >.

# <span id="page-450-0"></span> $\widehat{\mathcal{P}}$  Uso delle schede Eve-Fi

Con una scheda Eye-Fi disponibile in commercio già configurata, è possibile trasferire automaticamente le immagini acquisite su un computer o caricarle su un servizio online tramite una LAN wireless. Il trasferimento delle immagini è una funzione della scheda Eye-Fi. Per informazioni su come installare e utilizzare la scheda Eye-Fi o risolvere i problemi relativi al trasferimento delle immagini, fare riferimento al manuale di istruzioni della scheda Eye-Fi oppure contattare il produttore della scheda.

**Non è garantito che la fotocamera supporti le funzioni della**  Ω. **scheda Eye-Fi (compreso il trasferimento wireless). In caso di problemi con una scheda Eye-Fi, rivolgersi al produttore della scheda. Tenere inoltre presente che in molti paesi e regioni è necessaria l'approvazione all'uso delle schede Eye-Fi. Senza tale approvazione, l'uso della scheda è vietato. In caso di dubbi sulla possibilità di utilizzare la scheda in una zona, rivolgersi al produttore della scheda.**

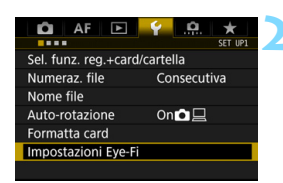

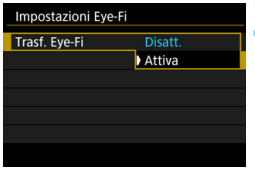

**1 Inserire una scheda Eye-Fi** (p. [43\)](#page-42-0)**.**

# **2 Selezionare [Impostazioni Eye-Fi].**

- Nella scheda [5**1**], selezionare [**Impostazioni Eye-Fi**], quindi premere  $\leq$   $\sqrt{(3E)}$  >.
- Questo menu viene visualizzato solo se nella fotocamera è inserita una scheda Eye-Fi.

# **3 Attivare la trasmissione Eye-Fi.**

- **•** Selezionare [Trasf. Eye-Fi], quindi premere  $\leq$   $\sqrt{\sin}$  >.
- Selezionare [**Attiva**], quindi premere  $<$   $(SET)$   $>$ .
- Se si imposta [**Disatt.**], non viene eseguita alcuna trasmissione automatica, neppure quando è inserita la scheda Eye-Fi (icona a dello stato di trasmissione).

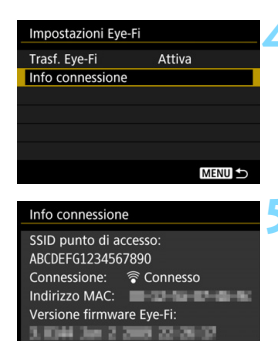

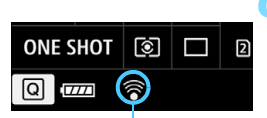

Stato della trasmissione

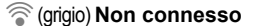

**MENU** 

- 
- 

# **4 Visualizzare le informazioni di connessione.**

 Selezionare [**Info connessione**], quindi premere  $\leq$   $(F)$  >.

# **5 Fare clic su [SSID punto di accesso:].**

- Verificare che sia visualizzato un punto di accesso per [**SSID punto di accesso:**].
- È inoltre possibile verificare l'indirizzo MAC e la versione firmware della scheda Eye-Fi.
- **•** Premere il pulsante <MENU> per uscire dal menu.

# **6 Scattare la foto.**

- La foto viene trasferita e l'icona  $\lceil \widehat{\otimes} \rceil$ grigia (non connesso) diventa una delle icone descritte di seguito.
- Nelle informazioni di scatto, le immagini trasferite sono indicate con [<sup>3</sup>] (p. [323\)](#page-322-0).
- $\widehat{\mathcal{P}}$  (grigio) **Non connesso** : Nessuna connessione al punto di accesso.
- H(lampeggiante) **Connessione...** : Connessione in corso al punto di accesso.
- $\widehat{\mathcal{P}}$  (illuminato) **Connesso** : Connessione al punto di accesso stabilita.
- H(d) **Trasferimento...** : Trasferimento delle immagini al punto di accesso in corso.

# **Raccomandazioni per l'uso delle schede Eye-Fi**

- $\bullet$  Se viene visualizzato  $\bullet$ , si è verificato un errore durante il recupero delle informazioni sulla scheda. Spegnere e riaccendere la fotocamera.
- Anche se [**Trasf. Eye-Fi**] è impostato su [**Disatt.**], potrebbe ugualmente venire emesso un segnale. Negli ospedali, negli aeroporti e in altri luoghi in cui sono vietate trasmissioni wireless, rimuovere la scheda Eye-Fi dalla fotocamera.
- Se il trasferimento delle immagini non funziona, verificare la scheda Eye-Fi e le impostazioni del computer. Per ulteriori informazioni, consultare il manuale di istruzioni della scheda.
- In base alle condizioni della connessione LAN, il trasferimento delle immagini potrebbe richiedere più tempo o interrompersi.
- Durante la trasmissione è possibile che la scheda Eye-Fi si scaldi.
- La carica della batteria si consumerà più rapidamente.
- Durante il trasferimento delle immagini, lo spegnimento automatico non viene applicato.
- Se si inserisce una scheda LAN wireless diversa da una scheda Eye-Fi, [**Impostazioni Eye-Fi**] non compare. Inoltre, non compare nemmeno l'icona di stato della trasmissione < $\hat{\mathcal{F}}$ >.

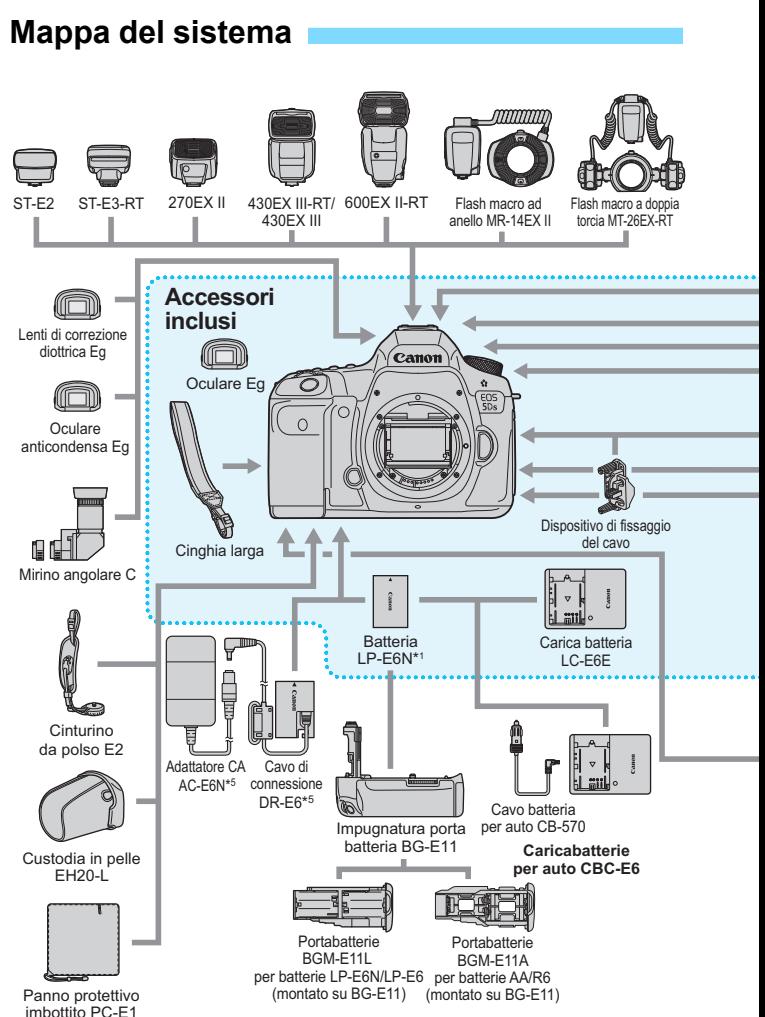

# 454

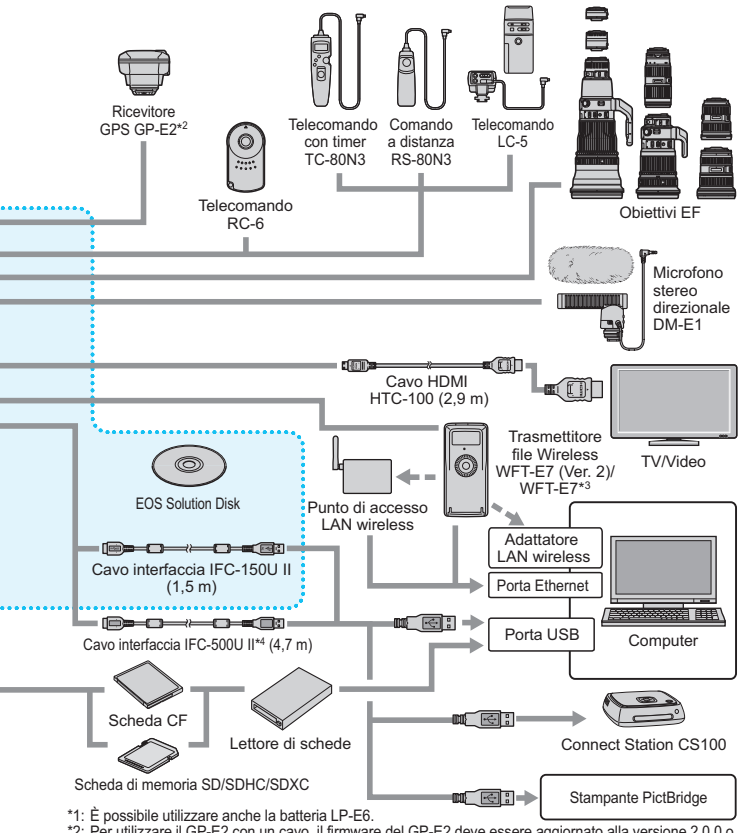

- \*2: Per utilizzare il GP-E2 con un cavo, il firmware del GP-E2 deve essere aggiornato alla versione 2.0.0 o una versione successiva e deve essere utilizzato il cavo interfaccia IFC-40AB II o IFC-150AB II.
- \*3: Per utilizzare il modello WFT-E7 precedente (non la versione 2), il firmware del WFT-E7 deve essere aggiornato e deve essere utilizzato il cavo interfaccia IFC-40AB II o IFC-150AB II.
- \*4: Con IFC-500U II, la velocità di comunicazione è equivalente a Hi-Speed USB (USB 2.0).
- \*5: È anche possibile utilizzare il kit adattatore ACK-E6.
- \* Le cifre che indicano la lunghezza dei cavi sono approssimative.

# **Tabella delle funzioni disponibili in base alla modalità di scatto**

# **Scatto di foto**

 $\bullet$ : impostato automaticamente  $\circ$ : selezionabile dall'utente  $\Box$ : non selezionabile/non abilitato

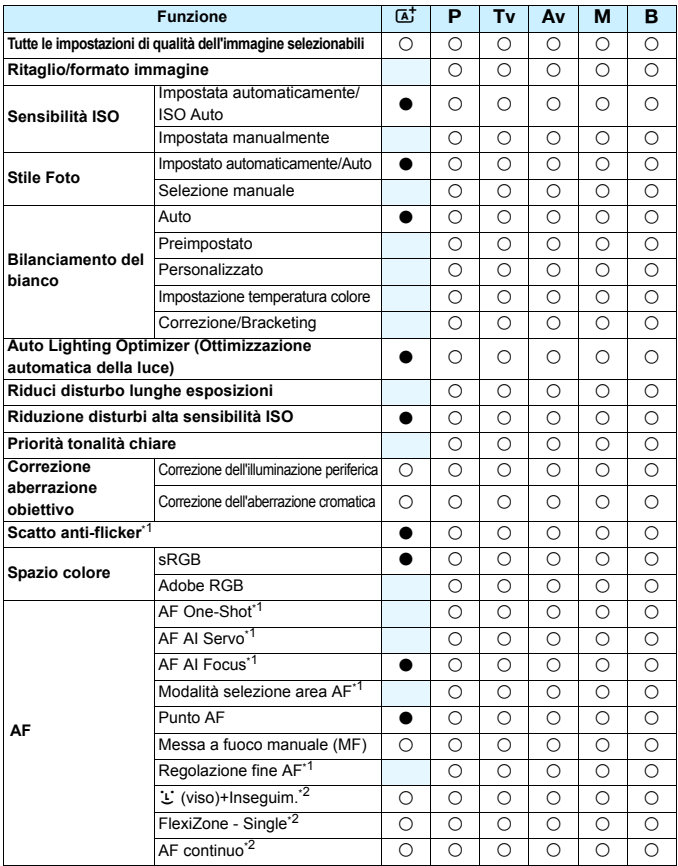

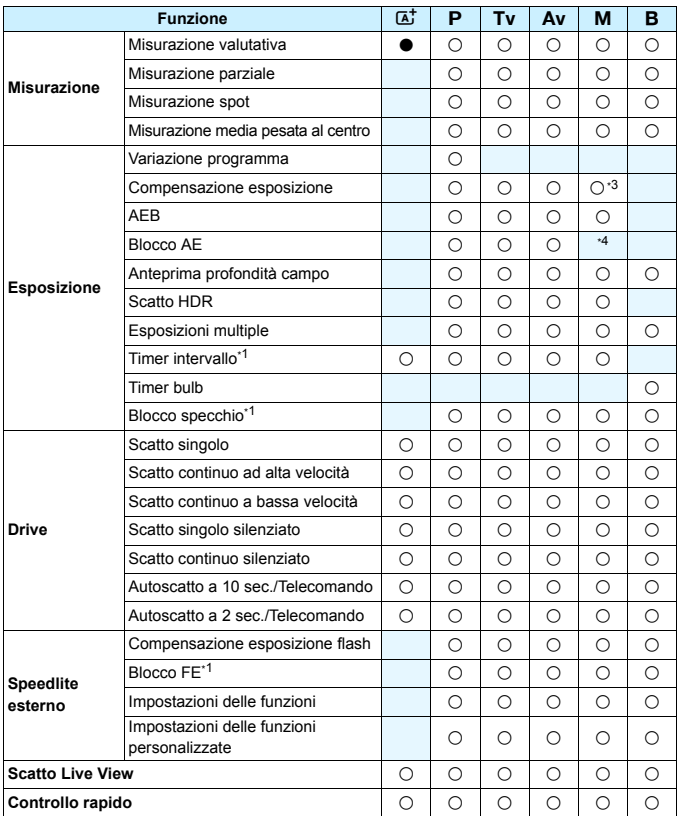

\*1: configurabile soltanto durante lo scatto dal mirino.

\*2: configurabile soltanto durante lo scatto Live View.

\*3: configurabile soltanto quando è impostato ISO Auto.

\*4: ISO Auto permette di impostare una sensibilità ISO fissa.

# **Ripresa di filmati**

 $\bullet$ : impostato automaticamente  $\circ$ : selezionabile dall'utente  $\Box$ : non selezionabile/non abilitato

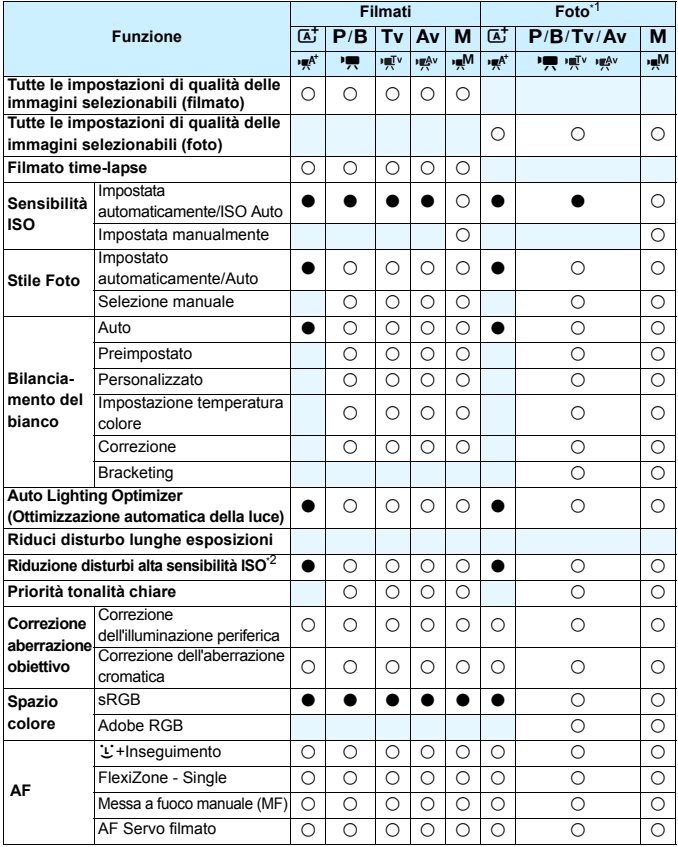

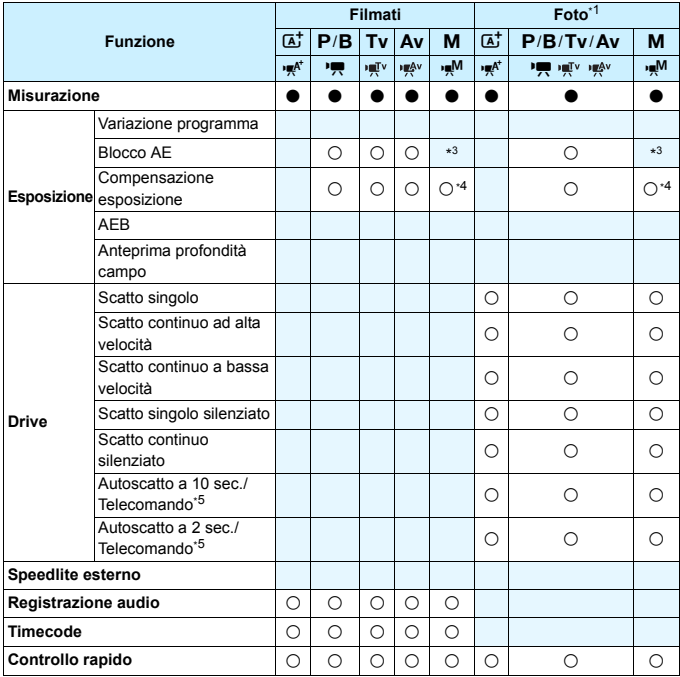

\*1: indica lo scatto di foto durante la ripresa di filmati.

\*2: non è possibile impostare la riduzione disturbi scatti multipli.

\*3: ISO Auto permette di impostare una sensibilità ISO fissa.

\*4: configurabile soltanto quando è impostato ISO Auto.

\*5: funziona solo prima di iniziare le riprese di un filmato.

# **Impostazioni di menu**

# **Scatto dal mirino e scatto Live View**

#### $\bullet$ **:** Scatto 1 (rosso) Pagina

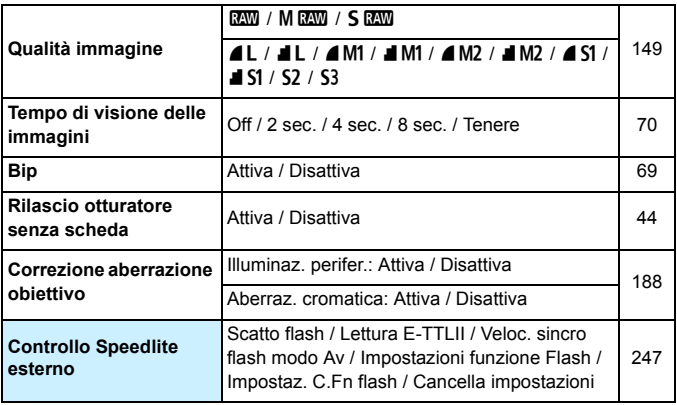

 $\boxed{5}$  . Le opzioni di menu evidenziate in grigio non vengono visualizzate in modalità  $<$   $\overline{A}$ <sup>+</sup> $>$ .

 Gli elementi visualizzati in [z**1: Qualità immagine**] dipendono dall'impostazione di [**Funz. regis.**] (p. [146\)](#page-145-0) in [5**1: Sel. funz. reg.+card/ cartella**]. Se è stato impostato [**Registr. separata**], impostare la qualità dell'immagine per ciascuna scheda.

 Alcune voci dei menu non vengono visualizzate durante la ripresa dei filmati. Non viene inoltre visualizzata la scheda [ $\bigcirc$ 6].

# $\bullet$ **:** Scatto 2 (rosso) Pagina

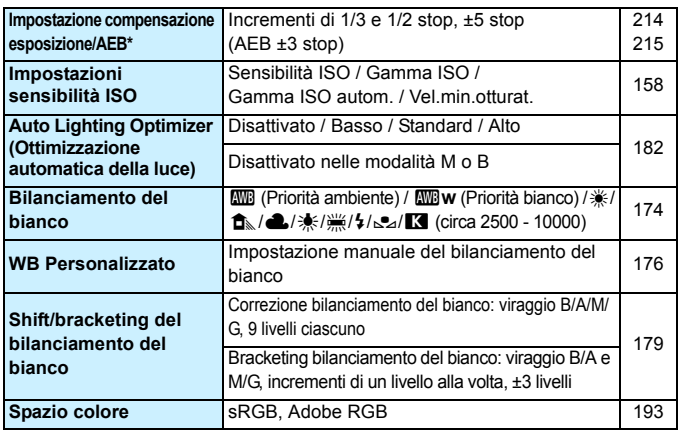

\* Durante la ripresa di filmati, [**Comp. Exp./AEB**] diventa [**Comp. esposizione**].

#### z**: Scatto 3** (rosso)

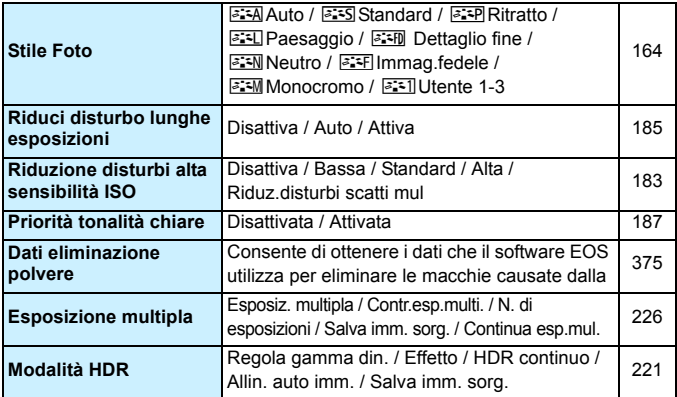

# $\bullet$ **:** Scatto 4\* (rosso) Pagina

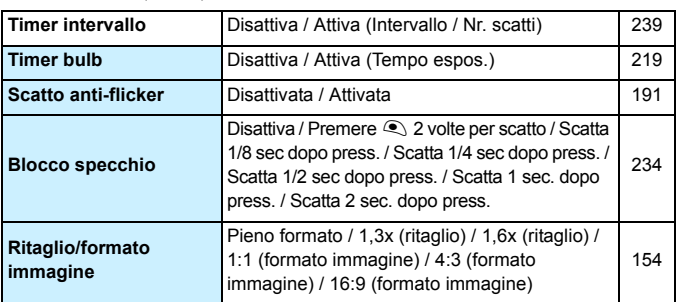

\* Nella modalità < $\overline{A}$ <sup>+</sup> >, queste opzioni si trovano in [ $\Omega$ ].

#### $\Omega$ **: Scatto 5 \*** (rosso)

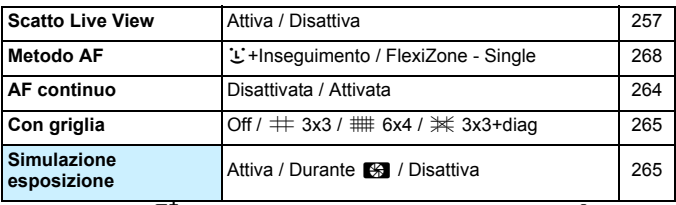

\* Nella modalità < $\overline{A}$ <sup>+</sup> >, queste opzioni di menu sono visualizzate in [ $\bullet$ 3].

#### z**: Scatto 6** (rosso)

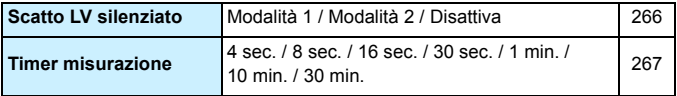

# **AF: AF1** (viola) Pagina

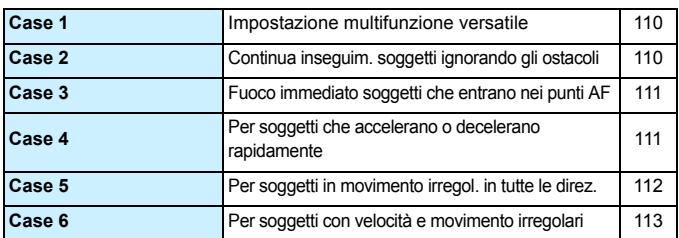

#### AF: AF2 (viola)

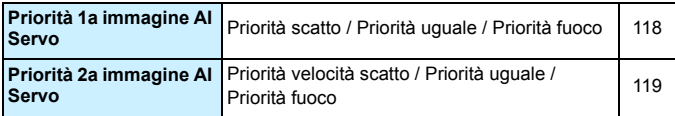

#### AF: AF3<sup>(viola)</sup>

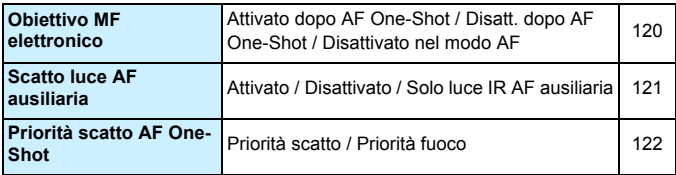

# **AF: AF4** (viola) Pagina

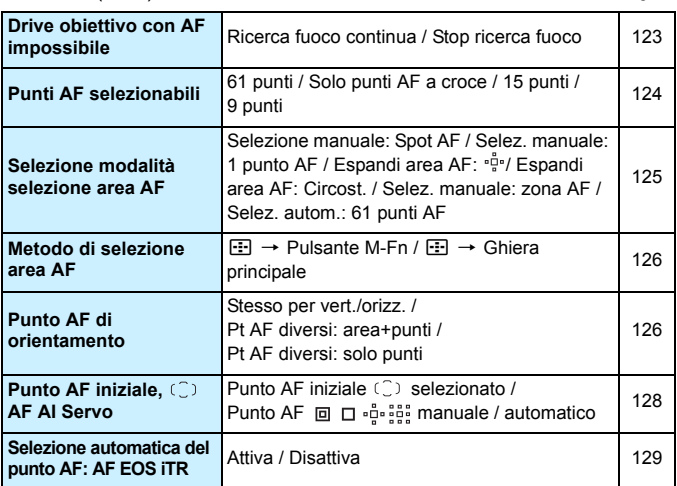

#### AF: AF5<sup>(viola)</sup>

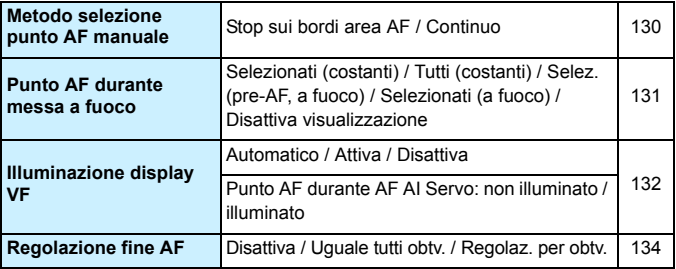

#### ■**3: Riproduzione 1** (blu) Pagina

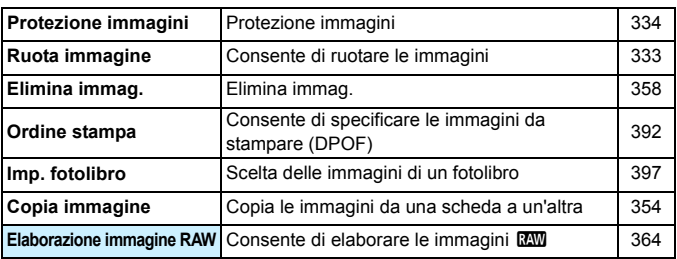

#### 3**: Riproduzione 2** (blu)

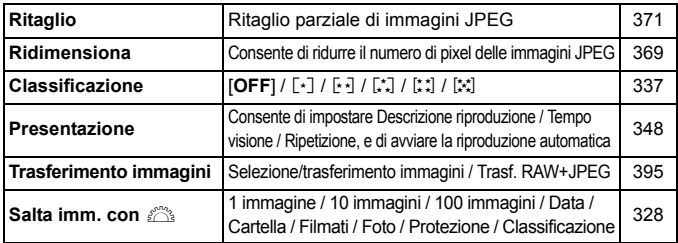

#### 3**: Riproduzione 3** (blu)

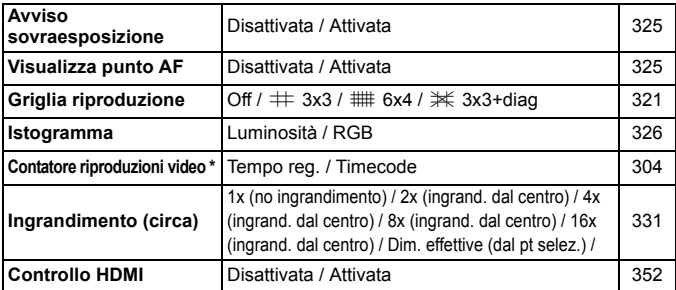

\* Questa impostazione è correlata a [**Cont. ripr. video**] del [**Time code**] nella scheda [**D** 5 (Filmato)].

# **4**: **Impostazione 1** (giallo) Pagina

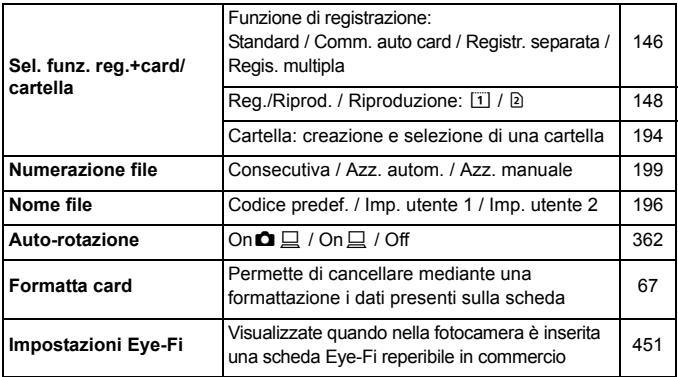

#### 5**: Impostazione 2** (giallo)

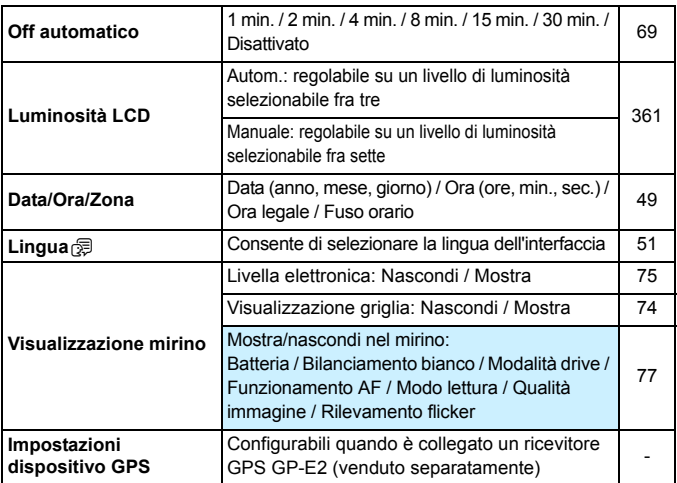

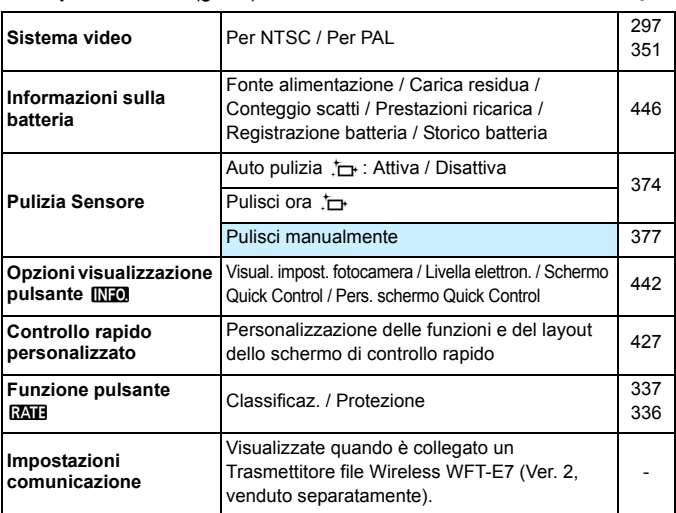

5**: Impostazione 3** (giallo) Pagina

- Quando si utilizzano un dispositivo GPS o un trasmettitore file Wireless, verificare i Paesi e le aree in cui il dispositivo verrà adoperato e attenersi alle normative e ai regolamenti locali.
	- **Tenere presente che quando si collega un ricevitore GPS GP-E2** (venduto separatamente) con un cavo, sono necessari i preparativi descritti di seguito.
		- Aggiornare il firmware del GP-E2 alla versione 2.0.0 o una versione successiva (il collegamento tramite cavo non è possibile se la versione del firmware è precedente a 2.0.0).
		- Deve essere utilizzato il cavo interfaccia IFC-40AB II o IFC-150AB II (entrambi venduti separatamente).

Quando si utilizza il GP-E2 collegato all'attacco a slitta, i preparativi descritti qui sopra non sono necessari. Per informazioni sull'aggiornamento del firmware del GP-E2, visitare il sito Web Canon.

# **4** : **Impostazione 4** (giallo) **Pagina**

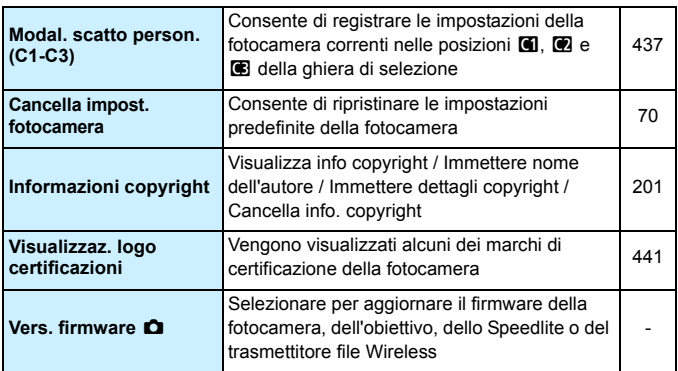

# 8**: Funzioni personalizzate** (arancione)

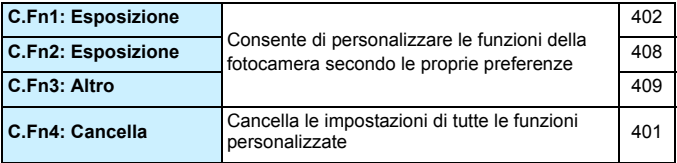

#### 9 **My menu** (verde)

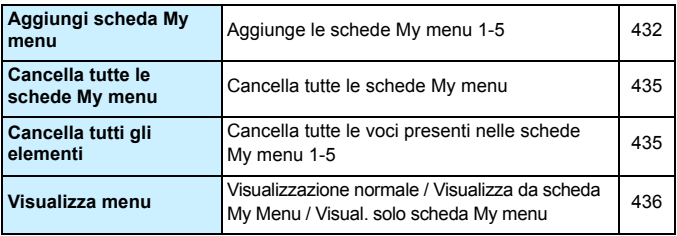
# **Ripresa di filmati**

# $\bullet$ **:** Ripresa 4<sup>\*1</sup> (filmato) (rosso) Pagina

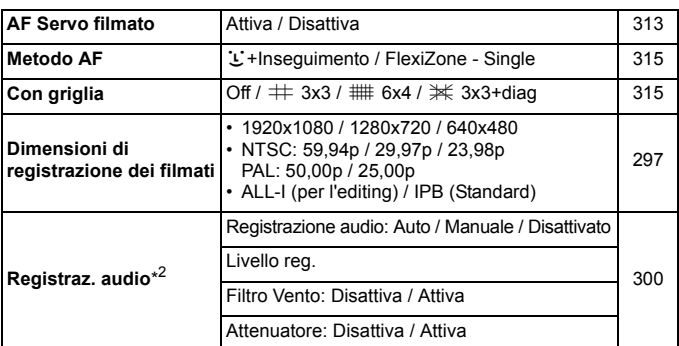

\*1: nella modalità <**A**<sup>+</sup>>, queste opzioni di menu sono visualizzate in [ $\Omega$ 2].

\*2: nella modalità <A>, le impostazioni per [**Registraz. audio**] sono [**On**] [**Off**].

# $\Omega$ **: Ripresa 5<sup>\*1</sup> (filmato)** (rosso) Pagina

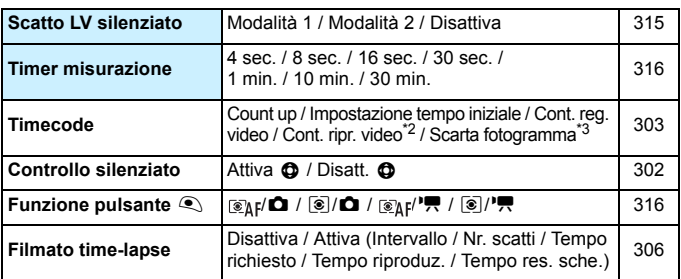

\*1: Nella modalità < $\overline{\mathbf{A}}^+$ >, queste opzioni di menu sono visualizzate in  $[\bullet 3]$ .

\*2: Questa impostazione è correlata a [**Cont. ripr. video**] nella scheda [x**3**].

\*3: Visualizzata quando è impostato **6000** (59,94 fps) o **0000** (29,97 fps).

# **Guida alla risoluzione dei problemi**

Se si verifica un problema con la fotocamera, consultare prima questa guida alla risoluzione dei problemi. Qualora non fosse possibile risolvere il problema, contattare il rivenditore o il Centro di assistenza Canon più vicino.

# **Problemi relativi all'alimentazione**

#### **La batteria non si ricarica.**

- Se la carica residua della batteria è pari al 94% o superiore, la batteria non viene ricaricata (p. [446](#page-445-0)).
- Utilizzare esclusivamente batterie LP-E6N/LP-E6 originali.

#### **La spia di carica lampeggia molto velocemente.**

 Se (1) il carica batteria o la batteria presentano un problema o (2) non si riesce a stabilire una comunicazione con la batteria (batteria non Canon), il circuito di protezione interrompe la ricarica e la spia di carica lampeggia velocemente in arancione. Nel primo caso (1), togliere la spina del carica batteria dalla presa di corrente. Rimuovere e reinserire la batteria nel carica batteria. Attendere qualche minuto, quindi reinserire la spina nella presa di corrente. Se il problema persiste, contattare il proprio rivenditore o il Centro di assistenza Canon più vicino.

#### **La spia di carica non lampeggia.**

 Se la temperatura interna della batteria collegata al carica batteria è elevata, il carica batteria non caricherà la batteria per motivi di sicurezza (spia spenta). Se durante la ricarica la temperatura della batteria diventa elevata per qualunque motivo, la ricarica si interrompe automaticamente (e la spia lampeggia). Quando la temperatura della batteria diminuisce, la ricarica riprende automaticamente.

#### La fotocamera non funziona anche se l'interruttore di accensione è posizionato su < $\mathbf{ON}$ >.

- Verificare che il coperchio del vano batteria sia chiuso (p. [42\)](#page-41-0).
- Verificare che la batteria sia inserita correttamente nella fotocamera (p. [42\)](#page-41-0).
- Ricaricare la batteria (p. [40](#page-39-0)).
- Verificare che il coperchio dello slot della scheda sia chiuso (p. [43\)](#page-42-0).

# **La spia di accesso lampeggia o rimane accesa anche quando l'interruttore di accensione è su <OFF>.**

 Se la fotocamera si spegne mentre un'immagine viene registrata sulla scheda, la spia di accesso resta accesa o continua a lampeggiare per qualche secondo. Una volta completata la registrazione dell'immagine, la fotocamera si spegne automaticamente.

#### **Viene visualizzato [Sulla batteria o sulle batterie è riportato il logo Canon?].**

- Utilizzare esclusivamente batterie LP-E6N/LP-E6 originali.
- Rimuovere e reinstallare la batteria (p. [42](#page-41-0)).
- Se i contatti della batteria sono sporchi, pulirli con un panno morbido.

#### **La batteria esaurisce rapidamente la carica.**

- Utilizzare una batteria completamente carica (p. [40\)](#page-39-0).
- Le prestazioni della batteria potrebbero peggiorare. Vedere [5**3: Info batteria**] per controllare il livello delle prestazioni di ricarica della batteria (p. [446\)](#page-445-0). Se le prestazioni della batteria non sono ottimali, sostituire la batteria con una nuova.
- Il numero di scatti possibili diminuisce quando si esegue una delle sequenti operazioni:
	- Premendo il pulsante di scatto a metà per un periodo di tempo prolungato.
	- Attivando spesso la messa a fuoco automatica senza scattare una foto.
	- Utilizzando la funzione Image Stabilizer (Stabilizzatore d'immagine) dell'obiettivo.
	- Utilizzando di frequente il monitor LCD.
	- Utilizzando lo scatto Live View o la ripresa di filmati per un periodo di tempo prolungato.
	- La funzione di comunicazione della scheda Eye-Fi è attiva.

#### **La fotocamera si spegne automaticamente.**

- È stata attivata la funzione di spegnimento automatico. Per disattivare la funzione di spegnimento automatico, impostare [ $\angle$  2: Off **automatico**] su [**Disattivato**] (p. [69\)](#page-68-0).
- Anche se [5**2: Off automatico**] è impostato su [**Disattivato**], il monitor LCD si spegne comunque dopo un periodo di inattività della fotocamera di 30 minuti (ma la fotocamera non si spegne).

# **Problemi relativi allo scatto**

#### **Non è possibile montare l'obiettivo.**

Non è possibile utilizzare la fotocamera con obiettivi EF-S o EF-M (p. [52](#page-51-0)).

#### **Il mirino è nero.**

Inserire una batteria carica nella fotocamera (p. [40\)](#page-39-0).

#### **Non è possibile scattare o memorizzare le foto.**

- Verificare che la scheda sia inserita correttamente (p. [43\)](#page-42-0).
- Se si utilizza una scheda SD, spostare l'interruttore di protezione da scrittura nella posizione che rende possibile scrivere/eliminare dati (p. [43\)](#page-42-0).
- Se la scheda è piena, sostituirla o eliminare le immagini superflue per liberare spazio (p. [43,](#page-42-0) [358\)](#page-357-0).
- Se si tenta di eseguire la messa a fuoco nella modalità AF One-Shot e nel mirino lampeggia l'indicatore di messa a fuoco luce < $\bullet$  >, non è possibile scattare la foto. Premere nuovamente il pulsante di scatto a metà per ripetere la messa a fuoco automatica o eseguire la messa a fuoco manuale (p. [55,](#page-54-0) [141](#page-140-0)).

#### **Non è possibile utilizzare la scheda.**

 Se viene visualizzato un messaggio di un errore relativo alla scheda, vedere a pagina [46](#page-45-0) o [487.](#page-486-0)

# **Non si riesce a bloccare la messa a fuoco e a correggere l'inquadratura.**

 Impostare il funzionamento AF su AF One-Shot (p. [87\)](#page-86-0). Il blocco della messa a fuoco non è possibile in AF AI Servo o quando il funzionamento servoassistito viene attivato in AF AI Focus (p. [83](#page-82-0)).

**Per scattare una foto occorre premere due volte completamente il pulsante di scatto.**

Se  $\left| \bigcirc \right|$  **2** volte per Secondo is impostato su [Premere  $\subseteq$  2 volte per **scatto**], impostarlo su [**Disattiva**].

#### **L'immagine non è a fuoco o è mossa.**

- Impostare il selettore di modalità della messa a fuoco dell'obiettivo su <**AF**> (p. [52\)](#page-51-0).
- **Premere delicatamente il pulsante di scatto per evitare vibrazioni della** fotocamera (p. [54-](#page-53-0)[55](#page-54-0)).
- Se l'obiettivo dispone di Image Stabilizer (Stabilizzatore d'immagine), impostare l'interruttore dell'Image Stabilizer (Stabilizzatore d'immagine) su  $<$  ON >.
- In condizioni di scarsa illuminazione, la velocità dell'otturatore potrebbe rallentare. Utilizzare una velocità dell'otturatore elevata (p. [206\)](#page-205-0), impostare una sensibilità ISO elevata (p. [158](#page-157-0)), utilizzare il flash (p. [244\)](#page-243-0) o un treppiede.
- Vedere "Ridurre al minimo le foto mosse" a pagina [235.](#page-234-0)

#### **Compaiono meno punti AF.**

 A seconda dell'obiettivo montato sulla fotocamera, il numero di punti AF utilizzabili e la disposizione dei punti AF varia. Gli obiettivi vengono classificati in nove gruppi, da A a I. Controllare a quale gruppo appartiene l'obiettivo in uso. Quando si utilizza un obiettivo dei gruppi da F a H, saranno utilizzabili meno punti AF (p. [103](#page-102-0)-[104](#page-103-0)).

#### **Il punto AF lampeggia o sono visualizzati due punti AF.**

- Per informazioni sull'accensione fissa o lampeggiante dei punti AF quando si preme il pulsante  $\leq$   $\equiv$  >, vedere a pagina [94](#page-93-0).
- Il punto AF presente nell'area registrata lampeggia (p. [94,](#page-93-1) [418](#page-417-0)).
- Vengono visualizzati il punto (o la zona) AF selezionato manualmente e il punto AF registrato (p. [93,](#page-92-0) [418](#page-417-0)).

#### **I punti AF non si illuminano in rosso.**

- I punti AF si illuminano in rosso quando si raggiunge la messa a fuoco in condizioni di scarsa luminosità.
- $\bullet$  Nelle modalità < $\mathbf{P}$ >, < $\mathbf{T}$ v>, < $\mathbf{A}$ v>, < $\mathbf{M}$ > e < $\mathbf{B}$ >, è possibile impostare se fare illuminare con luce rossa i punti AF quando viene raggiunta la messa a fuoco (p. [132](#page-131-0)).

#### **Lo scatto continuo è lento.**

- La velocità di scatto continuo può rallentare a seconda della velocità dell'otturatore, dell'apertura, delle condizioni del soggetto, della luminosità, dell'obiettivo, dell'uso del flash, della temperatura, del tipo di batteria, del livello di carica residuo della batteria e così via (p. [143\)](#page-142-0).
- Nella modalità AF AI Servo, è possibile che la velocità di scatto continuo diminuisca a seconda delle condizioni del soggetto e dell'obiettivo utilizzato (p. [143\)](#page-142-0).
- Se si utilizza la batteria LP-E6 e si scatta a basse temperature (la temperatura della batteria è bassa), lo scatto continuo ad alta velocità potrebbe rallentare (p. [143](#page-142-0)).
- La velocità dello scatto continuo può rallentare se il livello di carica della batteria è basso o se si scatta in condizioni di luce scarsa (p. [143\)](#page-142-0).
- Se si utilizza l'impugnatura porta batteria BG-E11 (venduta separatamente) con batterie AA/R6, la velocità massima dello scatto continuo sarà di circa 3,0 fps nello scatto continuo ad alta velocità.
- Se [z**4: Sc. anti-flicker**] è impostato su [**Attiva**] e si scattano fotografie in presenza di una sorgente di luce con flicker, è possibile che la velocità di scatto continuo diminuisca leggermente, che l'intervallo di scatto continuo diventi irregolare o che il ritardo di scatto dell'otturatore sia più lungo (p. [191\)](#page-190-0).

#### **In modalità di scatto continuo, la velocità di scatto massima è minore.**

 $\bullet$  Se si fotografa un soggetto che presenta dettagli particolareggiati, come un prato, le dimensioni del file sono maggiori e la velocità di scatto massima effettiva può ridursi rispetto al valore indicato a pagina [151](#page-150-0).

#### **Non è possibile scattare nel formato immagine 4:3 o 16:9.**

 Durante lo scatto dal mirino, non è possibile scattare nel formato immagine 4:3 o 16:9 anche quando è impostato il formato immagine. Durante lo scatto Live View, è possibile scattare immagini nel formato immagine 4:3 e 16:9 (p. [154](#page-153-0)).

# **Non è possibile selezionare ISO 100. Non è possibile selezionare l'espansione della sensibilità ISO.**

 Se [z**3: Priorità tonalità chiare**] è impostato su [**Attiva**], è possibile impostare la gamma ISO su un valore compreso fra ISO 200 e ISO 6400. Anche se si espande la gamma ISO configurabile con [**Gamma ISO**], non è possibile selezionare L (equivalente a ISO 50) o H (equivalente a ISO 12800). Se [z**3: Priorità tonalità chiare**] è impostato su [**Disattiva**], è possibile impostare ISO 100/125/160, L o H (p. [187](#page-186-0)).

#### **Si ottiene un'immagine chiara anche se si imposta una minore compensazione dell'esposizione.**

**■** Impostare [**○2:** Auto Lighting Optimizer/○2: Ottimiz.autom.della **luce**] su [**Disattivato**]. Quando è impostato [**Basso**], [**Standard**] o [**Alto**], anche se si imposta una compensazione dell'esposizione o una compensazione dell'esposizione flash ridotta, l'immagine risultante può essere chiara (p. [182\)](#page-181-0).

### **Non è possibile impostare la compensazione dell'esposizione mentre sono impostati sia l'esposizione manuale, sia ISO Auto.**

- Per impostare la compensazione dell'esposizione, vedere a pagina [211](#page-210-0).
- Anche viene eseguita una compensazione dell'esposizione, essa non viene applicata alle foto scattate con il flash.

## **Non è possibile impostare la funzione Riduzione disturbi scatti multipli.**

 Se la qualità di registrazione delle immagini è impostata su RAW o RAW+JPEG, non è possibile impostare [**Riduz.disturbi scatti mul**].

# **L'immagine Live View o l'immagine durante la ripresa di un filmato non vengono visualizzate durante lo scatto con esposizione multipla.**

 Se è impostato [**On:ScatCont**], la visualizzazione Live View, la visione delle immagini dopo l'acquisizione o la riproduzione delle immagini non sono disponibili mentre si scatta (p. [226](#page-225-0)).

#### **Lo scatto Live View termina quando si eseguono scatti con esposizione multipla.**

 Se si scattano foto in Live View ed è impostato [**On:ScatCont**], la funzione Live View termina automaticamente dopo la prima esposizione. La seconda e tutte le esposizioni successive dovranno essere scattate guardando attraverso il mirino.

#### **Un'immagine a esposizione multipla viene scatta con qualità** 1**.**

Se la qualità di registrazione dell'immagine è impostata su MRXVI o SRXVI. l'immagine a esposizione multipla verrà registrata in qualità  $\mathbb{R}$  (p. [233](#page-232-0)).

#### Quando si utilizza la modalità < **Av** > con flash, la velocità **dell'otturatore si riduce.**

 Se si scattano fotografie di notte, quando lo sfondo è scuro, la velocità dell'otturatore si riduce automaticamente (scatto con sincronizzazione lenta), in modo da ottenere un'esposizione corretta sia per soggetto, sia per lo sfondo. Per impedire che la velocità dell'otturatore diminuisca, in [z**1: Controllo Speedlite esterno**] impostare [**Veloc. sincro flash modo Av**] su [**1/200-1/60 sec. auto**]o su [**1/200 sec. (fisso)**] (p. [248](#page-247-0)).

#### **Il flash non si attiva.**

- Verificare che il flash (o il cavo di sincronizzazione PC) sia collegato correttamente alla fotocamera.
- Se si utilizza un'unità flash non Canon per lo scatto Live View, impostare [ $\Omega$ 6: Scatto LV silenz.] su [Disattiva] (p. [266](#page-265-0)).

#### **Il flash si attiva sempre con l'intensità massima.**

- Se si utilizza un'unità flash diversa dallo Speedlite serie EX, il flash scatterà sempre alla massima potenza (p. [245](#page-244-0)).
- Quando l'impostazione della funzione personalizzata flash per [**Modalità lettura flash**] è impostata su [**Lettura flash TTL**] (flash automatico), il flash si attiva sempre a piena potenza (p. [253\)](#page-252-0).

#### **La compensazione dell'esposizione flash non può essere impostata.**

 Se la compensazione dell'esposizione flash è già impostata sullo Speedlite, non è possibile impostala sulla fotocamera. Quando la compensazione esposizione flash dello Speedlite esterno viene annullata (impostata su 0), la funzione può essere impostata con la fotocamera.

#### **La sincronizzazione ad alta velocità non può essere impostata in modalità <Av>.**

**In [** $\Omega$ **1: Controllo Speedlite esterno**], impostare [Veloc. sincro **flash modo Av**] su [**Automatico**] (p. [248](#page-247-0)).

#### **Durante lo scatto Live View l'otturatore emette il rumore relativo di due scatti.**

 Se si utilizza il flash, l'otturatore emette il rumore di due scatti per ogni scatto (p. [257](#page-256-0)).

## **Durante lo scatto Live View o la ripresa di filmati, viene visualizzata un'icona bianca 圆 o rossa 圆.**

 Indica che la temperatura interna della fotocamera è elevata. Se è visualizzata l'icona <  $\blacksquare$  > bianca, la qualità dell'immagine della foto potrebbe deteriorarsi. Se è visualizzata l'icona < . The rossa, lo scatto Live View o la ripresa del filmato si interromperà automaticamente a breve (p. [277](#page-276-0), [317\)](#page-316-0).

#### **La ripresa del filmato si interrompe automaticamente.**

- Se la velocità di scrittura della scheda è bassa, la ripresa del filmato potrebbe interrompersi automaticamente. Per conoscere le schede su cui è possibile registrare i filmati, vedere a pagina [5](#page-4-0). Per conoscere la velocità di scrittura della scheda, fare riferimento al sito Web del suo produttore.
- Se il tempo di ripresa di un filmato raggiunge 29 minuti e 59 secondi, la ripresa si interrompe automaticamente.

#### **La sensibilità ISO non può essere impostata per la ripresa di filmati.**

Se la modalità di scatto è < $A$ <sup>+</sup> >, < $P$ >, < $T$ v >, < $A$ v > 0 < $B$ >, la sensibilità ISO viene impostata automaticamente. In modalità  $\leq M$  > è possibile impostare a piacimento la sensibilità ISO (p. [287](#page-286-0)).

# **La sensibilità ISO impostata manualmente cambia quando si passa alla ripresa di filmati.**

 Se si riprende un filmato con l'esposizione manuale impostata su L (equivalente a ISO 50), l'impostazione della sensibilità ISO passa a ISO 100. Anche se si torna a scattare foto, la sensibilità ISO non ritorna a L.

#### **L'esposizione cambia durante la ripresa di filmati.**

- Se si modifica la velocità dell'otturatore o l'apertura durante la ripresa di filmati, le modifiche possono essere registrate nell'esposizione.
- Lo zoom dell'obiettivo durante la ripresa di filmati può causare variazioni dell'esposizione a prescindere dal fatto che l'apertura massima dell'obiettivo cambi o no. Le modifiche all'esposizione potrebbero essere registrate.

#### **L'immagine presenta sfarfallii o compaiono strisce orizzontali durante la ripresa di filmati.**

 La presenza di luci fluorescenti, luci a LED o altre sorgenti di luce durante la ripresa dei filmati può causare la comparsa di flicker, strisce orizzontali (disturbi) o esposizioni irregolari. Inoltre, potrebbero essere registrate le modifiche apportate all'esposizione (luminosità) o alla tonalità colore. Nella modalità < $M$ > or < $Tv$ >, una velocità dell'otturatore bassa può mitigare il problema. Il problema potrebbe essere più evidente nella ripresa di filmati time-lapse.

#### **Il soggetto appare distorto durante la ripresa di filmati.**

 Se si sposta la fotocamera a sinistra o a destra (panning) o si effettua la ripresa di un soggetto in movimento, l'immagine potrebbe apparire distorta. Il problema potrebbe essere più evidente nella ripresa di filmati time-lapse.

### **Quando si scattano foto durante l'acquisizione di un filmato, questa viene interrotta.**

- Per scattare fotografie durante la ripresa di filmati, si consiglia di utilizzare una scheda CF che supporti il trasferimento UDMA, oppure una scheda SD UHS-I.
- L'impostazione di una qualità delle immagini bassa o l'acquisizione di meno fotografie in scatto continuo possono risolvere il problema.

#### **Il timecode è disattivato.**

 Lo scatto di foto durante la ripresa di un filmato provoca uno scarto tra il tempo effettivo e il timecode. Quando si desidera modificare un filmato utilizzando il timecode, si consiglia di non scattare foto durante la ripresa.

# **Problemi di funzionamento**

**Non si riesce a modificare l'impostazione con <** $\leq$  **>, <**5**> o <**9**>.**

- Spostare l'interruttore  $\leq$  LOCK  $\triangleright$  a sinistra (sblocco, p. [59](#page-58-0)).
- Verificare l'impostazione [8**3: Blocco multifunzione**] (p. [410\)](#page-409-0).

#### **Un pulsante o una ghiera della fotocamera non funzionano come previsto.**

Verificare l'impostazione [8**3: Controlli personalizzati**] (p. [413](#page-412-0)).

# **Problemi di visualizzazione**

#### **La schermata dei menu non presenta tutte le schede e le opzioni.**

- Nella modalità < $A^+$ >, sono visualizzate solo alcune schede e opzioni di menu. Impostare la modalità di scatto <**P**>, <**Tv**>, <**Av**>, <**M**> o  $<$ **B** $>$  (p. [64\)](#page-63-0).
- Nella scheda [★], [**Menu display**] è impostato su [**Visual. solo scheda My menu**] (p. [436\)](#page-435-0).

#### **Il primo carattere del nome del file è un carattere di sottolineatura ("\_").**

 Impostare lo spazio colore su sRGB. Se è stato selezionato Adobe RGB, il primo carattere sarà un carattere di sottolineatura (p. [193](#page-192-0)).

#### **Il quarto carattere del nome del file può variare.**

 Utilizzando [5**1: Nome file**], selezionare il nome file univoco della fotocamera o il nome file registrato in Impostazione utente 1 (p. [196\)](#page-195-0).

#### **La numerazione dei file non inizia da 0001.**

 Se la scheda contiene già immagini registrate, la numerazione potrebbe non iniziare da 0001 (p. [199](#page-198-0)).

#### **La data e l'ora di scatto visualizzate non sono corrette.**

- Verificare che siano impostate la data e l'ora corrette (p. [49](#page-48-0)).
- Controllare il fuso orario e l'ora legale (p. [49](#page-48-0)[-50\)](#page-49-0).

#### **Nell'immagine non sono presenti la data e l'ora.**

 La data e l'ora di scatto non sono visualizzate nell'immagine. La data e l'ora sono registrate come informazioni di scatto nei dati delle immagini. Al momento della stampa, è possibile stampare la data e l'ora sull'immagine utilizzando la data e l'ora registrate nelle informazioni di scatto (p. [385,](#page-384-0) [389\)](#page-388-0).

#### **Viene visualizzato [###].**

 Se il numero di immagini registrate sulla scheda è superiore a quello che la fotocamera è in grado di visualizzare, compare l'indicazione [**###**] (p. [339](#page-338-0)).

#### **Nel mirino, la velocità di visualizzazione del punto AF è lenta.**

 A basse temperature, la velocità di visualizzazione dei punti AF potrebbe diminuire per le caratteristiche (cristalli liquidi) del dispositivo di visualizzazione del punto AF. La velocità di visualizzazione torna alla normalità a temperatura ambiente.

#### **L'immagine visualizzata sul monitor LCD non è nitida.**

- Se il monitor LCD è sporco, utilizzare un panno morbido per pulirlo.
- In presenza di temperature alte o basse, il monitor LCD sembra rallentato o appare nero. A temperatura ambiente, le prestazioni del monitor ritornano normali.

#### **[Impostazioni Eye-Fi] non viene visualizzato.**

 [**Impostazioni Eye-Fi**] viene visualizzato solo quando una scheda Eye-Fi è inserita nella fotocamera. Se l'interruttore di protezione da scrittura della scheda Eye-Fi si trova nella posizione **LOCK**, non è possibile verificare lo stato di connessione della scheda o disattivare la trasmissione Eye-Fi (p. [451](#page-450-0)).

# **Problemi relativi alla riproduzione**

#### **Una porzione dell'immagine lampeggia in nero.**

[3**3: Avviso sovraesp.**] è impostata su [**Attivato**] (p. [325](#page-324-0)).

#### **Sull'immagine viene visualizzato un rettangolo rosso.**

[3**3: Display pun.AF**] è impostata su [**Attivato**] (p. [325\)](#page-324-1).

#### **Non è possibile eliminare l'immagine.**

Se l'immagine è protetta, non può essere eliminata (p. [334](#page-333-0)).

#### **Non è possibile riprodurre un filmato.**

**I** filmati modificati con un computer non possono essere riprodotti con la fotocamera.

#### **Quando si riproduce il filmato, si sente il rumore meccanico della fotocamera.**

 Inoltre, se si agisce sulle ghiere o sull'obiettivo della fotocamera durante la ripresa di un filmato, vengono registrati anche i rumori meccanici associati al funzionamento di tali componenti. Inoltre, se si agisce sulle ghiere o sull'obiettivo della fotocamera durante la ripresa di un filmato, vengono registrati anche i rumori meccanici associati al funzionamento di tali componenti. Si consiglia di utilizzare il microfono stereo direzionale DM-E1 (venduto separatamente, p. [301](#page-300-0)).

#### **Il filmato si interrompe occasionalmente.**

 Durante la ripresa di filmati con esposizione automatica, se si verifica una drastica variazione del livello di esposizione, la registrazione si interrompe momentaneamente finché la luminosità non si stabilizza. In questi casi, scattare le foto nella modalità  $\langle M \rangle$  (p. [286](#page-285-0)).

#### **Sul televisore non viene visualizzata alcuna immagine.**

- Verificare che l'opzione [**43: Sistema video**] sia impostata correttamente, in base al sistema video utilizzato dal proprio televisore, su [**Per NTSC**] o su [**Per PAL**].
- Verificare che lo spinotto del cavo HDMI sia inserito a fondo (p. [351](#page-350-0)).

#### **Sono stati creati più file per un unico filmato.**

 Se le dimensioni del file di un filmato superano i 4 GB, viene creato automaticamente un nuovo file (p. [299\)](#page-298-0).

#### **Il lettore di schede non rileva la scheda.**

 A seconda del lettore di schede e del sistema operativo del computer in uso, è possibile che le schede SDXC o le schede CF con capacità elevata non vengano riconosciute correttamente. In tal caso, collegare la fotocamera al computer utilizzando il cavo interfaccia e trasferire le immagini sul computer utilizzando EOS Utility (software EOS, p. [504\)](#page-503-0).

#### **Non si riesce a elaborare l'immagine RAW.**

 $\bullet$  Le immagini  $M$   $\mathbb{R}$  $M$  e S  $\mathbb{R}$  $M$  non possono essere elaborate con la fotocamera. Elaborare l'immagine con Digital Photo Professional (software EOS, p. [504\)](#page-503-0).

#### **Non si riesce a ridimensionare o ritagliare l'immagine.**

Le immagini JPEG S3, **RAW**, MRAW e S RAW non possono essere ridimensionate o ritagliate con la fotocamera (p. [369](#page-368-0), [371](#page-370-0)).

# **Problemi di pulizia del sensore**

#### **L'otturatore emette un rumore durante la pulizia del sensore.**

Se si seleziona [**Pulisci ora** [**p**], l'otturatore emette un rumore ma nessuna foto viene scattata (p. [374](#page-373-0)).

#### **La pulizia automatica del sensore non funziona.**

Se si attiva ripetutamente l'interruttore di accensione <**ON>/<OFF>** a un breve intervallo di distanza, l'icona <  $\pm$  > potrebbe non essere visualizzata (p. [47\)](#page-46-0).

# **Problemi relativi alla stampa**

#### **Sono disponibili meno effetti di stampa rispetto a quelli descritti nel manuale di istruzioni.**

 Il contenuto visualizzato sullo schermo varia a seconda della stampante. Il presente manuale di istruzioni riporta tutti gli effetti di stampa disponibili (p. [384\)](#page-383-0).

# **Problemi di collegamento a un computer**

## **La comunicazione fra il computer e la fotocamera collegata non funziona.**

● Quando si utilizza EOS Utility (software EOS), impostare [**□ 5: Film. time-lapse**] su [**Disattiva**] (p. [306\)](#page-305-0).

#### **Non si riesce a trasferire immagini al computer.**

- Installare sul computer il software EOS (CD-ROM EOS Solution Disk) (p. [504](#page-503-0)).
- Verificare che sia visualizzata la finestra principale di EOS Utility.

# <span id="page-486-0"></span>**Codici di errore**

Numero errore  $\overline{\mathbf{x}}$ Frr  $01$ Problemi di comunicazione fotocamera - obiettivo. Pulire i contatti dell'obiettivo.

Causa e contromisure

Se si verifica un problema con la fotocamera, viene visualizzato un messaggio di errore. Seguire le istruzioni visualizzate sullo schermo.

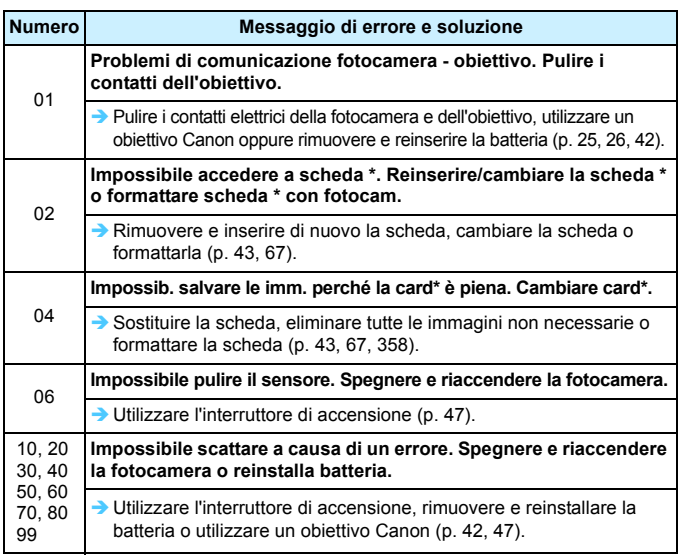

\* Se l'errore persiste, annotare il numero di errore e contattare il Centro di assistenza Canon più vicino.

# **Specifiche**

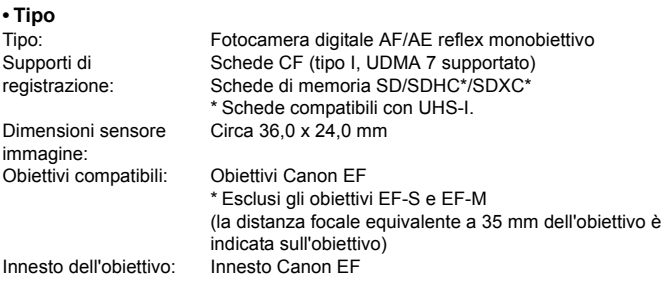

#### **• Sensore immagine**

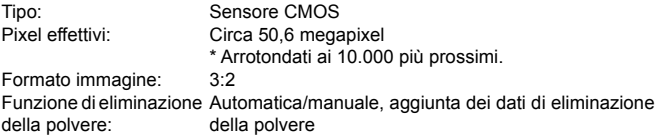

#### **• Sistema di registrazione**

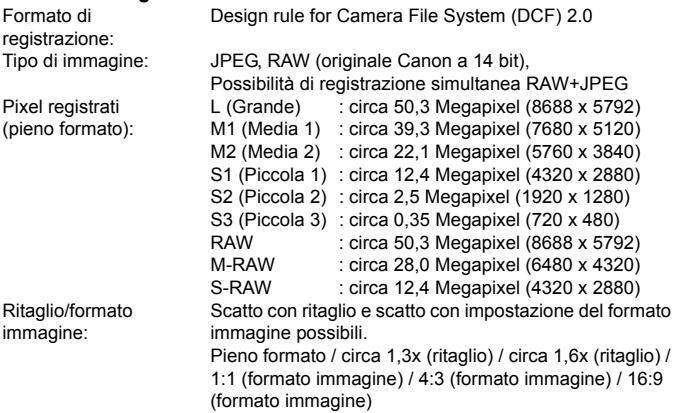

Funzione di registrazione: Standard, Comm. auto card, Registr. separata, Regis. multipla Creazione/selezione di Possibile una cartella: Nome file: Codice predef. / Imp. utente 1 / Imp. utente 2 Numerazione file: Consecutiva, Azz. autom., Azz. manuale

#### **• Elaborazione delle immagini durante l'acquisizione**

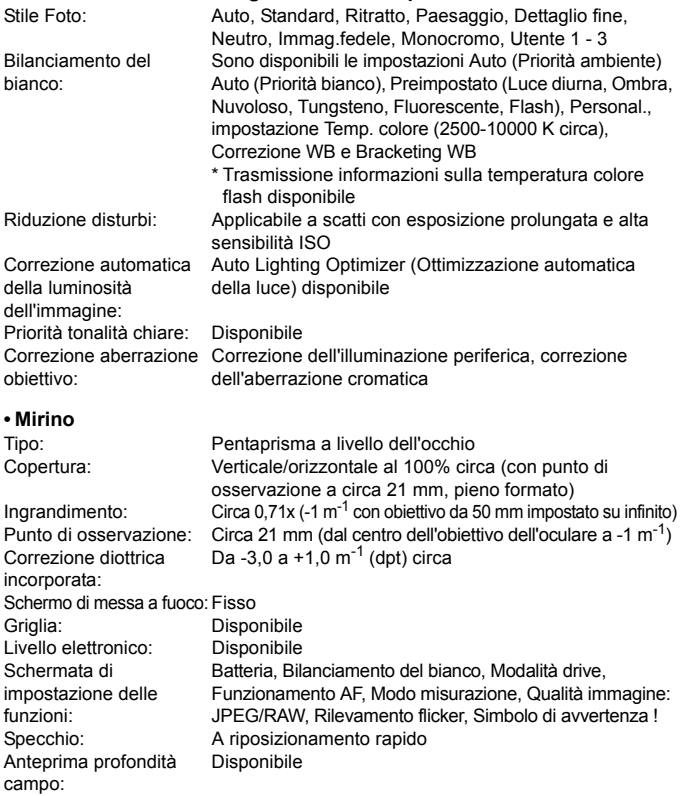

#### **• Messa a fuoco automatica**

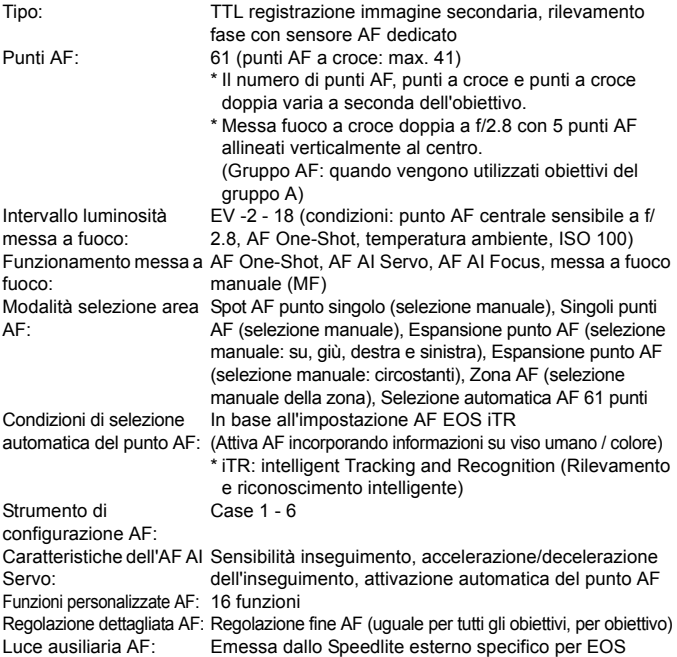

#### **• Controllo dell'esposizione**

Modo misurazione: Sensore di misurazione RGB+IR da 150.000 pixel circa e misurazione TTL a 252 zone alla massima apertura Sistema EOS iSA (intelligent Subject Analysis (analisi intelligente del soggetto)

- Misurazione valutativa (collegata a tutti i punti AF)
- Misurazione parziale (circa 6,1% dell'area centrale del mirino)
- Misurazione spot (1,3% circa dell'area del mirino, al centro)
- Misurazione media pesata al centro

Intervallo di misurazione EV 0 - 20 (a temperatura ambiente, ISO 100)della luminosità:

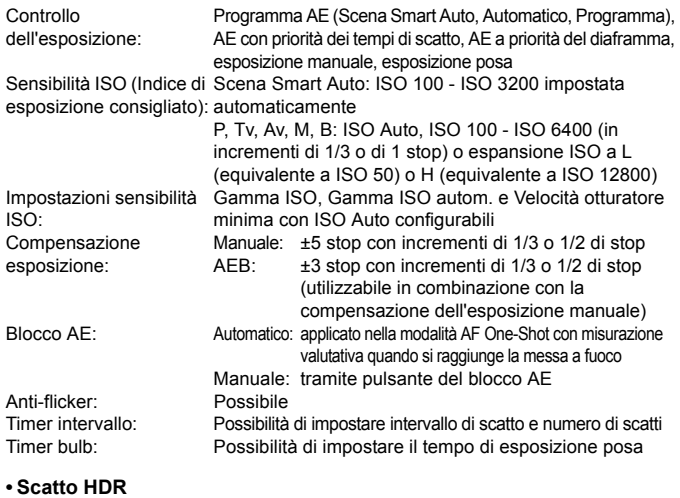

Correzione gamma dinamica: Auto, ±1, ±2, ±3 Effetti: Naturale, Art standard, Art intenso, Art marcato, Art rilievo Allineamento automatico Disponibile delle immagini:

#### **• Esposizioni multiple**

Metodo di scatto: Priorità funzione/controllo, Priorità scatto continuo Numero di esposizioni multiple: Da 2 a 9 esposizioni Controllo esposizione multipla: Additiva, Media, Chiara, Scura

#### **• Otturatore**

Tipo: Otturatore con piano focale a controllo elettronico Velocità otturatore: Da 1/8000 sec. a 30 sec. (intervallo totale di velocità dell'otturatore; l'intervallo disponibile varia a seconda della modalità di scatto), Bulb, Sincronizzazione X a 1/200 sec.

#### **• Sistema di azionamento**

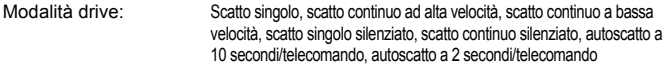

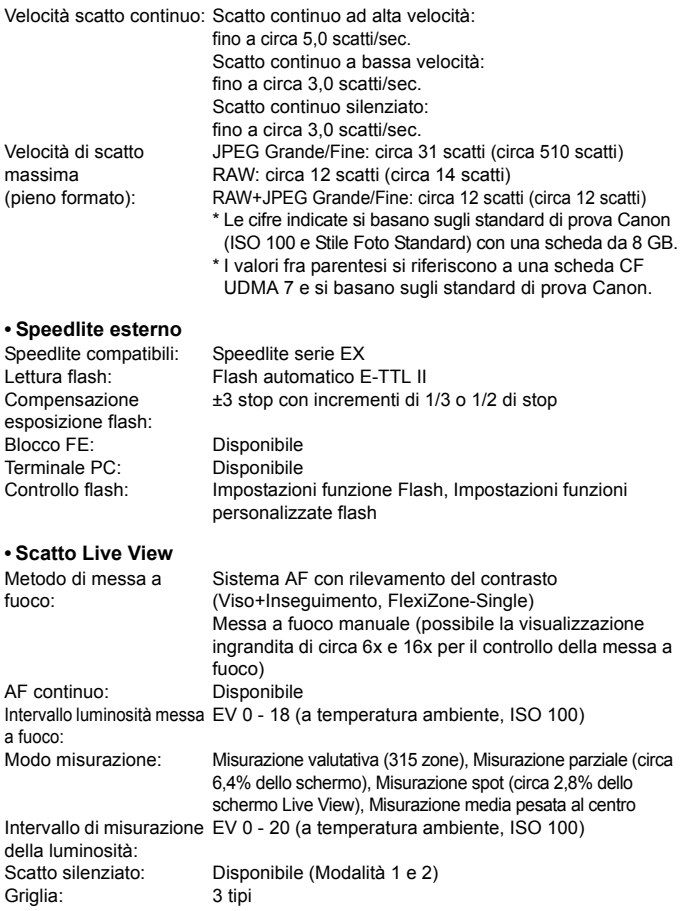

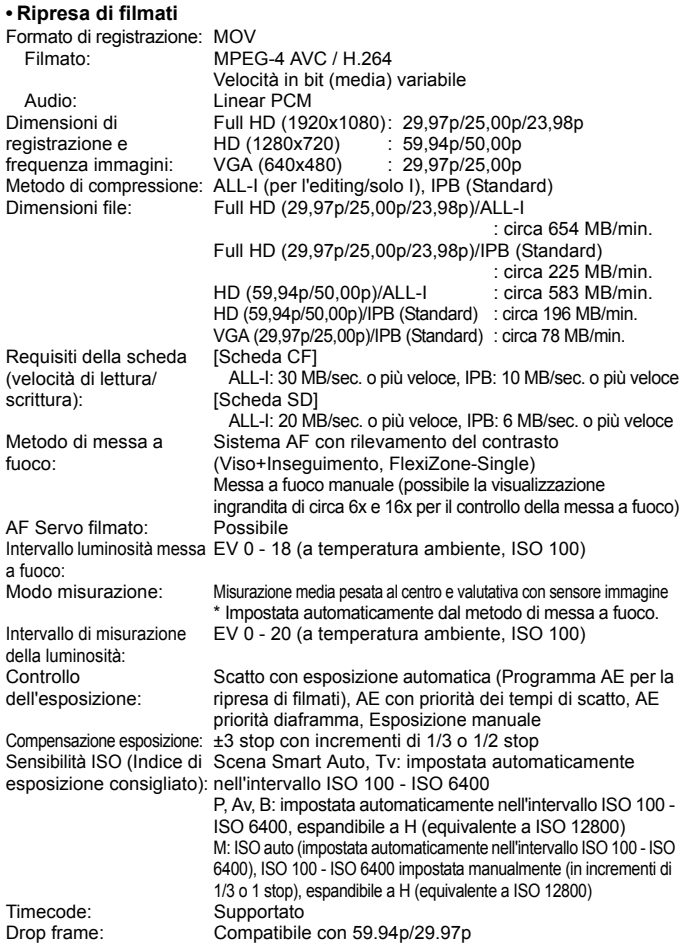

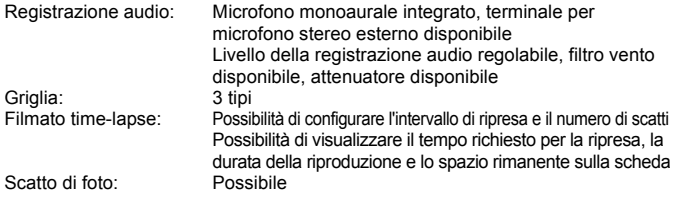

#### **• Monitor LCD**

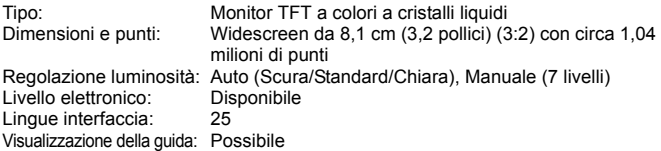

#### **• Riproduzione**

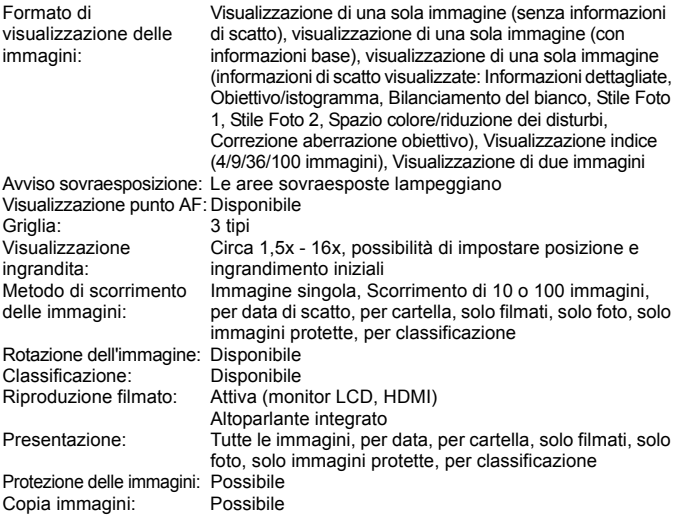

#### **• Elaborazione successiva delle immagini**

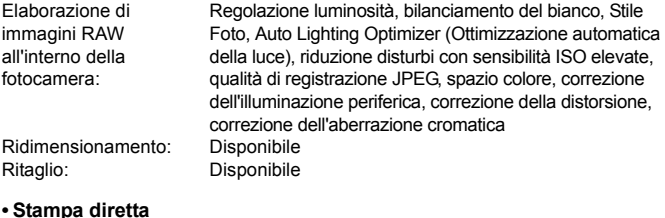

#### **• Stampa diretta**

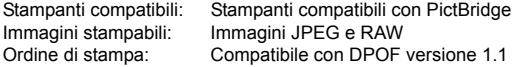

#### **• Trasferimento immagini**

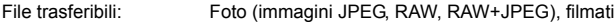

#### **• Funzioni personalizzate**

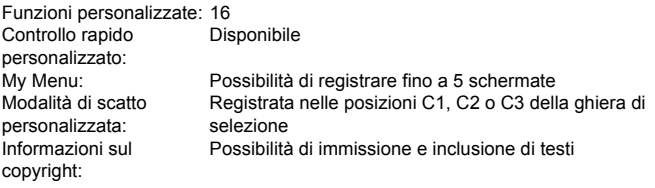

#### **• Interfaccia**

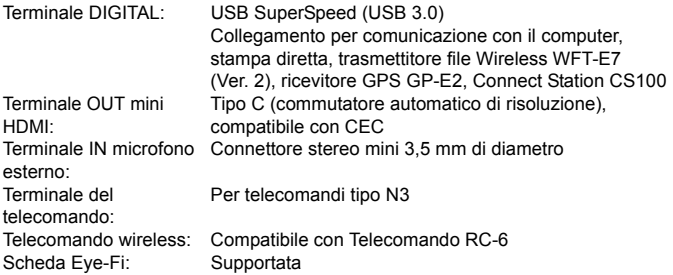

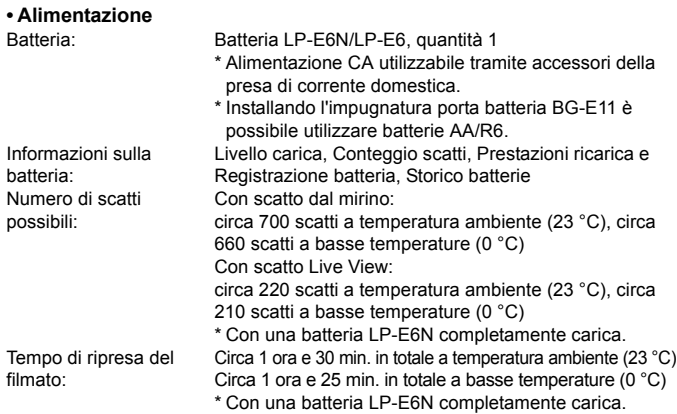

#### **• Dimensioni e peso**

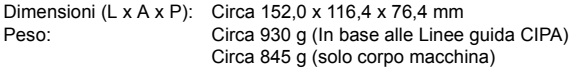

#### **• Ambiente operativo**

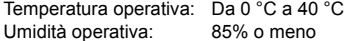

- Tutte le specifiche sopra elencate sono comuni a entrambi i modelli EOS 5DS e EOS 5DS R.
- Tutti i dati precedenti si basano sugli standard di prova Canon e alle linee guida CIPA (Camera & Imaging Products Association).
- Dimensioni e peso sopra indicati si basano sulle Linee guida CIPA (ad eccezione del peso solo corpo macchina).
- Le specifiche e l'aspetto del prodotto sono soggetti a modifiche senza preavviso.
- In caso di problemi con un obiettivo non Canon collegato alla fotocamera, consultare il produttore dell'obiettivo.

# **Marchi**

- Adobe è un marchio di Adobe Systems Incorporated.
- Microsoft e Windows sono marchi o marchi registrati di Microsoft Corporation negli Stati Uniti e/o in altri paesi.
- Macintosh e Mac OS sono marchi di Apple Inc., registrati negli Stati Uniti e in altri Paesi.
- CompactFlash è un marchio di SanDisk Corporation.
- Il logo SDXC è un marchio di SD-3C, LLC.
- HDMI, il logo HDMI e High-Definition Multimedia Interface sono marchi o marchi registrati di HDMI Licensing LLC.
- Tutti gli altri marchi appartengono ai rispettivi proprietari.

# **Informazioni sulla licenza MPEG-4**

"Questo prodotto viene concesso in licenza su brevetti di AT&T per lo standard MPEG-4 e può essere utilizzato per la codifica di contenuto video MPEG-4 e/o per la decodifica di contenuto video MPEG-4 codificato esclusivamente (1) per uso personale e non commerciale (2) ad opera di un fornitore di contenuti video con licenza di fornire video MPEG-4 su brevetti di AT&T. Nessuna licenza viene concessa o può essere ritenuta acquisita in relazione a qualsiasi altro utilizzo dello standard MPEG-4."

# **About MPEG-4 Licensing**

"This product is licensed under AT&T patents for the MPEG-4 standard and may be used for encoding MPEG-4 compliant video and/or decoding MPEG-4 compliant video that was encoded only (1) for a personal and non-commercial purpose or (2) by a video provider licensed under the AT&T patents to provide MPEG-4 compliant video. No license is granted or implied for any other use for MPEG-4 standard."

\* Notice displayed in English as required.

#### **Si consiglia l'utilizzo di accessori originali Canon**

Questo prodotto è progettato per ottenere prestazioni ottimali quando viene utilizzato con accessori originali Canon.

Canon non si assume alcuna responsabilità per i danni a questo prodotto e/o per problemi come ad esempio incendi, ecc., provocati dal malfunzionamento di accessori non originali Canon (ad esempio, una fuoriuscita di liquidi presenti nella batteria e/o un'esplosione della batteria stessa). Tenere presente che questa garanzia non copre le richieste di interventi di assistenza derivanti dal malfunzionamento di accessori non originali Canon, anche se è possibile richiedere tali interventi a pagamento.

La batteria LP-E6N/LP-E6 è concepita esclusivamente per modelli Canon. Canon non si assume alcuna responsabilità per eventuali danni o malfunzionamenti derivanti dall'uso della batteria con un carica batteria non compatibile o con altri prodotti.

#### **Solo per Unione Europea e SEE (Norvegia, Islanda e Liechtenstein)**

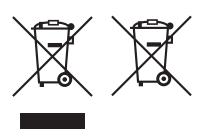

Questi simboli indicano che il prodotto non può essere smaltito con i rifiuti domestici, ai sensi della Direttiva RAEE (2012/19/UE), della Direttiva sulle Batterie (2006/ 66/CE) e/o delle leggi nazionali che attuano tali Direttive. Se sotto il simbolo indicato sopra è riportato un simbolo chimico, in osservanza della Direttiva sulle batterie, tale simbolo indica la presenza di un metallo

pesante (Hg = Mercurio, Cd = Cadmio, Pb = Piombo) nella batteria o nell'accumulatore con un livello di concentrazione superiore a una soglia applicabile specificata nella Direttiva sulle batterie.

Il prodotto deve essere conferito a un punto di raccolta designato, ad esempio il rivenditore in caso di acquisto di un nuovo prodotto simile oppure un centro di raccolta autorizzato per il riciclaggio di rifiuti di apparecchiature elettriche ed elettroniche (RAEE) nonché di batterie e accumulatori. Un trattamento improprio di questo tipo di rifiuti può avere conseguenze negative sull'ambiente e sulla salute umana a causa delle sostanze potenzialmente nocive solitamente contenute in tali rifiuti.

La collaborazione dell'utente per il corretto smaltimento di questo prodotto contribuirà a un utilizzo efficace delle risorse naturali ed eviterà di incorrere in sanzioni amministrative ai sensi dell'art. 255 e successivi del Decreto Legislativo n. 152/06.

Per ulteriori informazioni sul riciclaggio di questo prodotto, contattare le autorità locali, l'ente responsabile della raccolta dei rifiuti, un rivenditore autorizzato o il servizio di raccolta dei rifiuti domestici, oppure visitare il sito www.canon-europe.com/weee, o www.canon-europe.com/battery.

# **ATTENZIONE**

RISCHIO DI ESPLOSIONE IN CASO DI SOSTITUZIONE DELLA BATTERIA CON UN TIPO NON IDONEO.

SMALTIRE LE BATTERIE USATE CONFORMEMENTE ALLE NORME VIGENTI.

# **Download delle immagini su un computer**

**15**

In questo capitolo viene spiegato come scaricare le immagini dalla fotocamera al computer, viene descritto sommariamente il software disponibile nel CD EOS Solution Disk e viene illustrato come installare il software su un PC.

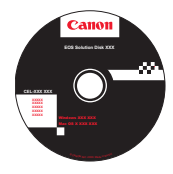

**EOS Solution Disk**  (software)

# **Download delle immagini su un computer**

È possibile utilizzare il software EOS per scaricare le immagini dalla fotocamera su un computer. Sono disponibili due diversi metodi.

# **Download tramite il collegamento della fotocamera al computer**

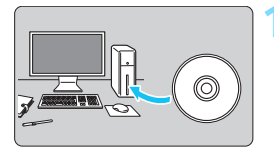

**1 Installare il software** (p. [505](#page-504-0))**.**

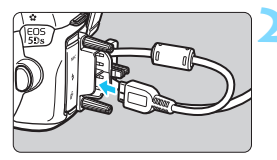

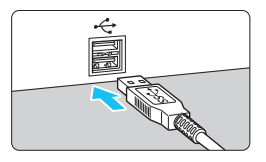

# **2 Utilizzare il cavo interfaccia in dotazione per collegare la fotocamera al computer.**

- Utilizzare il cavo interfaccia fornito con la fotocamera.
- **Quando si collega il cavo alla** fotocamera, utilizzare il dispositivo di fissaggio del cavo (p. [36\)](#page-35-0). Collegare il cavo al terminale digitale con l'icona <ss c→ del connettore del cavo rivolta verso la parte posteriore della fotocamera.
- Collegare il connettore del cavo al terminale USB del computer.

# **3 Utilizzare EOS Utility per trasferire le immagini.**

 Per ulteriori informazioni, consultare il manuale EOS Utility Istruzioni.

Utilizzare il cavo interfaccia in dotazione o un altro cavo fornito da Canon (p. [454\)](#page-453-0). Quando si collega il cavo interfaccia, utilizzare il dispositivo di fissaggio del cavo in dotazione (p. [36](#page-35-0)).

#### **Download delle immagini tramite un lettore di schede**

Per scaricare le immagini sul computer è possibile utilizzare un lettore di schede.

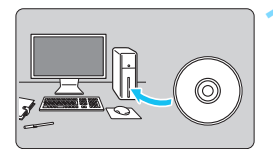

**1 Installare il software** (p. [505\)](#page-504-0)**.**

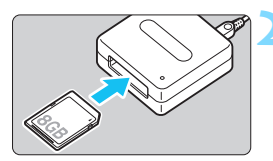

**2 Inserire la scheda nel lettore.**

**3 Utilizzare Digital Photo Professional per scaricare le immagini.**

**• Per ulteriori informazioni, consultare il** manuale Digital Photo Professional istruzioni.

 $\boxed{\color{blue}\blacksquare}$  Quando si scaricano immagini dalla fotocamera al computer e si utilizza un lettore di schede senza adoperare il software EOS, copiare la cartella DCIM della scheda sul computer.

# <span id="page-503-0"></span>**Informazioni sul software**

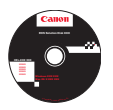

# **EOS Solution Disk**

Questo disco contiene diversi software per fotocamere EOS.

Il software in dotazione con i precedenti modelli di fotocamera potrebbe non supportare foto e file di filmati acquisiti con questa fotocamera. Utilizzare il software in dotazione con questa fotocamera.

# a **EOS Utility**

Software di comunicazione tra la fotocamera e il computer

- Consente di scaricare le immagini (foto/filmati) acquisite con la fotocamera sul computer.
- Consente di configurare le diverse impostazioni della fotocamera dal computer.
- Consente di scattare foto in modalità remota collegando la fotocamera al computer.

# **@ Digital Photo Professional**

Software di visualizzazione e modifica delle immagini

- Consente di visualizzare, modificare e stampare le immagini acquisite sul computer ad alta velocità.
- Consente di modificare le immagini conservando gli originali senza le modifiche.
- Può essere utilizzato da un'ampia gamma di utenti, dai fotografi amatoriali ai professionisti. È particolarmente consigliato per gli utenti che scattano prevalentemente immagini RAW.

# **<sup>6</sup>** Picture Style Editor

Software di creazione file Stile Foto

- Questi software sono destinati agli utenti esperti di elaborazione delle immagini.
- È possibile modificare lo Stile Foto con parametri dell'immagine personalizzati e creare/salvare un file Stile Foto originale.
# **Installazione del software**

**Installazione del software in Windows**

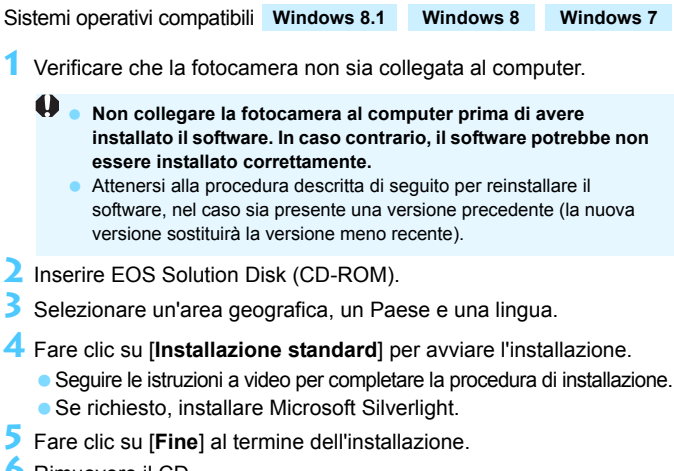

**6** Rimuovere il CD.

#### **Installazione del software in Macintosh**

Sistemi operativi compatibili **MAC OS X 10.8 - 10.10**

- **1** Verificare che la fotocamera non sia collegata al computer.
	- $\mathbf u$  **Non collegare la fotocamera al computer prima di avere installato il software. In caso contrario, il software potrebbe non essere installato correttamente.**

 Attenersi alla procedura descritta di seguito per reinstallare il software, nel caso sia presente una versione precedente (la nuova versione sostituirà la versione meno recente).

- **2** Inserire EOS Solution Disk (CD-ROM).
	- Sulla Scrivania del computer, fare doppio clic sull'icona del CD-ROM, quindi fare doppio clic su [**setup**].
- **3** Selezionare un'area geografica, un Paese e una lingua.

**4** Fare clic su [**Installazione standard**] per avviare l'installazione. Seguire le istruzioni a video per completare la procedura di installazione.

- **5** Fare clic su [**Riavvia**] al termine dell'installazione.
- **6** Dopo il riavvio, rimuovere il CD.

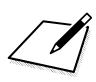

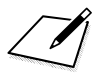

# **Indice**

# **Caratteri numerici**

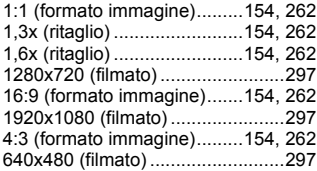

# **A**

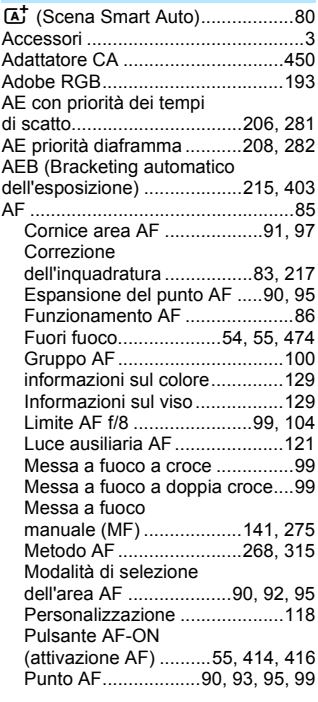

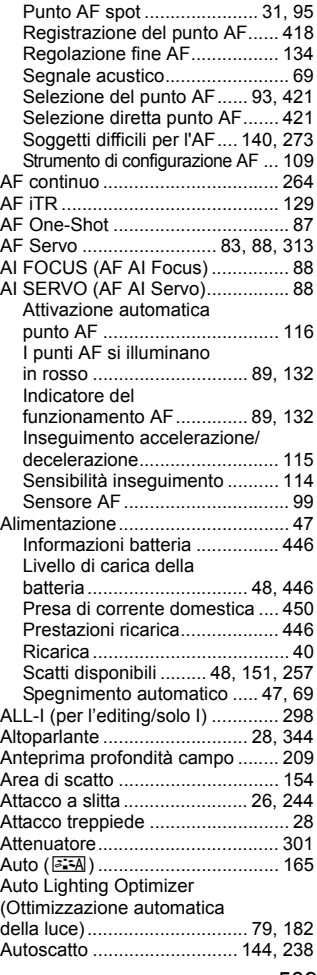

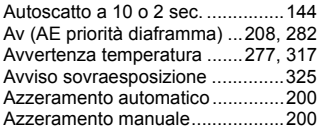

### **B**

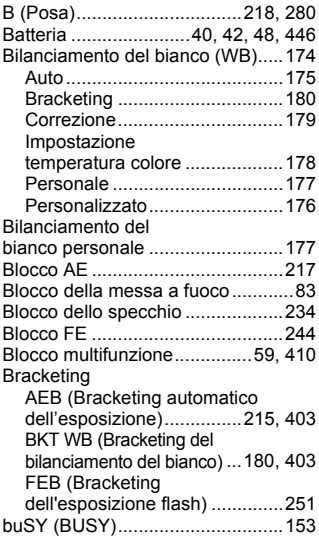

# **C**

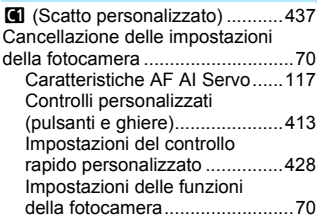

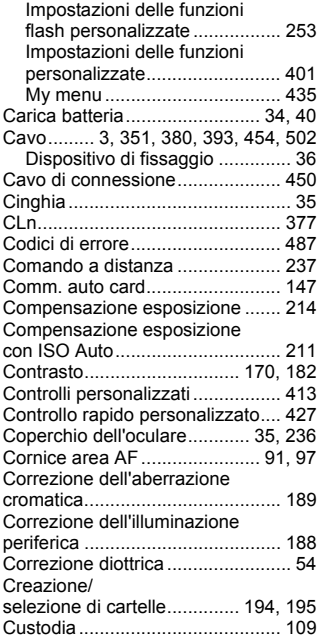

#### **D**

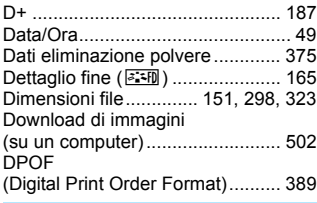

#### **E**

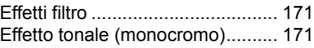

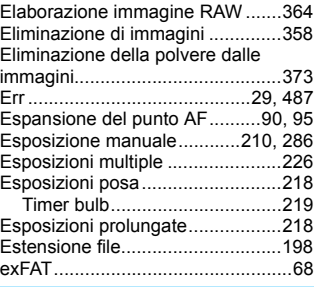

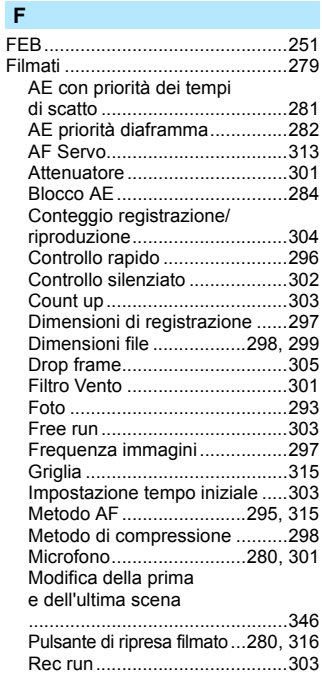

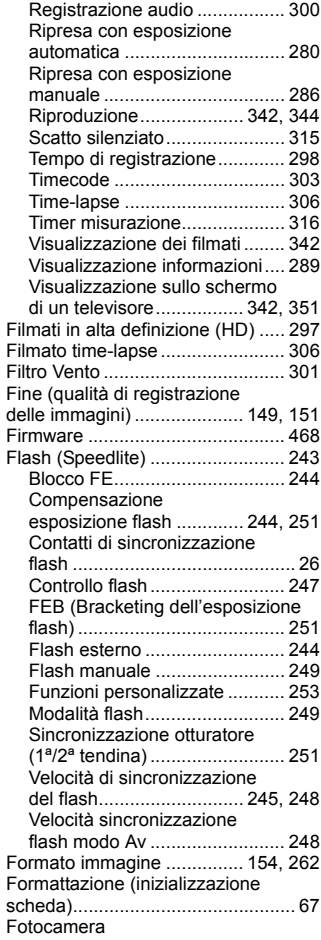

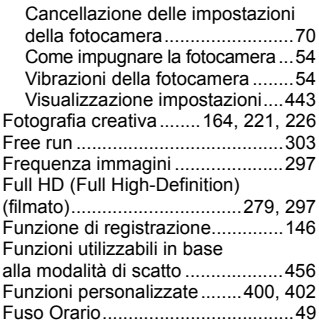

## **G**

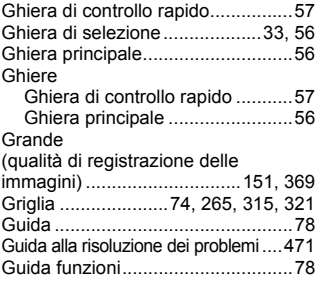

# **H**

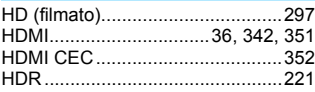

# **I**

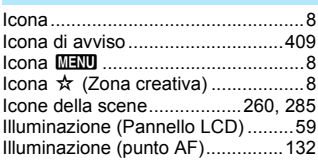

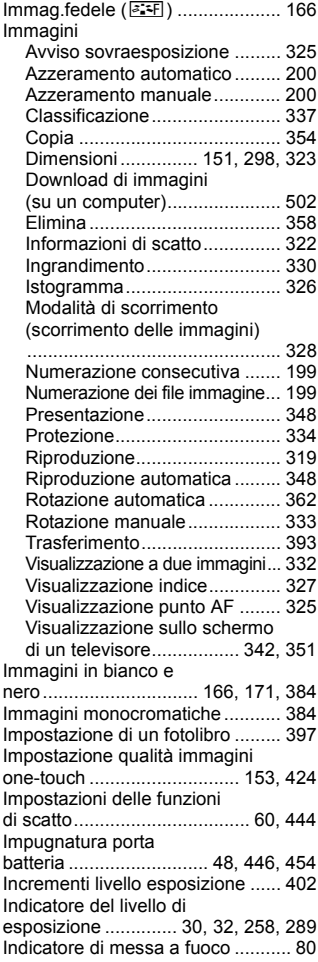

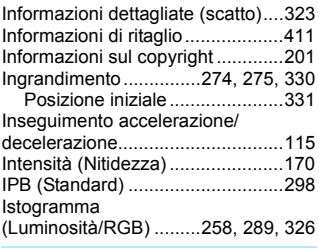

# **J**

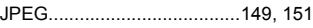

# **L**

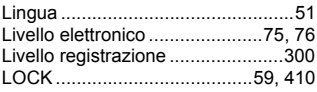

## **M**

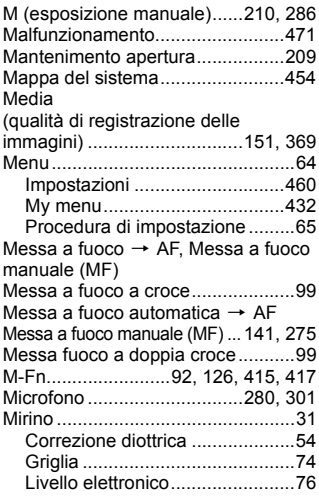

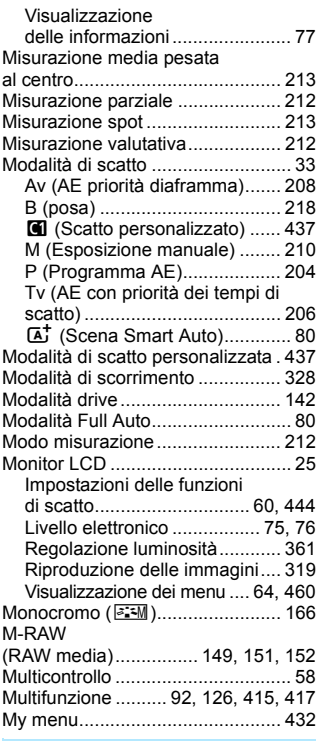

#### **N**

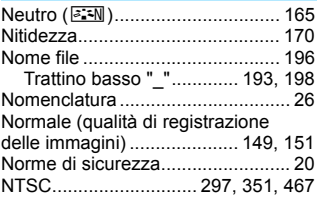

[Numerazione file consecutiva.......199](#page-198-0)

#### **O**

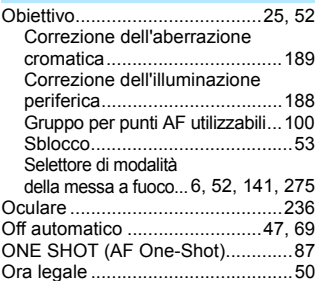

## **P**

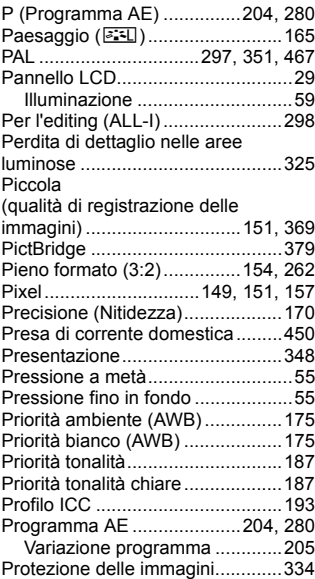

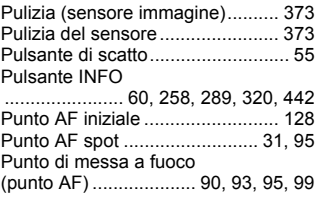

#### **Q**

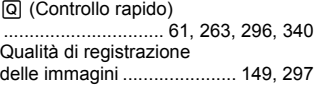

#### **R**

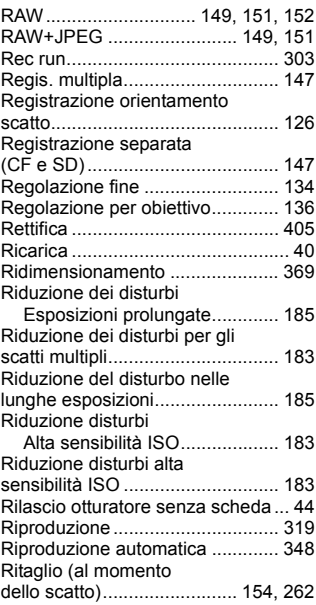

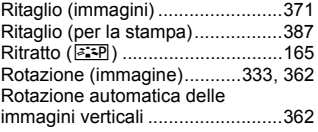

## **S**

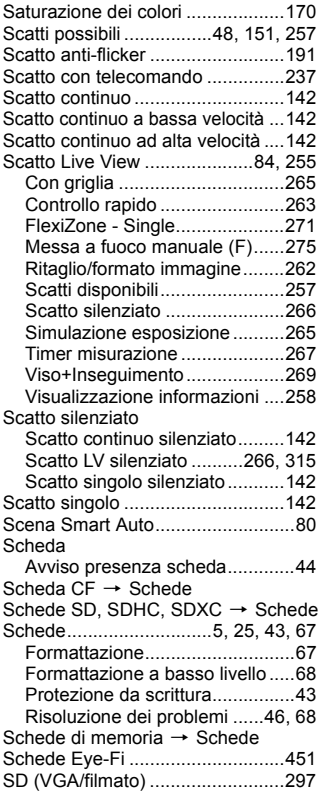

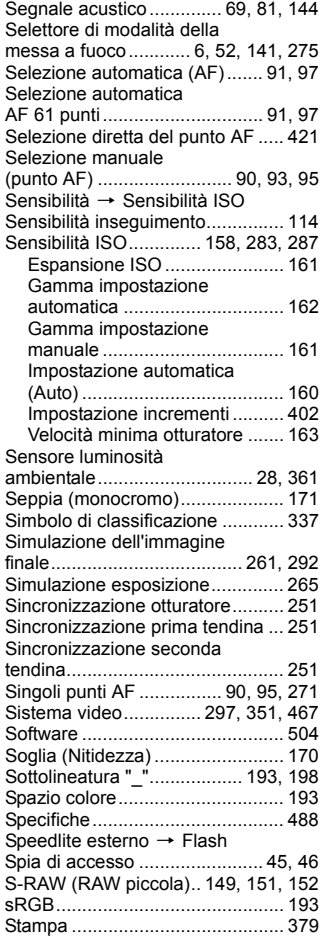

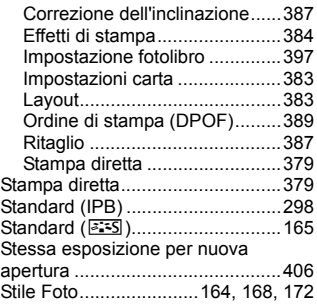

#### **T**

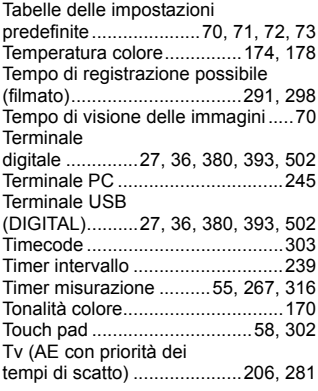

# **U**

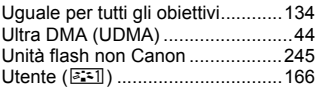

## **V**

[Velocità di scatto massima ...151,](#page-150-13) [153](#page-152-2) [VGA \(filmato\) ................................297](#page-296-13) [Visualizzazione a due immagini....332](#page-331-1)

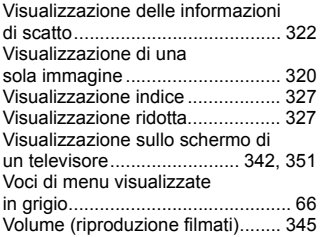

#### **W**

**Z**

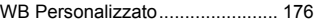

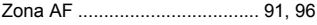

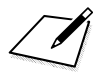

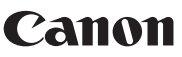

**CANON INC.** 30-2 Shimomaruko 3-chome, Ohta-ku, Tokyo 146-8501, Giappone

*Europa, Africa e Medio Oriente*

#### **CANON EUROPA N.V.**

Bovenkerkerweg 59, 1185 XB Amstelveen, Paesi Bassi

Per trovare la sede Canon locale, consultare il certificato di garanzia o visitare il sito www.canon-europe.com/Support

Il prodotto e la relativa garanzia sono offerti nei paesi europei da Canon Europa N.V.

Le descrizioni riportate in questo Manuale di istruzioni sono aggiornate a novembre 2017. Per informazioni sulla compatibilità con prodotti introdotti successivamente a questa data, contattare un Centro di assistenza Canon. Visitare il sito Web Canon per la versione più recente del Manuale di istruzioni.

CEL-SV9GA292 © CANON INC. 2017